## **11***i* **Implement and Use Accounts Payable**

**Student Guide**

**Vol 1**

14845GC10 Production 1.0 February 2001 D31742

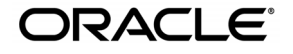

This documentation contains proprietary information of Oracle Corporation. It is provided under a license agreement containing restrictions on use and disclosure and is also protected by copyright law. Reverse engineering of the software is prohibited. If this documentation is delivered to a U.S. Government Agency of the Department of Defense, then it is delivered with Restricted Rights and the following legend is applicable:

#### **Restricted Rights Legend**

Use, duplication or disclosure by the Government is subject to restrictions for commercial computer software and shall be deemed to be Restricted Rights software under Federal law, as set forth in subparagraph (c)(1)(ii) of DFARS 252.227-7013, Rights in Technical Data and Computer Software (October 1988).

This material or any portion of it may not be copied in any form or by any means without the express prior written permission of the Education Products group of Oracle Corporation. Any other copying is a violation of copyright law and may result in civil and/or criminal penalties.

If this documentation is delivered to a U.S. Government Agency not within the Department of Defense, then it is delivered with "Restricted Rights," as defined in FAR 52.227-14, Rights in Data-General, including Alternate III (June 1987).

The information in this document is subject to change without notice. If you find any problems in the documentation, please report them in writing to Worldwide Education Services, Oracle Corporation, 500 Oracle Parkway, Box SB-6, Redwood Shores, CA 94065. Oracle Corporation does not warrant that this document is error-free.

Oracle and all references to Oracle Products are trademarks or registered trademarks of Oracle Corporation.

All other products or company names are used for identification purposes only, and may be trademarks of their respective owners.

#### **Authors**

Jill Burton, Susan Nishizaka, Christina Ravaglia, Janet Coshow, Stephen Damiani, Essan Ni, Lauren Scott, Bonnie Ng, Victoria Anderson, Robert Anderson, Lynn Taslitz, Bervina Lane, and many others

**This book was published using:**

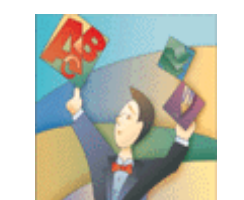

**Oracle<sup>®</sup> Tutor™** 

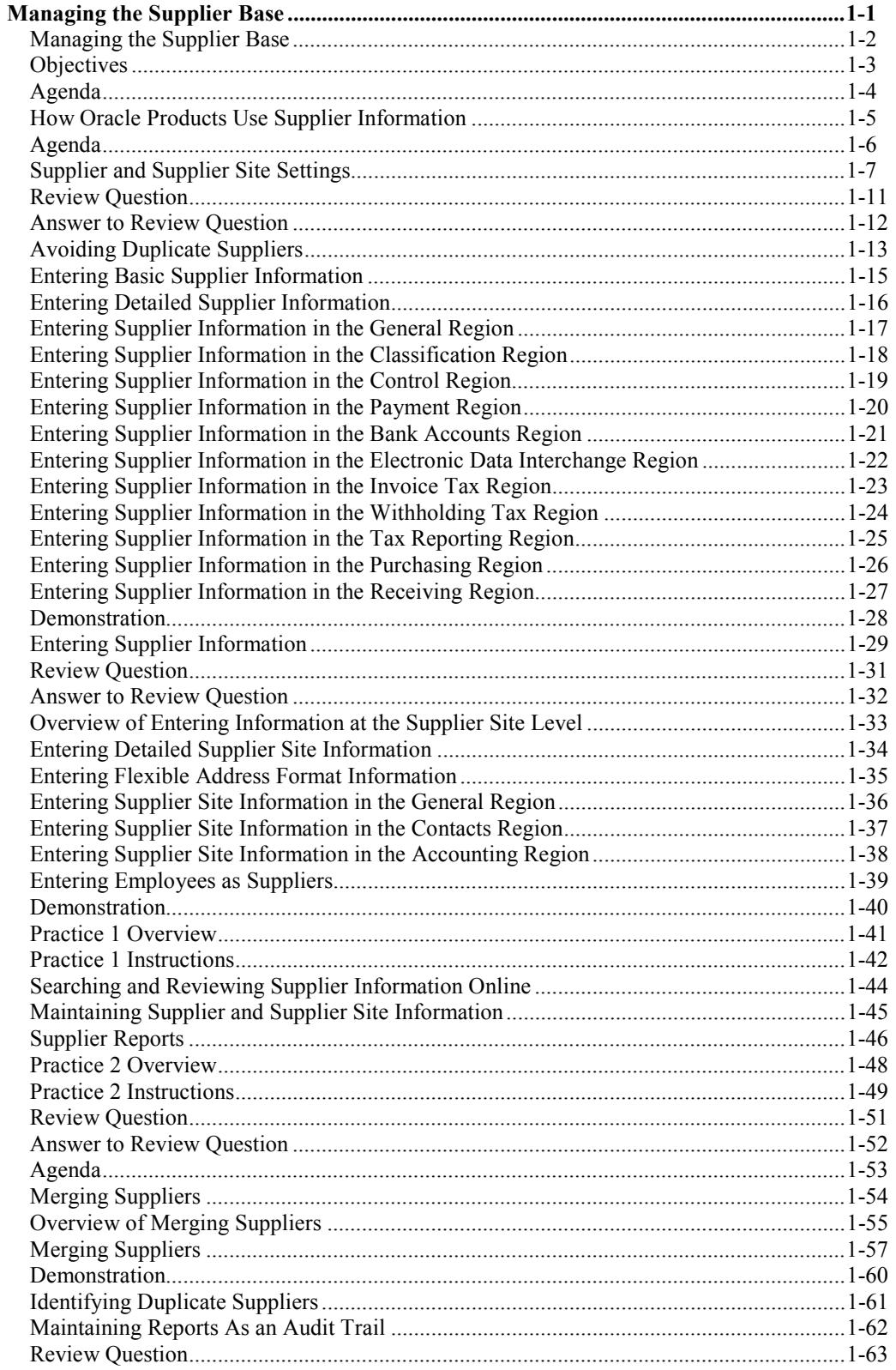

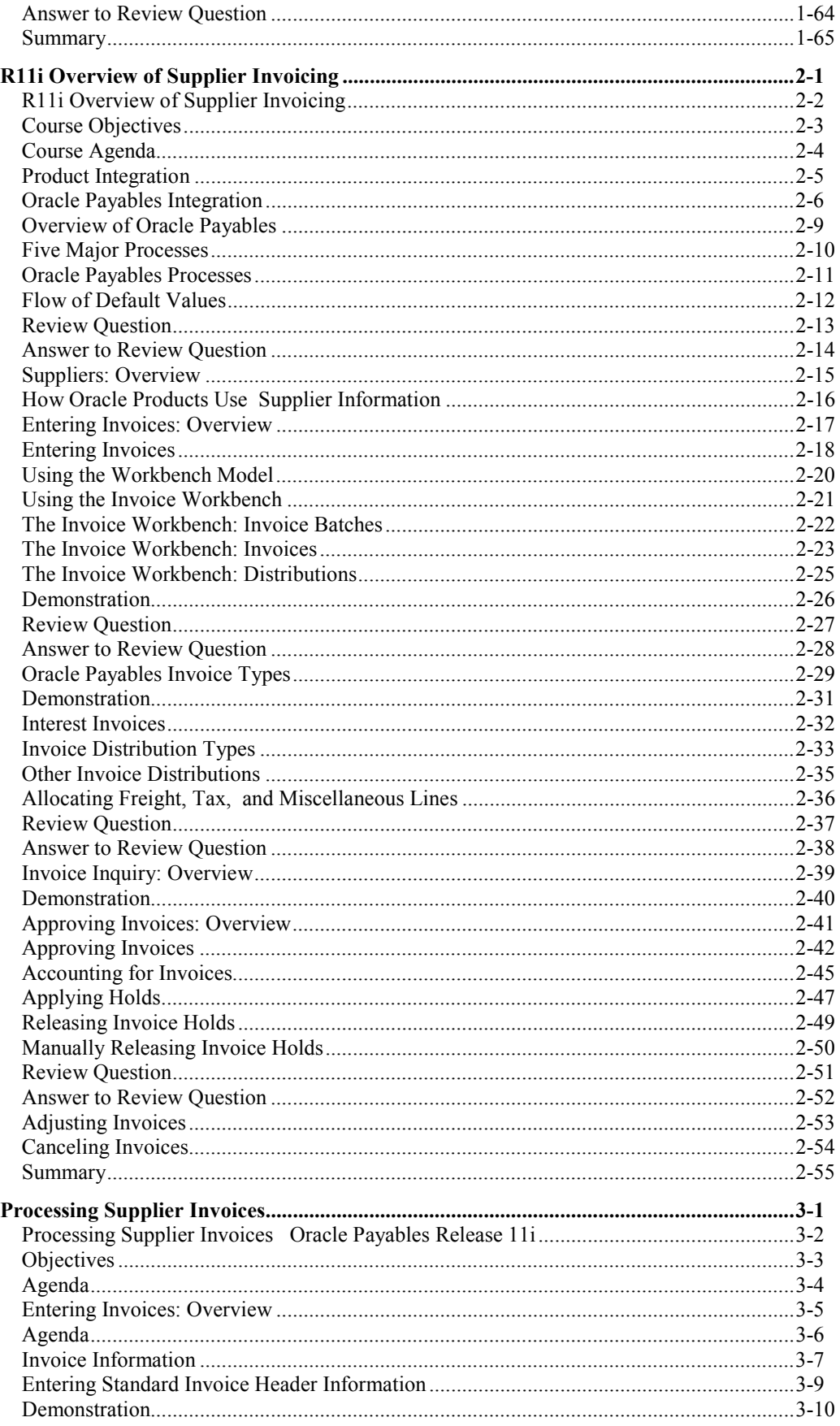

11i Implement and Use Accounts Payable Table of Contents

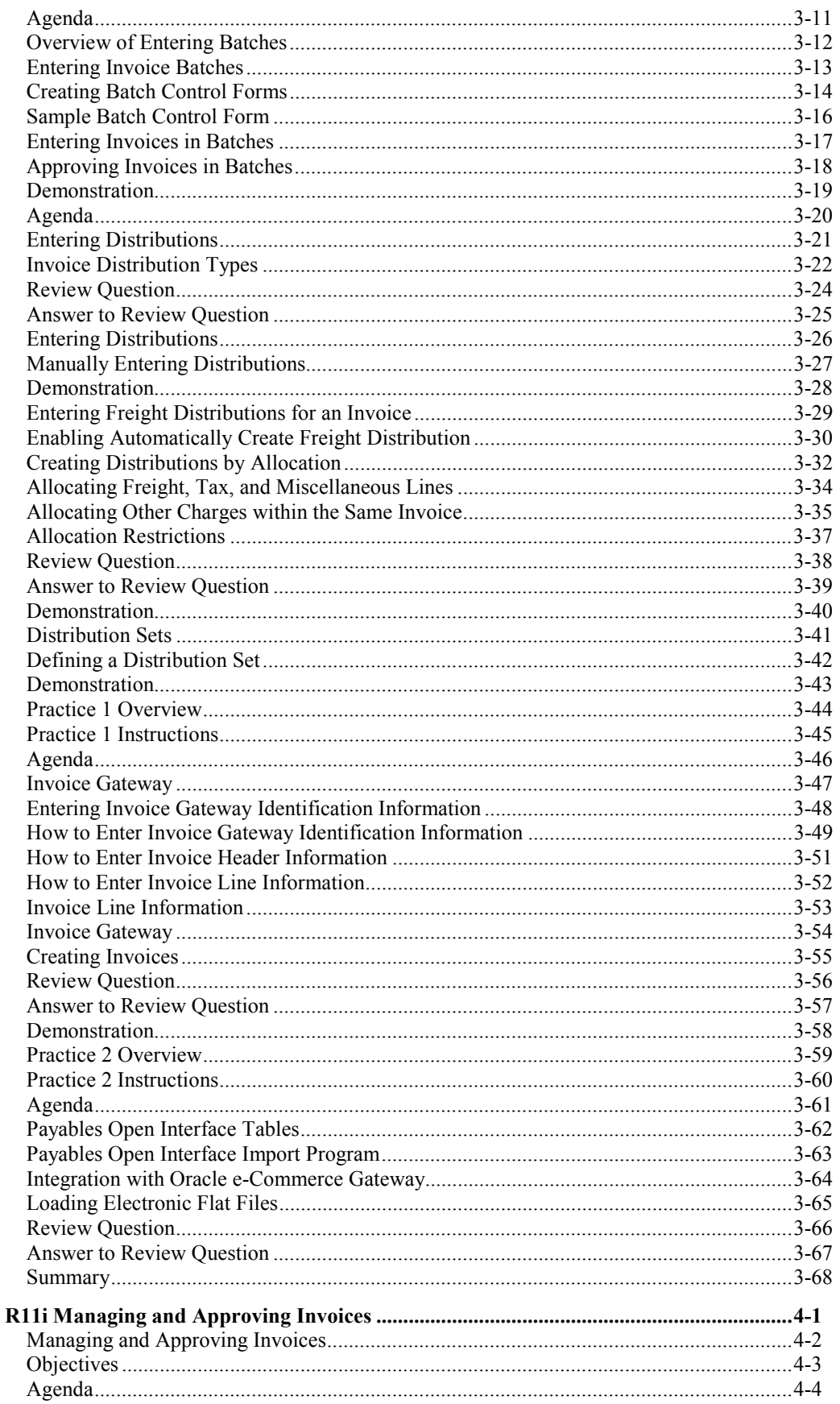

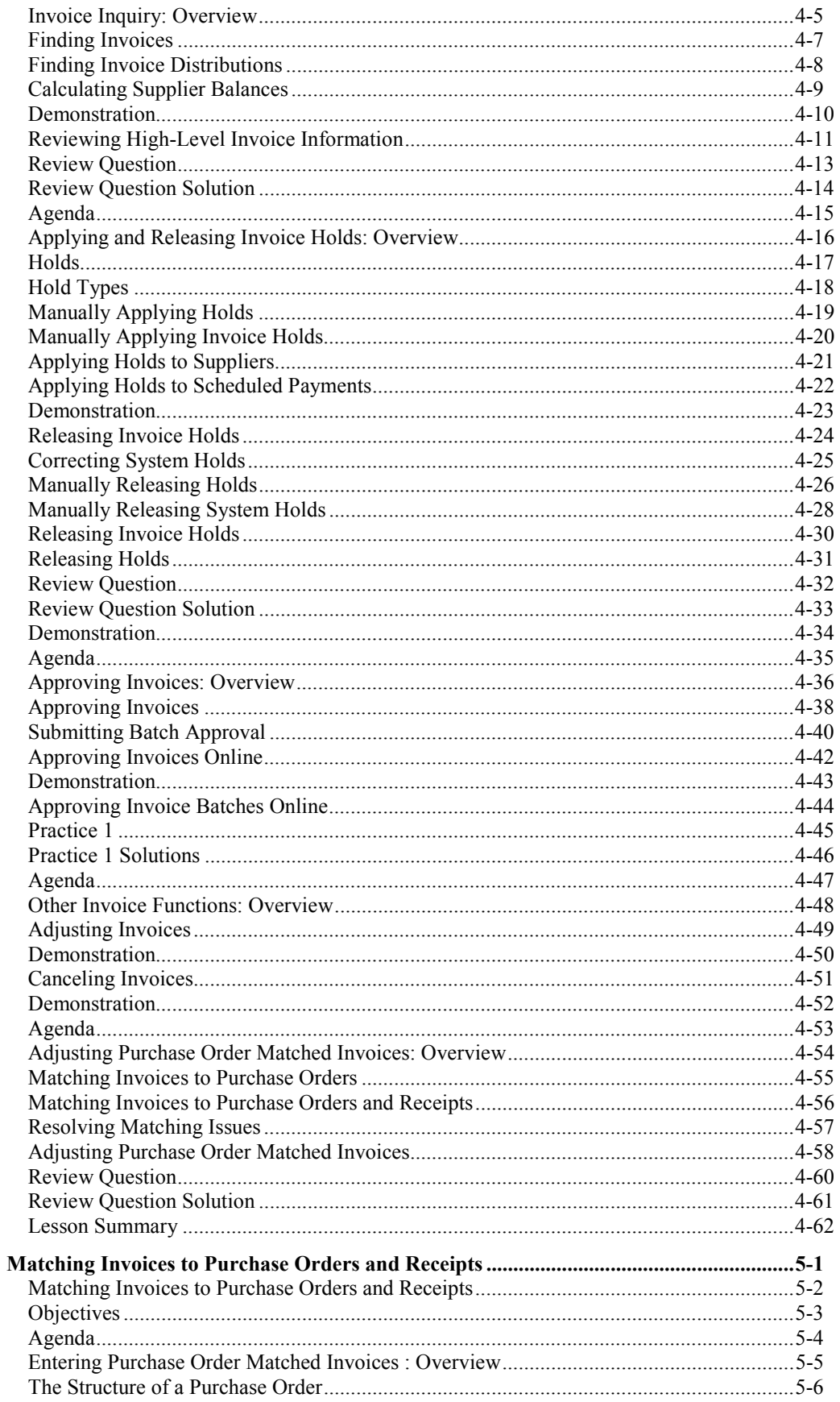

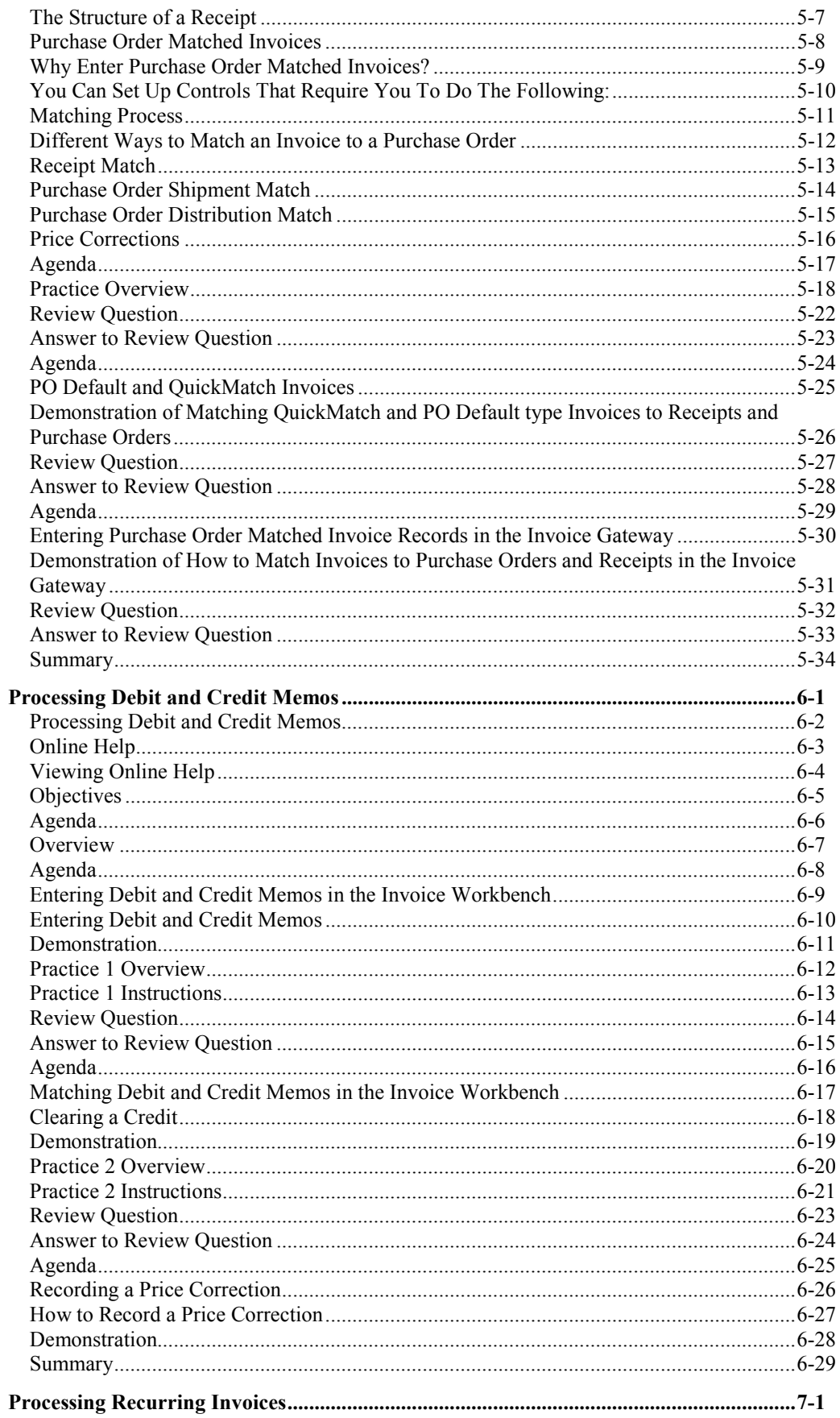

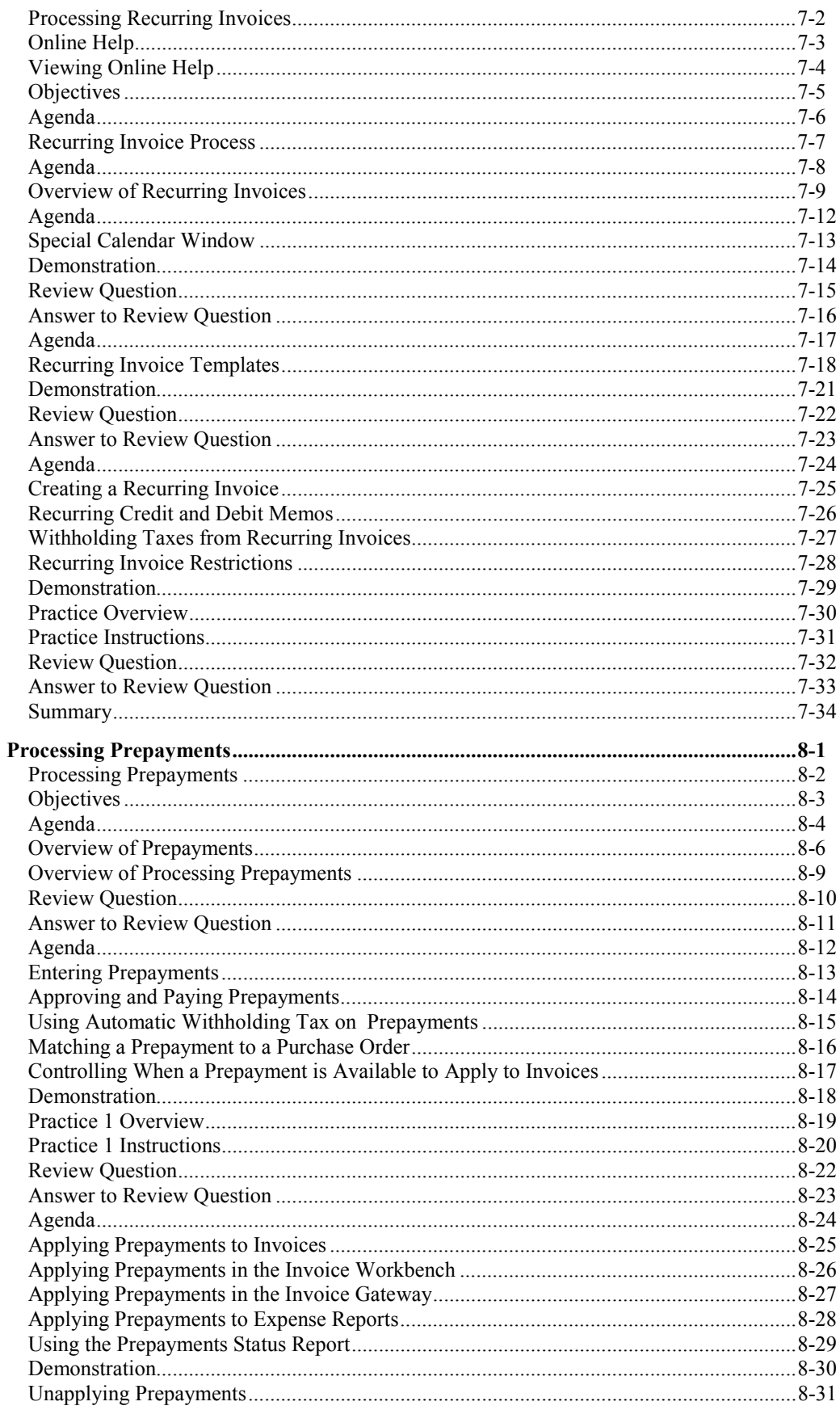

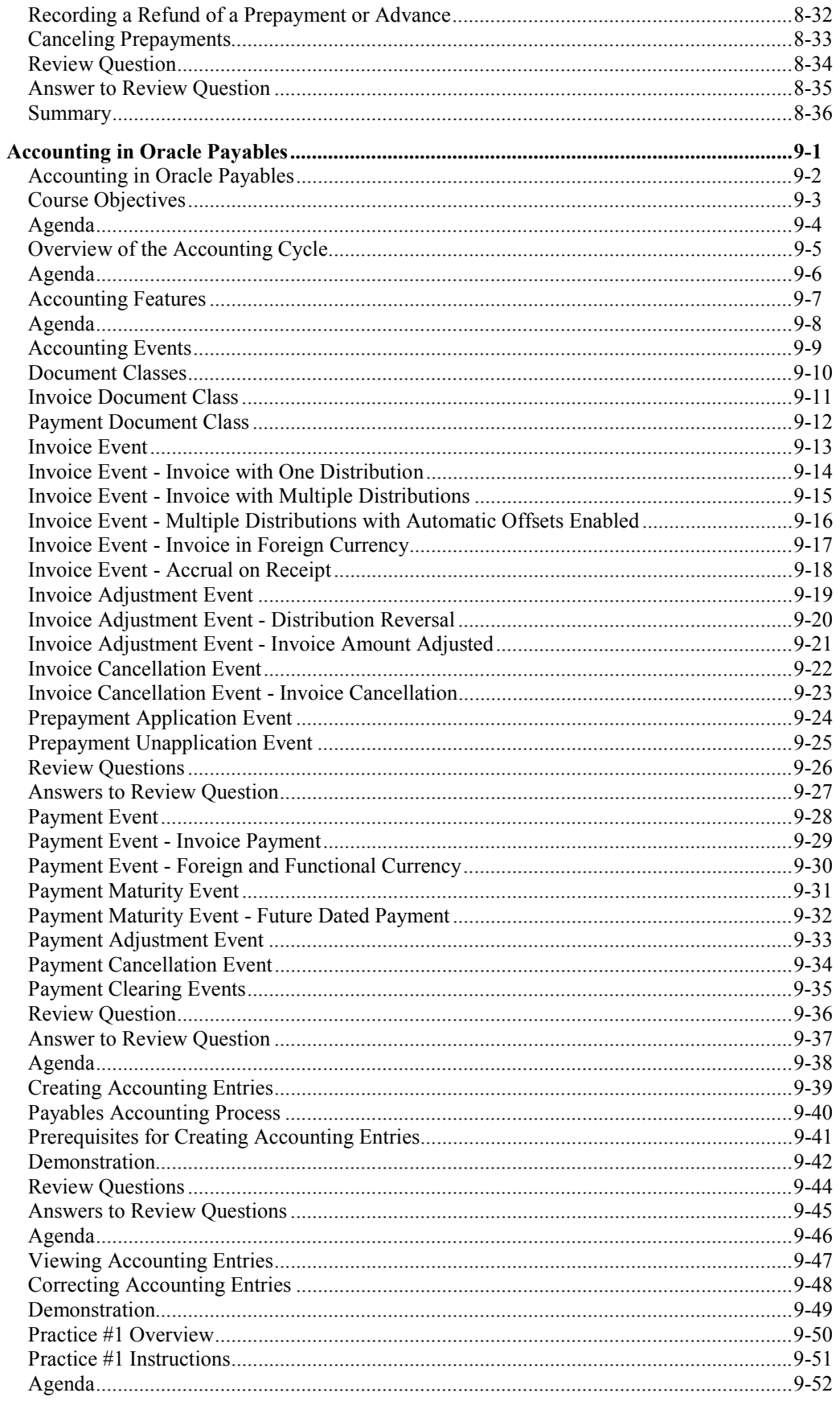

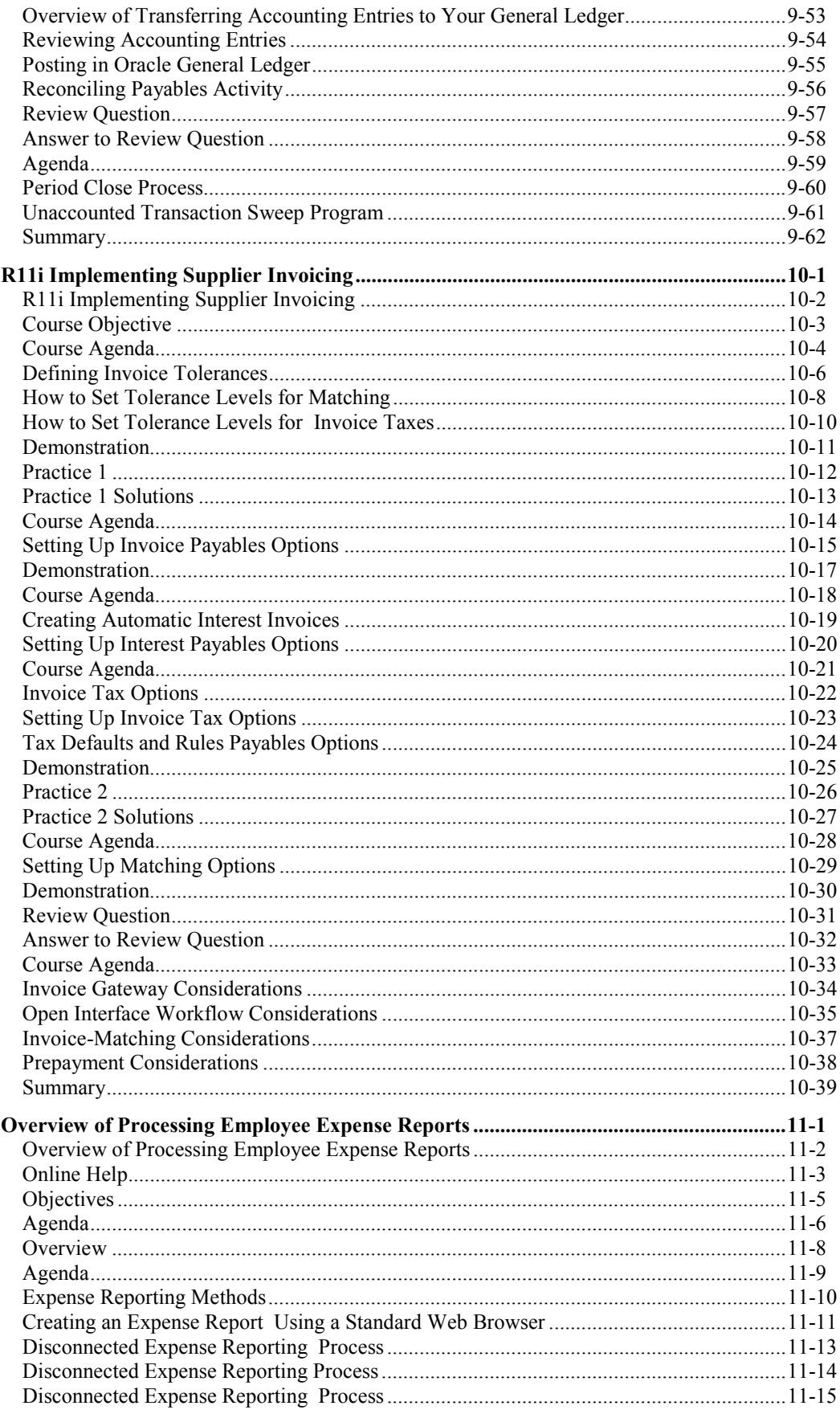

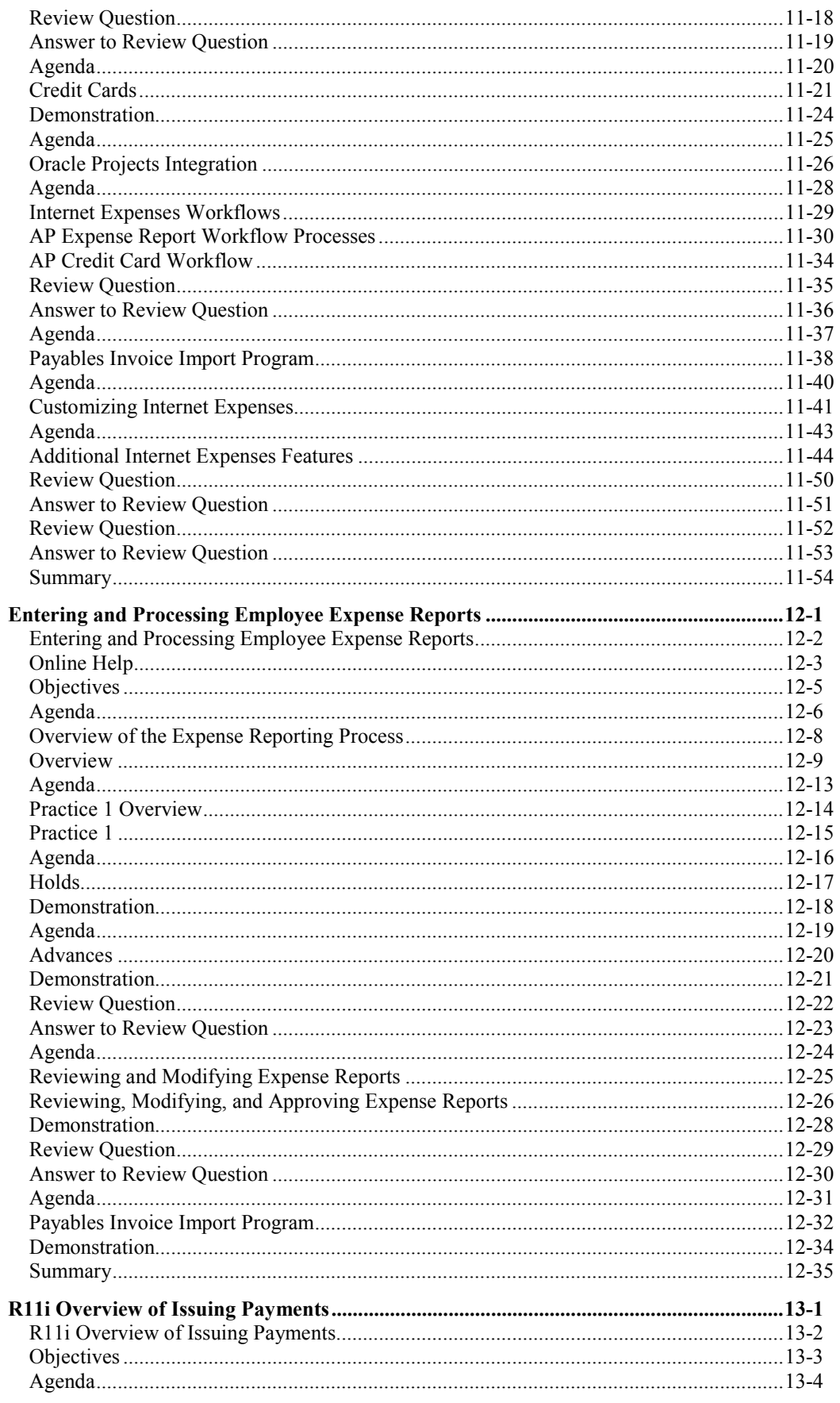

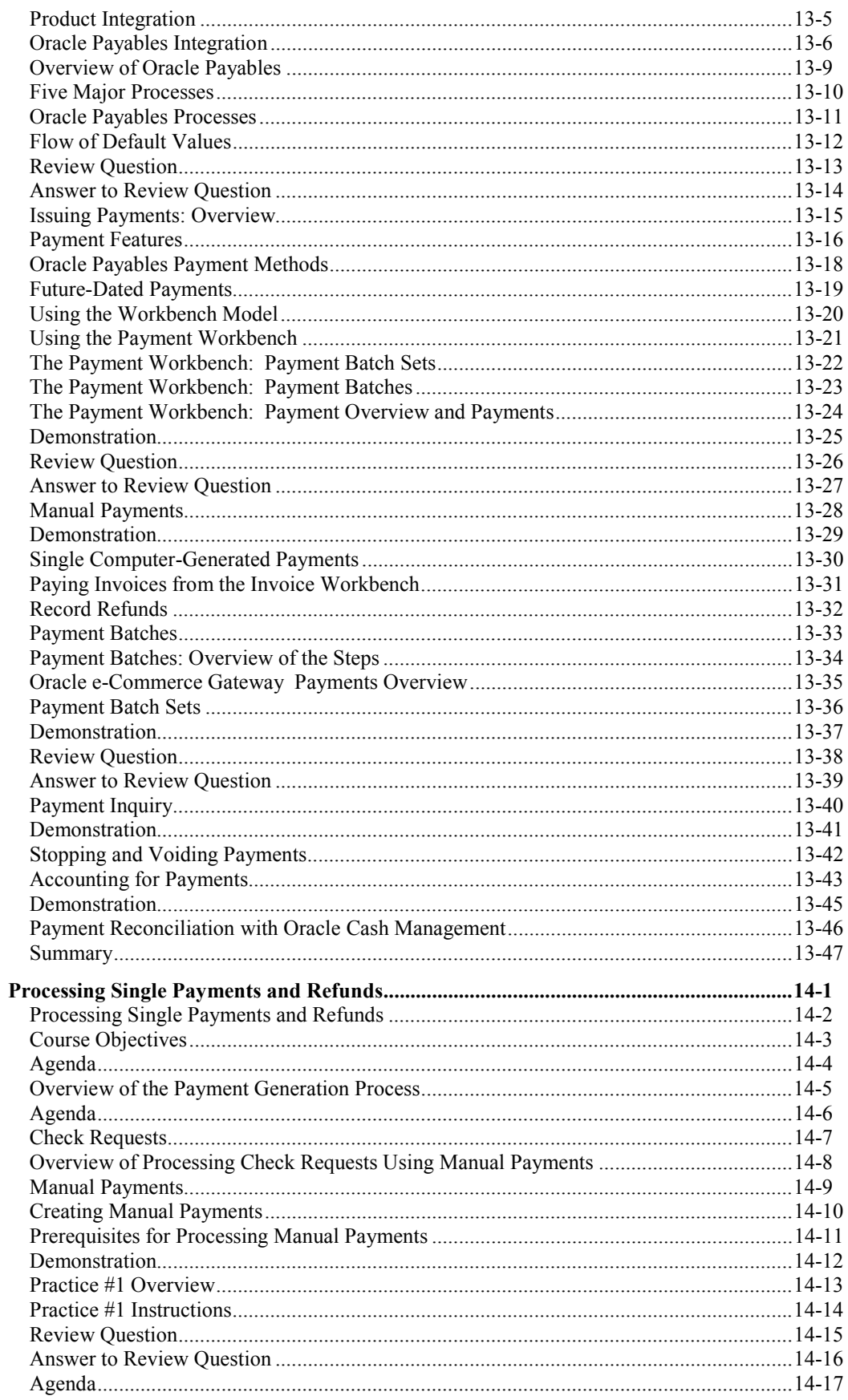

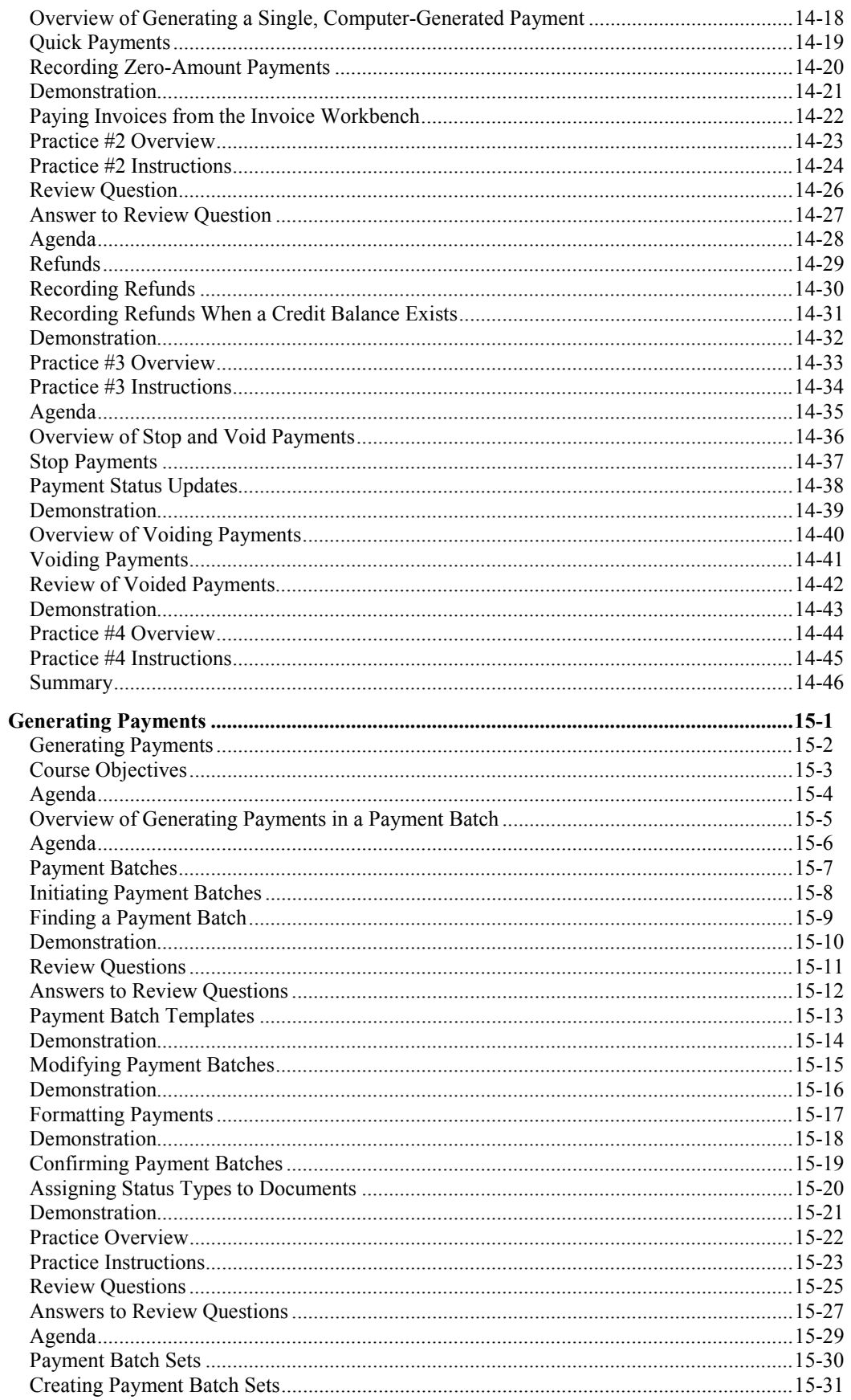

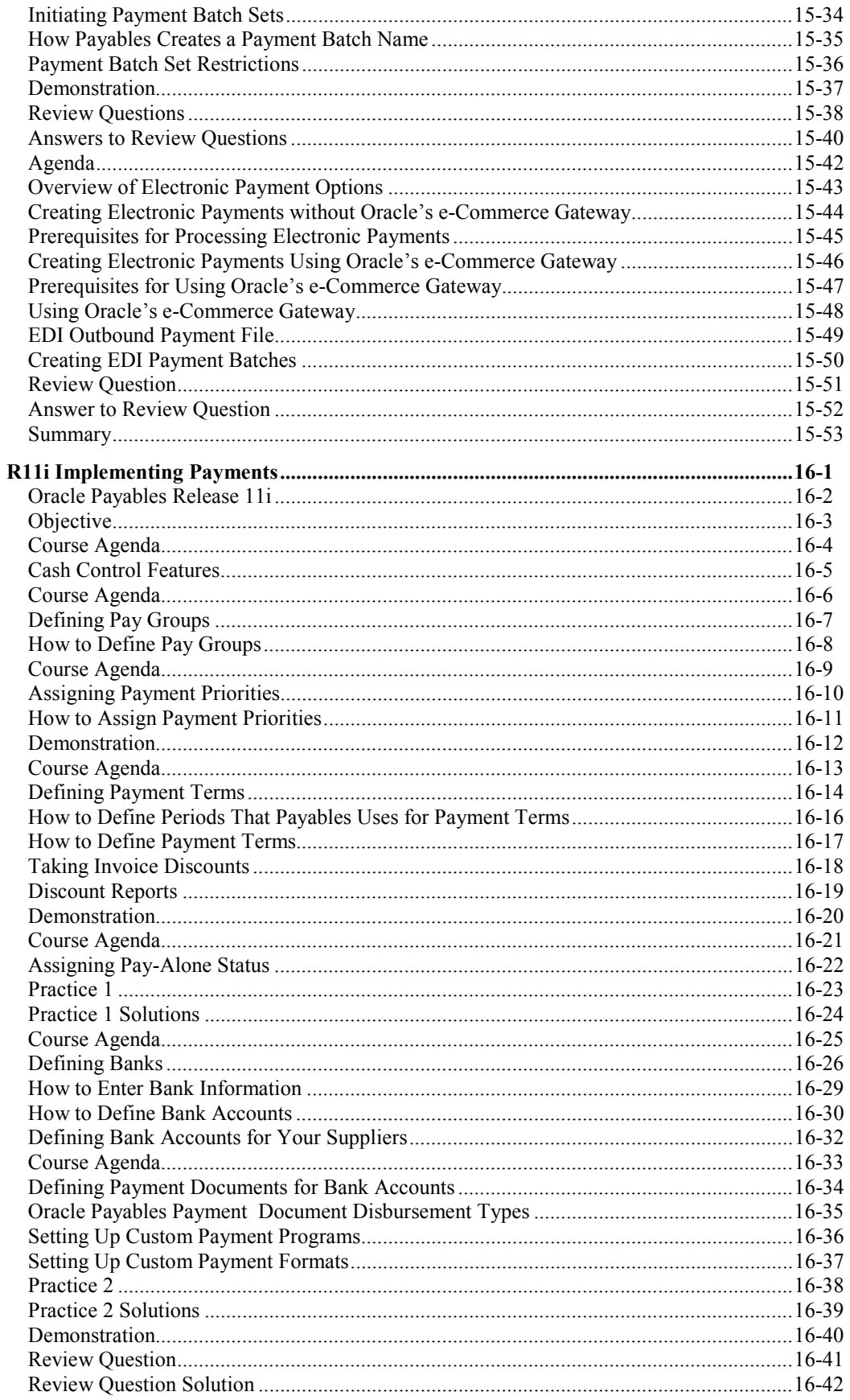

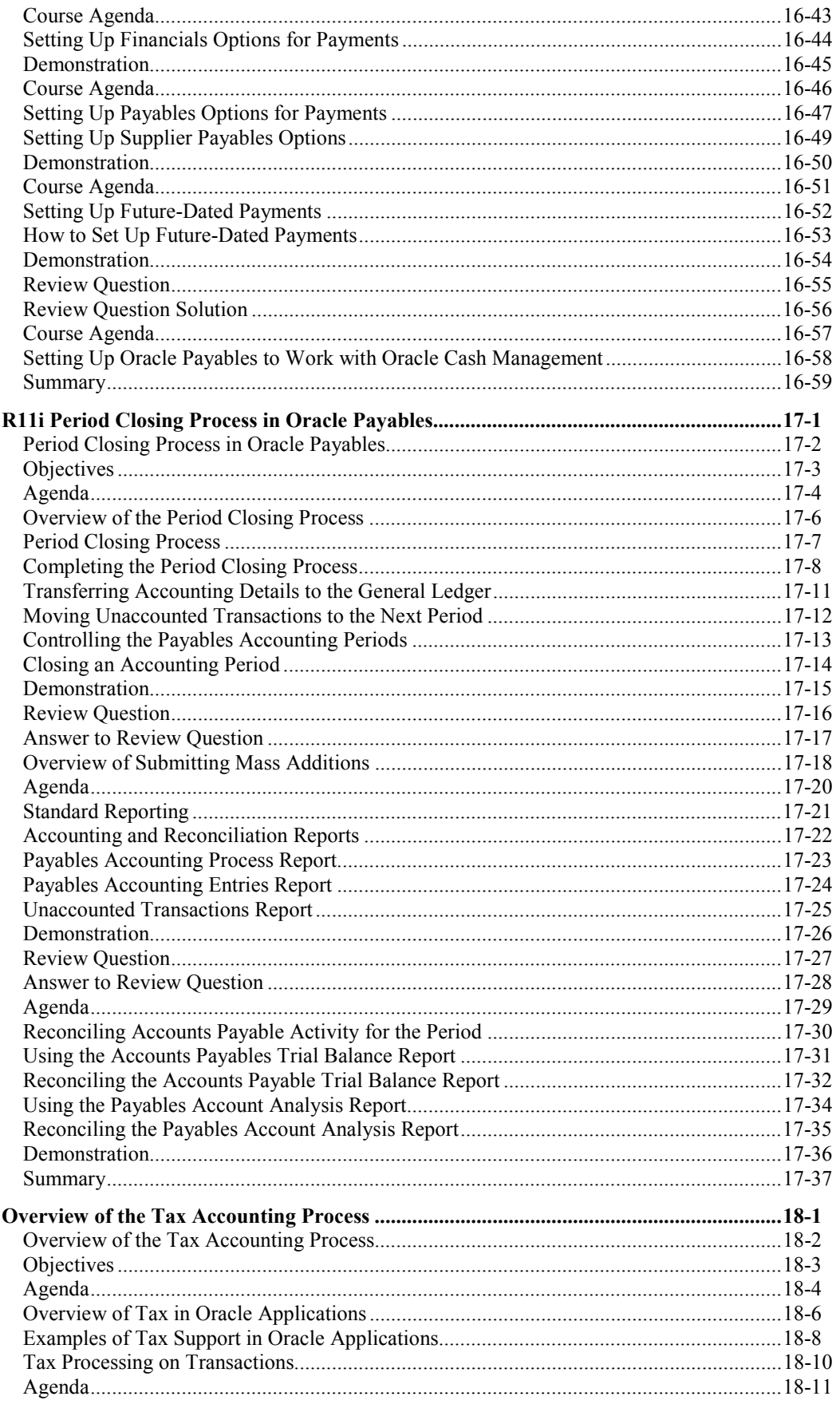

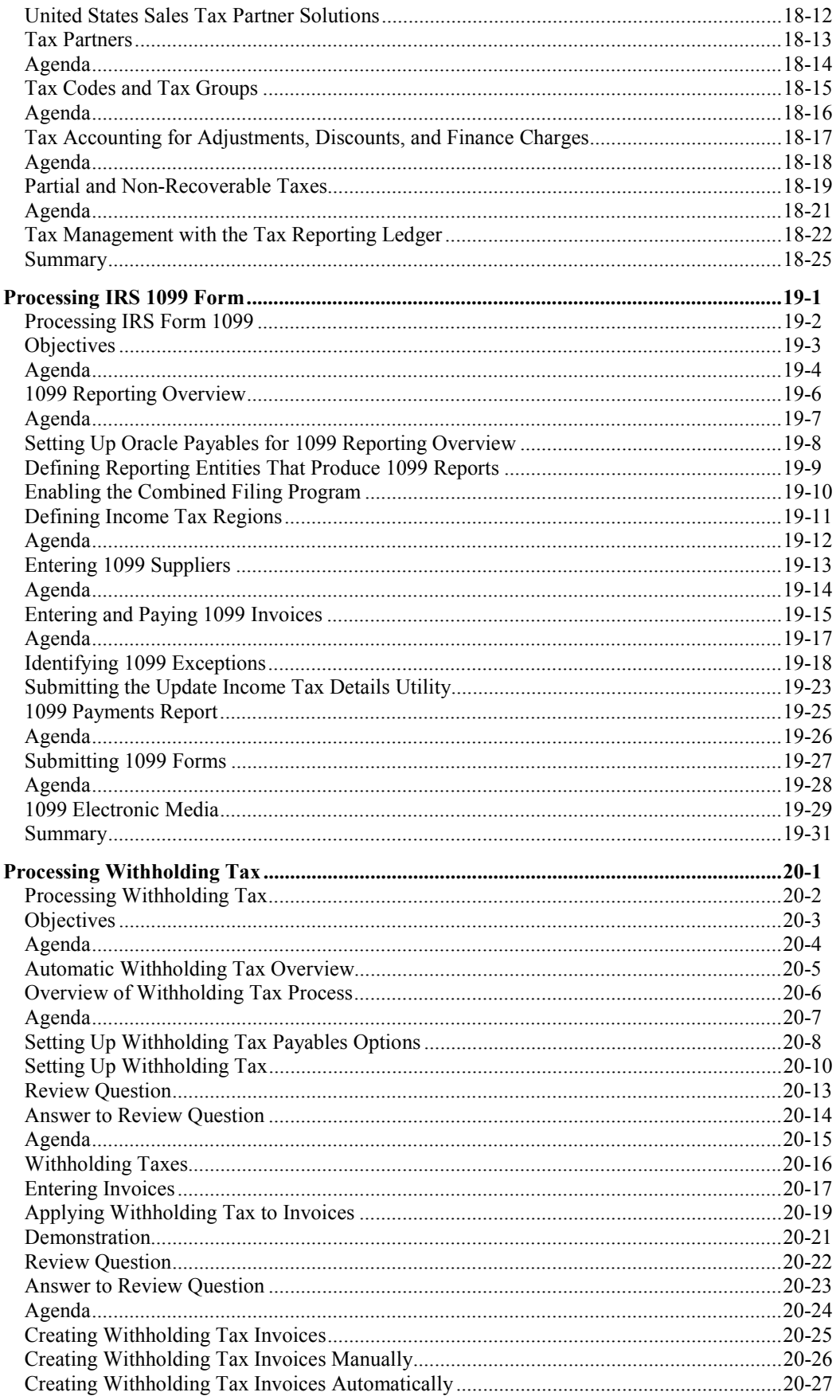

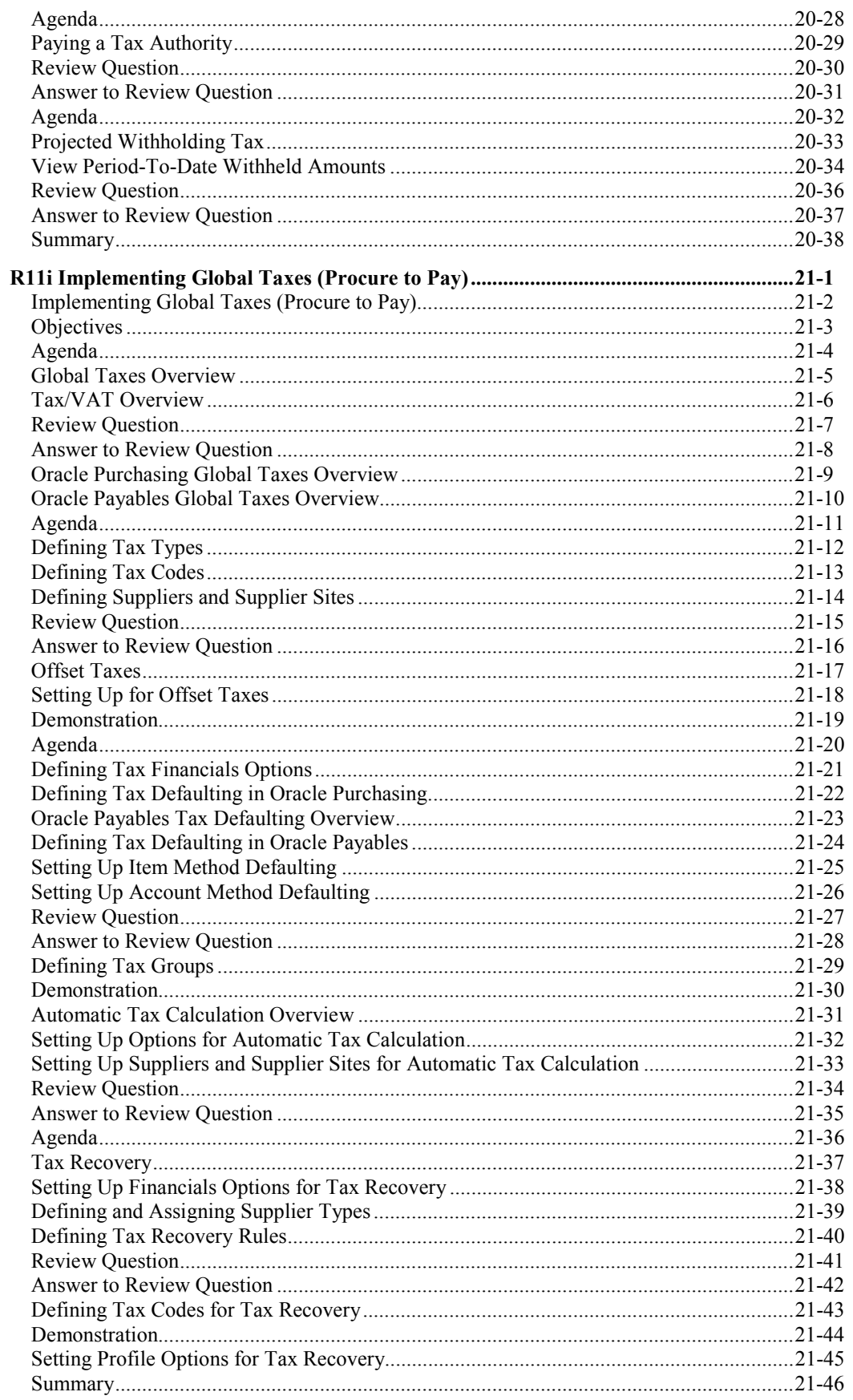

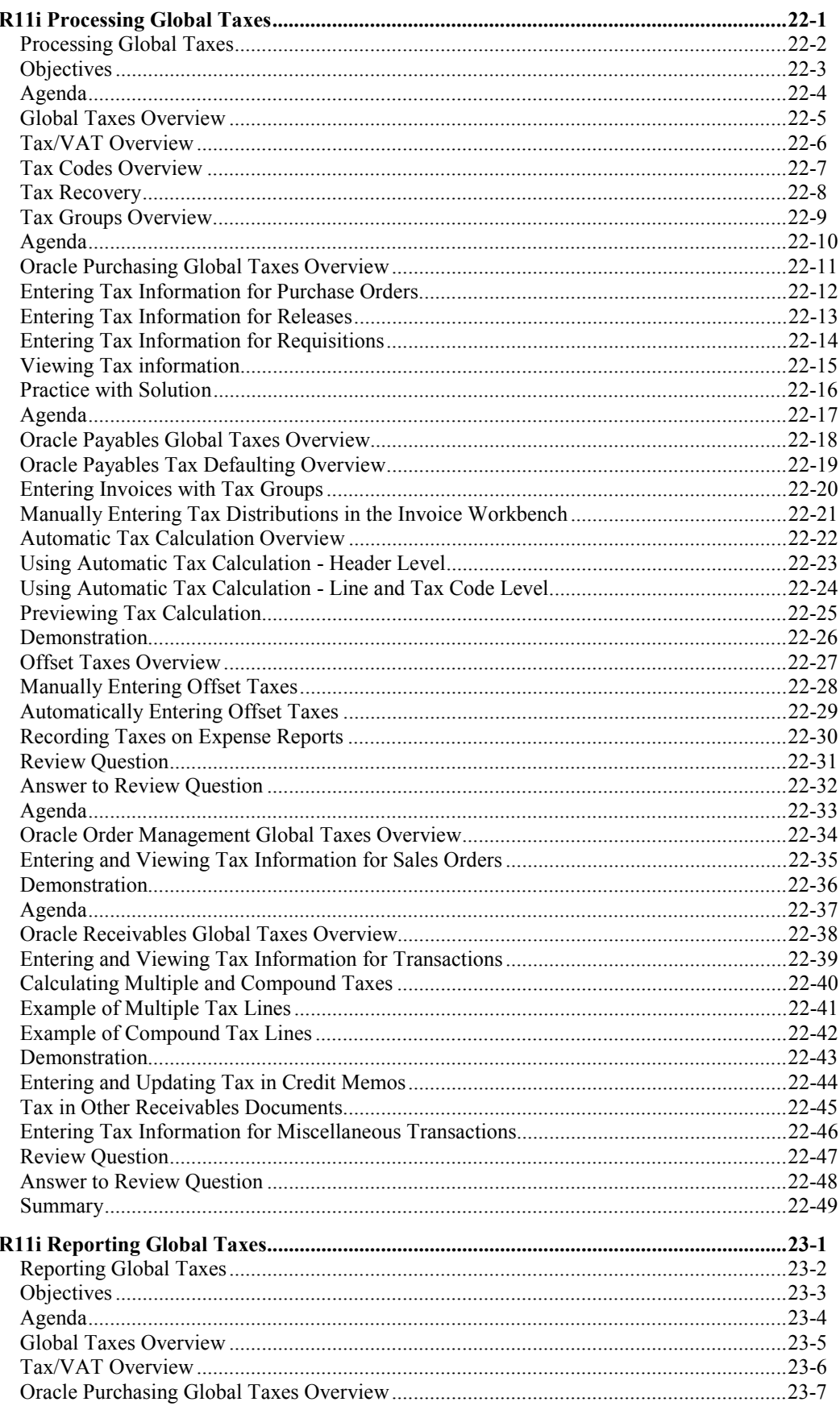

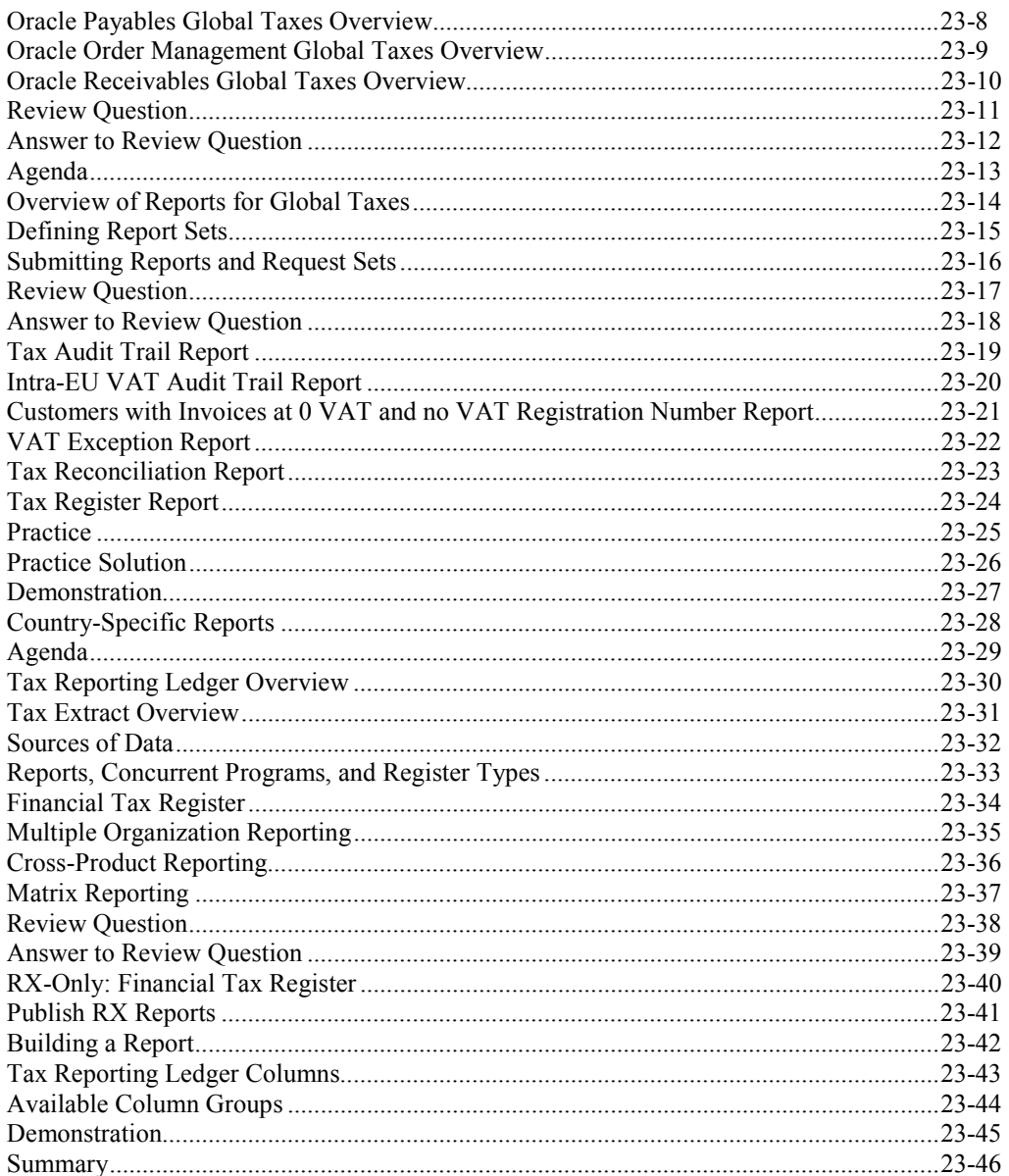

### Preface

### **Profile**

#### **Prerequisites**

• R11i Navigating Oracle Applications

#### **How This Course Is Organized**

This course is an instructor-led course featuring lecture and hands-on exercises. Online demonstrations and written practice sessions reinforce the concepts and skills introduced.

### **Related Publications**

#### **Oracle Publications**

Additional Publications

- System release bulletins
- Installation and user's guides
- read.me files
- Oracle Magazine

### **Typographic Conventions**

### **Typographic Conventions in Text**

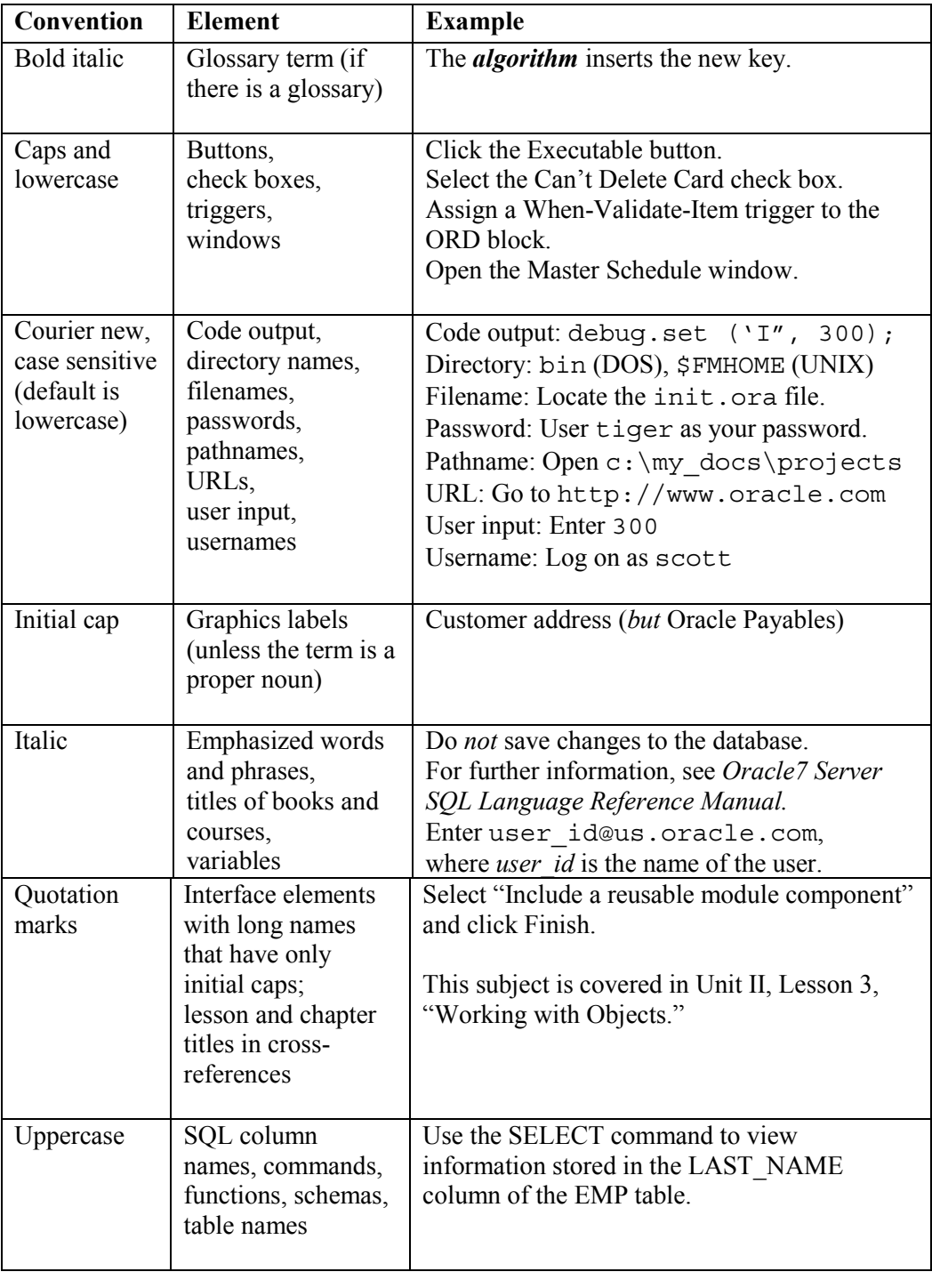

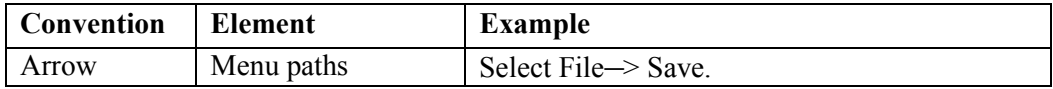

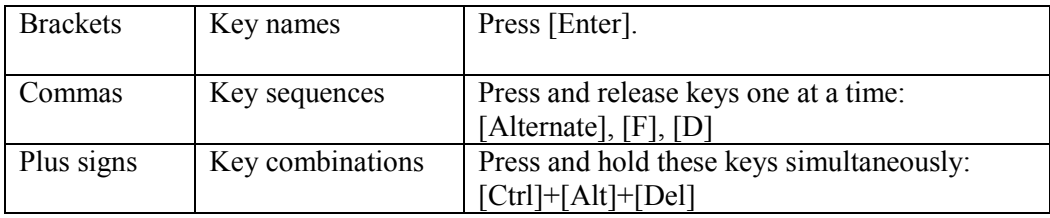

#### **Typographic Conventions in Code**

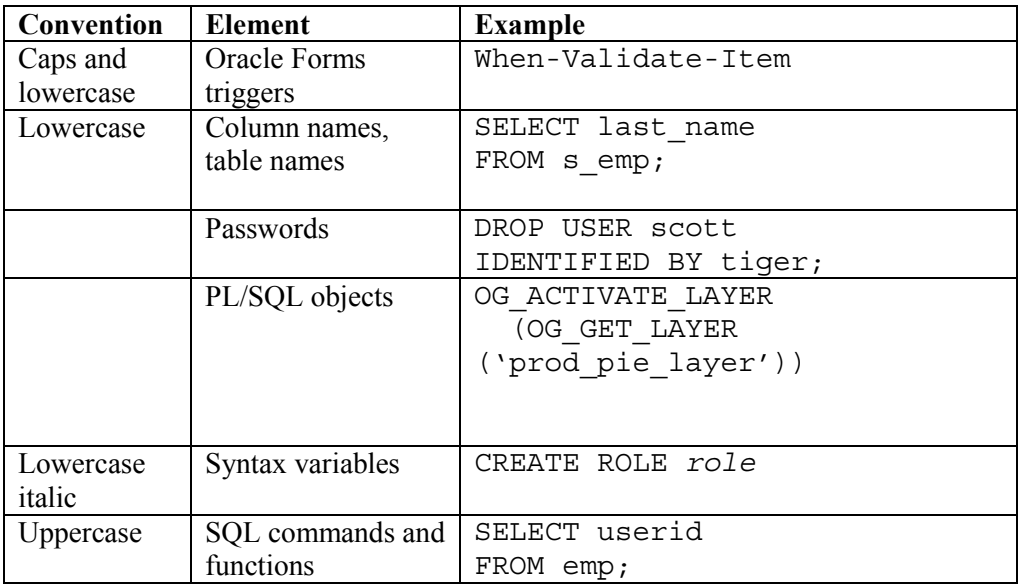

#### **Typographic Conventions in Navigation Paths**

This course uses simplified navigation paths, such as the following example, to direct you through Oracle Applications.

(N) Invoice > Entry > Invoice Batches Summary (M) Query > Find (B) Approve

This simplified path translates to the following:

- 1. (N) From the Navigator window, select Invoice > Entry > Invoice Batches Summary.
- 2. (M) From the menu, select Query > Find.
- 3. (B) Click the Approve button.

#### **Notations :**

 $(N)$  = Navigator

- $(M)$  = Menu
- $(T)$  = Tab
- $(I) = Icon$
- $(H)$  = Hyperlink
- $(B)$  = Button

### **Typographical Conventions in Help System Paths**

This course uses a "navigation path" convention to represent actions you perform to find pertinent information in the Oracle Applications Help System.

The following help navigation path, for example—

(Help) General Ledger > Journals > Enter Journals

—represents the following sequence of actions:

- 1. In the navigation frame of the help system window, expand the General Ledger entry.
- 2. Under the General Ledger entry, expand Journals.
- 3. Under Journals, select Enter Journals.
- 4. Review the Enter Journals topic that appears in the document frame of the help system window.

### **Getting Help**

Oracle Applications provides you with a complete online help facility.

Whenever you need assistance, simply choose an item from the Help menu to pinpoint the type of information you want.

#### **To display help for a current window:**

1. Choose Window Help from the Help menu, click the Help button on the toolbar, or hold down the Control key and type 'h'.

A web browser window appears, containing search and navigation frames on the left, and a frame that displays help documents on the right.

The document frame provides information on the window containing the cursor. The navigation frame displays the top-level topics for your responsibility, arranged in a tree control.

2. If the document frame contains a list of topics associated with the window, click on a topic of interest to display more detailed information.

Copyright © Oracle Corporation, 2000. All rights reserved.

#### 11i Implement and Use Accounts Payable Table of Contents

3. You can navigate to other topics of interest in the help system, or choose Close from your web browser's File menu to close help.

#### **Searching for Help**

You can perform a search to find the Oracle Applications help information you want. Simply enter your query in the text field located in the top-left frame of the browser window when viewing help, then click the adjacent Find button.

A list of titles, ranked by relevance and linked to the documents in question, is returned from your search in the right-hand document frame. Click on whichever title seems to best answer your needs to display the complete document in this frame. If the document doesn't fully answer your questions, use your browser's Back button to return to the list of titles and try another.

# **Managing the Supplier Base**

**Chapter 1**

Copyright © Oracle Corporation, 2000. All rights reserved.

### Managing the Supplier Base

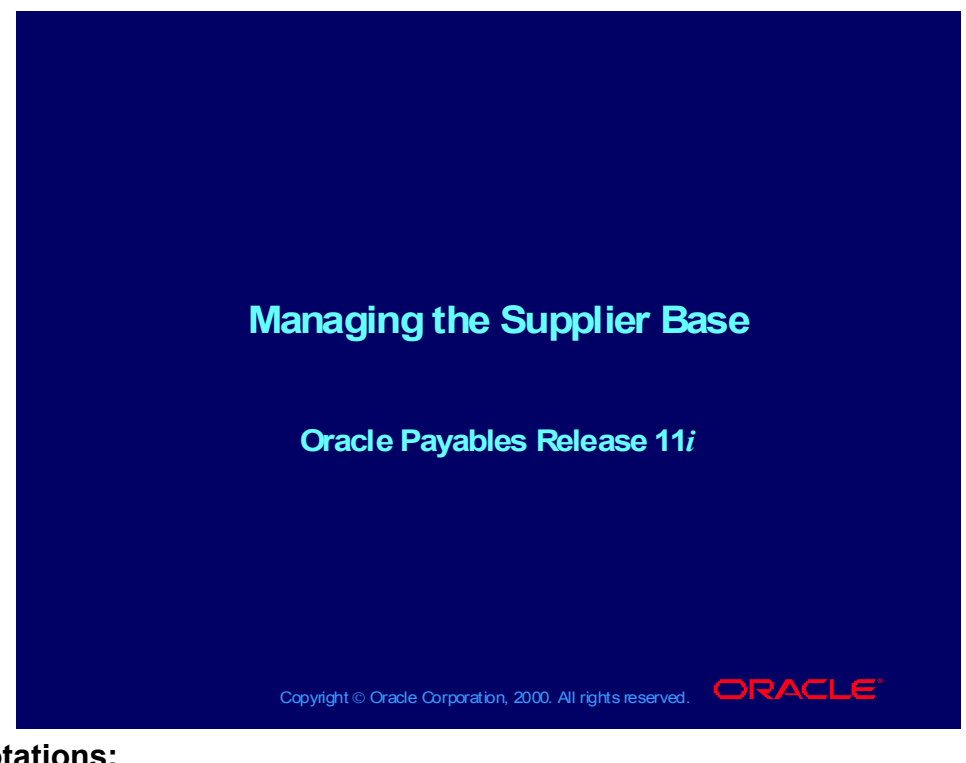

#### **Notations:**

(N) = Navigator  $(T)$  = Tab  $(I) = Icon$  $(H)$  = Hyperlink  $(B)$  = Button (Help) = Oracle Applications Help System

### **Objectives**

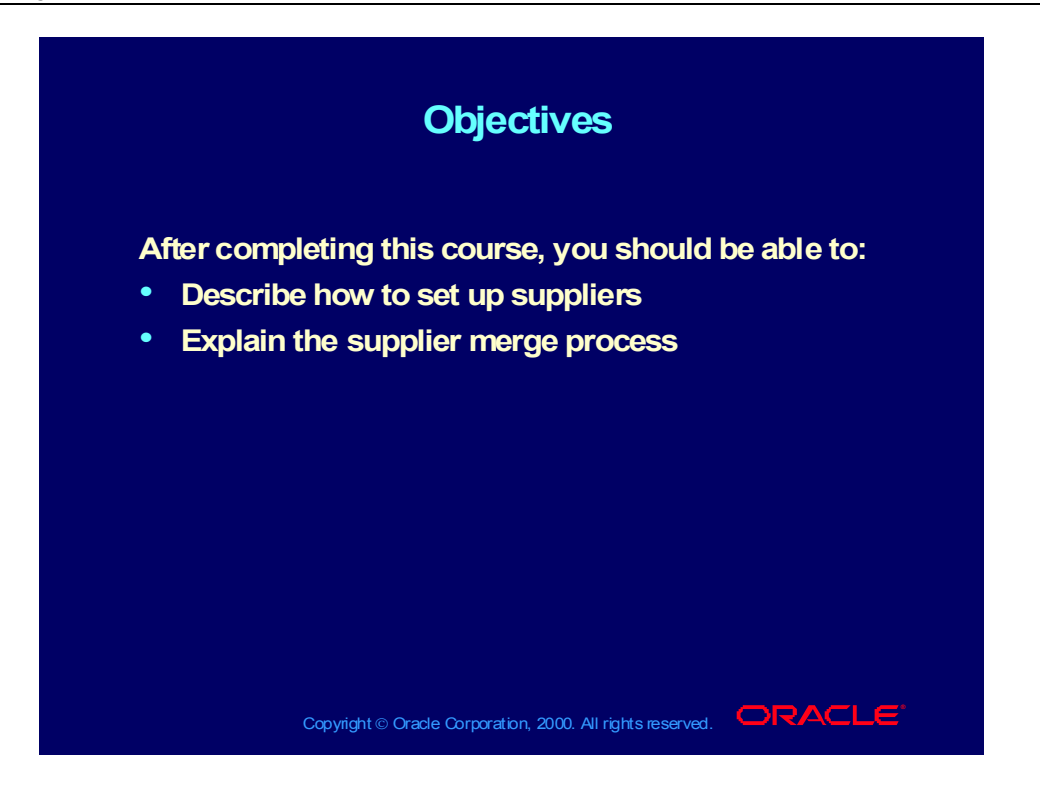

## Agenda

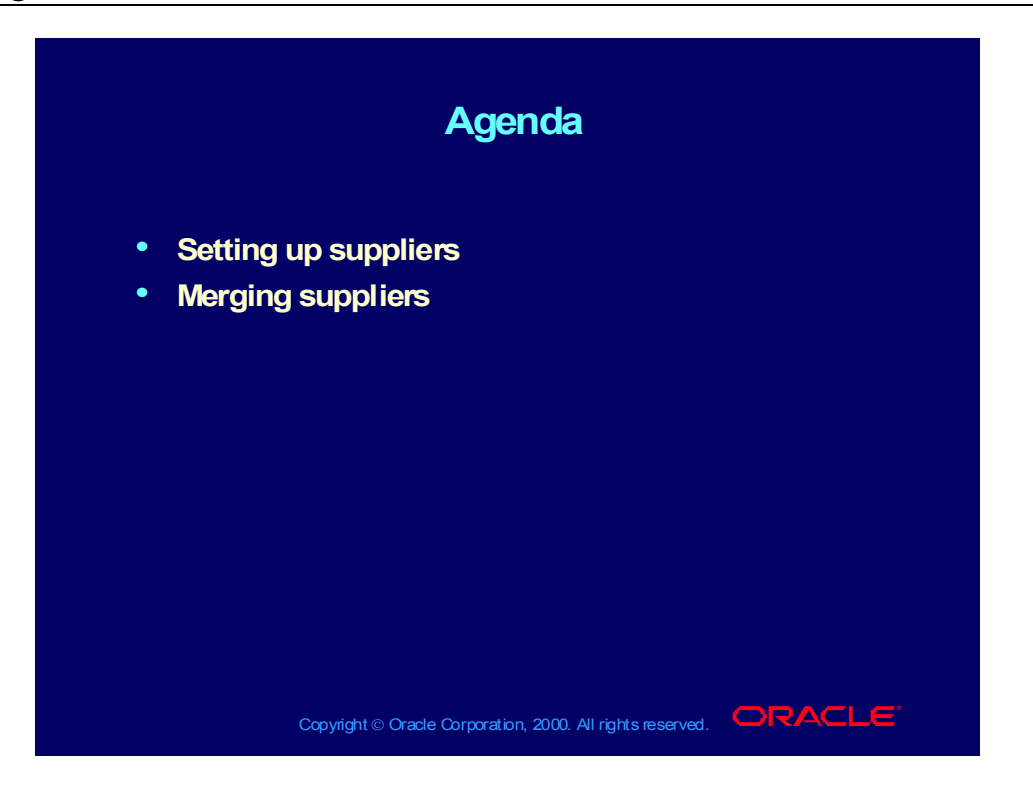

### How Oracle Products Use Supplier Information

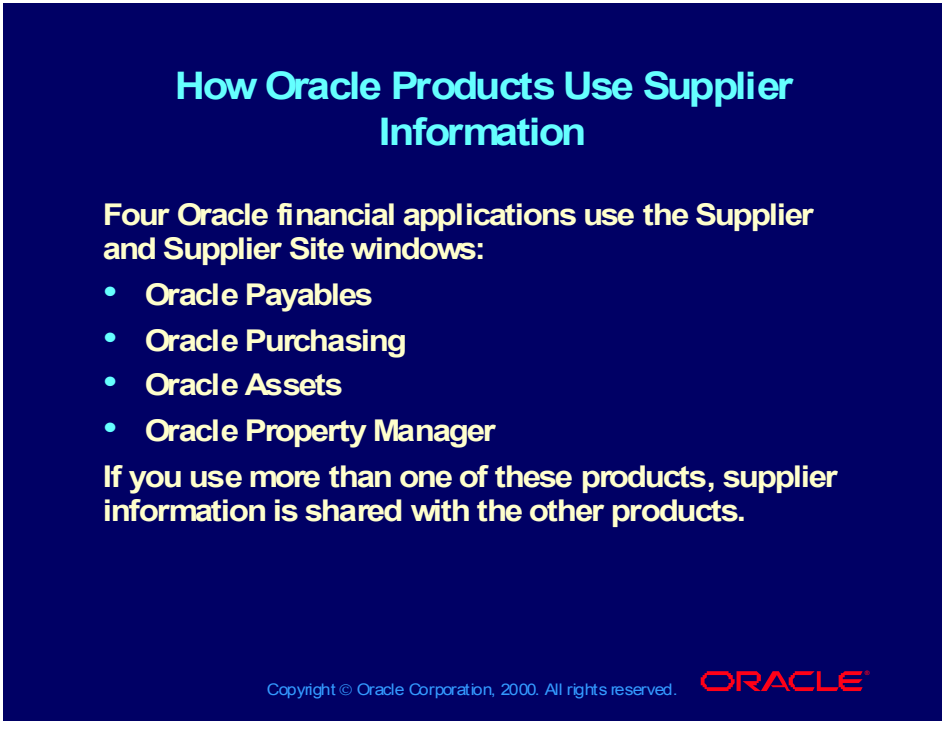

**(Help) Oracle Financial Application > Oracle Payables Suppliers > About Suppliers > How Your Product Uses Supplier Information**

## Agenda

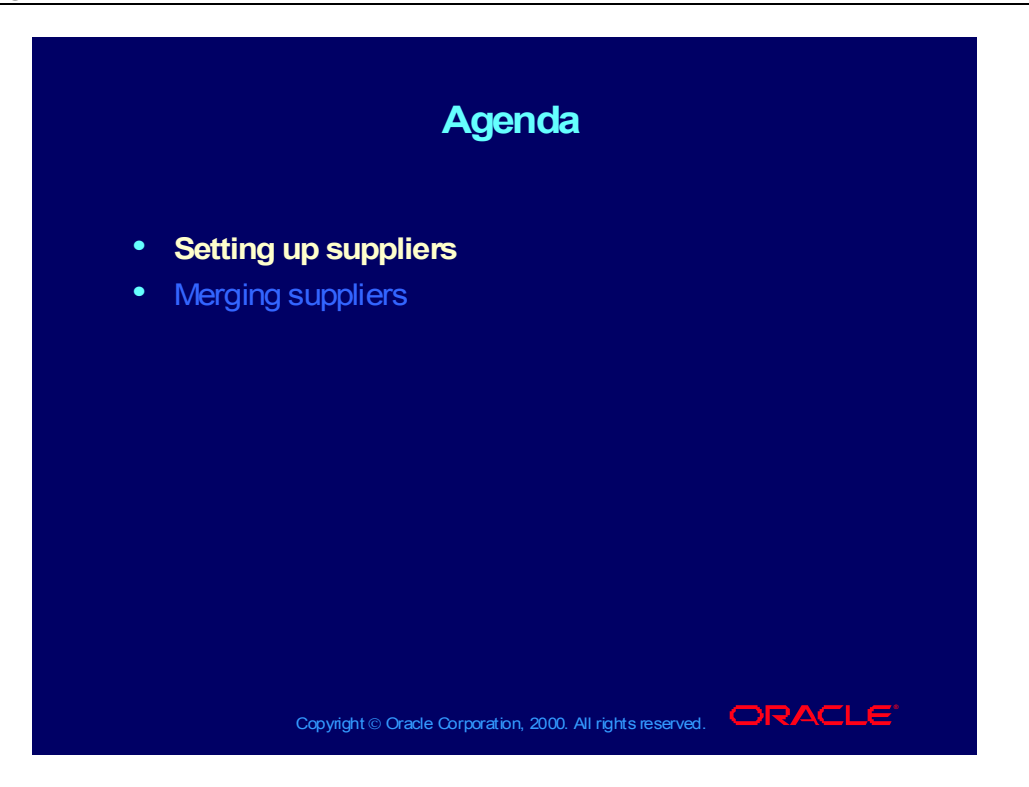

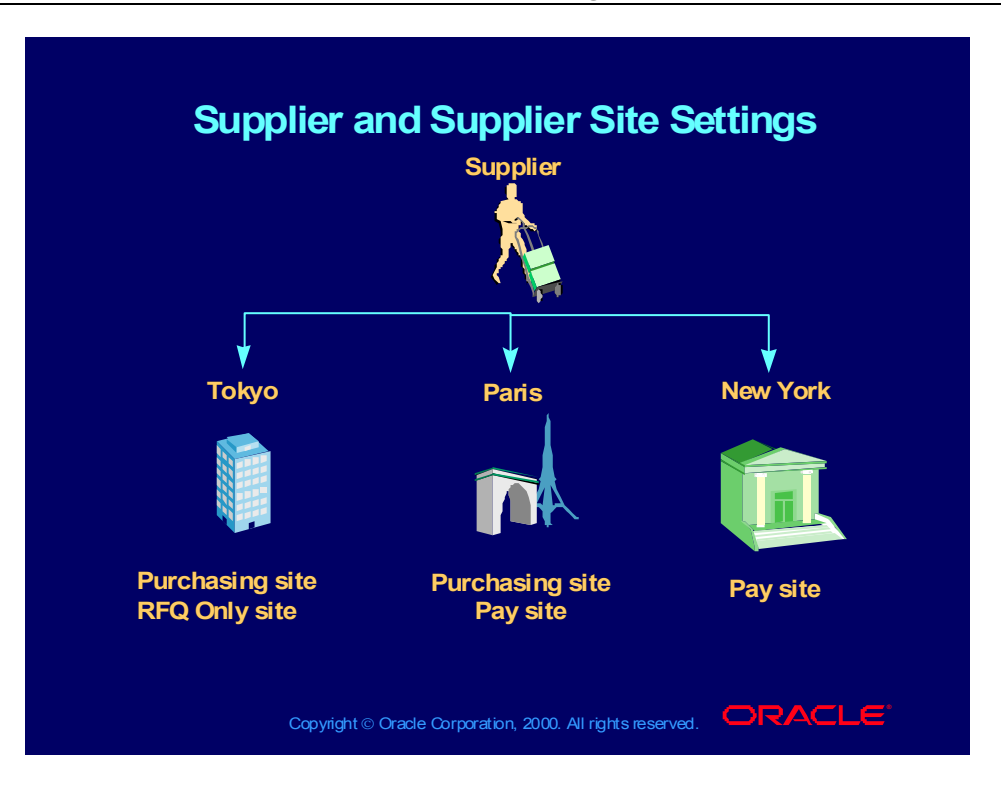

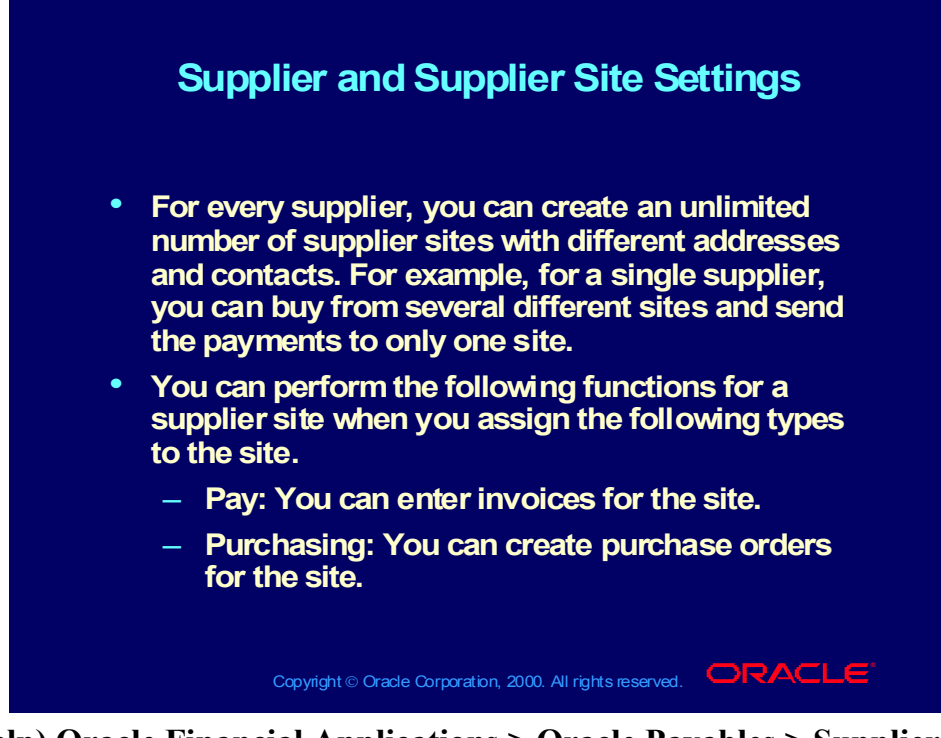

**(Help) Oracle Financial Applications > Oracle Payables > Suppliers > About Suppliers > About Suppliers**

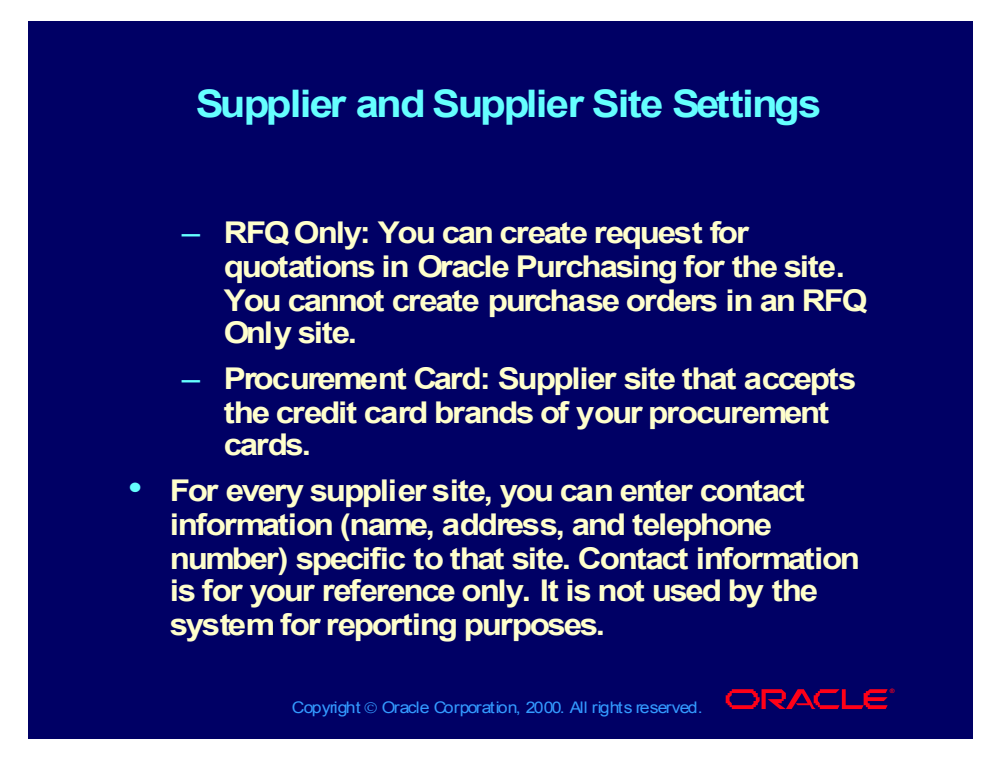

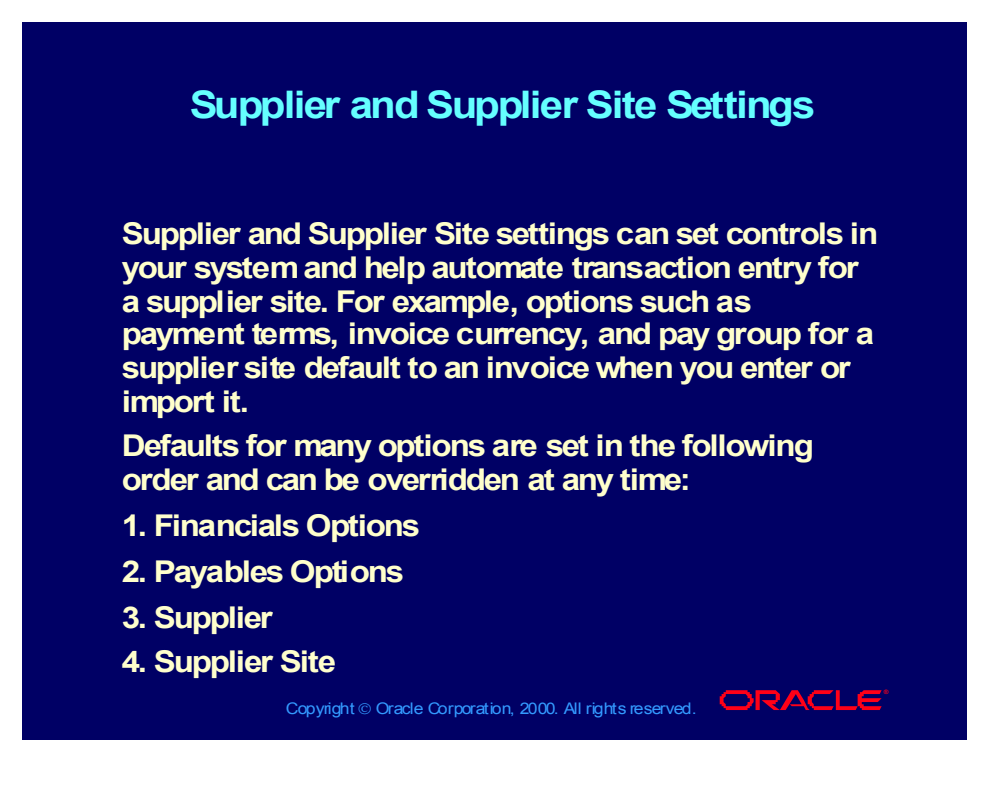
### Review Question

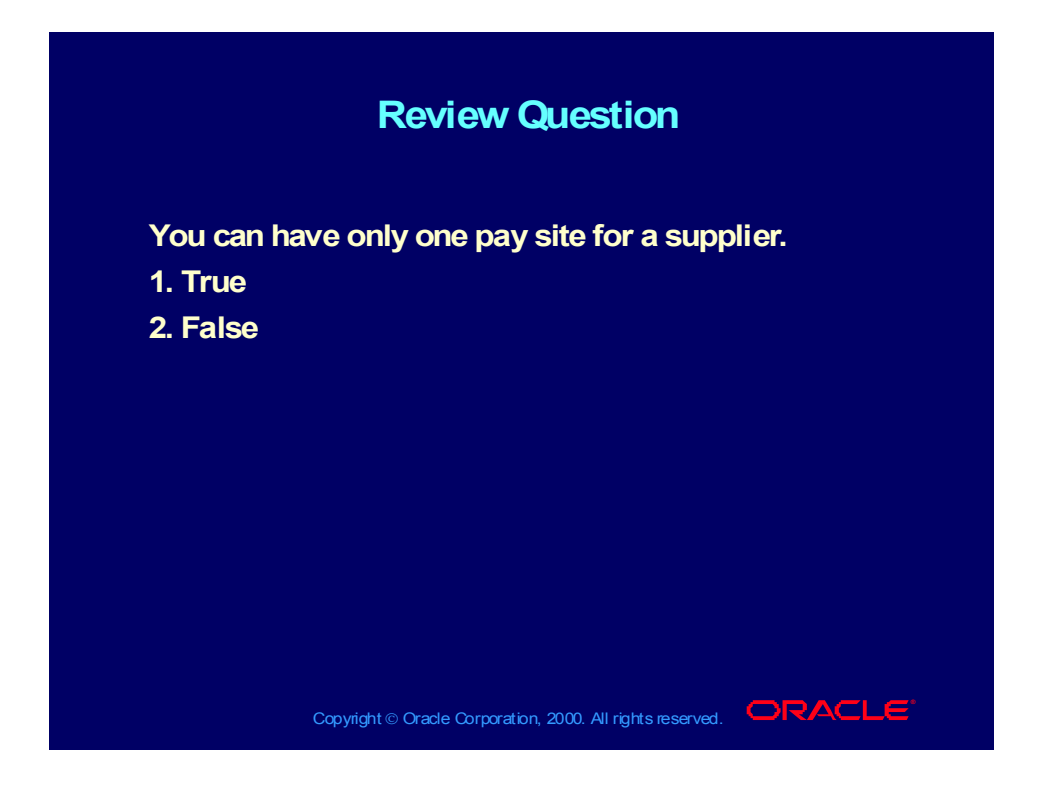

Copyright © Oracle Corporation, 2000. All rights reserved.

### Answer to Review Question

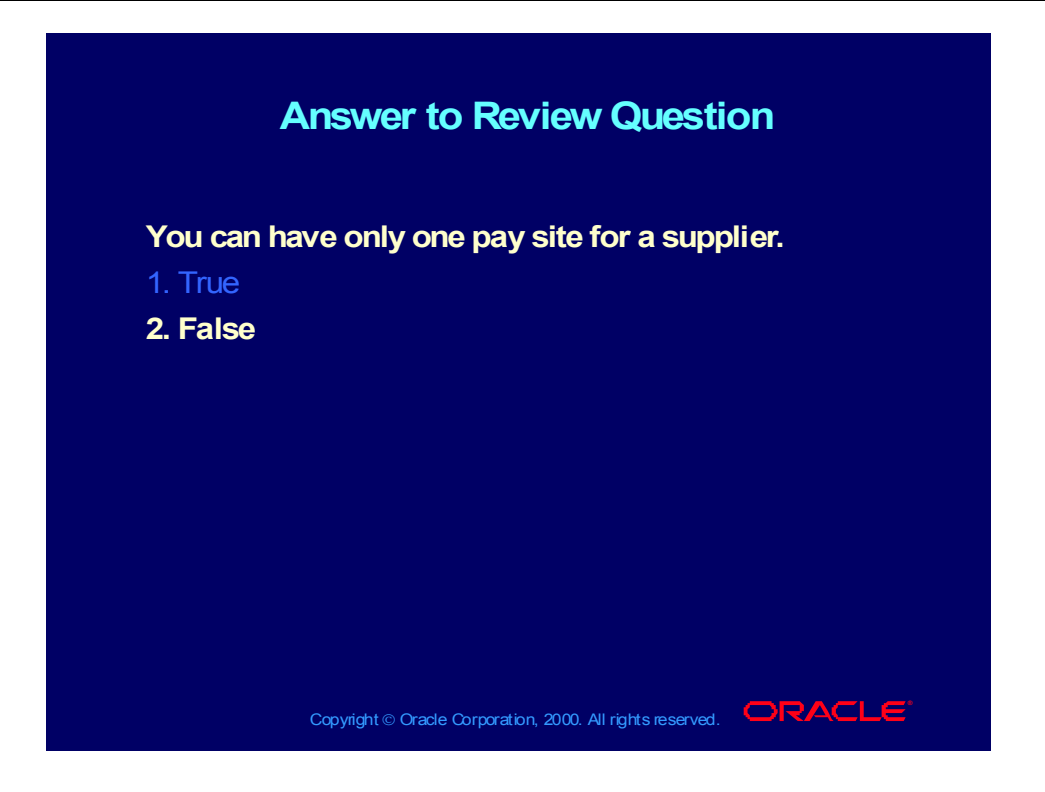

## Avoiding Duplicate Suppliers

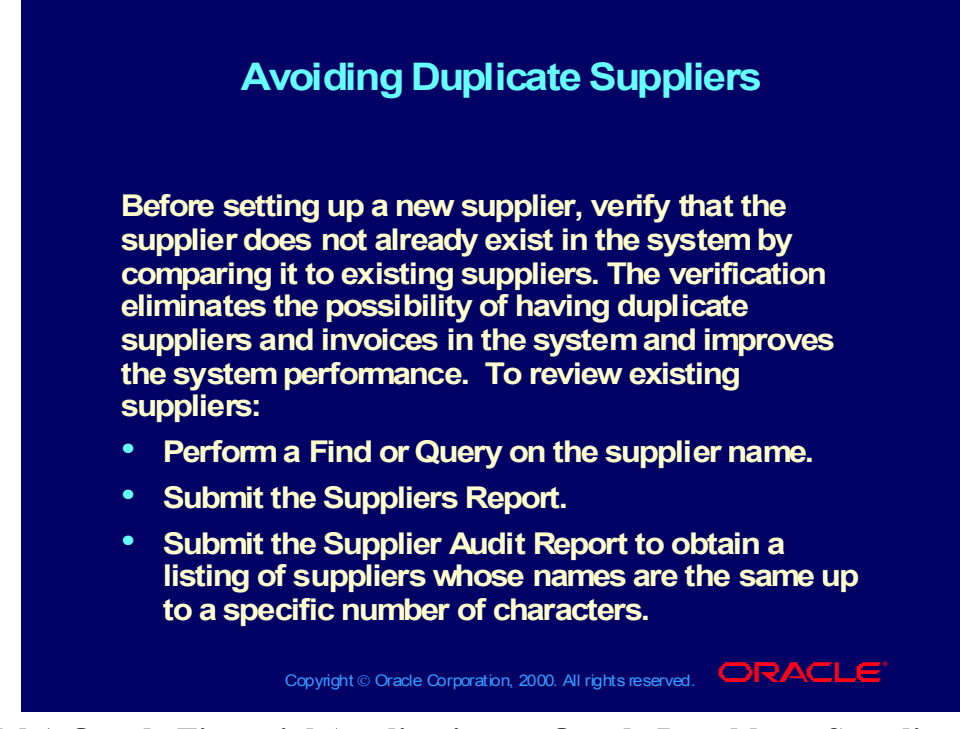

**(Help) Oracle Financial Applications > Oracle Payables > Suppliers > Identifying Duplicate Suppliers**

## Avoiding Duplicate Suppliers

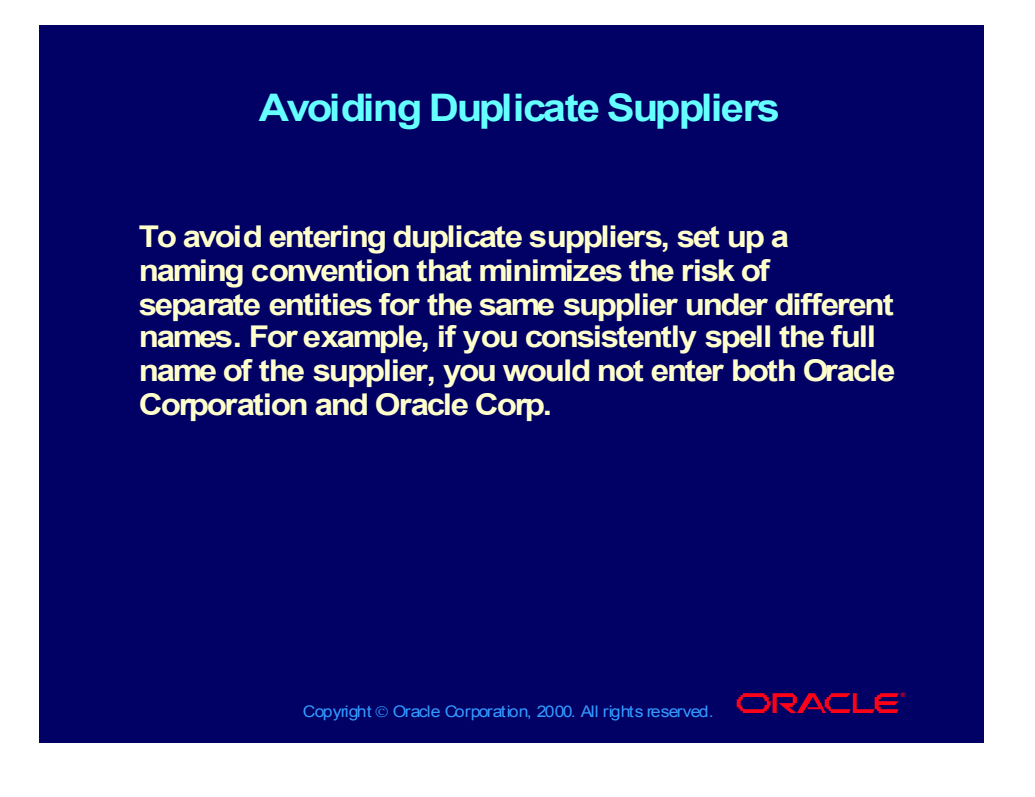

## Entering Basic Supplier Information

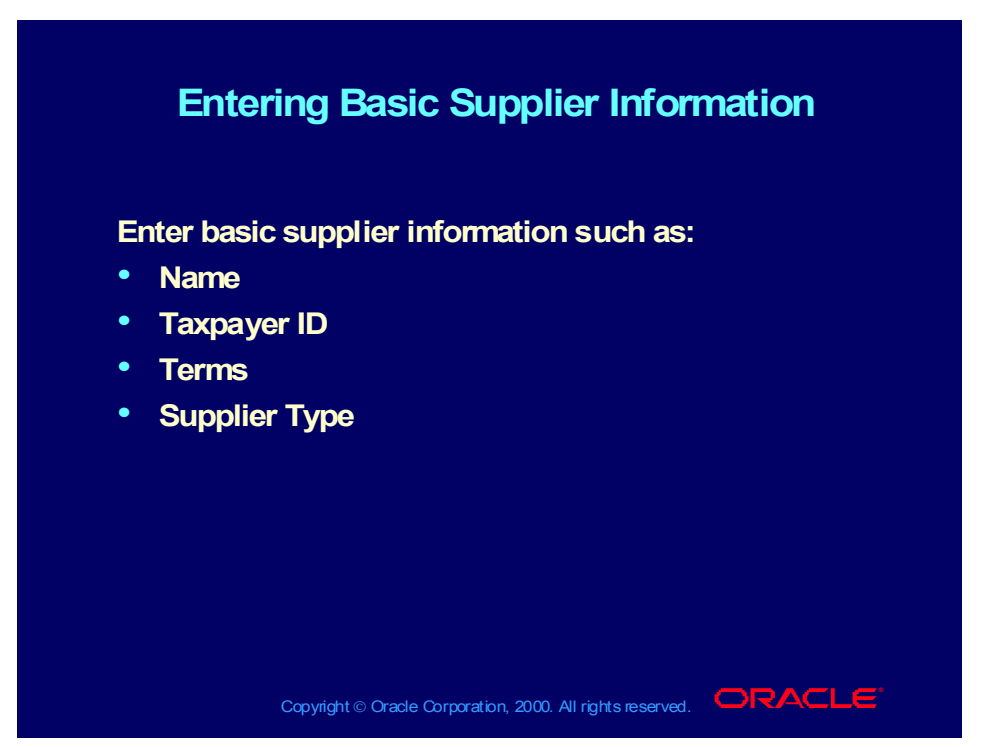

**(Help) Oracle Financial Applications > Oracle Payables > Suppliers > Suppliers and Supplier Sites Header Field Reference > Suppliers and Supplier Sites Header Field Reference**

# Entering Detailed Supplier Information

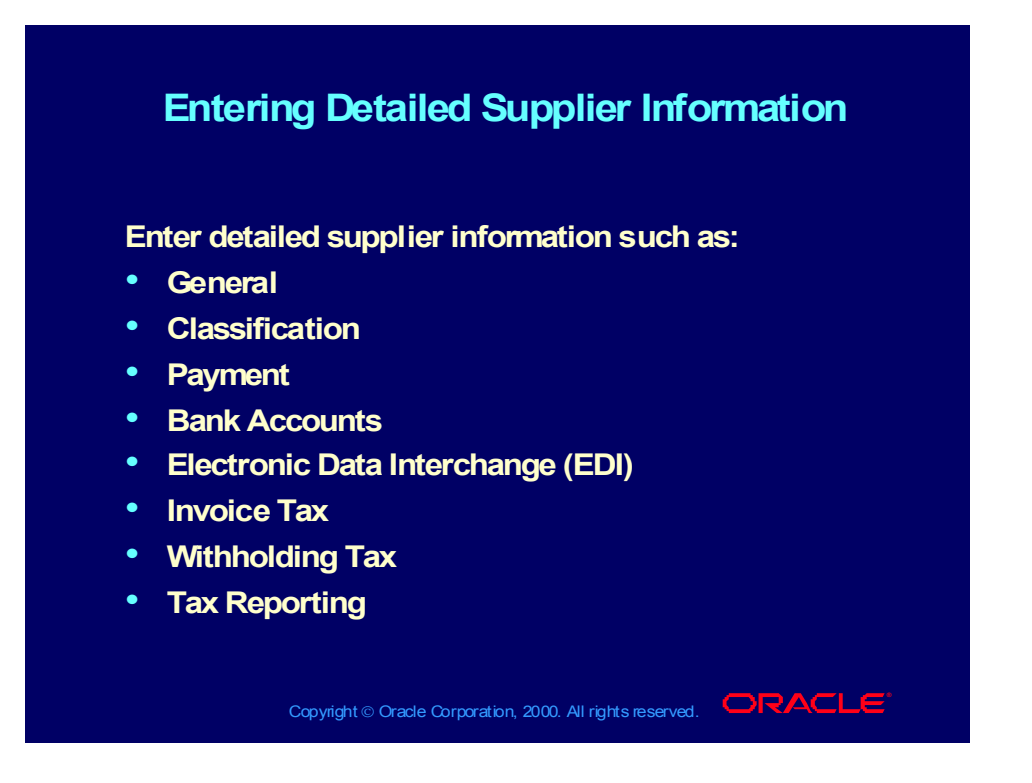

# Entering Supplier Information in the General Region

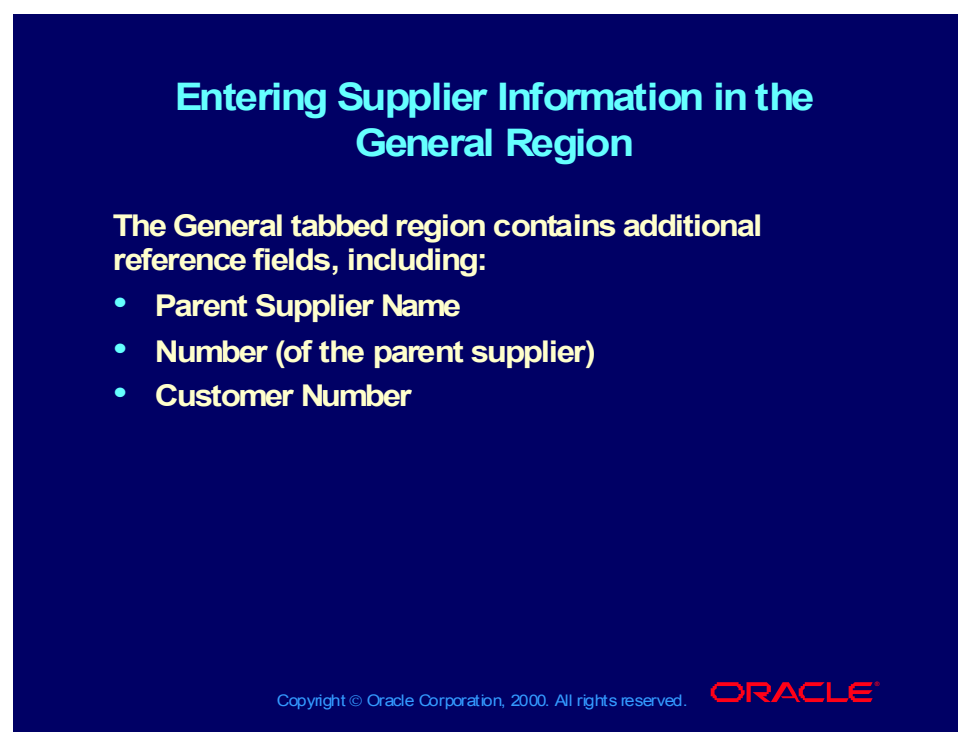

**(Help) Oracle Financial Applications > Oracle Payables > Suppliers > Suppliers and Supplier Sites Window Reference > General Region of the Suppliers Window**

Entering Supplier Information in the Classification Region

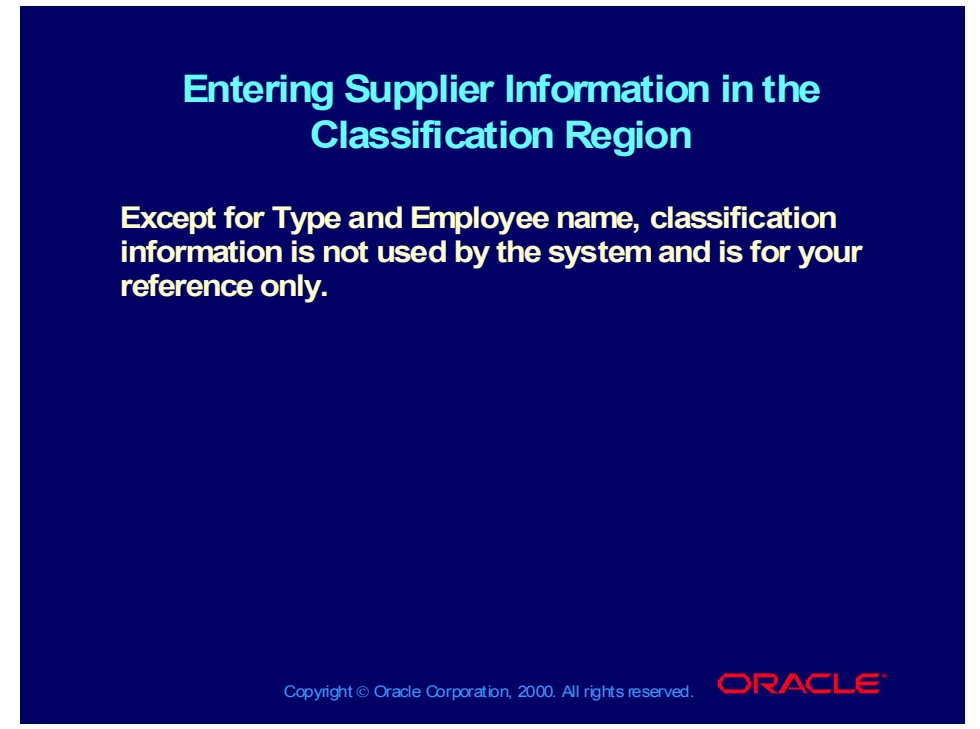

**(Help) Oracle Financial Applications > Oracle Payables > Suppliers > Suppliers and Supplier Sites Window Reference > Classification Region of the Suppliers Window**

# Entering Supplier Information in the Control Region

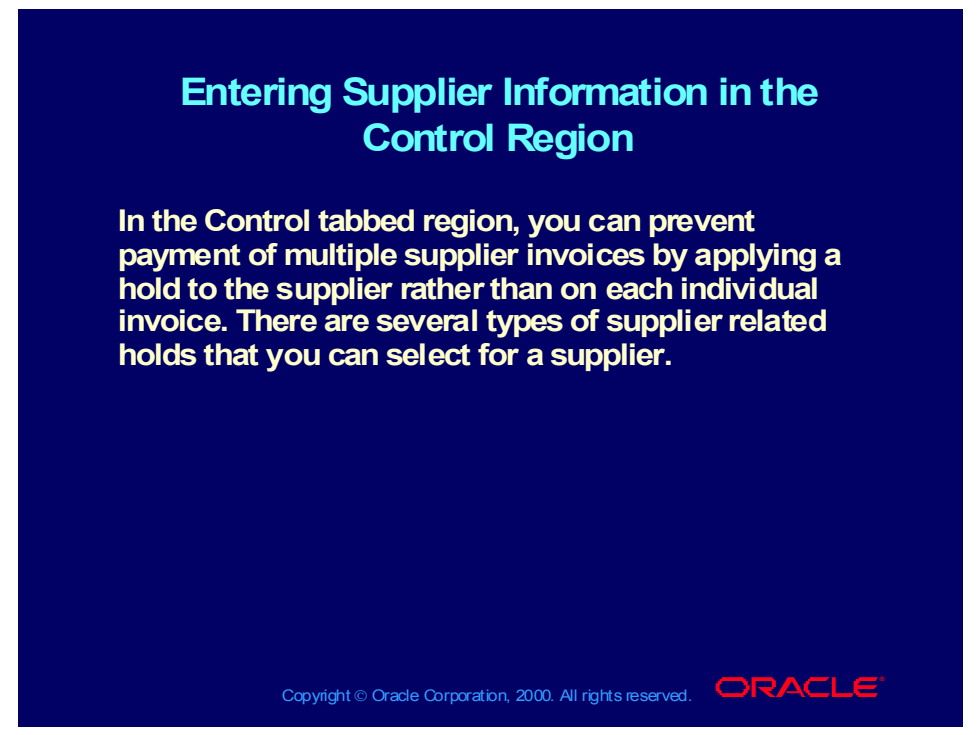

**(Help) Oracle Financial Applications > Oracle Payables > Suppliers > Suppliers and Supplier Sites Window Reference > Control Region of the Suppliers and Supplier Sites Windows**

# Entering Supplier Information in the Payment Region

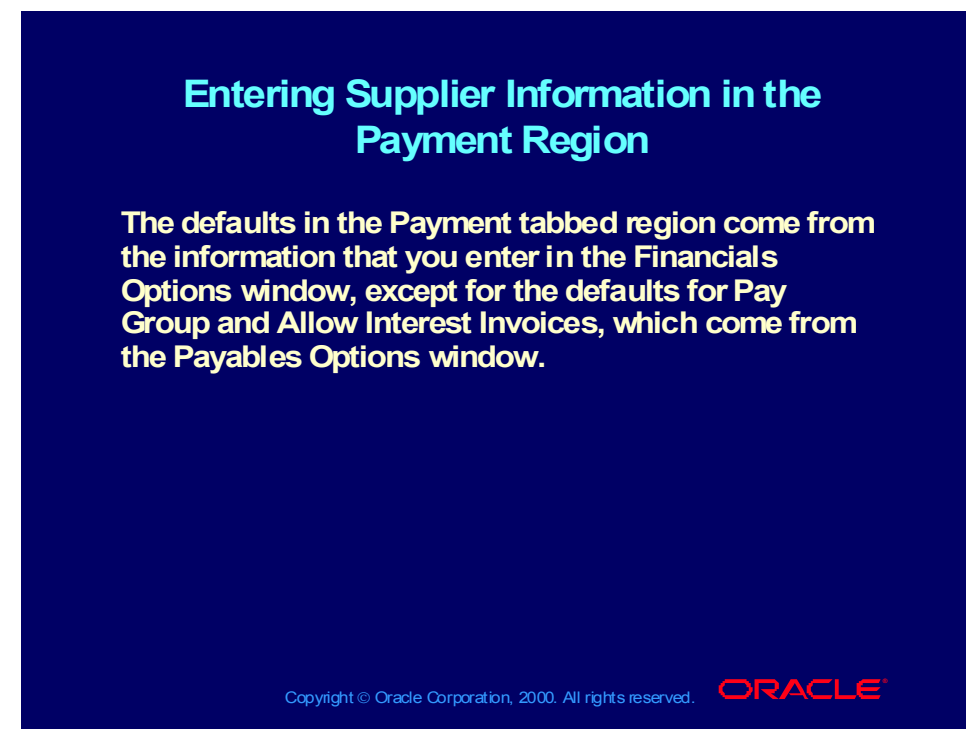

**(Help) Oracle Financial Applications > Oracle Payables > Suppliers > Suppliers and Supplier Sites Window Reference > Payment Region of the Suppliers and Supplier Sites Windows**

Entering Supplier Information in the Bank Accounts Region

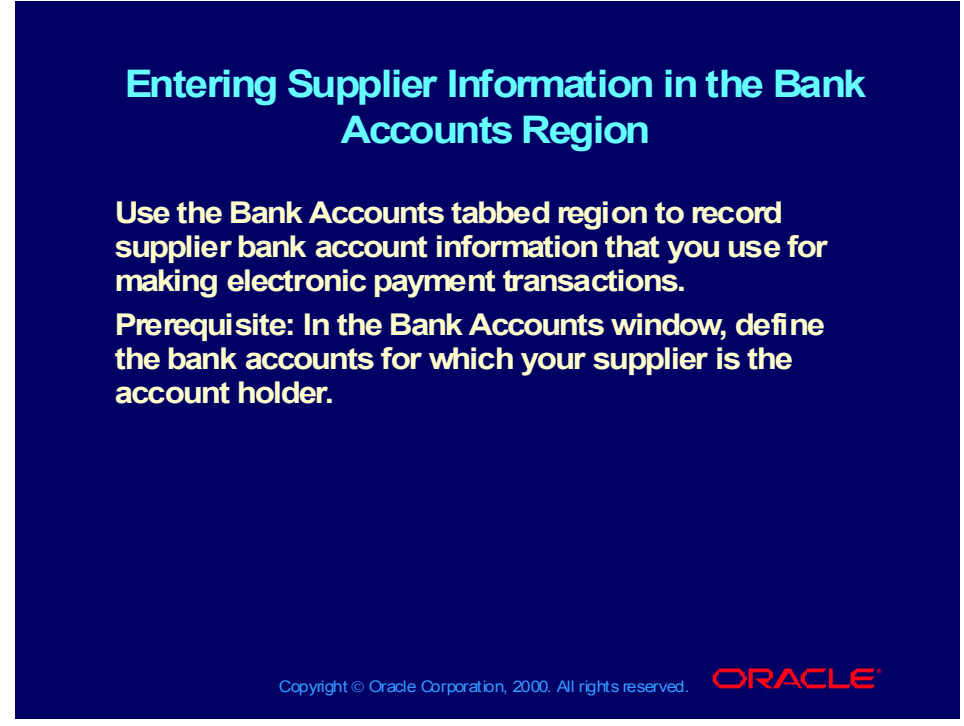

**(Help) Oracle Financial Applications > Oracle Payables > Suppliers > Suppliers and Supplier Sites Window Reference > Bank Accounts Region of the Suppliers and Supplier Sites Windows**

Entering Supplier Information in the Electronic Data Interchange Region

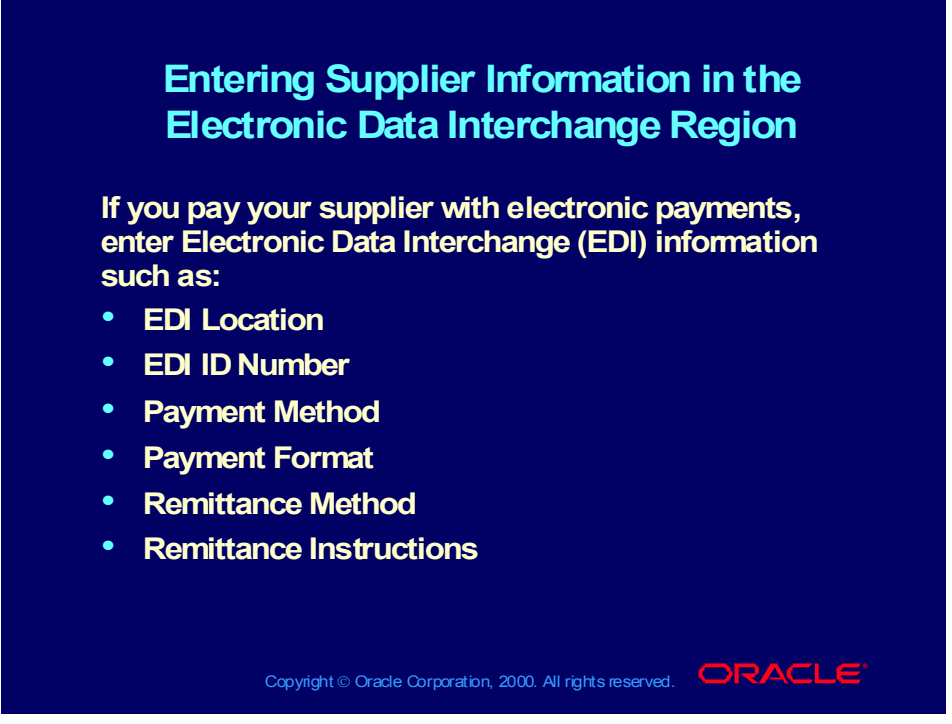

**(Help) Oracle Financial Applications > Oracle Payables > Suppliers > Suppliers and Supplier Sites Window Reference > Electronic Data Interchange Region of the Suppliers and Supplier Sites Windows**

## Entering Supplier Information in the Invoice Tax Region

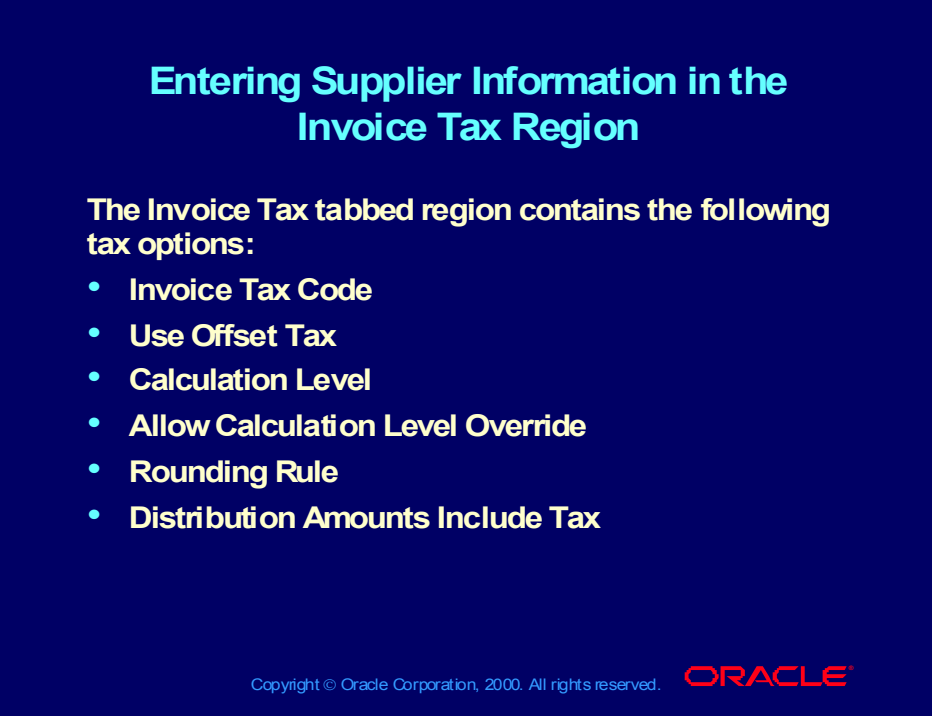

**(Help) Oracle Financial Applications > Oracle Payables > Suppliers > Suppliers and Supplier Sites Window Reference > Invoice Tax Region of the Suppliers and Supplier Sites Windows**

Entering Supplier Information in the Withholding Tax Region

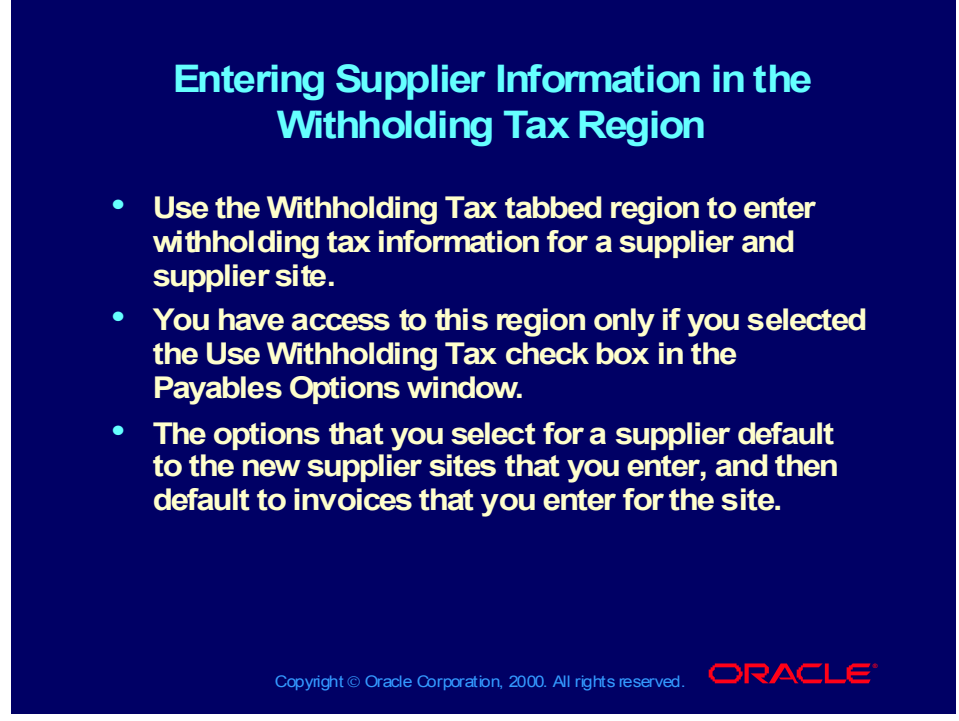

**(Help) Oracle Financial Applications > Oracle Payables > Suppliers > Suppliers and Supplier Sites Window Reference > Withholding Tax Region of the Suppliers and Supplier Sites Windows**

Entering Supplier Information in the Tax Reporting Region

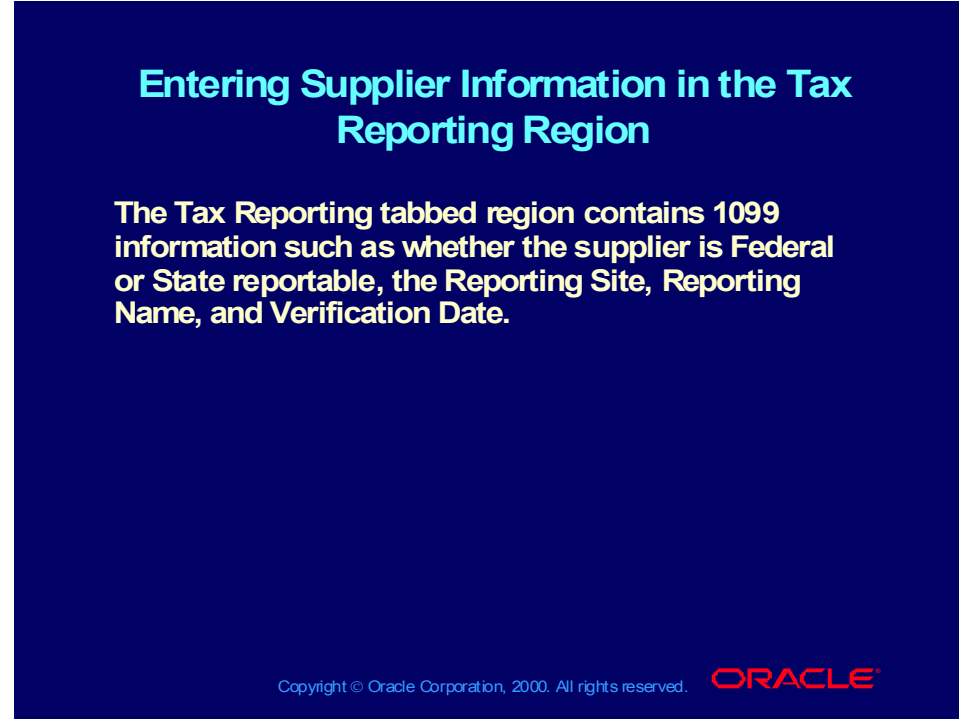

**(Help) Oracle Financial Applications > Oracle Payables > Suppliers > Suppliers and Supplier Sites Window Reference > Tax Reporting Region of the Suppliers Window**

# Entering Supplier Information in the Purchasing Region

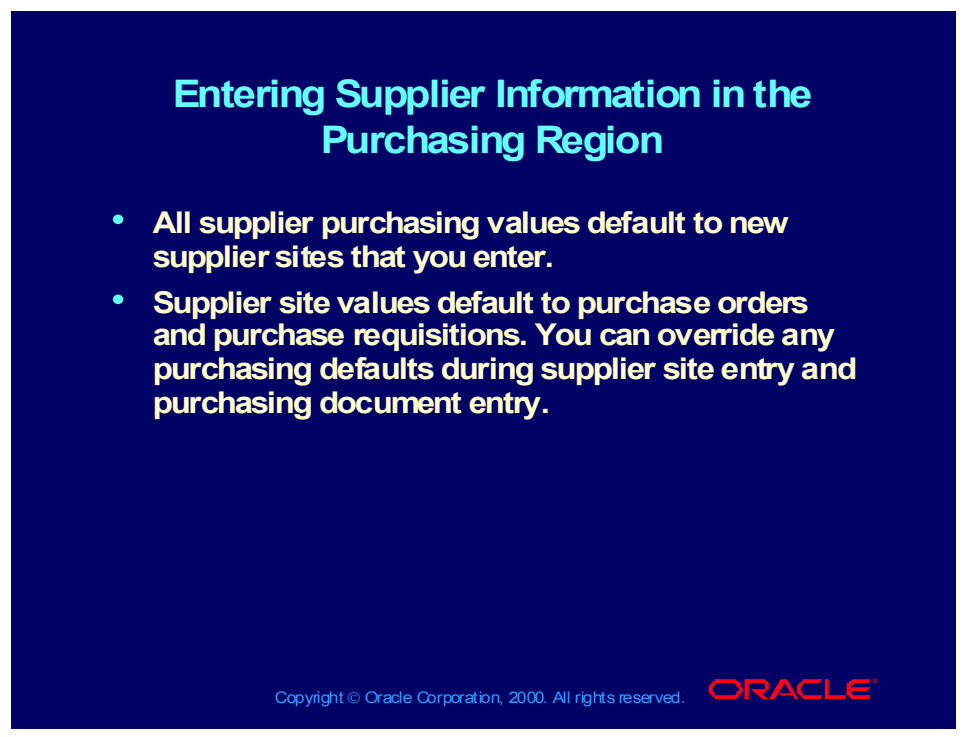

**(Help) Oracle Financial Applications > Oracle Payables > Suppliers > Suppliers and Supplier Sites Window Reference > Purchasing Region of the Suppliers and Supplier Sites Windows**

# Entering Supplier Information in the Receiving Region

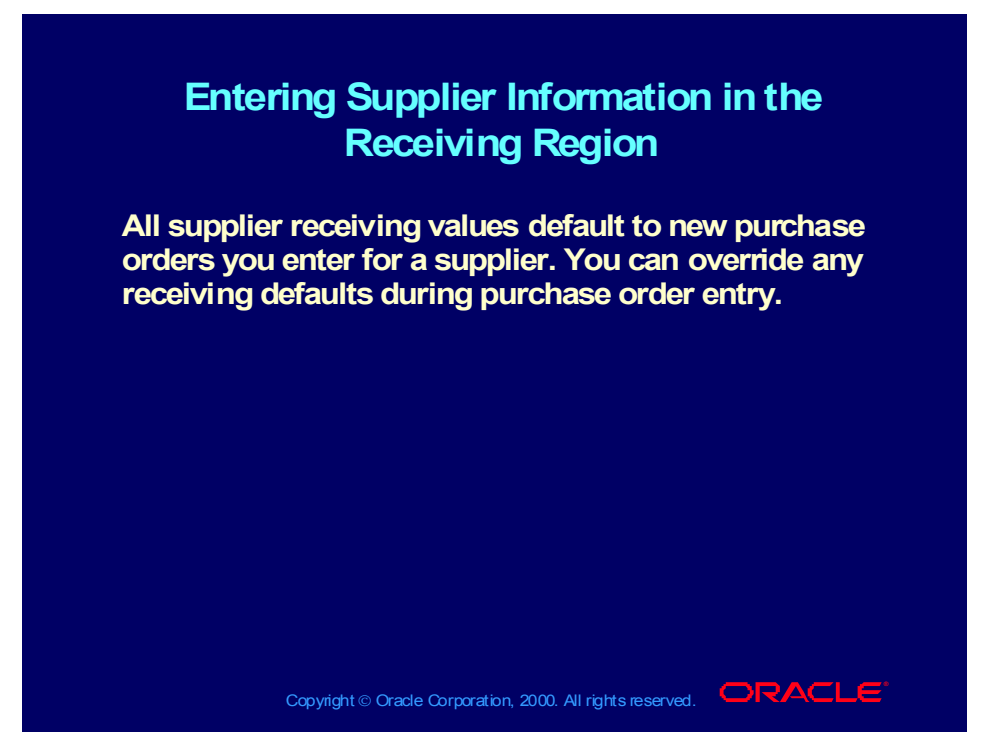

**(Help) Oracle Financial Applications > Oracle Payables > Suppliers > Suppliers and Supplier Sites Window Reference > Receiving Region of the Suppliers and Supplier Sites Windows**

### **Demonstration**

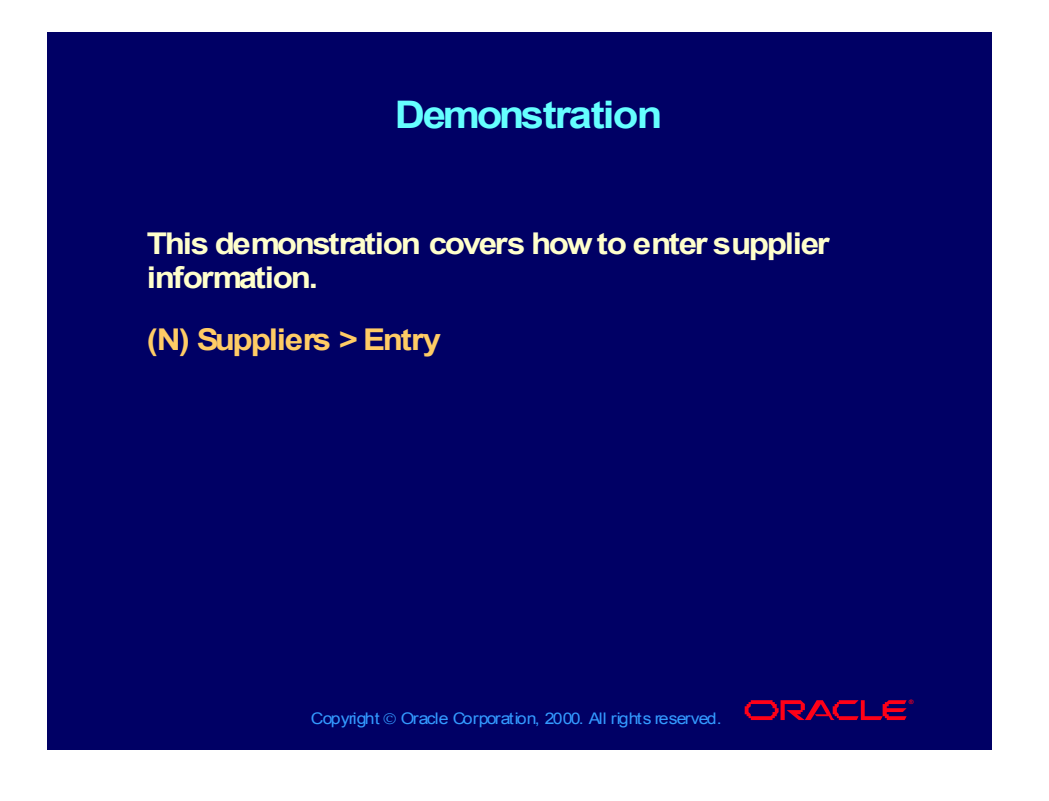

# Entering Supplier Information

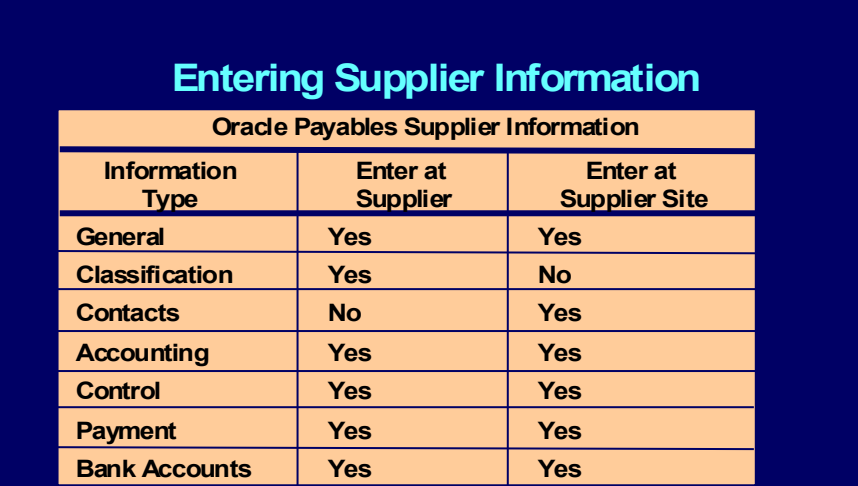

Copyright © Oracle Corporation, 2000. All rights reserved. **IORACLE** 

Copyright © Oracle Corporation, 2000. All rights reserved.

# Entering Supplier Information

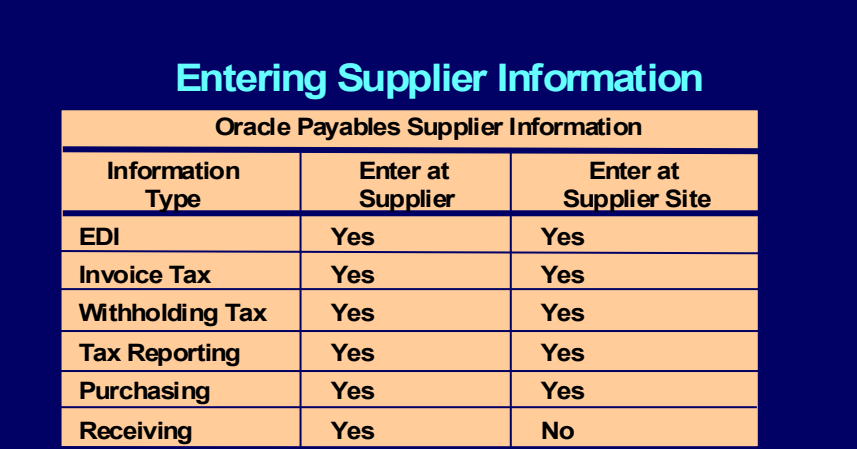

Copyright © Oracle Corporation, 2000. All rights reserved. **IORACLE** 

Copyright © Oracle Corporation, 2000. All rights reserved.

### Review Question

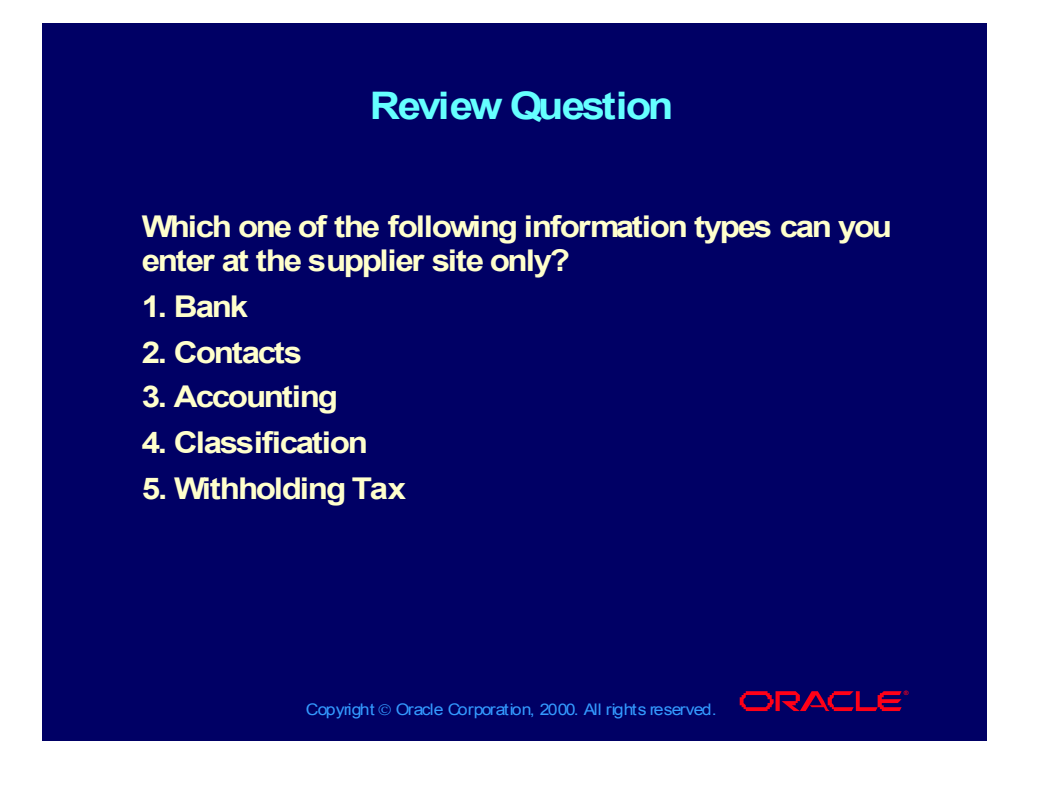

### Answer to Review Question

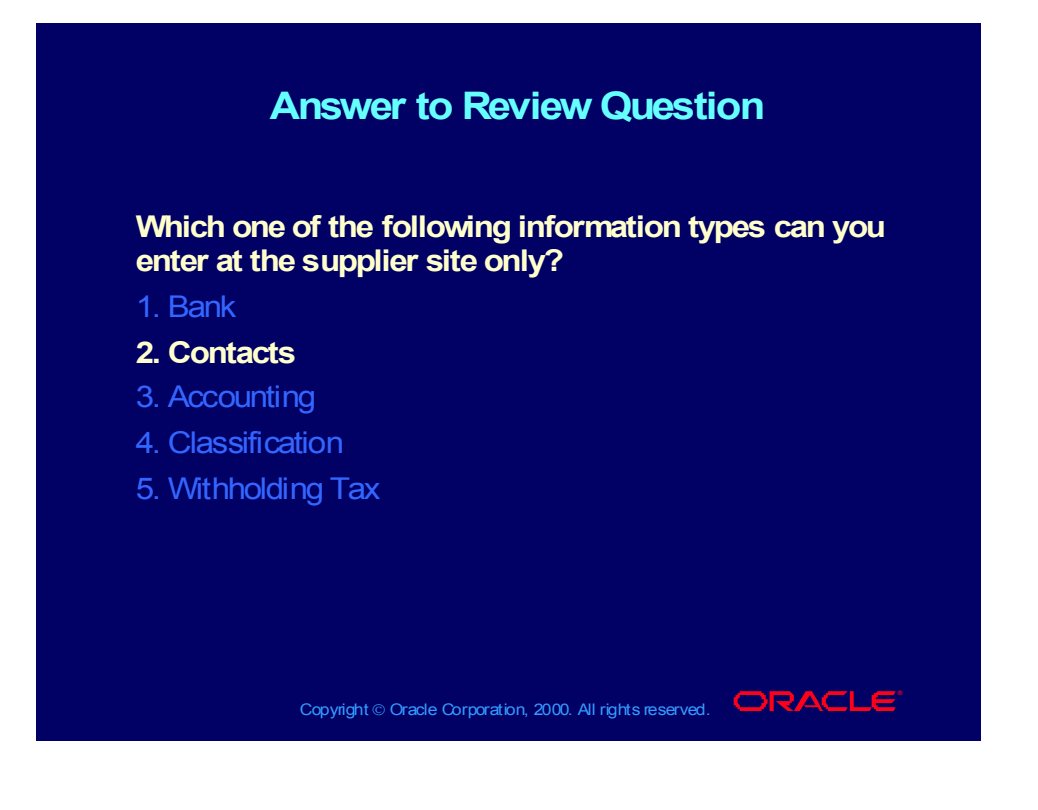

Overview of Entering Information at the Supplier Site Level

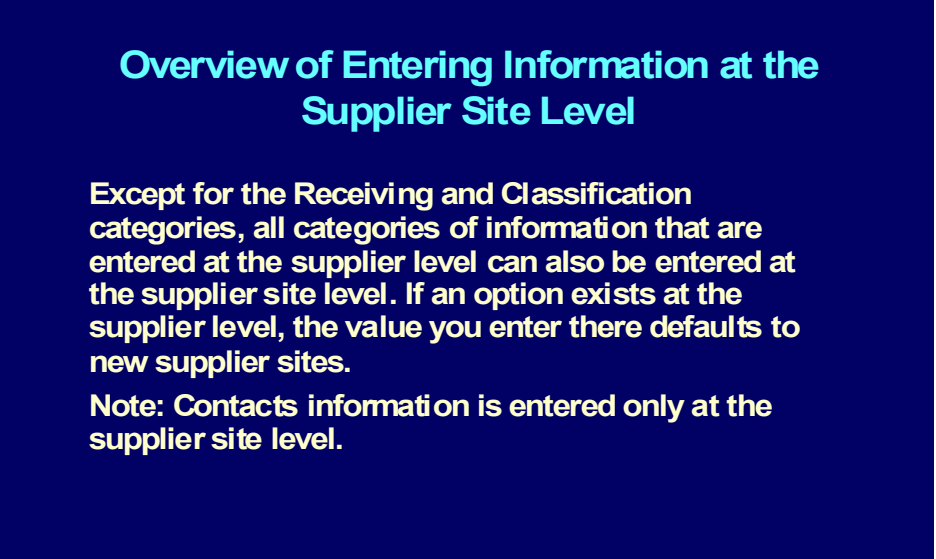

Copyright © Oracle Corporation, 2000. All rights reserved.  $\Box$ RACLE

Copyright © Oracle Corporation, 2000. All rights reserved.

# Entering Detailed Supplier Site Information

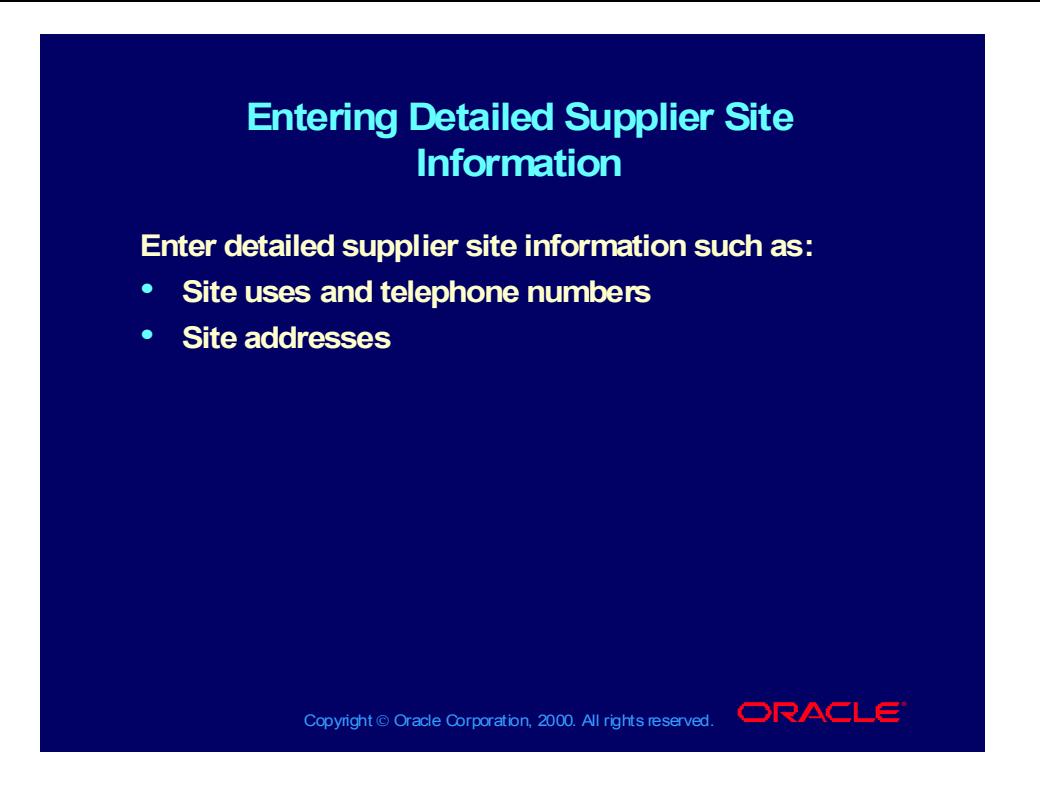

## Entering Flexible Address Format Information

### **Entering Flexible Address Format Entering Flexible Address Format Information Information**

- **Oracle applications enable you to enter customer, Oracle applications enable you to enter customer, supplier, bank, check, and remit-to addresses in supplier, bank, check, and remit-to addresses in country-specific formats. For example, if you have country-specific formats. For example, if you have customers in the United Kingdom, you can enter customers in the United Kingdom, you can enter British addresses in the format recommended by British addresses in the format recommended by the Royal Mail. the Royal Mail.**
- **Use descriptive flexfields to enter and display Use descriptive flexfields to enter and display address information in the appropriate formats. address information in the appropriate formats. The flexfield window is then displayed if the The flexfield window is then displayed if the country you enter has a flexible address style country you enter has a flexible address style assigned to it. assigned to it.**
- **If no address style is associated with the country, If no address style is associated with the country, the standard format is used. the standard format is used.**

Copyright © Oracle Corporation, 2000. All rights reserved. **IORACLE** 

Copyright © Oracle Corporation, 2000. All rights reserved.

Entering Supplier Site Information in the General Region

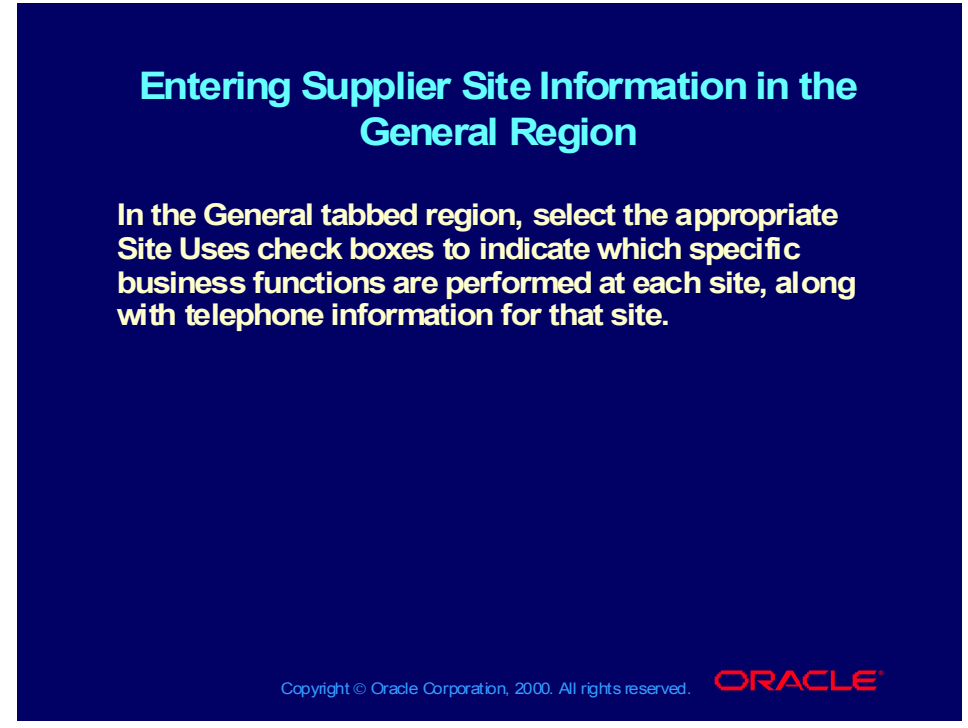

**(Help) Oracle Financial Applications > Oracle Payables > Suppliers > Suppliers and Supplier Sites Window Reference > General Region of the Supplier Sites Window**

Entering Supplier Site Information in the Contacts Region

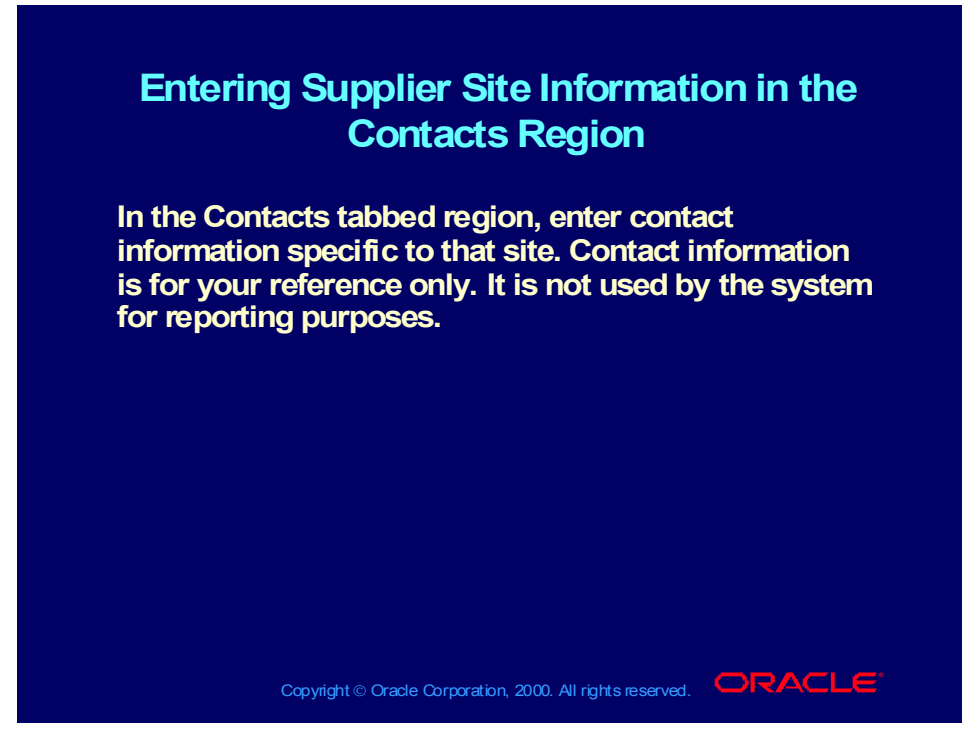

**(Help) Oracle Financial Applications > Oracle Payables > Suppliers > Suppliers and Supplier Sites Window Reference > Contacts Region of the Suppliers and Supplier Sites Windows**

Entering Supplier Site Information in the Accounting Region

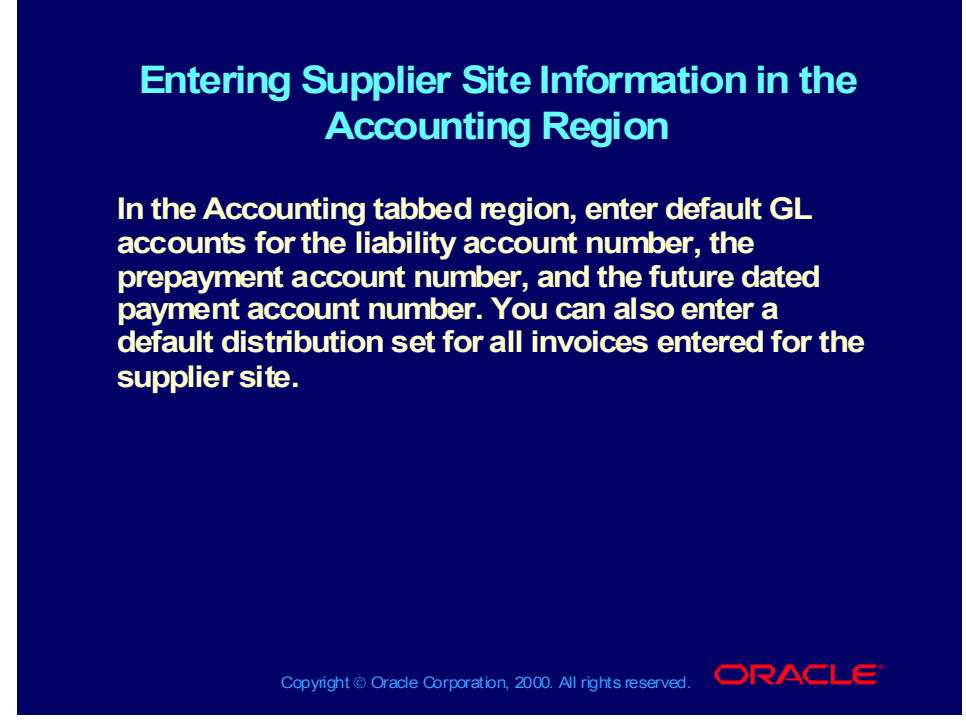

**(Help) Oracle Financial Applications > Oracle Payables > Suppliers > Suppliers and Supplier Sites Window Reference > Accounting Region of the Suppliers and Supplier Sites Windows**

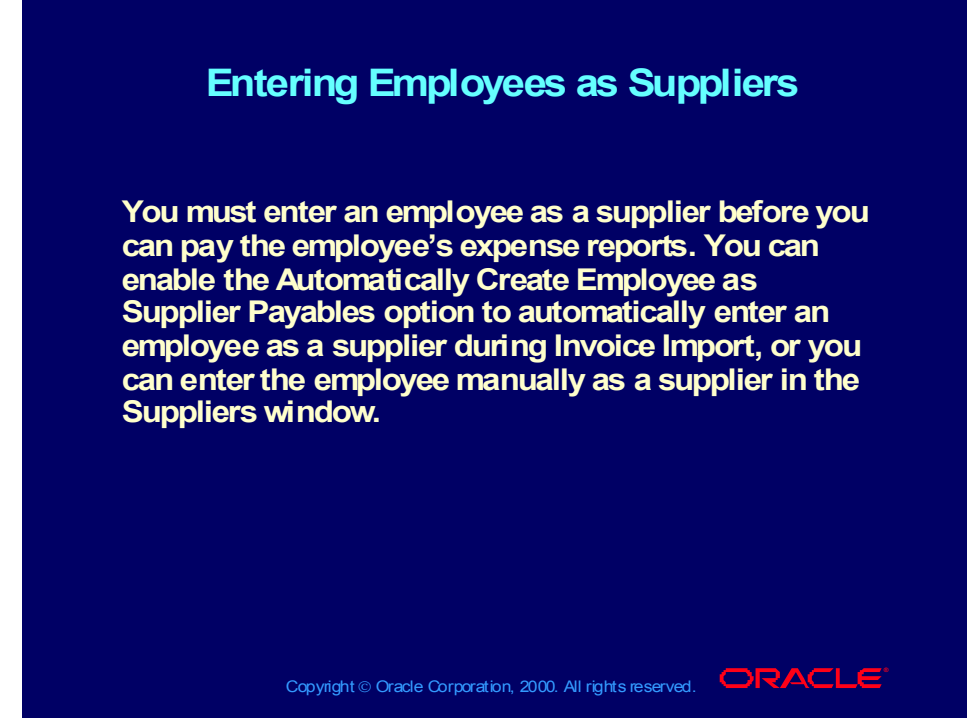

**(Help) Oracle Financial Applications > Oracle Payables > Suppliers > About Suppliers > Entering Employees as Suppliers**

### **Demonstration**

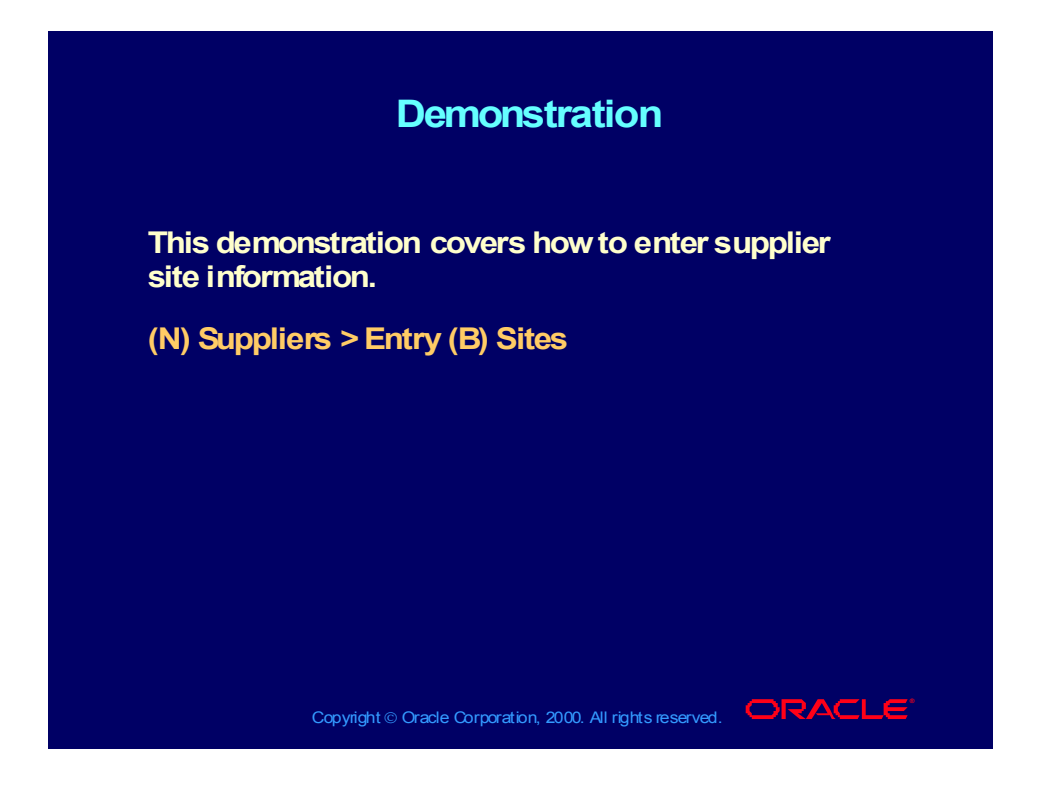

#### Practice 1 Overview

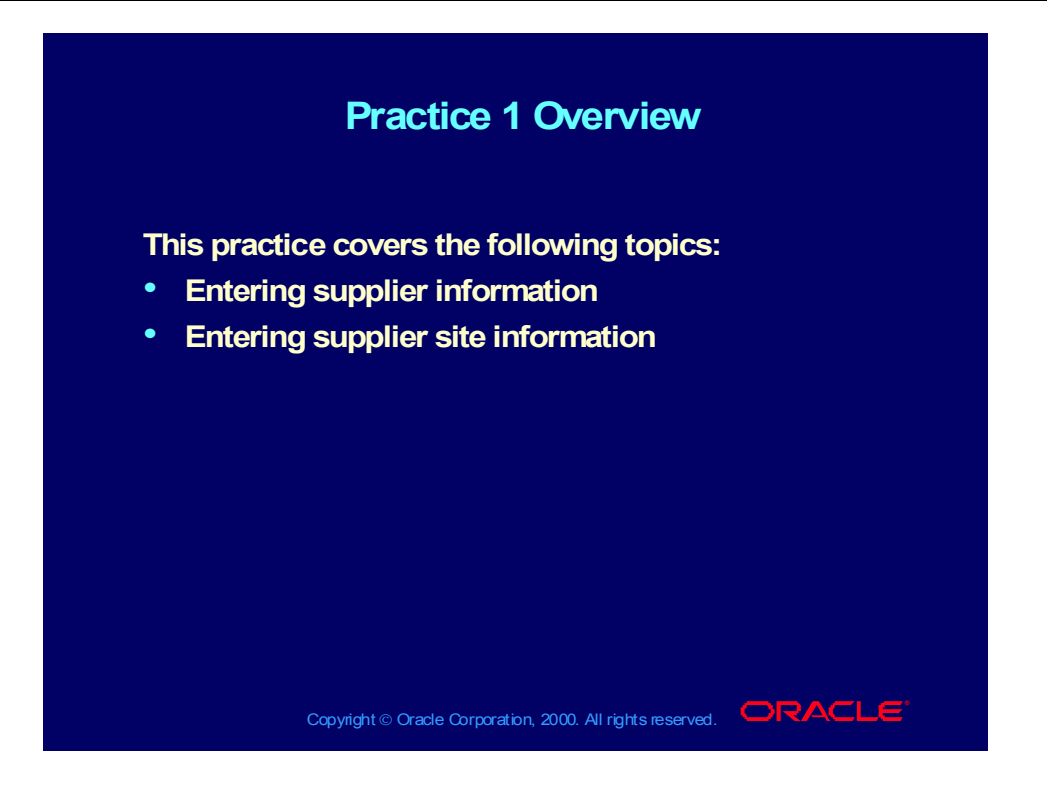

### Practice 1 Instructions

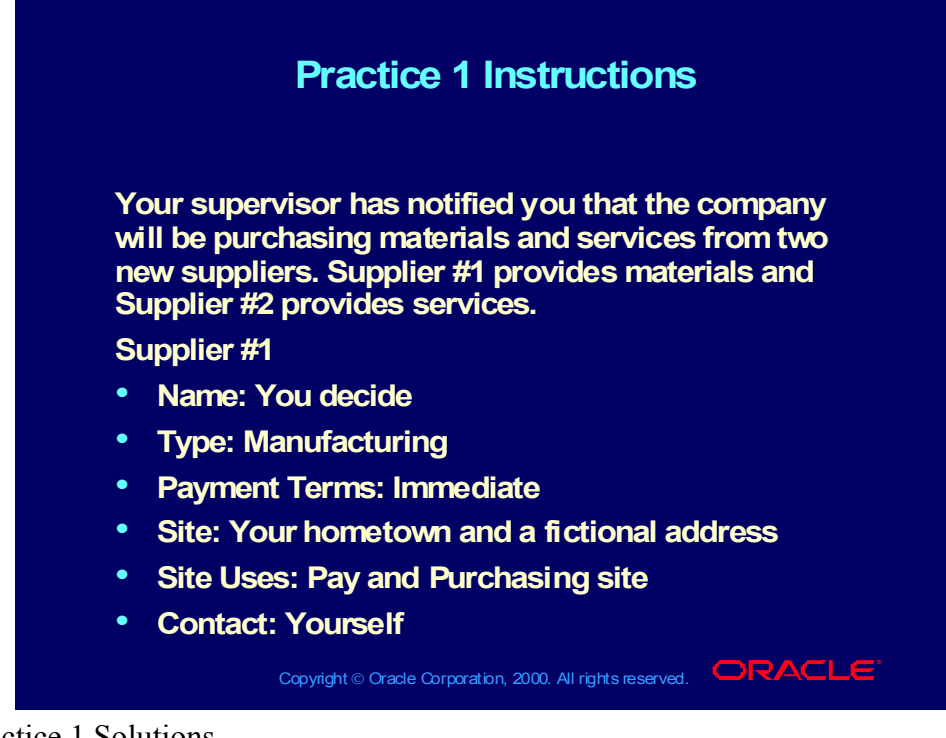

Practice 1 Solutions

1. Navigate to the Suppliers window.

(N) Suppliers >Entry

2. Enter your supplier name.

3. In the Classification tabbed region, enter the supplier type.

4. In the Payments tabbed region, enter the payment terms for your supplier.

5. Navigate to the Supplier Sites window.

(B) Sites

6. Enter your supplier site name and address.

7. In the Contacts tabbed region, enter the contact information.

8. Save your work.

9. Repeat the above steps to create the second supplier.

10. To set the invoice limit amount for supplier #2, in the Control tabbed region of the Suppliers window, enter the limit amount.

### Practice 1 Instructions

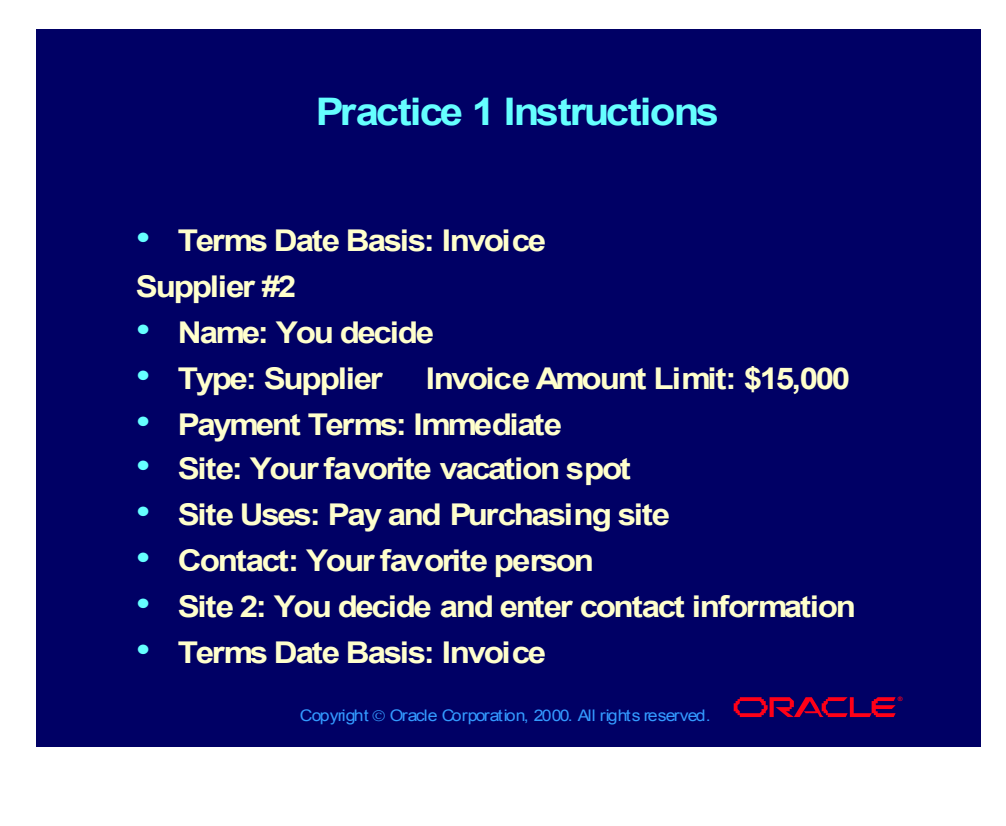

# Searching and Reviewing Supplier Information Online

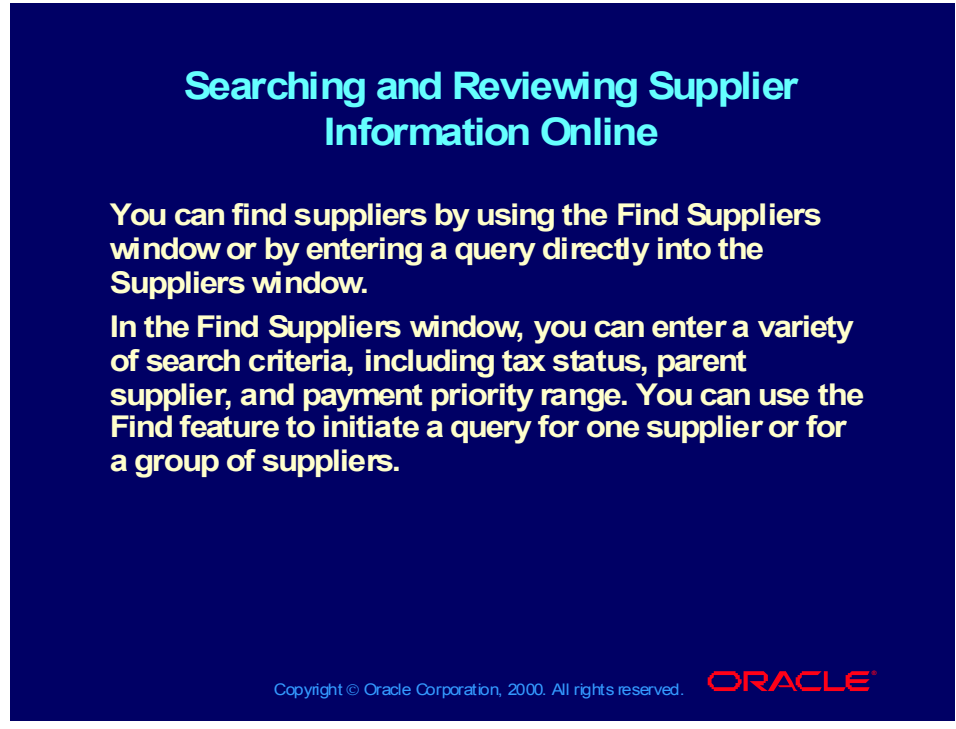

**(Help) Oracle Financial Applications > Oracle Payables > Suppliers > Reviewing and Adjusting Suppliers**

# Maintaining Supplier and Supplier Site Information

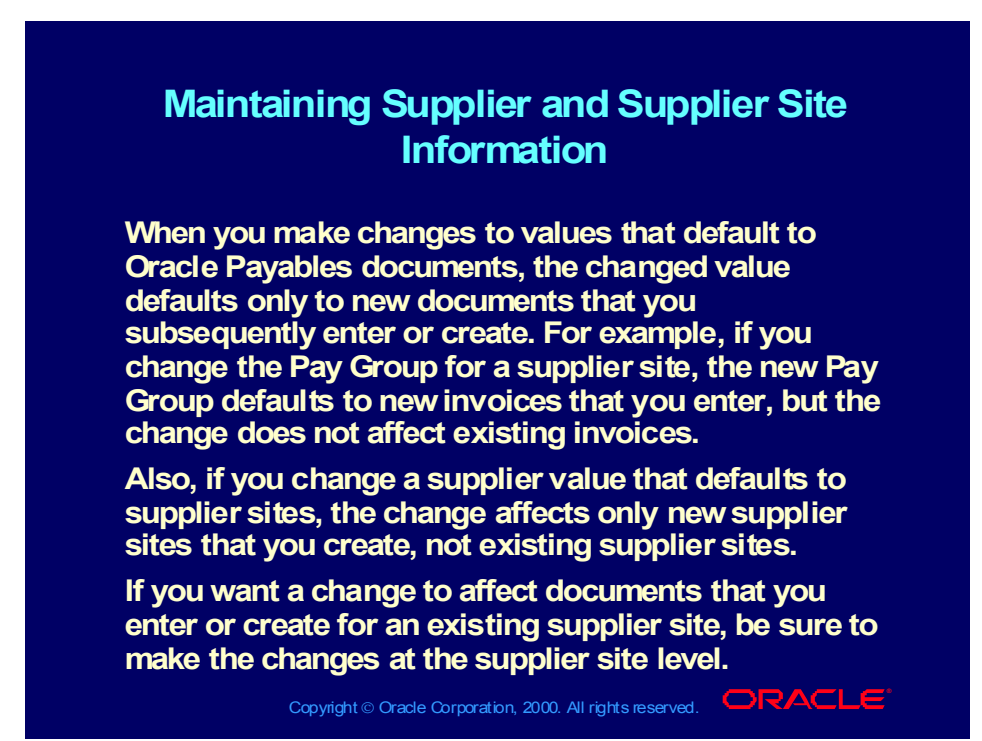

**(Help) Oracle Financial Applications > Oracle Payables > Suppliers > Adjusting Suppliers**

# Supplier Reports

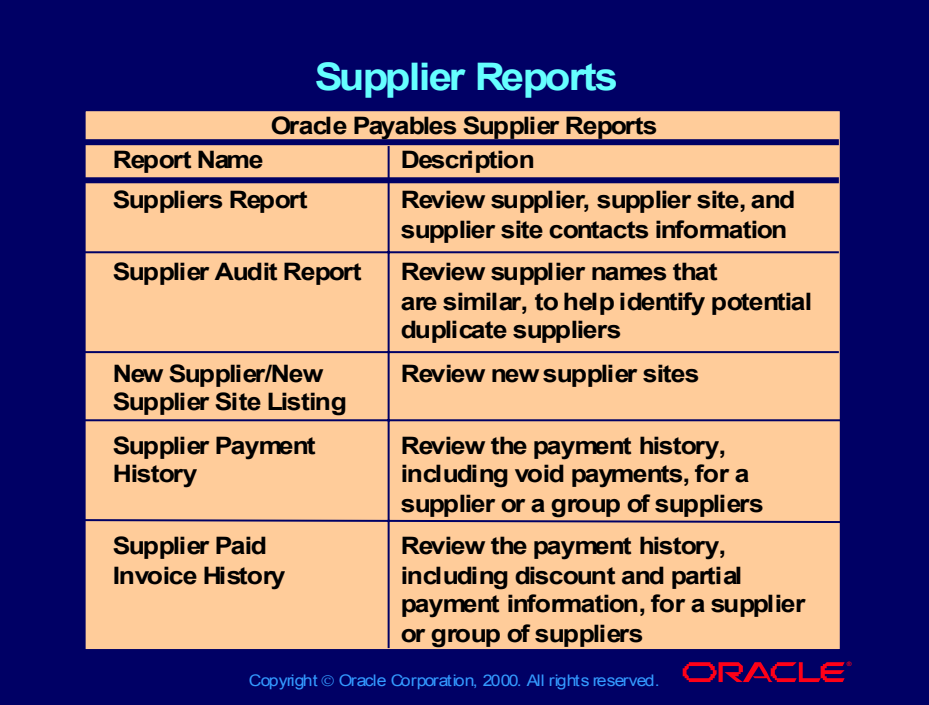

**(Help) Oracle Financial Applications > Oracle Payables > Suppliers > Supplier Reports**
# Supplier Reports

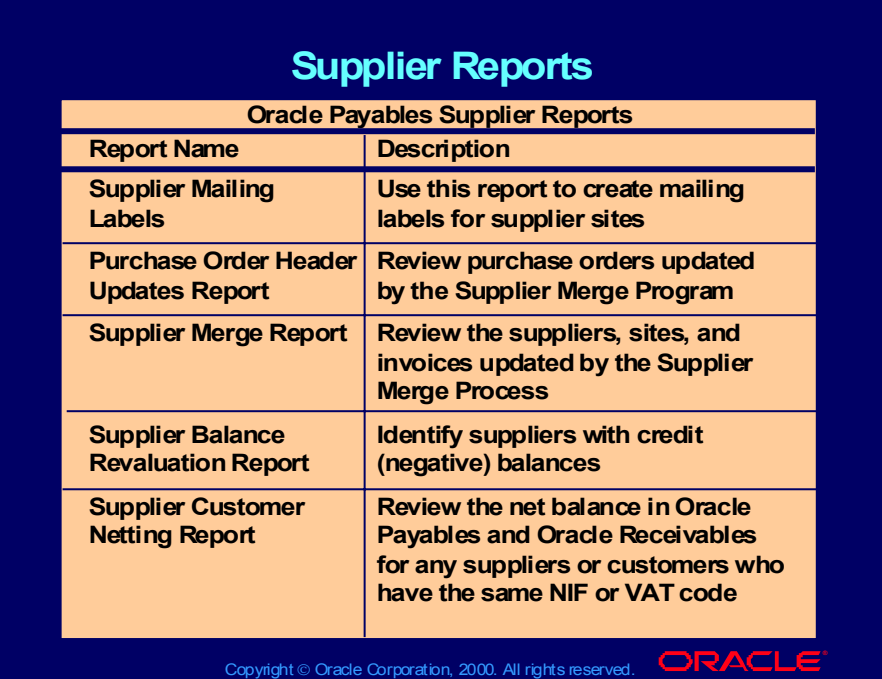

#### Practice 2 Overview

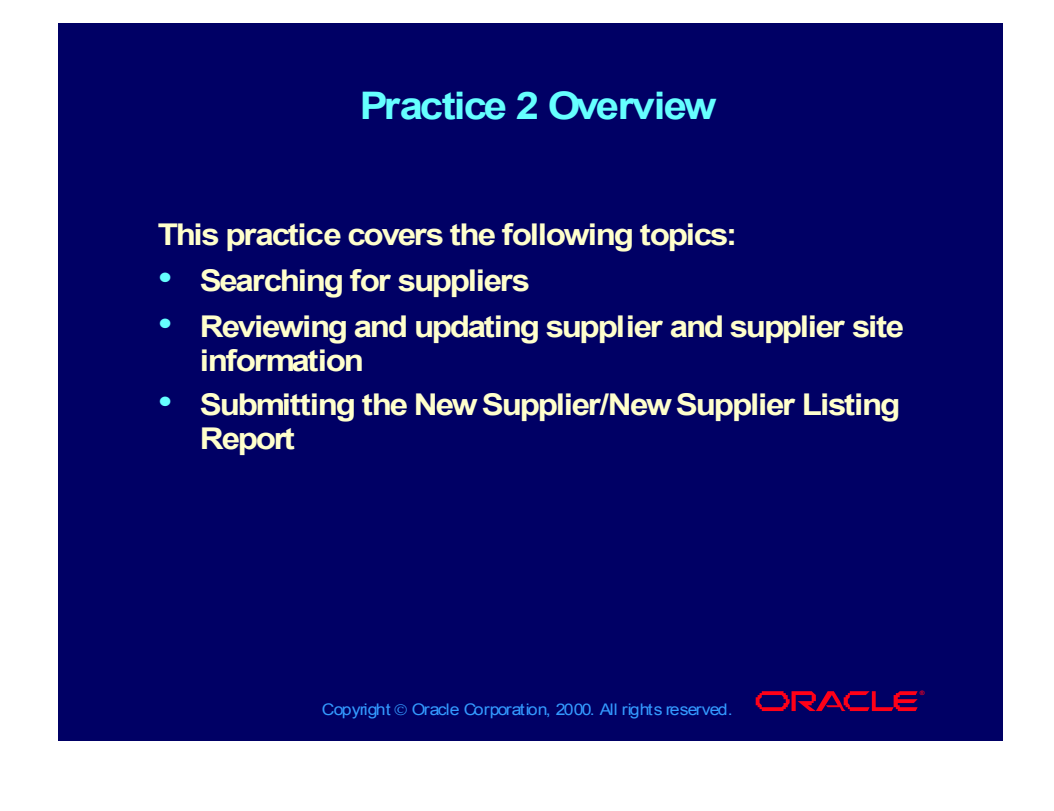

### Practice 2 Instructions

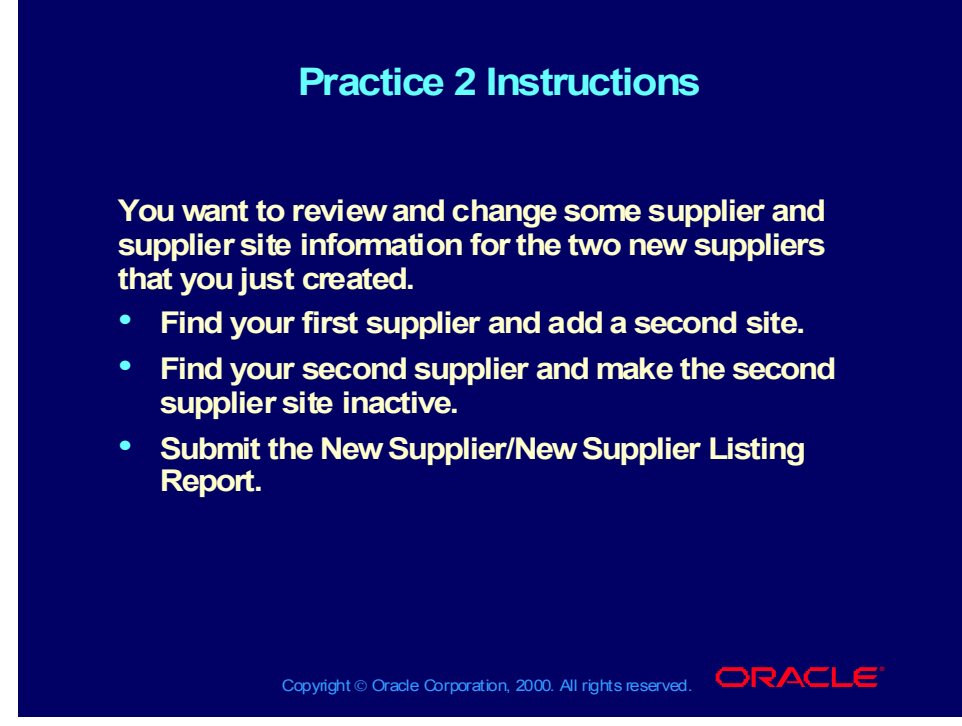

Practice 2 Solutions

Step 1: Search for the first supplier and add a new site

1. Navigate to the Suppliers window.

- (N) Suppliers >Entry
- 2. Click on the Find icon from the Toolbar or select Find from the View menu.
- 3. Enter the search criteria for the supplier name that you previously entered.
- 4. Select the Find button in the Find Suppliers window.
- 5. To add a new site, navigate to the Supplier Sites window.

(B) Sites

- 6. Insert a new record by selecting the New icon.
- 7. Enter your new supplier site name and address.
- 8. In the Contacts region, enter the contact information.
- 9. Save your work.

10. Review the information in the other tabbed regions of the Supplier Sites window.

Step 2: Search for the second supplier and inactivate the second site

- 1. Remain in the Suppliers window.
- 2. Click on the Find icon from the Toolbar or select Find from the View menu.
- 3. Enter the search criteria for the second supplier that you previously entered.
- 4. Select the Find button in the Find Suppliers window.
- 5. Select the Sites button. Oracle Payables opens the Supplier Sites window.
- 6. Choose the second site.
- 7. In the Inactivate On field, enter today's date.
- 8. Save your work.
- Step 3: Submit the New Supplier/New Supplier Site Listing report
- 1. Navigate to the Submit Request window.
- (N) Other > Requests > Run > (B) Single Request (B) OK
- 2. In the Name field, enter New Supplier/New Supplier Site Listing.
- 3. In the Parameters window, enter:
- Start Date: Today's date
- List Suppliers or Sites?: New Suppliers
- Order By: Supplier Name
- •4. Click OK.
- •5. Choose Submit. Note your Request ID \_\_\_\_\_\_\_\_\_\_\_\_\_\_.
- •6. Review the report by navigating to the Requests window.
- $\bullet$ (N) Other > Requests > View
- •7. Select the Specific Requests button.
- •8. Enter your request ID in the Request ID field.
- •9. Choose the Find button.
- •10. Once the report is completed, select the View Output button to see the report.

#### Review Question

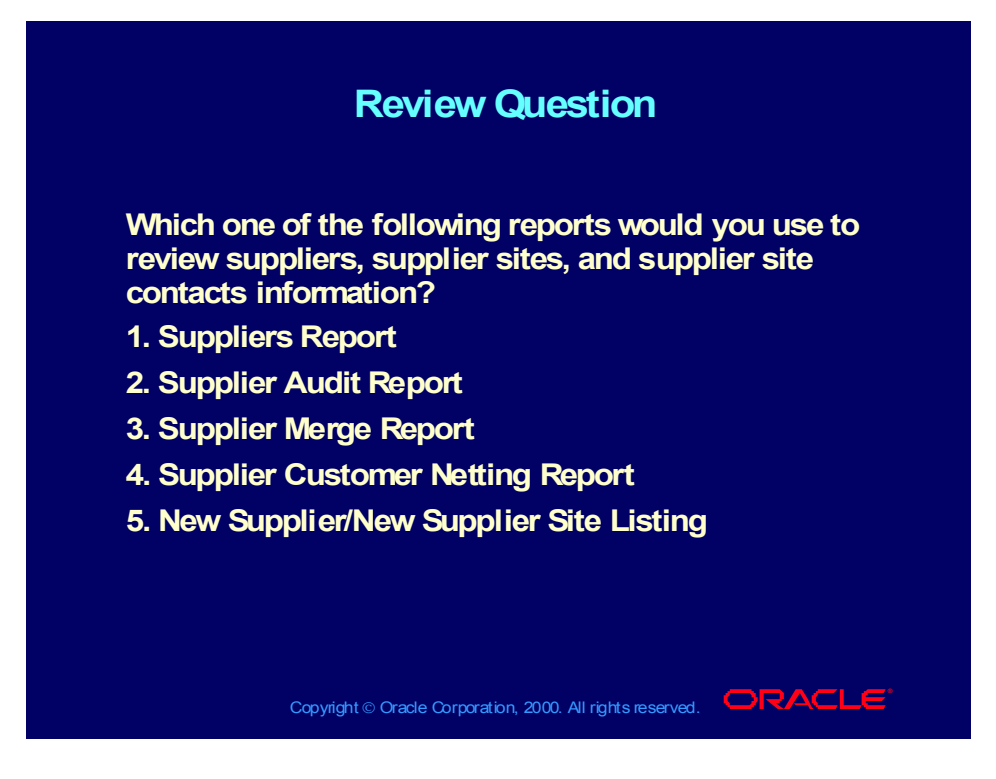

### Answer to Review Question

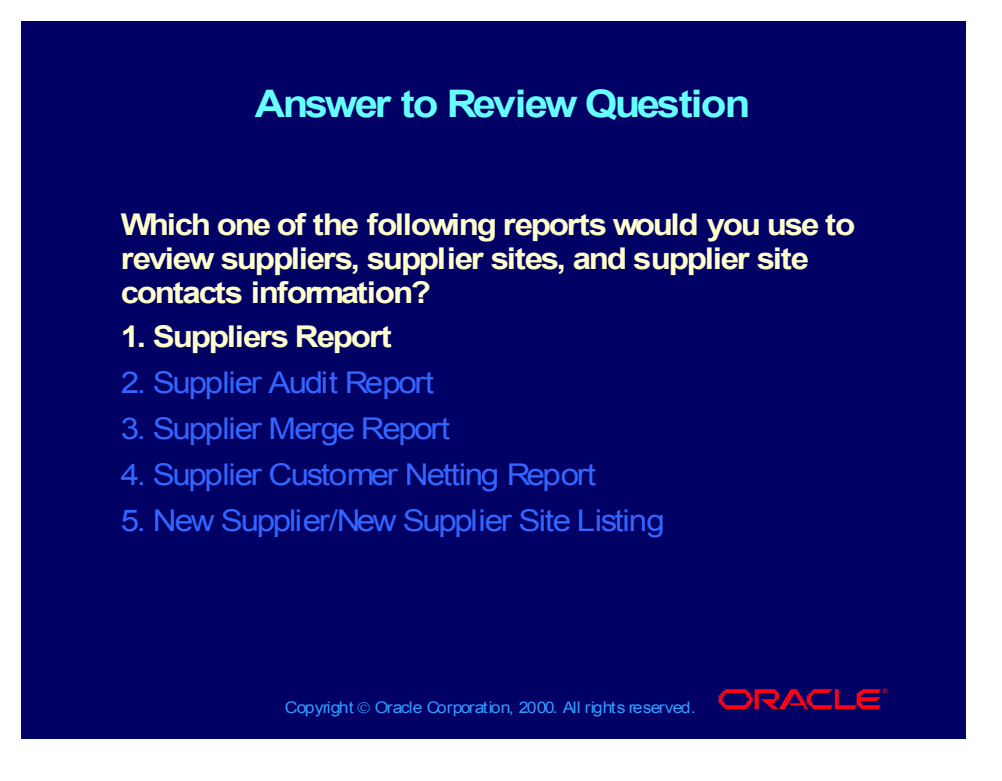

# Agenda

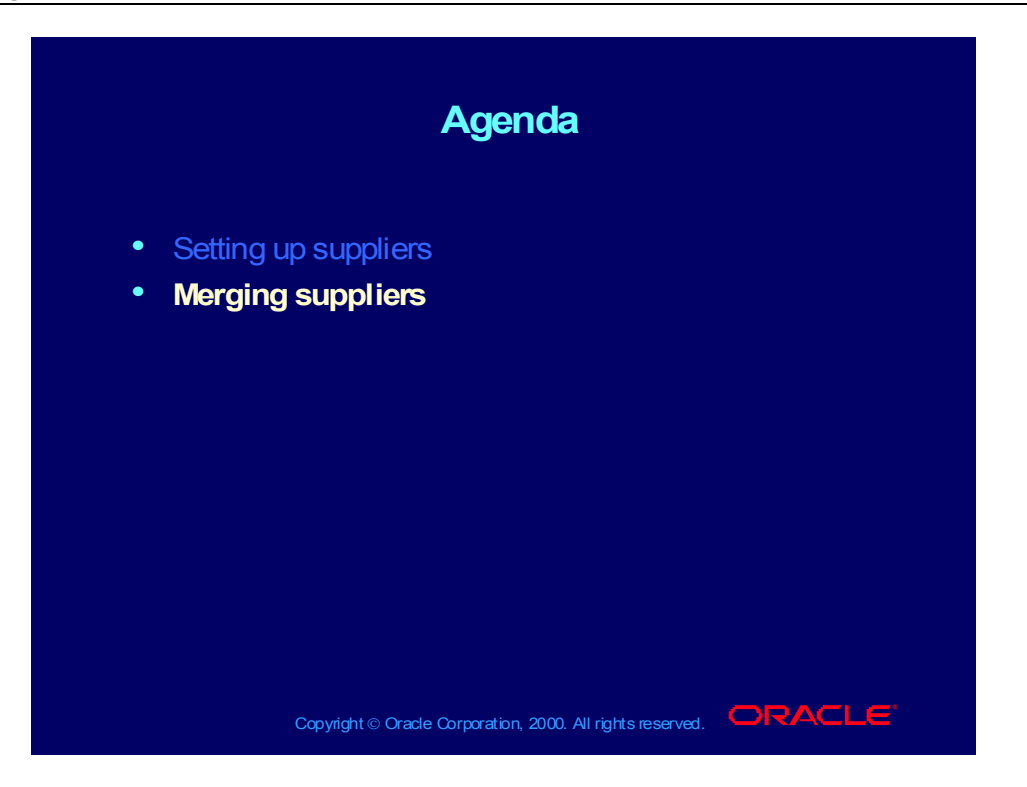

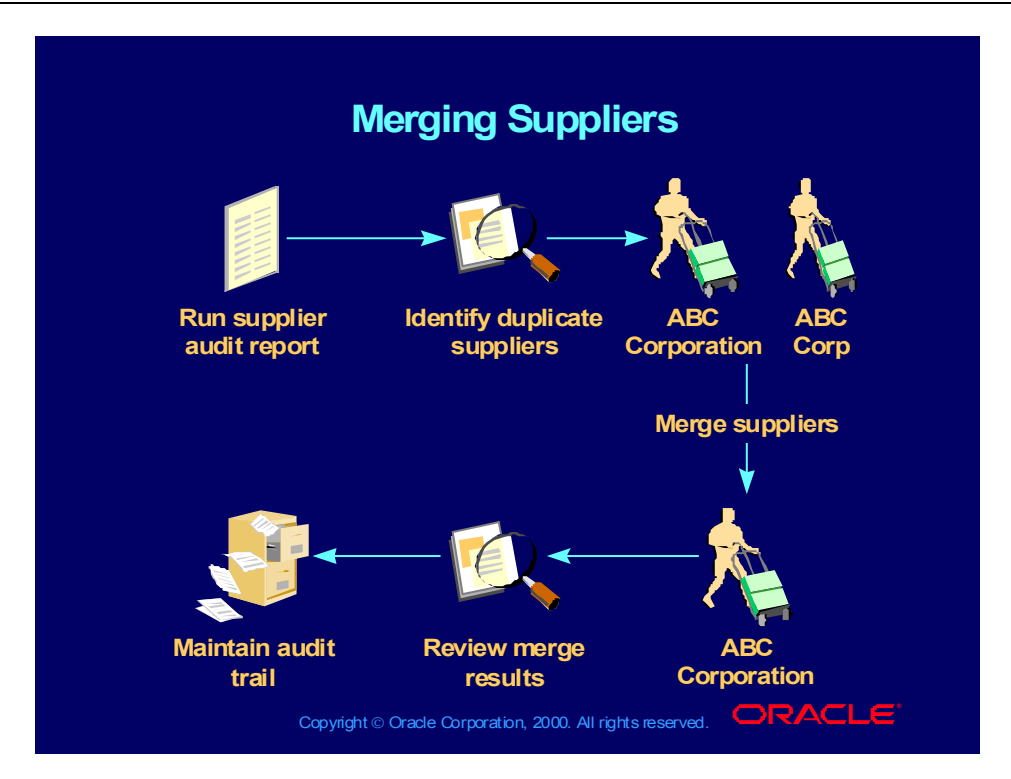

# Overview of Merging Suppliers

#### **Overview of Merging Suppliers Although the system prevents you from entering Although the system prevents you from entering duplicate supplier names, you may inadvertently define the same supplier by using two different names. For example, you might enter ABC Corporation and ABC Corp, or you might enter a contractor under his name and his company name. You might also create duplicate suppliers if you You might also create duplicate suppliers if you import suppliers from another accounts payable import suppliers from another accounts payable system. system.duplicate supplier names, you may inadvertently define the same supplier by using two different names. For example, you might enter ABC Corporation and ABC Corp, or you might enter a contractor under his name and his company name.**

Copyright © Oracle Corporation, 2000. All rights reserved. **IORACLE** 

Copyright © Oracle Corporation, 2000. All rights reserved.

# Overview of Merging Suppliers

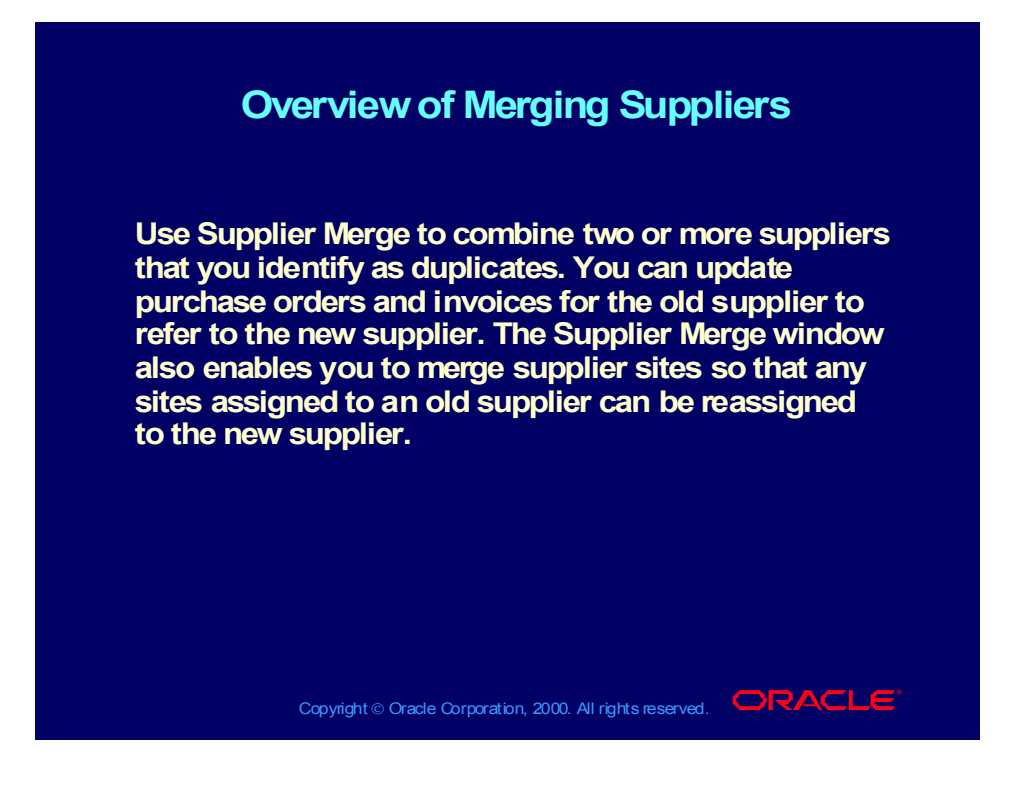

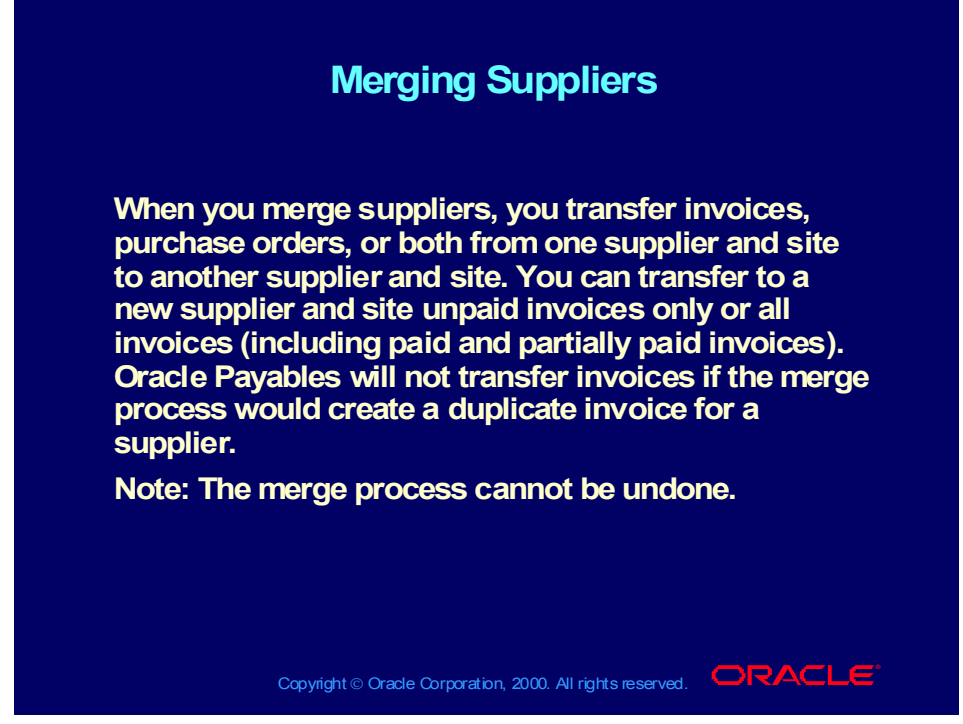

**(Help) Oracle Financial Applications > Oracle Payables > Suppliers > Supplier Merge Program**

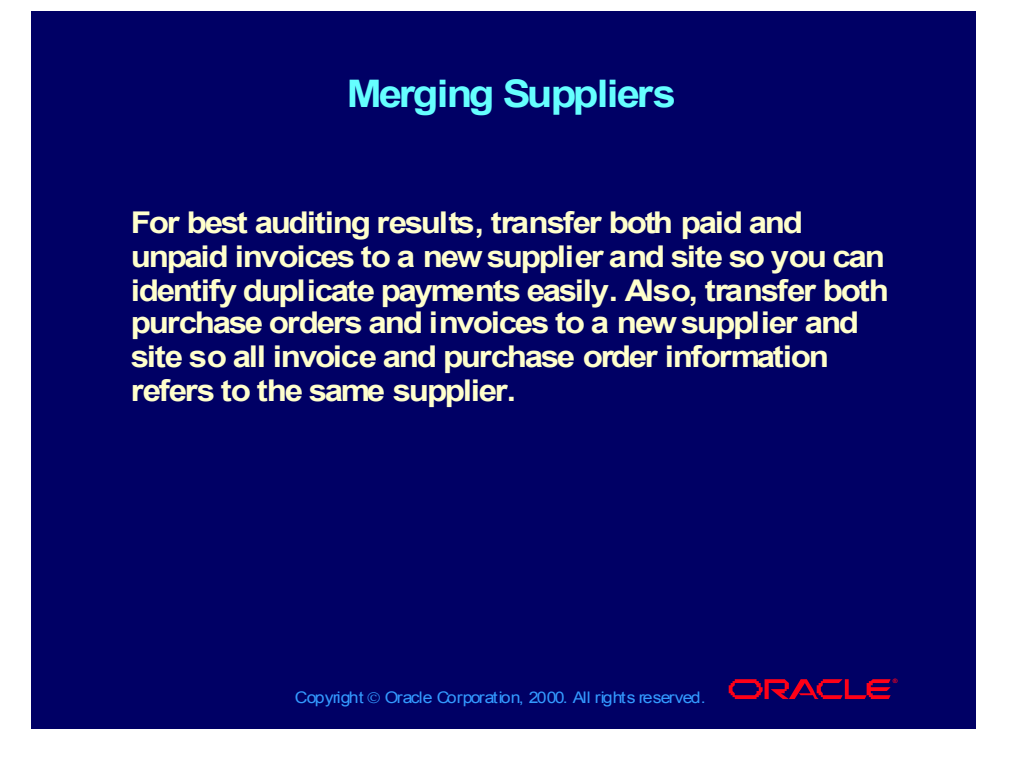

#### **Merging Suppliers Merging Suppliers**

**After you have merged suppliers, Oracle Payables After you have merged suppliers, Oracle Payables automatically prints the Purchase Order Header automatically prints the Purchase Order Header Updates Report and the Supplier Merge Report as an audit trail of your supplier merge activity. The Supplier Merge Report also lists any duplicate Supplier Merge Report also lists any duplicate invoices that it did not merge. Research the invoices that it did not merge. Research the duplicated invoice. You can then update the invoice duplicated invoice. You can then update the invoice number if the invoice has not been paid or accounted. number if the invoice has not been paid or accounted.Updates Report and the Supplier Merge Report as an audit trail of your supplier merge activity. The**

Copyright © Oracle Corporation, 2000. All rights reserved. **IORACLE** 

Copyright © Oracle Corporation, 2000. All rights reserved.

### **Demonstration**

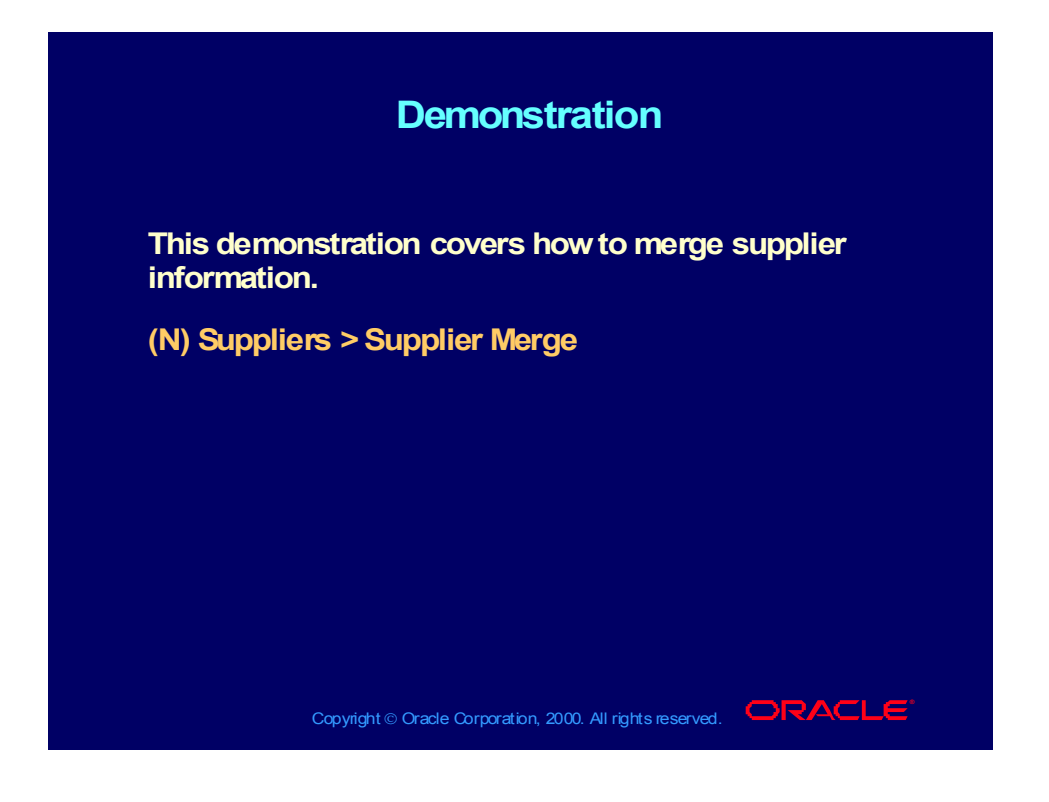

# Identifying Duplicate Suppliers

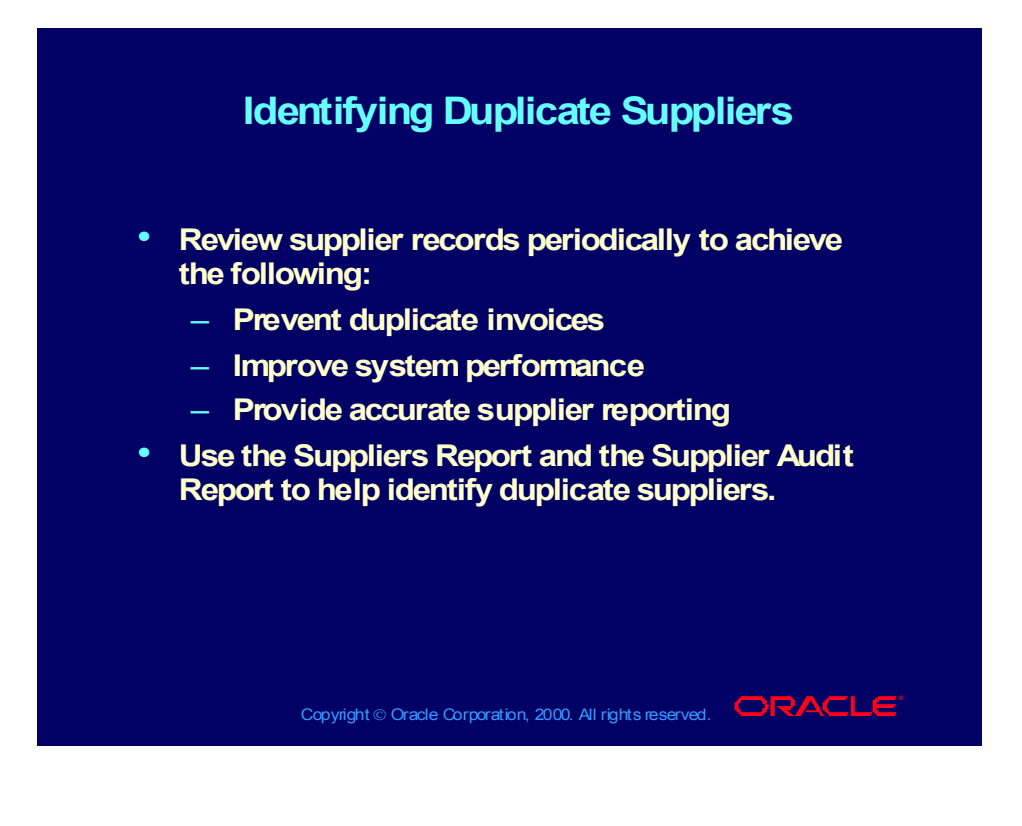

## Maintaining Reports As an Audit Trail

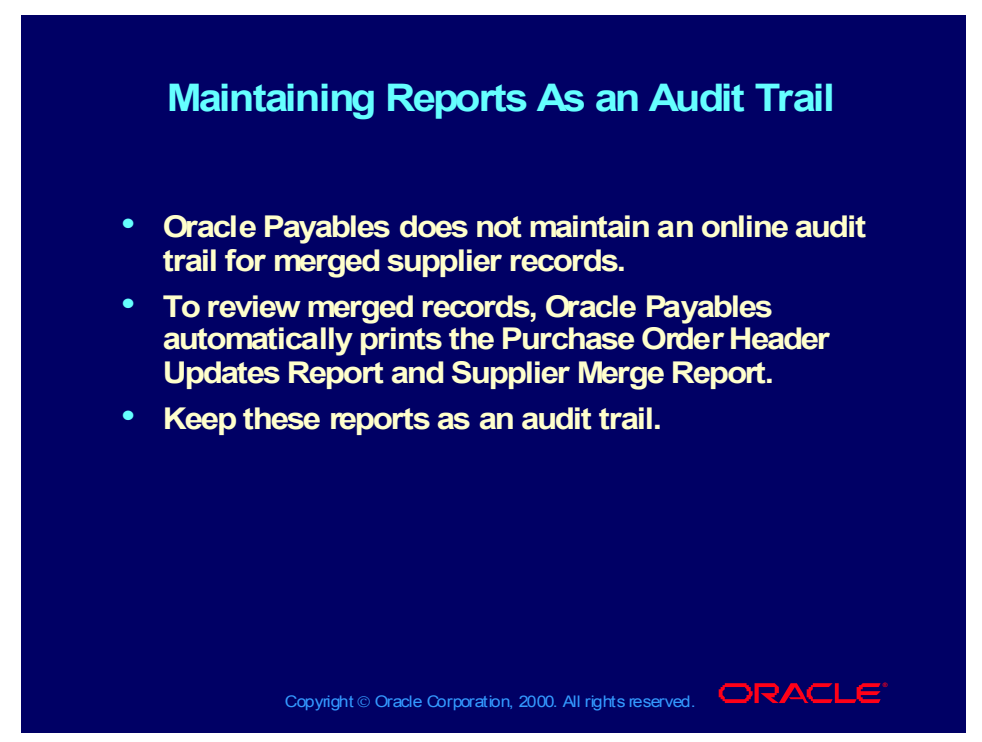

**(Help) Oracle Financial Applications > Oracle Payables > Suppliers > Supplier Merge Report**

**(Help) Oracle Financial Applications > Oracle Payables > Suppliers > Purchase Order Header Updates Report**

#### Review Question

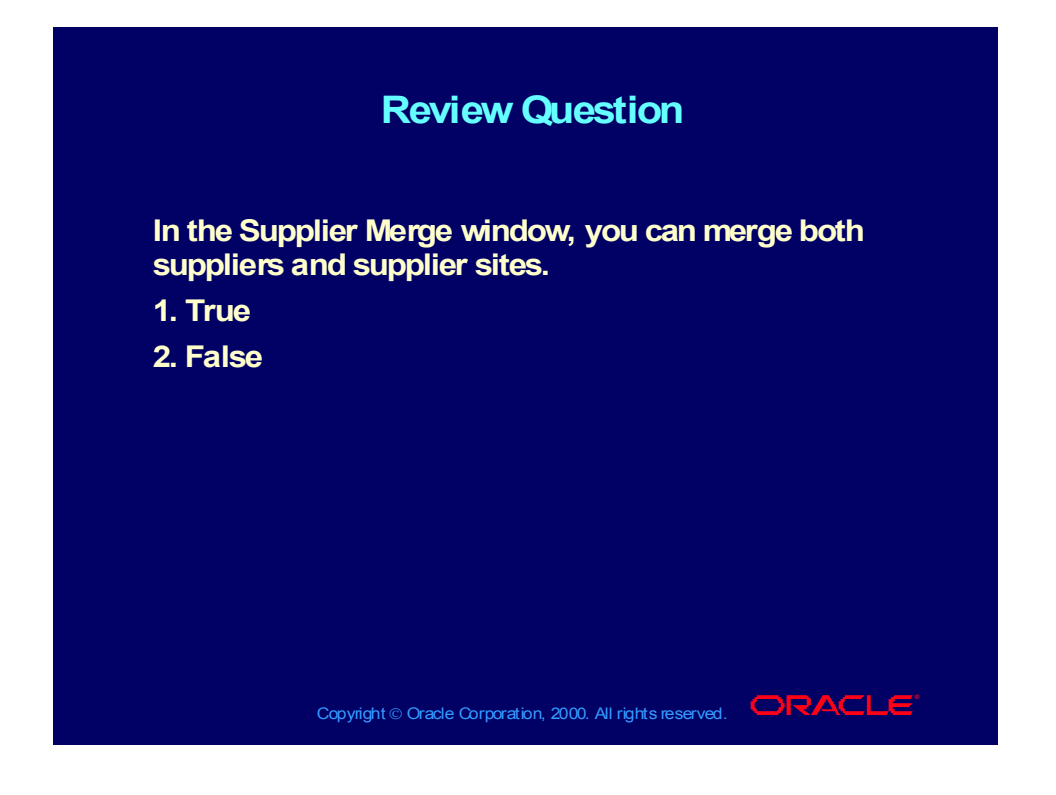

#### Answer to Review Question

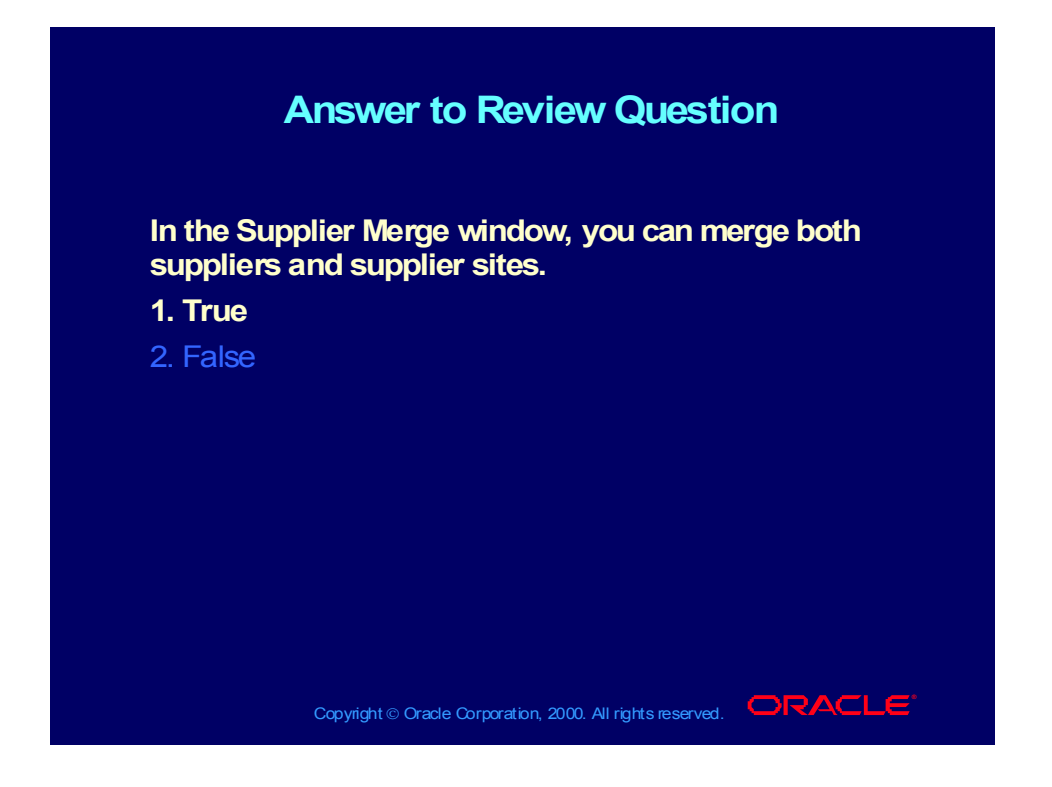

### **Summary**

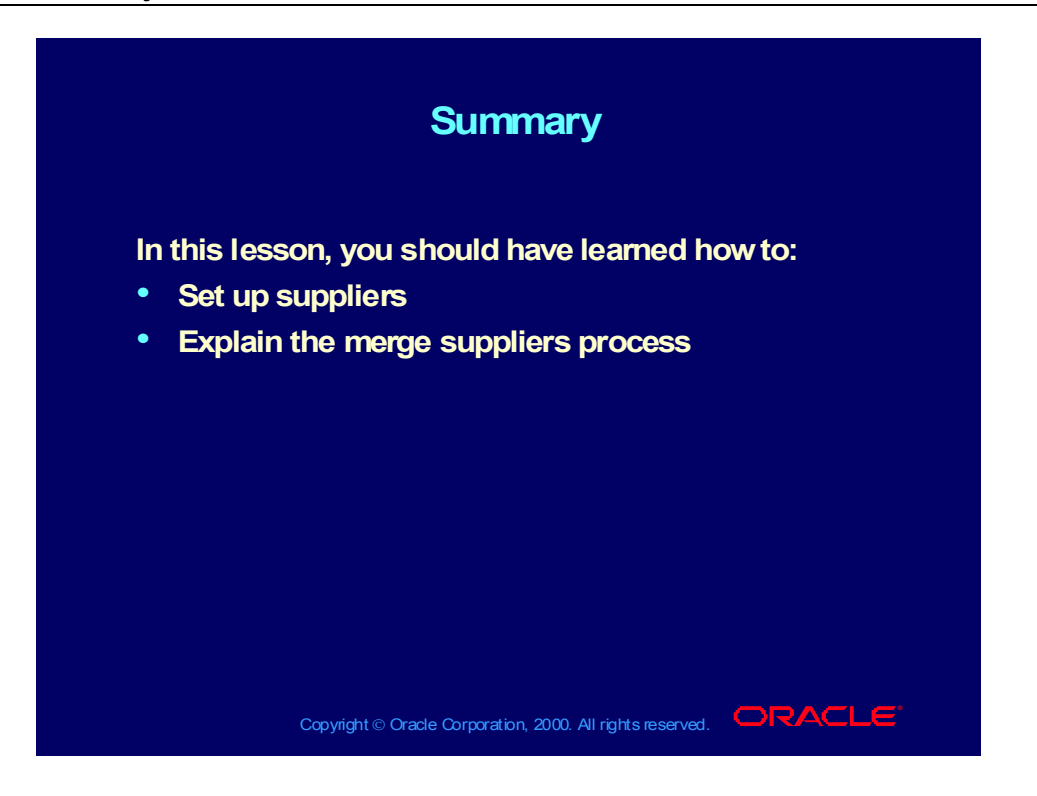

Copyright © Oracle Corporation, 2000. All rights reserved.

# **R11i Overview of Supplier Invoicing**

**Chapter 2**

Copyright © Oracle Corporation, 2000. All rights reserved.

# R11i Overview of Supplier Invoicing

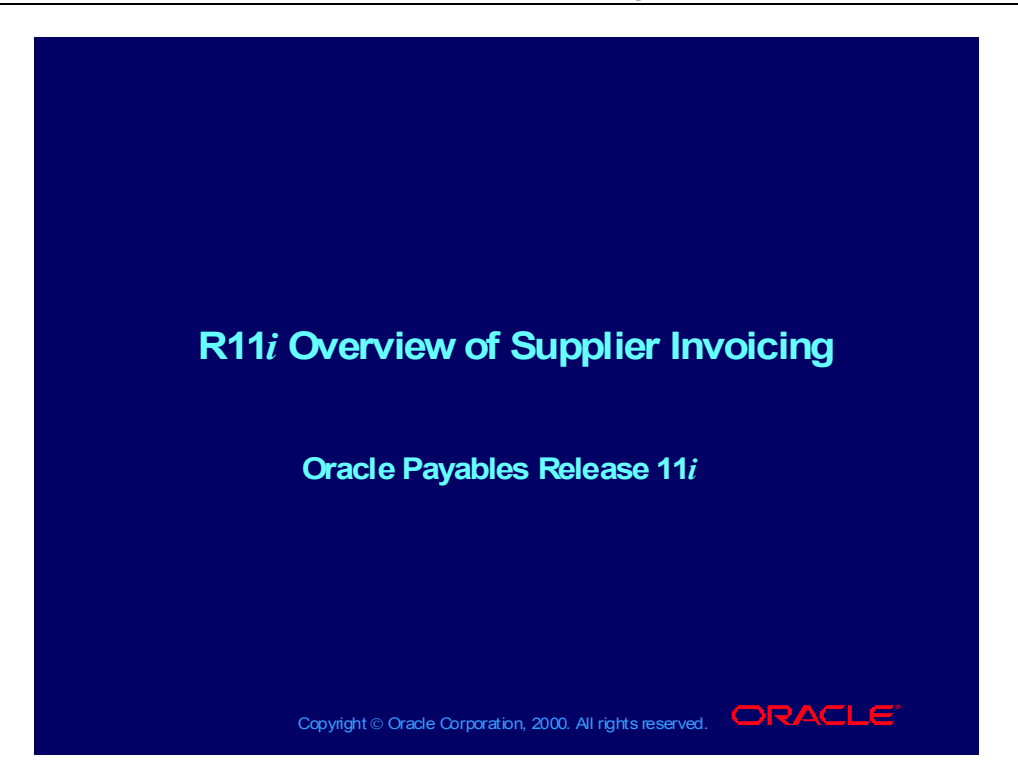

## Course Objectives

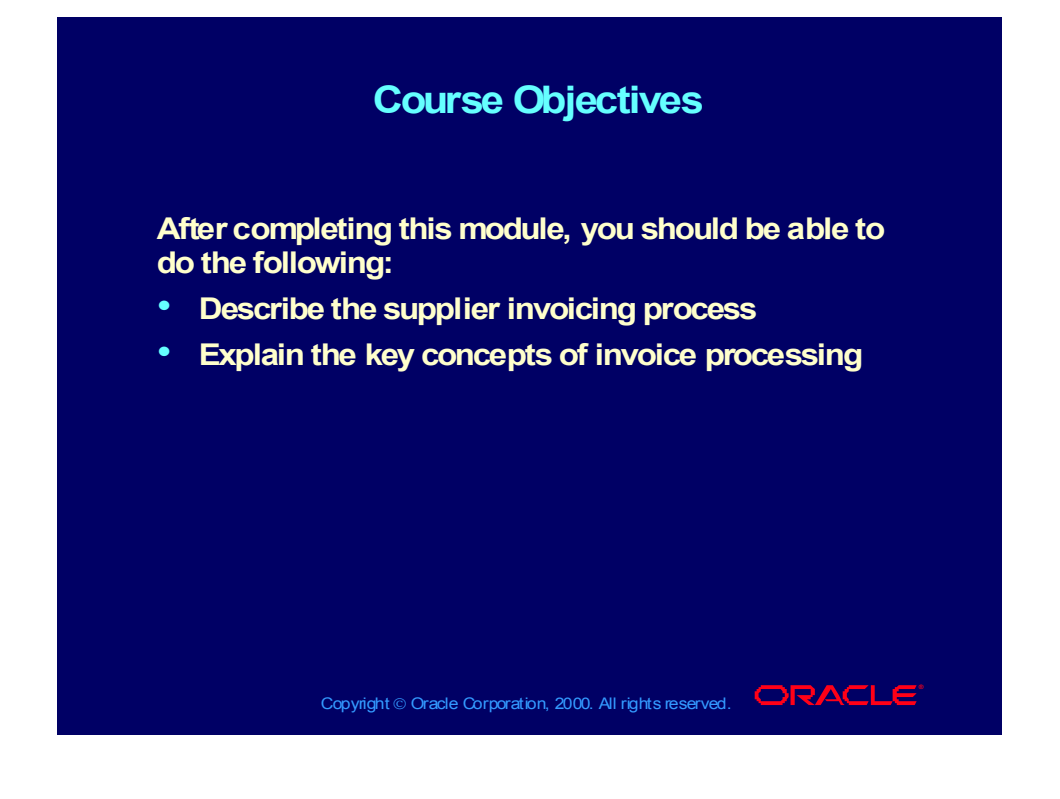

# Course Agenda

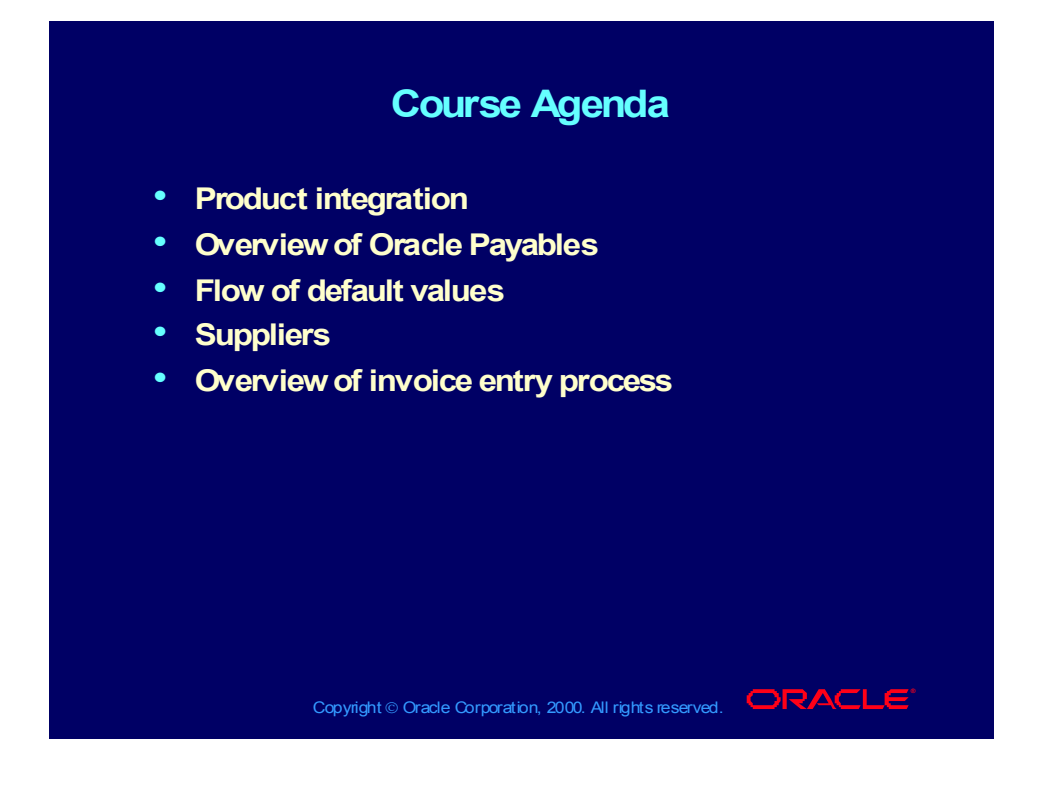

# Product Integration

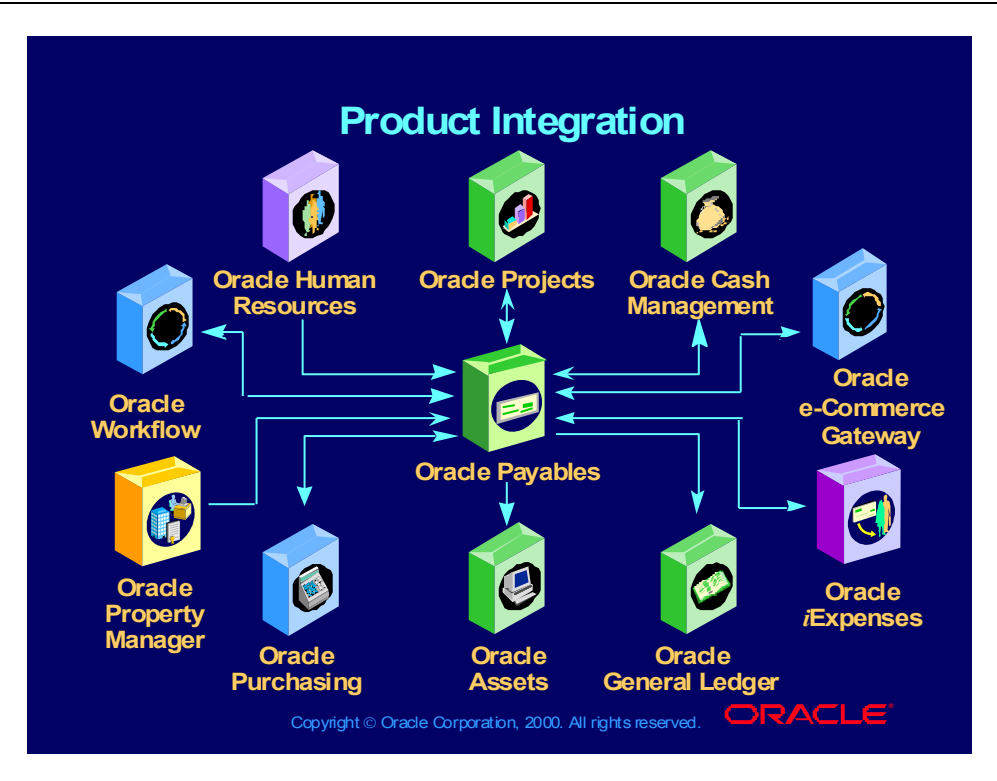

# Oracle Payables Integration

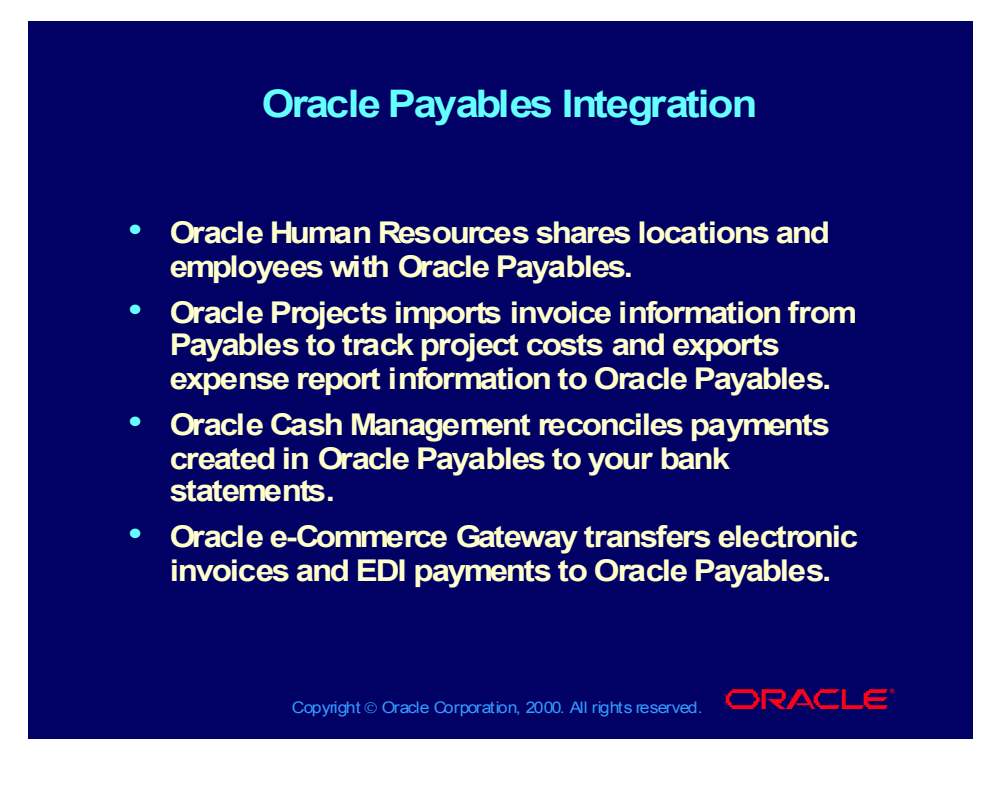

# Oracle Payables Integration

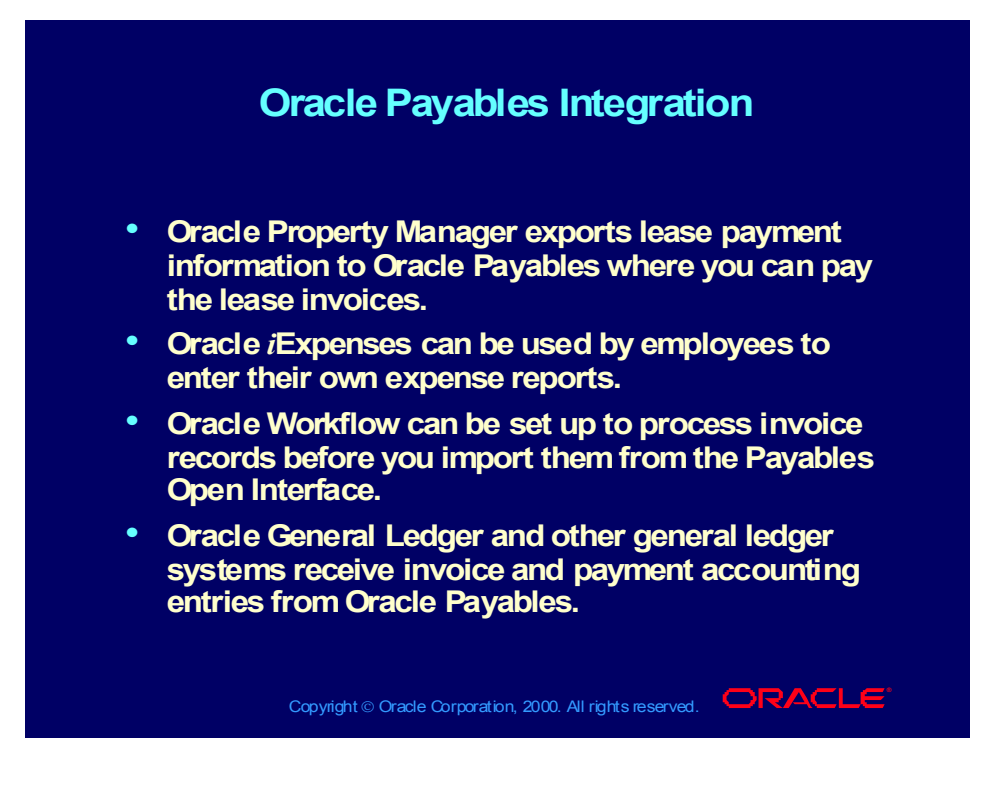

# Oracle Payables Integration

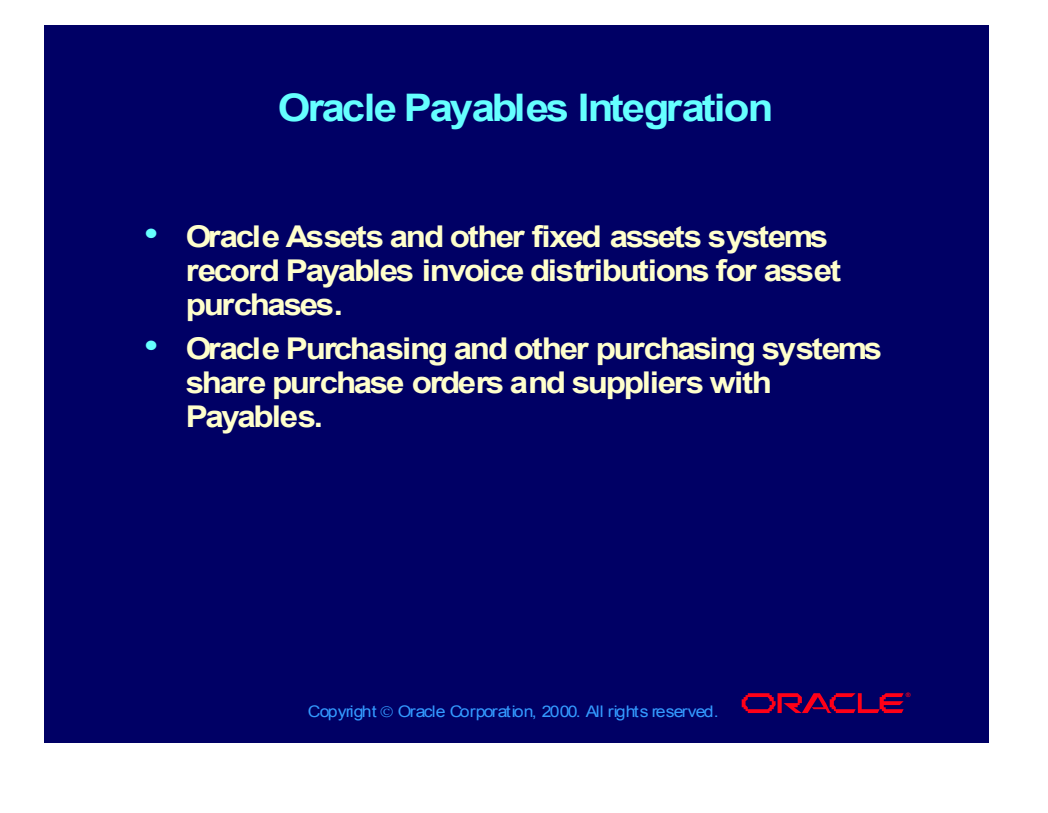

## Overview of Oracle Payables

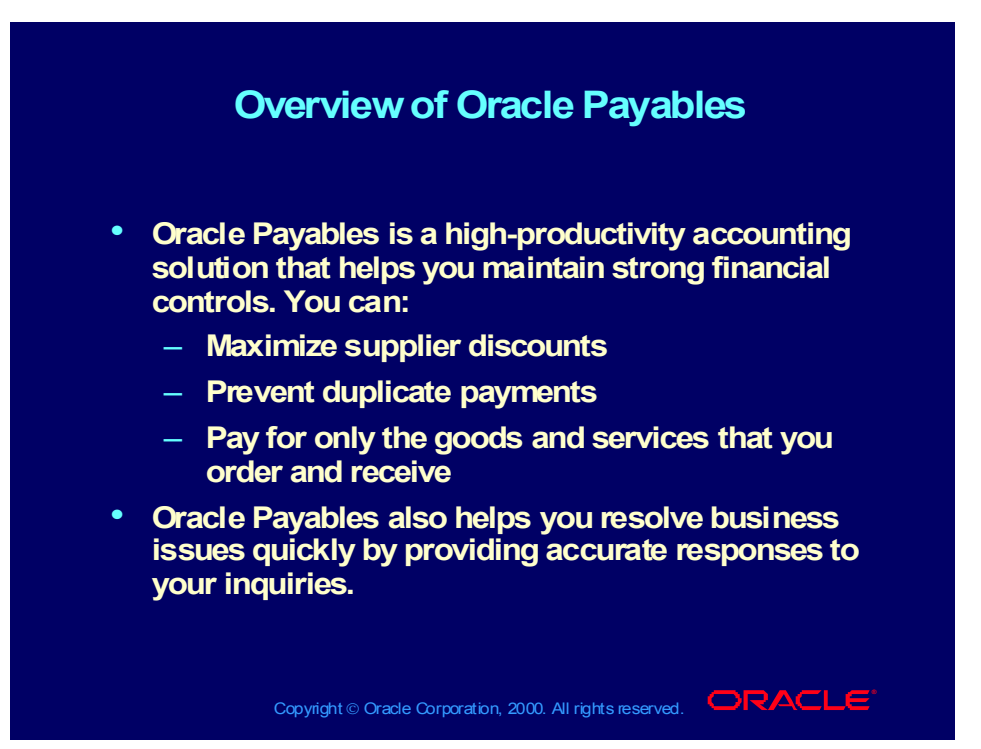

### Five Major Processes

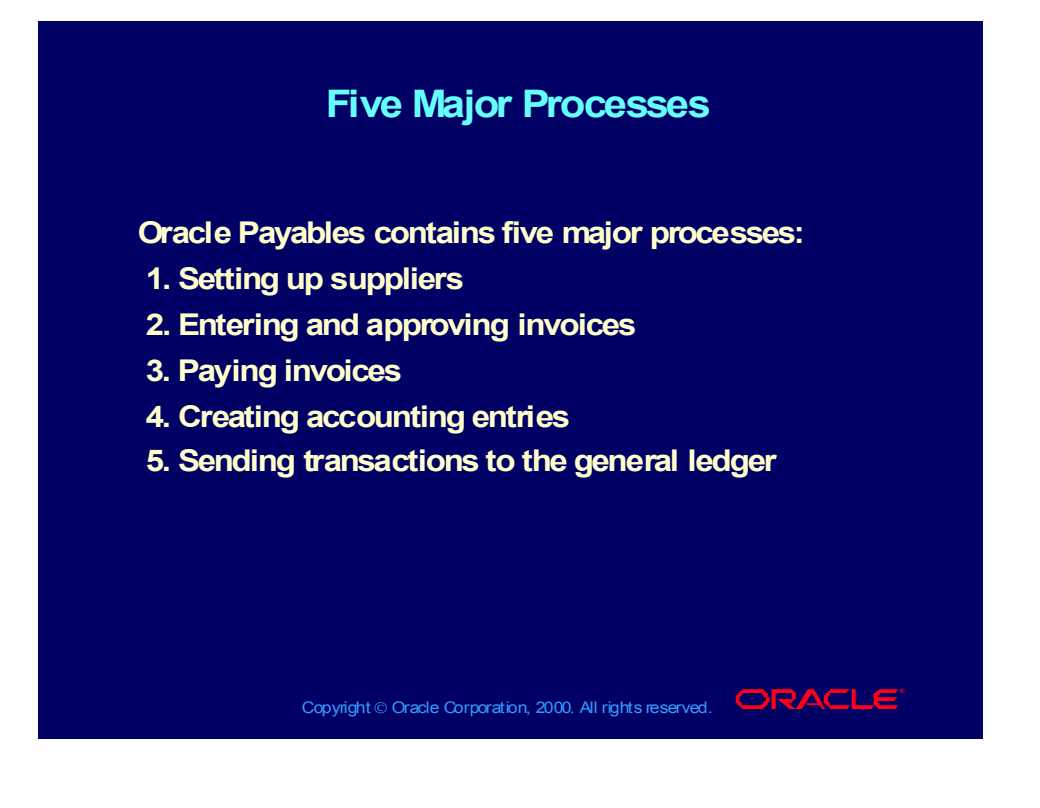

# Oracle Payables Processes

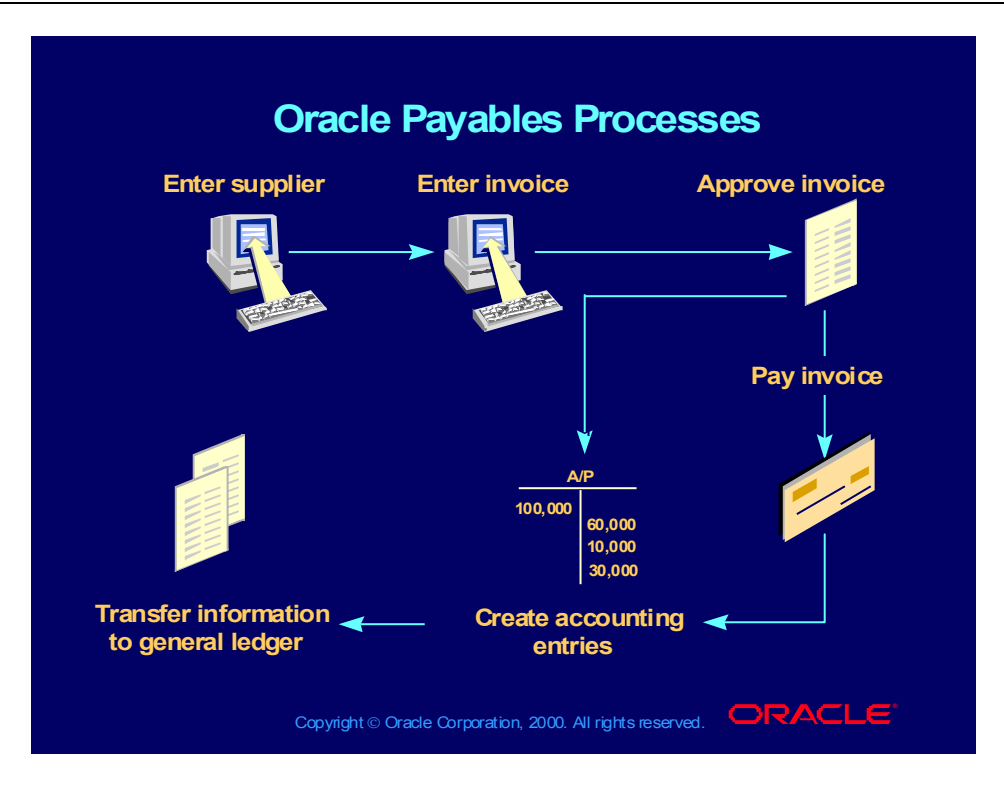

# Flow of Default Values

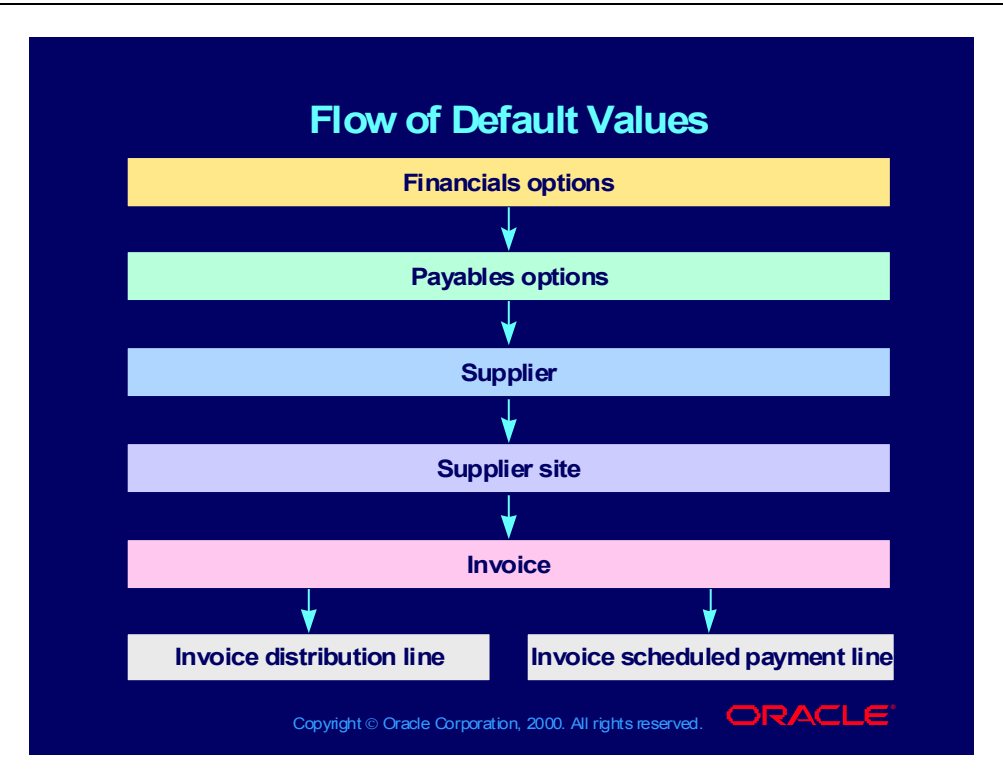

#### Review Question

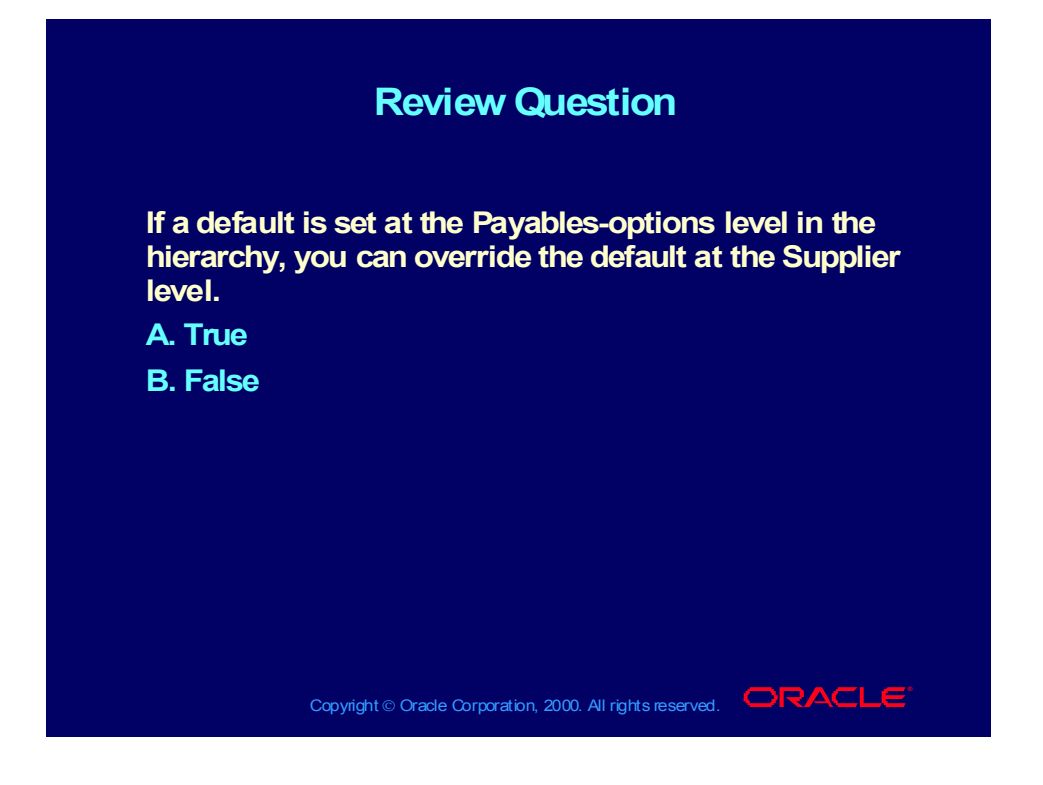

#### Answer to Review Question

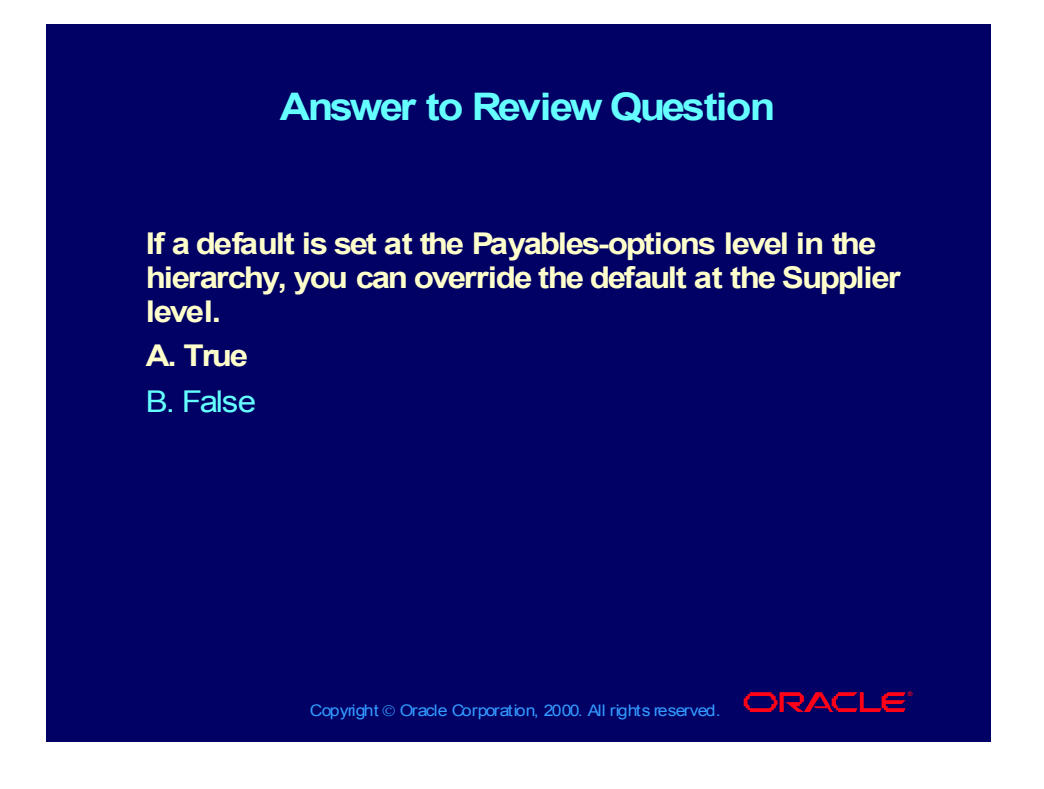

# Suppliers: Overview

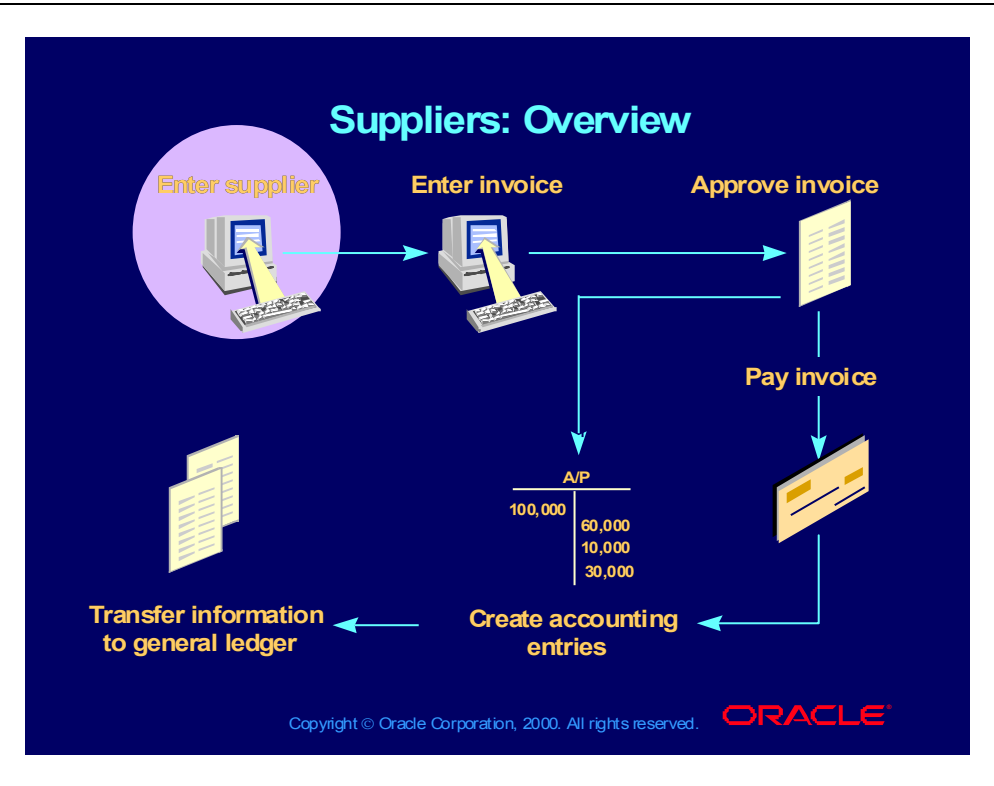

# How Oracle Products Use Supplier Information

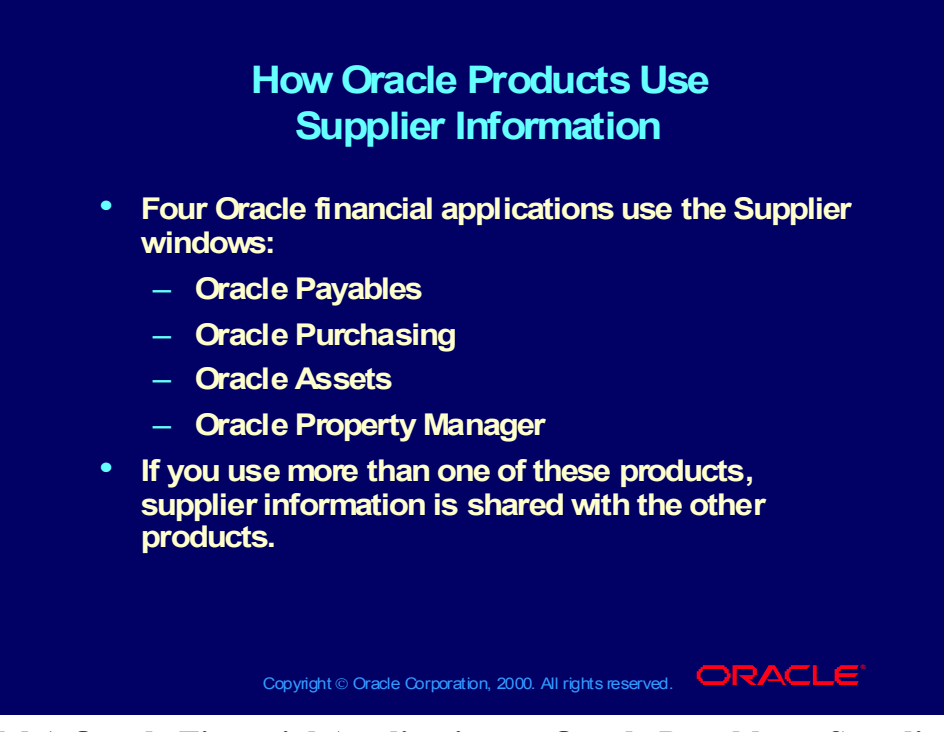

**(Help) Oracle Financial Applications > Oracle Payables > Suppliers > About Suppliers > How Your Oracle Product Uses Supplier Information**
# Entering Invoices: Overview

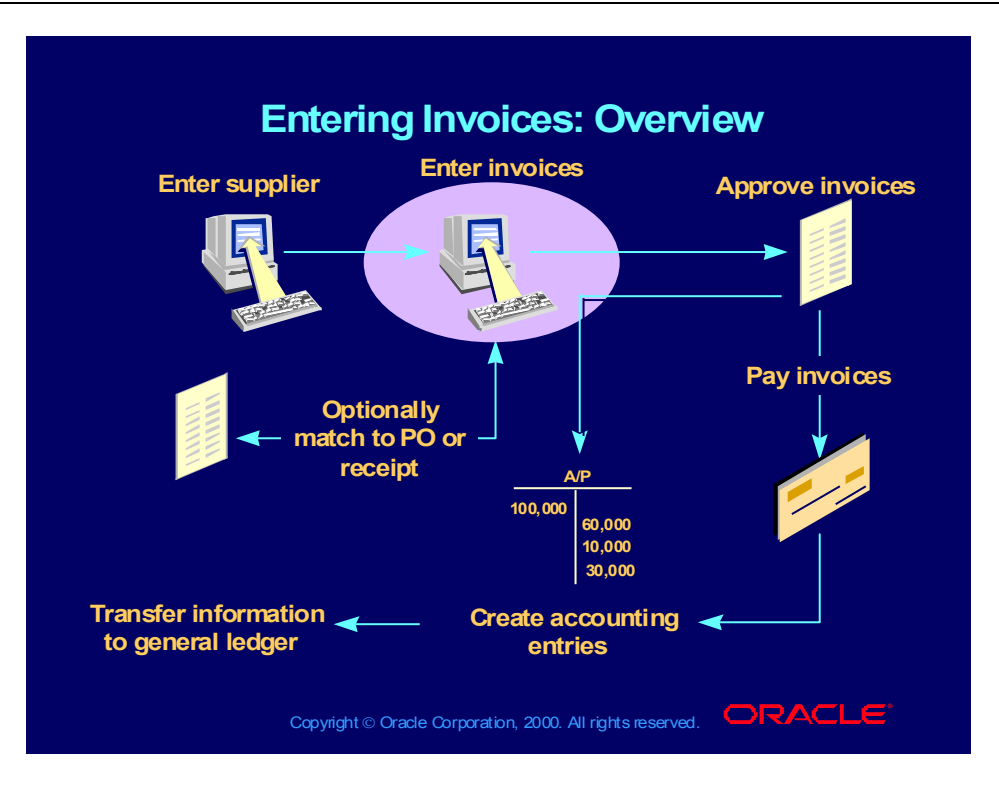

# Entering Invoices

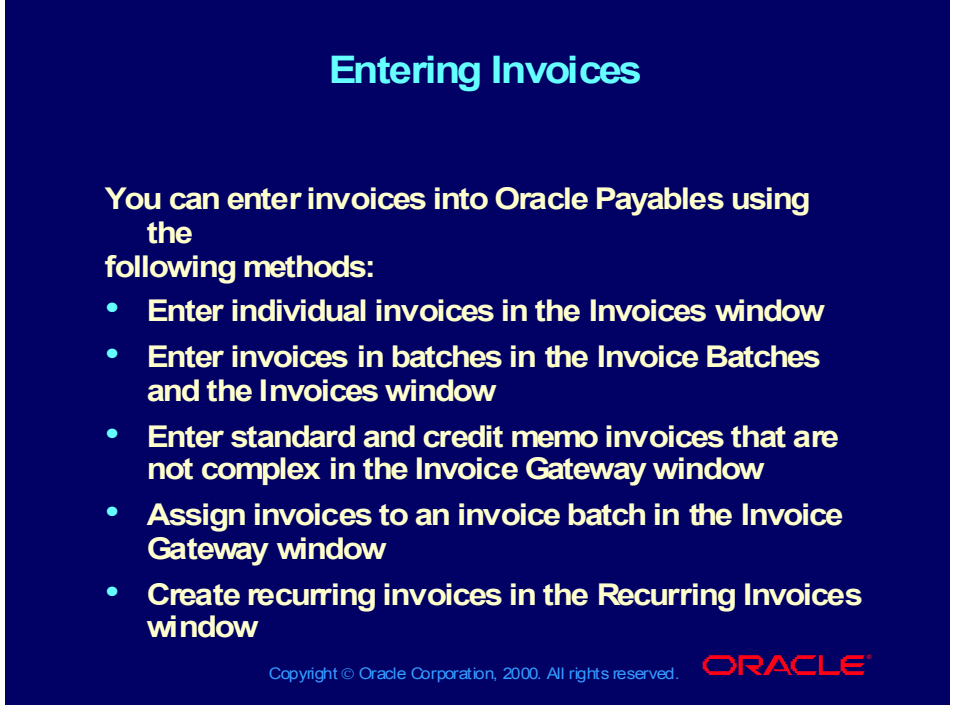

**(Help) Oracle Financial Applications > Oracle Payables > Invoices > Entering Invoices Overview**

## Entering Invoices

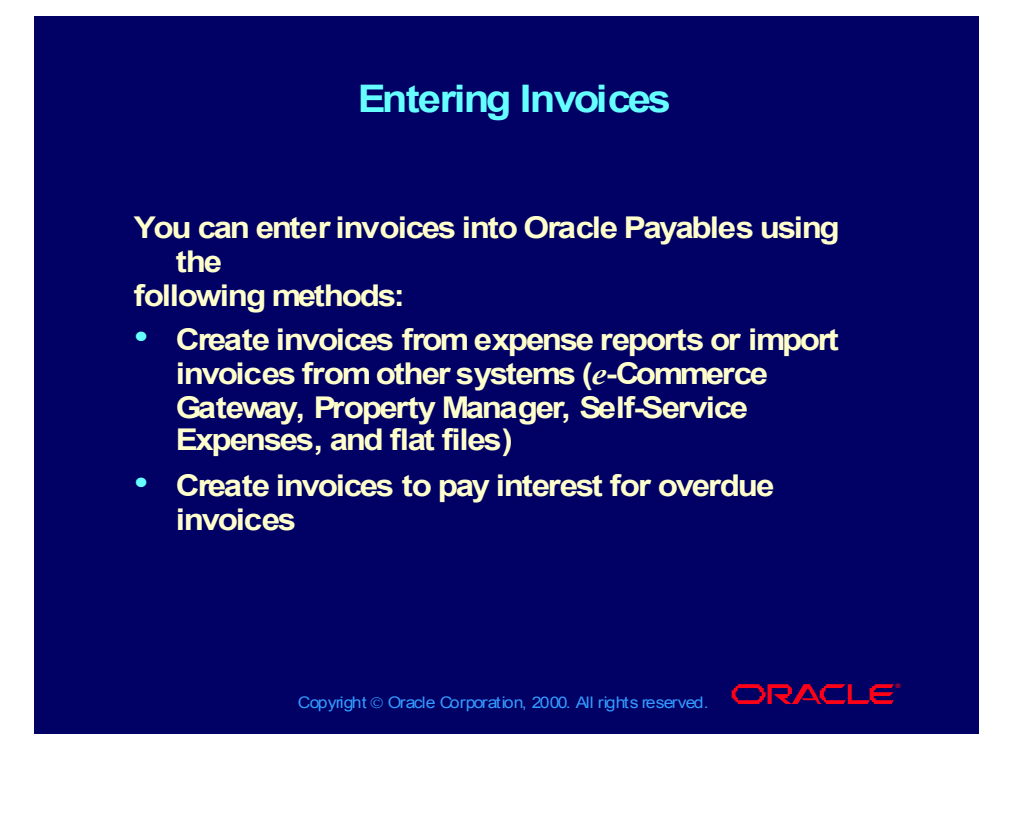

## Using the Workbench Model

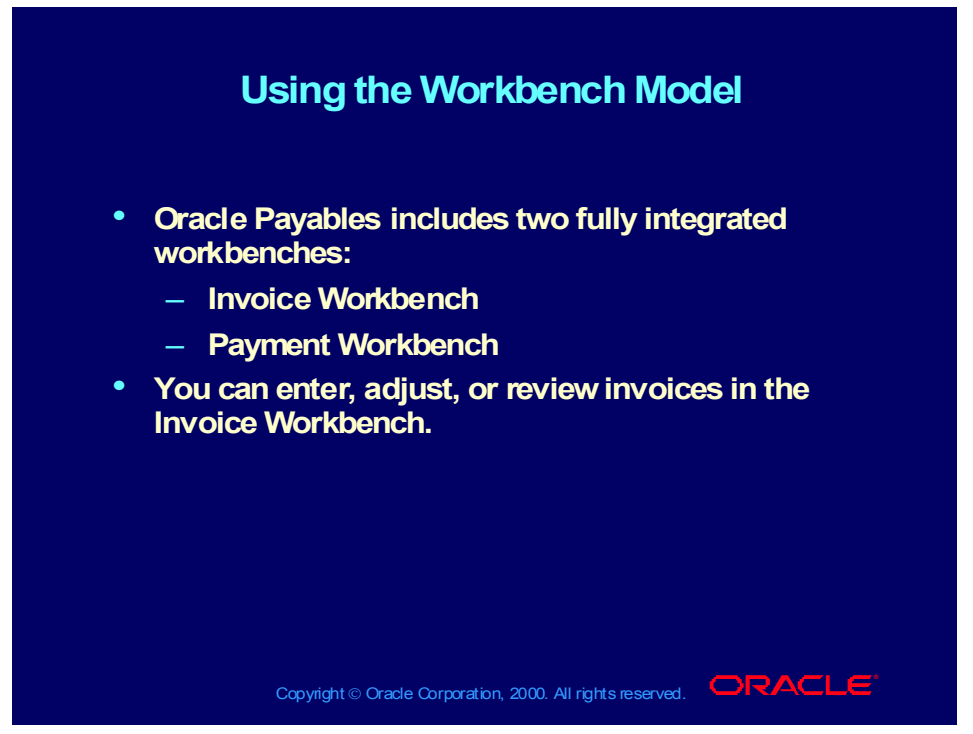

**(Help) Oracle Financial Applications > Oracle Payables > Overview > The Invoice Workbench**

# Using the Invoice Workbench

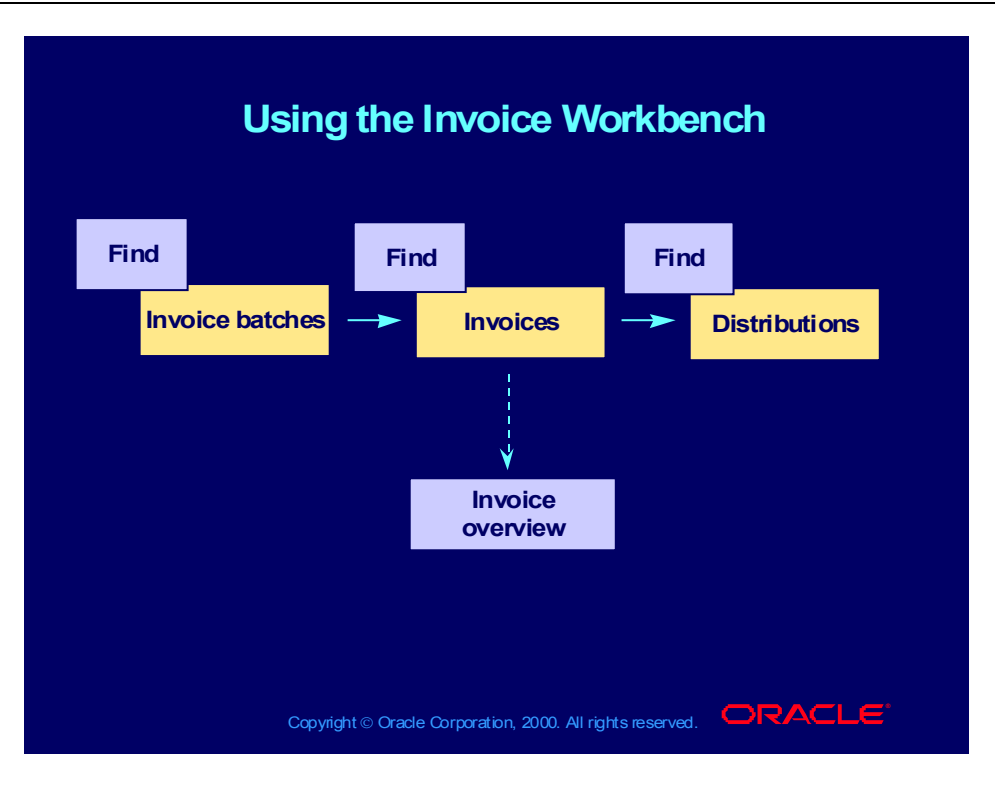

The Invoice Workbench: Invoice Batches

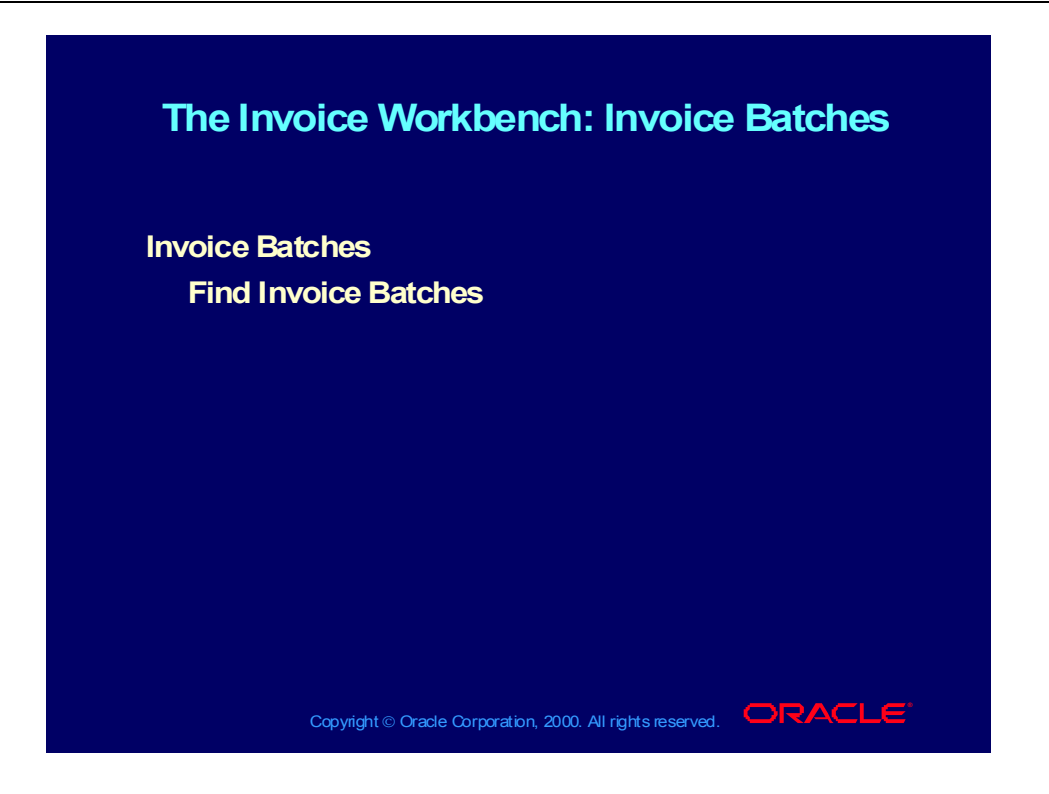

## The Invoice Workbench: Invoices

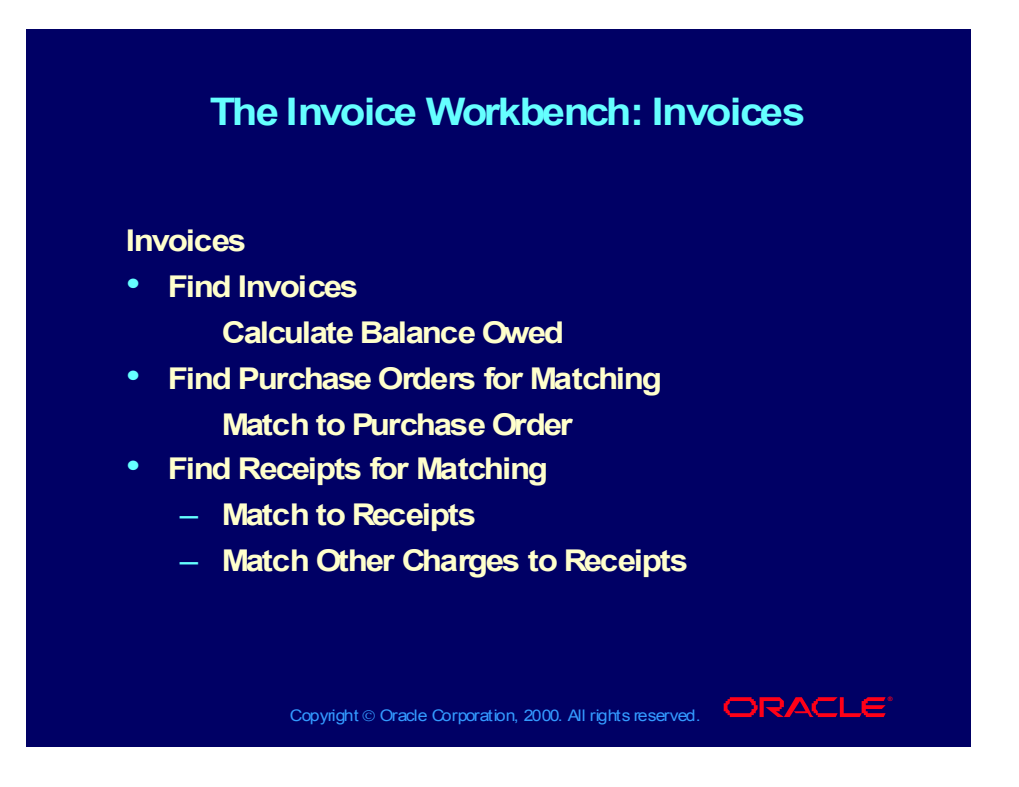

## The Invoice Workbench: Invoices

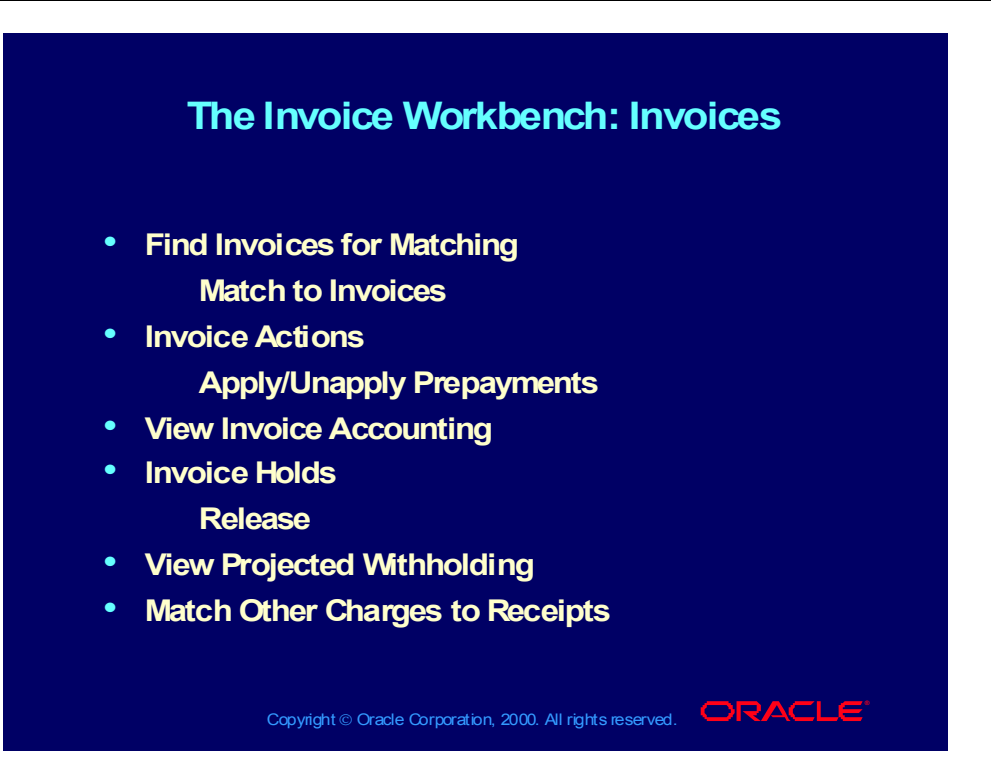

## The Invoice Workbench: Distributions

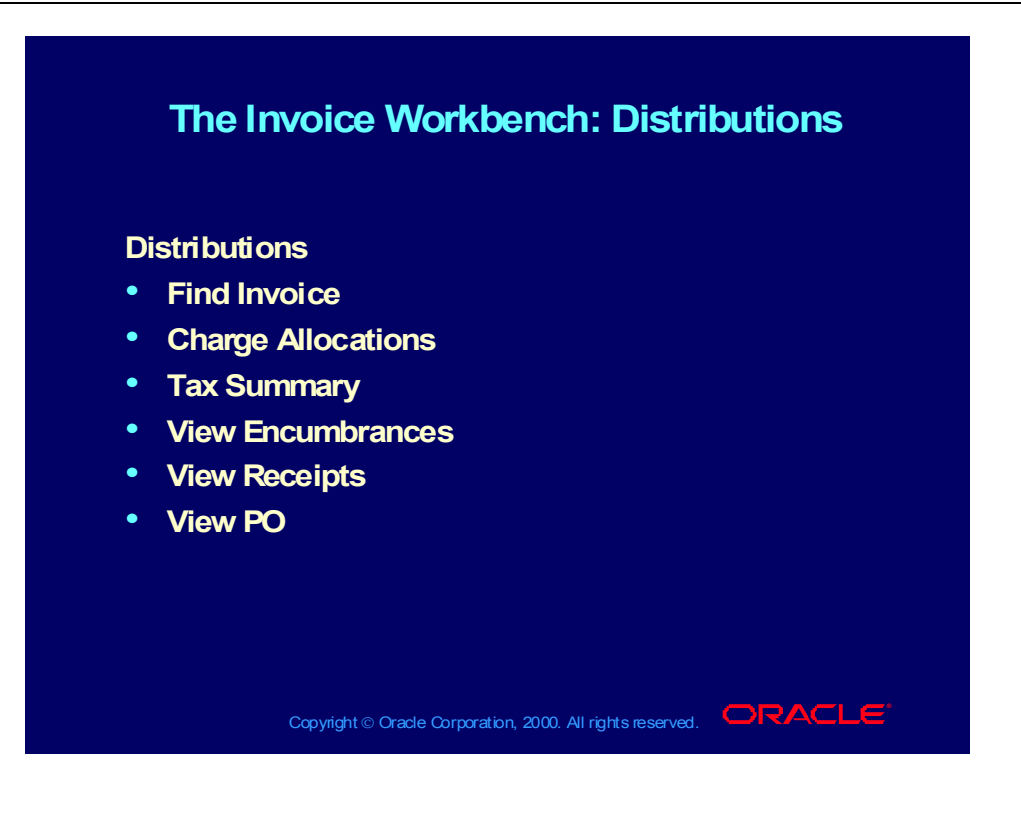

Copyright © Oracle Corporation, 2000. All rights reserved.

### **Demonstration**

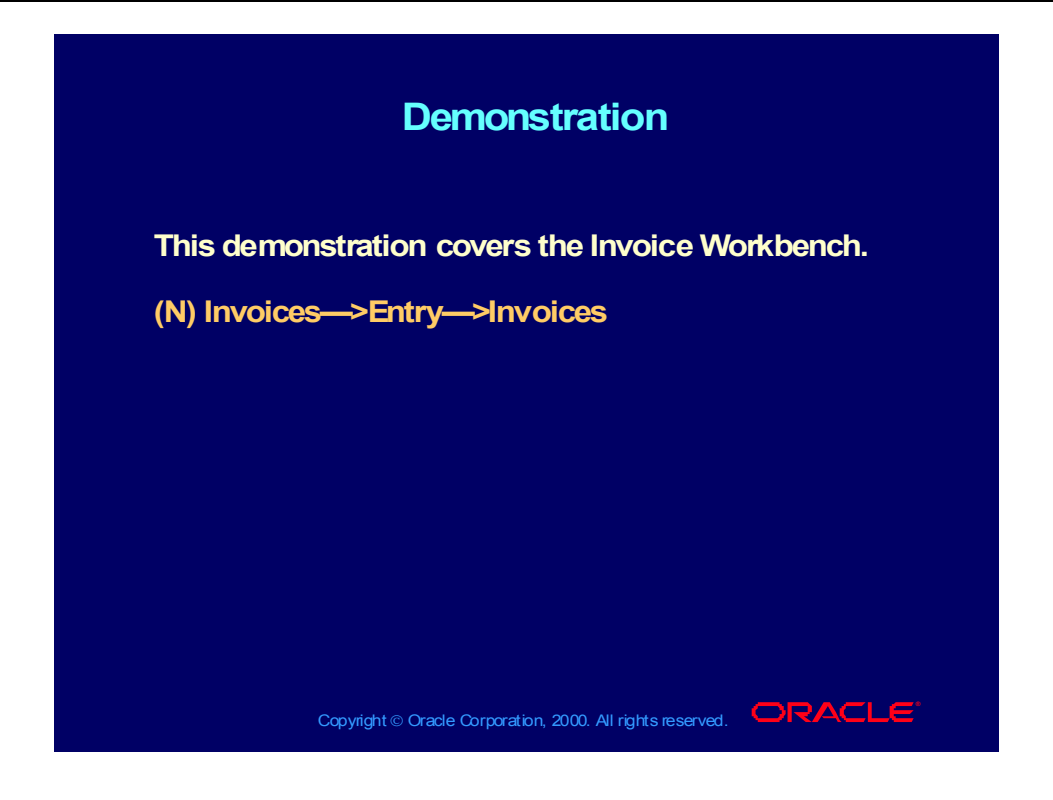

Copyright © Oracle Corporation, 2000. All rights reserved.

#### Review Question

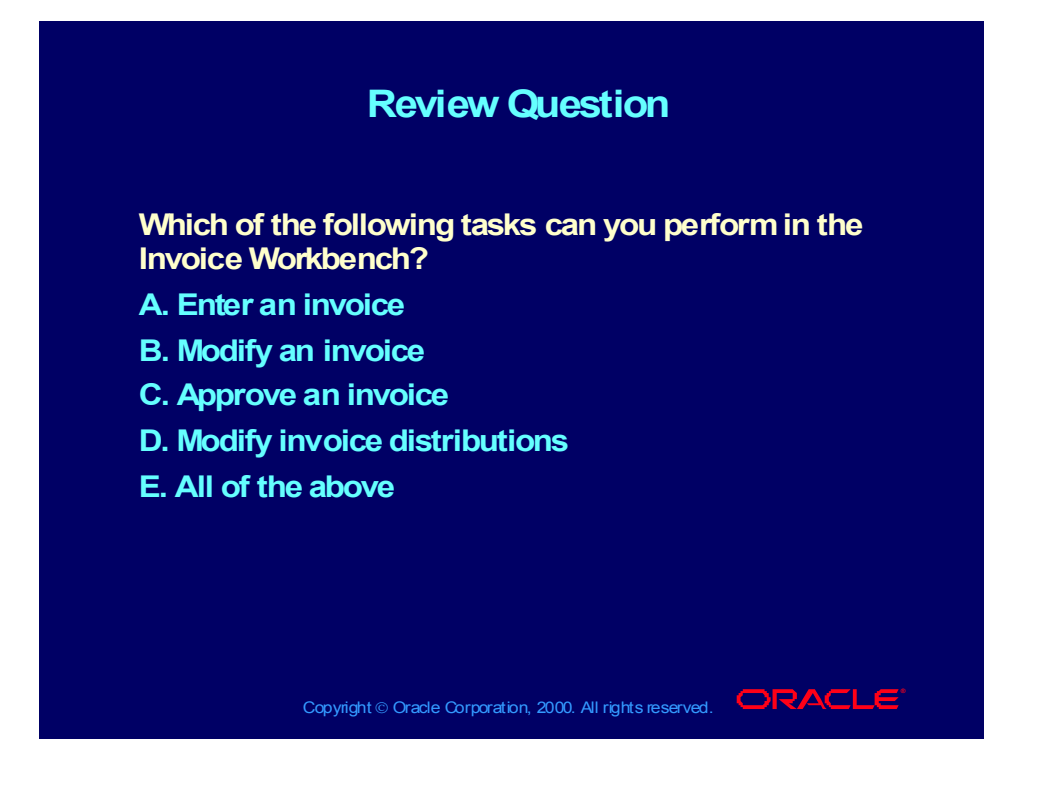

#### Answer to Review Question

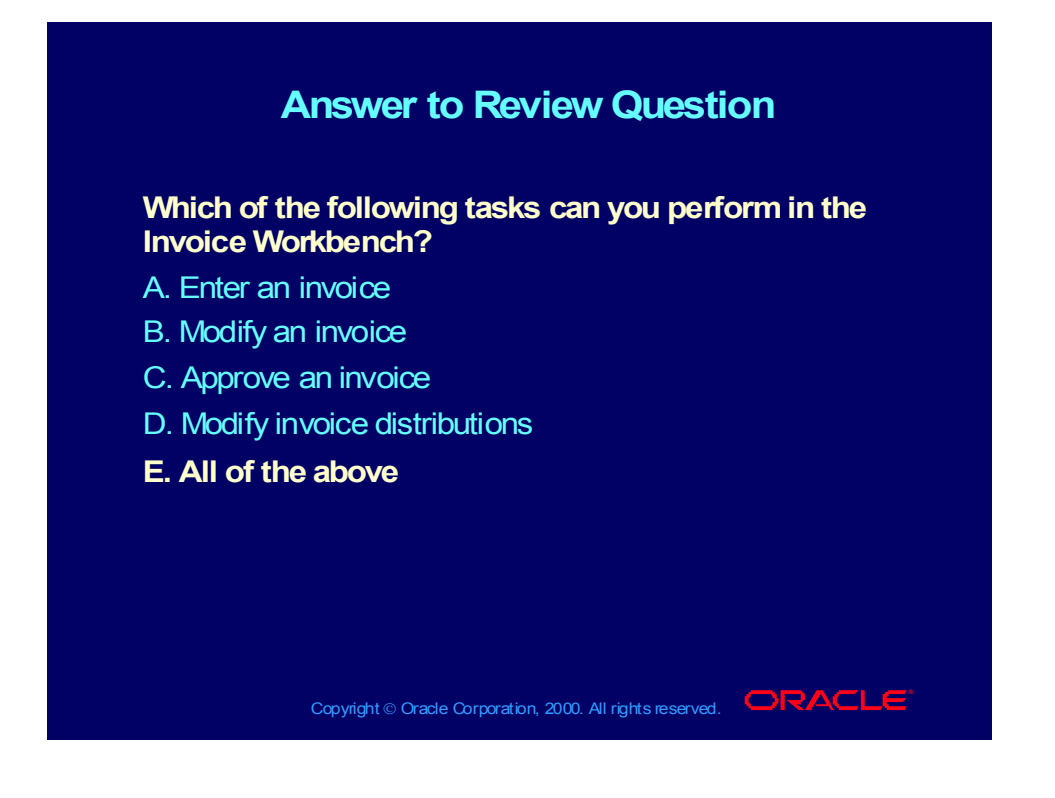

# Oracle Payables Invoice Types

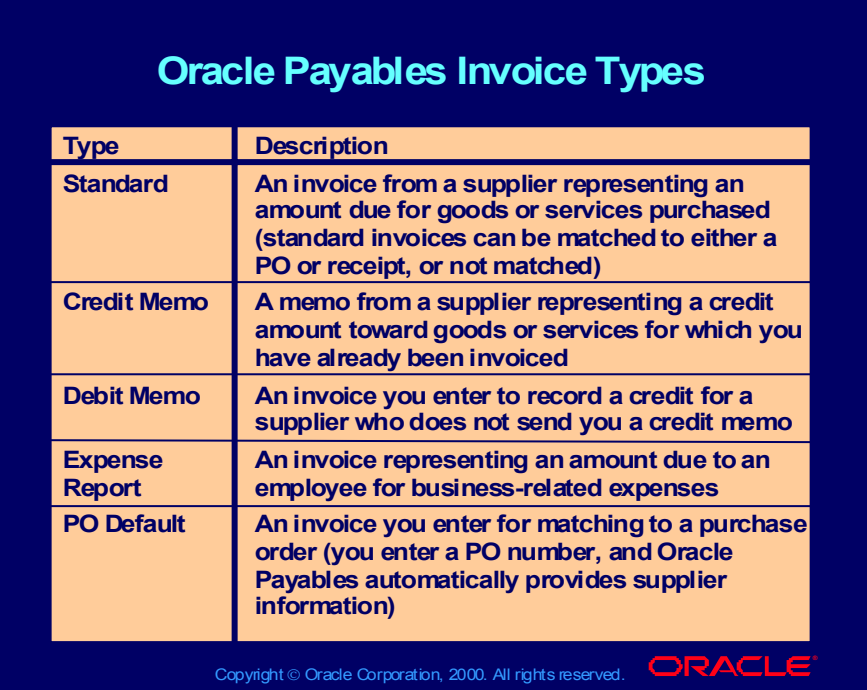

# Oracle Payables Invoice Types

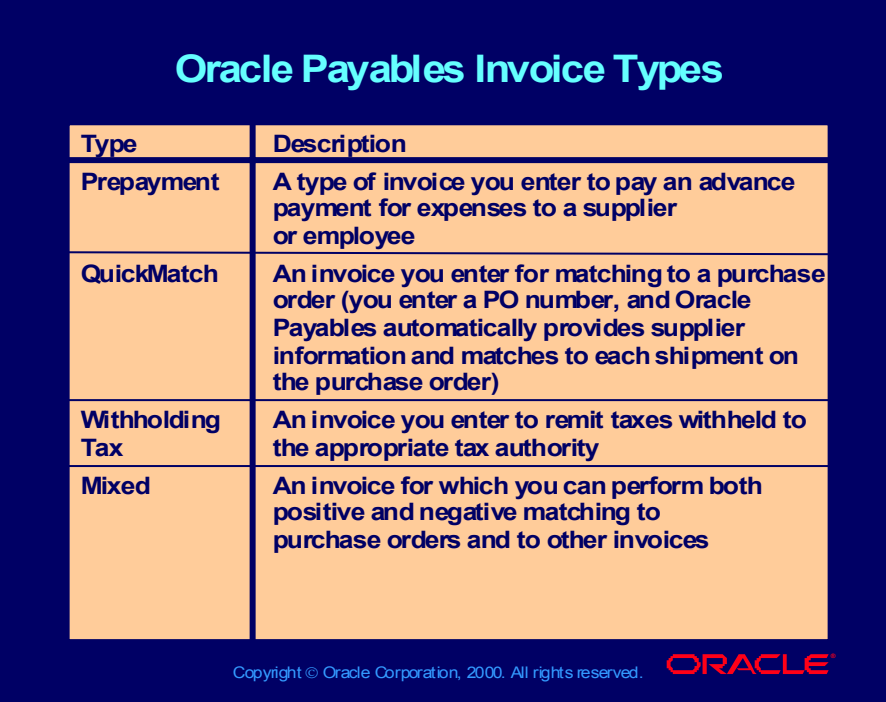

# **Demonstration**

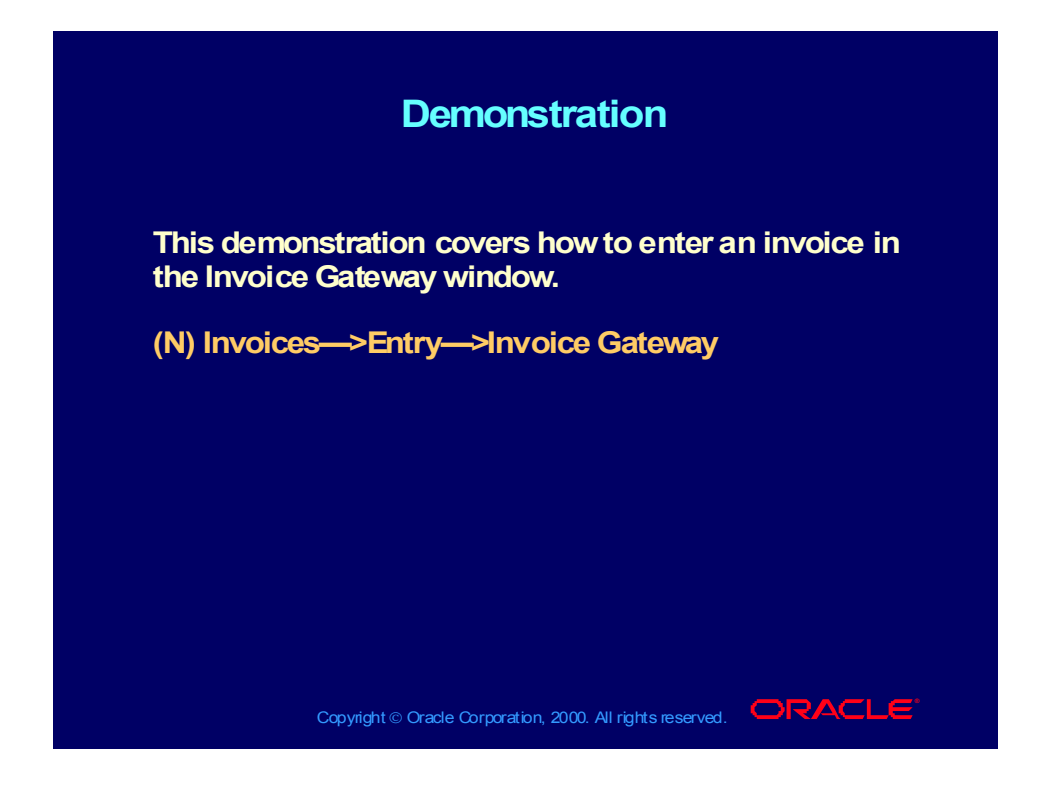

#### Interest Invoices

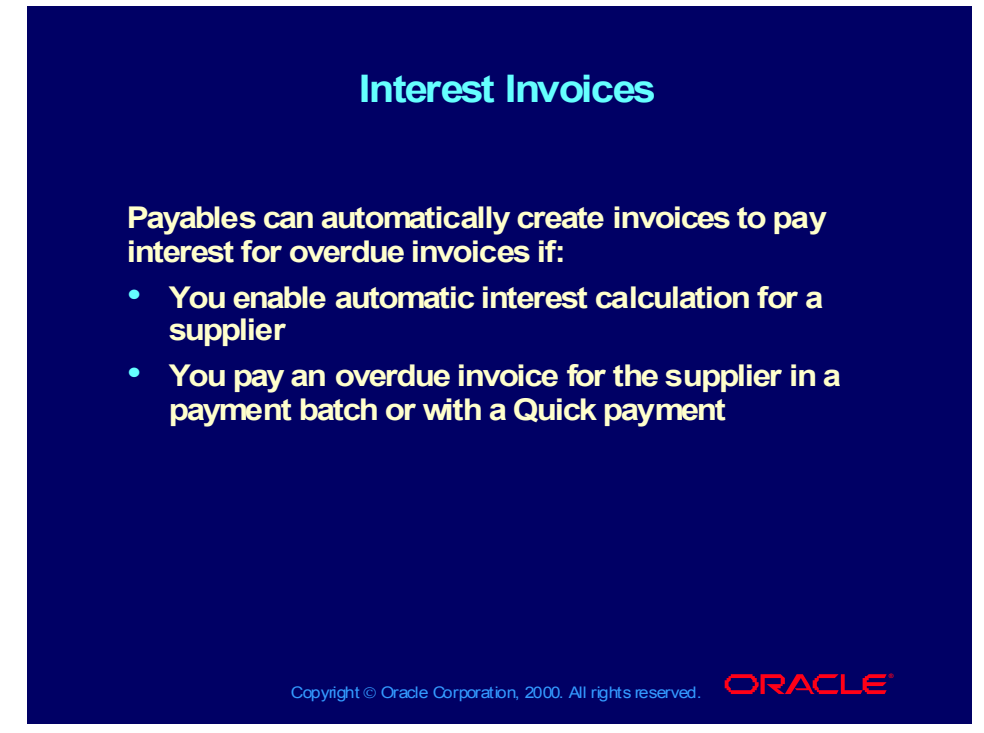

**(Help) Oracle Financial Applications > Oracle Payables > Other Topics > Automatic Interest/Prompt Payment Support**

# Invoice Distribution Types

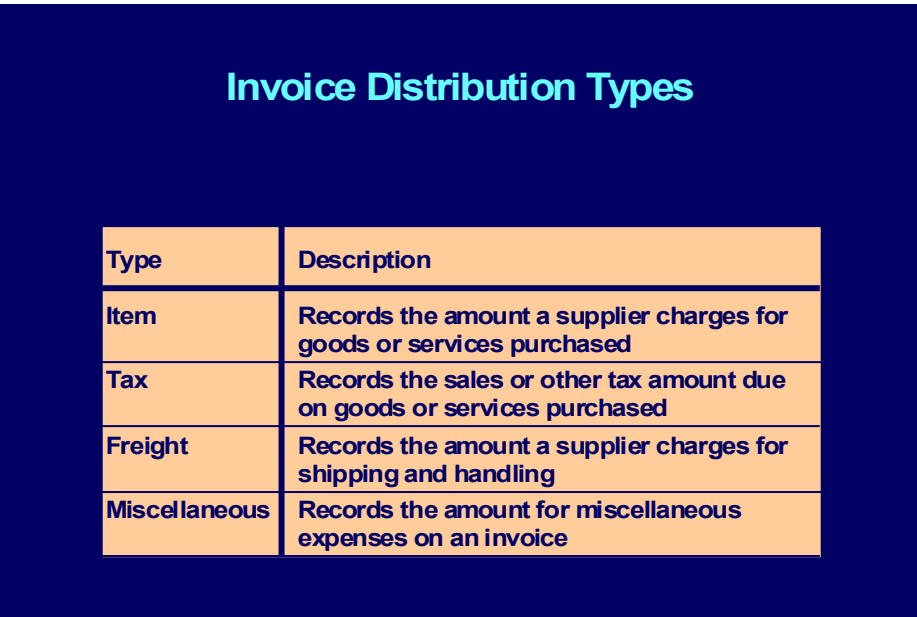

Copyright © Oracle Corporation, 2000. All rights reserved. **IORACLE** 

Copyright © Oracle Corporation, 2000. All rights reserved.

# Invoice Distribution Types

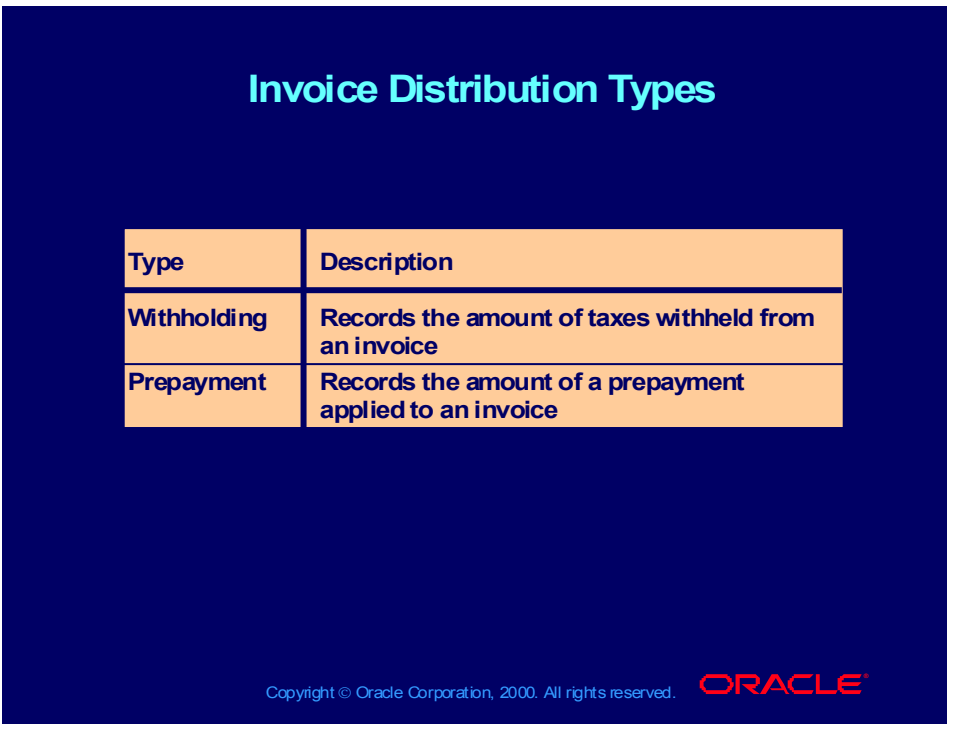

Copyright © Oracle Corporation, 2000. All rights reserved.

# Other Invoice Distributions

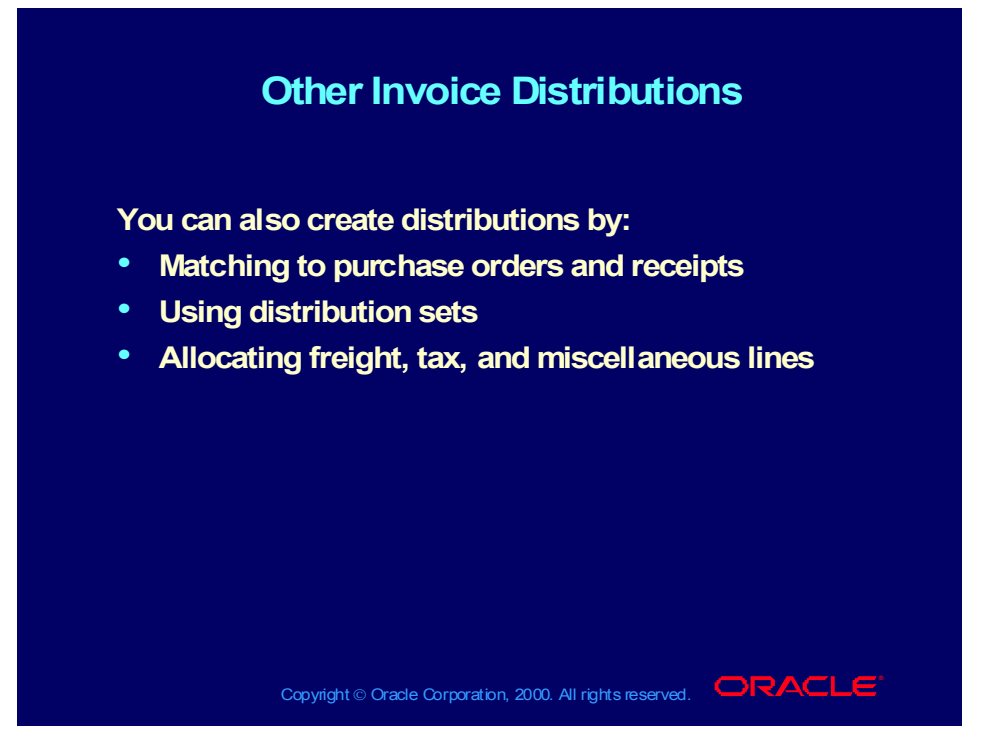

**(Help) Oracle Financial Applications > Oracle Payables > Invoices > Invoice Workbench > Entering Distributions in the Invoice Workbench**

Allocating Freight, Tax, and Miscellaneous Lines

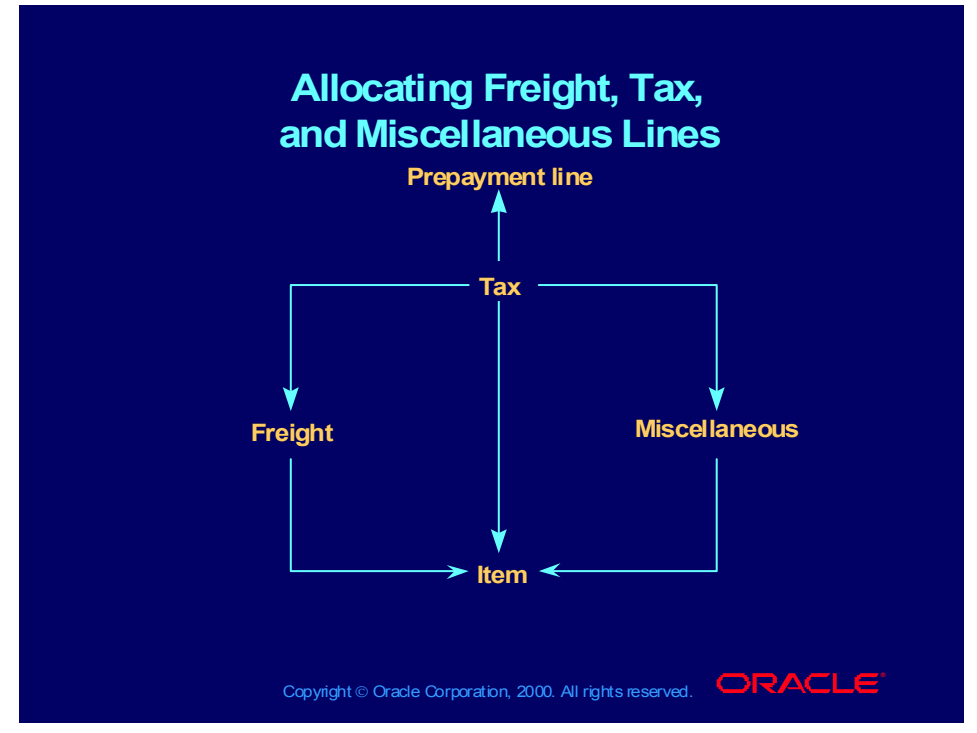

**(Help) Oracle Financial Applications > Oracle Payables > Invoices > Allocation > Allocation Overview > Creating Distributions by Allocation**

#### Review Question

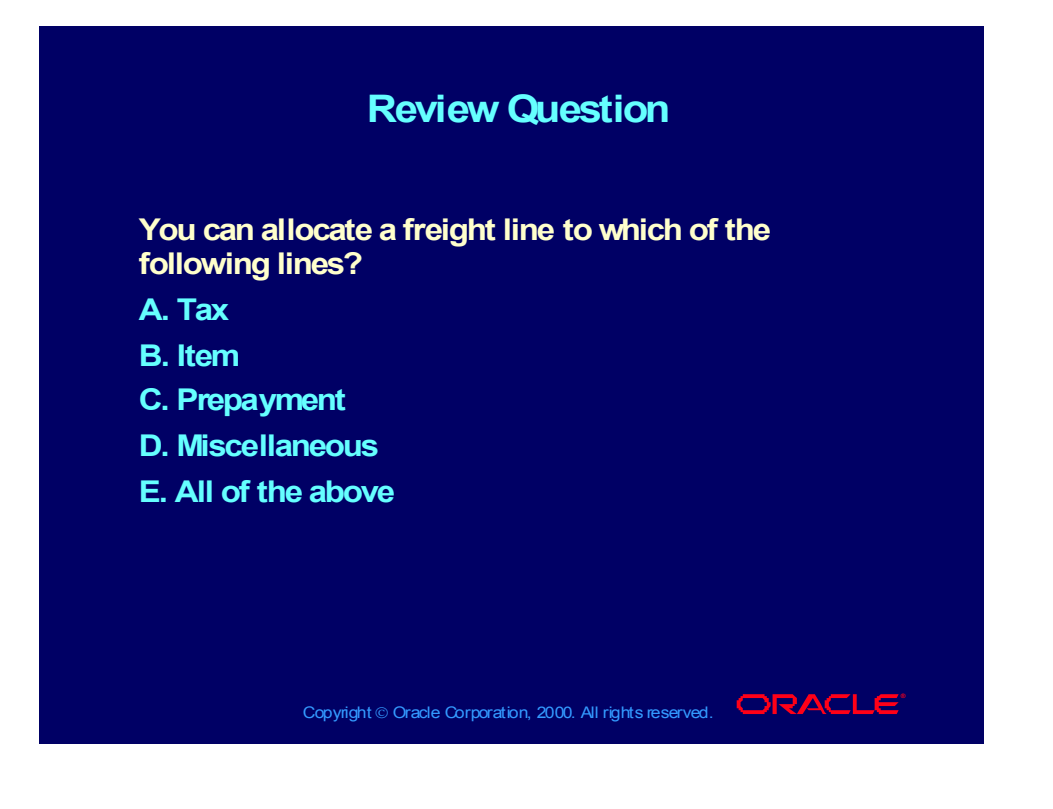

#### Answer to Review Question

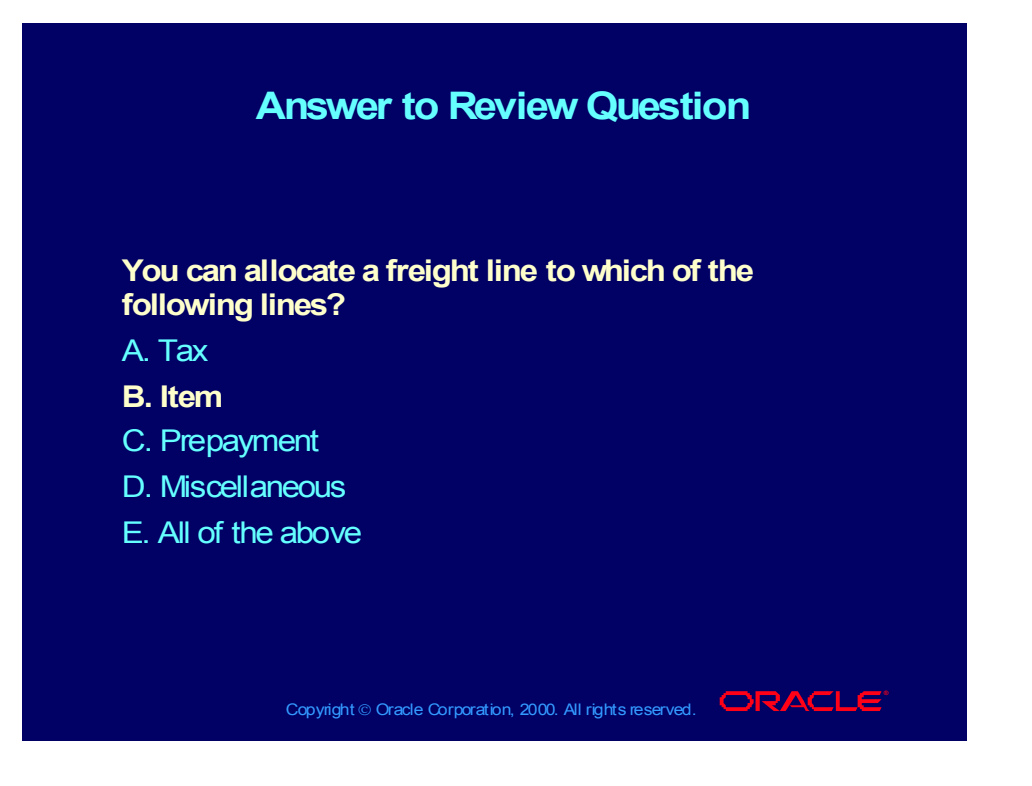

# Invoice Inquiry: Overview

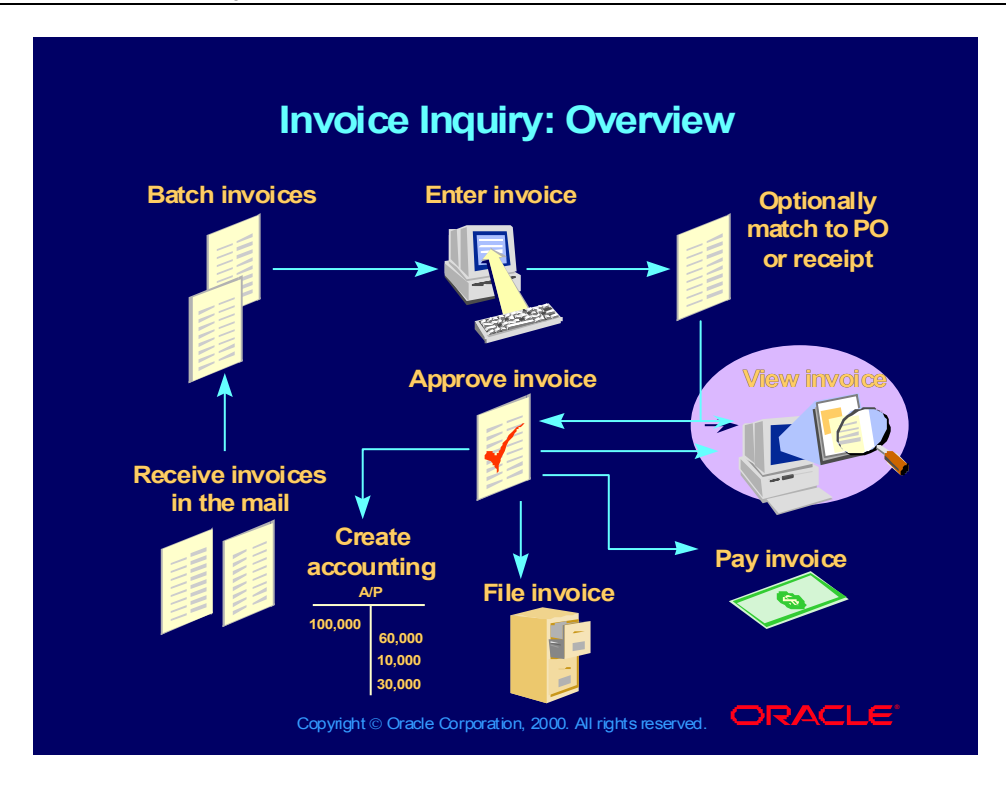

### **Demonstration**

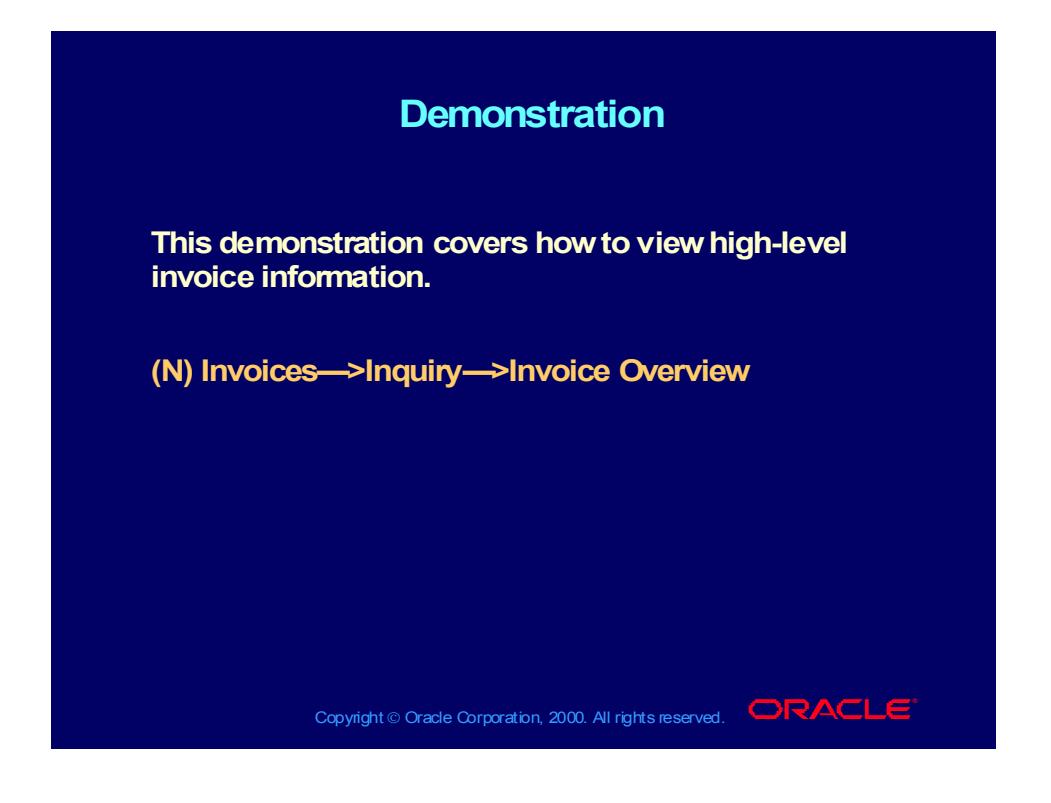

Copyright © Oracle Corporation, 2000. All rights reserved.

# Approving Invoices: Overview

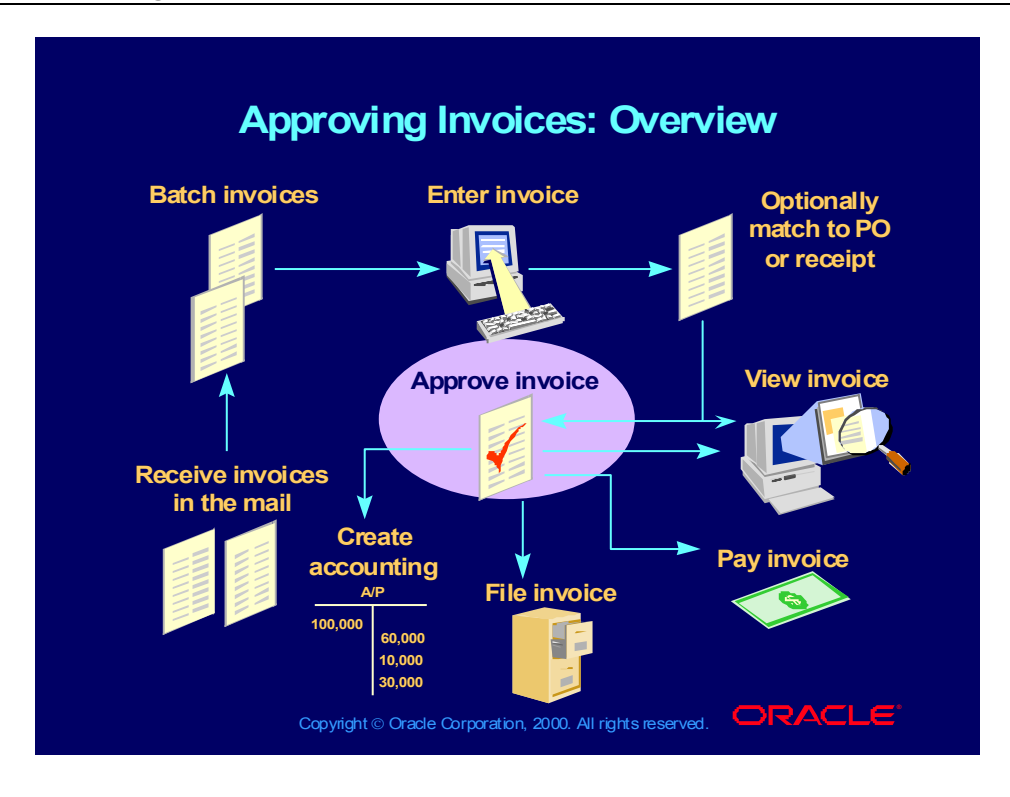

## Approving Invoices

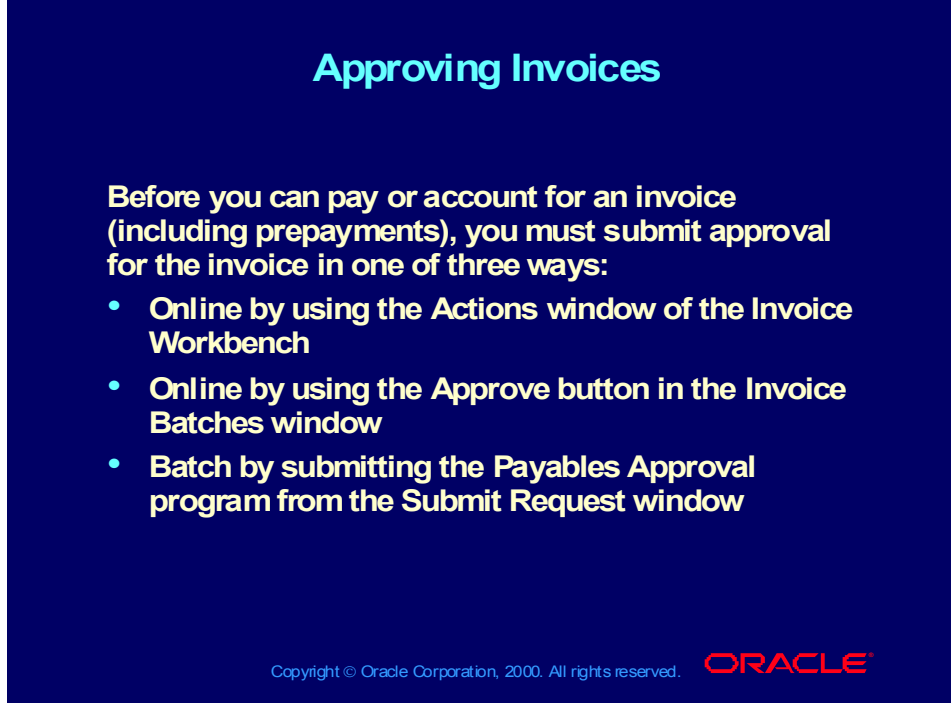

**(Help) Oracle Financial Applications > Oracle Payables > Invoices > Approval > Approval**

## Approving Invoices

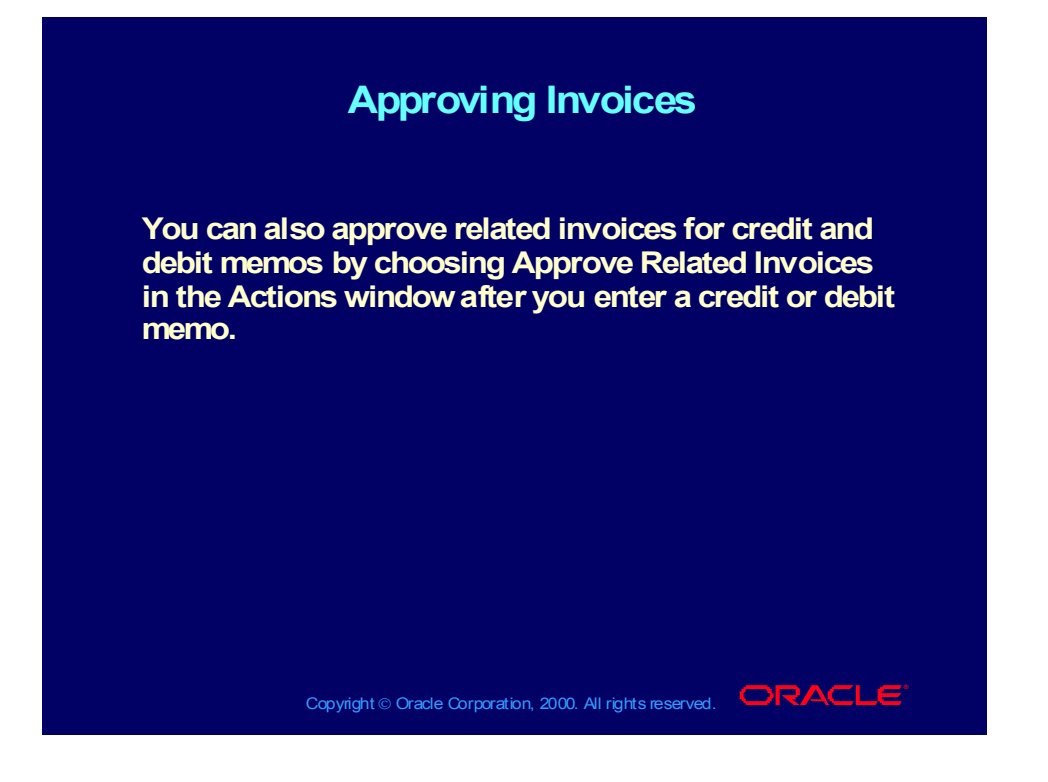

## Approving Invoices

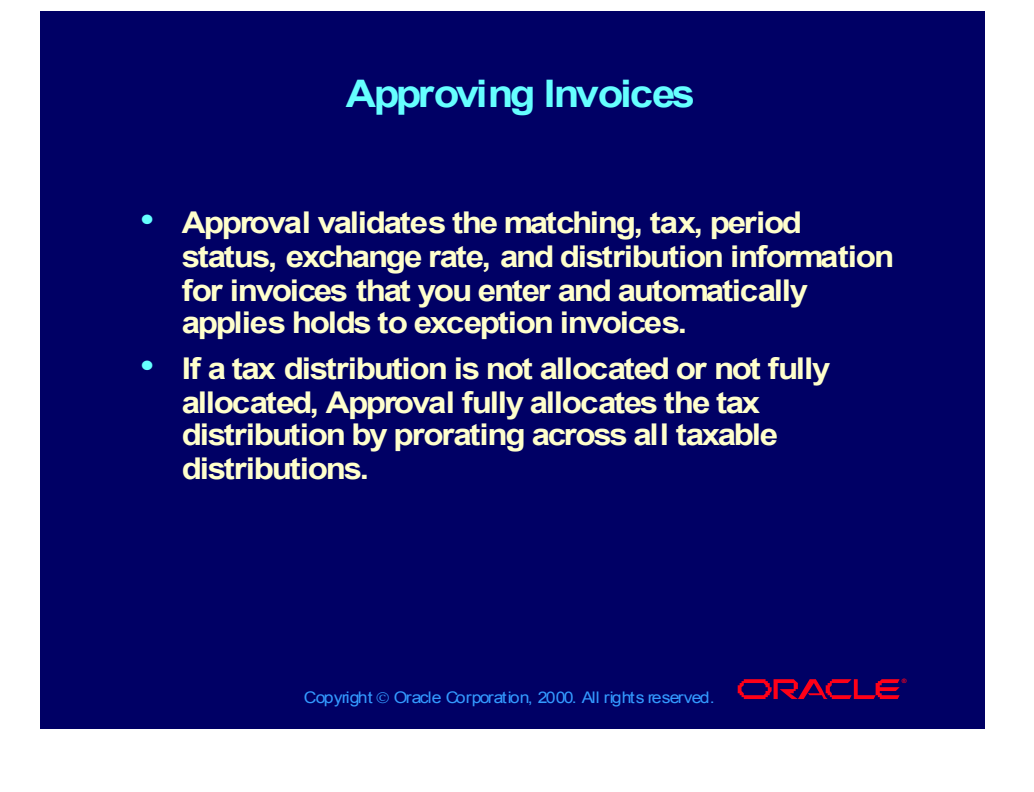

## Accounting for Invoices

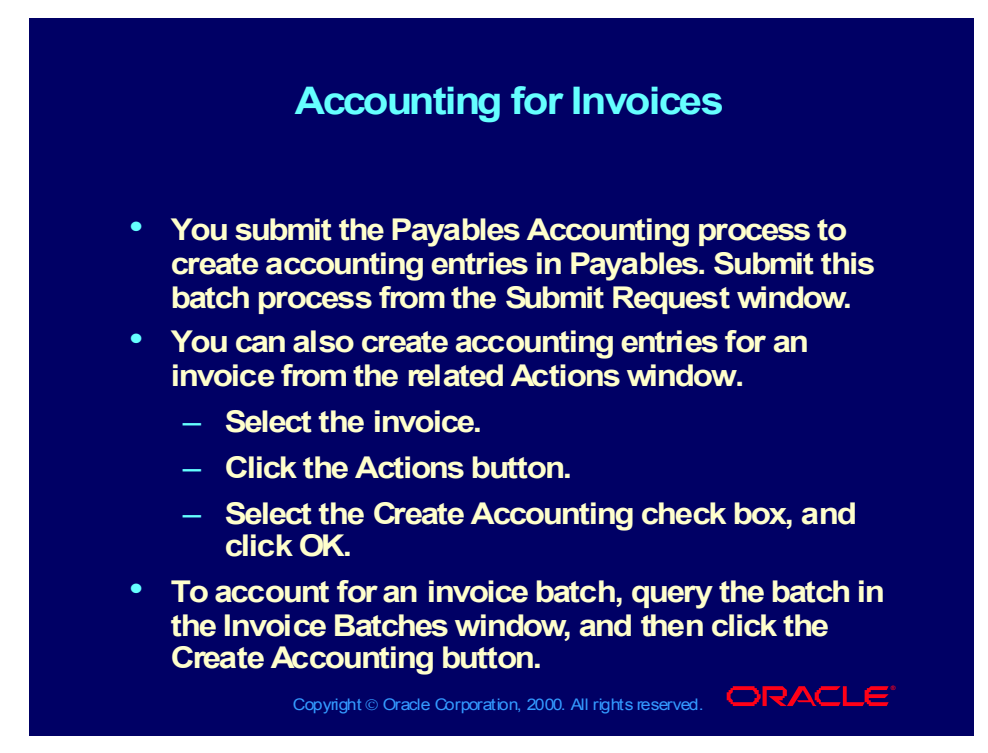

# Accounting for Invoices

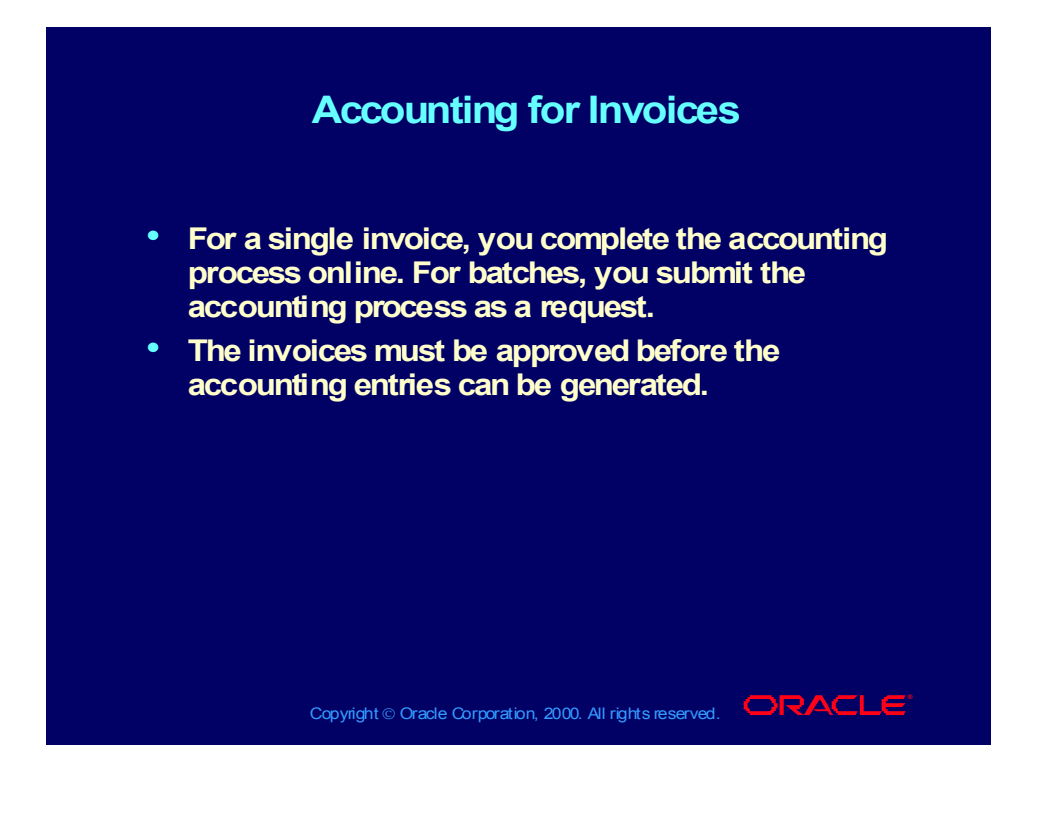

# Applying Holds

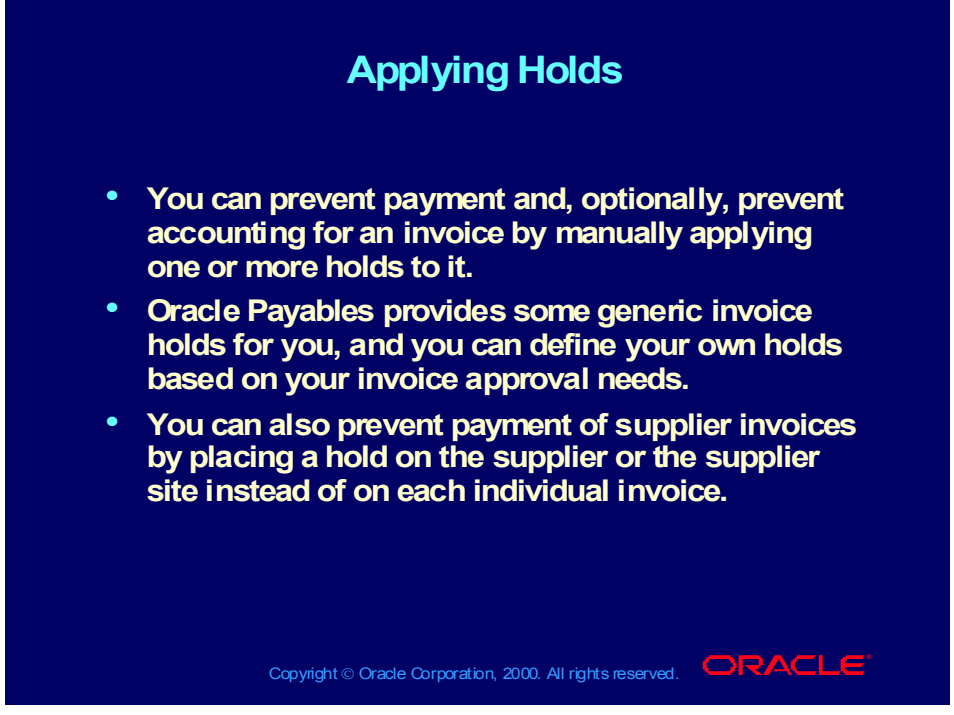

**(Help) Oracle Financial Applications > Oracle Payables > Appendix > Summary of Approval Hold Codes**

# Applying Holds

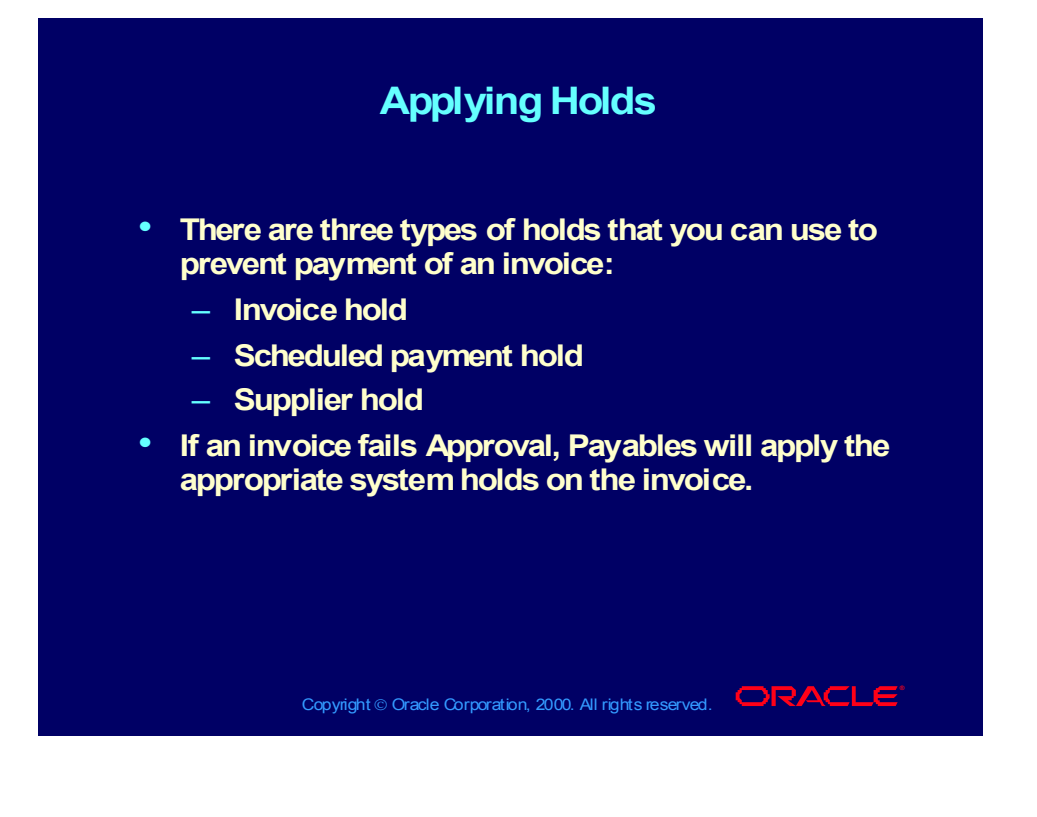

## Releasing Invoice Holds

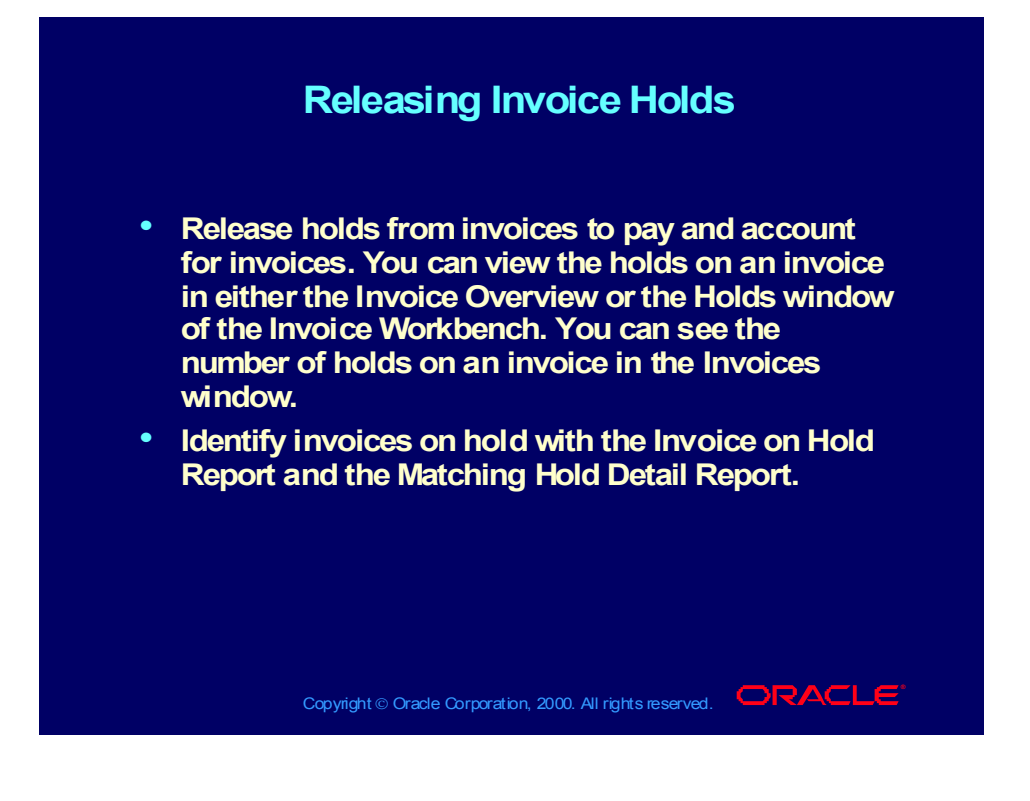

# Manually Releasing Invoice Holds

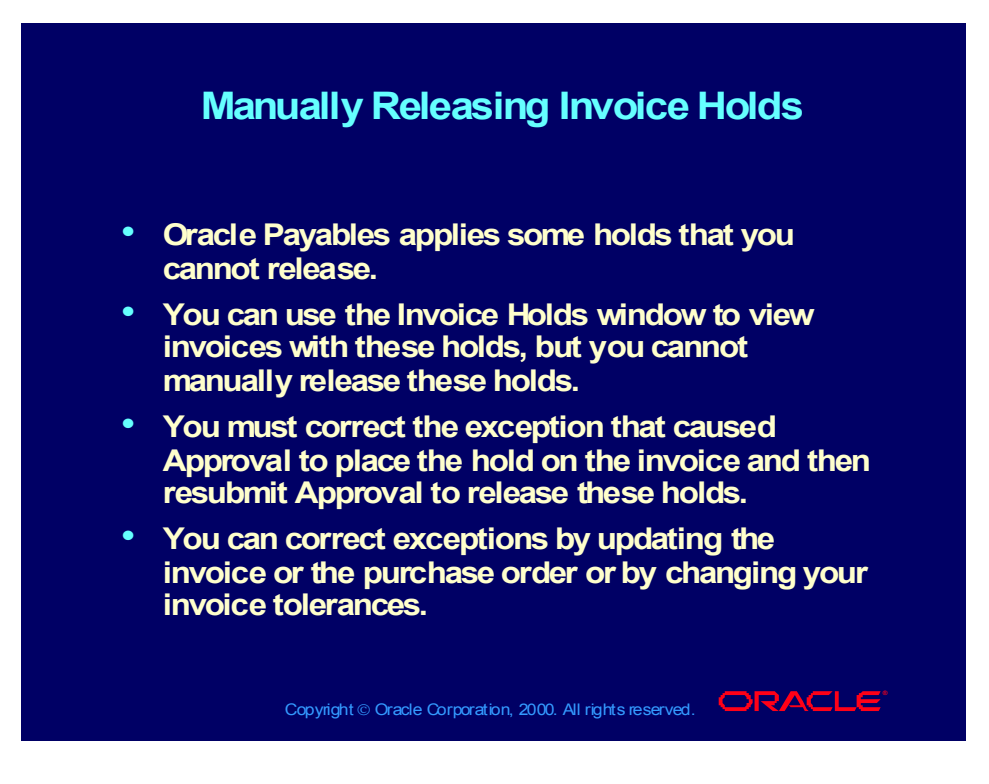

#### Review Question

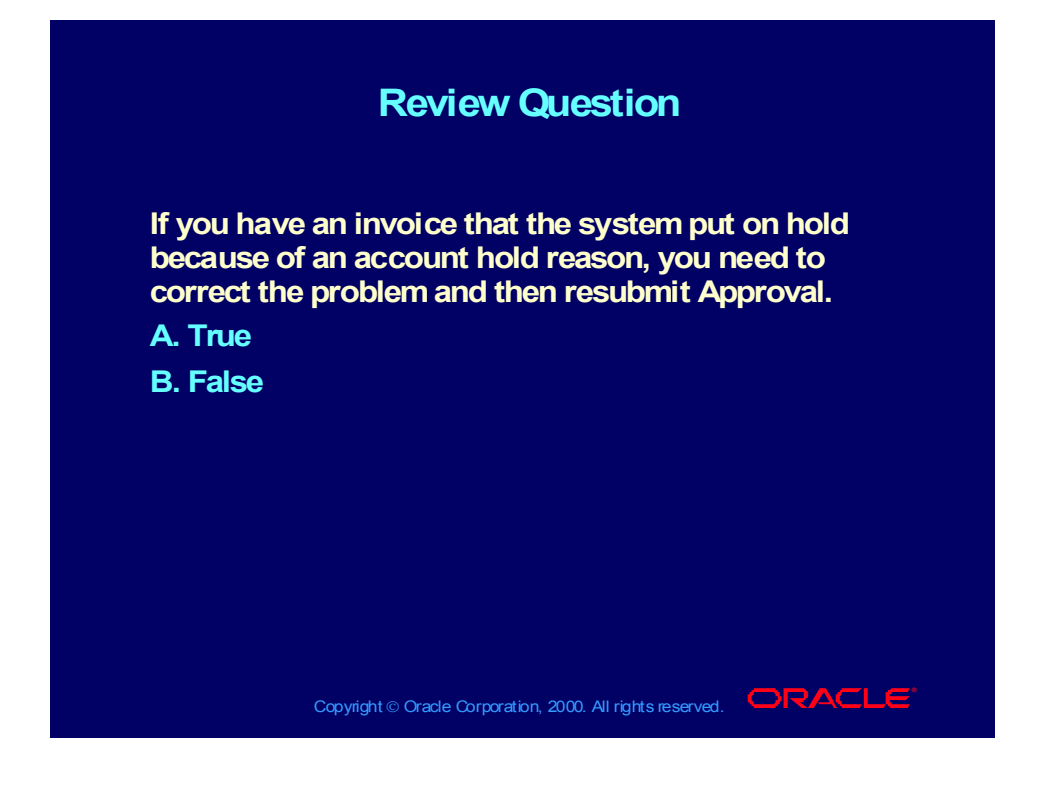

Copyright © Oracle Corporation, 2000. All rights reserved.

#### Answer to Review Question

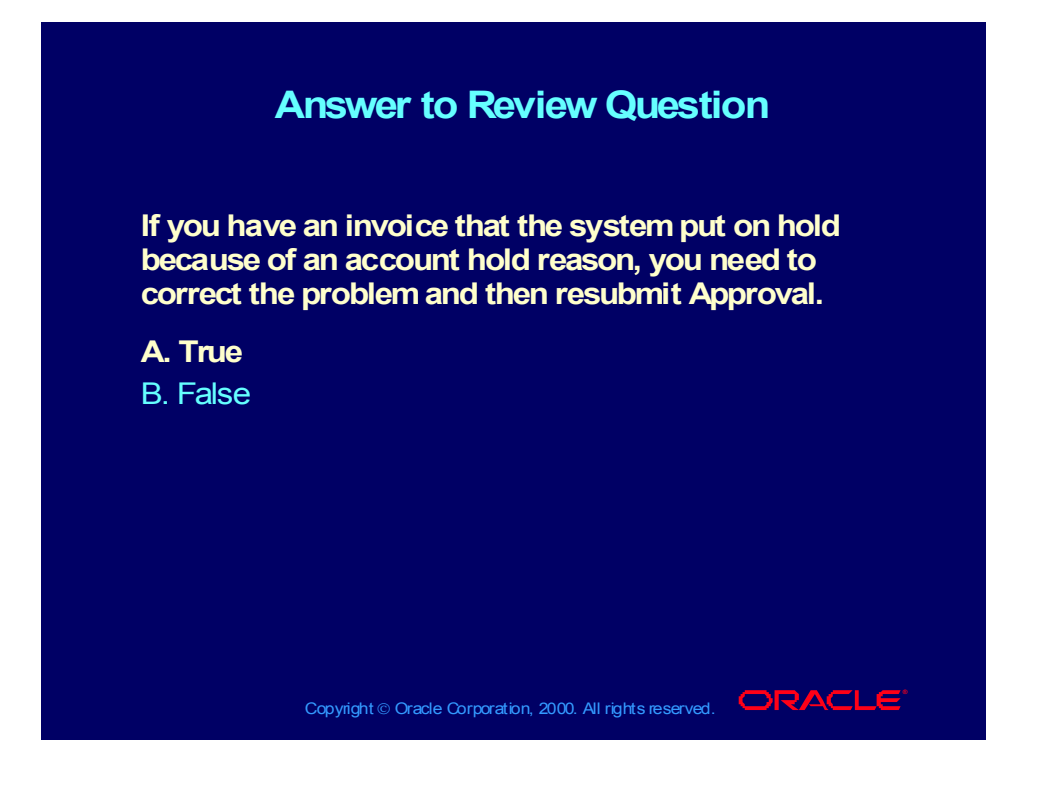

Copyright © Oracle Corporation, 2000. All rights reserved.
### Adjusting Invoices

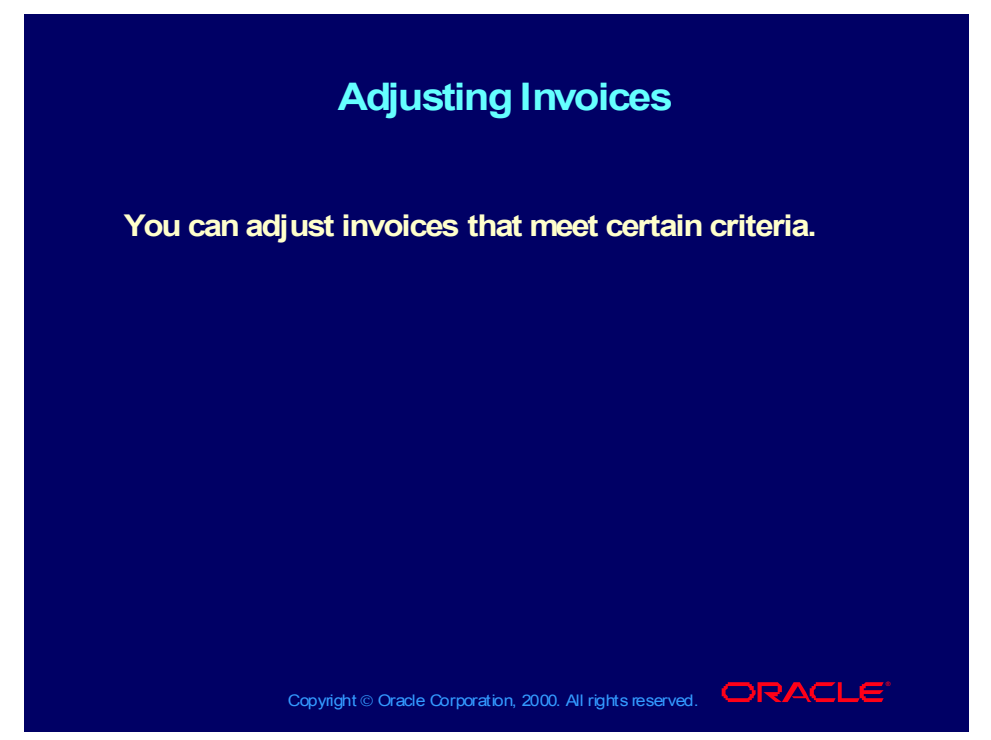

**(Help) Oracle Financial Applications > Oracle Payables > Invoices > Finding and Reviewing Invoices > Reviewing and Adjusting Invoices (Help) Oracle Financial Applications > Oracle Payables > Invoices > Adjustment Charts**

#### Canceling Invoices

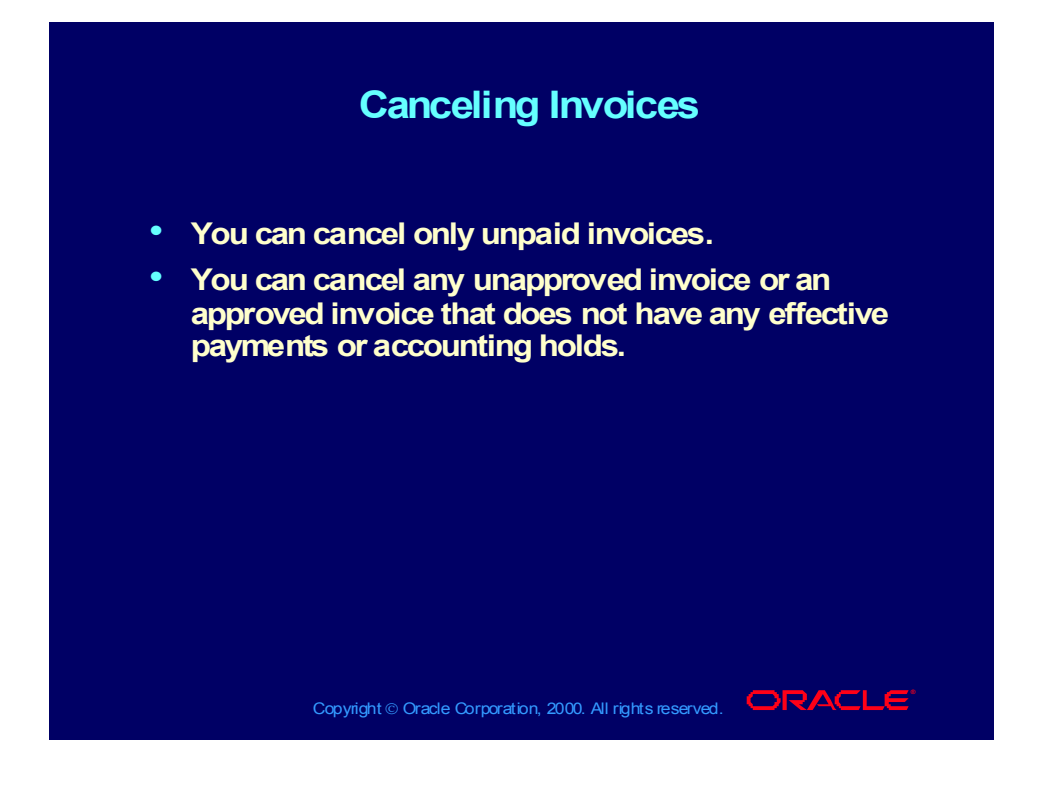

#### **Summary**

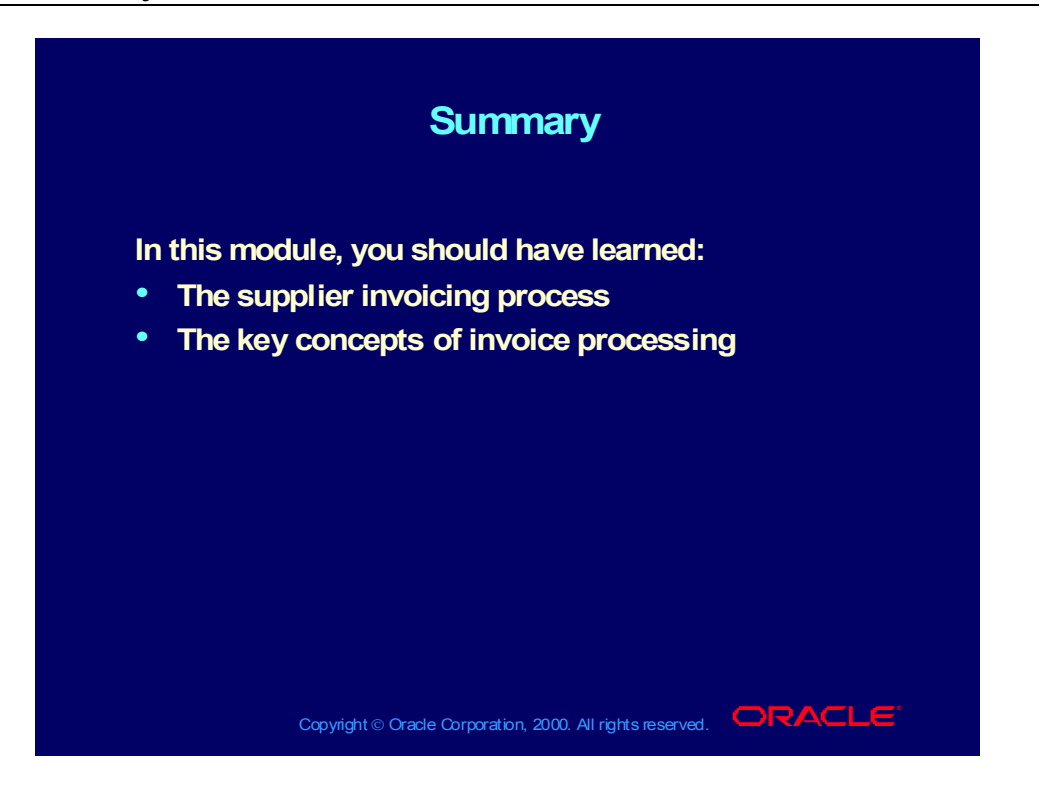

# **Processing Supplier Invoices**

**Chapter 3**

Copyright © Oracle Corporation, 2000. All rights reserved.

Processing Supplier Invoices Oracle Payables Release 11i

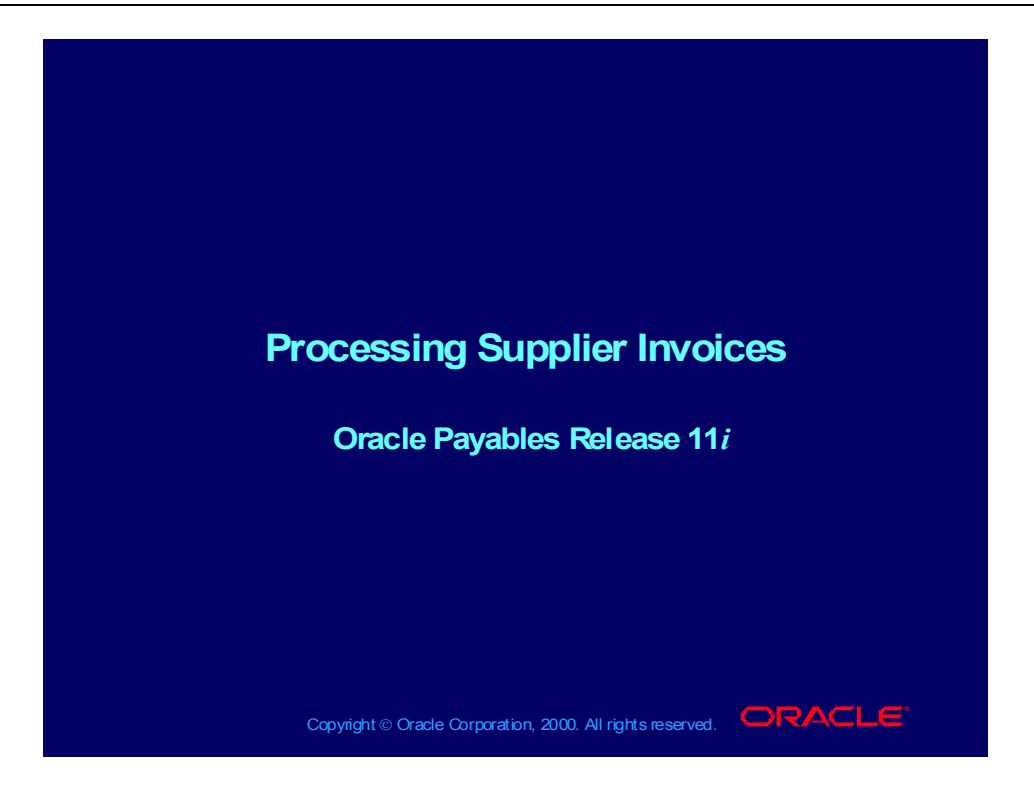

#### **Objectives**

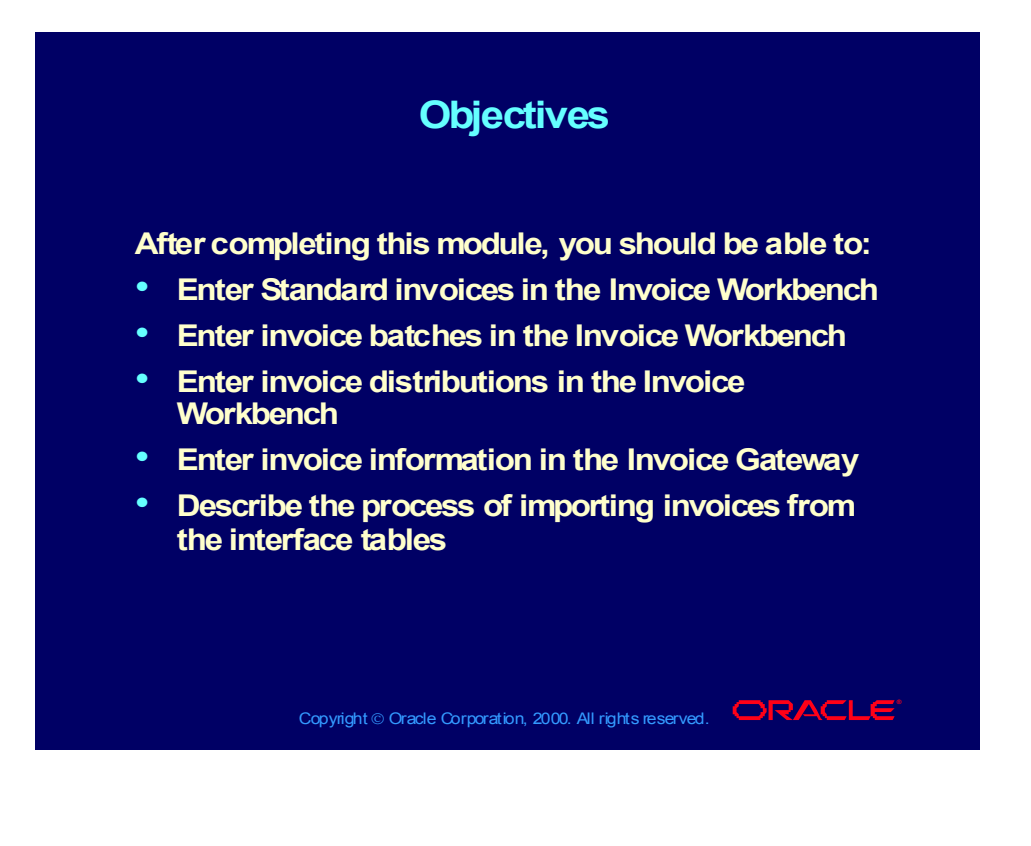

#### Agenda

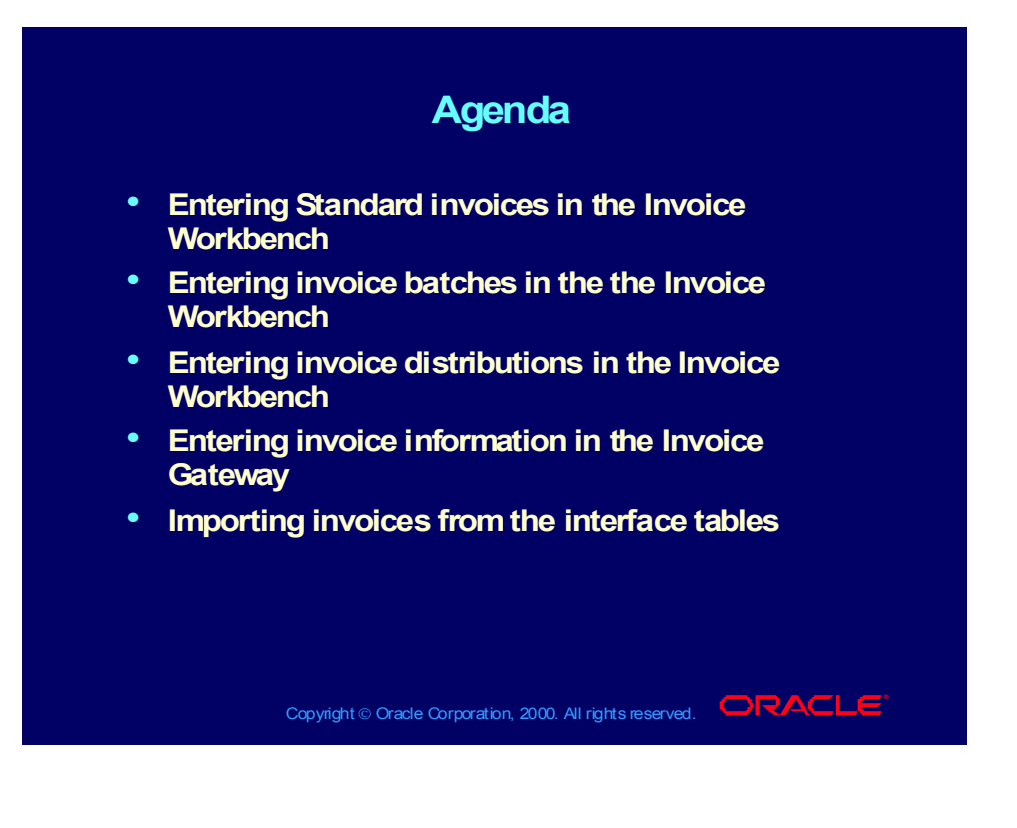

# Entering Invoices: Overview

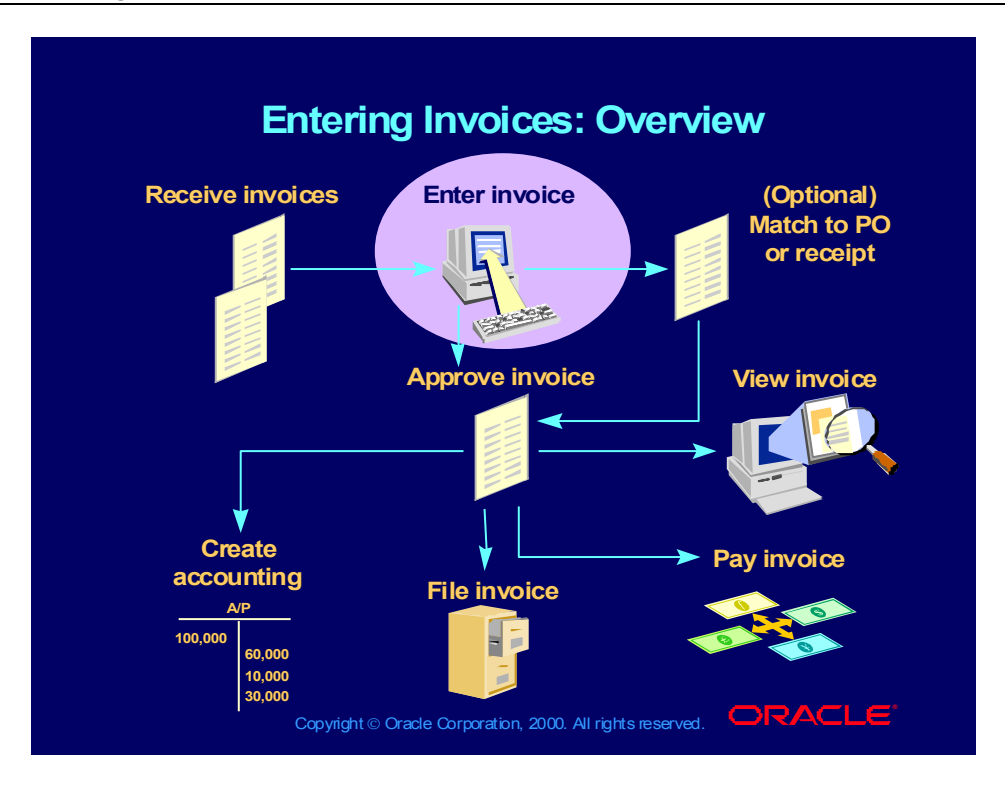

#### Agenda

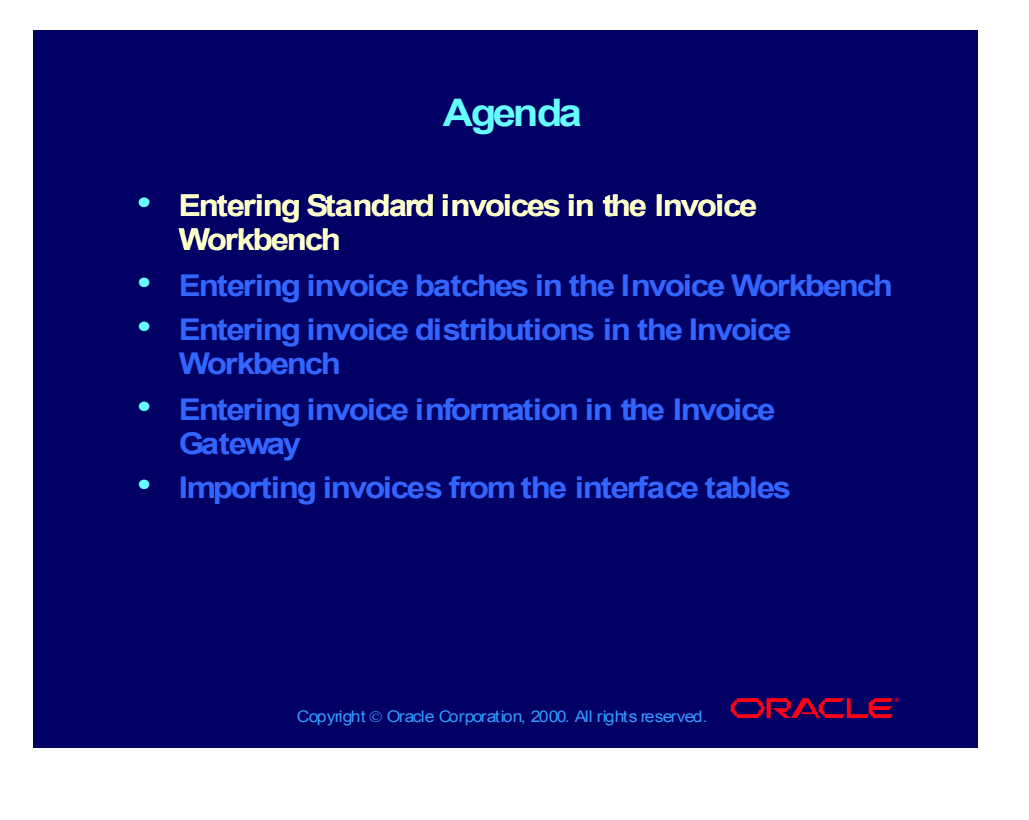

#### Invoice Information

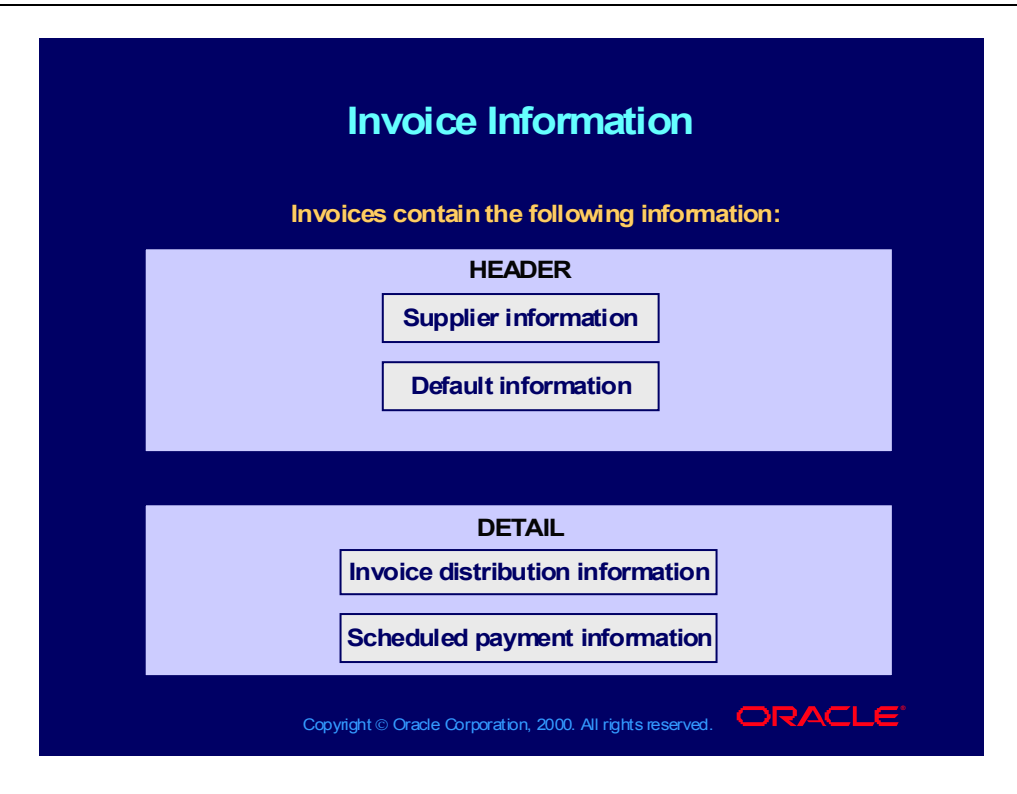

#### Invoice Information

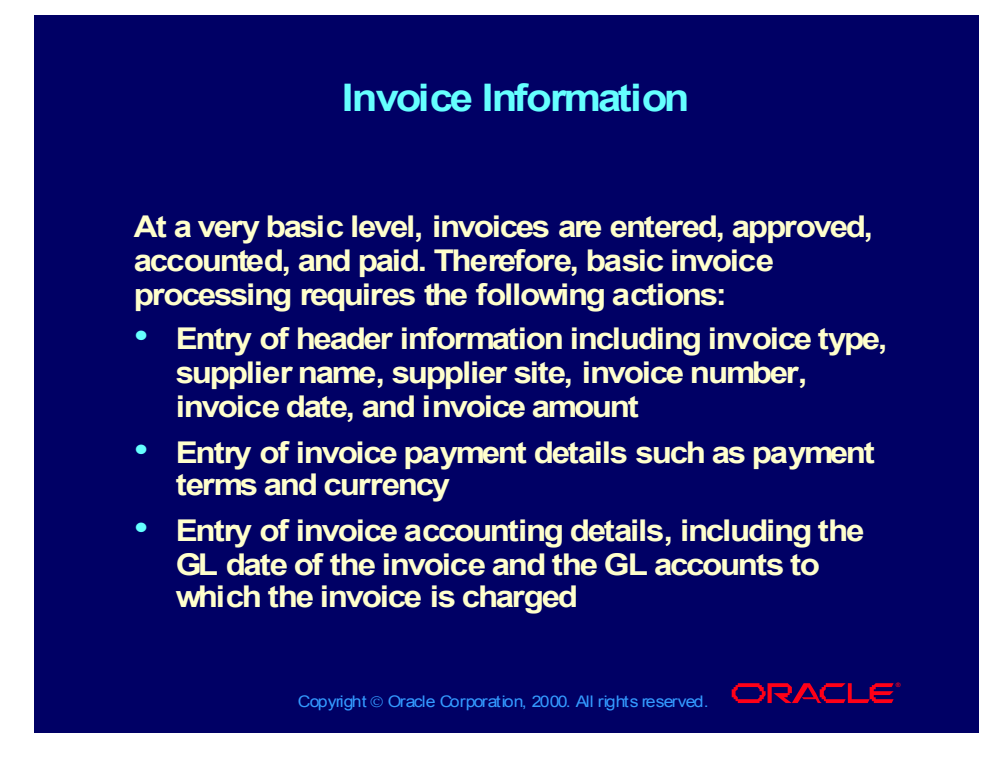

# Entering Standard Invoice Header Information

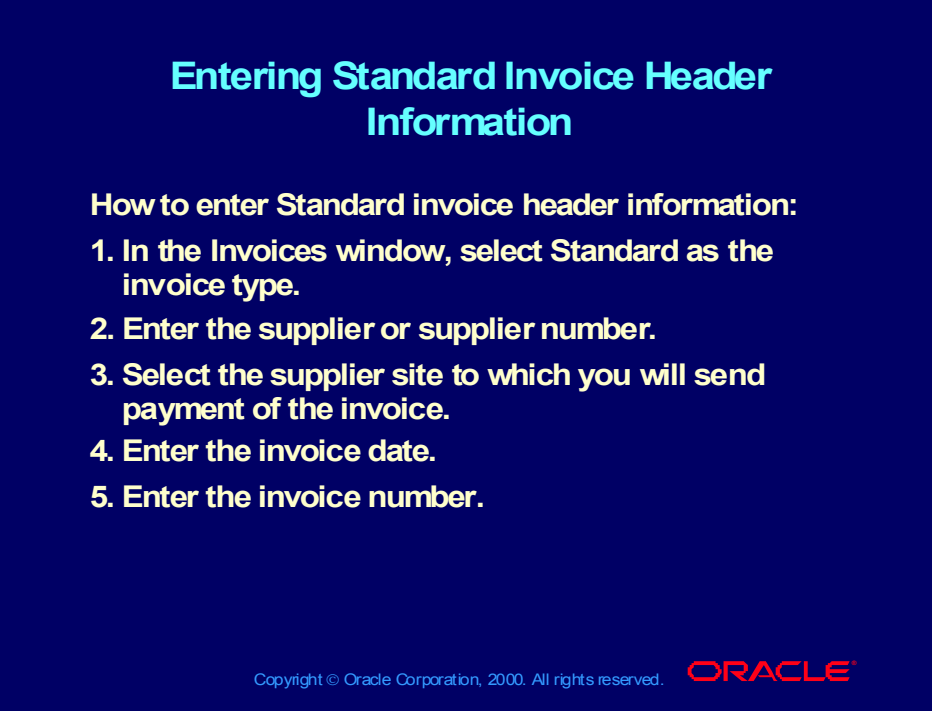

**(Help) Oracle Financial Applications—>Oracle Payables—>Invoices— >Invoice Workbench—>Entering Basic Invoices in the Invoice Workbench**

#### **Demonstration**

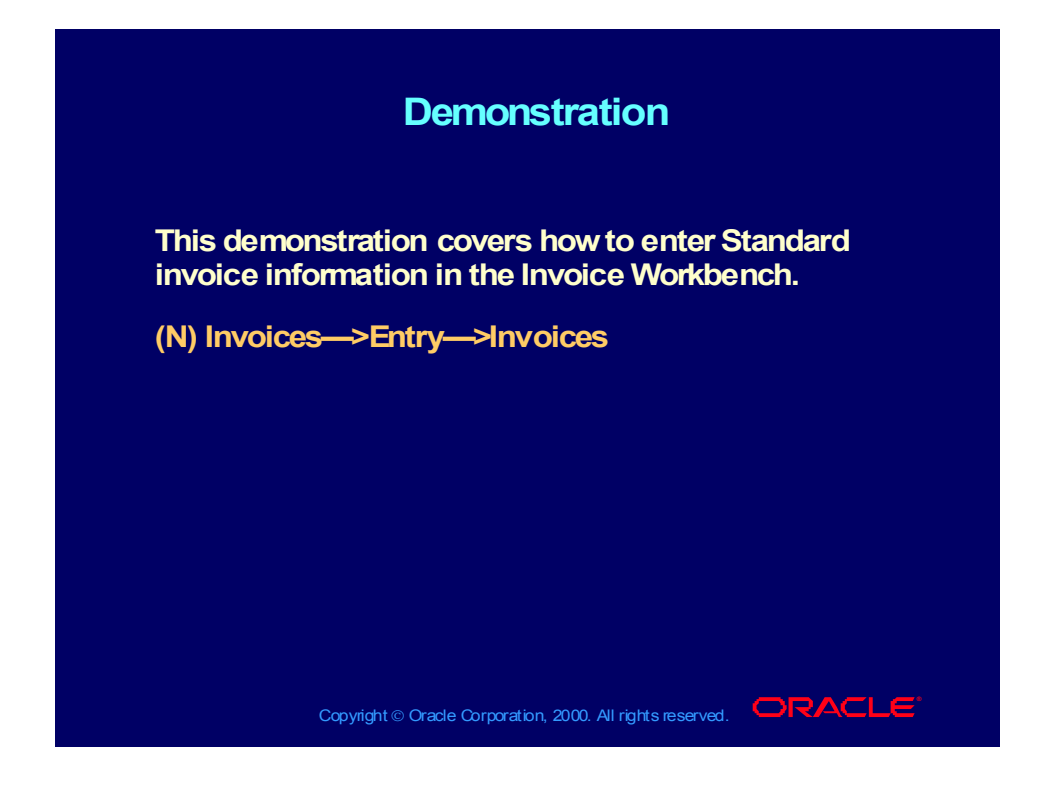

#### Agenda

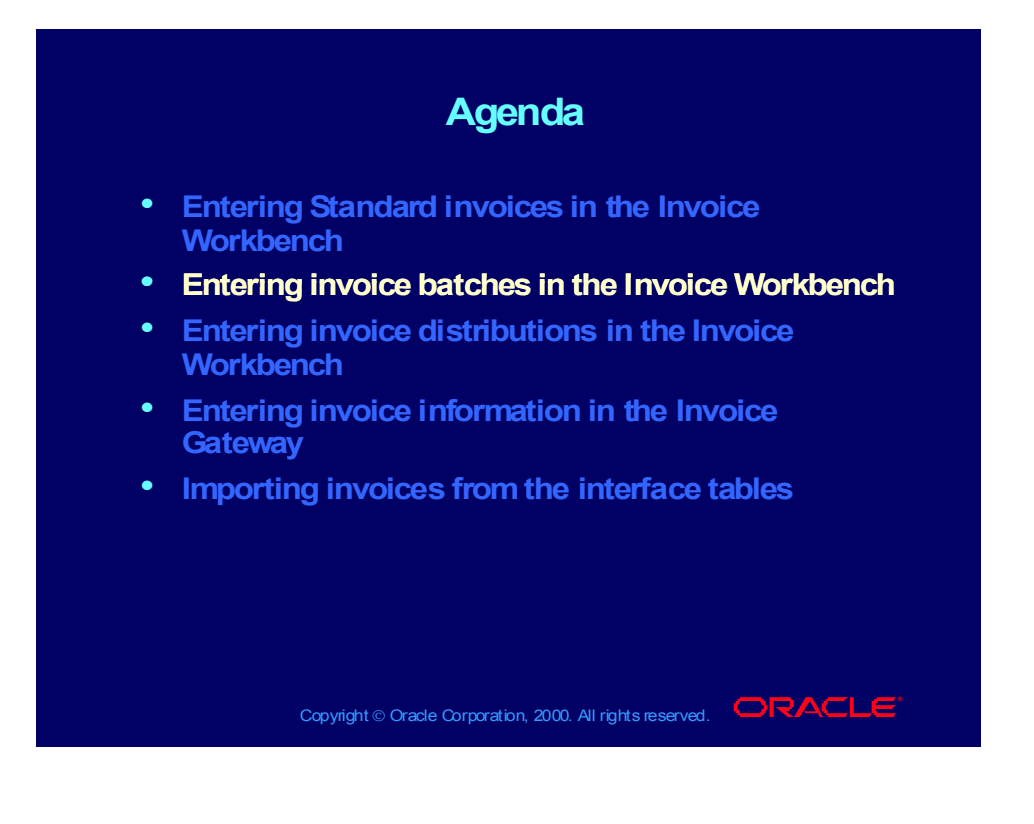

# Overview of Entering Batches

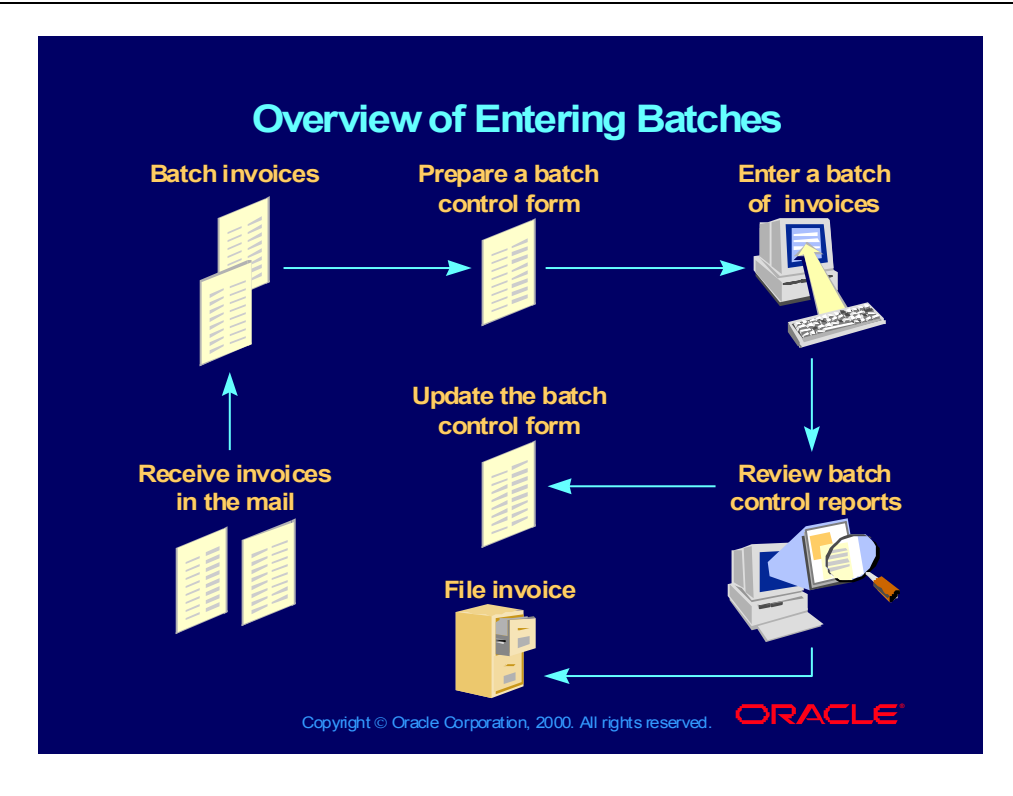

### Entering Invoice Batches

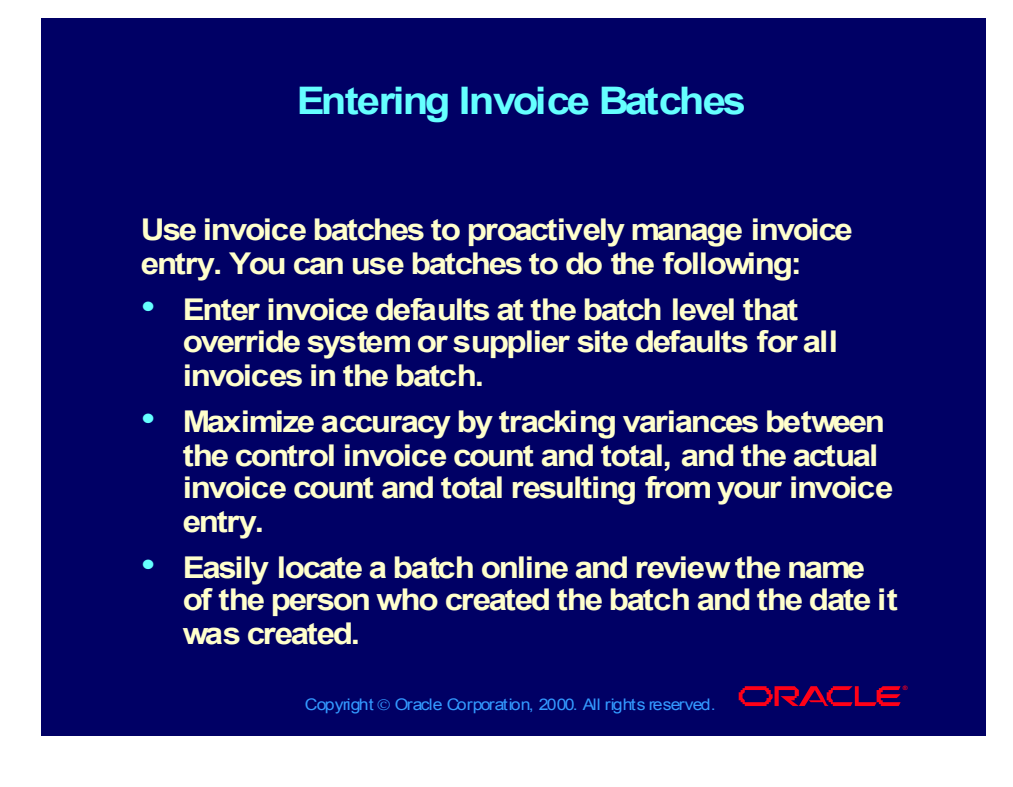

# Creating Batch Control Forms

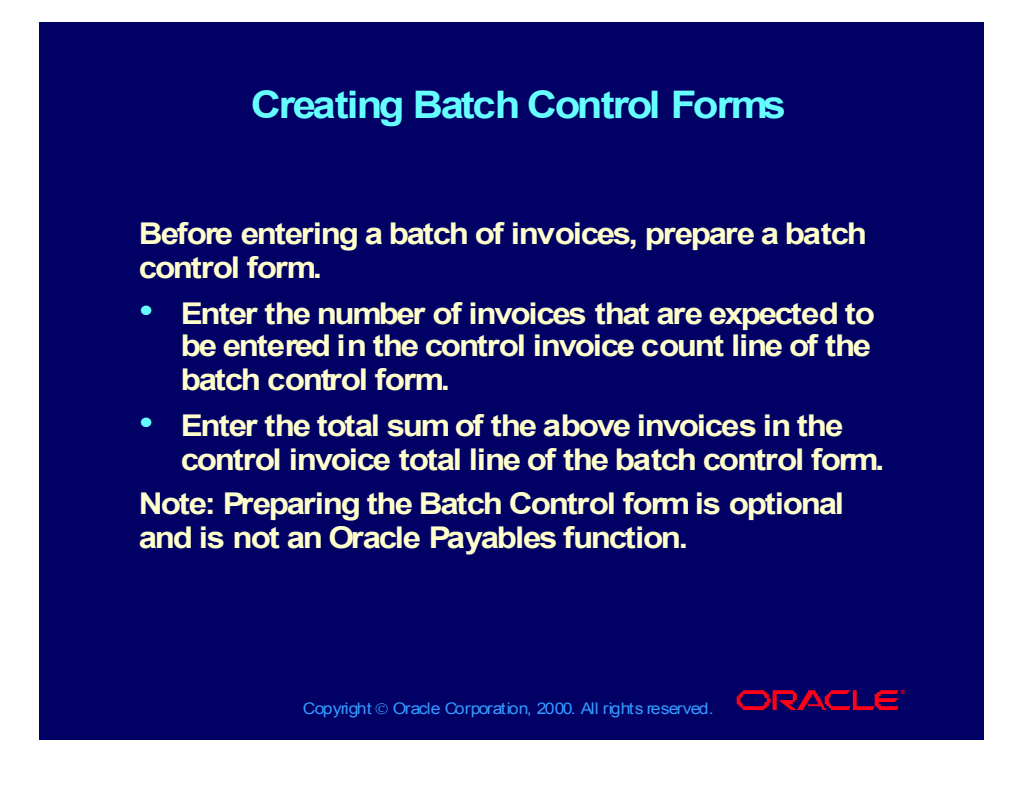

# Creating Batch Control Forms

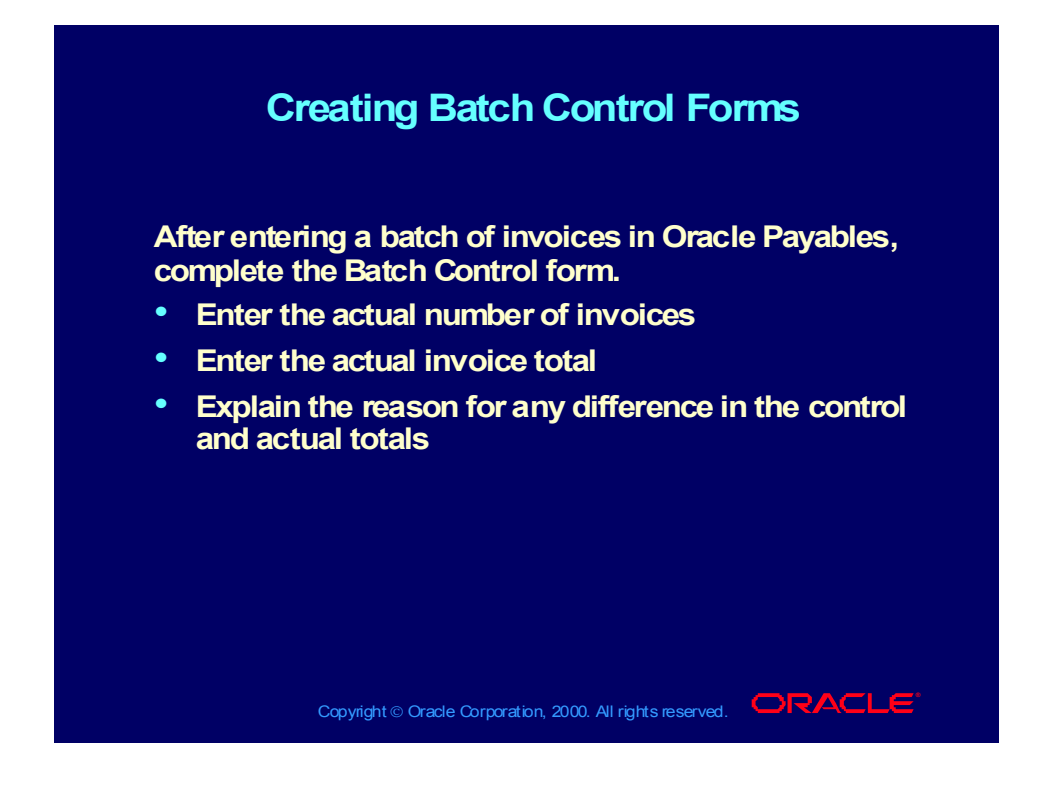

# Sample Batch Control Form

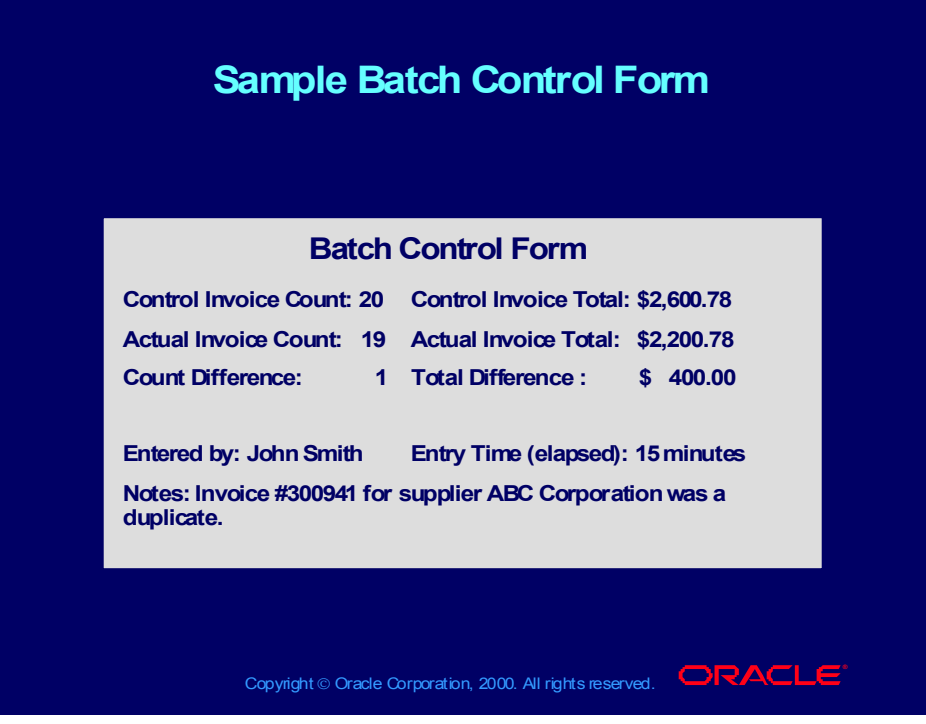

### Entering Invoices in Batches

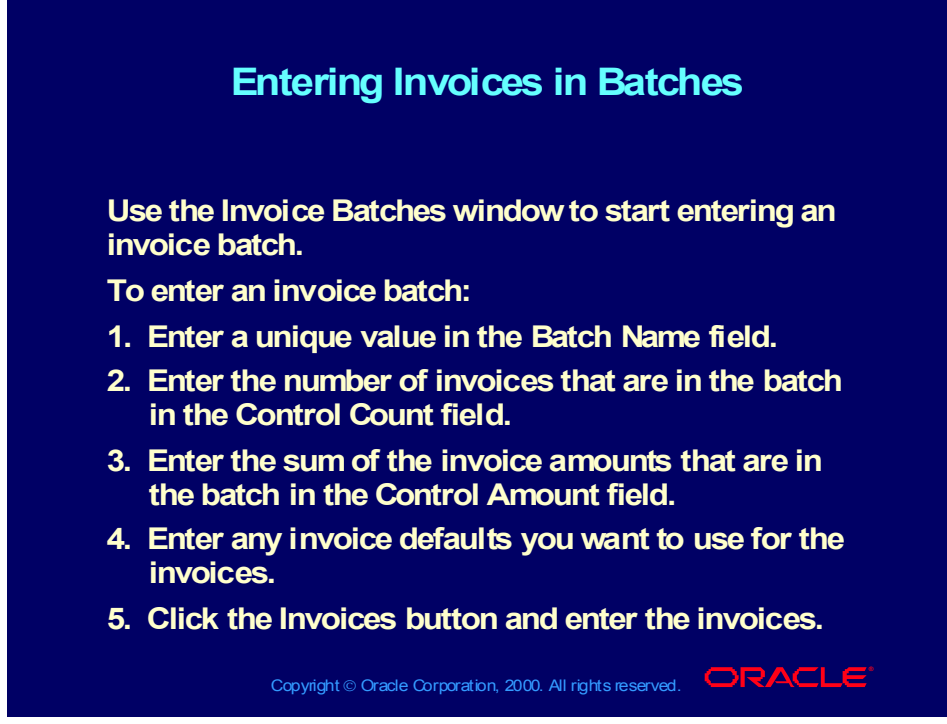

**(Help) Oracle Financial Applications—>Oracle Payables—>Invoices— >Invoice Batches—>Entering Invoice Batches in the Invoice Workbench**

#### Approving Invoices in Batches

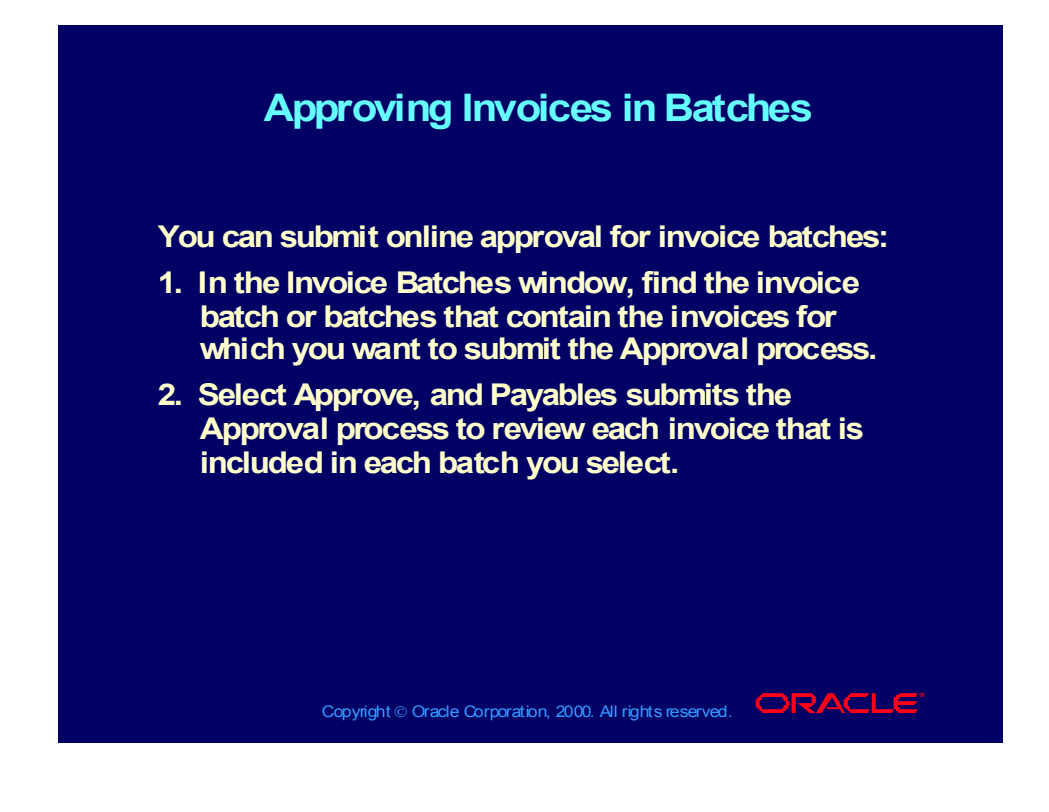

#### **Demonstration**

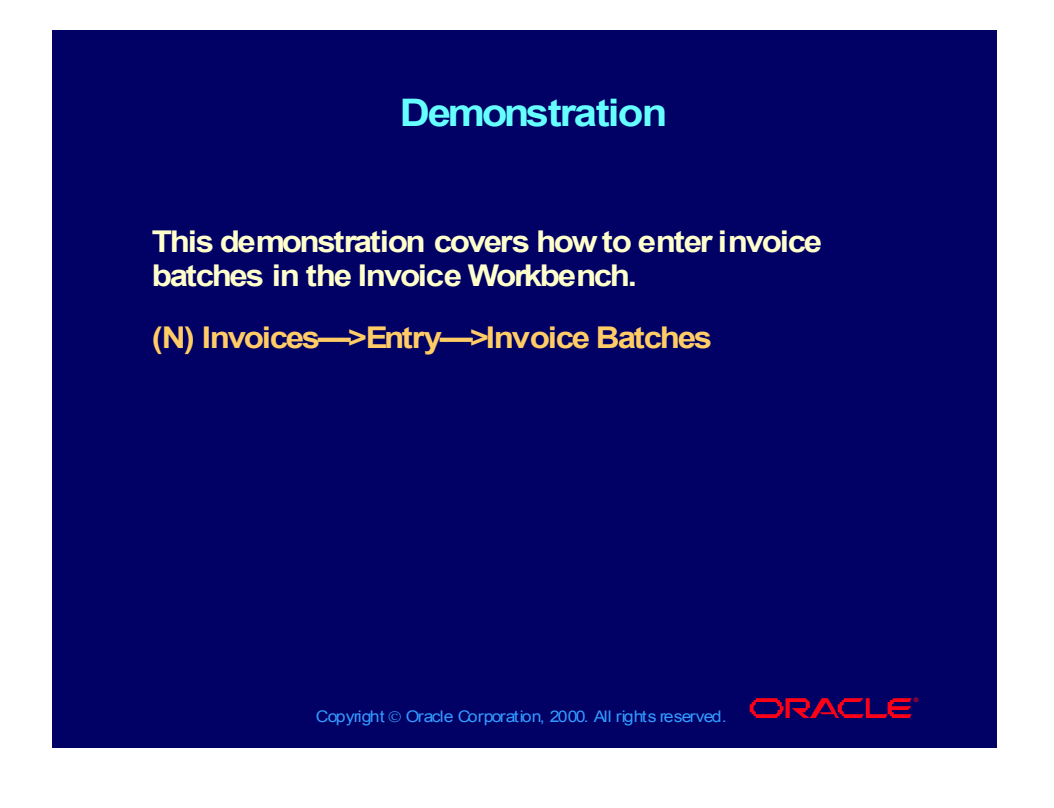

#### Agenda

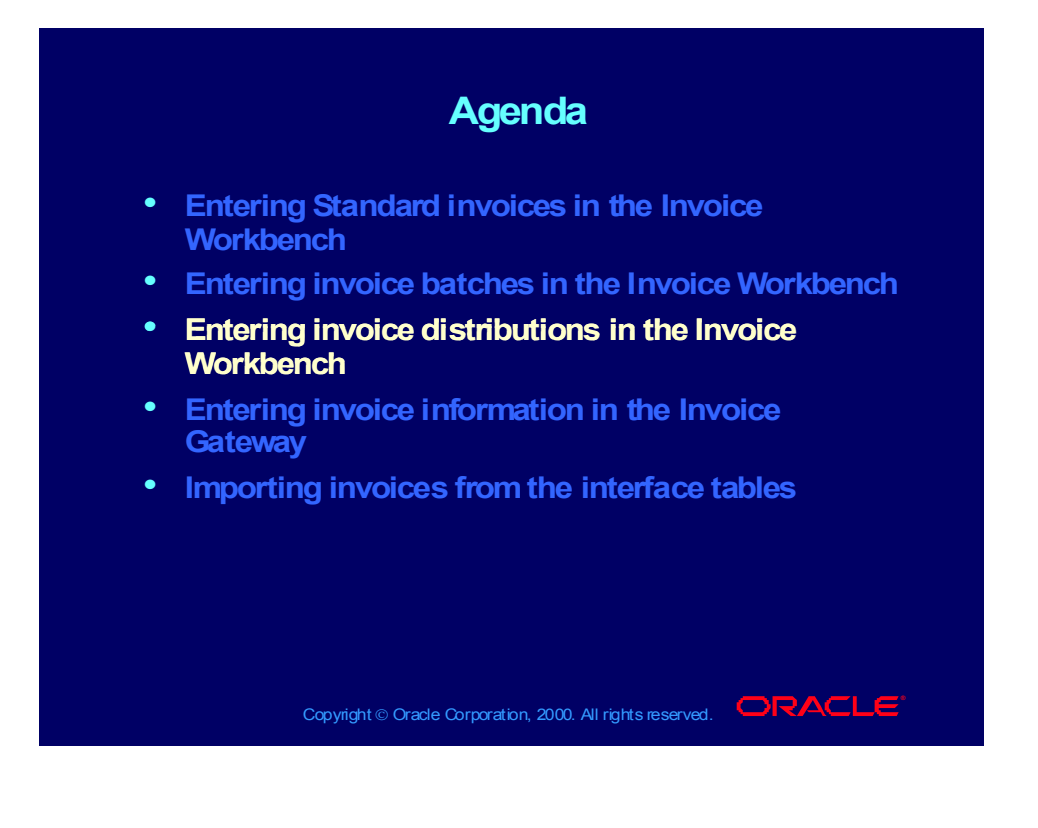

# Entering Distributions

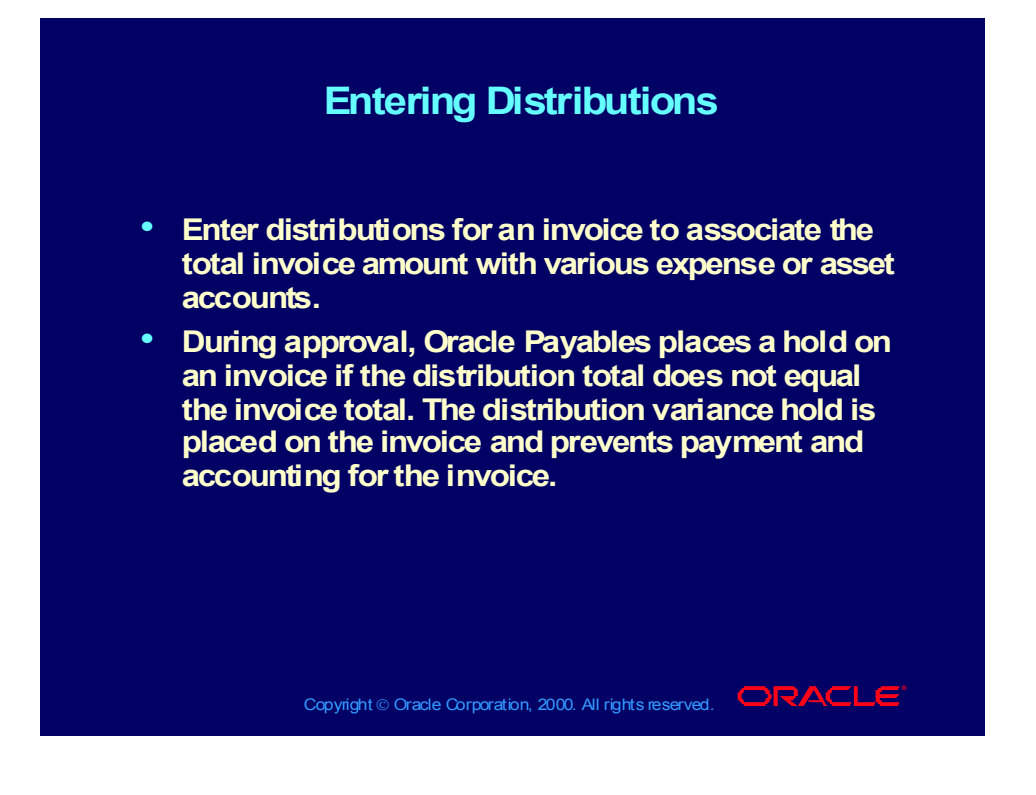

# Invoice Distribution Types

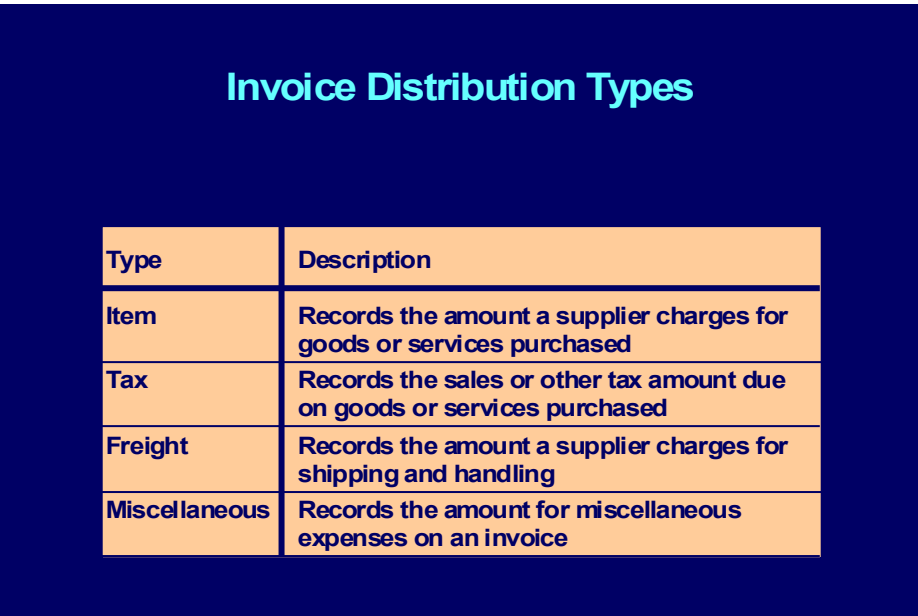

Copyright © Oracle Corporation, 2000. All rights reserved. **IORACLE** 

# Invoice Distribution Types

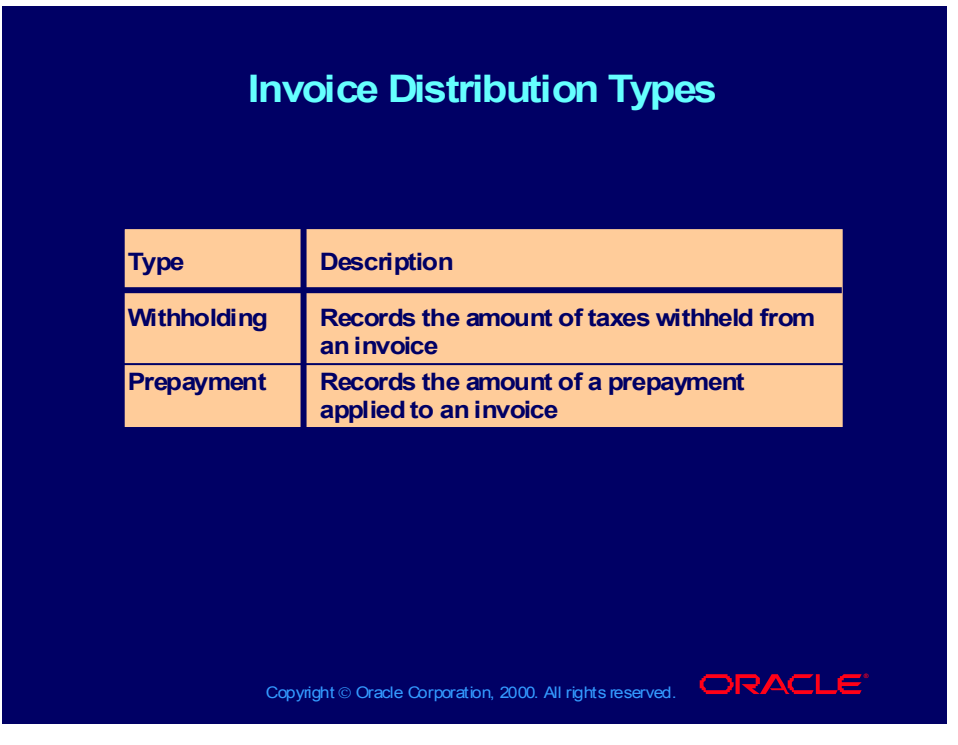

#### Review Question

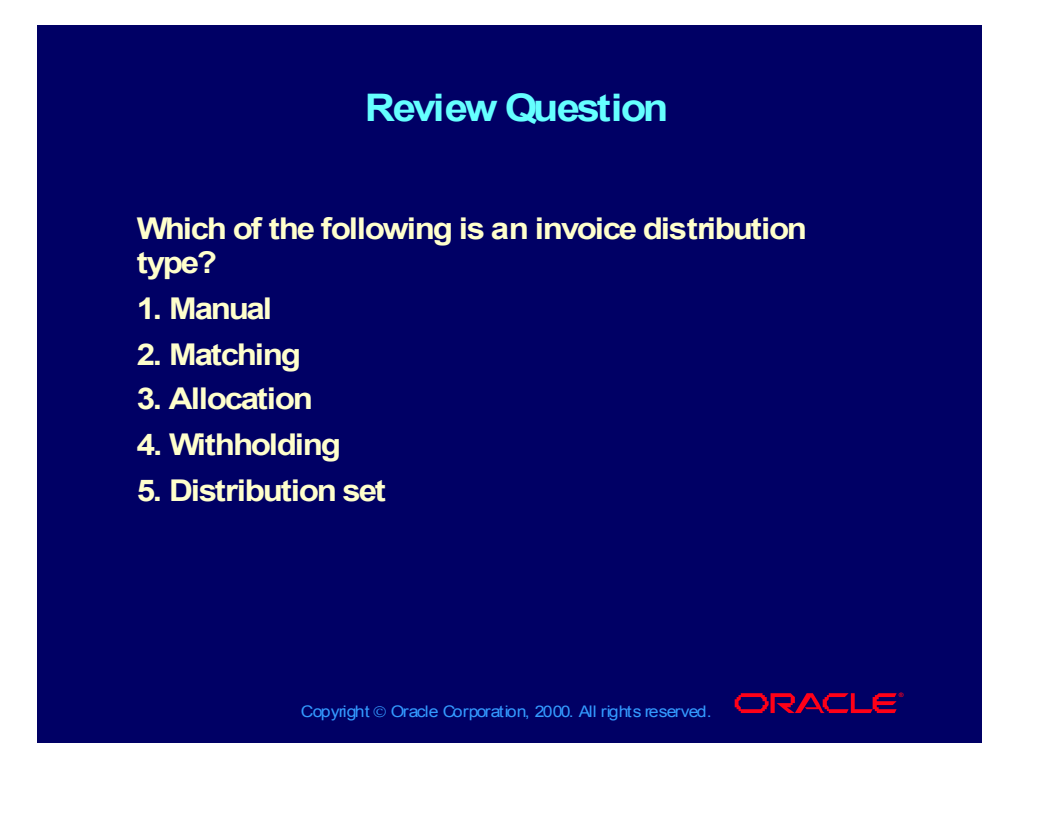

#### Answer to Review Question

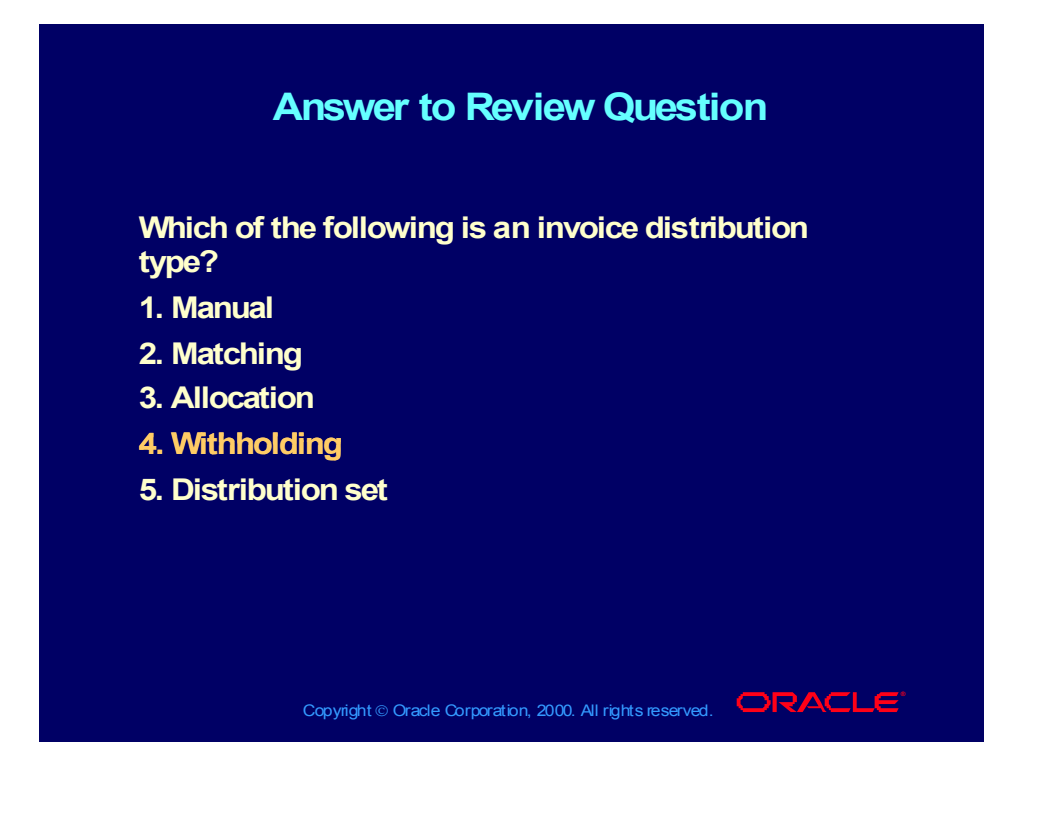

# Entering Distributions

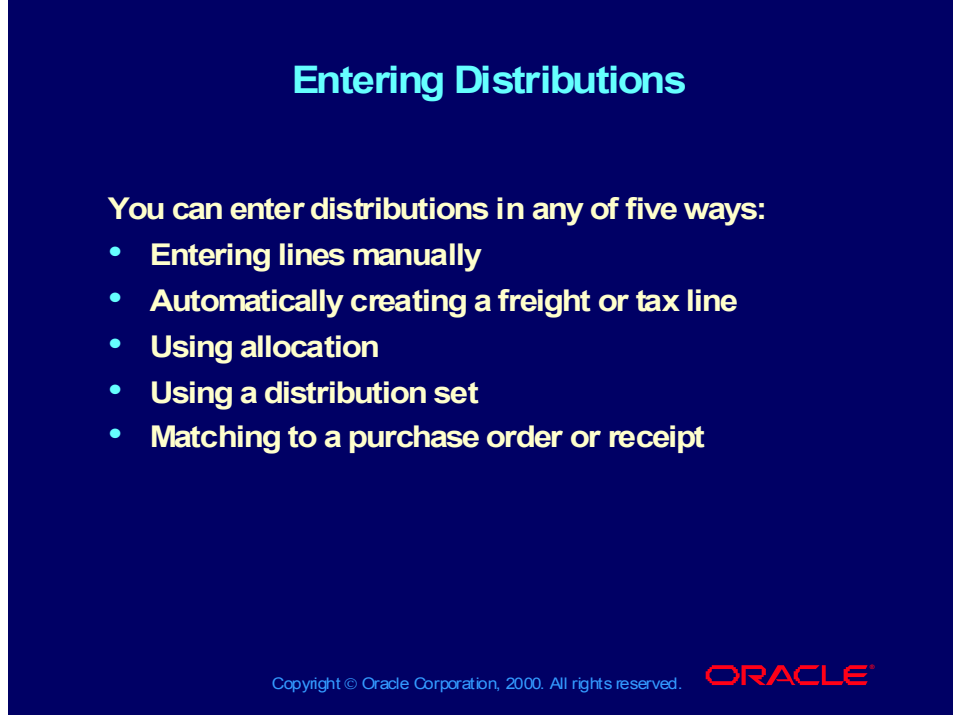

**(Help) Oracle Financial Applications—>Oracle Payables—>Invoices— >Invoice Workbench—>Entering Distributions in the Invoice Workbench**

### Manually Entering Distributions

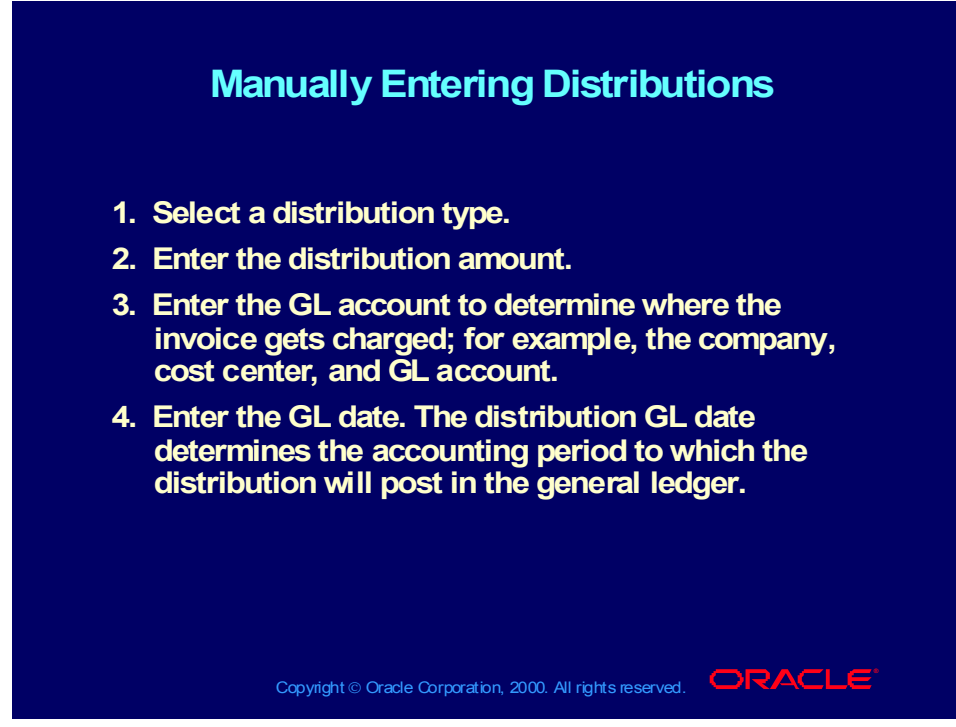

**(Help) Oracle Financial Applications—>Oracle Payables—>Invoices— >Invoice Workbench—>Entering Distributions in the Invoice Workbench (scroll down to Entering Distributions Manually in the Distributions window)**

#### **Demonstration**

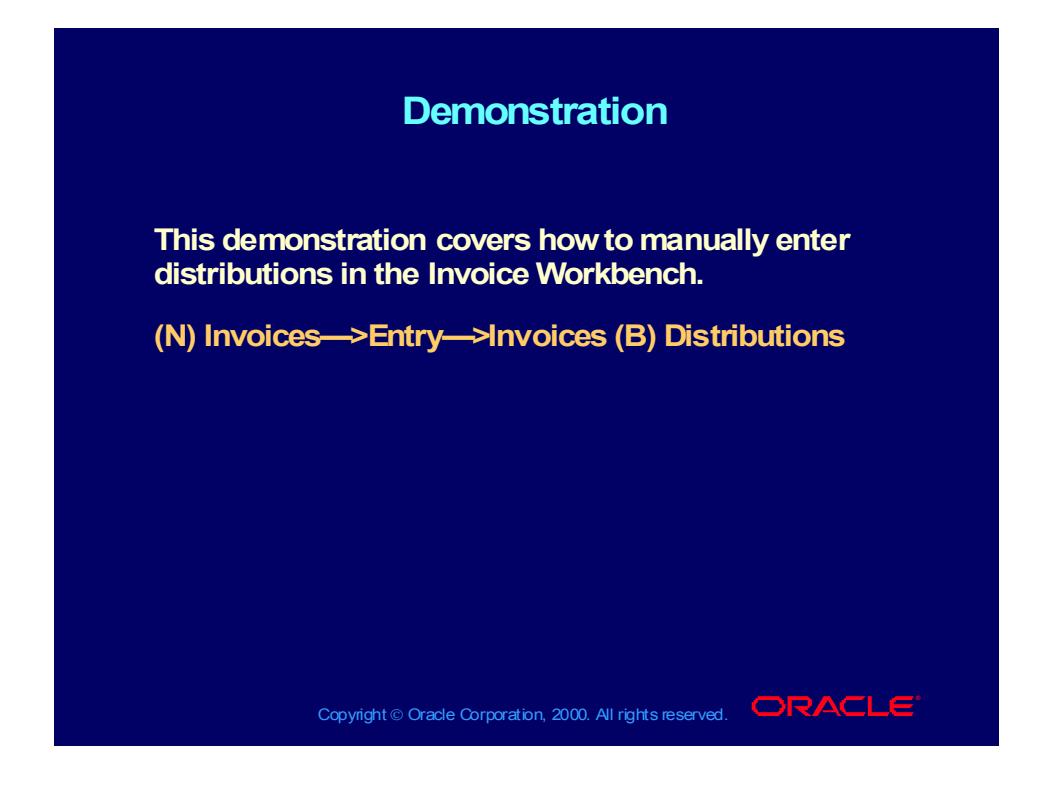

# Entering Freight Distributions for an Invoice

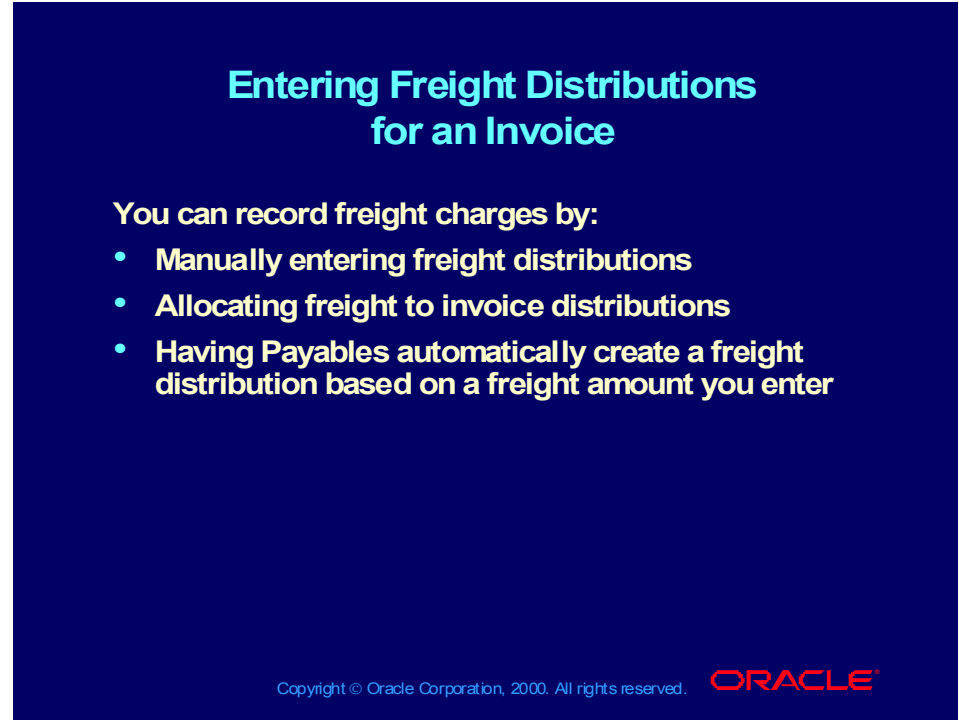

**(Help) Oracle Financial Applications—>Oracle Payables—>Invoices — >Freight on Invoices**

**(Help) Oracle Financial Applications—>Oracle Payables—>Invoices — >Invoice Workbench—>Allocating Freight and Miscellaneous Distributions by Allocation**

# Enabling Automatically Create Freight Distribution

# Copyright © Oracle Corporation, 2000. All rights reserved. **IORACLE Enabling Automatically Create Freight Enabling Automatically Create Freight Distribution Distribution To set up Payables to default a freight account and To set up Payables to default a freight account and automatically enable the Create Freight Distribution automatically enable the Create Freight Distribution check box in the Invoices window during invoice check box in the Invoices window during invoice entry, set the following Payables options: entry, set the following Payables options:** • **Enable the Automatically Create Freight** • **Enable the Automatically Create Freight Distribution option Distribution option** • **Enter a default freight account. Payables uses this** • **Enter a default freight account. Payables uses this account as the default freight account for an account as the default freight account for an invoice. You can override this account during invoice. You can override this account during invoice entry. invoice entry.**

# Enabling Automatically Create Freight Distribution

# Copyright © Oracle Corporation, 2000. All rights reserved. **IORACLE Enabling Automatically Create Freight Enabling Automatically Create Freight Distribution Distribution** • **If you select the Create Freight Distribution check** • **If you select the Create Freight Distribution check box in the Invoices window, Payables box in the Invoices window, Payables automatically creates a single freight distribution automatically creates a single freight distribution using the freight amount and freight account that using the freight amount and freight account that you enter for an invoice. you enter for an invoice.** • **If you usually allocate freight to invoice** • **If you usually allocate freight to invoice distributions or enter freight distributions distributions or enter freight distributions manually, do not enable this option. manually, do not enable this option.**

### Creating Distributions by Allocation

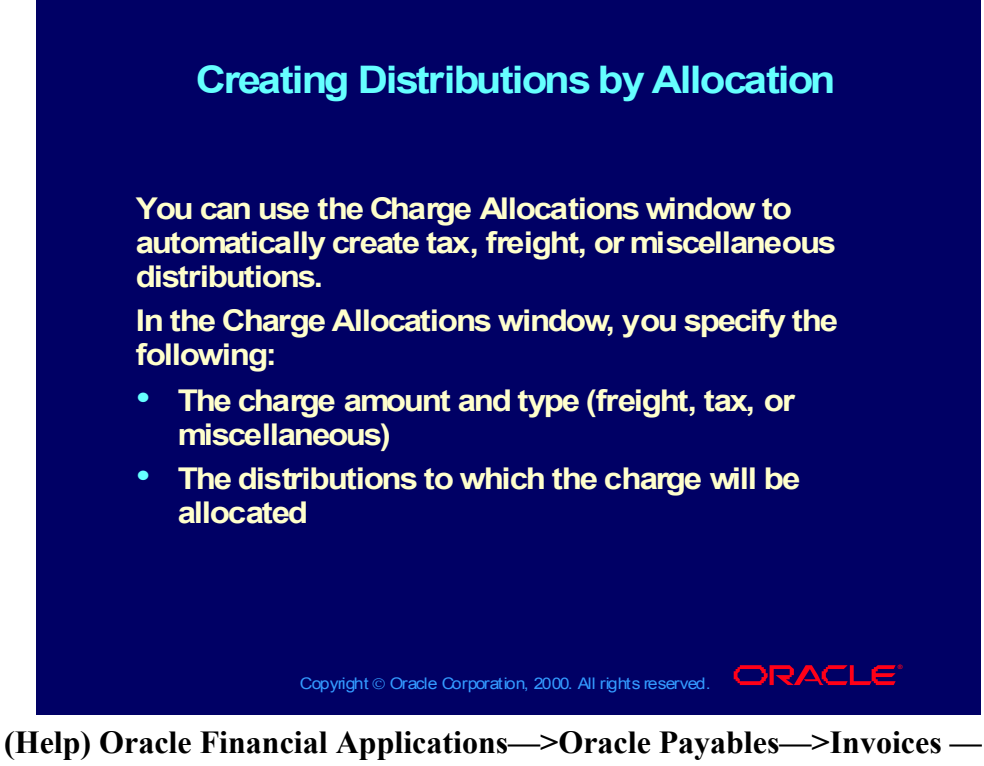

**>Invoice Workbench—>Creating Distributions by Allocation (Help) Oracle Financial Applications—>Oracle Payables—>Invoices— >Allocation**
# Creating Distributions by Allocation

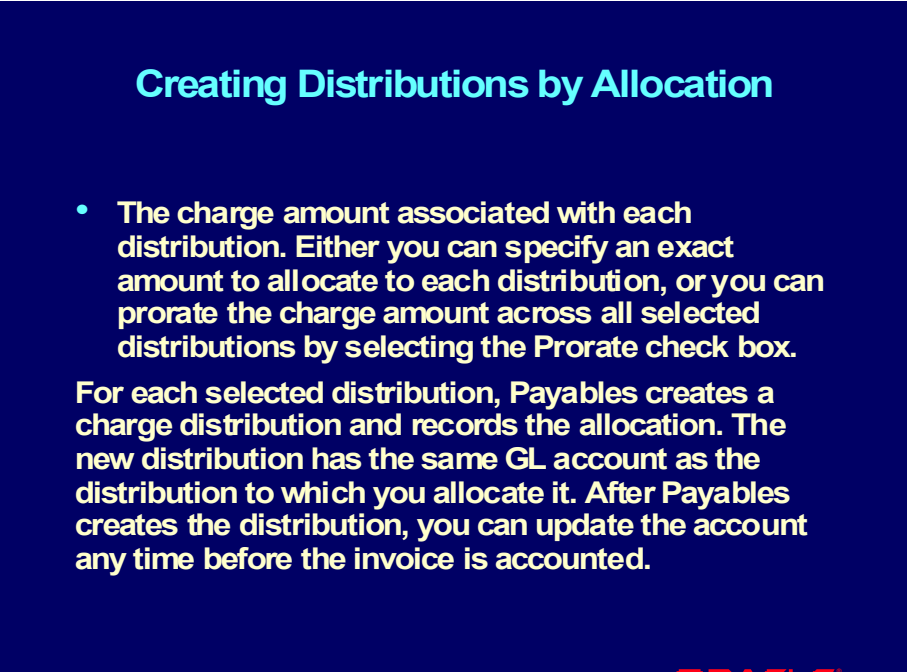

Copyright © Oracle Corporation, 2000. All rights reserved. **IORACLE** 

Copyright © Oracle Corporation, 2000. All rights reserved.

# Allocating Freight, Tax, and Miscellaneous Lines

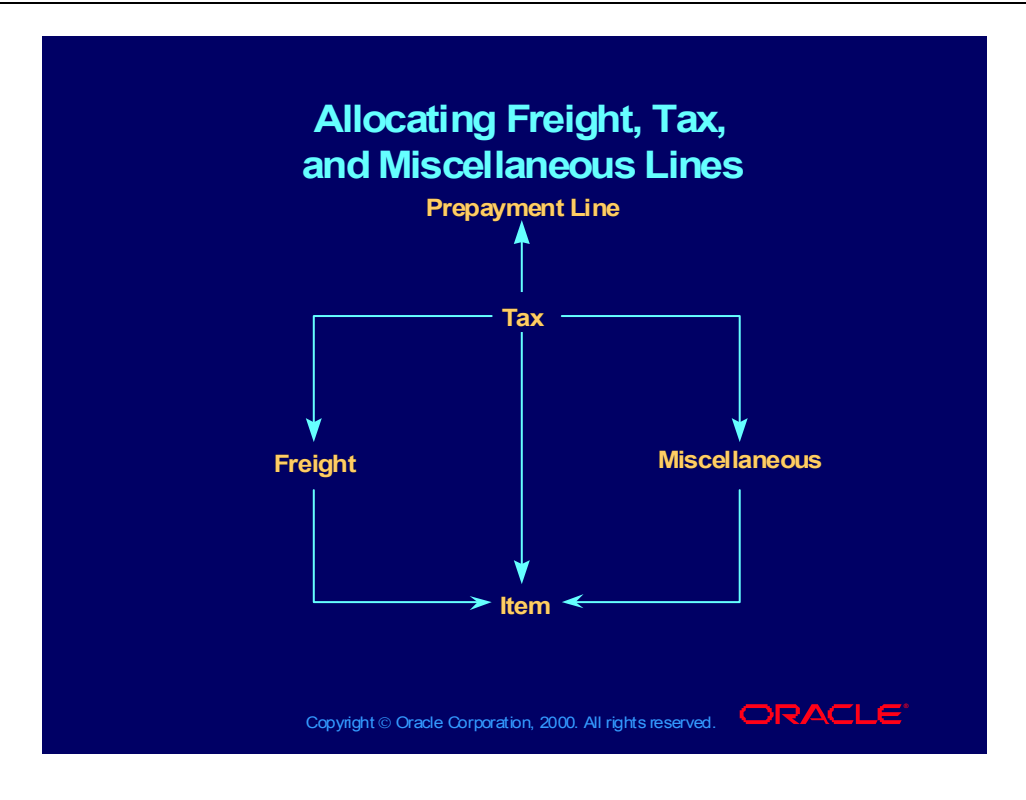

Copyright © Oracle Corporation, 2000. All rights reserved.

# Allocating Other Charges within the Same Invoice

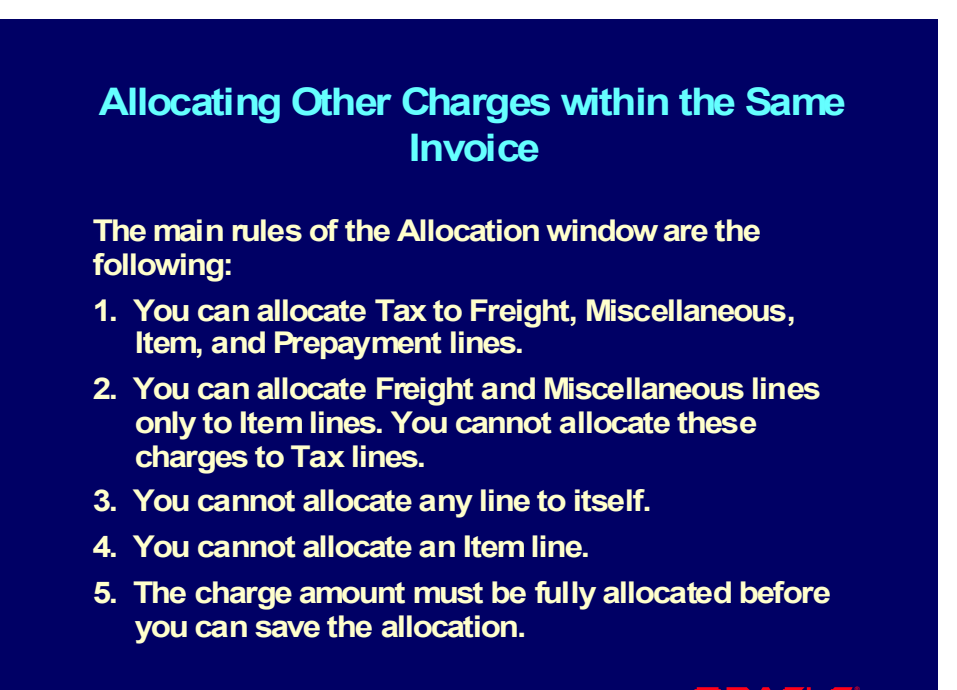

Copyright © Oracle Corporation, 2000. All rights reserved. **IORACLE** 

Copyright © Oracle Corporation, 2000. All rights reserved.

# Allocating Other Charges within the Same Invoice

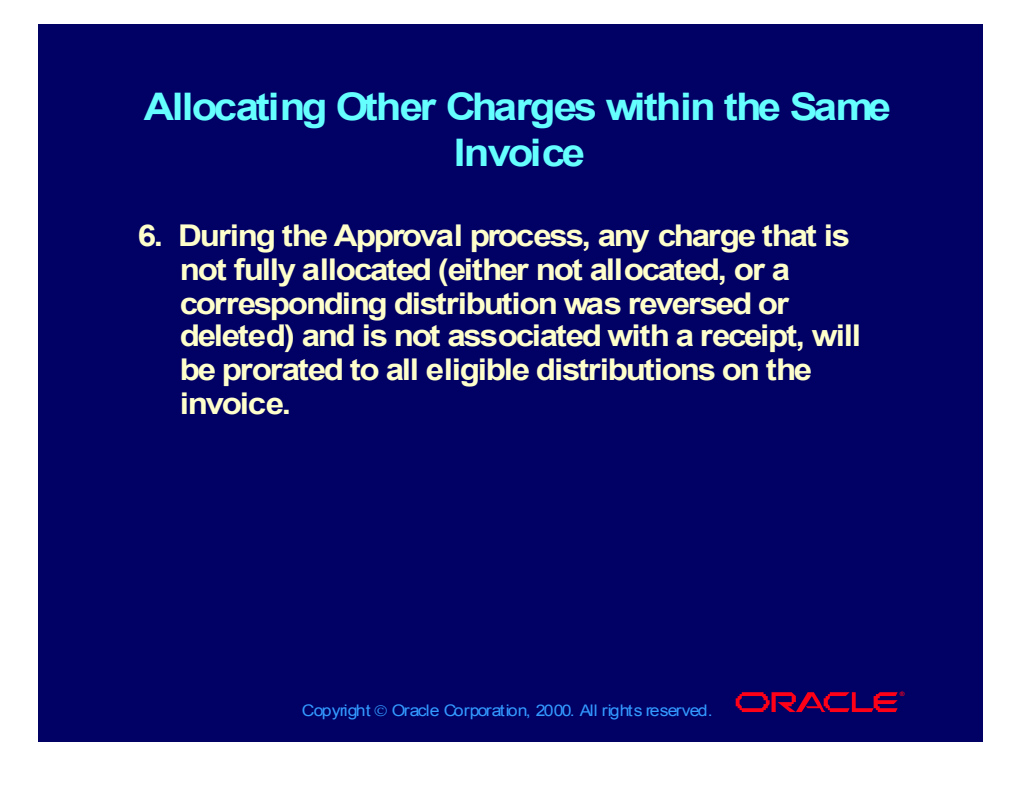

Copyright © Oracle Corporation, 2000. All rights reserved.

## Allocation Restrictions

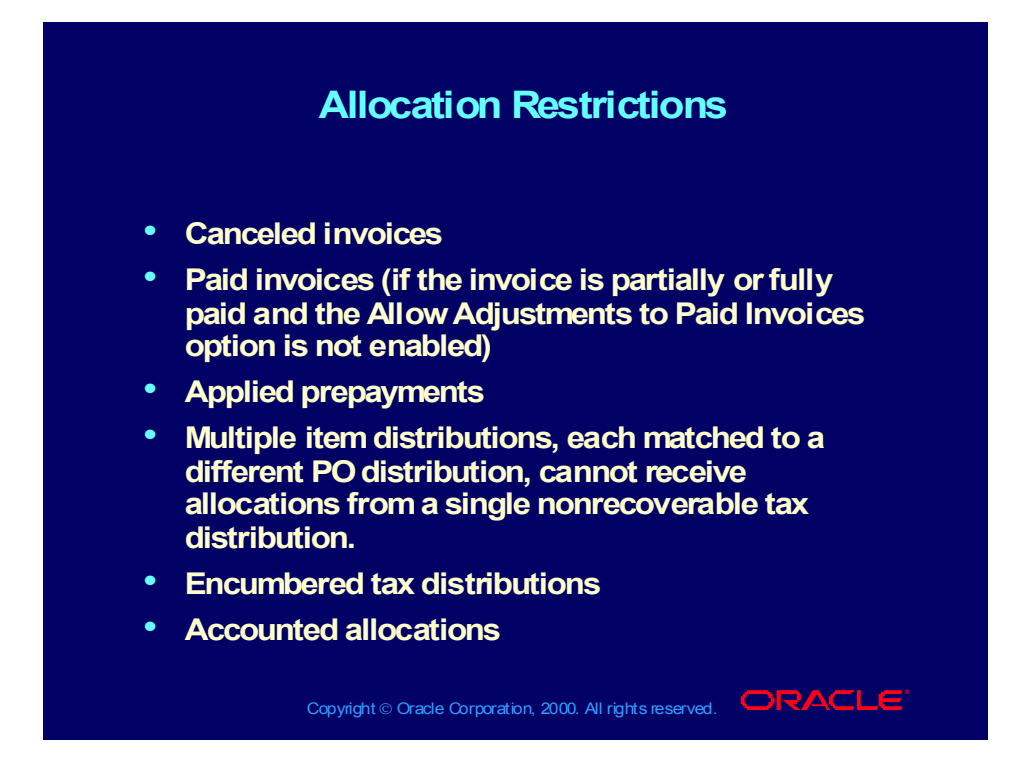

#### Review Question

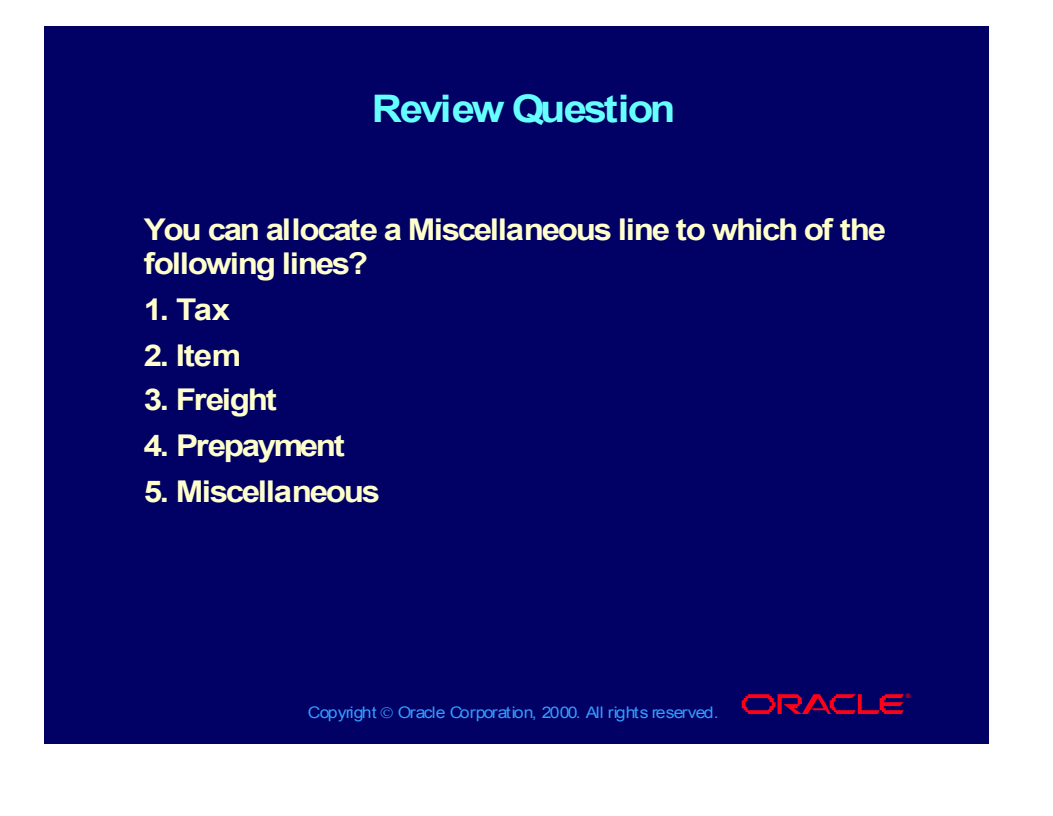

#### Answer to Review Question

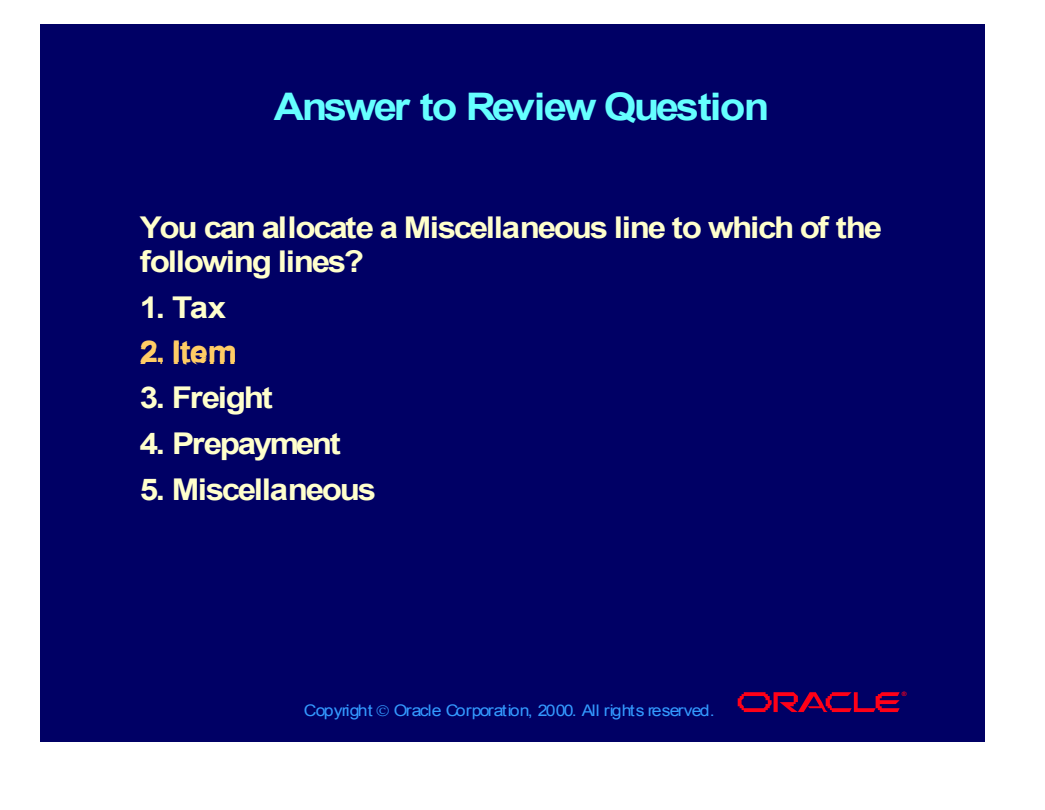

# **Demonstration**

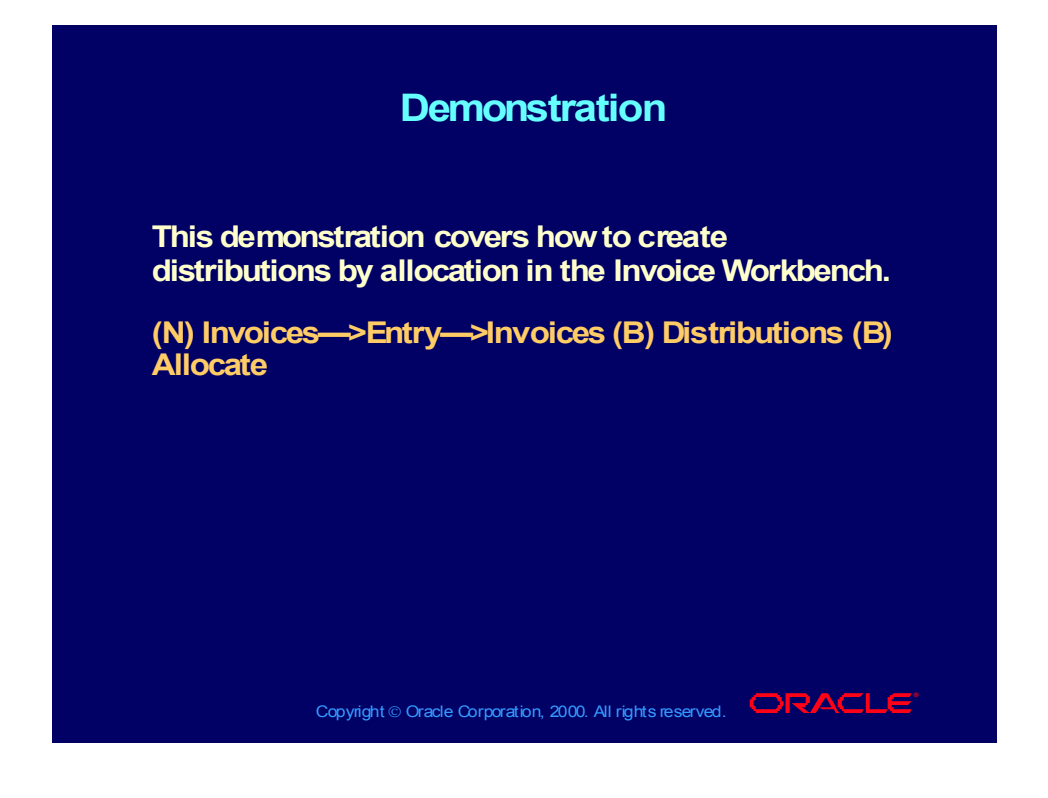

## Distribution Sets

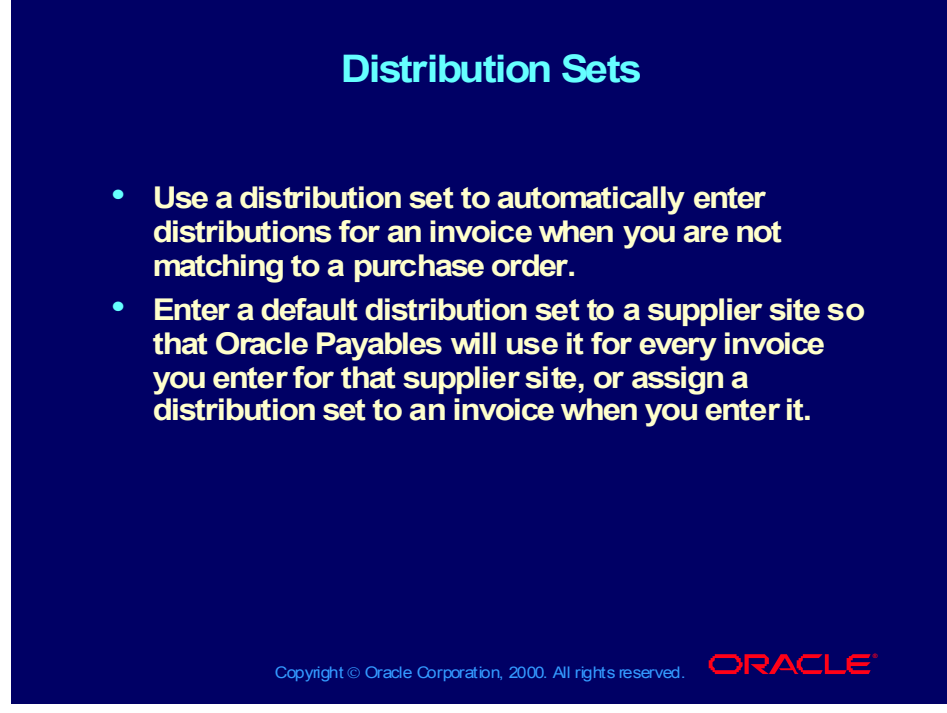

**(Help) Oracle Financial Applications—>Oracle Payables—> Setup— >Distribution Sets**

Copyright © Oracle Corporation, 2000. All rights reserved.

# Defining a Distribution Set

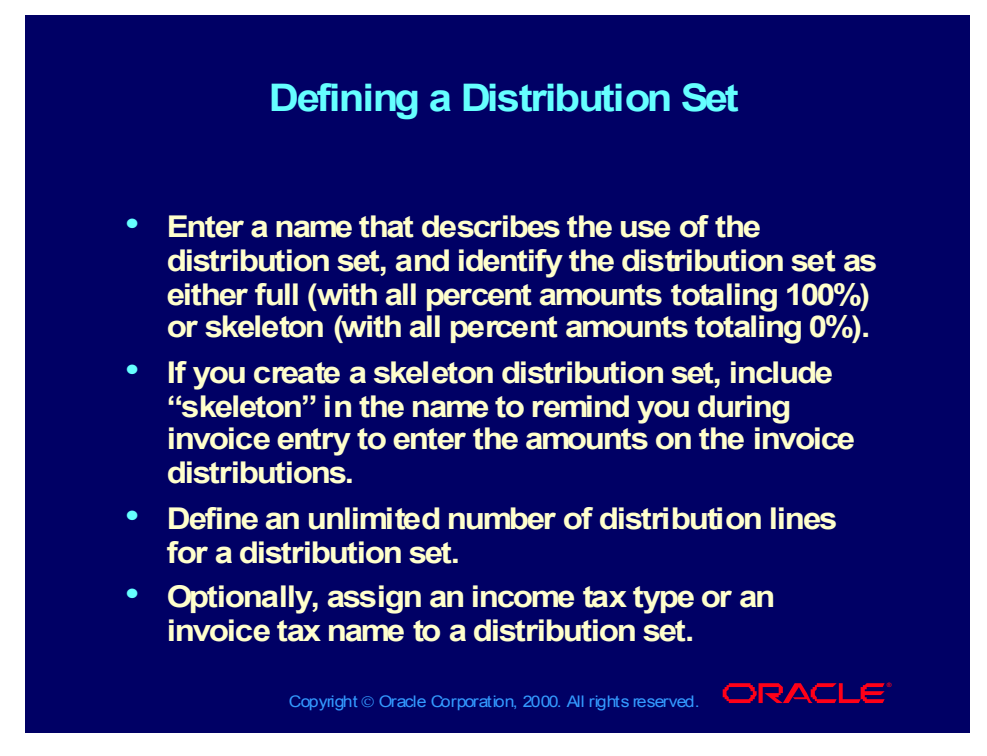

#### **Demonstration**

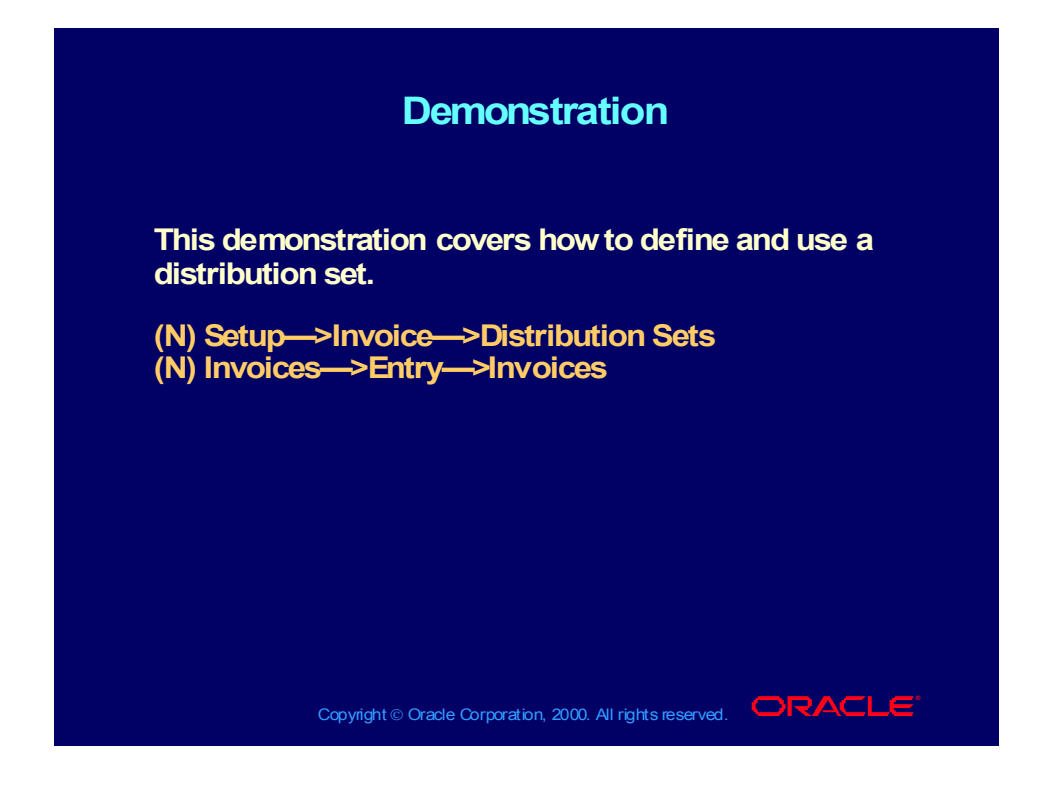

Practice 1 Overview

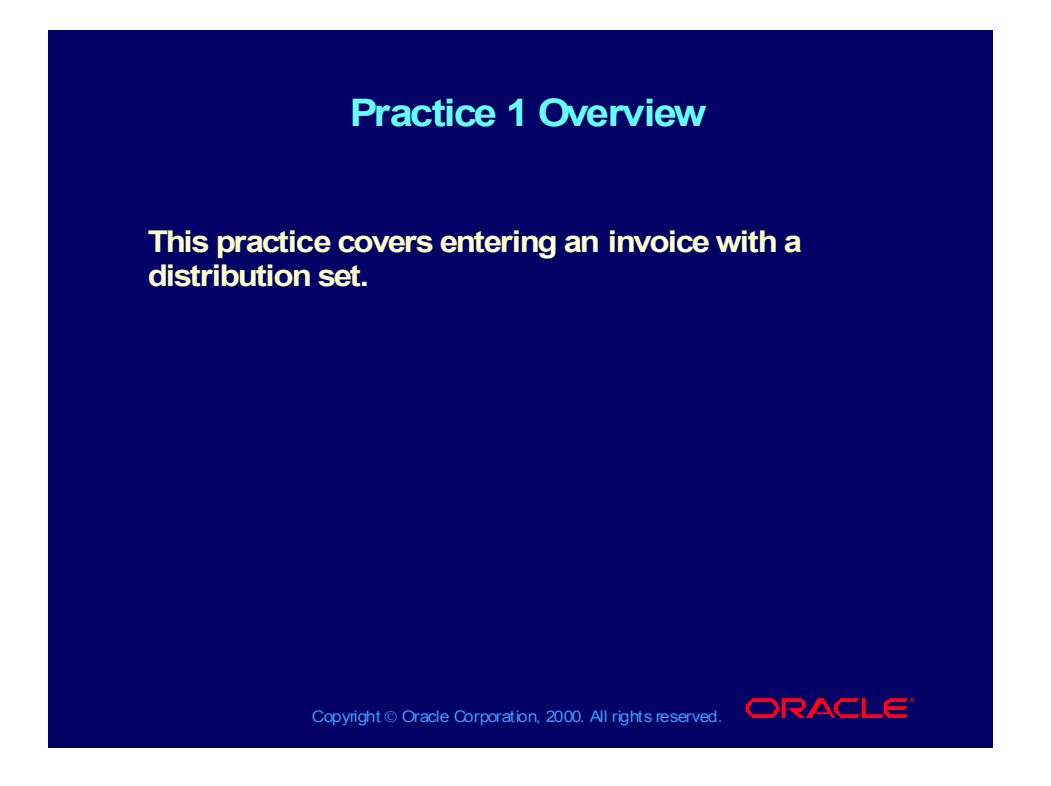

Copyright © Oracle Corporation, 2000. All rights reserved.

## Practice 1 Instructions

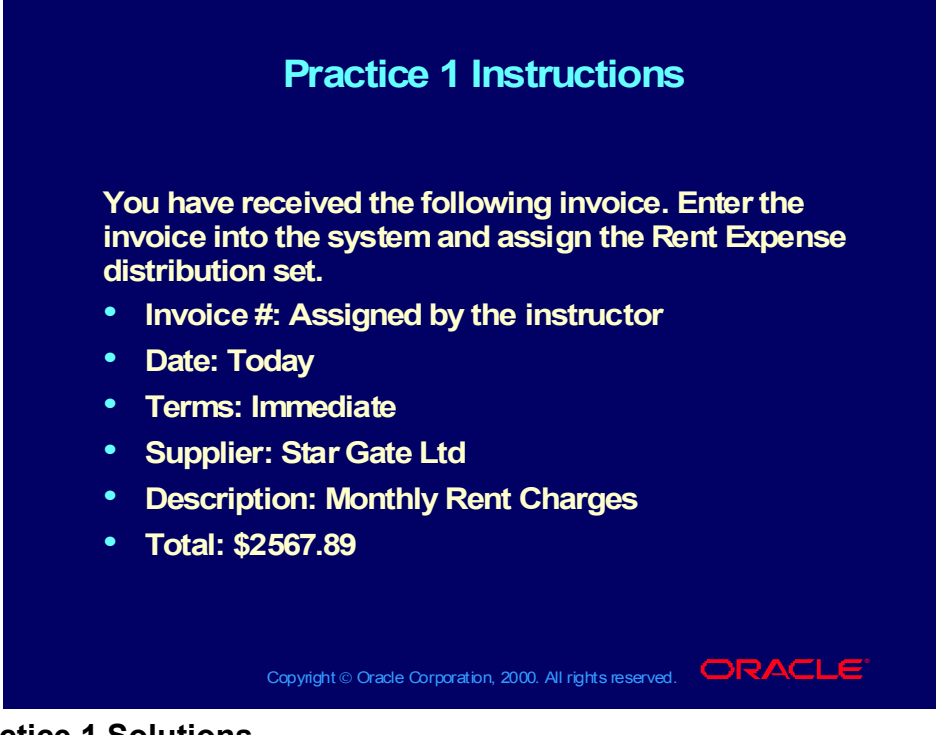

#### **Practice 1 Solutions**

- 1. Navigate to the Invoices window.
- (N) Invoices—>Entry—>Invoices
- 2. Accept the Standard as the default for invoice type.
- 3. Enter Star Gate Ltd in the Supplier field.
- 4. Select Star Gate Pay as the site.

5. Because the invoice is dated today, press the [Tab] key to accept the default date.

- 6. Enter the invoice number assigned by the instructor.
- 7. Enter 2,567.89 in the Invoice Amount field.
- 8. In the Distribution Set field, enter the Rent Expense distribution set.
- 9. In the Description field, enter the description for this invoice.
- 10. In the Terms field, select Immediate.
- 11. Save your work.
- 12. Click Distributions.

13. In the Distributions window, verify that the distribution amount is equal to the invoice amount.

## Agenda

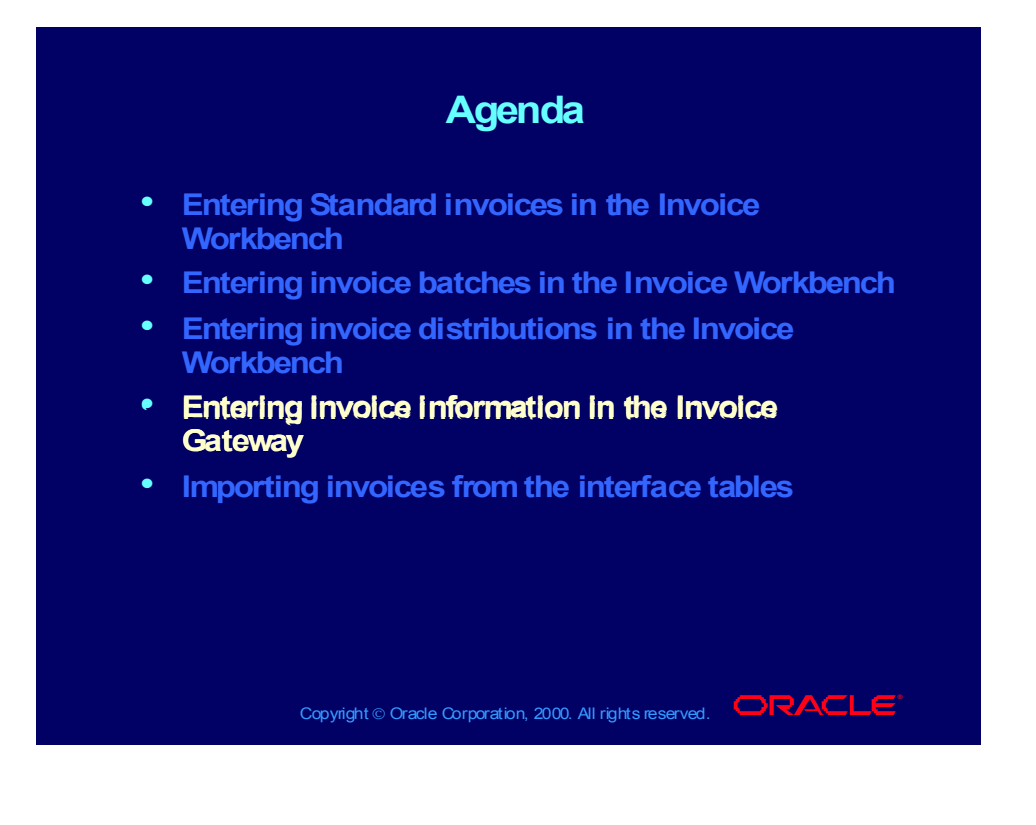

#### Invoice Gateway

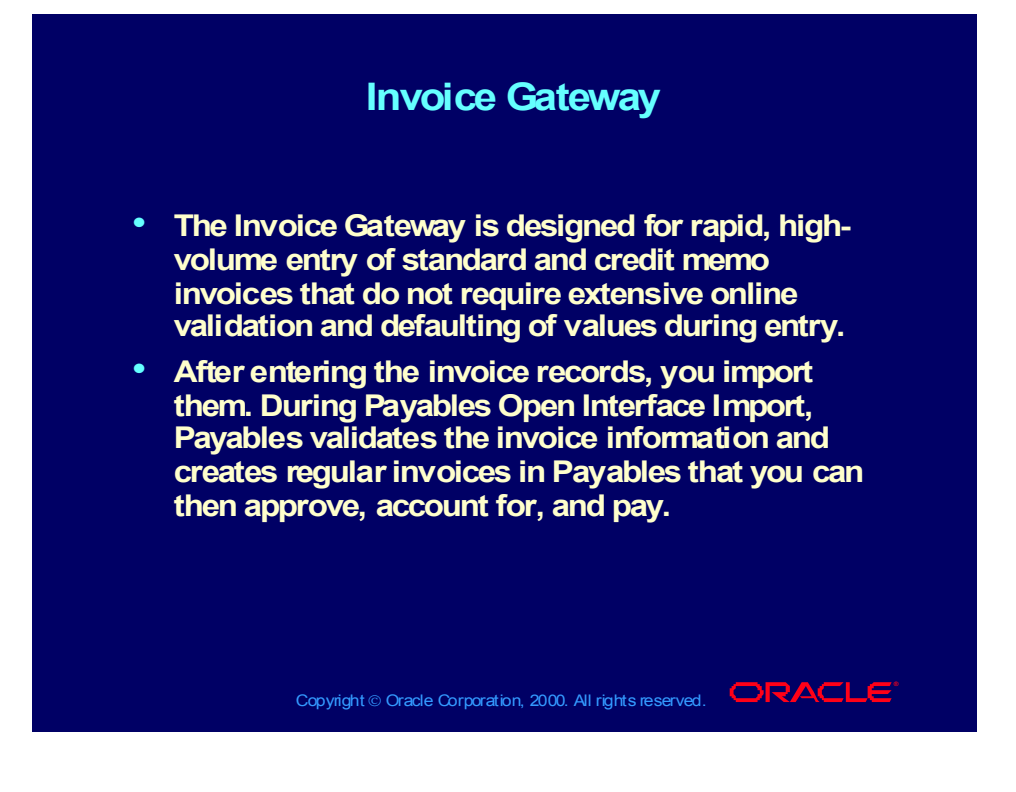

# Entering Invoice Gateway Identification Information

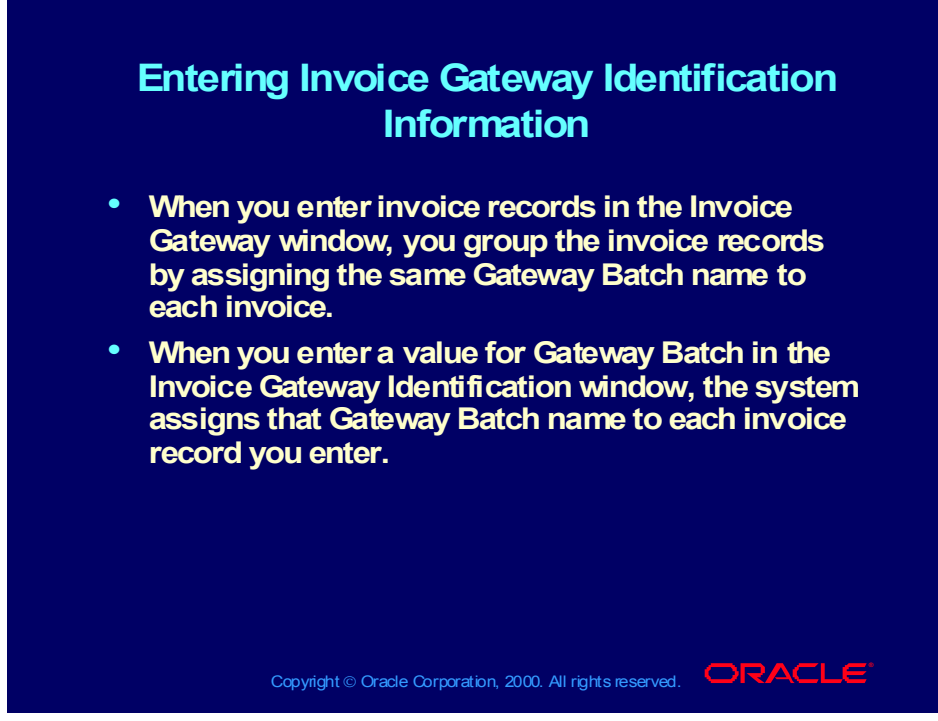

**(Help) Oracle Financial Applications—>Oracle Payables—>Invoices— >Invoice Gateway**

# How to Enter Invoice Gateway Identification Information

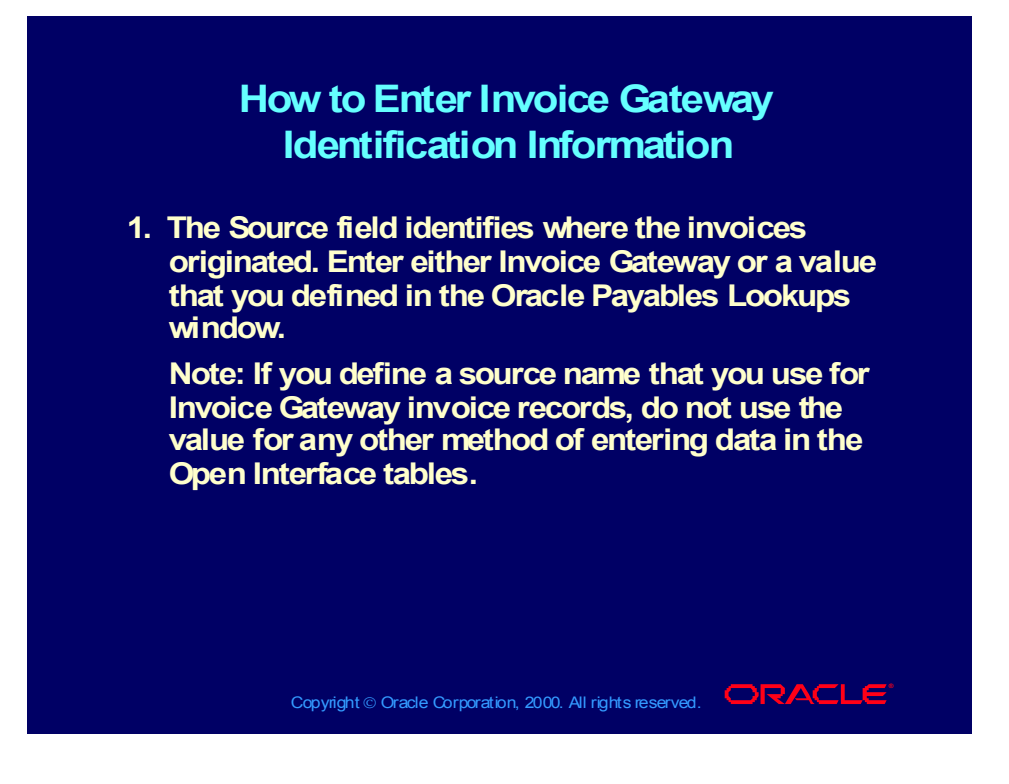

# How to Enter Invoice Gateway Identification Information

## Copyright © Oracle Corporation, 2000. All rights reserved. **IORACLE How to Enter Invoice Gateway How to Enter Invoice Gateway Identification Information Identification Information 2. Enter a unique value in the Gateway Batch field. 2. Enter a unique value in the Gateway Batch field. When you enter invoice records in the Invoice When you enter invoice records in the Invoice Gateway window, you group the invoice records in a Gateway Batch by assigning the same Gateway Batch name to each invoice. Batch name to each invoice. 3. You can use the Gateway Batch name to query the 3. You can use the Gateway Batch name to query the group of invoice records in the Invoice Gateway group of invoice records in the Invoice Gateway window, and to identify a group of invoice records window, and to identify a group of invoice records that you want to import together. that you want to import together.Gateway window, you group the invoice records in a Gateway Batch by assigning the same Gateway**

How to Enter Invoice Header Information

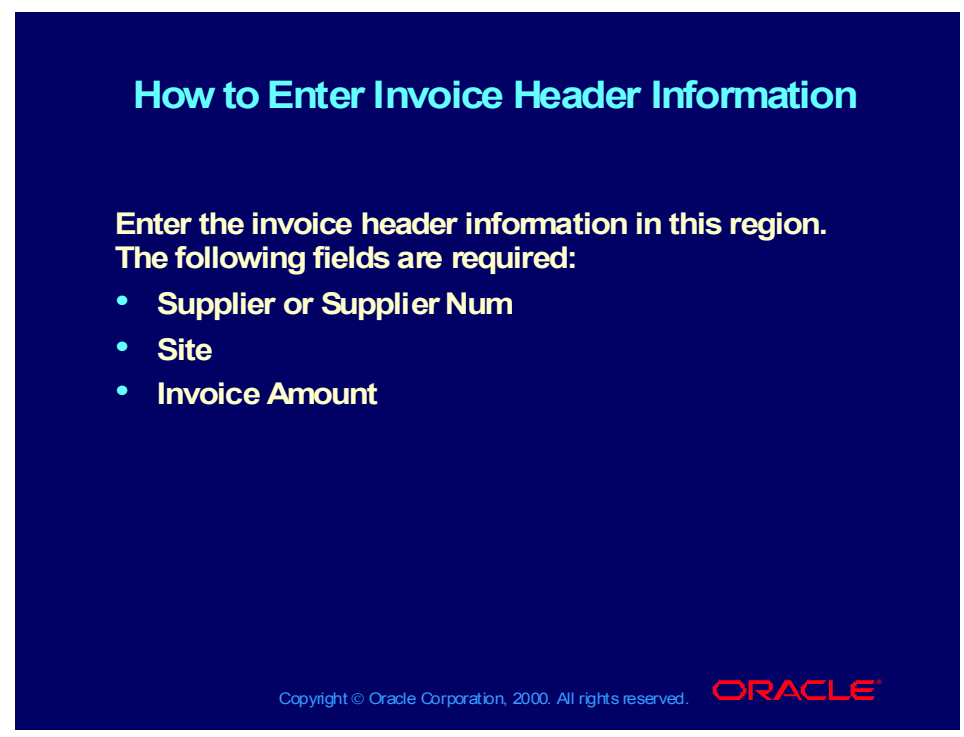

**(Help) Oracle Financial Applications—>Oracle Payables—>Invoices— >Invoice Gateway—>Entering Invoice Records in the Invoice Gateway Window**

## How to Enter Invoice Line Information

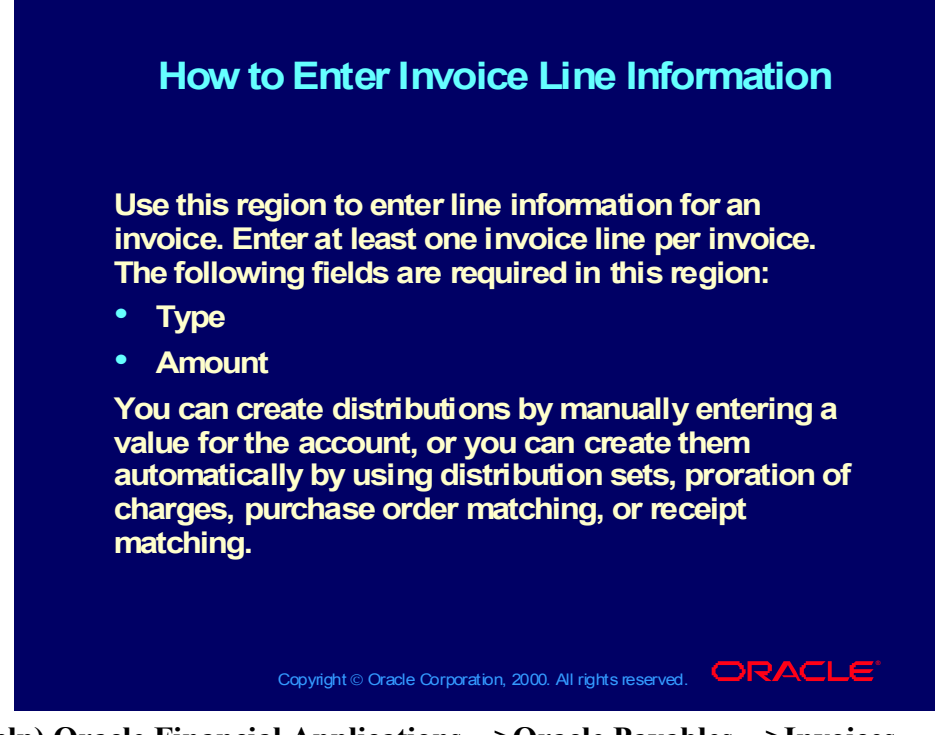

**(Help) Oracle Financial Applications—>Oracle Payables—>Invoices— >Invoice Gateway—>Entering Invoice Records in the Invoice Gateway Window**

## Invoice Line Information

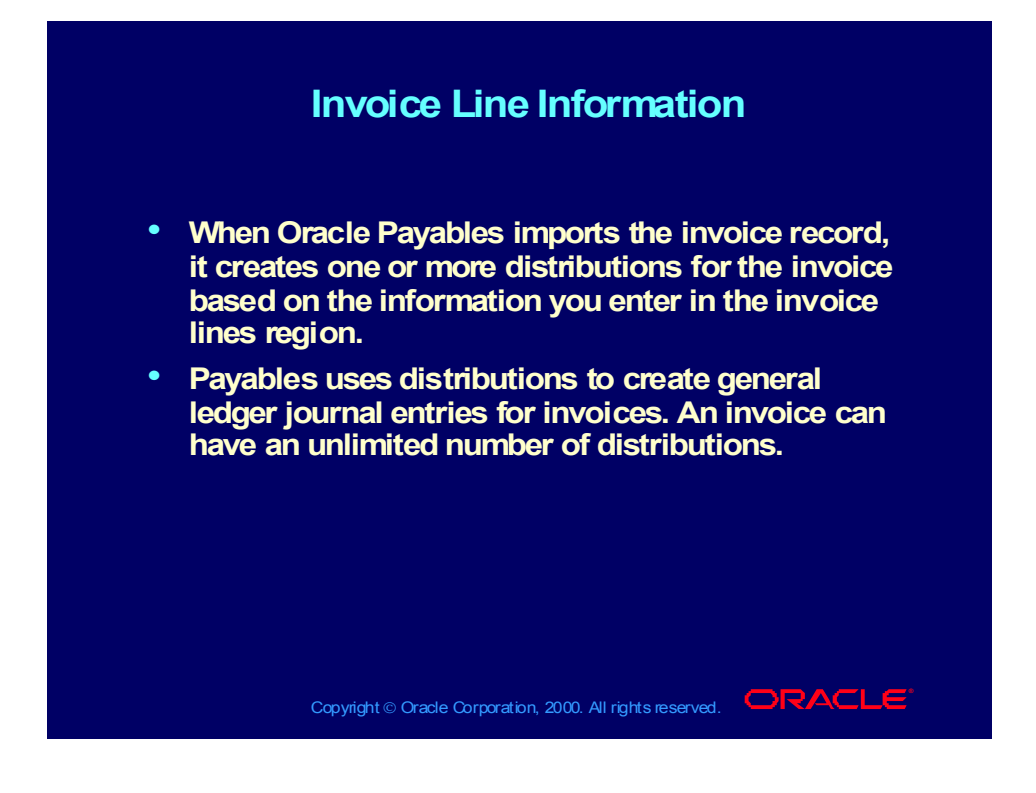

## Invoice Gateway

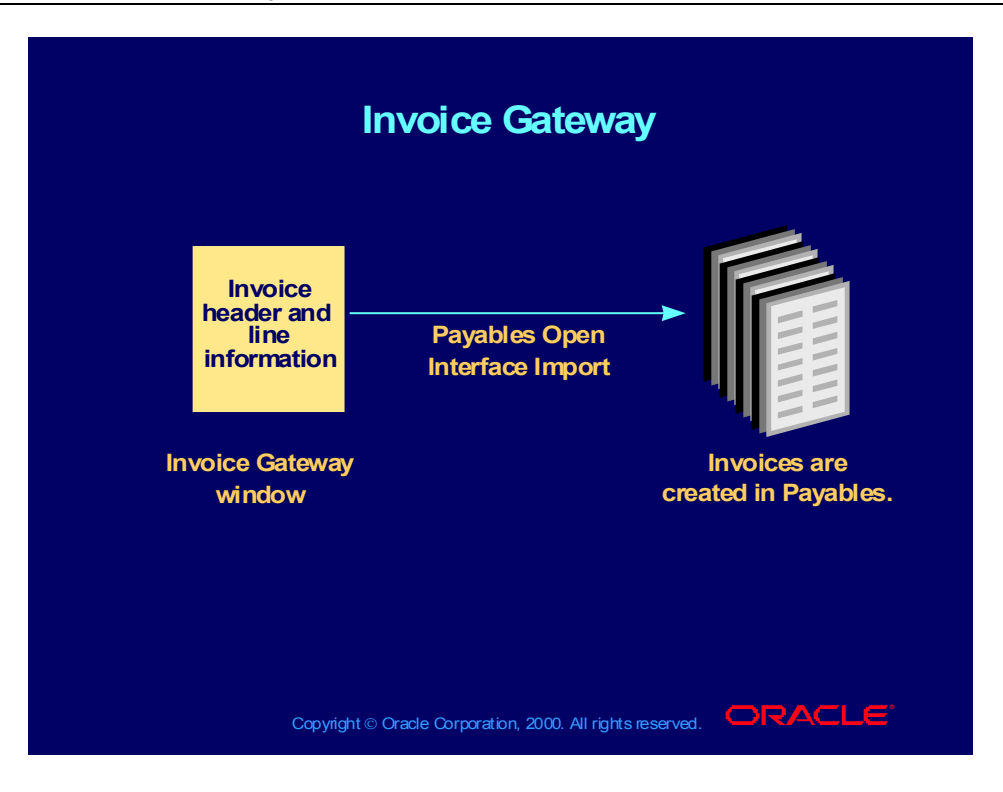

# Creating Invoices

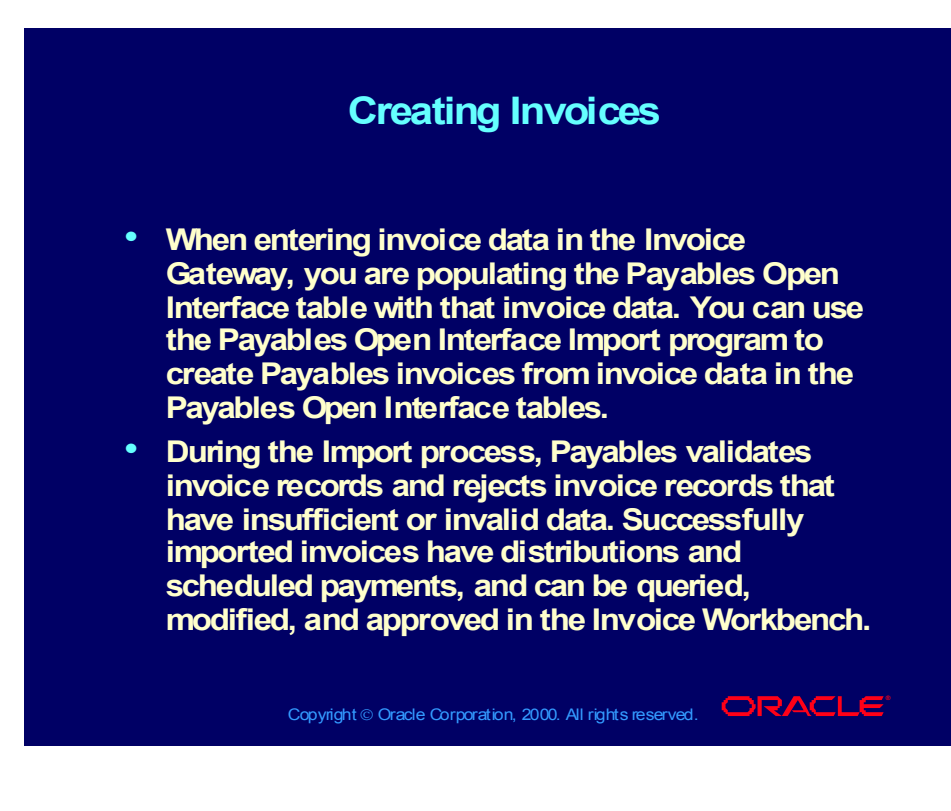

#### Review Question

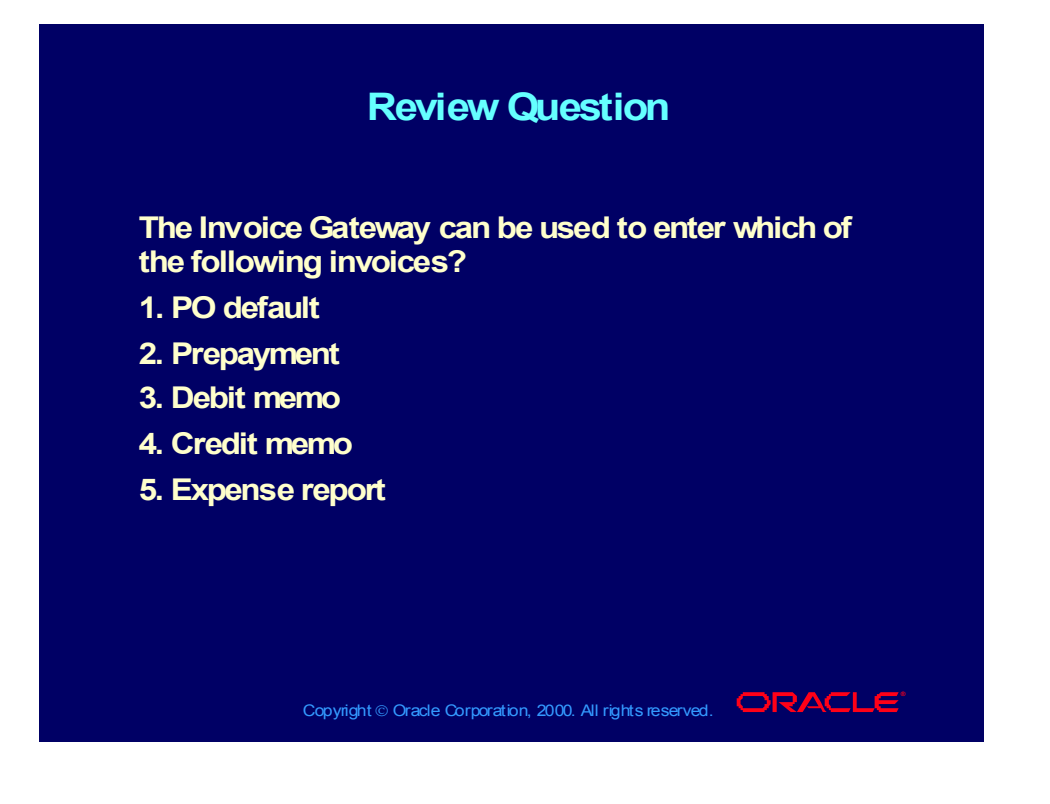

Copyright © Oracle Corporation, 2000. All rights reserved.

#### Answer to Review Question

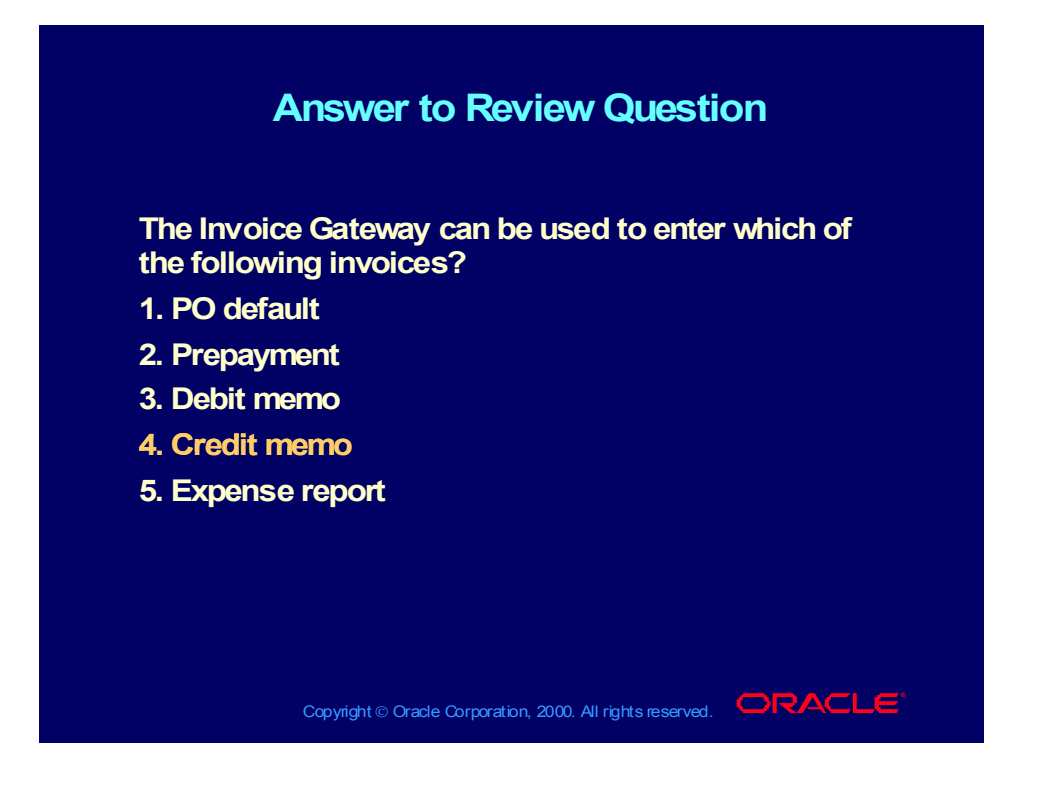

## **Demonstration**

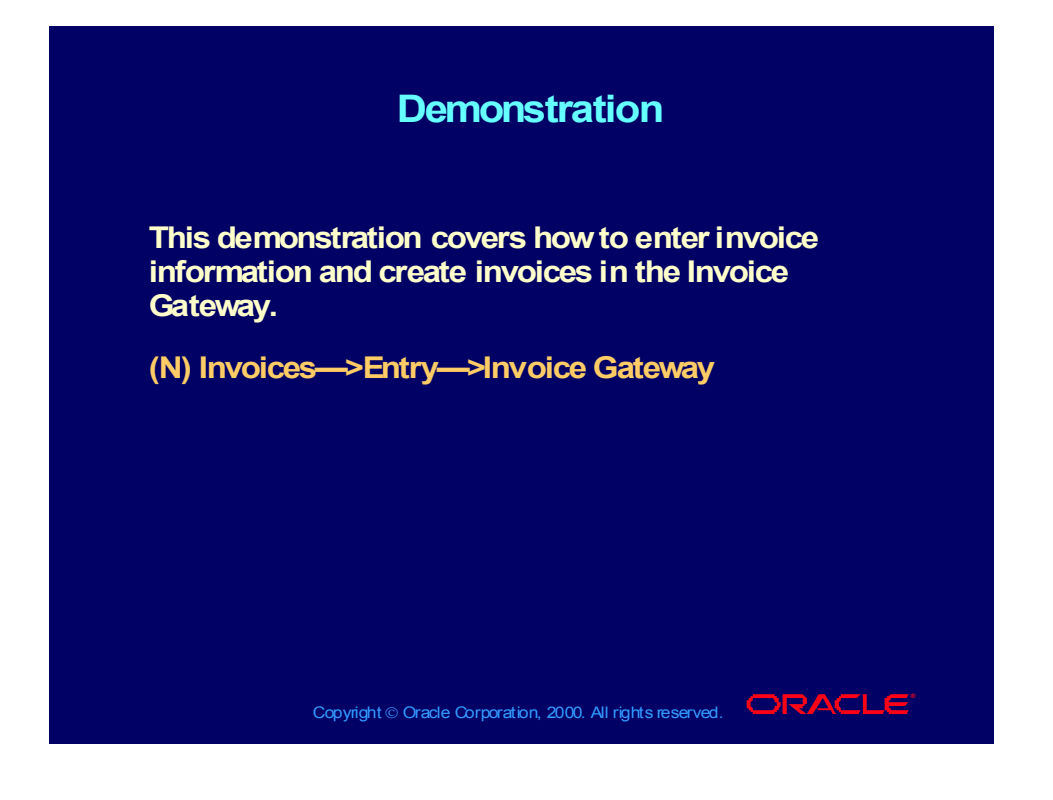

Copyright © Oracle Corporation, 2000. All rights reserved.

## Practice 2 Overview

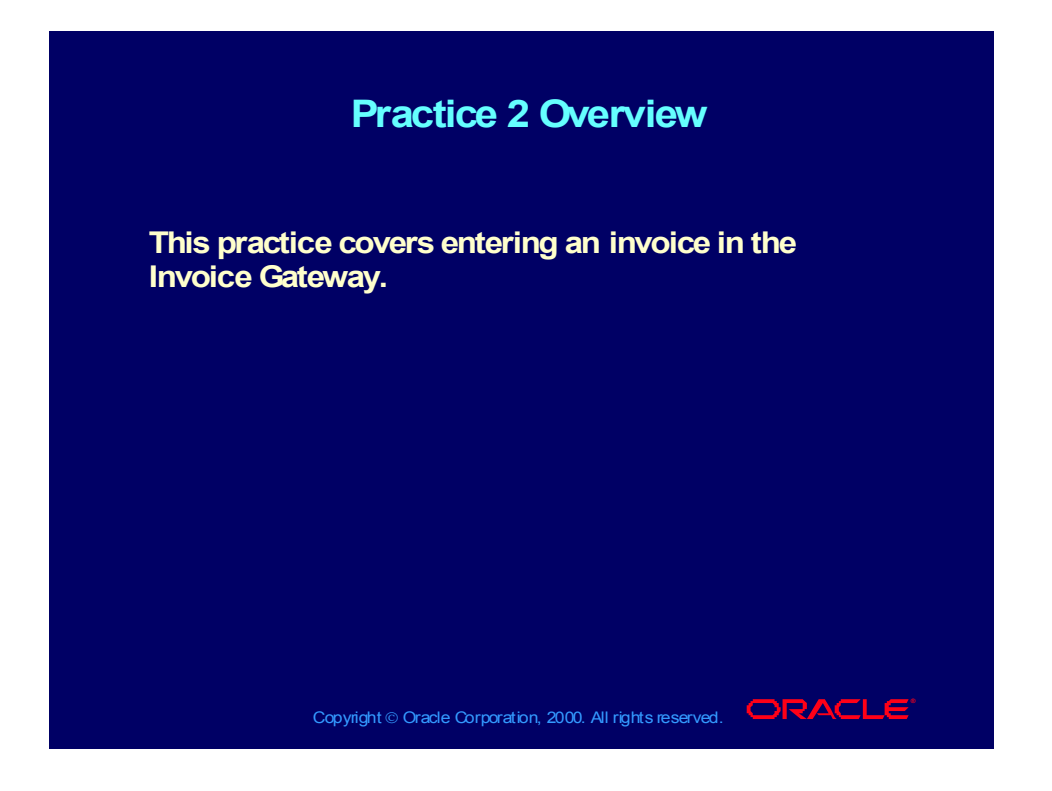

## Practice 2 Instructions

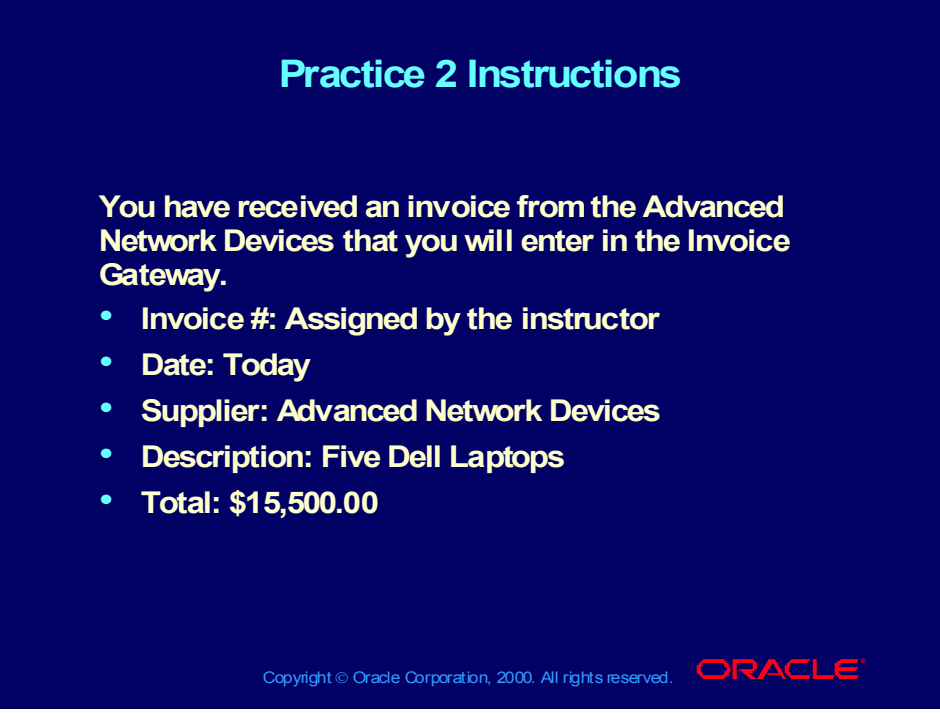

#### **Practice 2 Solutions**

1. Navigate to the Invoice Gateway Identification window.

(N) Invoices—>Entry—>Invoice Gateway

2. Accept Invoice Gateway as the default value in the Source field.

3. Enter *XX* Batch (*XX* is your unique identifier) in the Gateway Batch field.

4. Select Enter.

5. Enter the invoice number assigned by the instructor.

6. Enter Advanced Network Devices as the supplier and enter Santa Clara as the supplier site.

7. Enter the dollar amount of the invoice in the Invoice Amount field.

8. Enter Item in the Type field.

9. Enter the invoice line amount.

10. Enter 01.130.1560.0000.000 in the Account field.

11. Enter the line description in the Description field.

12. Save your work.

## Agenda

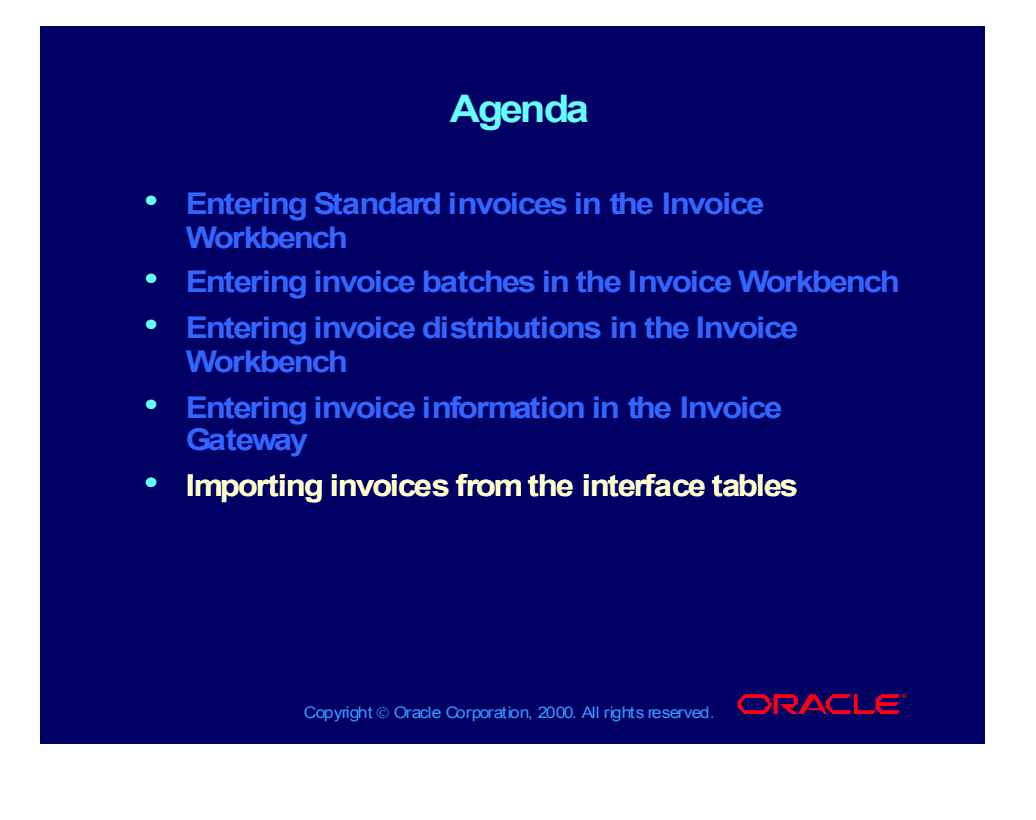

# Payables Open Interface Tables

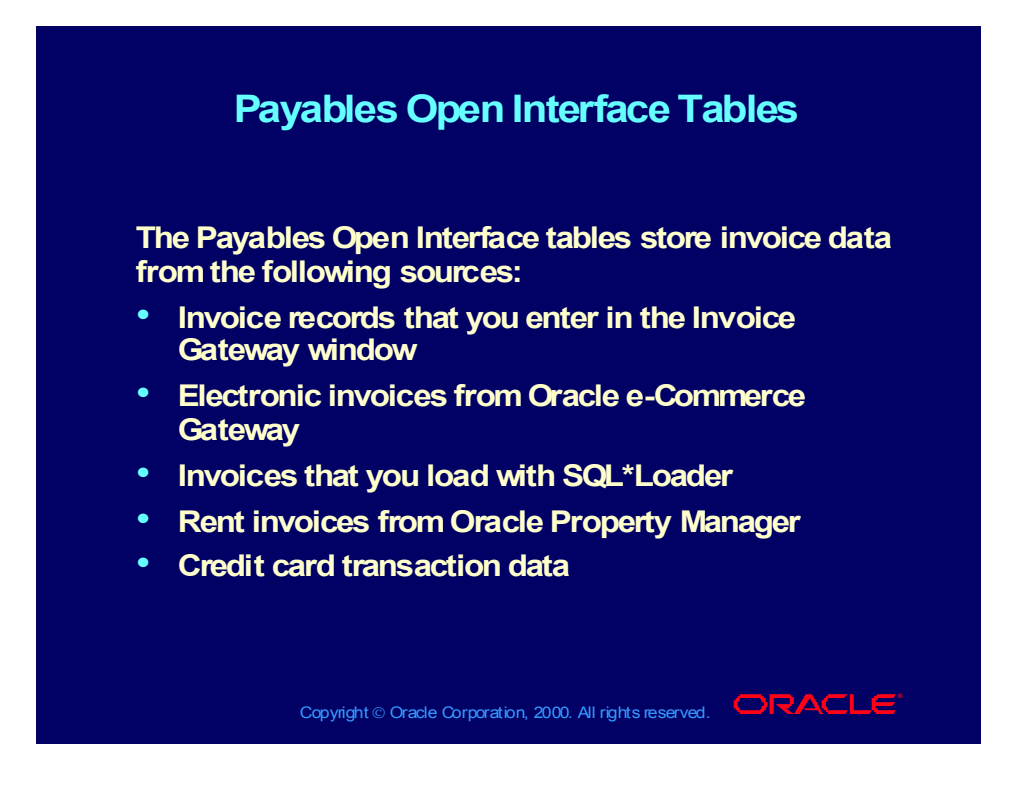

# Payables Open Interface Import Program

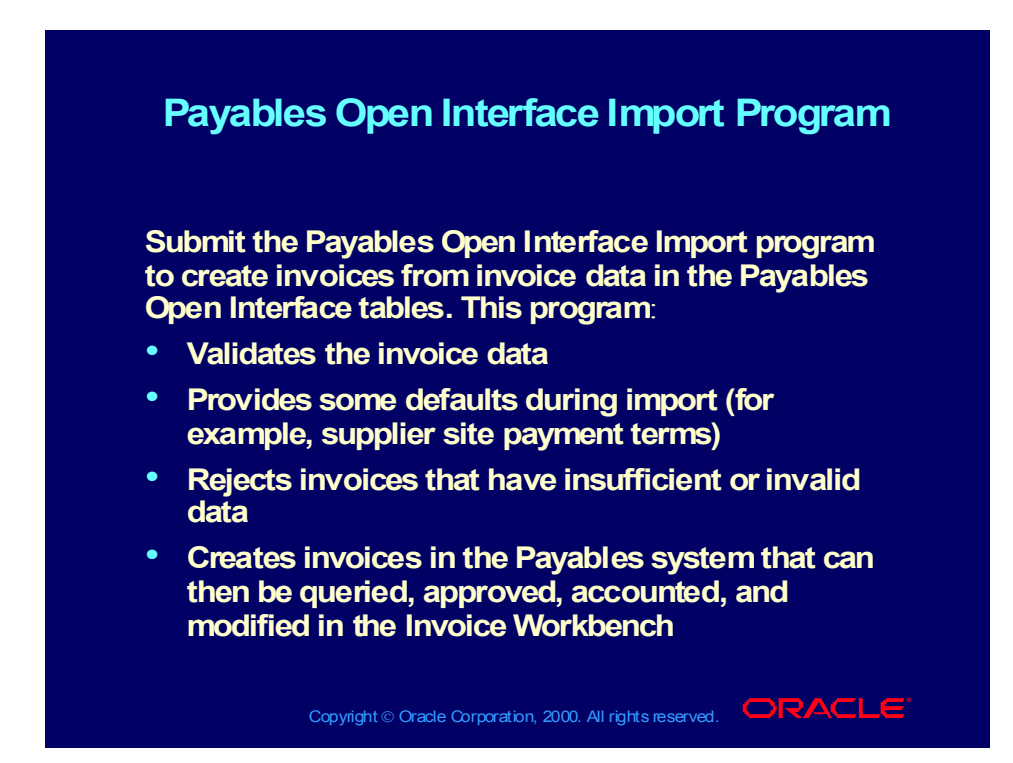

## Integration with Oracle e-Commerce Gateway

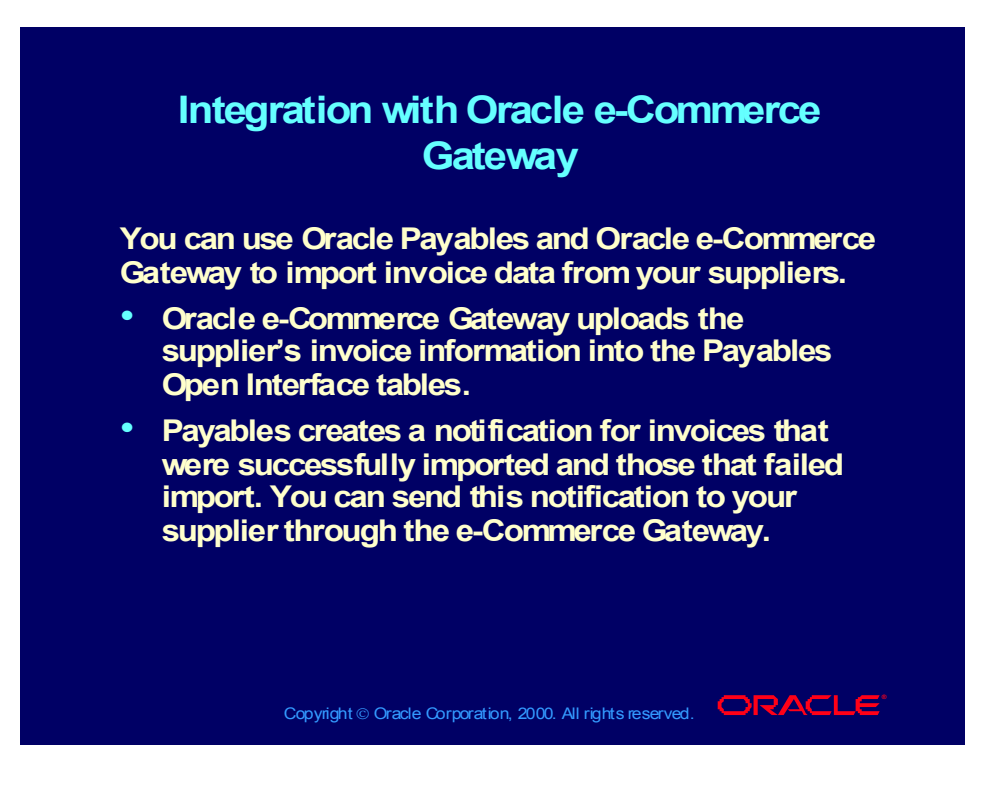

# Loading Electronic Flat Files

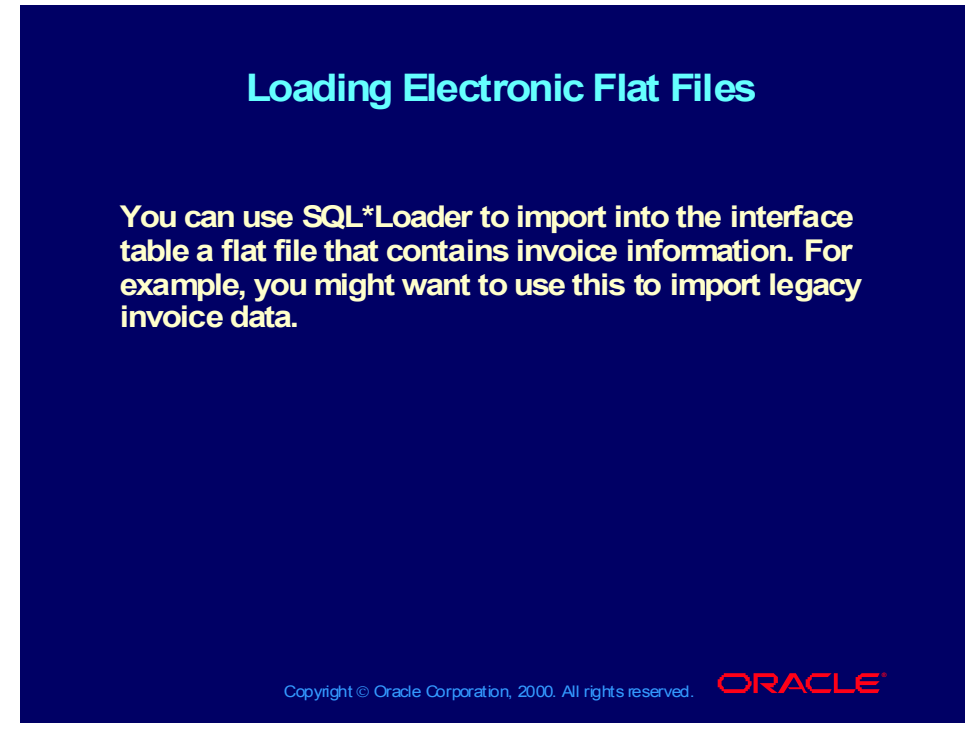

**(Help) Oracle Financial Applications—>Oracle Payables—>Appendix— >Payables Open Interface Tables—>Using SQL\*Loader**

## Review Question

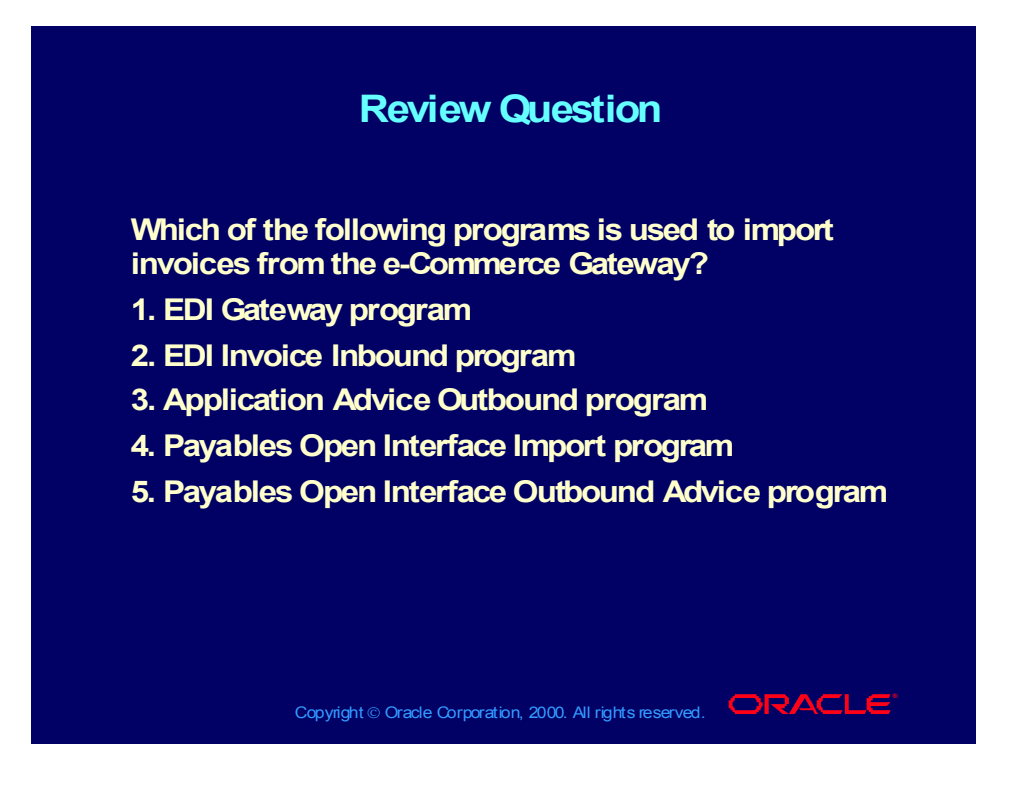

#### Answer to Review Question

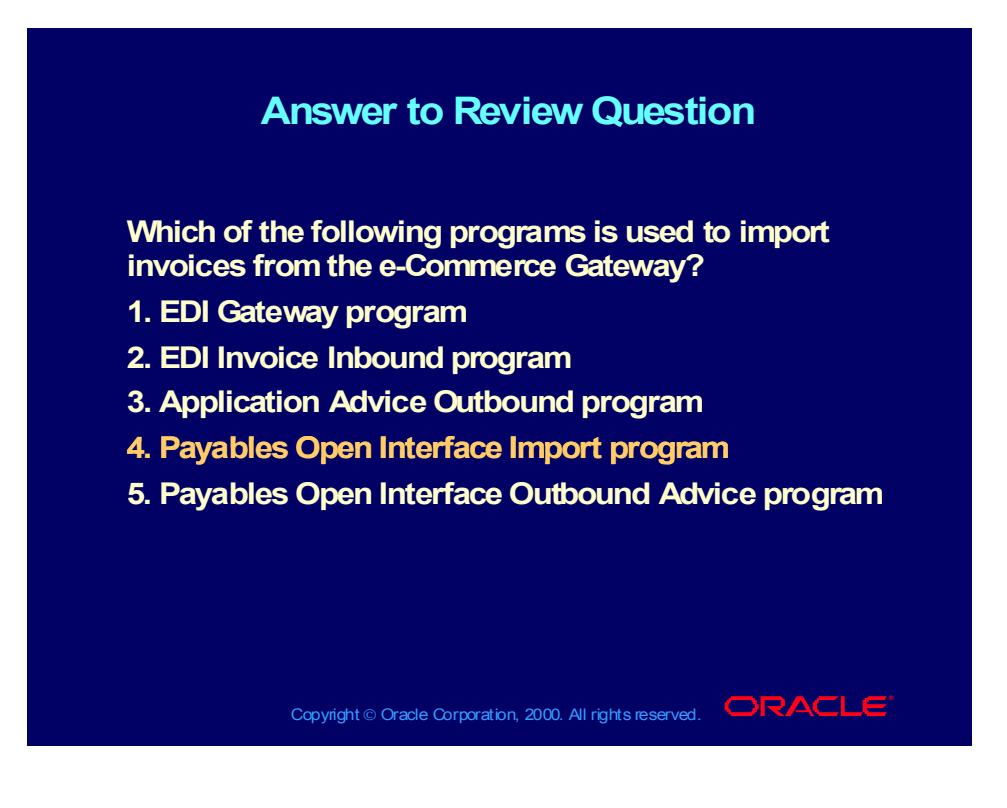

#### **Summary**

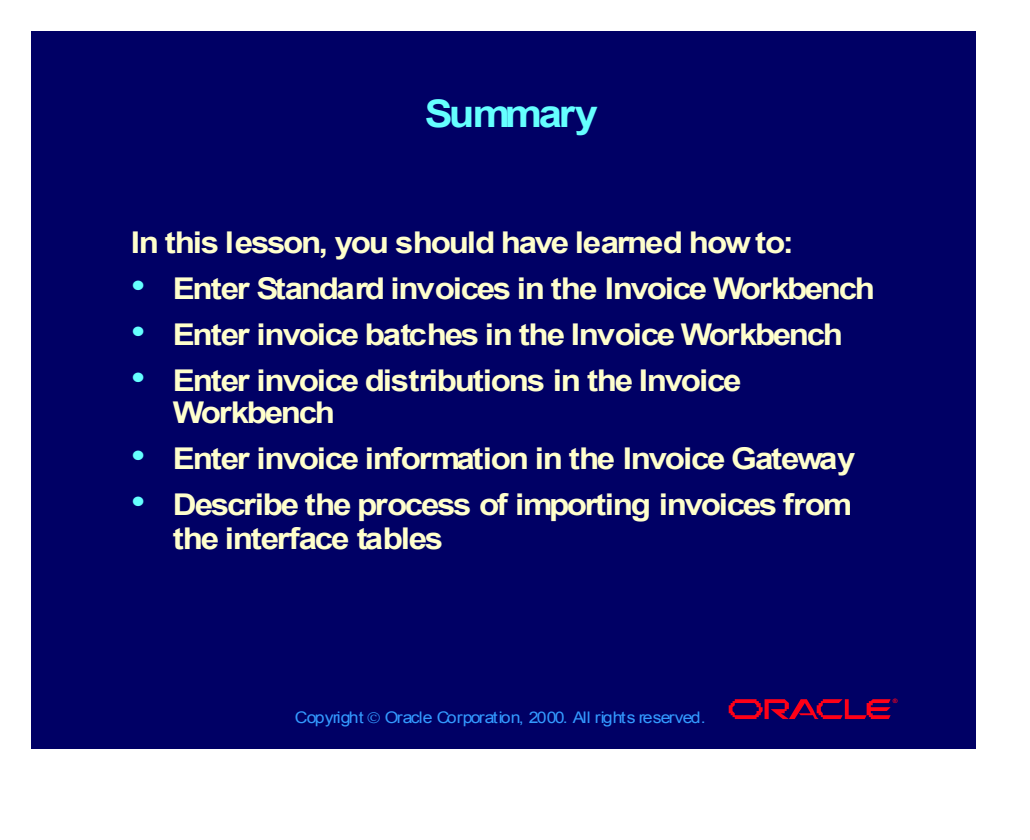
# **R11i Managing and Approving Invoices**

**Chapter 4**

Copyright © Oracle Corporation, 2000. All rights reserved.

# Managing and Approving Invoices

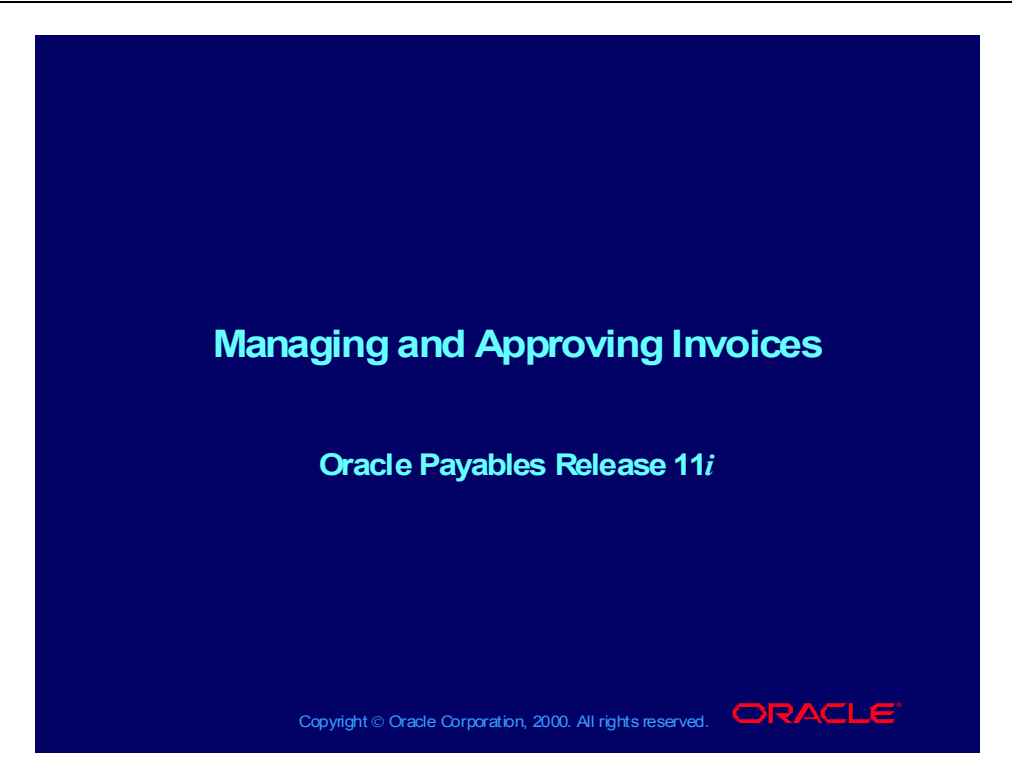

#### **Notations:**

(N) = Navigator  $(T)$  = Tab  $(I)$  = Icon  $(H)$  = Hyperlink  $(B)$  = Button (Help) = Oracle Applications Help System

# **Objectives**

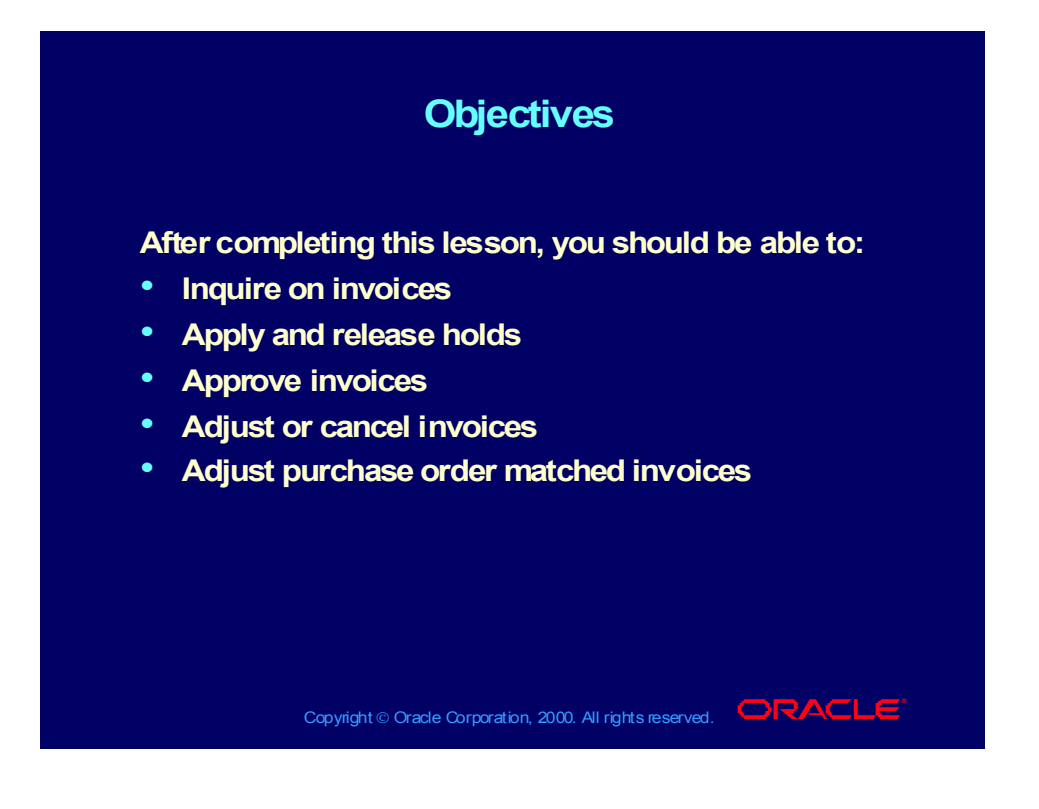

#### Agenda

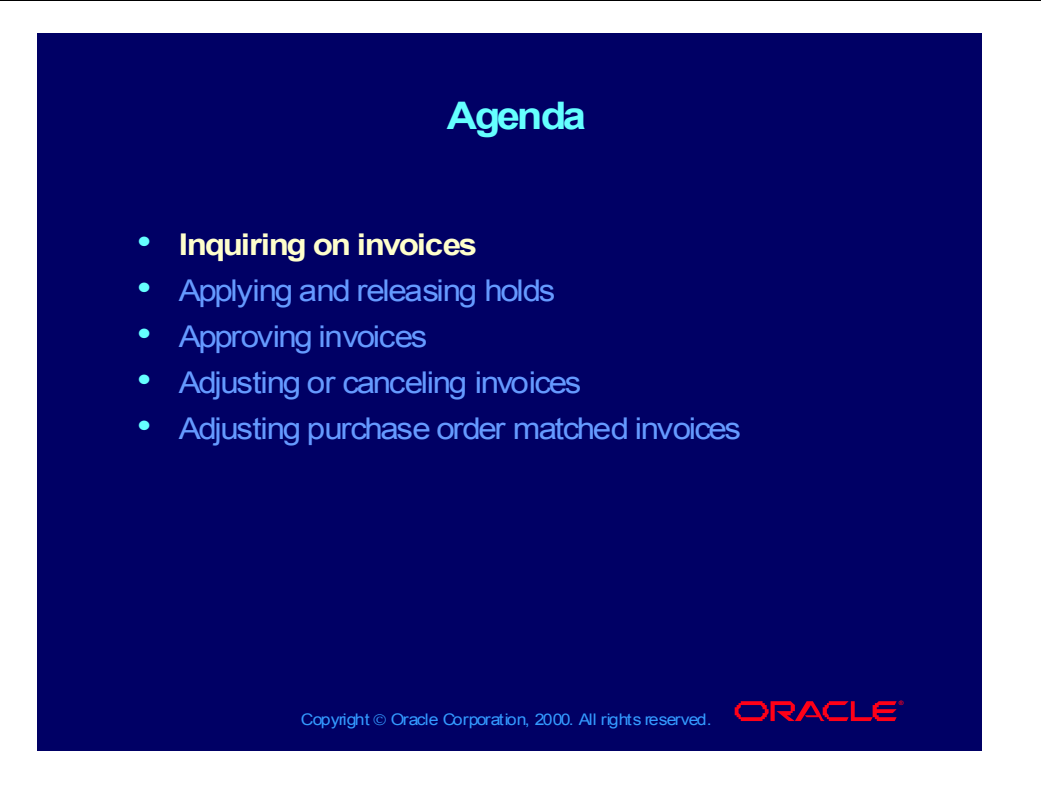

#### Invoice Inquiry: Overview

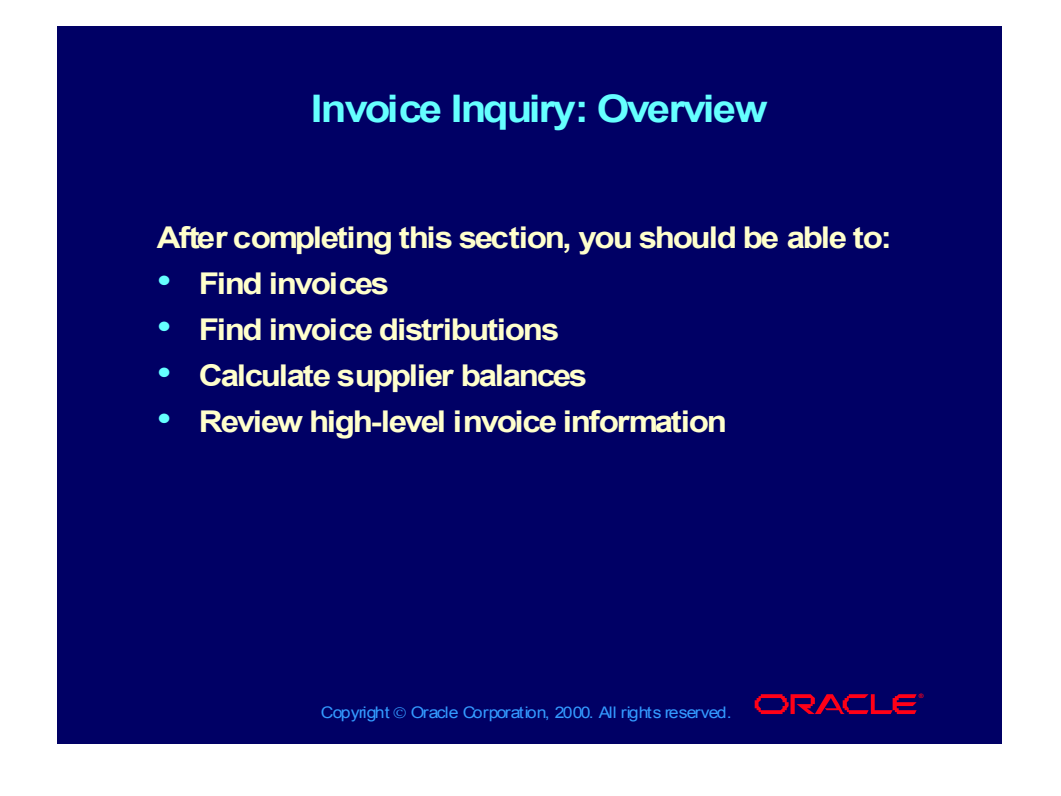

# Invoice Inquiry: Overview

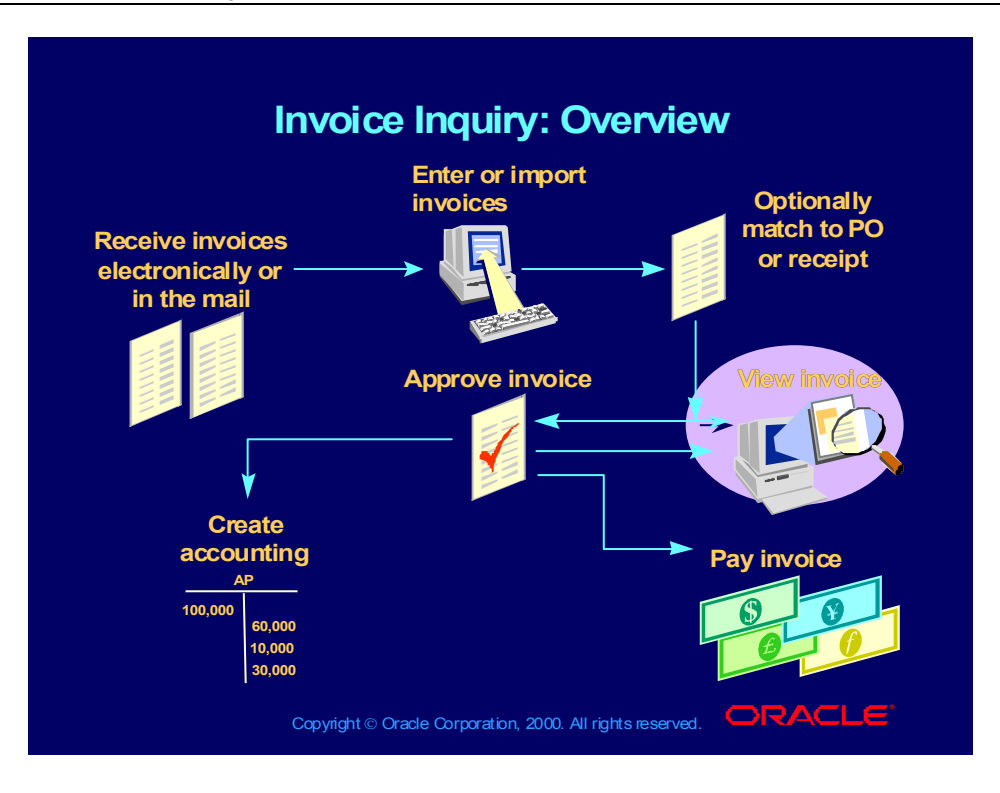

#### Finding Invoices

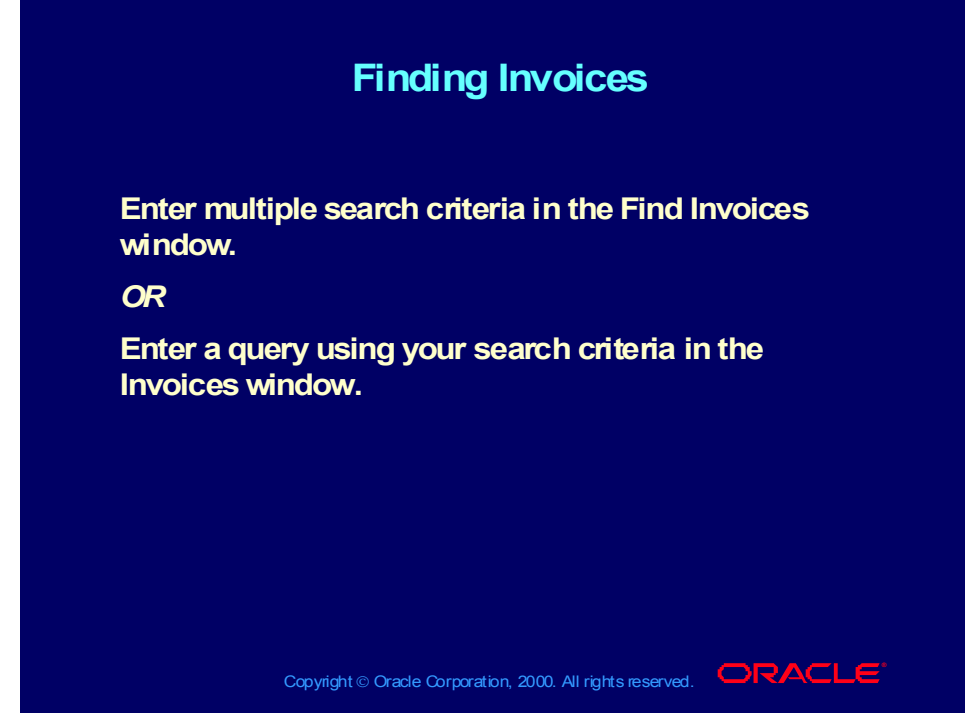

(Help) Applications Help Library > Oracle Financial Applications > Oracle Payables > Invoices > Finding and Reviewing Invoices > Finding Invoices

- (N) Invoices > Inquiry > Invoices
- (N) Invoices  $>$  Entry  $>$  Invoices (M) View  $>$  Find

### Finding Invoice Distributions

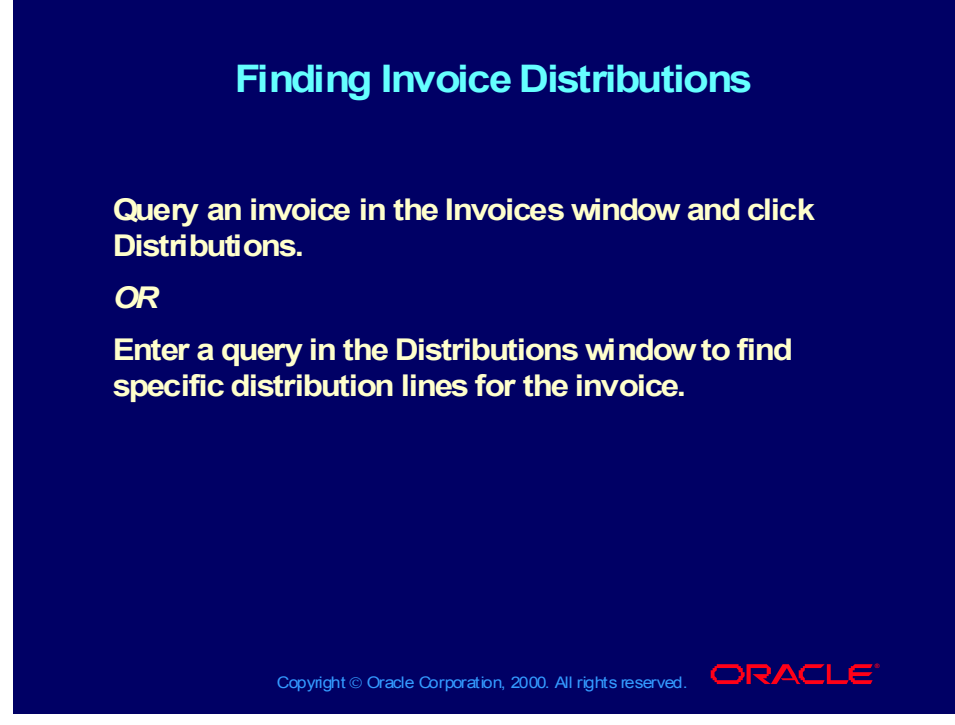

**(Help) Applications Help Library > Oracle Financial Applications > Oracle Payables > Invoices > Finding and Reviewing Invoices > Reviewing Invoice Distributions**

**(N) Invoices > Entry > Invoices (B) Distributions (M) View > Find**

# Calculating Supplier Balances

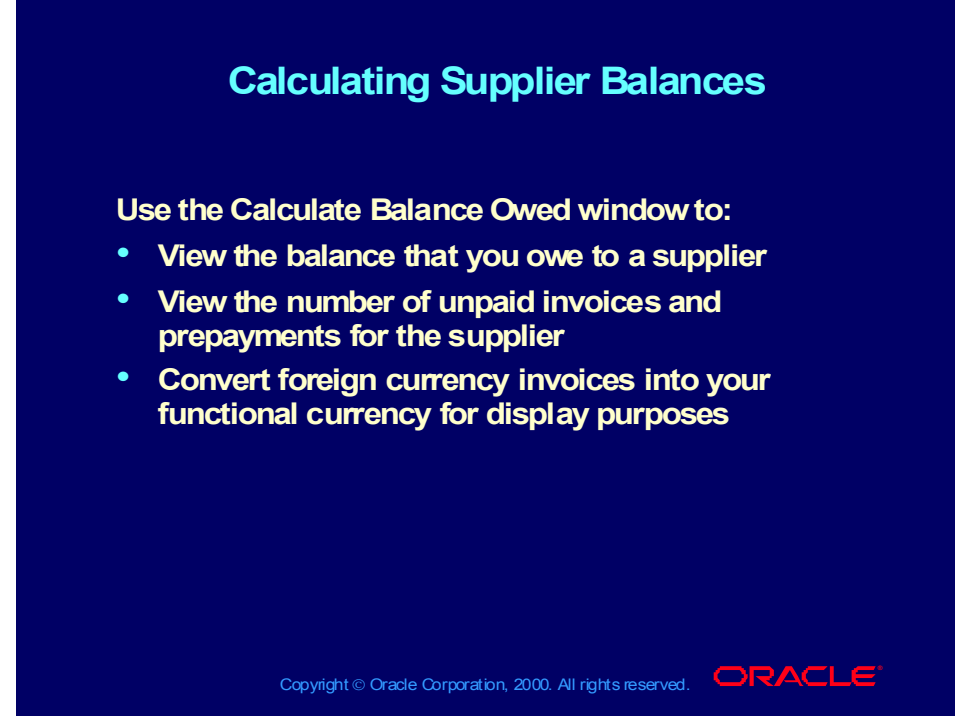

**(Help) Applications Help Library > Oracle Financial Applications > Oracle Payables > Invoices > Finding and Reviewing Invoices > Calculating a Supplier or Supplier Site Balance (N) Invoices > Inquiry > Invoices (B) Calculate Balance Owed**

#### **Demonstration**

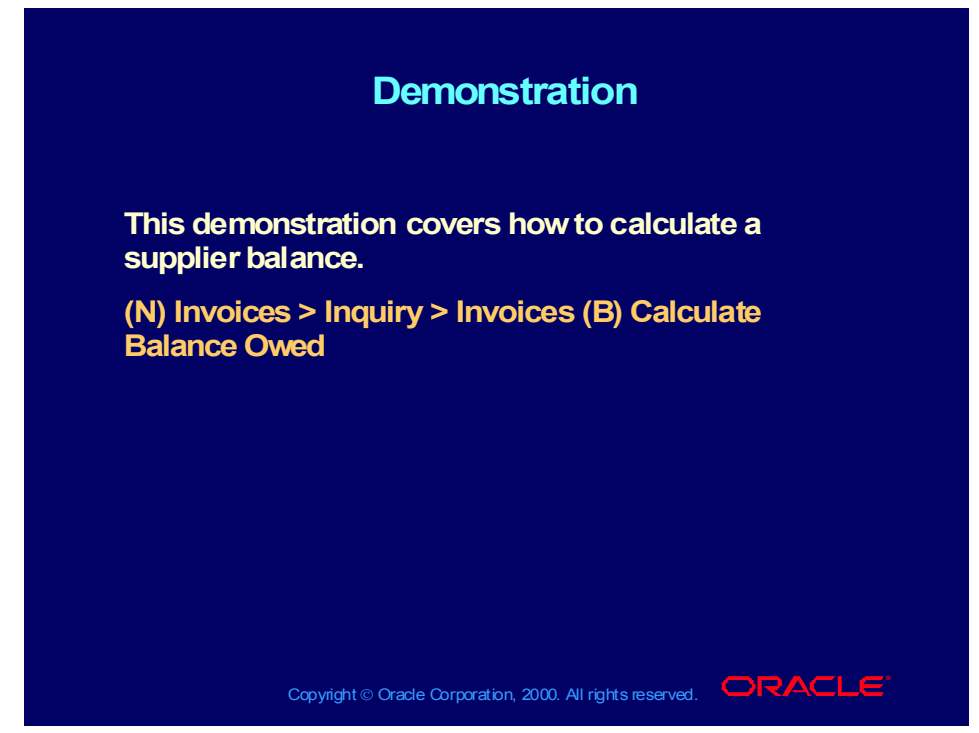

**(Help) Applications Help Library > Oracle Financial Applications > Oracle Payables > Invoices > Finding and Reviewing Invoices > Calculating a Supplier or Supplier Site Balance**

### Reviewing High-Level Invoice Information

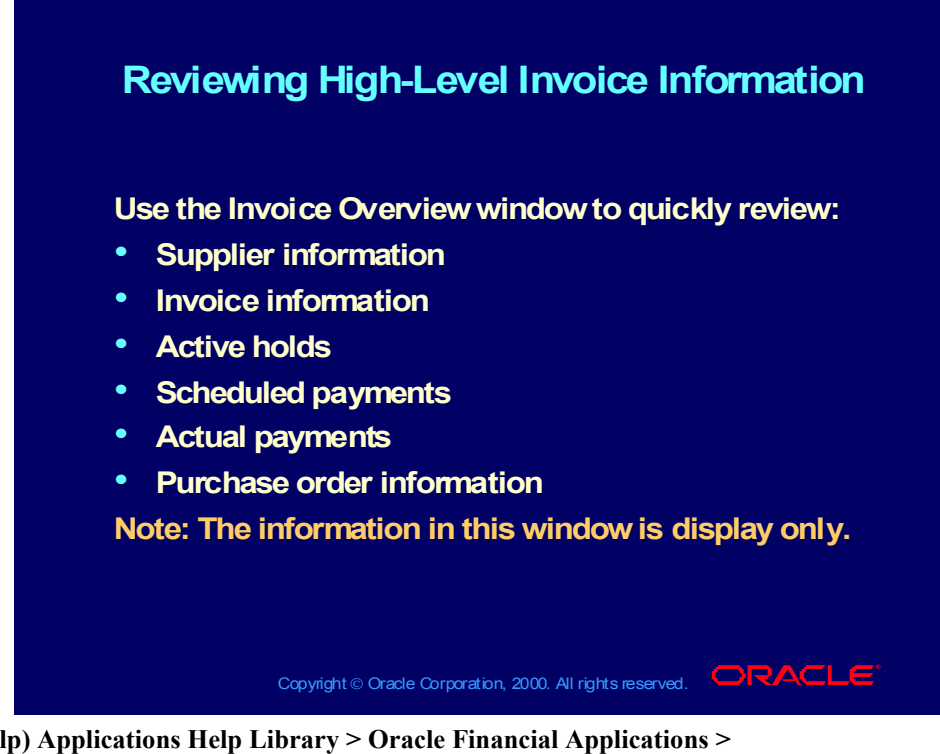

**(Help) Applications Help Library > Oracle Financial Applications > Oracle Payables > Invoices > Finding and Reviewing Invoices > Invoice Overview**

**(N) Invoices > Inquiry > Invoice Overview**

### Reviewing High-Level Invoice Information

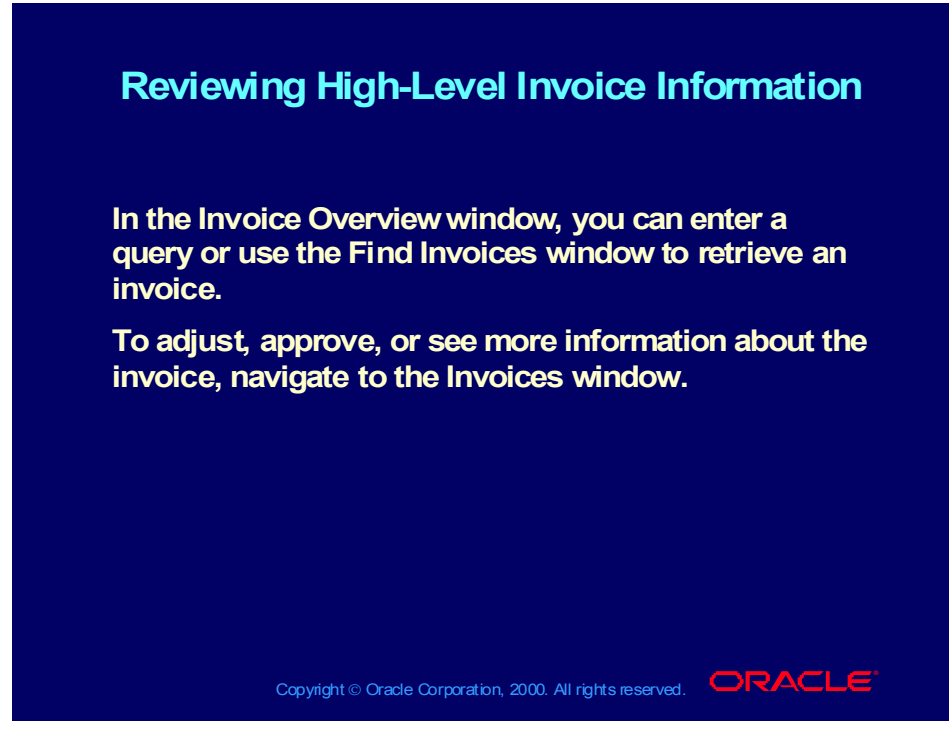

**(Help) Applications Help Library > Oracle Financial Applications > Oracle Payables > Invoices > Finding and Reviewing Invoices > Invoice Overview**

**(N) Invoices > Inquiry > Invoice Overview**

#### Review Question

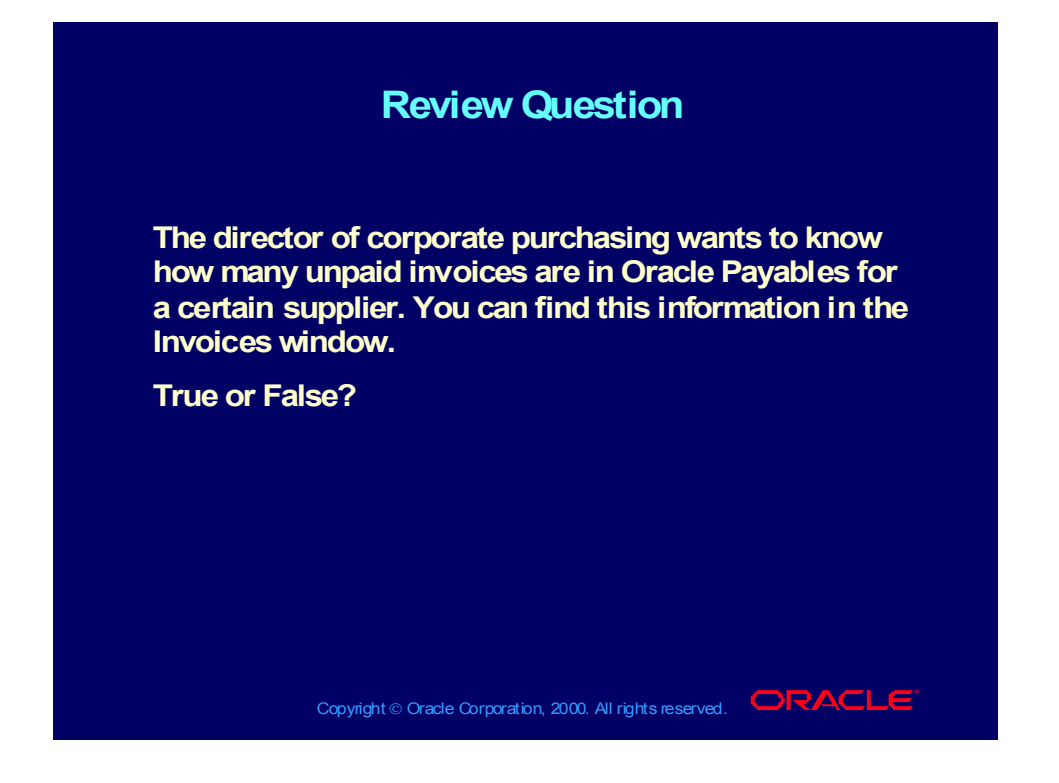

#### Review Question Solution

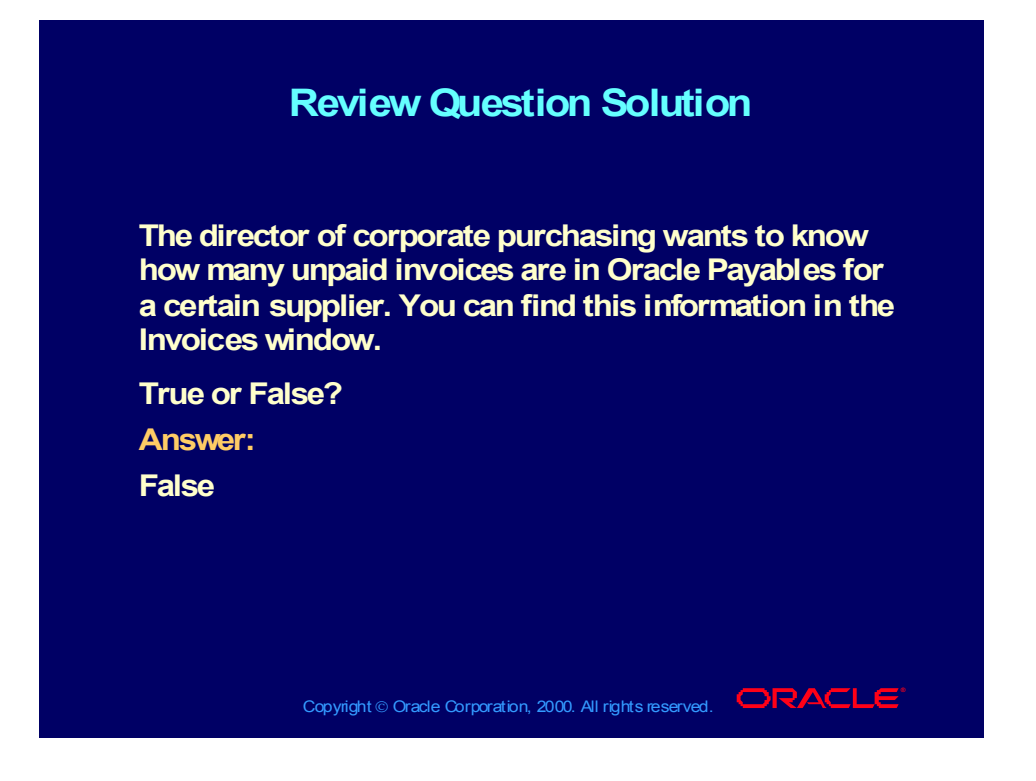

#### Agenda

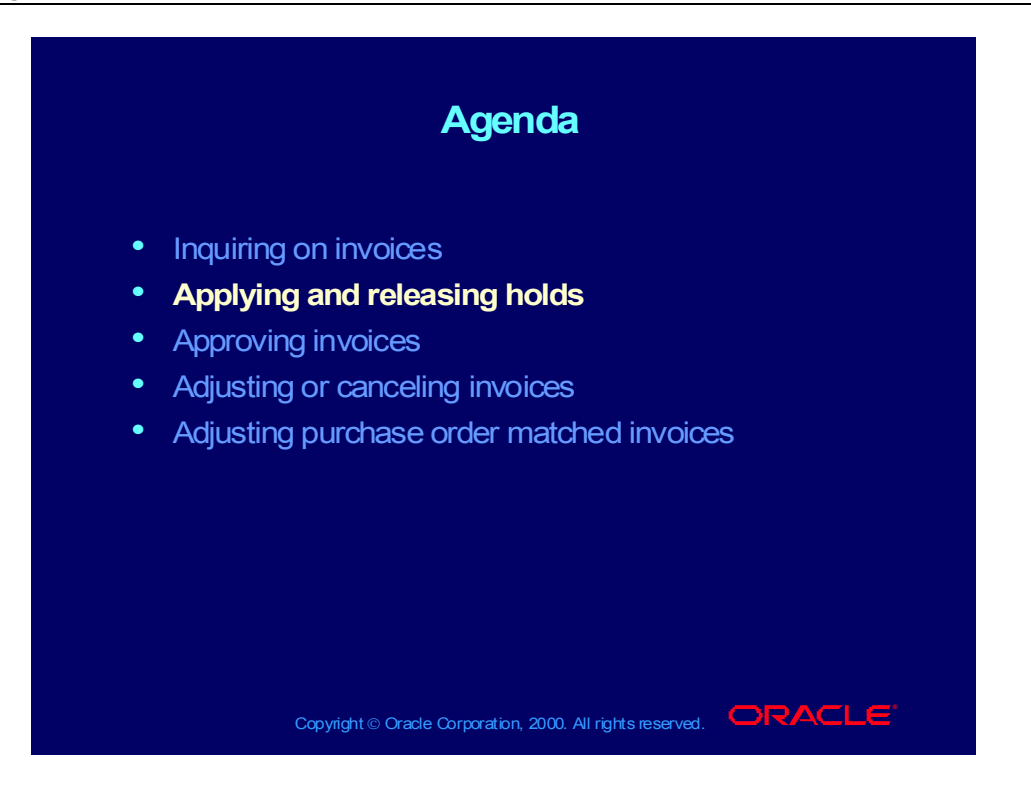

# Applying and Releasing Invoice Holds: Overview

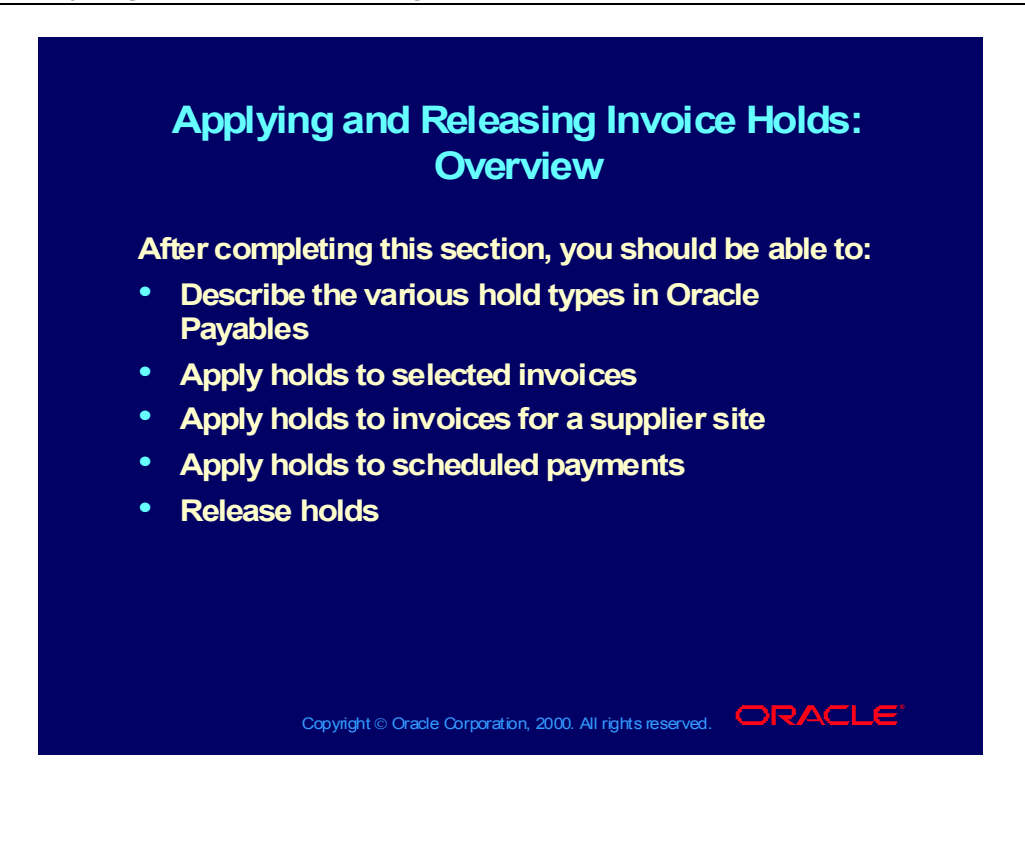

#### **Holds**

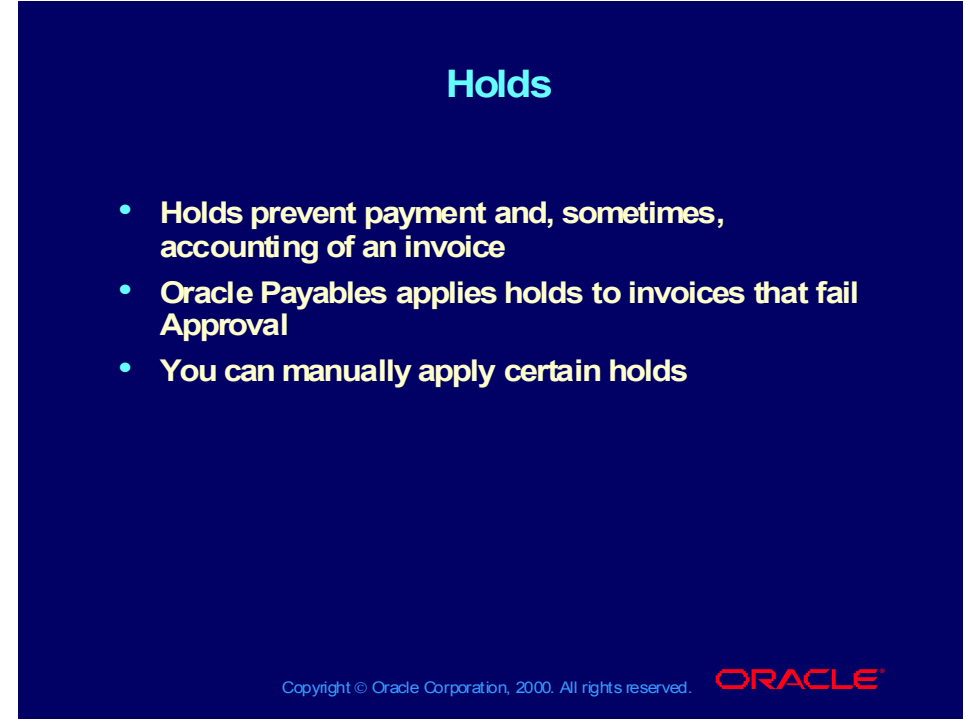

**(Help) Applications Help Library > Oracle Financial Applications > Oracle Payables > Invoices > Holds > Applying Holds**

**(Help) Applications Help Library > Oracle Financial Applications > Oracle Payables > Setup > Invoice Approvals > Invoice Approvals (N) Invoices > Entry > Invoices (B) Holds**

# Hold Types

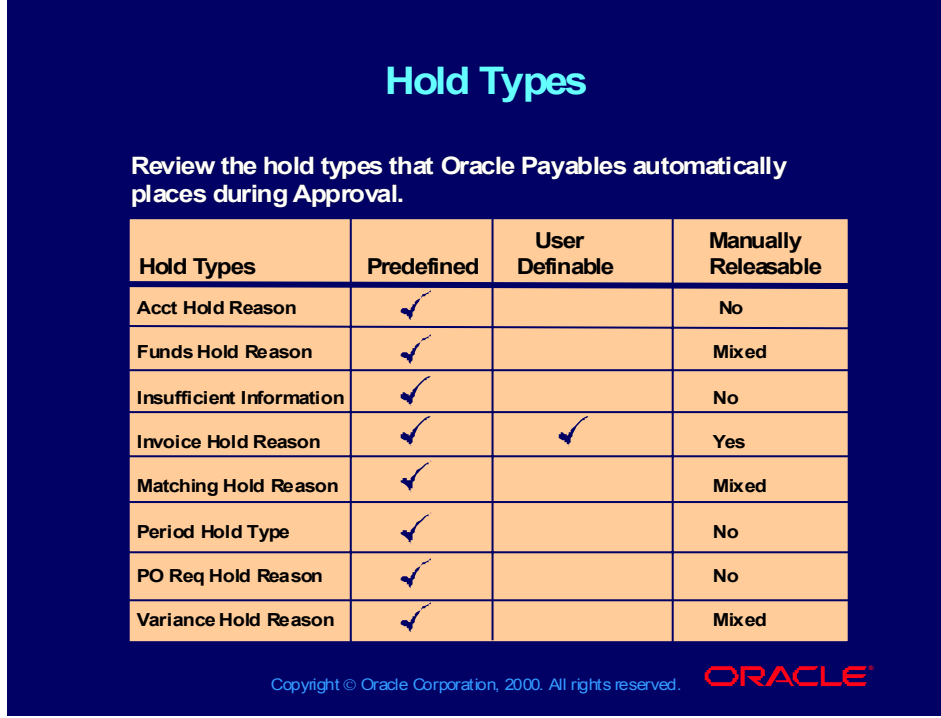

**(Help) Applications Help Library > Oracle Financial Applications > Oracle Payables > Appendix > Summary of Approval Hold Codes**

# Manually Applying Holds

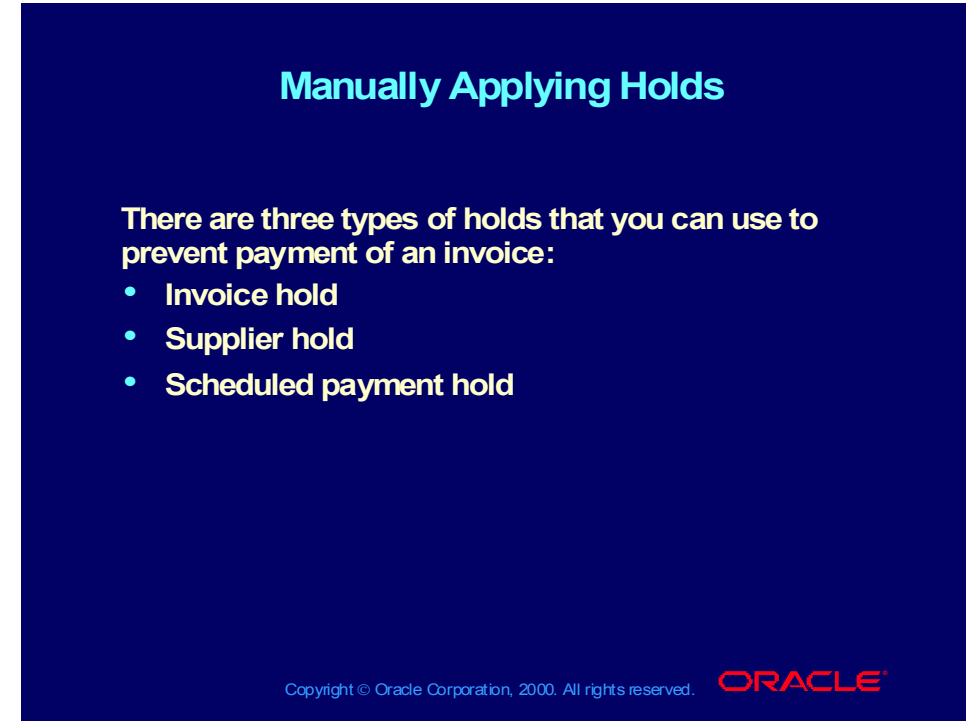

**(Help) Applications Help Library > Oracle Financial Applications > Oracle Payables > Invoices > Holds > Applying Holds (N) Invoices > Entry > Invoices (B) Holds**

# Manually Applying Invoice Holds

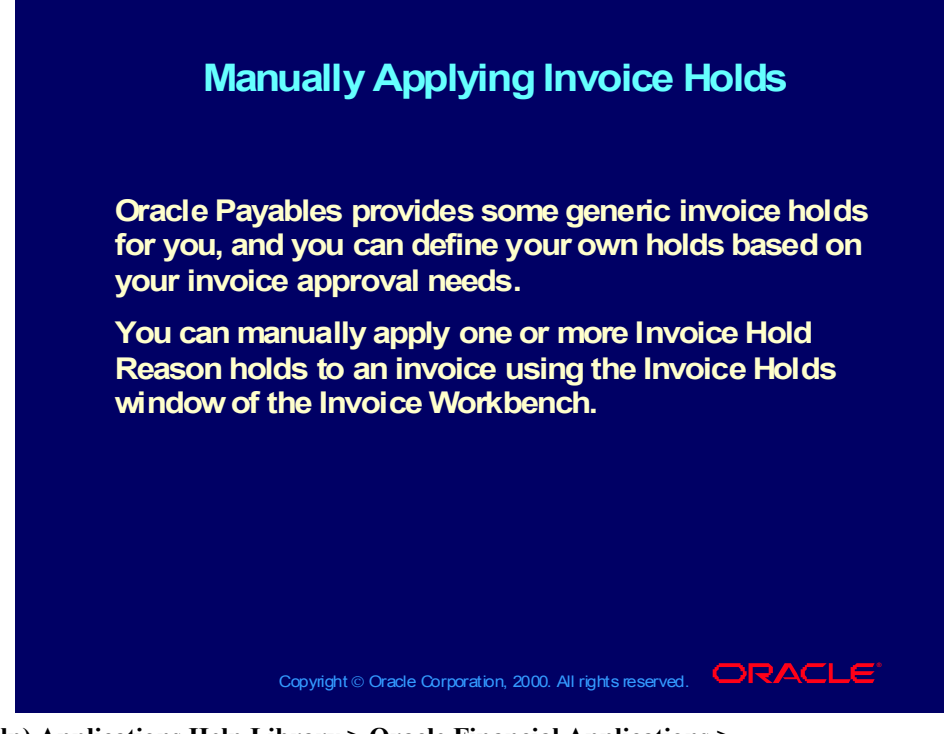

**(Help) Applications Help Library > Oracle Financial Applications > Oracle Payables > Invoices > Holds > Applying Holds** *scroll down to* **Applying a Hold to an Invoice (N) Setup > Invoice > Approvals (N) Invoices > Entry > Invoices (B) Holds**

### Applying Holds to Suppliers

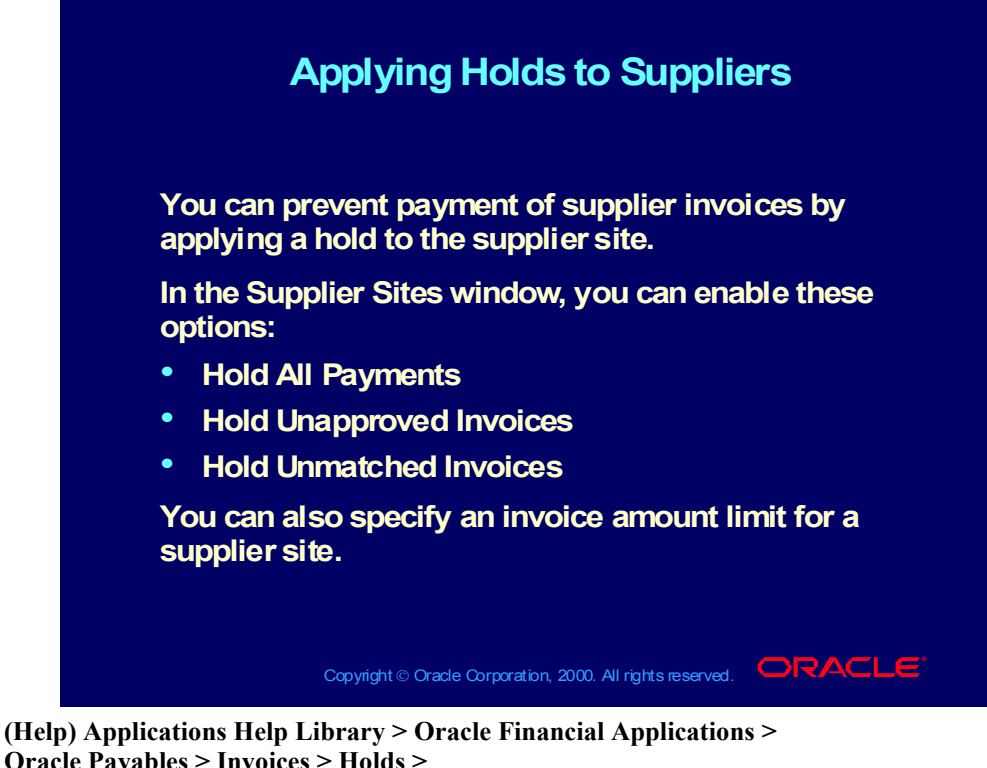

**Oracle Payables > Invoices > Holds > Applying Holds** *scroll down to* **Applying Supplier Site Holds (N) Suppliers > Entry (M) View > Find (B) Sites (T) Control**

### Applying Holds to Scheduled Payments

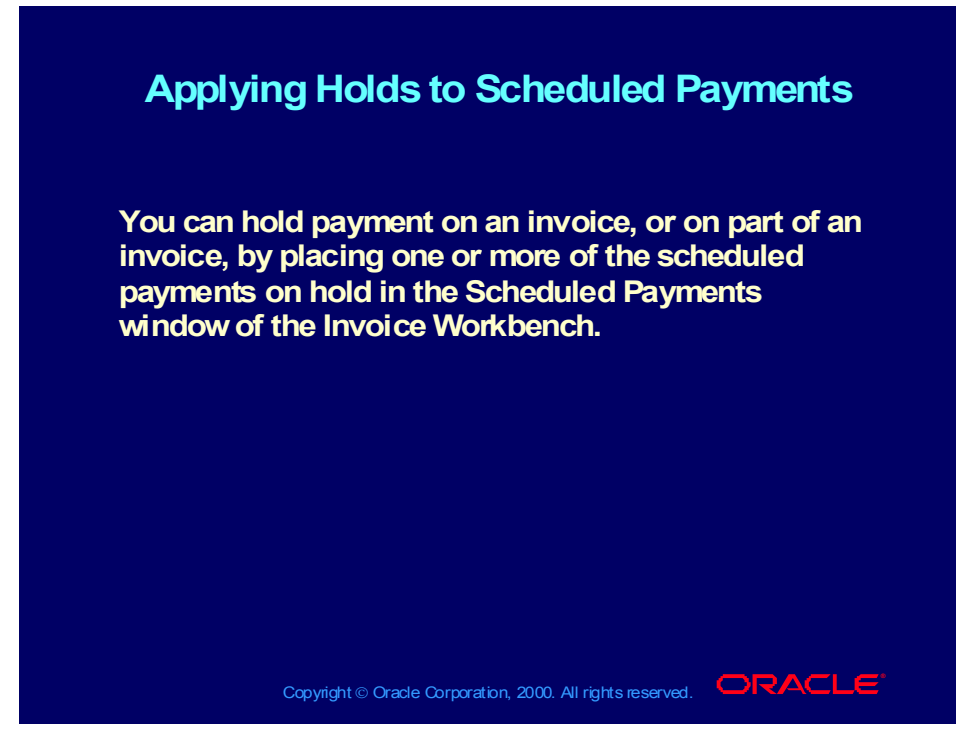

**(Help) Applications Help Library > Oracle Financial Applications > Oracle Payables > Invoices > Holds > Applying Holds** *scroll down to* **Applying a Hold to a Scheduled Payment (N) Invoices > Entry > Invoices (B) Scheduled Payments**

#### **Demonstration**

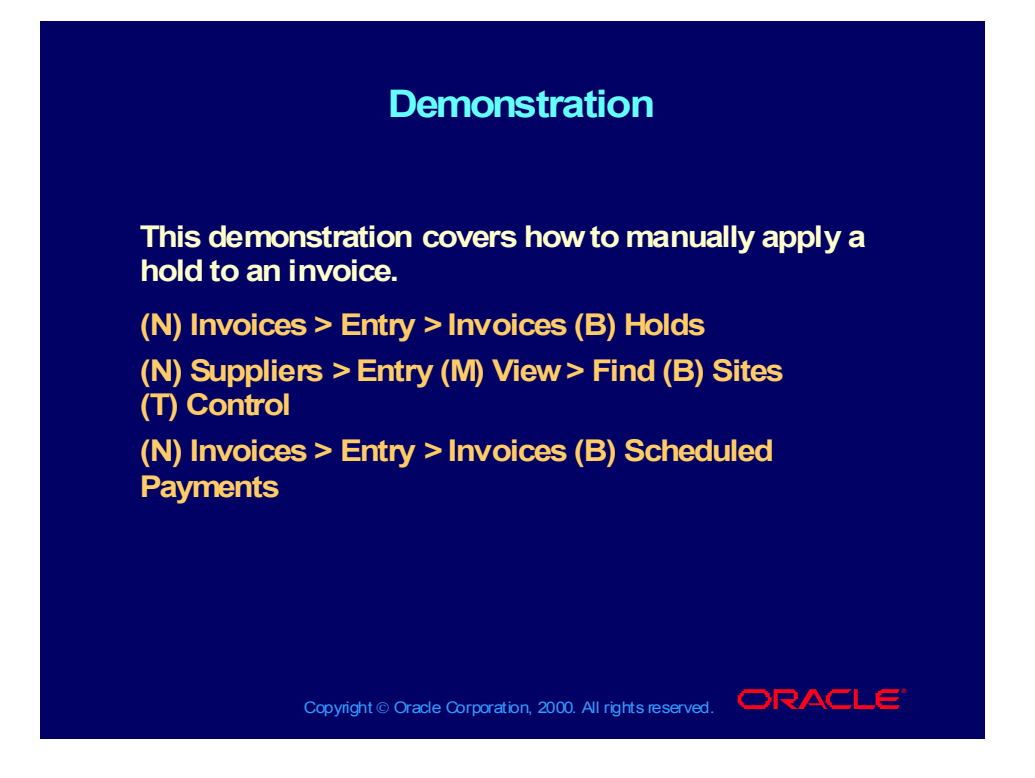

### Releasing Invoice Holds

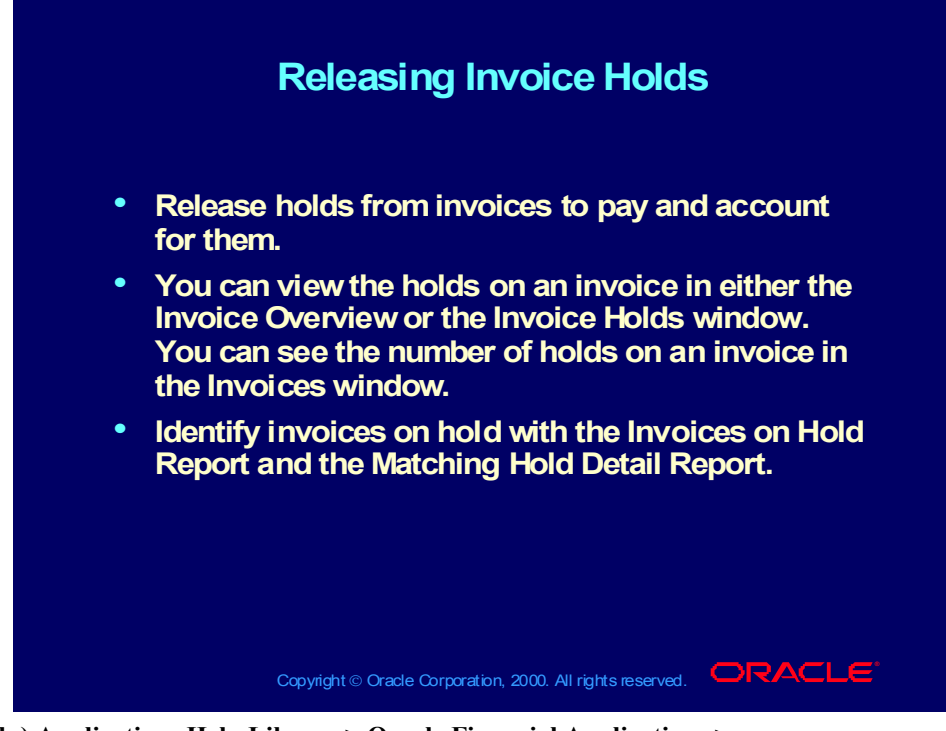

**(Help) Applications Help Library > Oracle Financial Applications > Oracle Payables > Invoices > Holds > Releasing Holds > Releasing Holds (Help) Applications Help Library > Oracle Financial Applications > Oracle Payables > Appendix > Using Oracle Alert for Exception Reporting (N) Invoices > Entry > Invoices (M) View > Find (B) Holds**

# Correcting System Holds

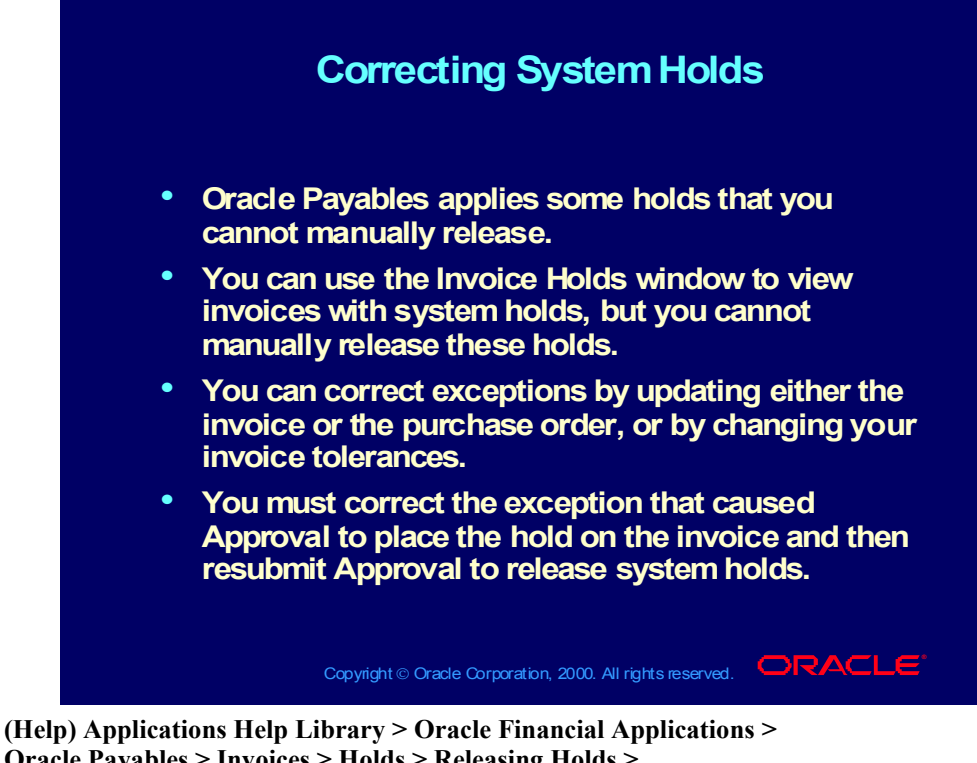

**Oracle Payables > Invoices > Holds > Releasing Holds > Hold Release Restrictions**

**(Help) Applications Help Library > Oracle Financial Applications > Oracle Payables > Setup > Invoice Approvals > Invoice Approvals**

**(N) Invoices > Entry > Invoices (M) View > Find (B) Holds**

# Manually Releasing Holds

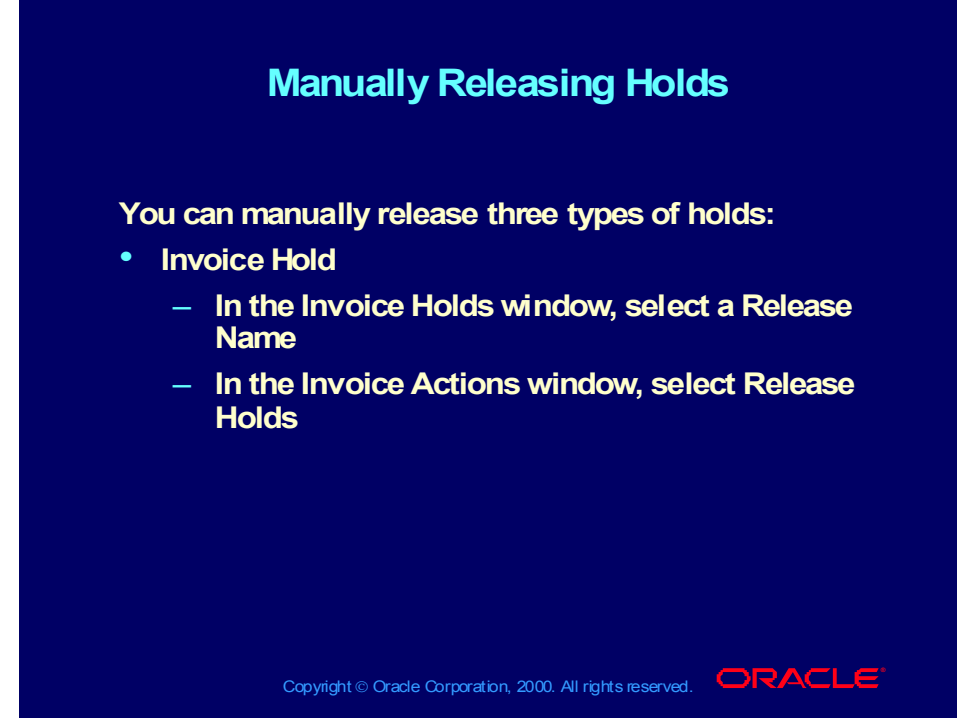

**(Help) Applications Help Library > Oracle Financial Applications > Oracle Payables > Invoices > Holds > Releasing Holds > Releasing Holds (N) Invoices > Entry > Invoices (M) View > Find (B) Holds**

# Manually Releasing Holds

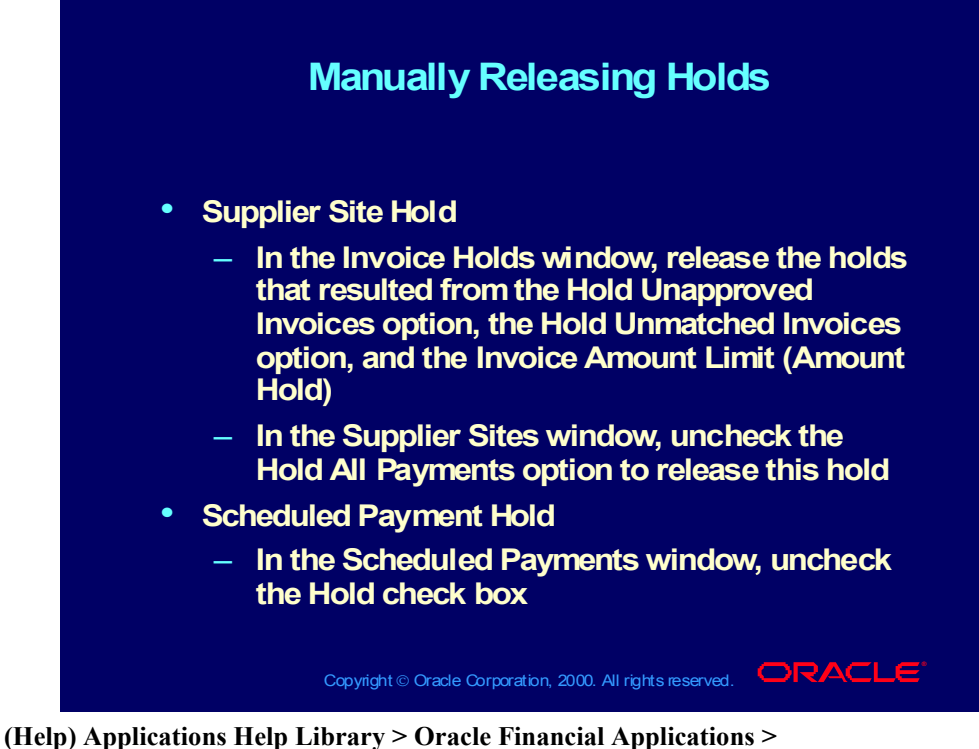

**Oracle Payables > Invoices > Holds > Releasing Holds > Releasing Holds**

**(N) Invoices > Entry > Invoices (M) View > Find (B) Holds**

**(N) Suppliers > Entry (M) View > Find (B) Sites (T) Control**

**(N) Invoices > Entry > Invoices (B) Scheduled Payments**

# Manually Releasing System Holds

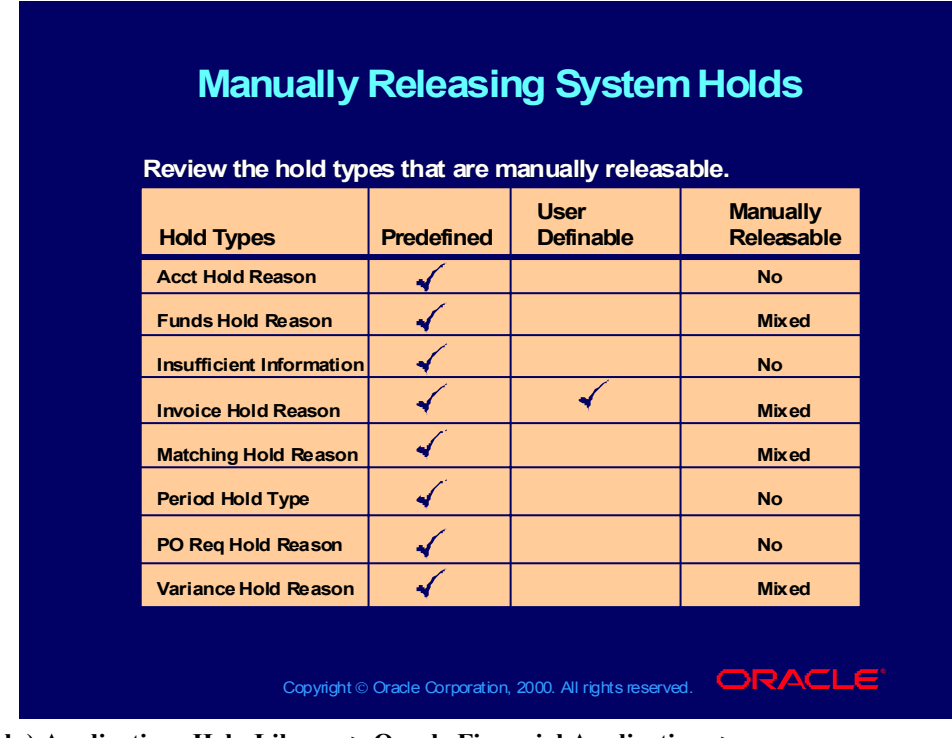

**(Help) Applications Help Library > Oracle Financial Applications > Oracle Payables > Setup > Invoice Approvals > Invoice Approvals**

Copyright © Oracle Corporation, 2000. All rights reserved.

### Manually Releasing System Holds

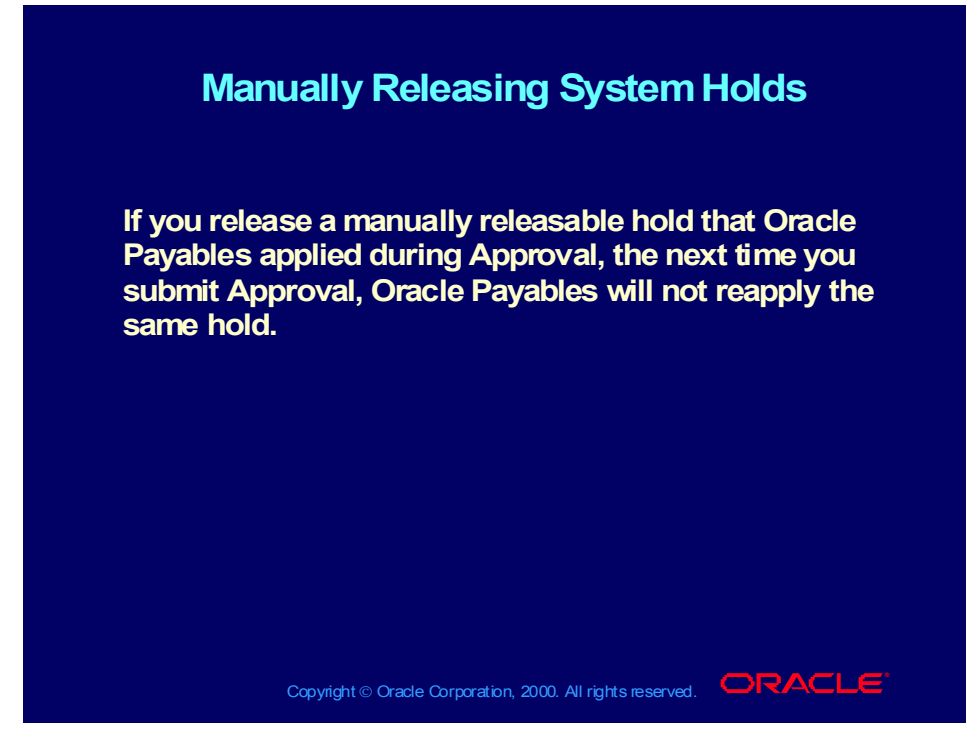

**(Help) Applications Help Library > Oracle Financial Applications > Oracle Payables > Invoices > Holds > Releasing Holds > Releasing Holds (N) Invoices > Entry > Invoices (M) View > Find (B) Holds**

#### Releasing Invoice Holds

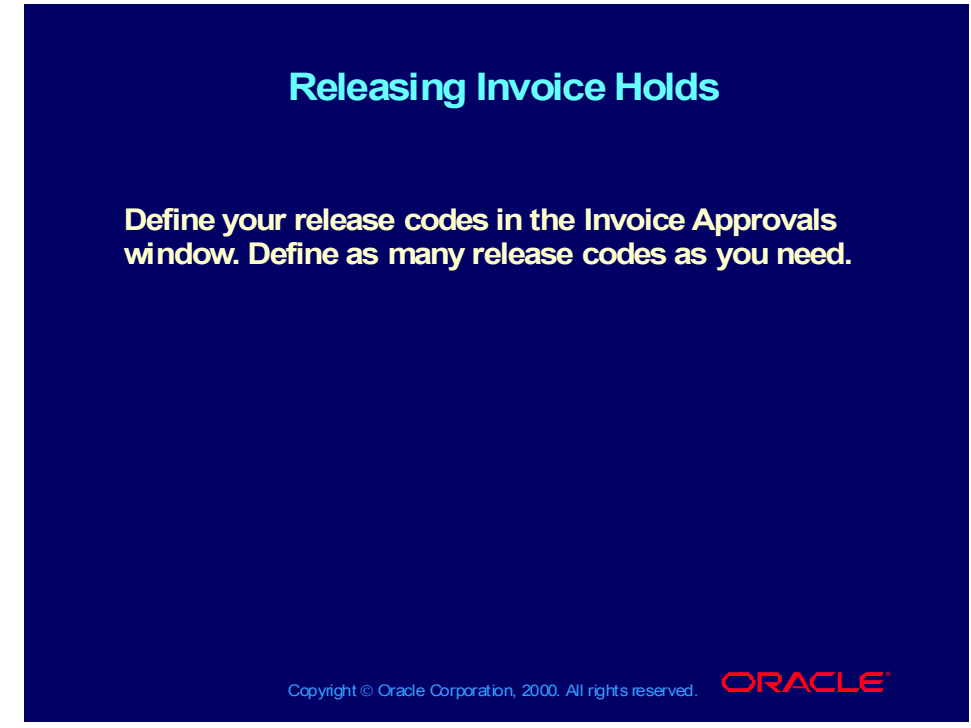

**(Help) Applications Help Library > Oracle Financial Applications > Oracle Payables > Setup > Invoice Approvals > Invoice Approvals**

**(Help) Applications Help Library > Oracle Financial Applications > Oracle Payables > Invoices > Holds > Releasing Holds > Releasing Holds**

**(N) Setup > Invoice > Approvals**

# Releasing Holds

| <b>Releasing Holds</b><br>Review the predefined release types that Oracle Payables<br>provides. |  |  |
|-------------------------------------------------------------------------------------------------|--|--|
|                                                                                                 |  |  |
| <b>Acct Release Reason</b>                                                                      |  |  |
| <b>Funds Release Reason</b>                                                                     |  |  |
| <b>Sufficient Information</b>                                                                   |  |  |
| <b>Invoice Release Reason</b>                                                                   |  |  |
| <b>Matching Release Reason</b>                                                                  |  |  |
| <b>Period Release Type</b>                                                                      |  |  |
| Variance Release Reason                                                                         |  |  |
| <b>Hold Quick Release Reason</b>                                                                |  |  |
| <b>Invoice Quick Release Reason</b>                                                             |  |  |

**(Help) Applications Help Library > Oracle Financial Applications > Oracle Payables > Setup > Invoice Approvals > Invoice Approvals (N) Setup > Invoice > Approvals**

#### Review Question

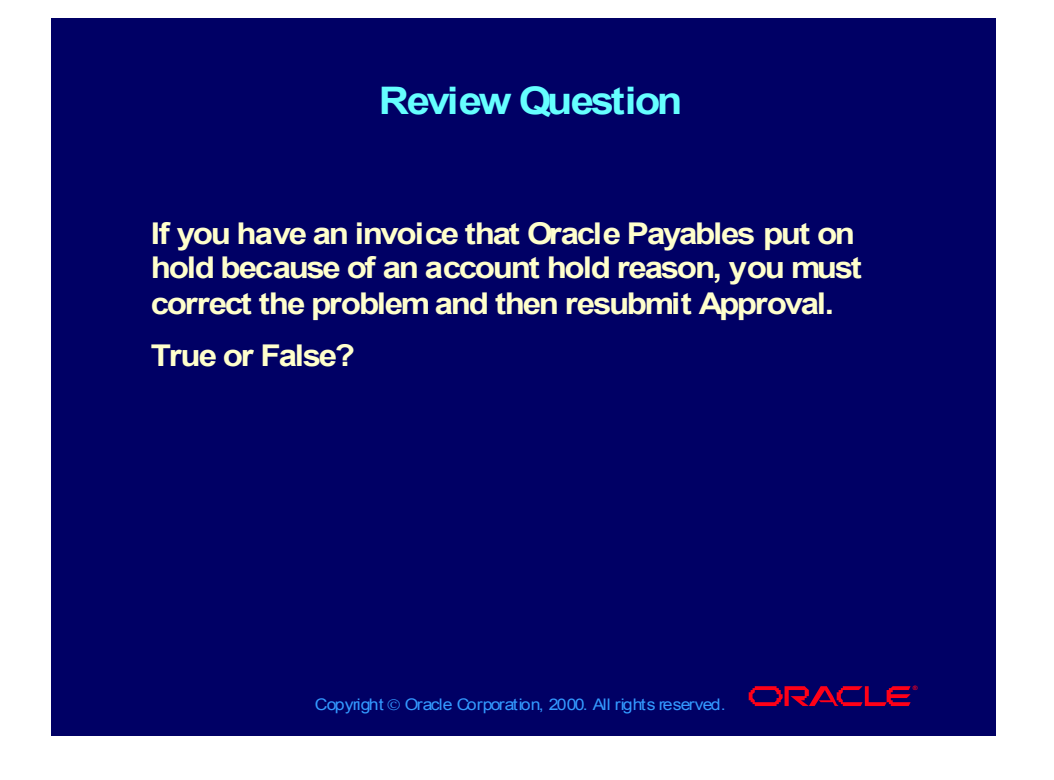

#### Review Question Solution

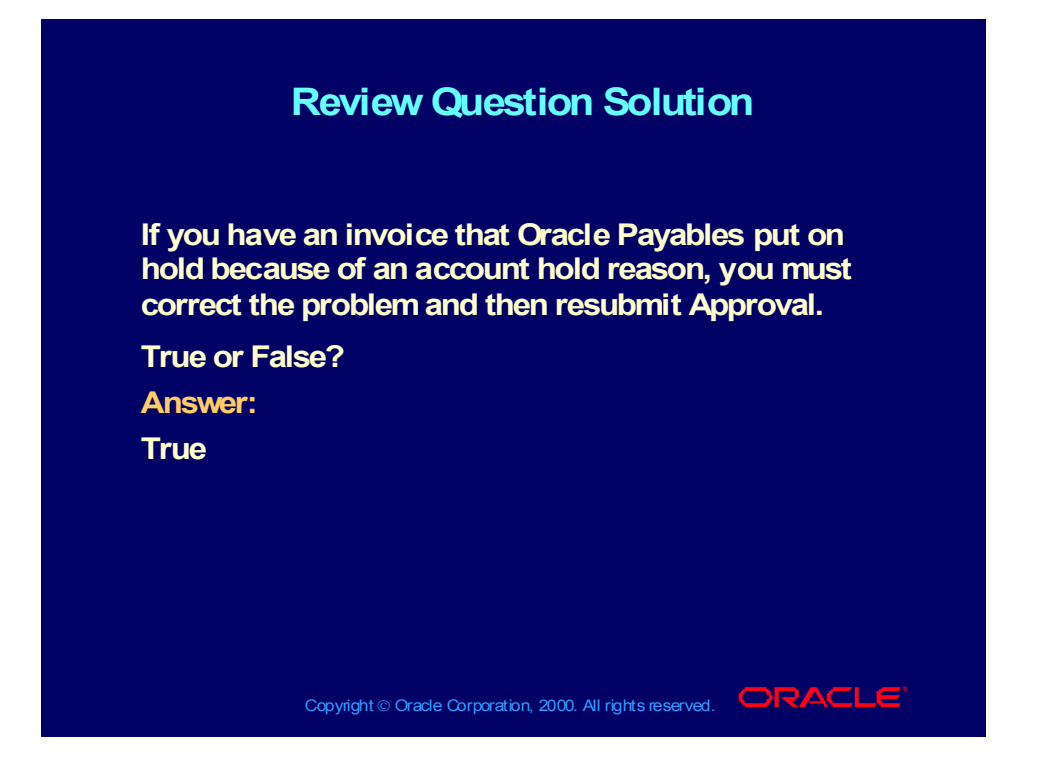

#### **Demonstration**

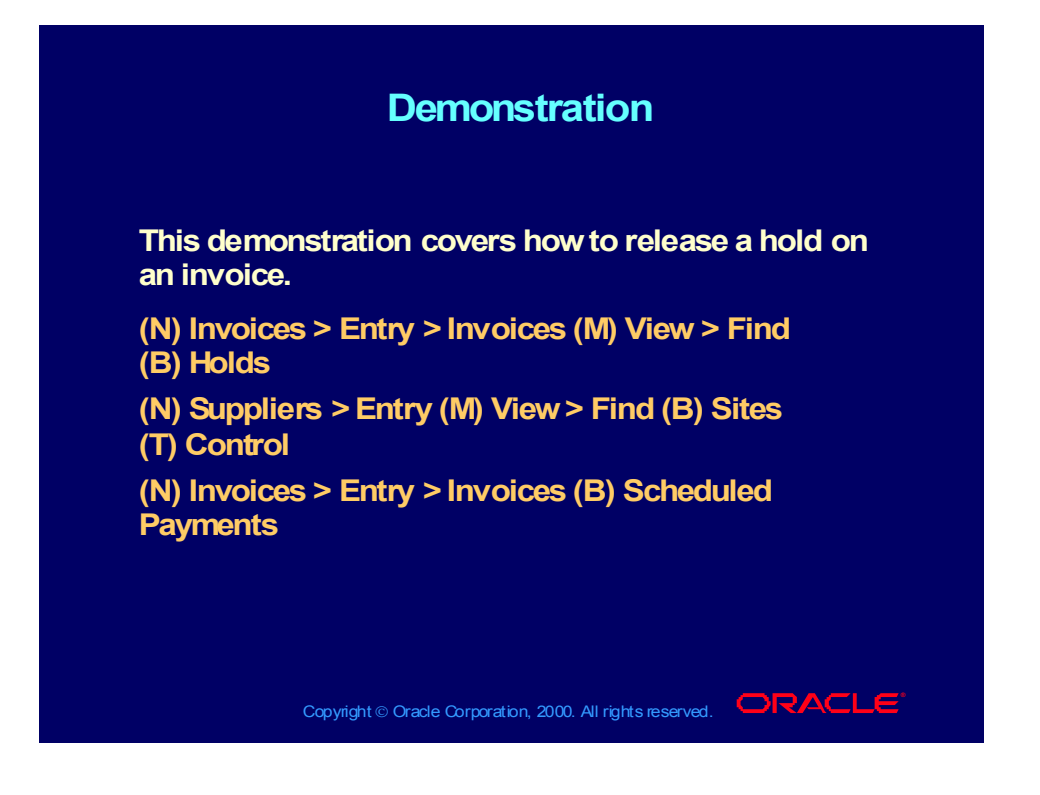

#### Agenda

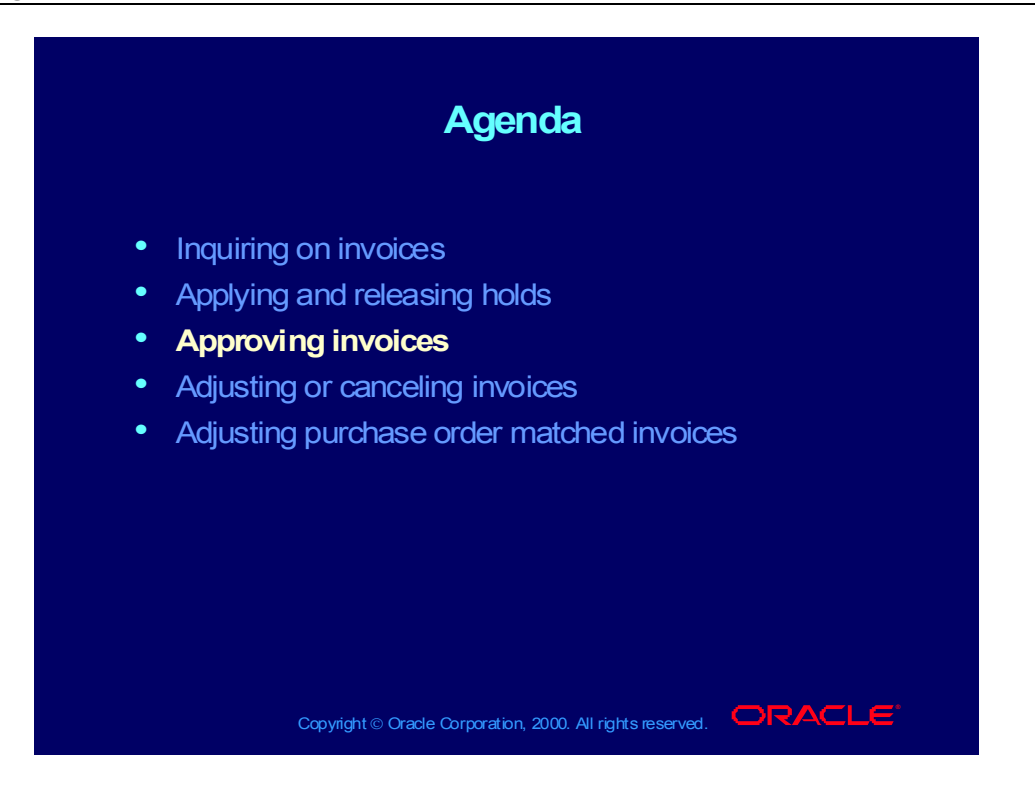

### Approving Invoices: Overview

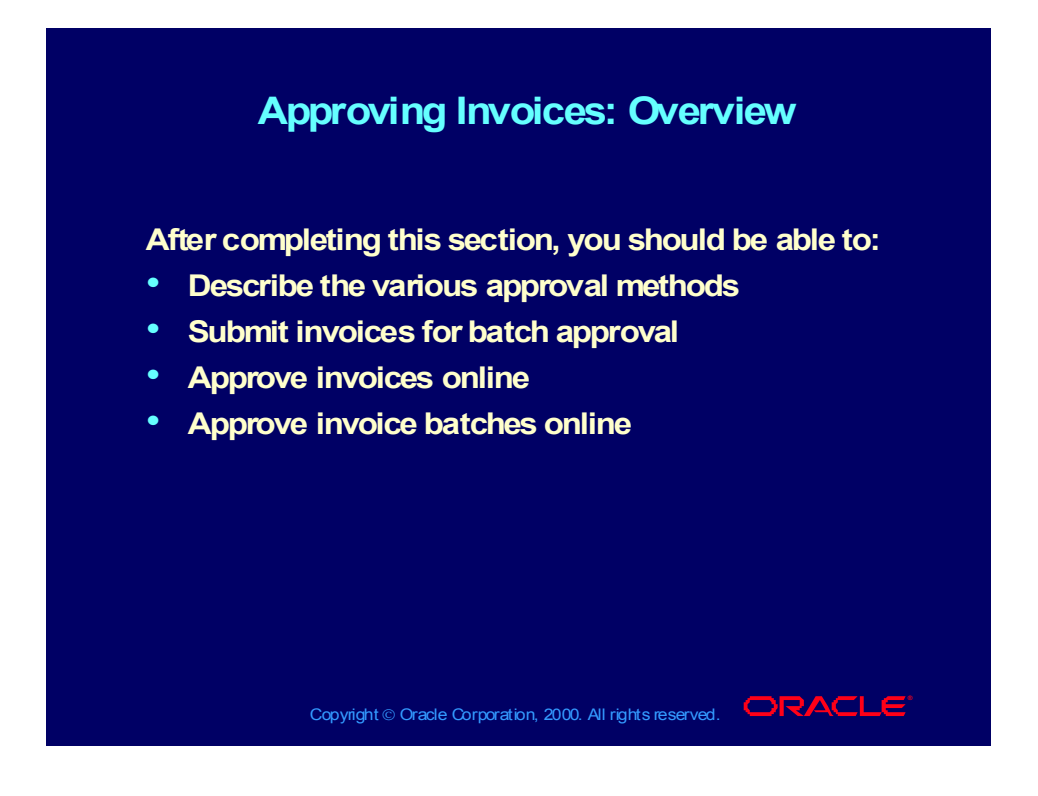
## Approving Invoices: Overview

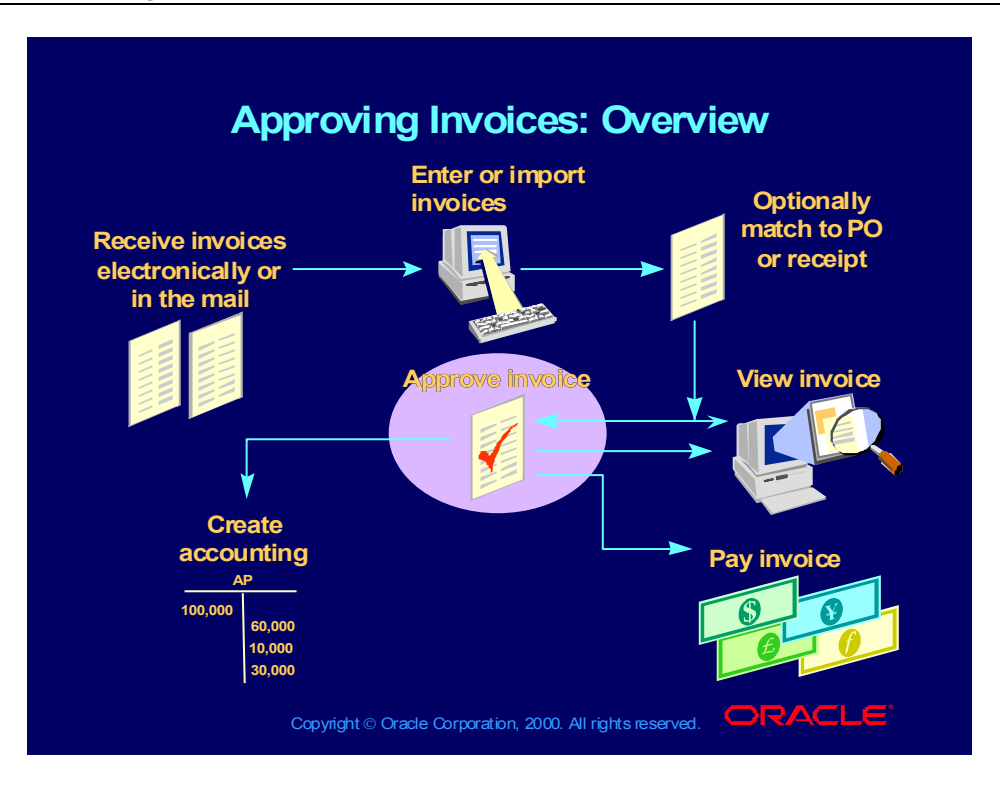

#### Approving Invoices

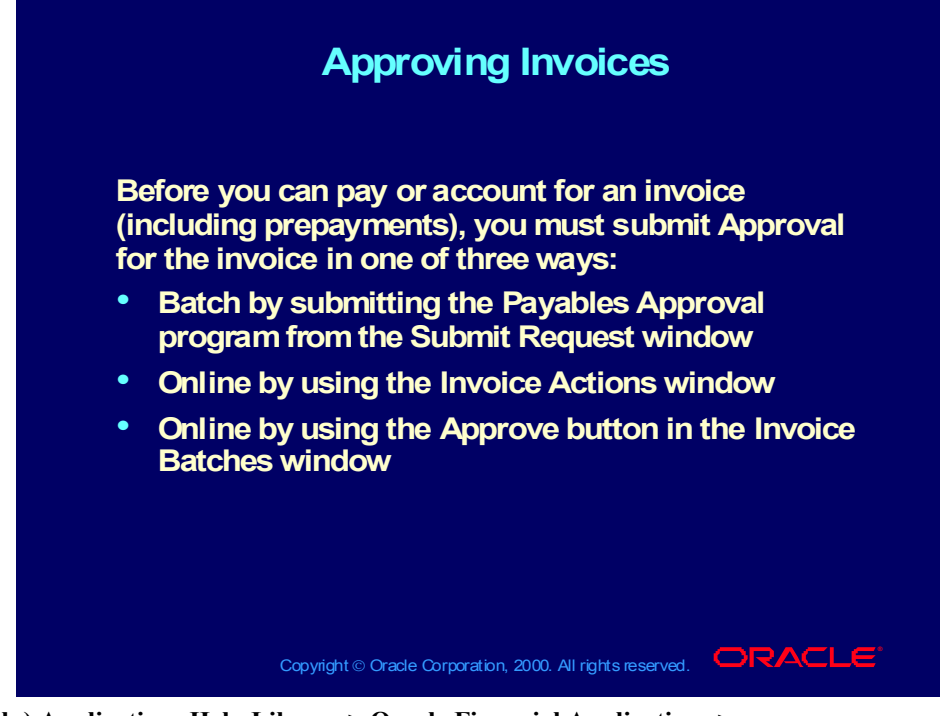

**(Help) Applications Help Library > Oracle Financial Applications > Oracle Payables > Invoices > Approval > Approval**

**(Help) Applications Help Library > Oracle Financial Applications > Oracle Payables > Invoices > Approval > Payables Approval Program**

- **(N) Other > Requests > Run**
- **(N) Invoices > Entry > Invoices (M) View > Find (B) Actions**
- **(N) Invoices > Entry > Invoices Batches (B) Approve**

#### Approving Invoices

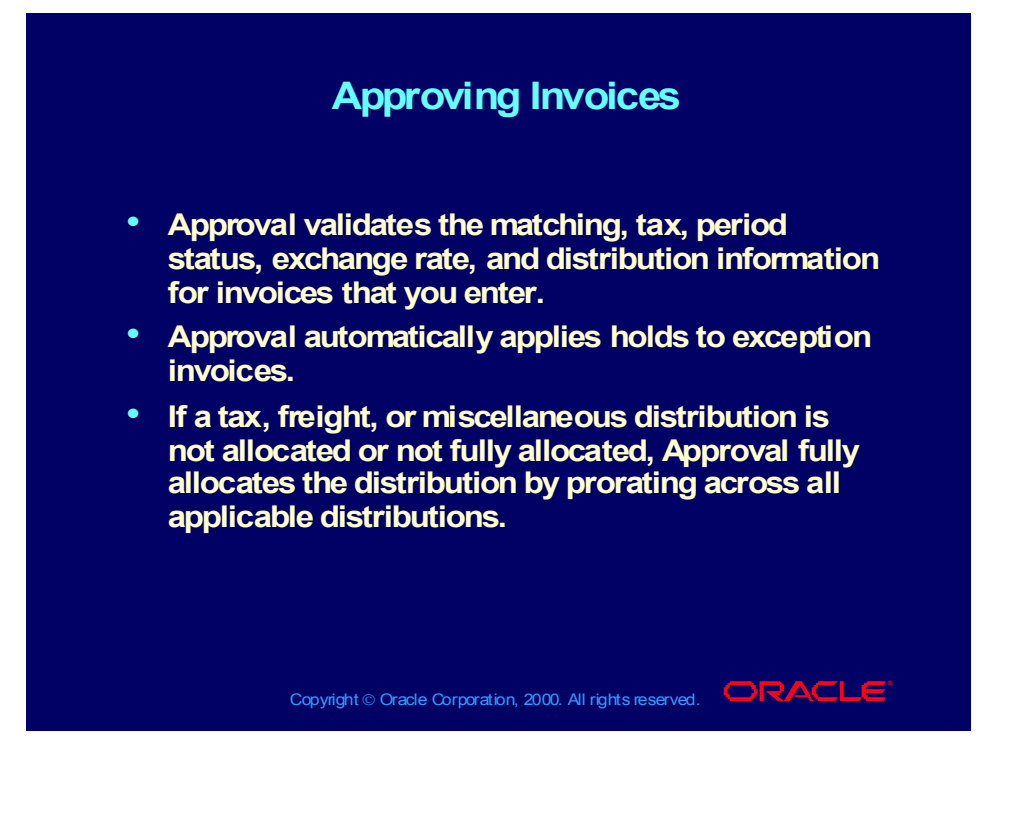

#### Copyright © Oracle Corporation, 2000. All rights reserved.

## Submitting Batch Approval

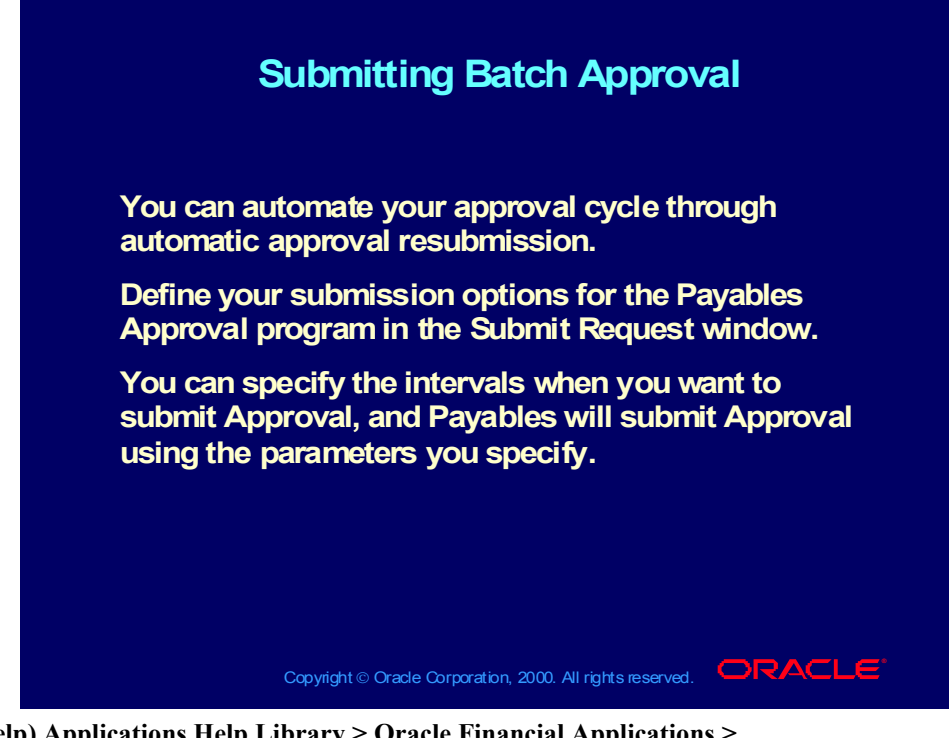

**(Help) Applications Help Library > Oracle Financial Applications > Oracle Payables > Invoices > Approval > Approval (Help) Applications Help Library > Oracle Financial Applications > Oracle Payables > Invoices > Approval > Payables Approval Program**

**(N) Other > Requests > Run**

## Submitting Batch Approval

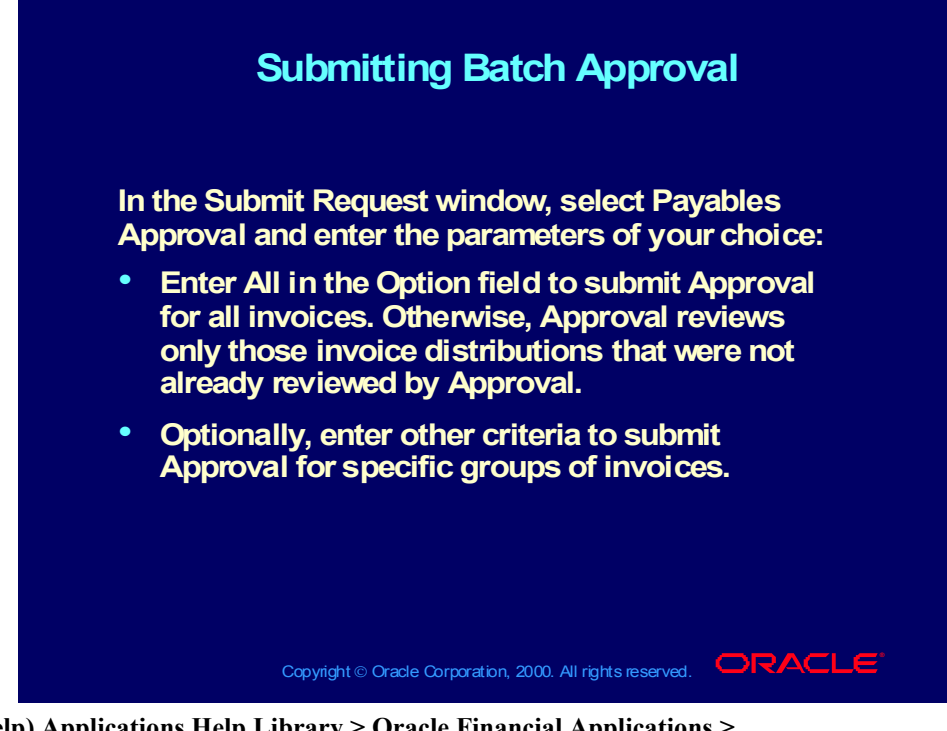

**(Help) Applications Help Library > Oracle Financial Applications > Oracle Payables > Invoices > Approval > Approval**

**(Help) Applications Help Library > Oracle Financial Applications > Oracle Payables > Invoices > Approval > Payables Approval Program (N) Other > Requests > Run**

#### Approving Invoices Online

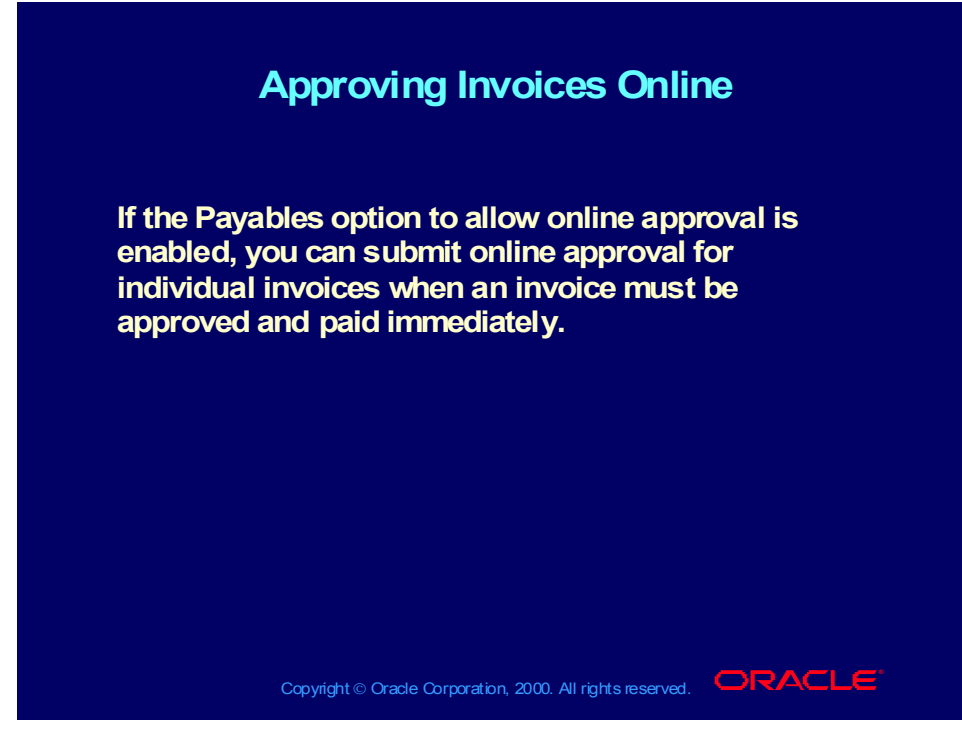

**(Help) Applications Help Library > Oracle Financial Applications > Oracle Payables > Invoices > Approval > Submitting Online Approval for Invoices (N) Invoices > Entry > Invoices (M) View > Find (B) Actions**

## **Demonstration**

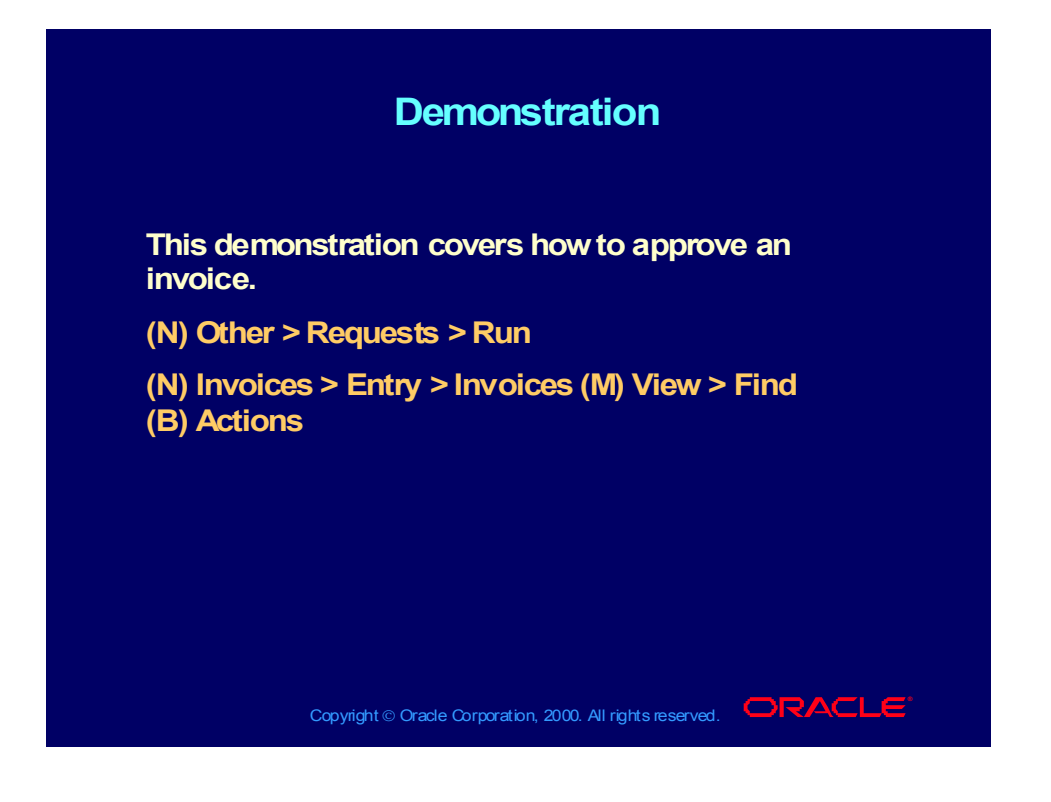

#### Approving Invoice Batches Online

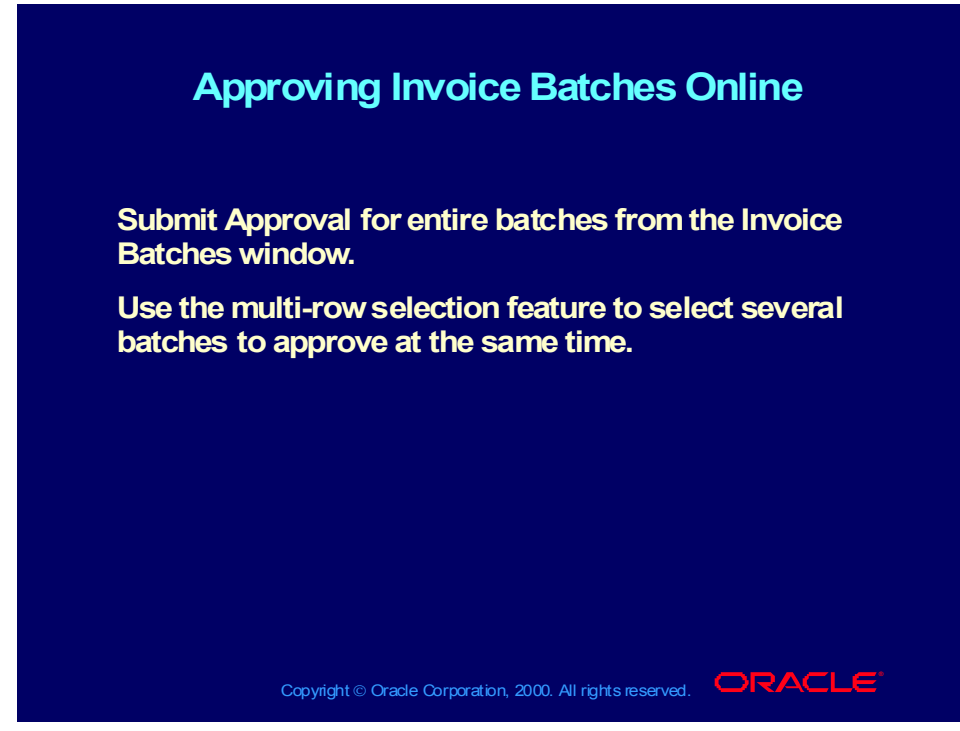

**(Help) Applications Help Library > Oracle Financial Applications > Oracle Payables > Invoices > Approval > Submitting Online Approval for Invoice Batches (N) Invoices > Entry > Invoice Batches (M) View > Find (B) Approve**

#### Practice 1

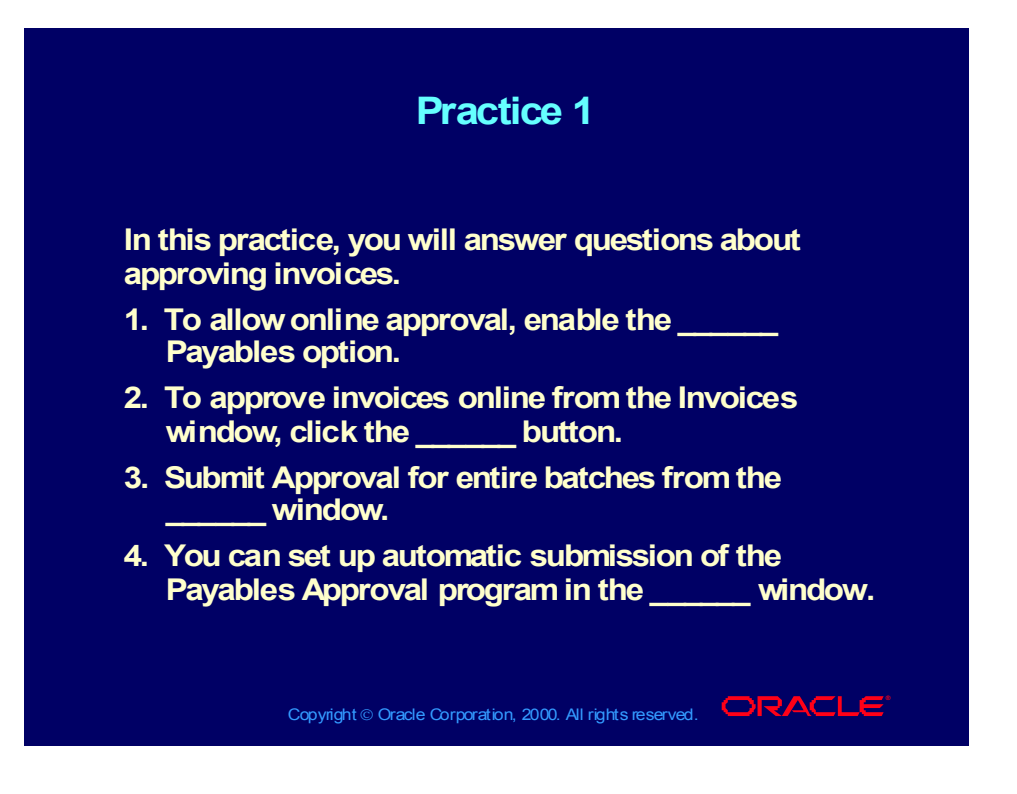

#### Practice 1 Solutions

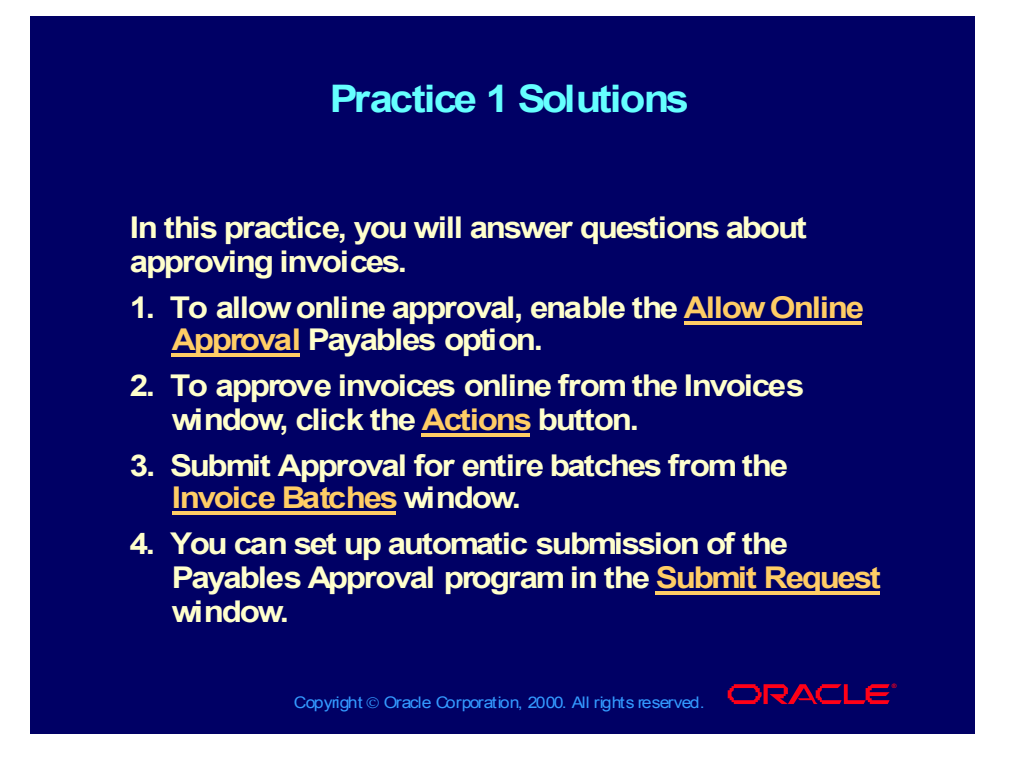

#### Agenda

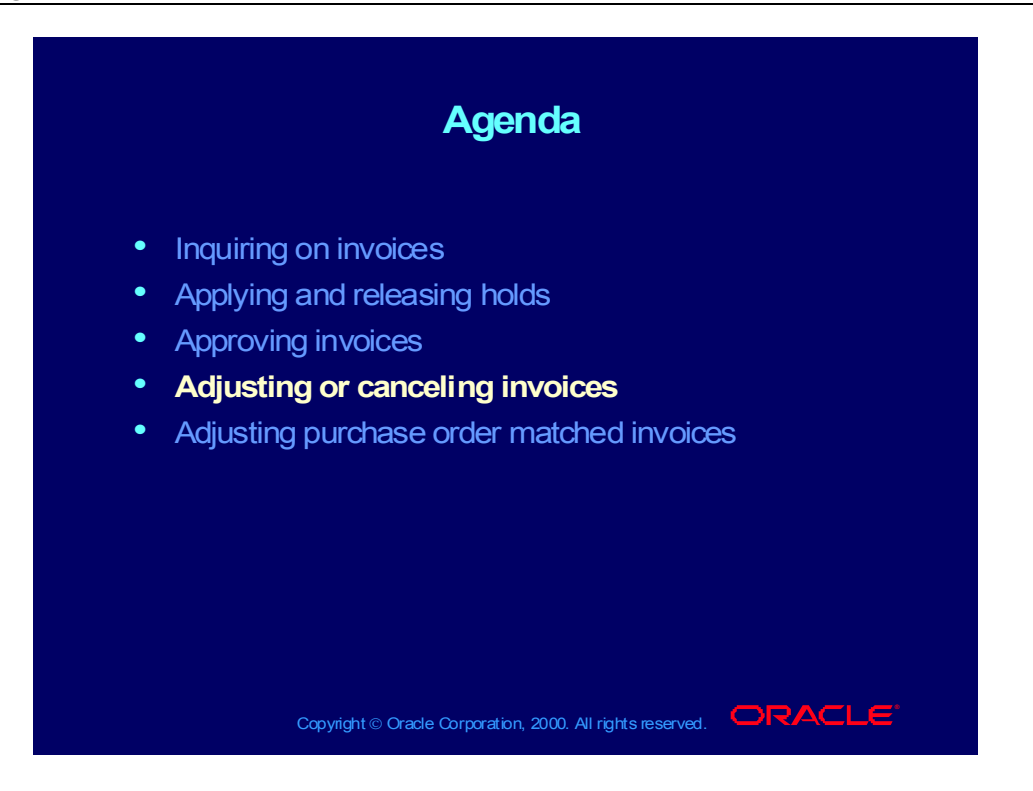

#### Other Invoice Functions: Overview

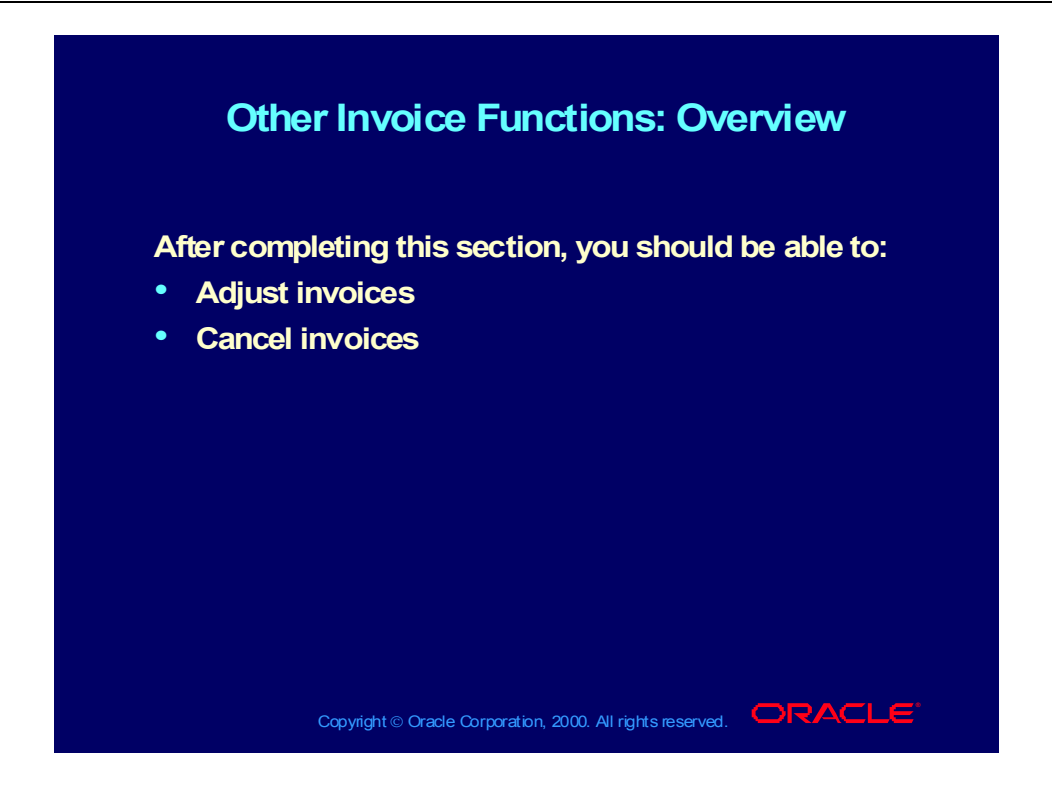

## Adjusting Invoices

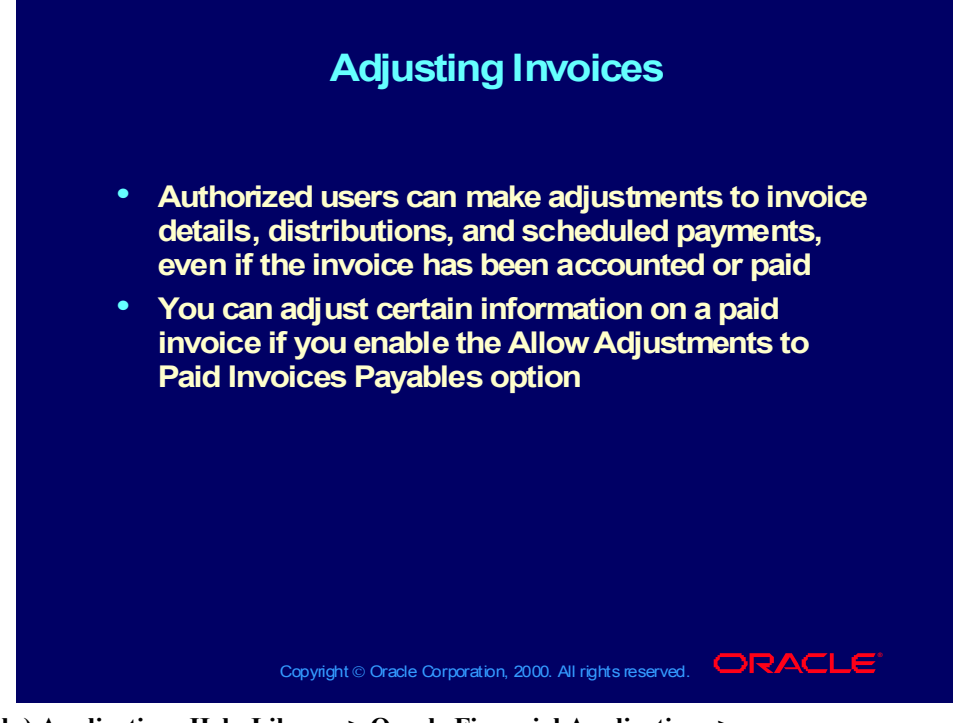

**(Help) Applications Help Library > Oracle Financial Applications > Oracle Payables > Invoices > Adjusting Invoices > Adjusting Invoice Amounts** *scroll down to* **Adjusting Invoice Amounts (Help) Applications Help Library > Oracle Financial Applications > Oracle Payables > Invoices > Adjustment Charts > Invoice Adjustment Chart (N) Invoices > Entry > Invoices (M) View > Find**

#### **Demonstration**

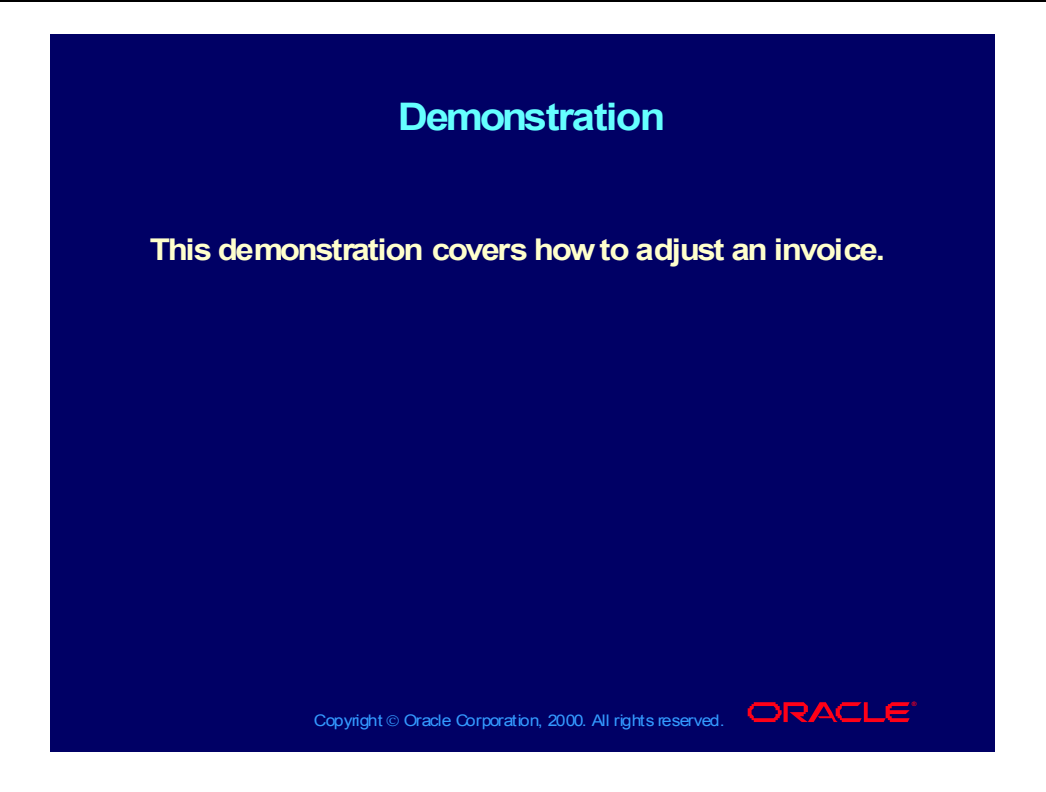

## Canceling Invoices

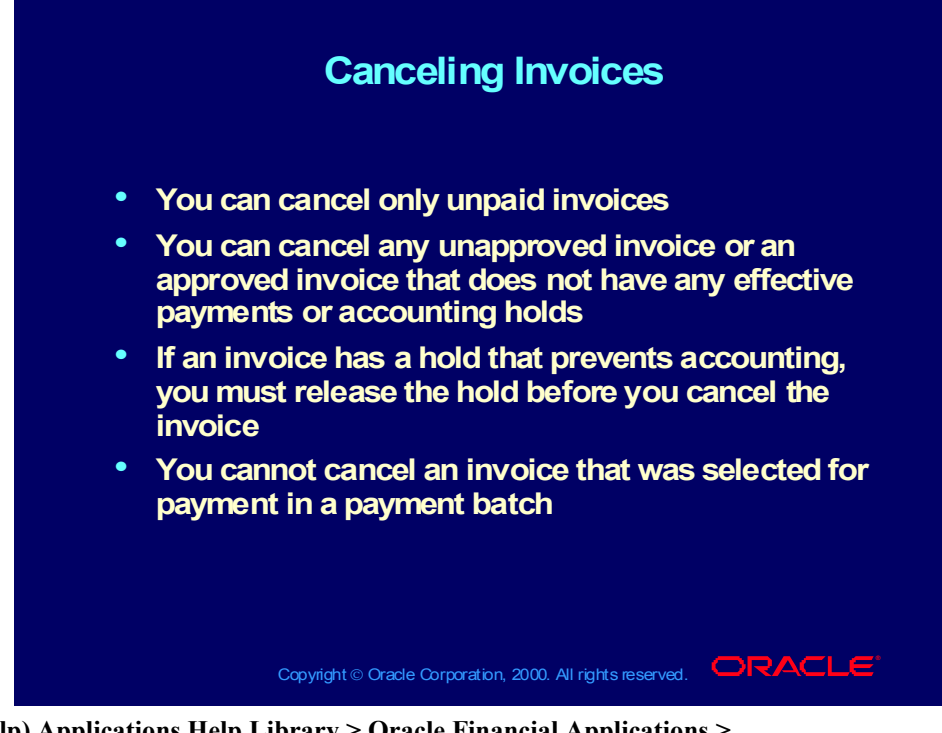

**(Help) Applications Help Library > Oracle Financial Applications > Oracle Payables > Invoices > Adjusting Invoices > Canceling Invoices (N) Invoices > Entry > Invoices (M) View > Find (B) Actions**

#### **Demonstration**

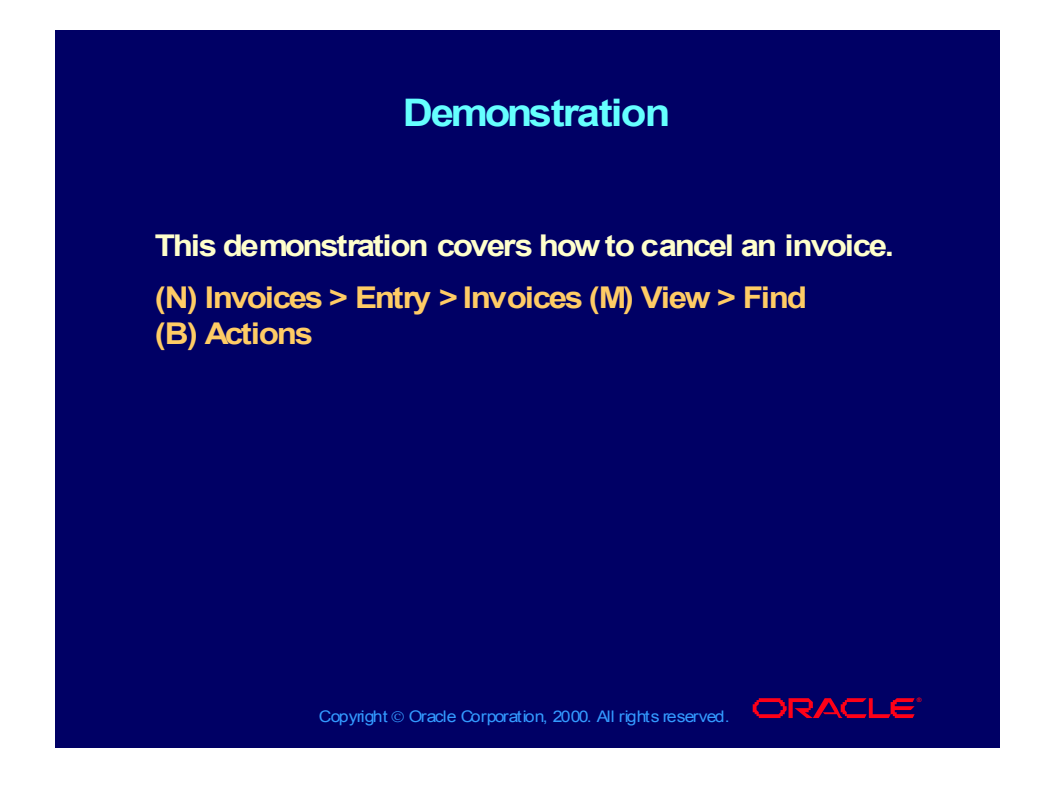

#### Agenda

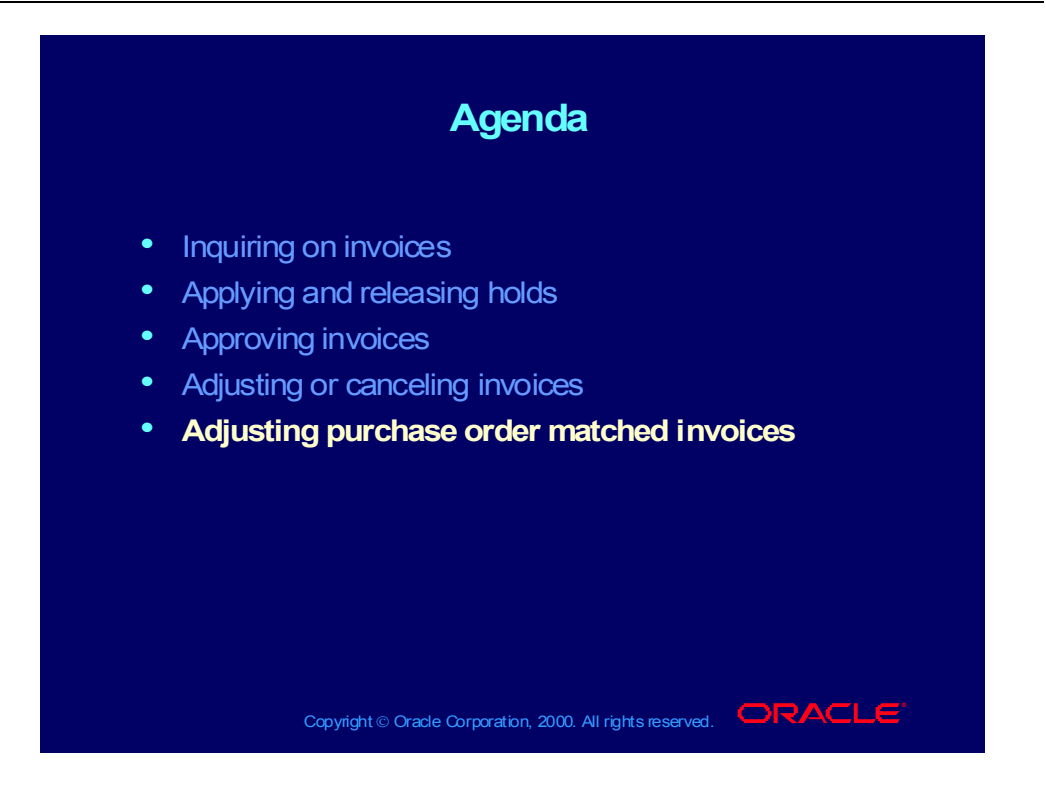

# Adjusting Purchase Order Matched Invoices: Overview

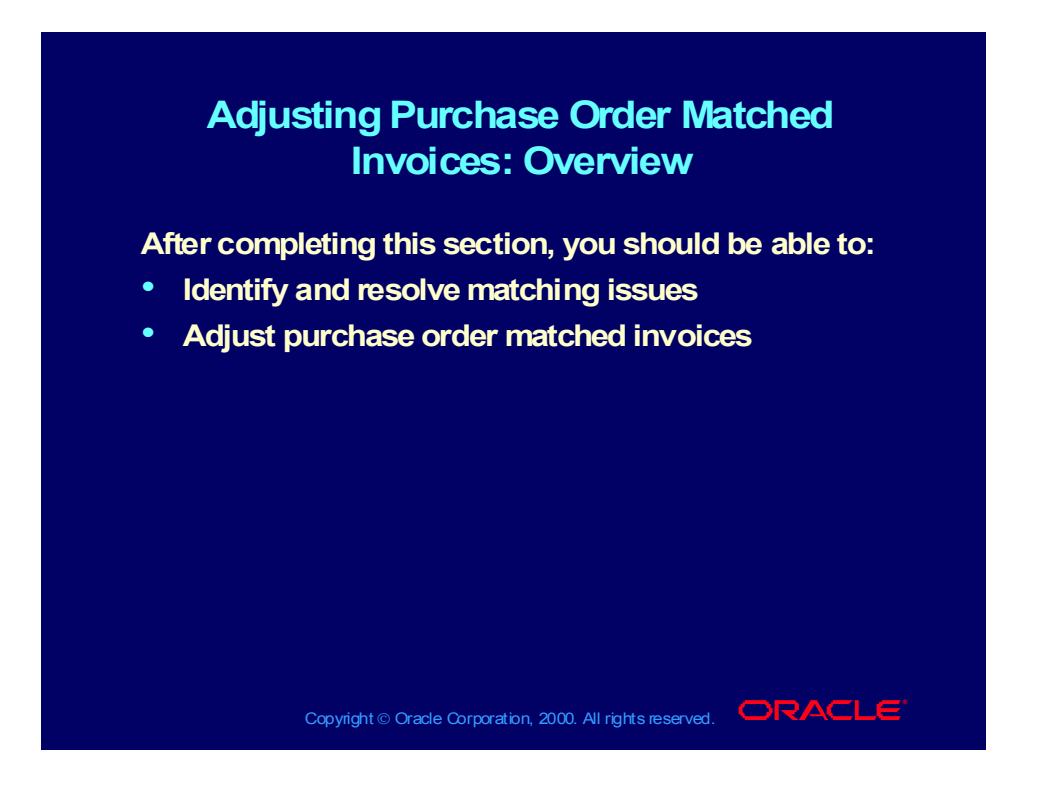

## Matching Invoices to Purchase Orders

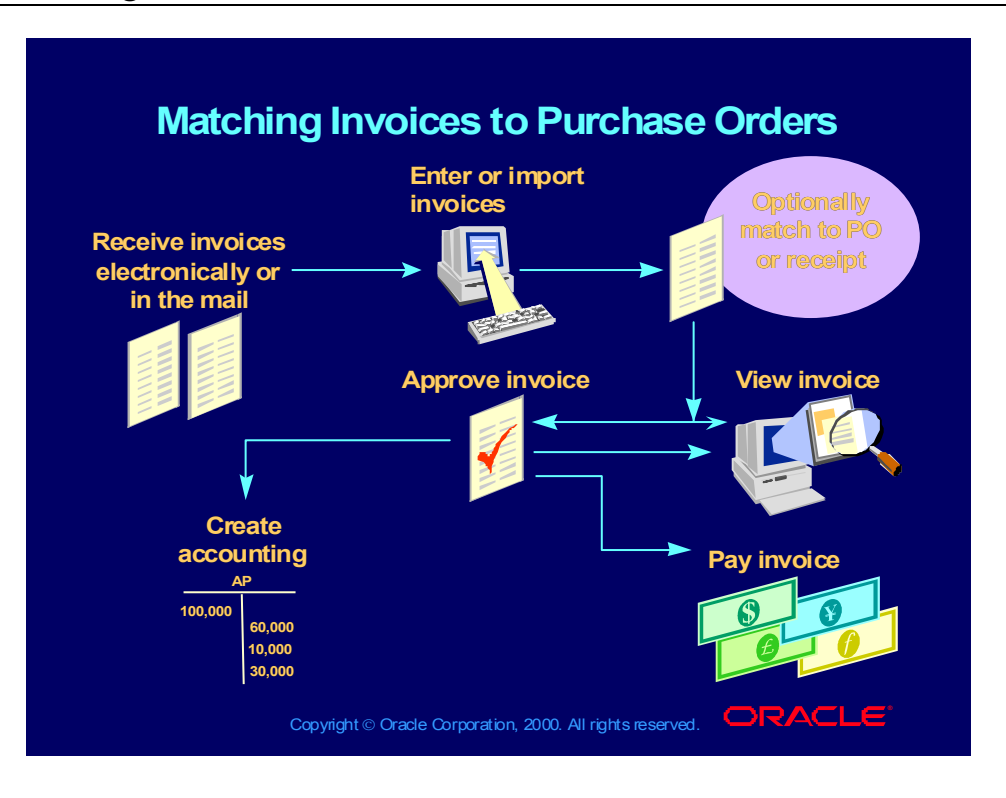

## Matching Invoices to Purchase Orders and Receipts

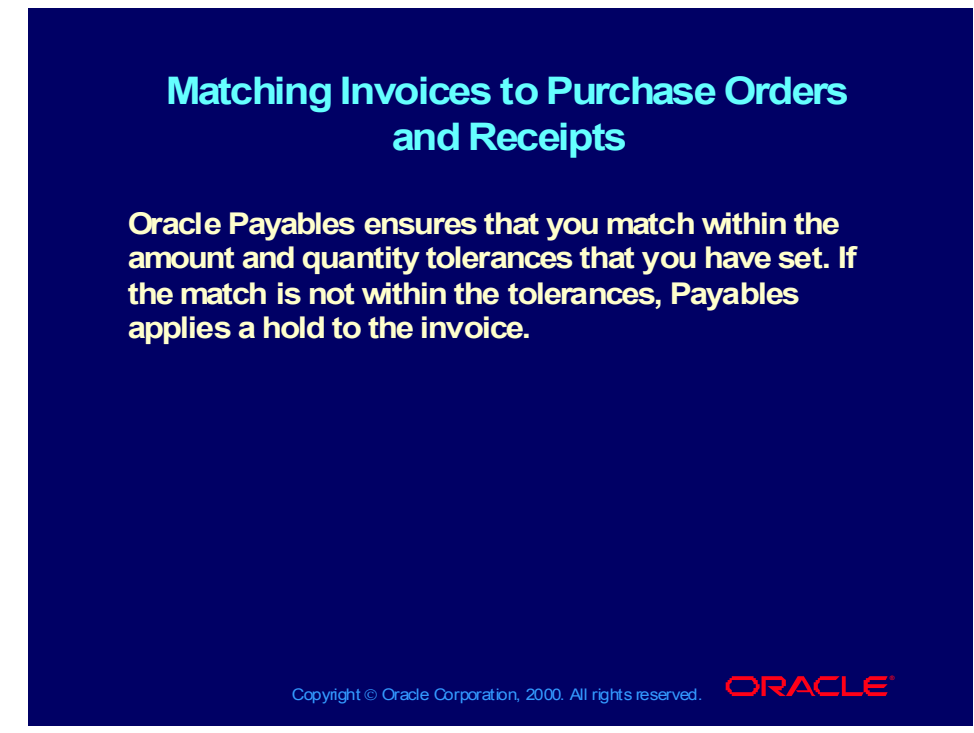

**(Help) Applications Help Library > Oracle Financial Applications > Oracle Payables > Setup > Invoice Tolerances**

## Resolving Matching Issues

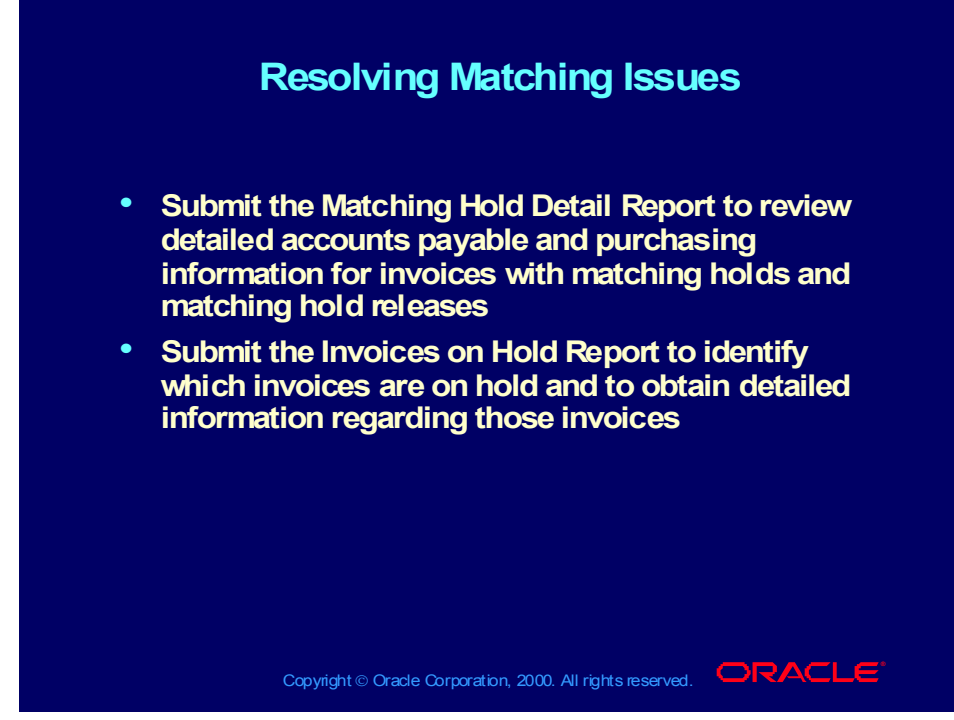

**(Help) Applications Help Library > Oracle Financial Applications > Oracle Payables > Reports and Programs > Invoice Reports > Matching Hold Details Report**

**(Help) Applications Help Library > Oracle Financial Applications > Oracle Payables > Invoices > Finding and Reviewing Invoices > Reviewing Invoices**

**(Help) Applications Help Library > Oracle Financial Applications > Oracle Payables > Reports and Programs > Invoice Reports > Invoice on Hold Report**

## Adjusting Purchase Order Matched Invoices

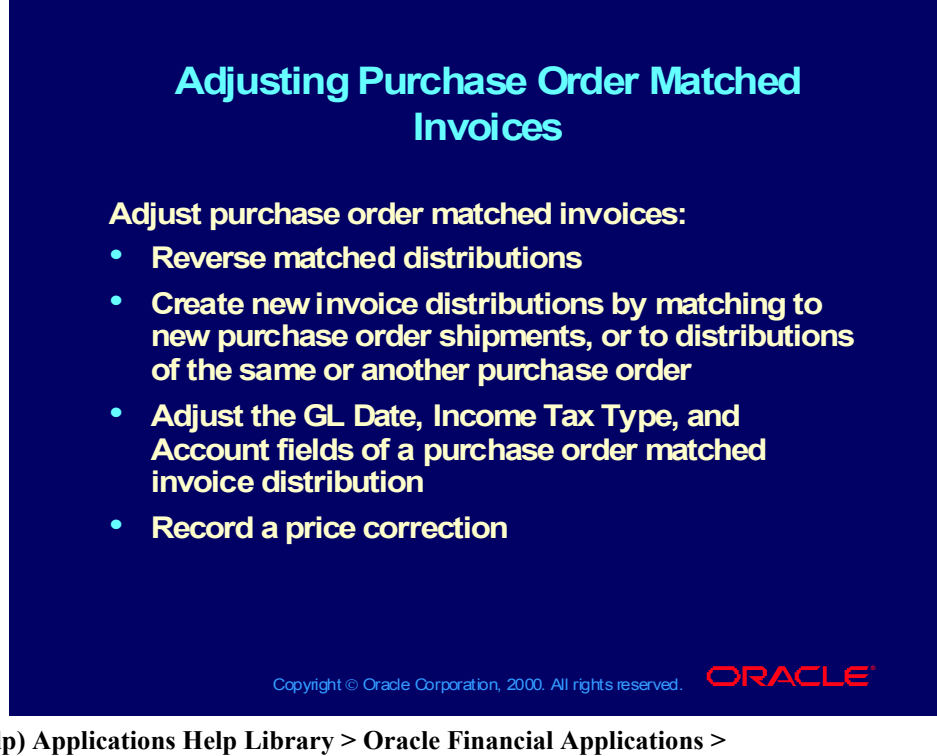

**(Help) Applications Help Library > Oracle Financial Applications > Oracle Payables > Invoices >**

**Adjusting Invoices** *scroll down to* **Adjusting Purchase Order Matched Invoices (Help) Applications Help Library > Oracle Financial Applications > Oracle Payables > Invoices > Adjusting Invoices > Adjusting Invoice Distributions** *scroll down to* **Reversing Invoice Distributions**

**(Help) Applications Help Library > Oracle Financial Applications > Oracle Payables > Invoices > Adjustment Charts > Invoice Adjustment Chart**

## Adjusting Purchase Order Matched Invoices

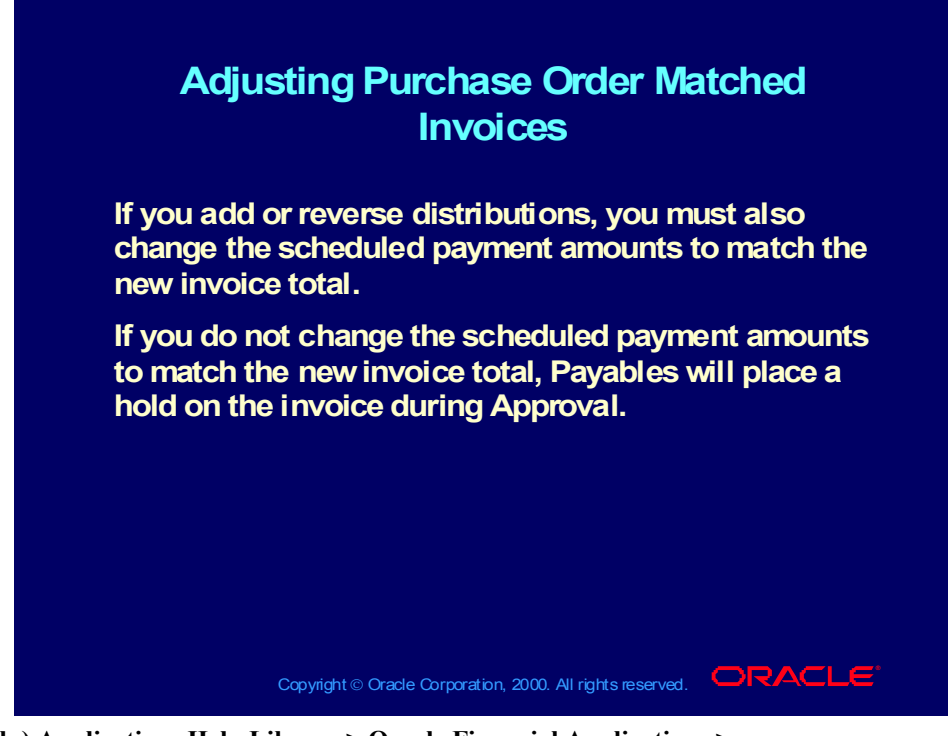

**(Help) Applications Help Library > Oracle Financial Applications > Oracle Payables > Invoices > Adjusting Invoices** *scroll down to* **Adjusting Purchase Order Matched Invoices (Help) Applications Help Library > Oracle Financial Applications > Oracle Payables > Invoices > Adjusting Invoices > Adjusting Invoice Distributions** *scroll down to* **Reversing Invoice Distributions**

**(Help) Applications Help Library > Oracle Financial Applications > Oracle Payables > Invoices > Adjustment Charts > Invoice Adjustment Chart**

#### Review Question

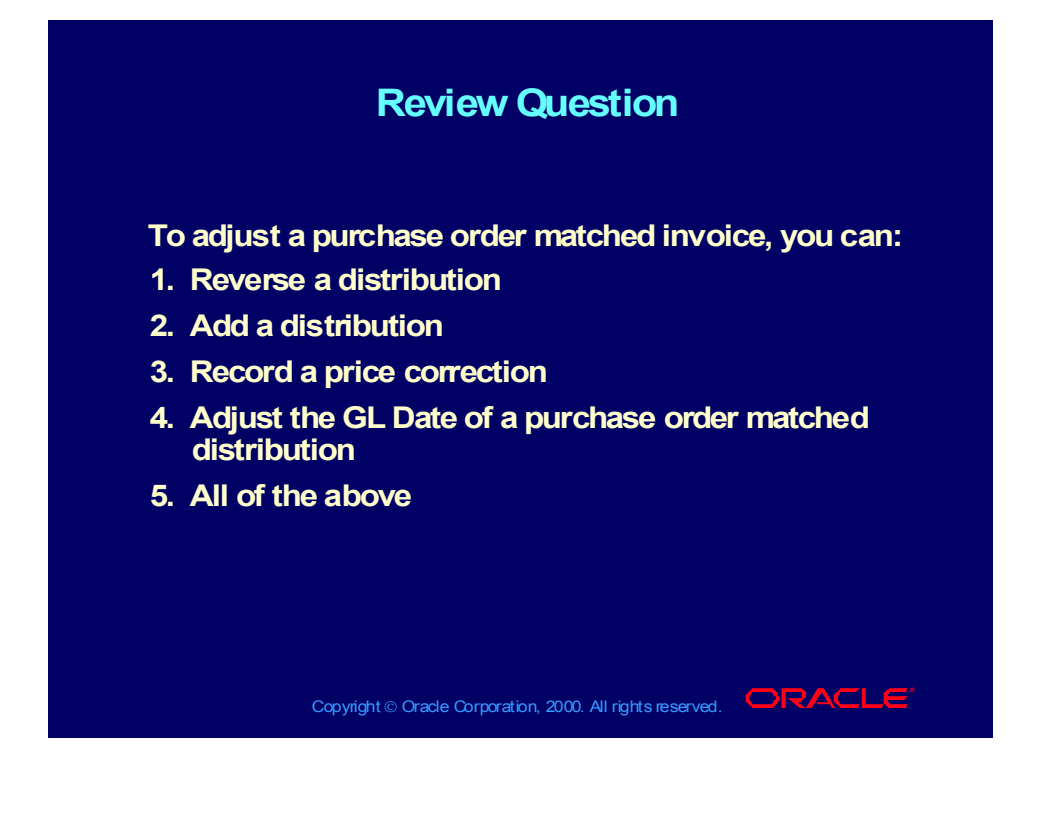

## Review Question Solution

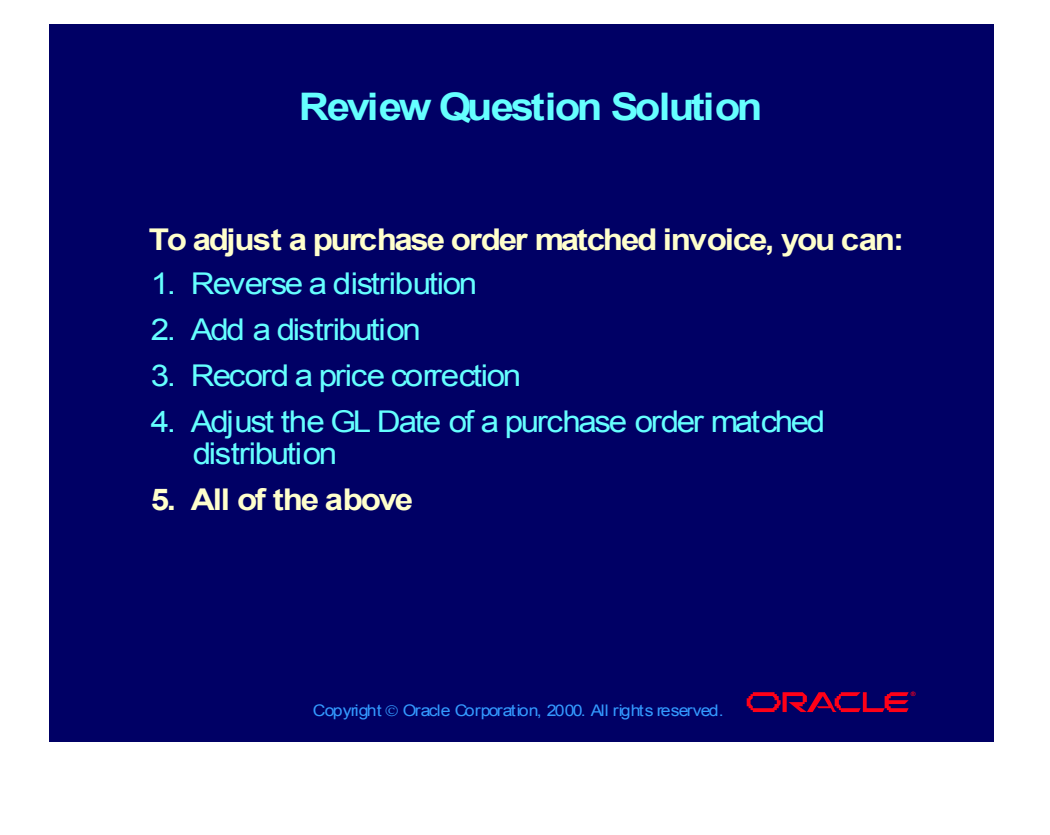

## Lesson Summary

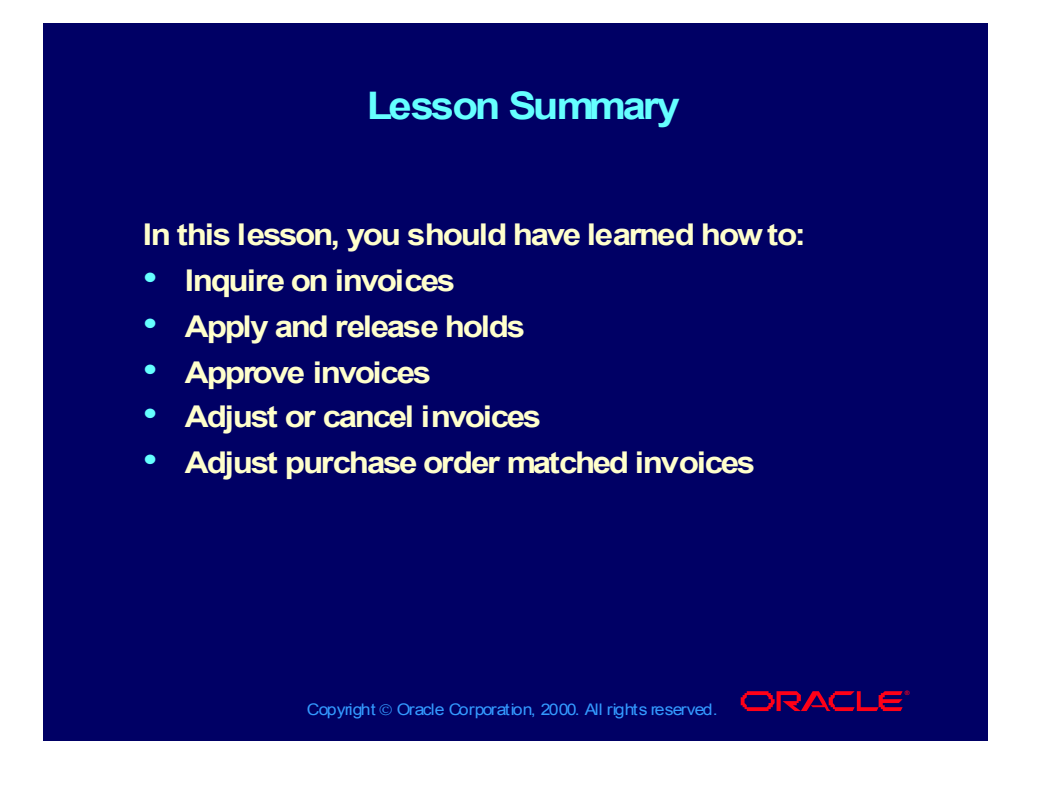

## **Matching Invoices to Purchase Orders and Receipts**

**Chapter 5**

Copyright © Oracle Corporation, 2000. All rights reserved.

# Matching Invoices to Purchase Orders and Receipts

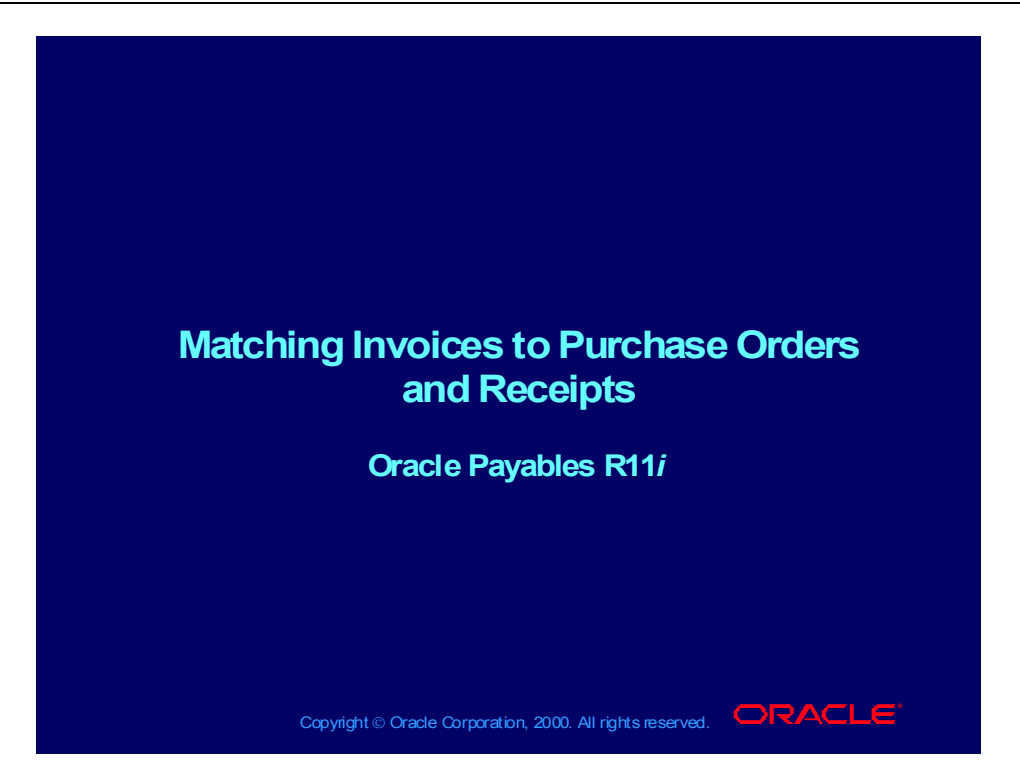

#### **Objectives**

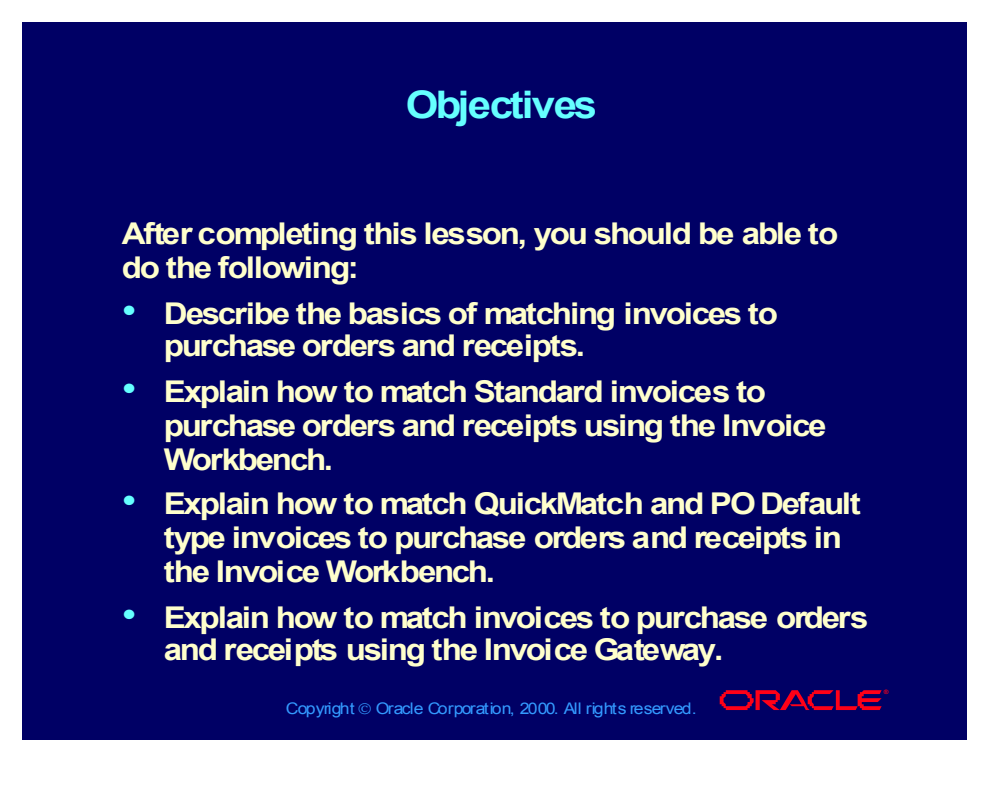

#### Agenda

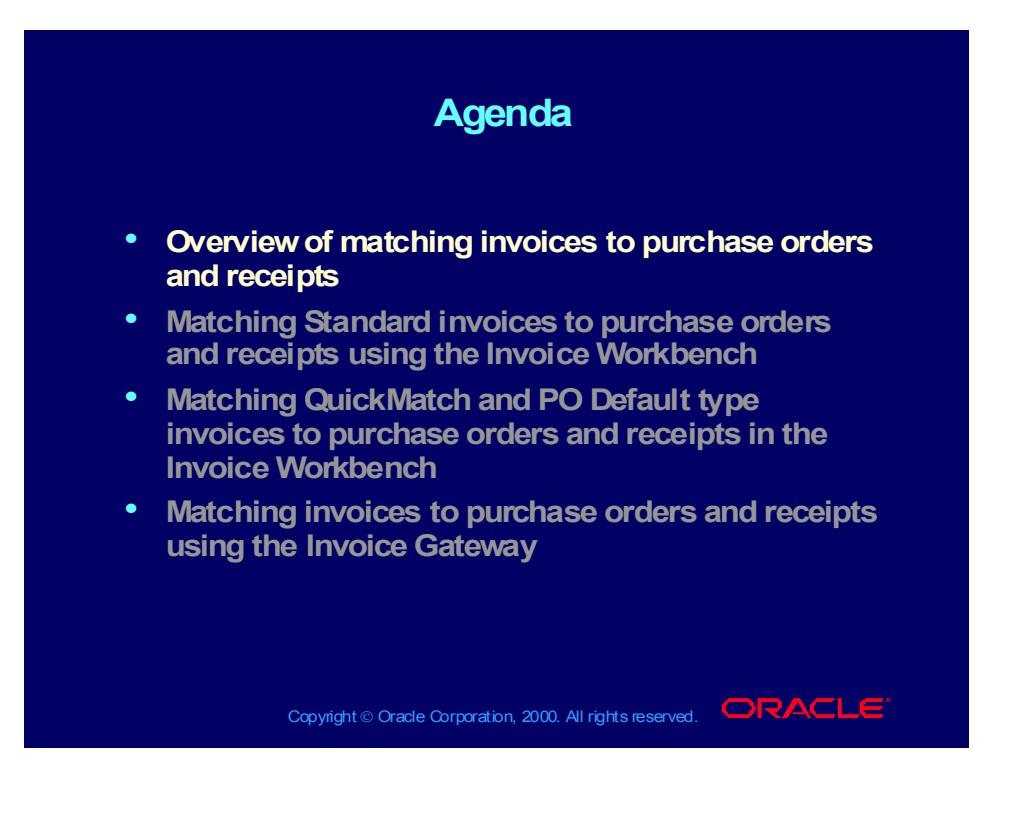

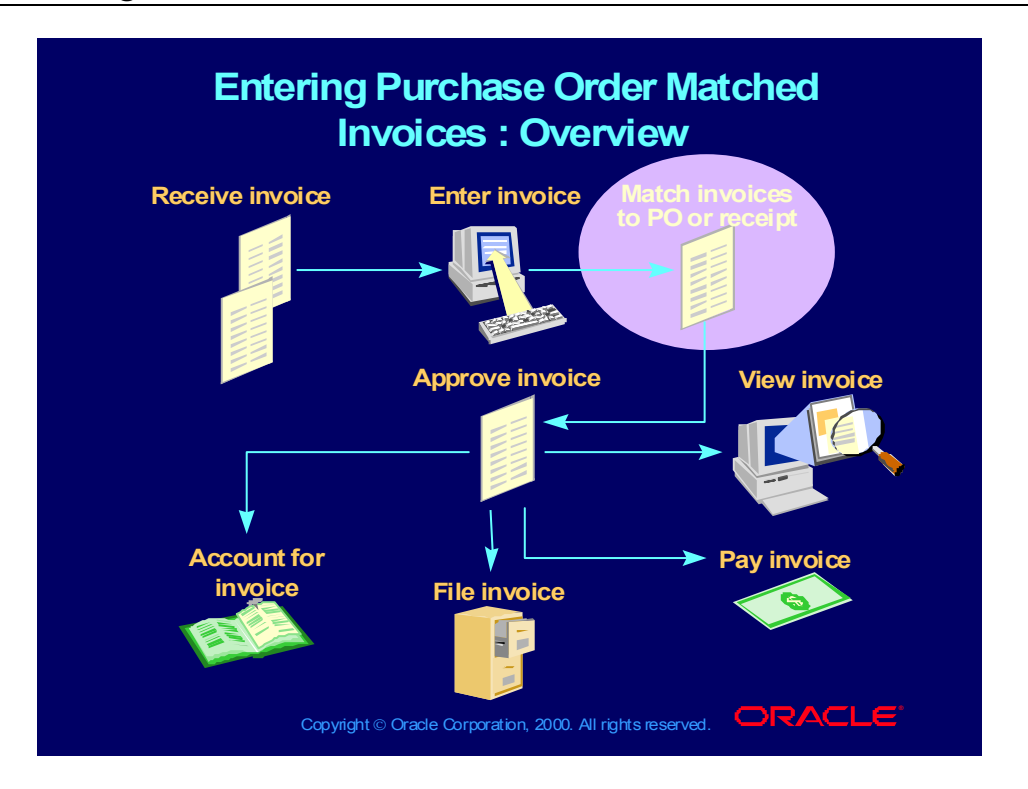

## Entering Purchase Order Matched Invoices : Overview

# The Structure of a Purchase Order

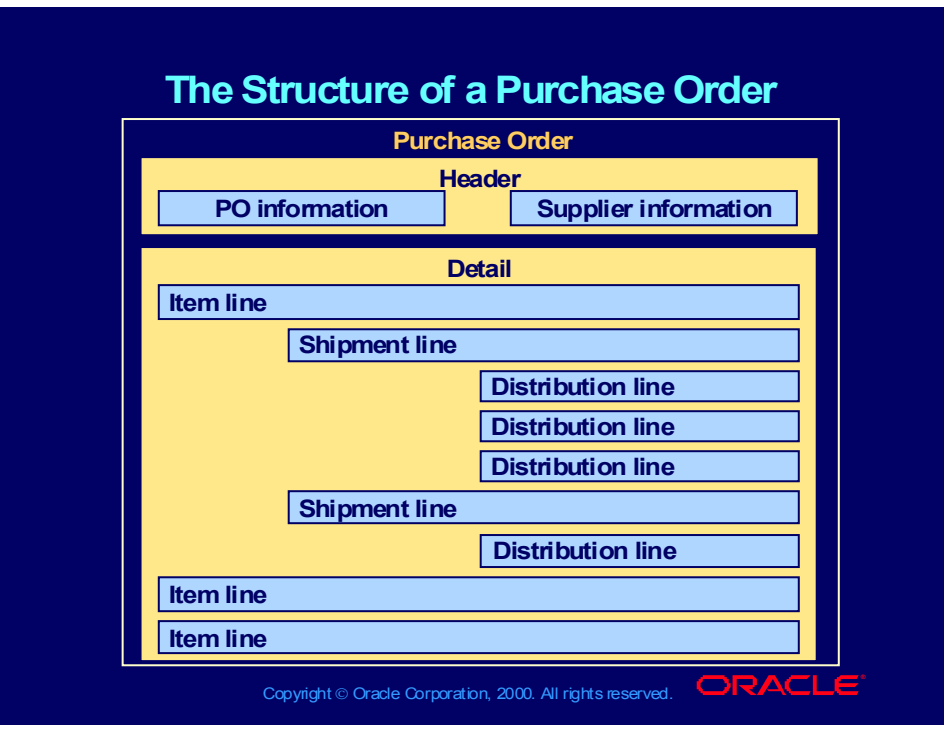

# The Structure of a Receipt

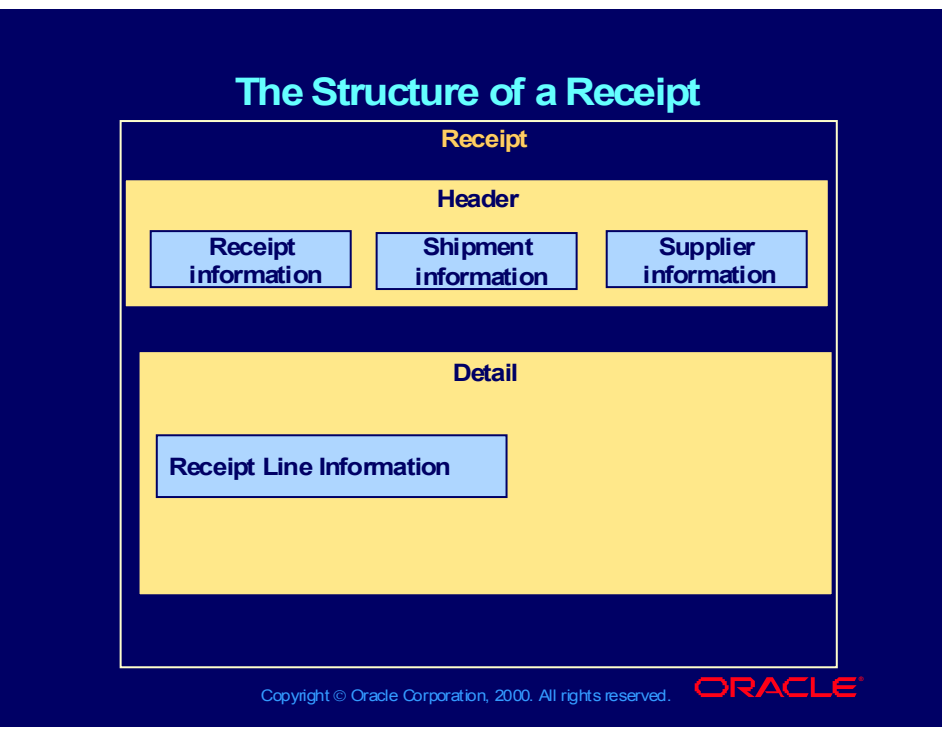

## Purchase Order Matched Invoices

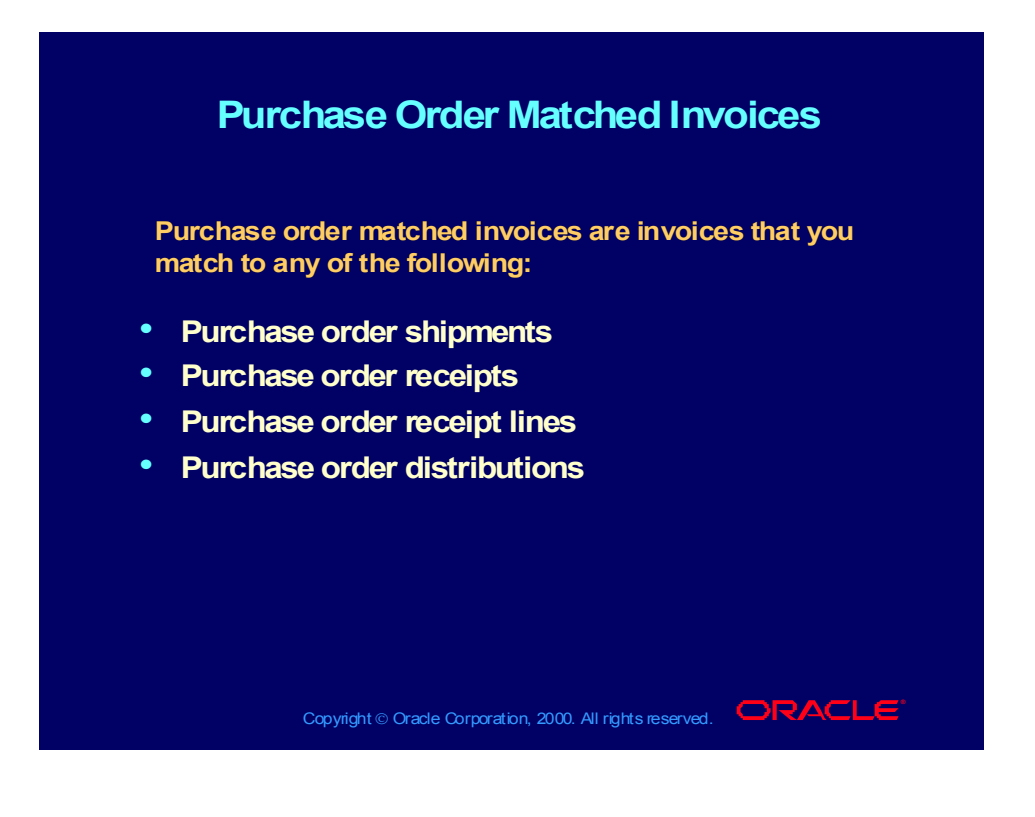

# Why Enter Purchase Order Matched Invoices?

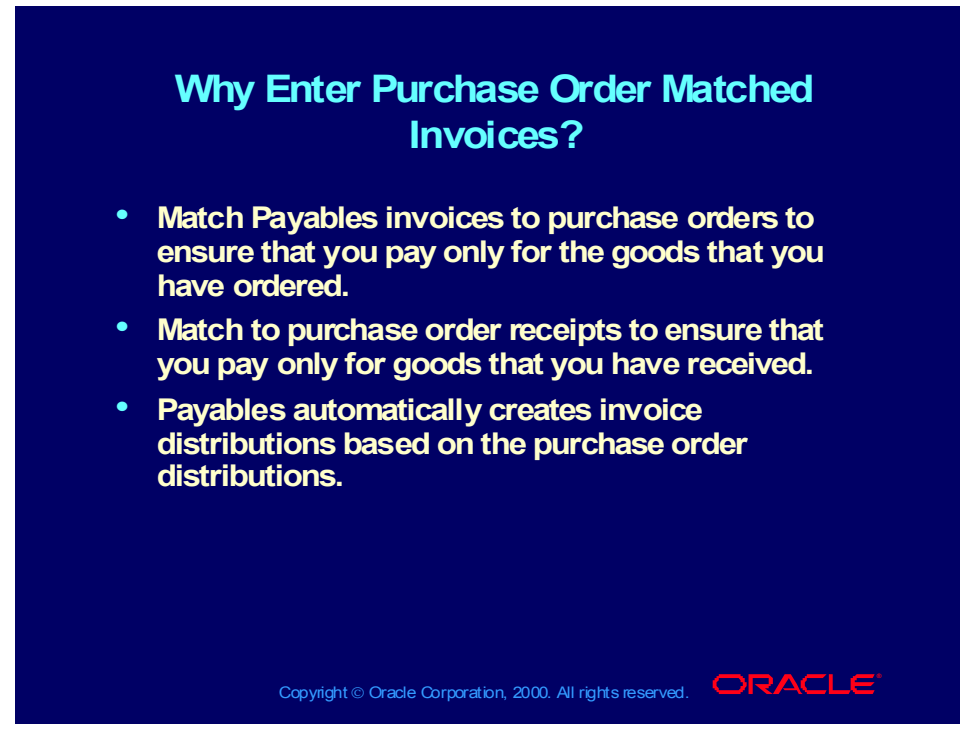

**(Help) Oracle Financial Applications > Payables > Invoices > Matching to Purchase Orders and Receipts > Entering Purchase Order Matched Invoices**

# You Can Set Up Controls That Require You To Do The Following:

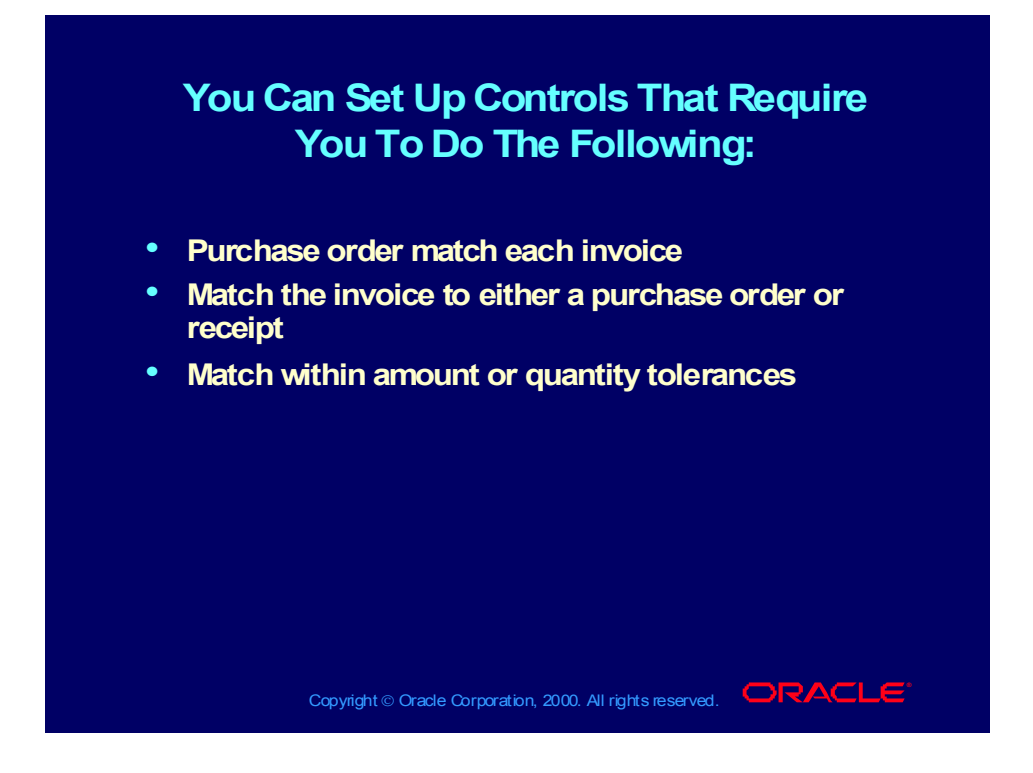
# Matching Process

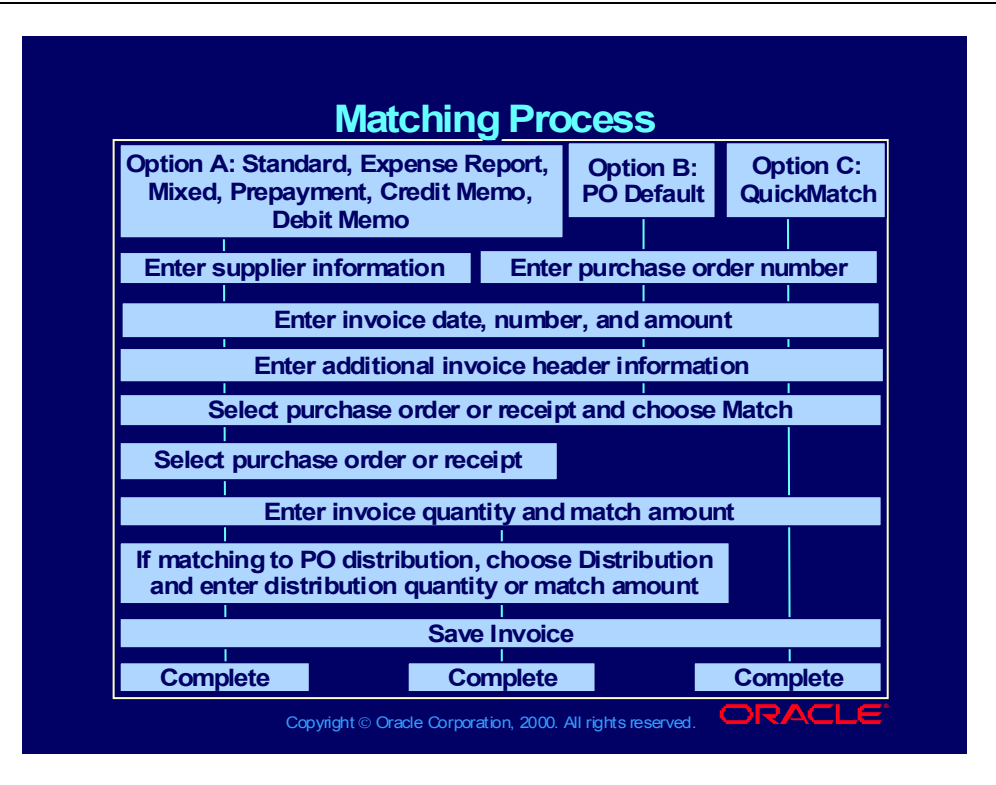

Different Ways to Match an Invoice to a Purchase Order

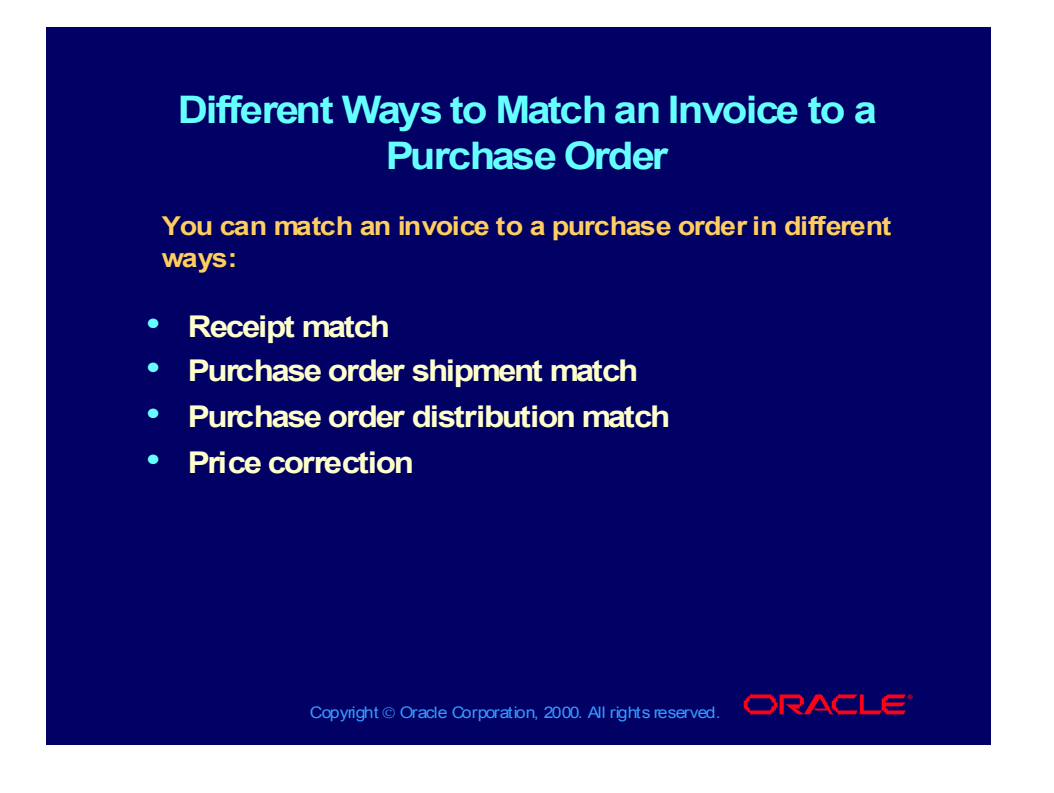

## Receipt Match

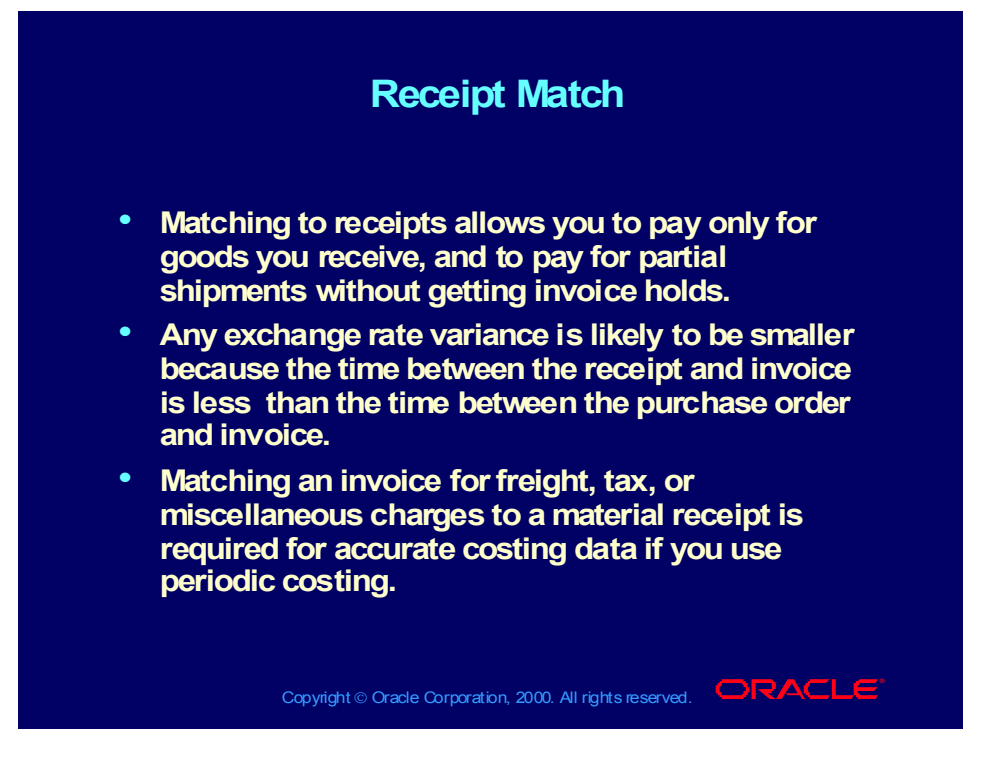

# Purchase Order Shipment Match

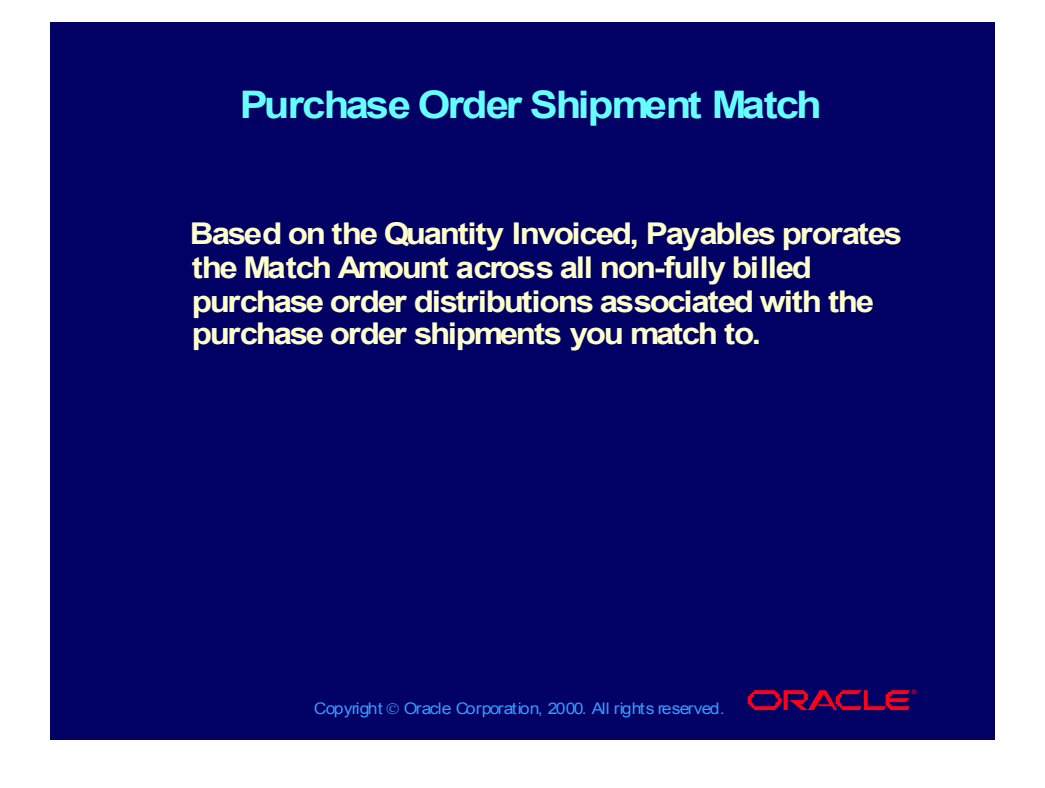

# Purchase Order Distribution Match

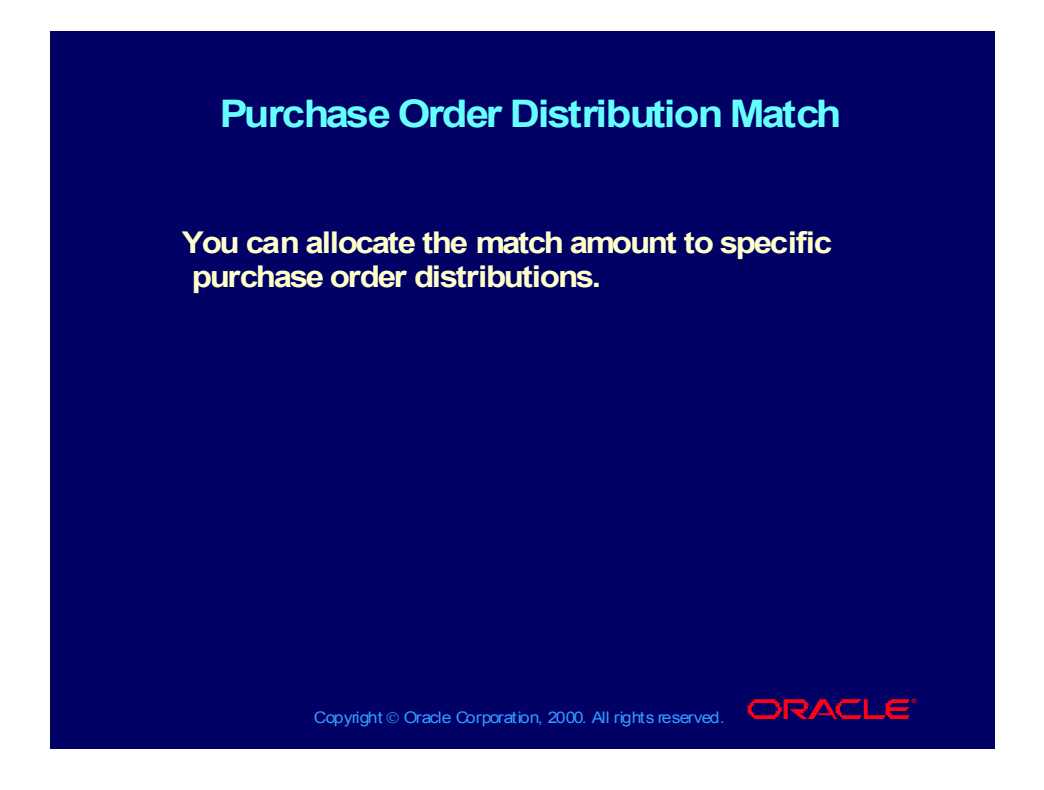

Copyright © Oracle Corporation, 2000. All rights reserved.

## Price Corrections

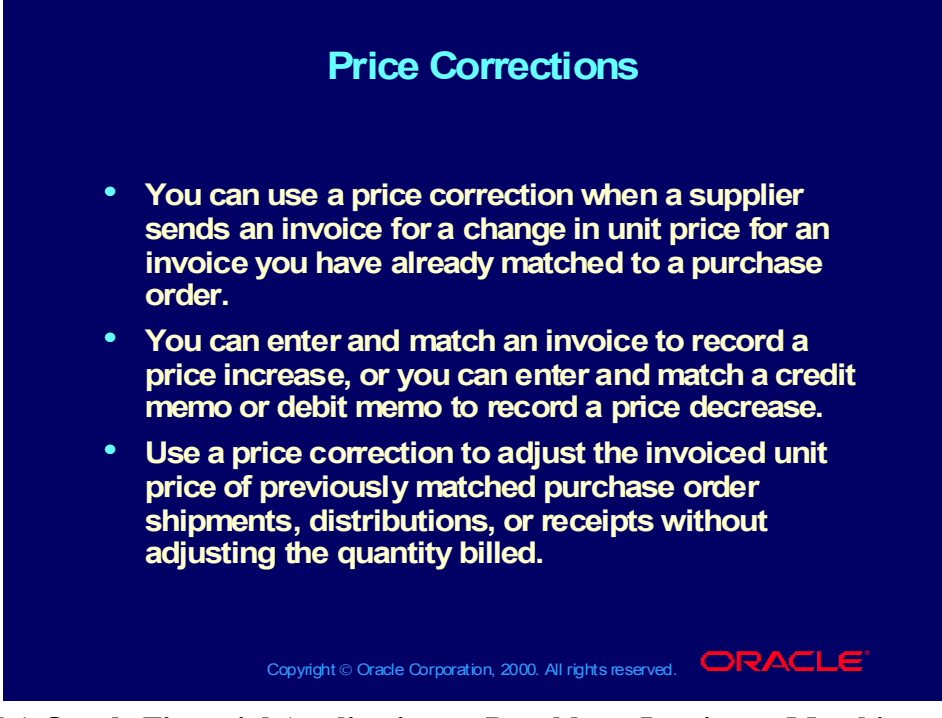

**(Help) Oracle Financial Applications > Payables > Invoices > Matching to Purchase Orders and Receipts > Recording Price Corrections in the Invoice Workbench**

#### Agenda

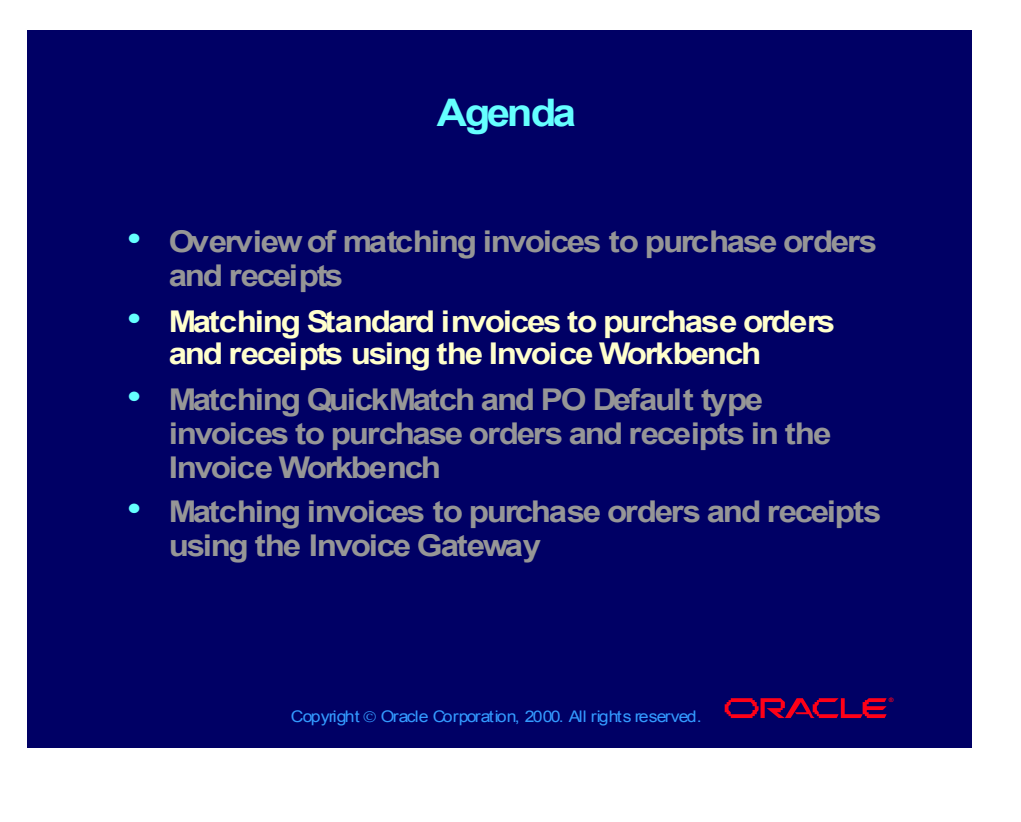

## Practice Overview

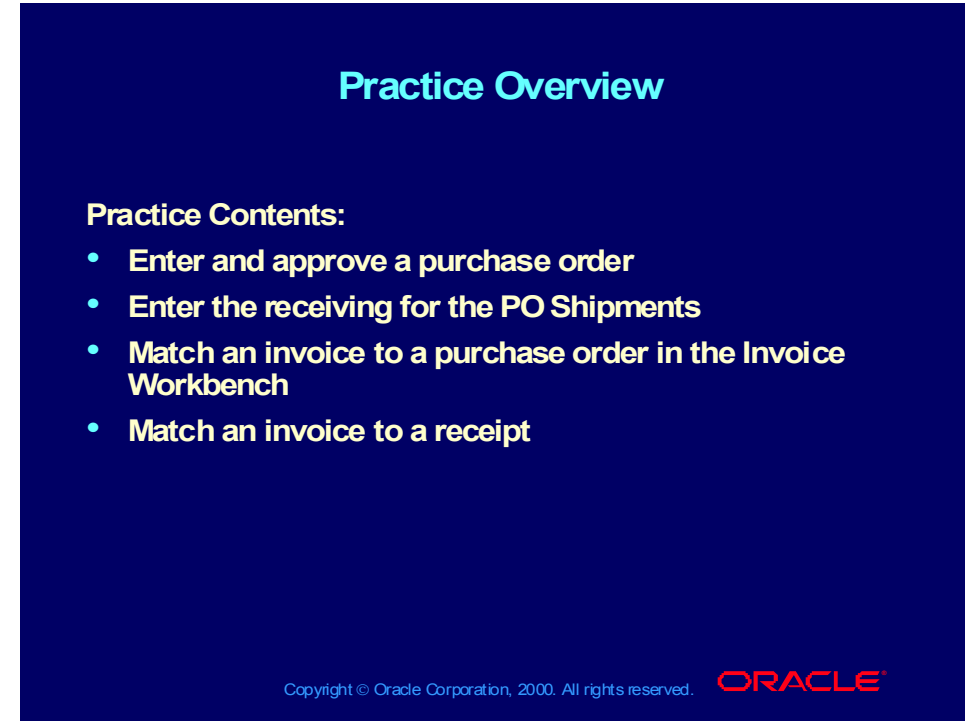

#### **Practice Solution**

Enter and Approve a Purchase Order

- 1. Change your responsibility to Oracle Purchasing:
- (M) File—>Switch Responsibility—>Purchasing, Vision Operations (USA)
- Navigate to the Enter Purchase Orders window.
- (N) Purchase Orders—Purchase Orders
- Enter Standard Purchase Order in the Type field.
- Enter Advanced Network Devices in the Supplier field and the site should default in.
- Place your cursor on the first line and tab to the Item field, accepting the defaults for the first two fields. Enter item number AS18947.
- Enter 10 in the Quantity field.
- Choose the Shipments button. This will take you to the Shipments window.
- Change the quantity from 10 to 6 on the first line.
- Enter a date five days from today's date in the Promised field.
- Select the More tab.
- Select 2-Way in the Match Approval Level field.
- Select PO in the Invoice Match Option field.
- Select the Shipments tab.
- Click the second line.
- The four remaining units should default in the second shipment line.
- Enter a date five days from today's date in the Promised field.
- Select the More tab.
- Select 3-Way in the Match Approval Level field.
- Select Receipt in the Invoice Match Option field.
- Save your work.
- Close the Shipments window.
- Click the Approve button.
- You should see the Approve Document window.
- Click OK.
- You should see a message.
- Click OK to acknowledge the message.
- Verify the Status field on your PO shows Approved.
- Write down your PO number \_\_\_\_\_\_\_\_\_\_\_\_\_.
- Write down the Ship-To organization
- 2. Enter the Receiving for the PO Shipments
- Navigate to the Find Expected Receipts window. (N) Receiving— >Receipts
- Select the Ship-To organization from the previous step.
- Enter your PO number in the Purchase Order field.
- Click the Find button. This will take you to the Receipt Header window.
- Close the Receipt Header window and you will be in the Lines window.
- Select the box to the left of the each line, to indicate the quantities have been received.
- Save your work.
- Select the Header button and this will take you back to the Receipt Header window.
- Write down your receipt number  $\blacksquare$
- 3. Match an Invoice to a Purchase Order
- Change your responsibility to Oracle Payables:(M) File—> Switch Responsibility—> Payables, Vision Operations (USA)
- Navigate to the Invoice Workbench (N) Invoices—>Entry— >Invoices
- Enter Standard in the Invoice Type field.
- Enter Advanced Network Devices in the Supplier Name field. The site should default in.
- Enter today's date as the invoice date.
- Enter the invoice number.
- Enter 7,247.16 in the Invoice Amount field.
- Set the Match Option to Purchase Order and select the Match button. This opens the Find Purchase Orders for Matching window. Notice that this new window has been enhanced to include 10 search criteria fields.
- Enter your purchase order from step 1 and select the Find button.
- The new Match to Purchase Orders window opens.
- Select the line that corresponds to PO shipment 1.
- The Quantity Invoiced field should default to 6.
- The Unit Price field should default to 1207.86.
- Select the Match button to complete the matching process.
- 4.Match an Invoice to a Receipt
- Navigate to the Invoice Workbench: (N) Invoices—>Entry— >Invoices
- Enter Standard in the Invoice Type field.
- Enter Advanced Network Devices in the Supplier Name field. The site should default in.
- Enter today's date as the invoice date.
- Enter the invoice number.
- Enter 4,831.44 in the Invoice Amount field.
- Verify the Match option is set to Receipt and select the Match button. This will take you to the Find Receipts for Matching window.
	- − **Note:** In the Find Receipts for Matching window, certain fields are dependent on other fields. For example, entering a valid PO number will result in only receipts for that PO appearing in the receipt number LOV. If no PO number is entered, the receipt number LOV will show all receipts for the supplier on the invoice. In the Find Receipts for Matching window you have several ways of retrieving the receipt to which you want to match. You can enter any combination or single entry of the PO number, receipt number, or packing slip number.
- Enter your receipt number then click Find. This will take you to the Match to Receipts window.
	- **Note:** When the Match to Receipts window opens, notice that you can see both PO shipments, even though the match option on shipment 1 is Match to Purchase Order. You will see all shipments meeting the search criteria entered in the Find

window,regardless of the match option. This gives a complete view of the lines entered on that receipt.

- Select the Match check box to indicate you have been billed for all four units on PO shipment 2.
- Select the Match button. The invoice has now been matched to the receipt.

## Review Question

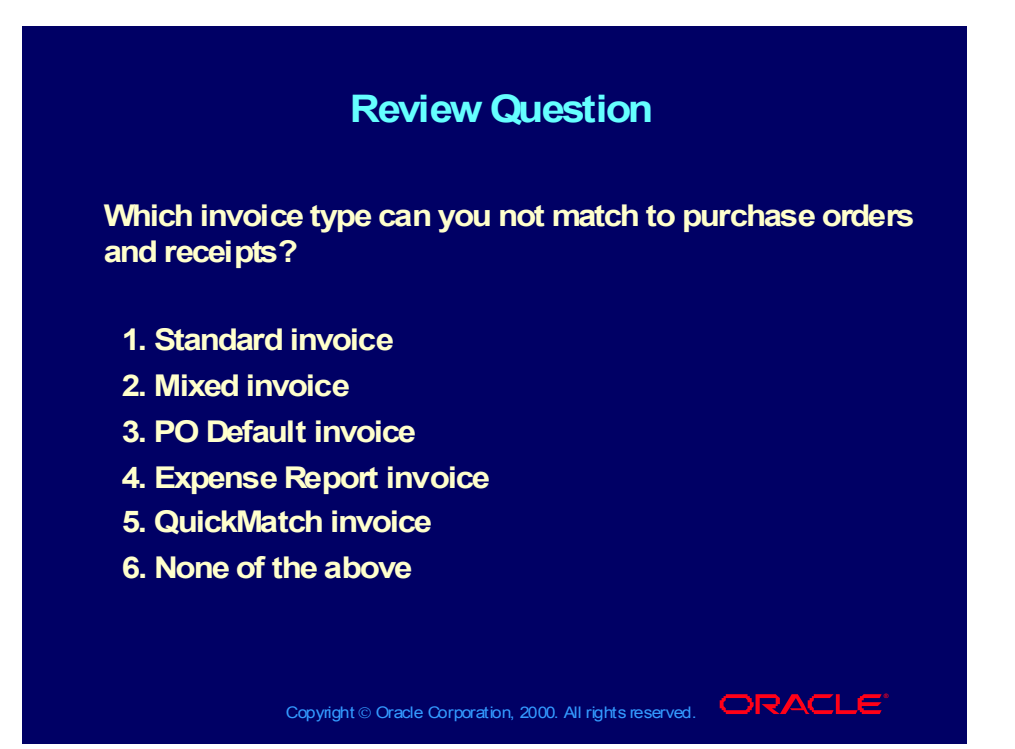

Copyright © Oracle Corporation, 2000. All rights reserved.

## Answer to Review Question

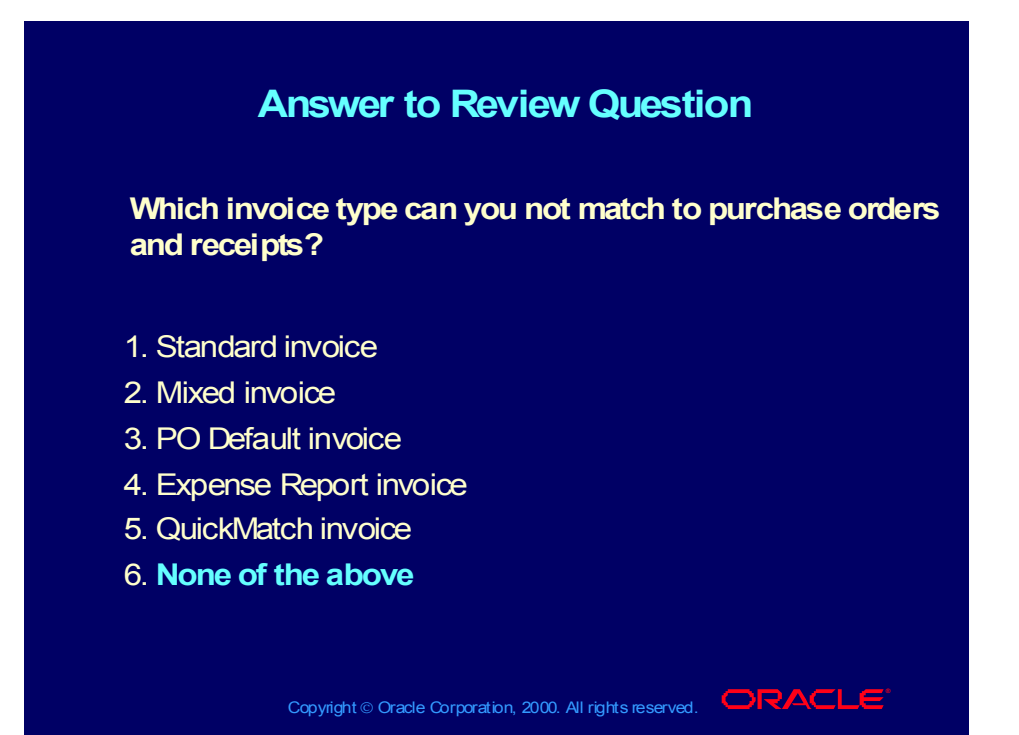

Copyright © Oracle Corporation, 2000. All rights reserved.

#### Agenda

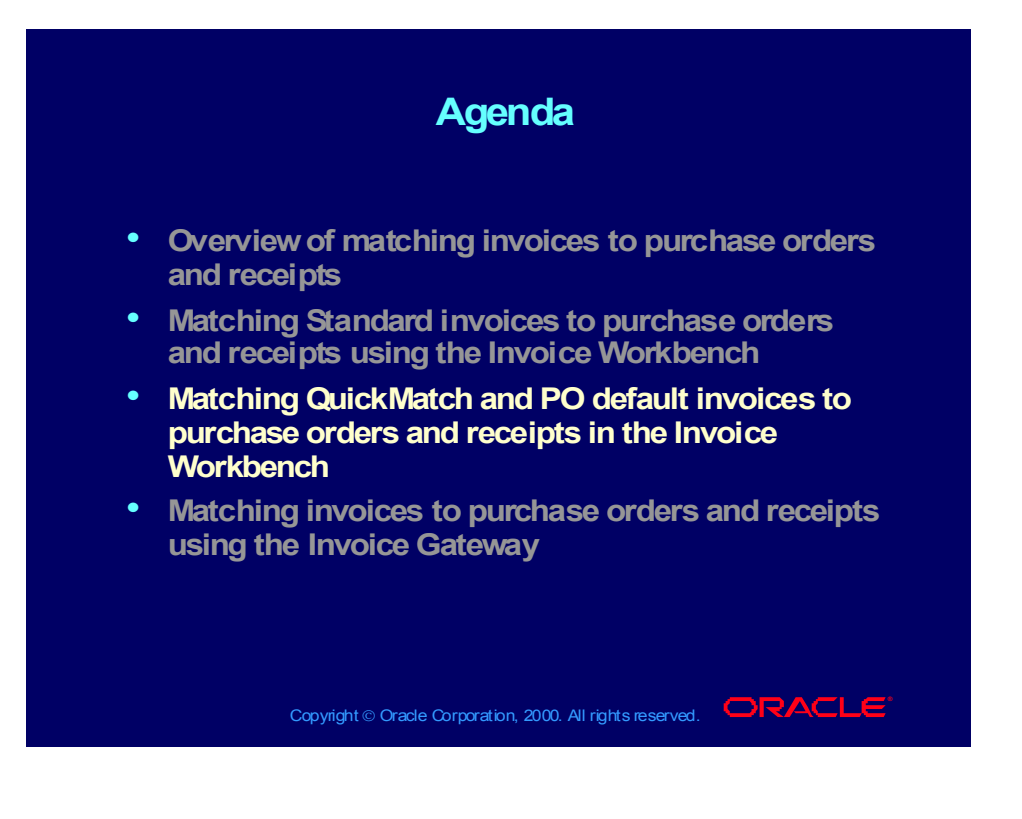

# PO Default and QuickMatch Invoices

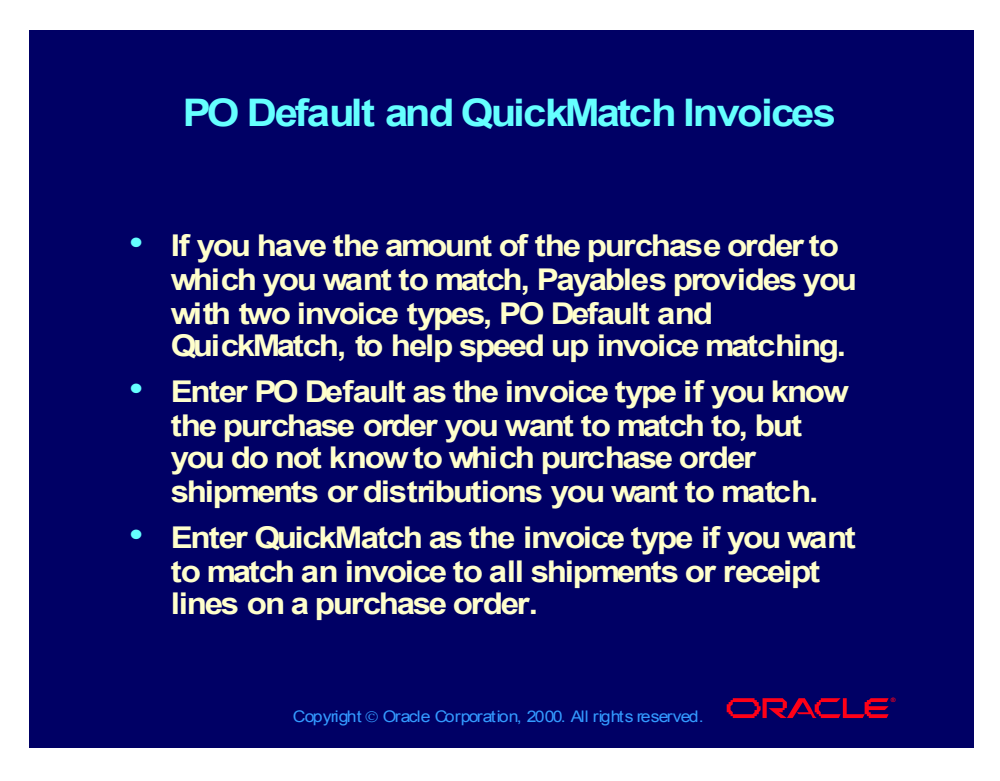

Demonstration of Matching QuickMatch and PO Default type Invoices to Receipts and Purchase Orders

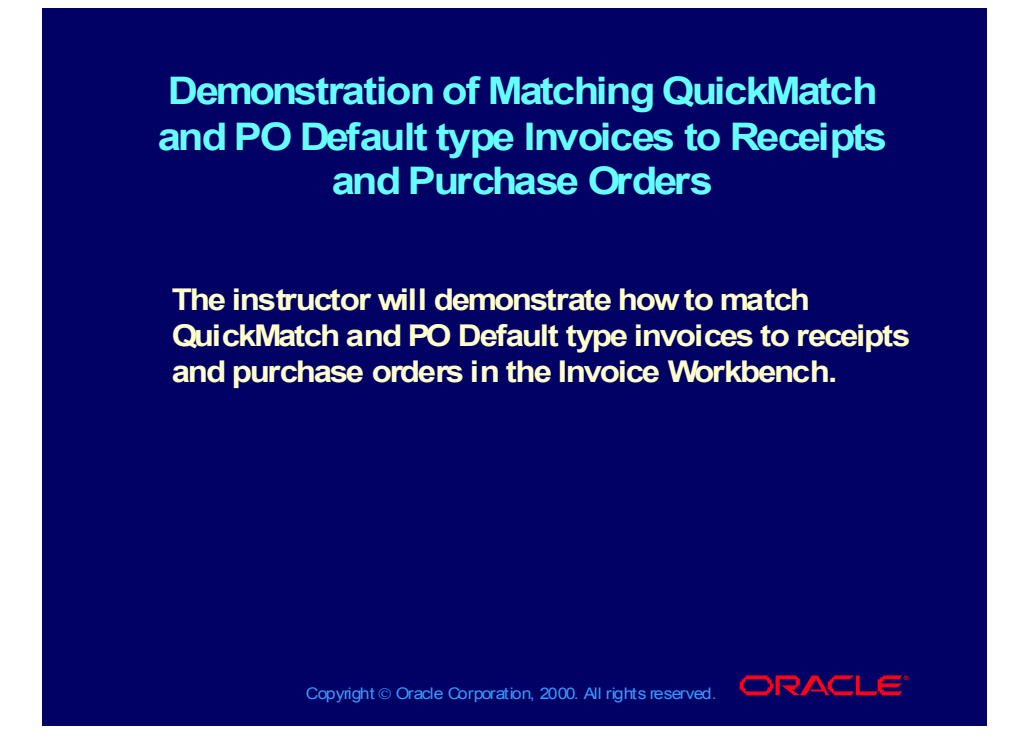

### Review Question

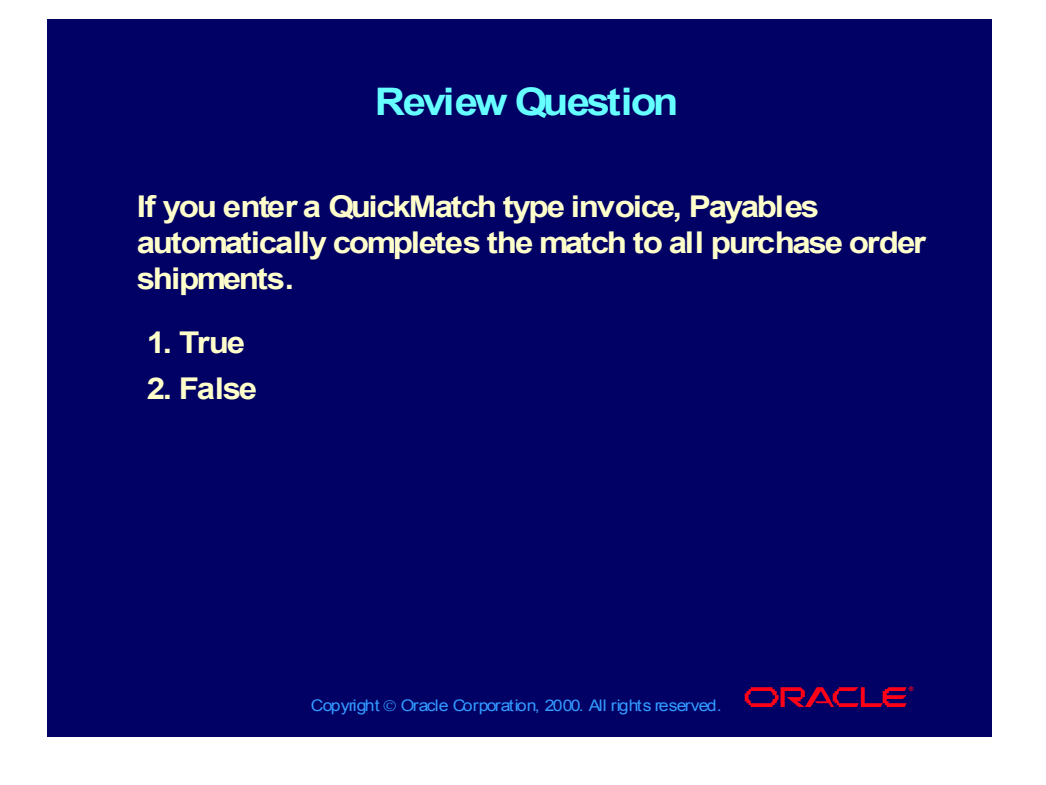

## Answer to Review Question

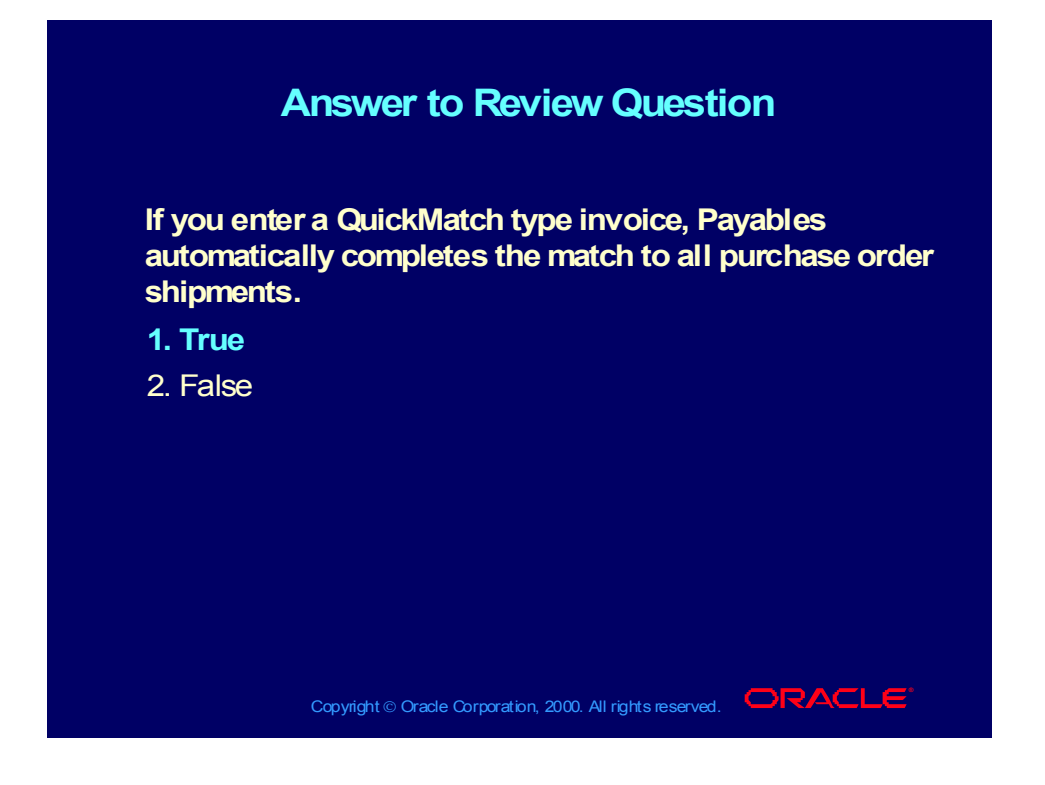

#### Agenda

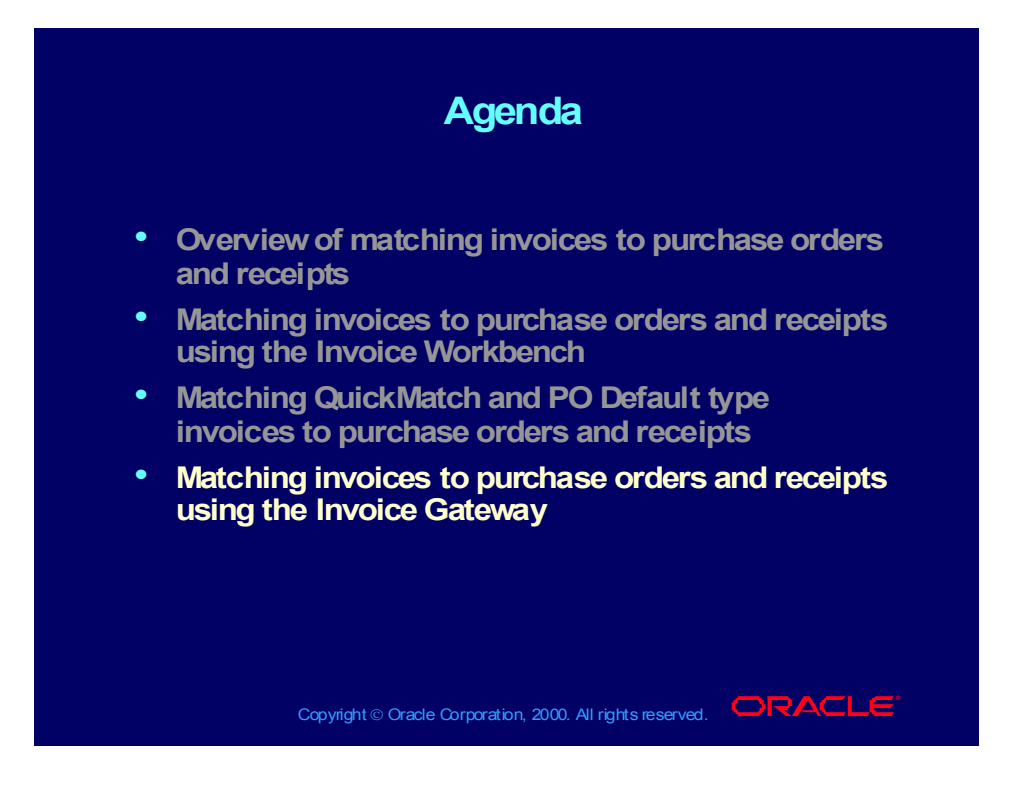

Entering Purchase Order Matched Invoice Records in the Invoice Gateway

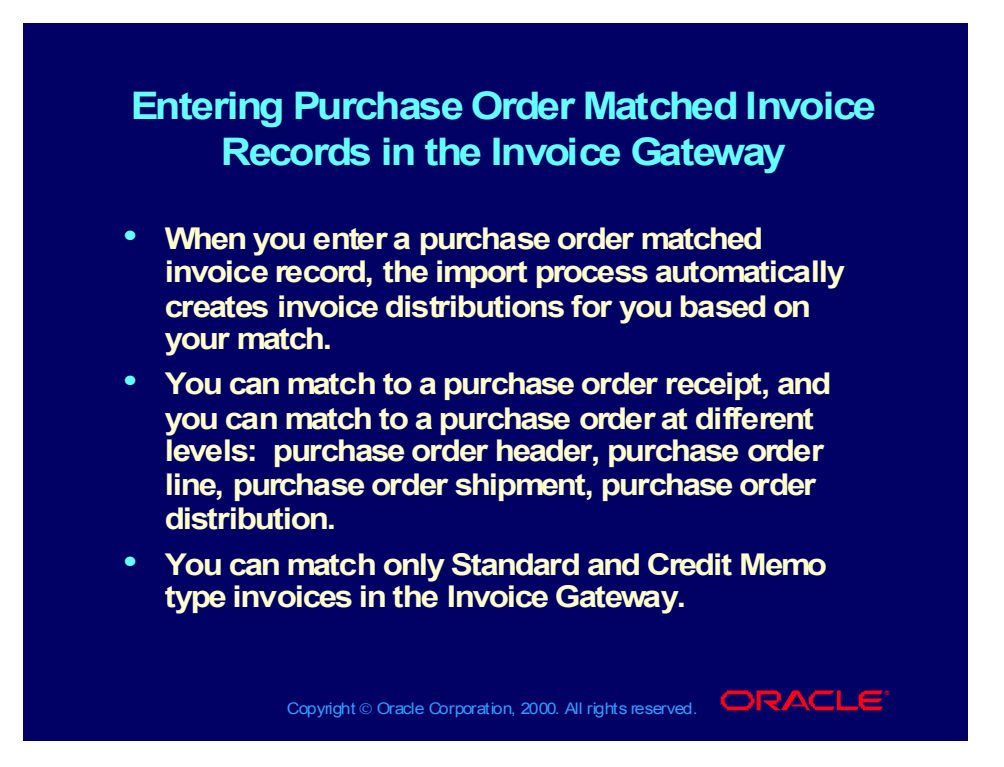

Demonstration of How to Match Invoices to Purchase Orders and Receipts in the Invoice Gateway

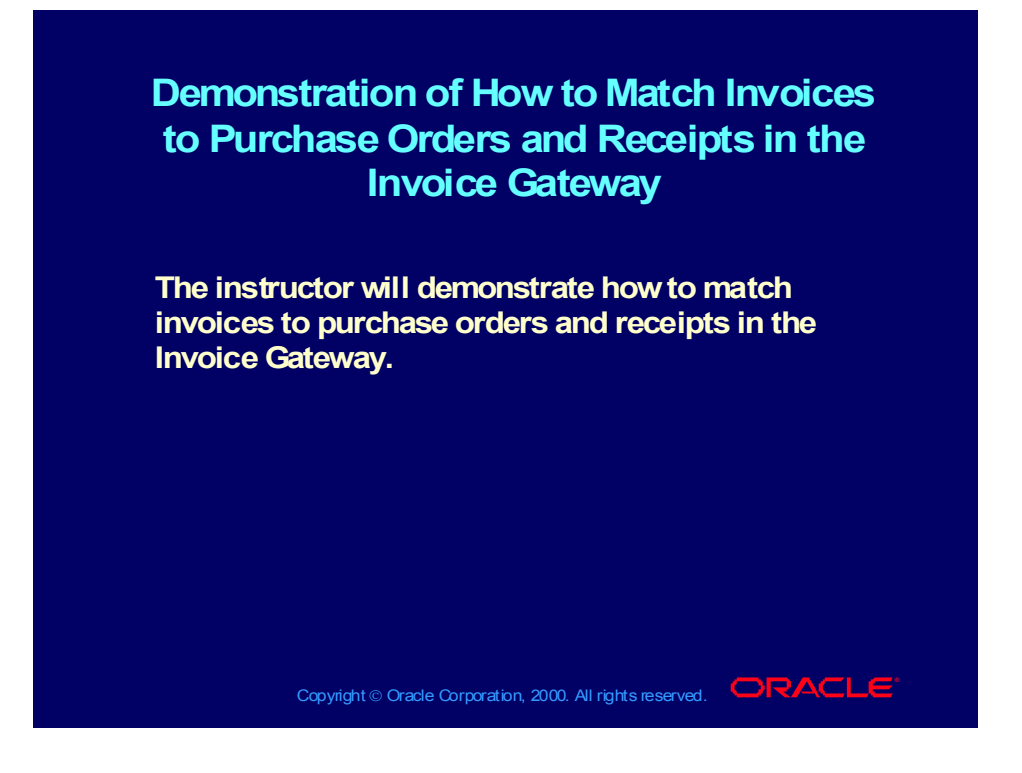

Copyright © Oracle Corporation, 2000. All rights reserved.

## Review Question

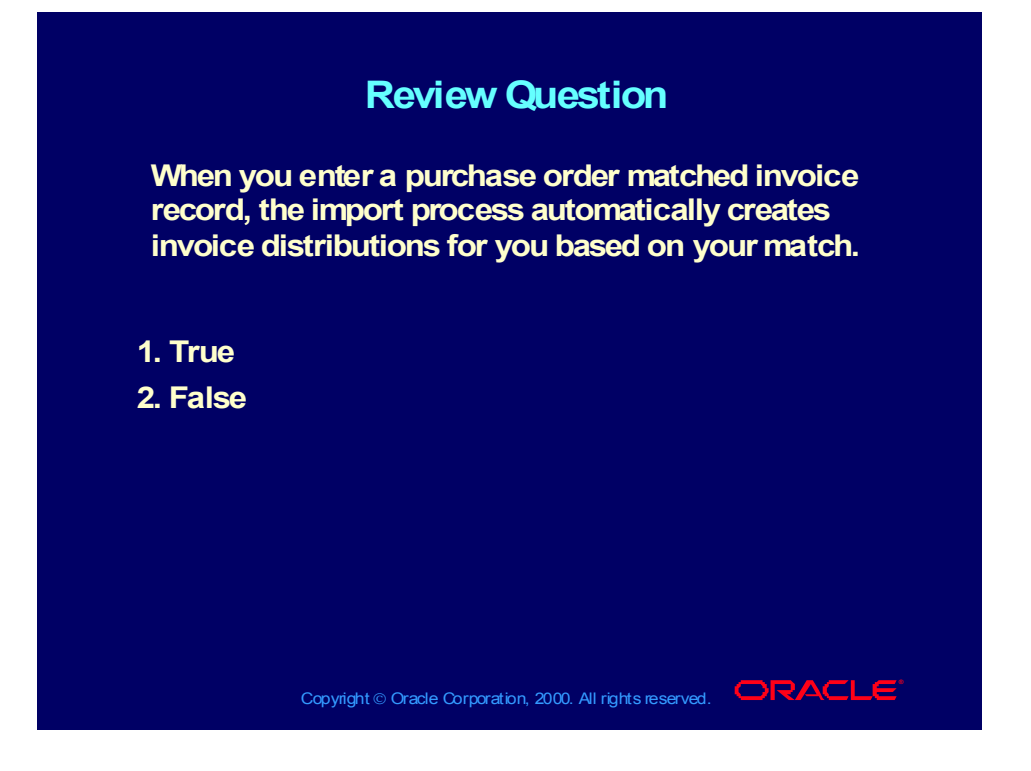

## Answer to Review Question

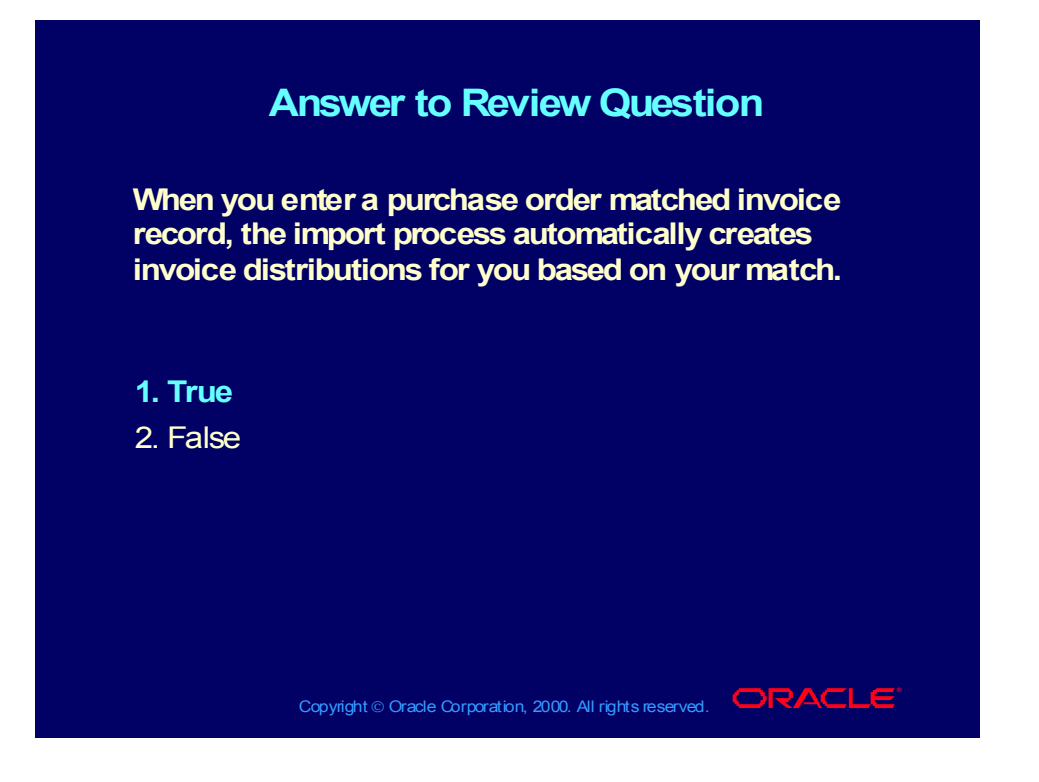

#### Summary

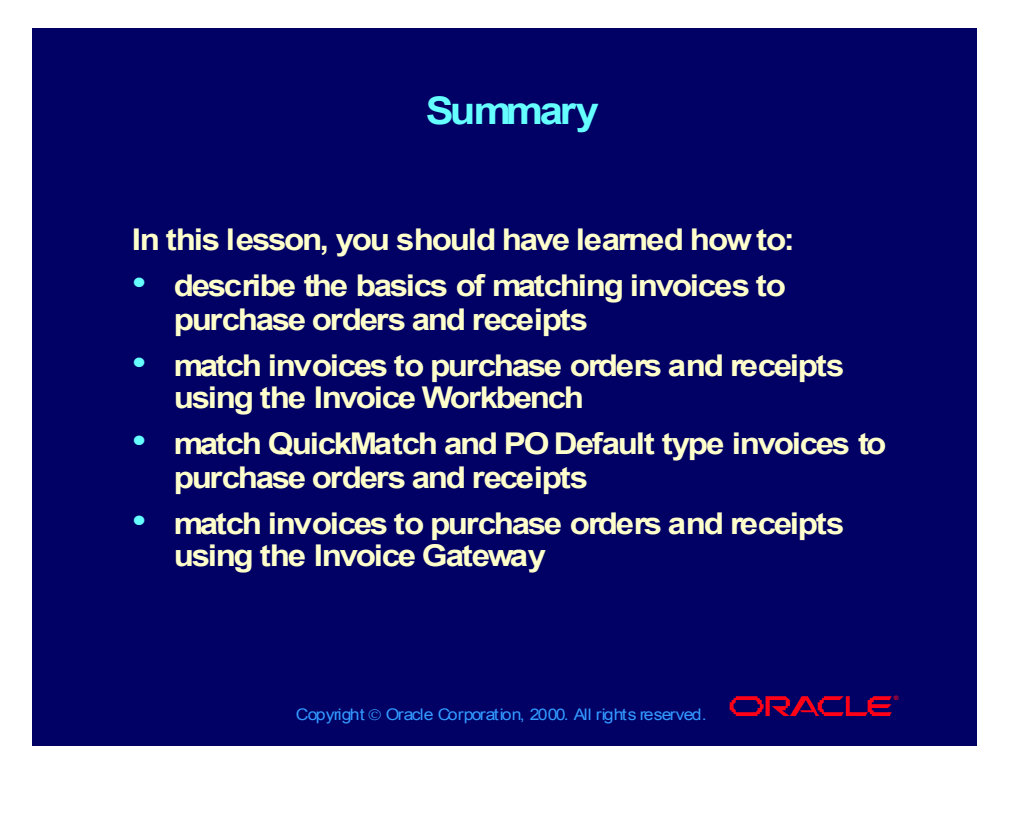

# **Processing Debit and Credit Memos**

**Chapter 6**

Copyright © Oracle Corporation, 2000. All rights reserved.

# Processing Debit and Credit Memos

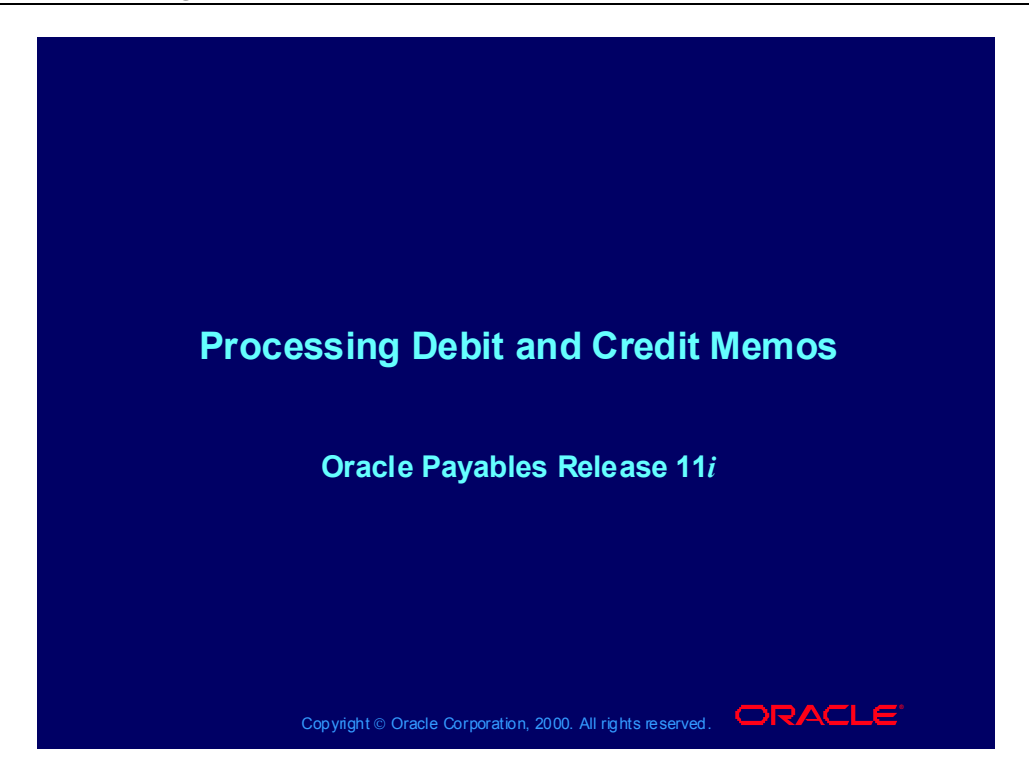

#### **Notations**

- $(N)$  = Navigator
- $(T)$  = Tab
- $(I) = Icon$
- $(H)$  = Hyperlink
- $(B)$  = Button
- (Help) = Oracle Applications Help System

## Online Help

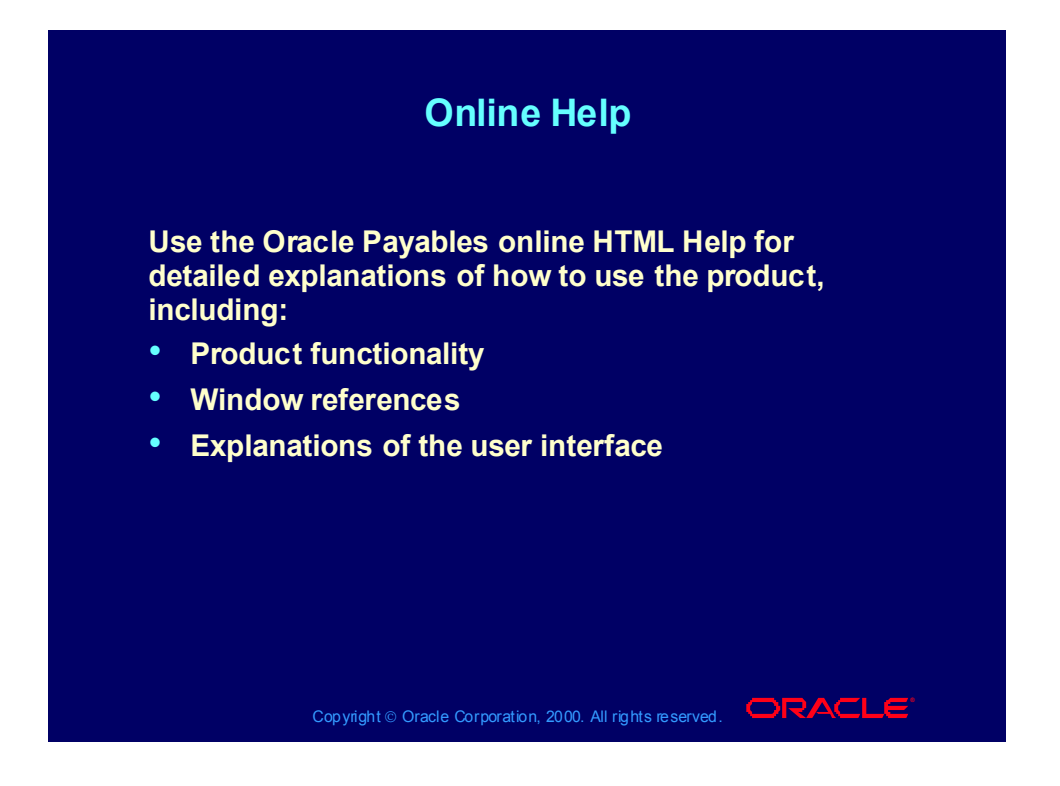

## Viewing Online Help

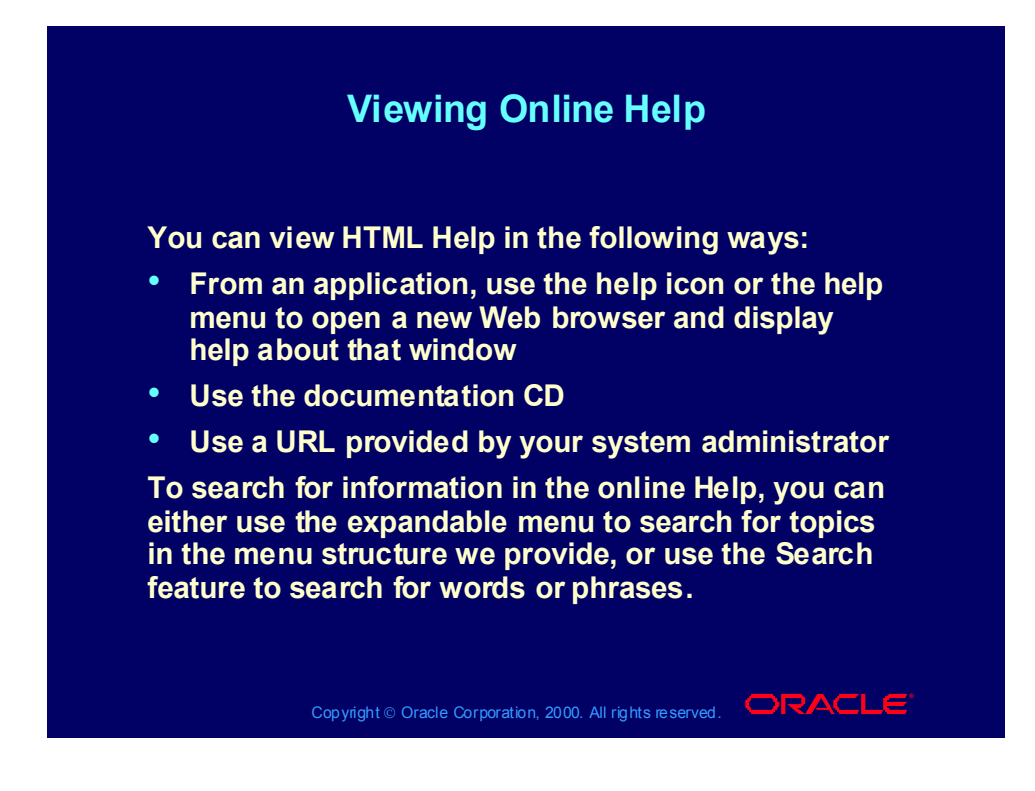

# **Objectives**

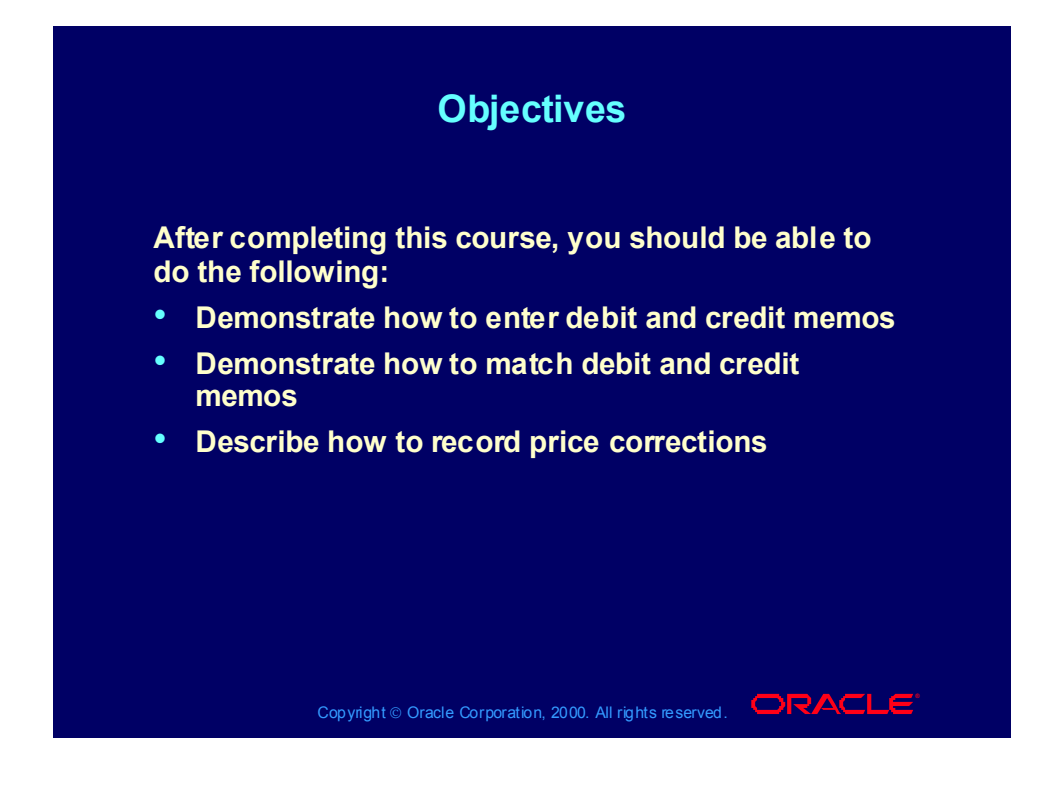

# Agenda

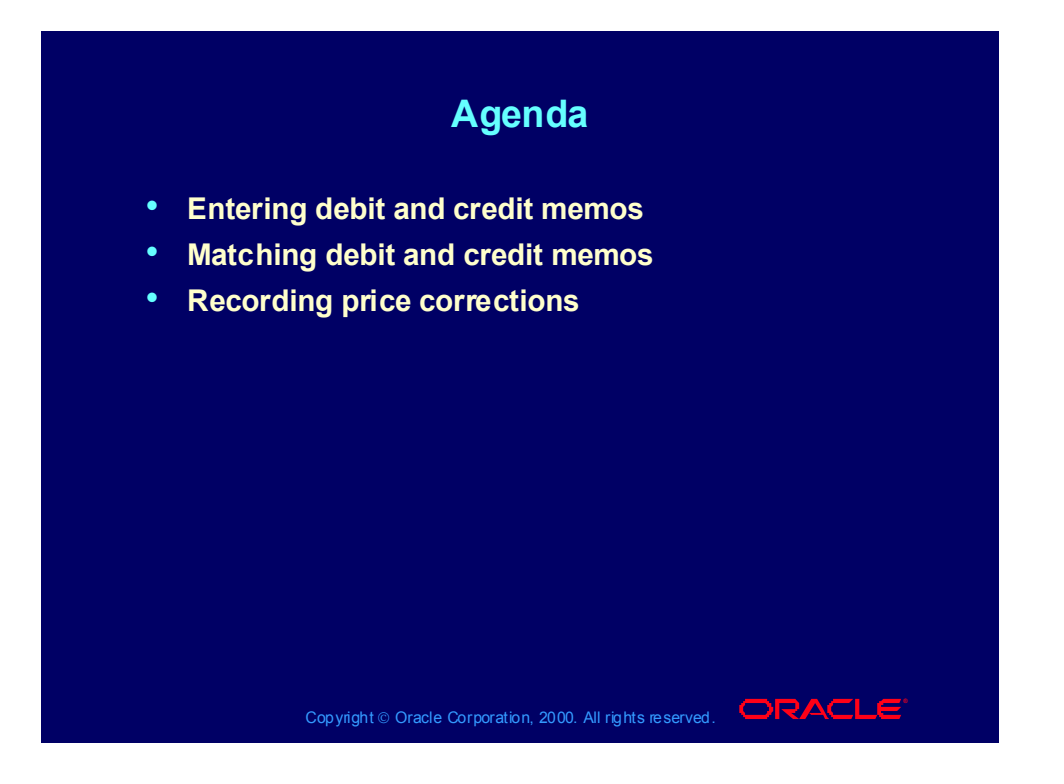

#### **Overview**

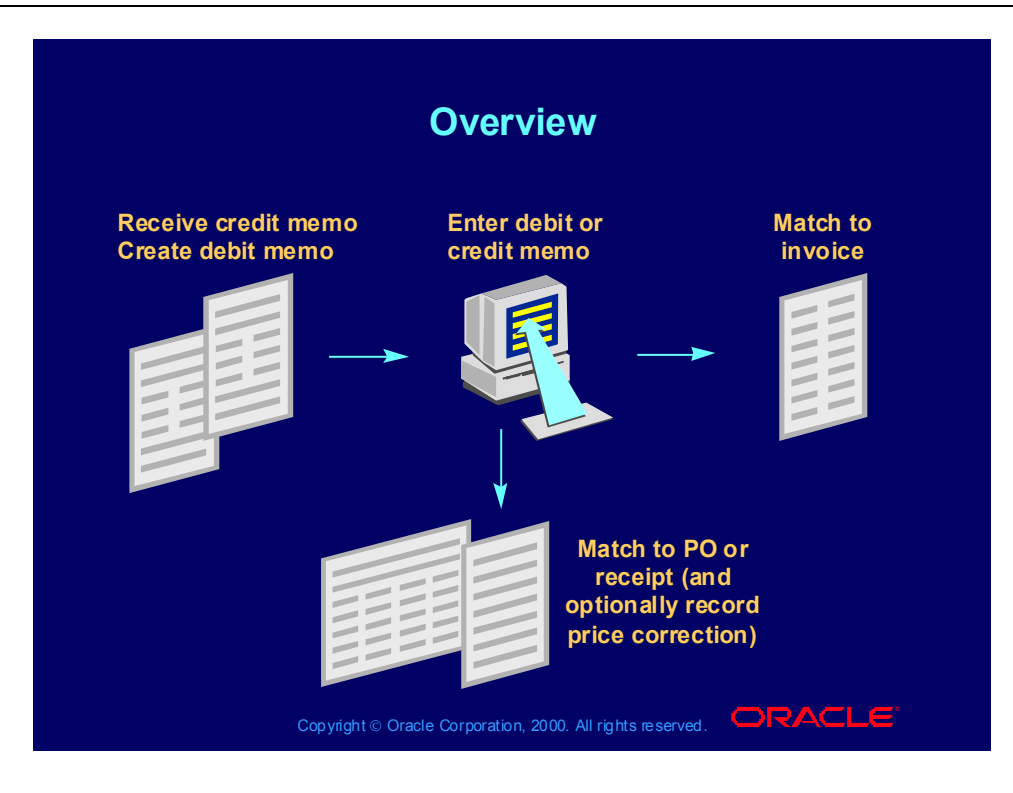

# Agenda

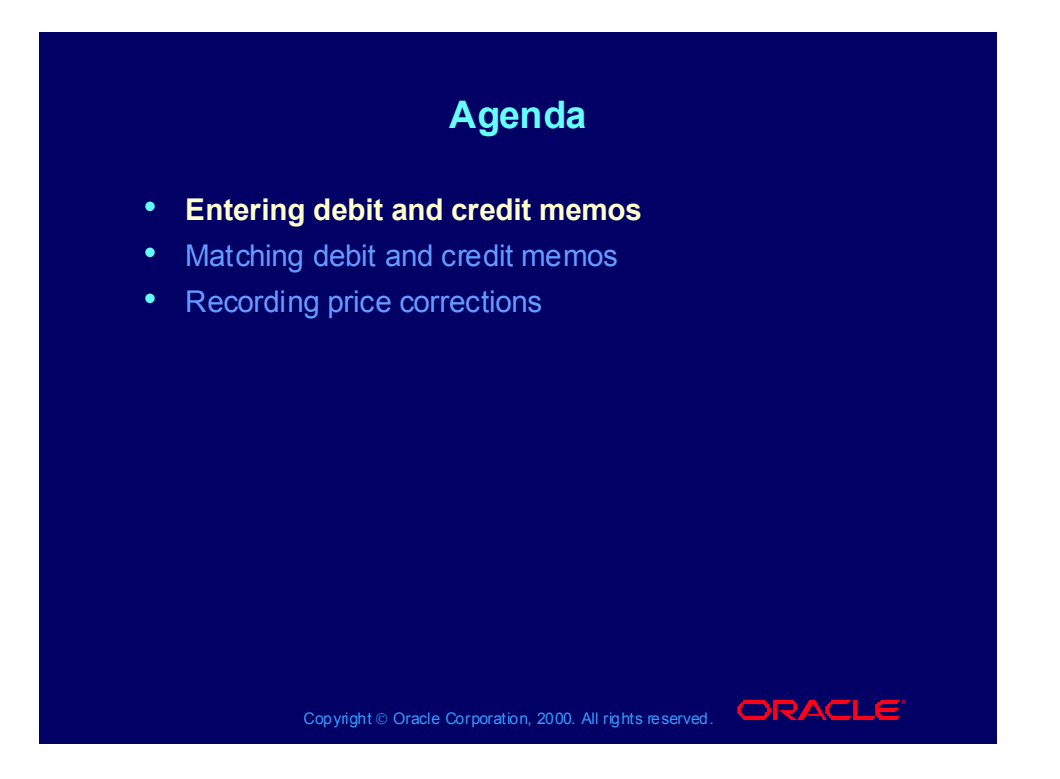

Entering Debit and Credit Memos in the Invoice **Workbench** 

#### **Entering Debit and Credit Memos in the Entering Debit and Credit Memos in the Invoice Workbench Invoice Workbench**

**Enter a credit or debit memo to record a credit for Enter a credit or debit memo to record a credit for goods or services purchased. Credit/debit memos are goods or services purchased. Credit/debit memos are netted with basic invoices at payment time. netted with basic invoices at payment time.**

- **Credit Memo: Negative amount invoice created by Credit Memo: Negative amount invoice created by a supplier and sent to you to notify you of a credit. a supplier and sent to you to notify you of a credit.**
- **Debit Memo: Negative amount invoice created by Debit Memo: Negative amount invoice created by you and sent to a supplier to notify the supplier of you and sent to a supplier to notify the supplier of a credit you are recording. Usually sent with a note a credit you are recording. Usually sent with a note explaining the debit memo. explaining the debit memo.**

**Note: In Oracle Payables, a debit memo and a credit Note: In Oracle Payables, a debit memo and a credit memo both create the same accounting memo both create the same accounting entries. The system does not distinguish them as entries. The system does not distinguish them as different transactions. different transactions.**

Copyright © Oracle Corporation, 2000. All rights reserved.  $\Box$ RACLE

## Entering Debit and Credit Memos

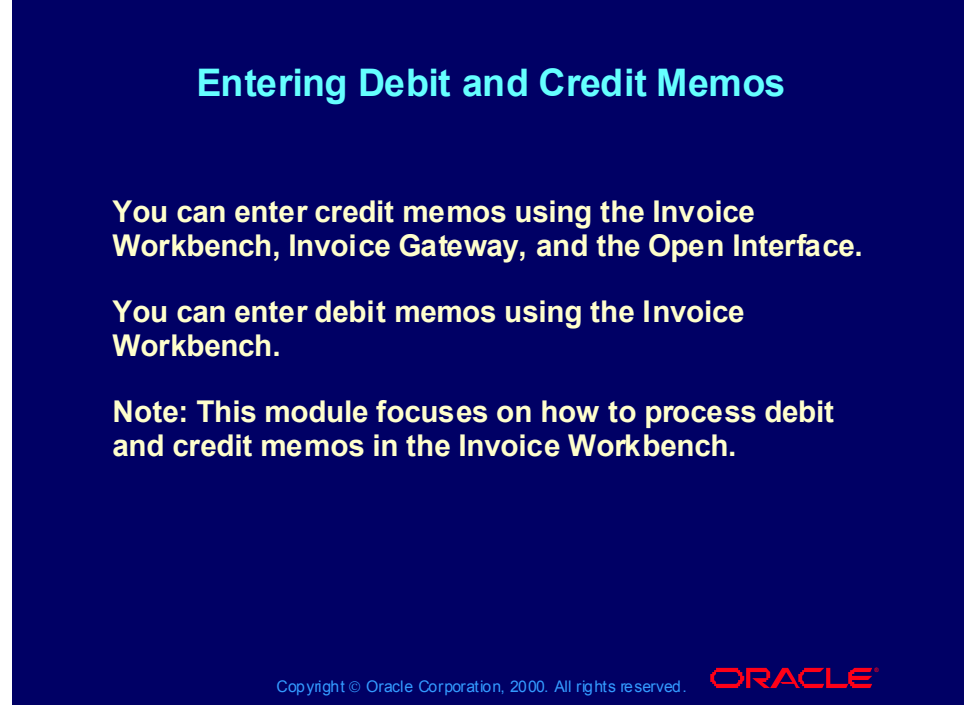

**(Help) Oracle Financial Applications > Oracle Payables > Invoices > Credit and Debit Memos > Entering Credit/Debit Memos**

#### **Demonstration**

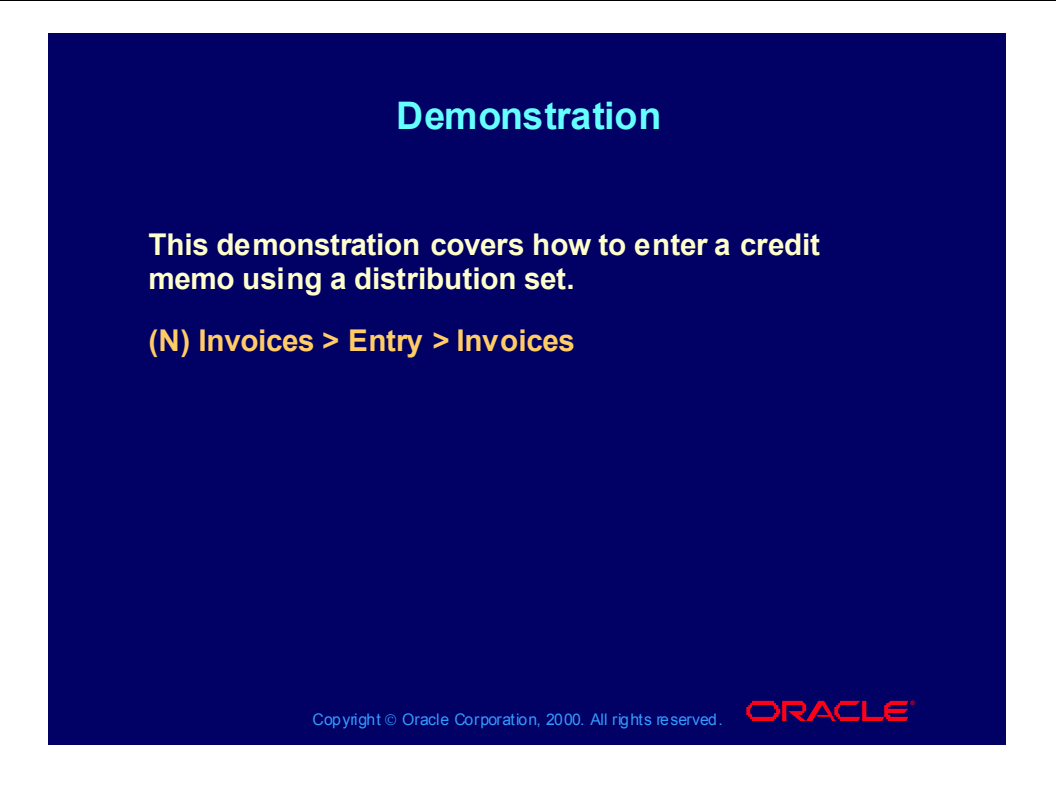

Practice 1 Overview

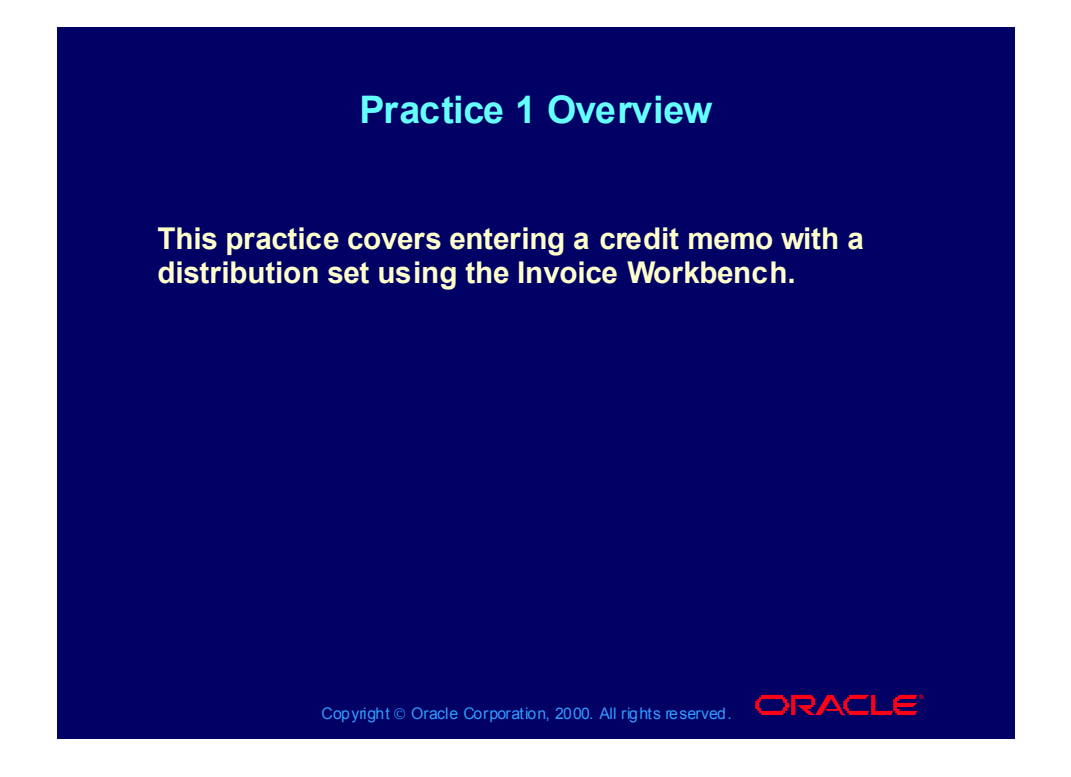
#### Practice 1 Instructions

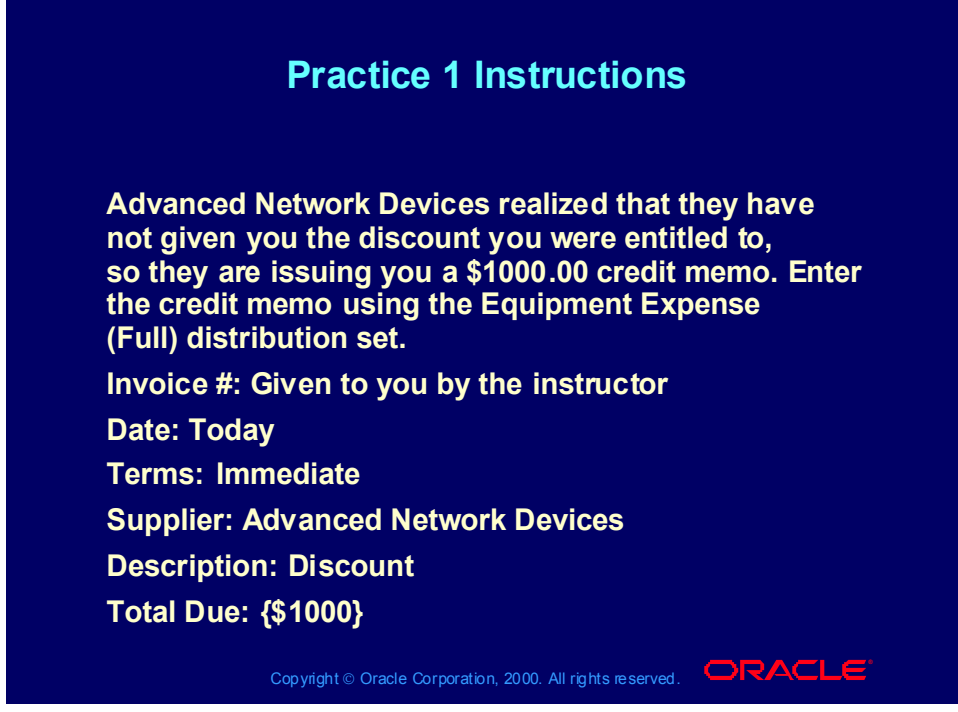

#### **Practice 1 Solutions**

1. Navigate to the Invoices window.

(N) Invoices > Entry > Invoices

2. In the Type field, enter Credit Memo. There will be a note displayed that says "Payables defaults the payment terms from the supplier site to the invoice. Verify the payment terms for credit or debit memos. You may want to change the payment terms to Immediate for credit and debit memos".

3. Click OK to acknowledge the message.

4. Enter Advanced Network Devices as the supplier.

5. Enter Santa Clara as the site.

6. As the credit memo is dated today, accept the default date.

7. Enter the credit memo number.

8. Enter -1,000 in the Invoice Amount field. Make sure to enter the amount as a negative value.

9. In the Distribution Set field, enter the Equipment Expense (Full) distribution set.

10. In the Description field, enter the description for this credit memo.

11. In the Terms field, make sure the terms are Immediate; if they are not, select Immediate.

- 12. Choose Distributions.
- 13. Verify the distributions were created.

#### Review Question

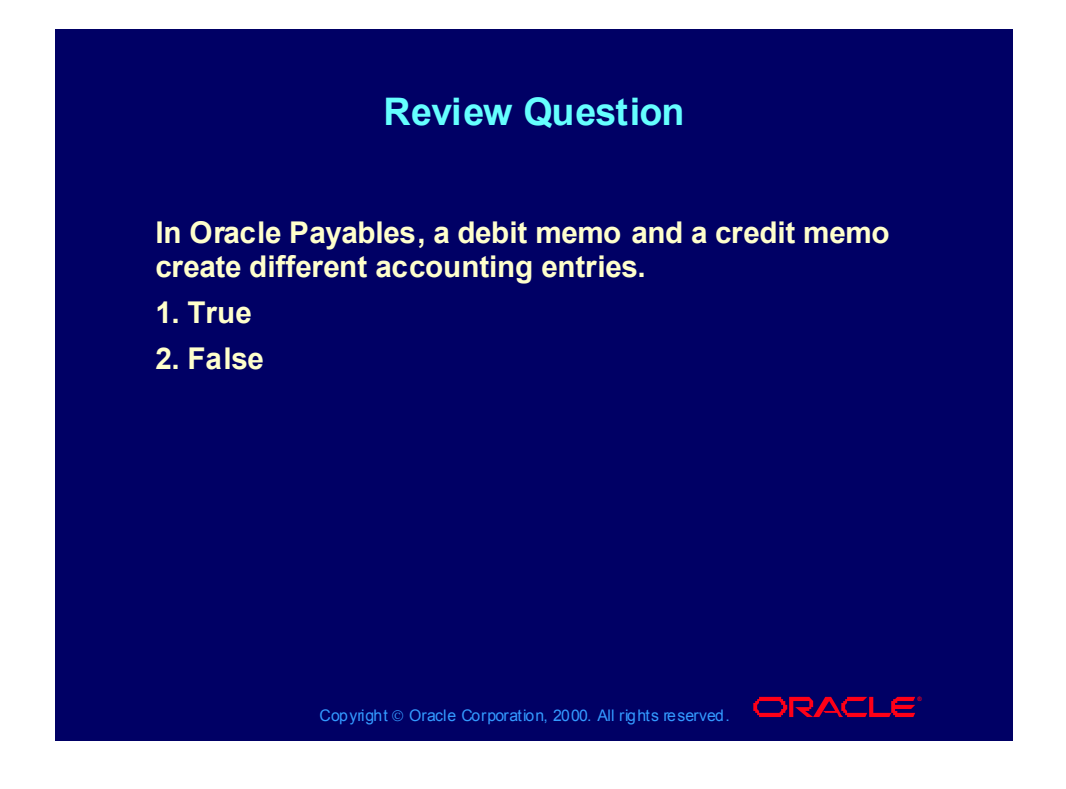

#### Answer to Review Question

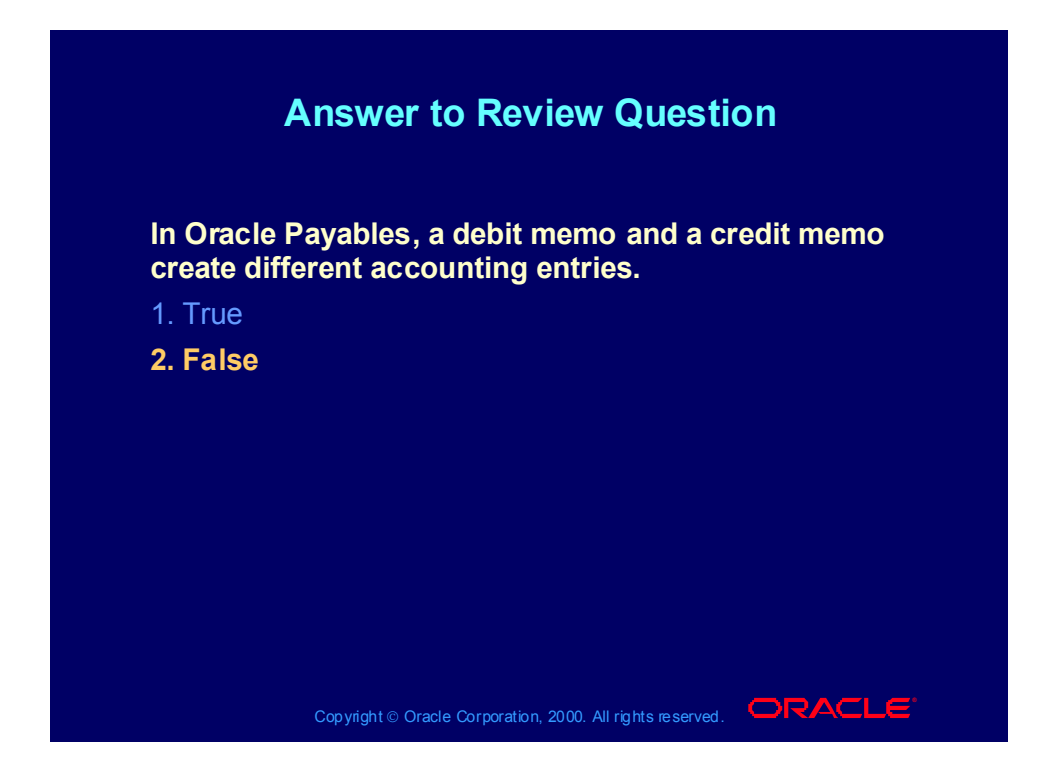

# Agenda

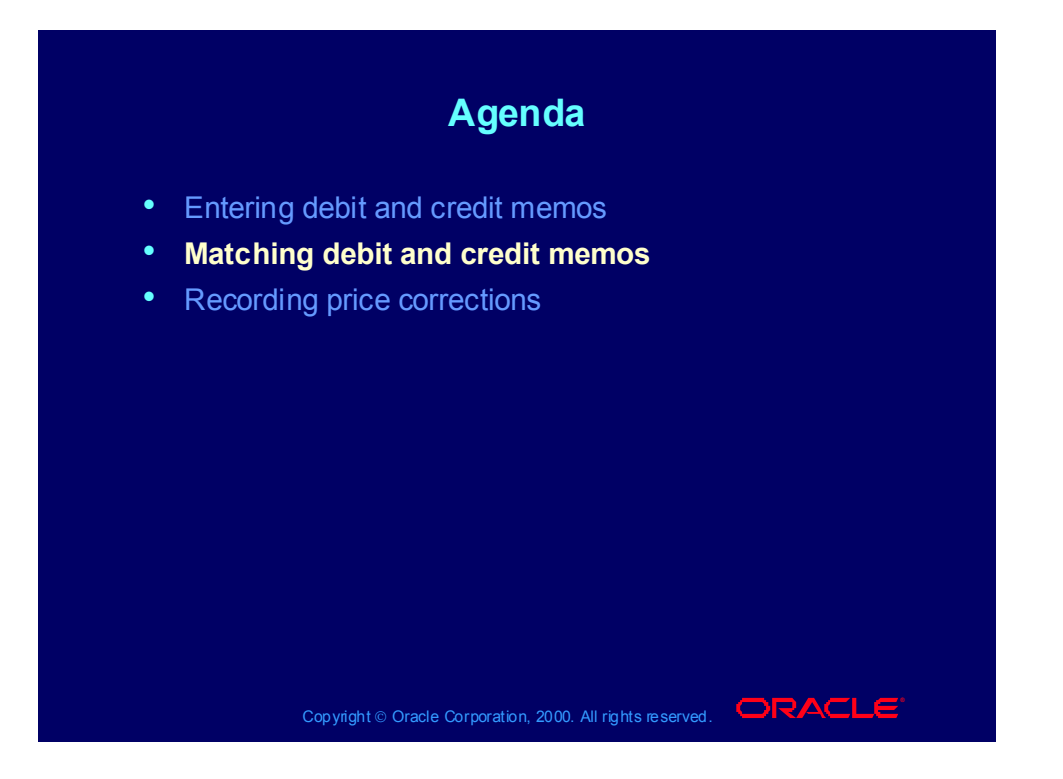

Matching Debit and Credit Memos in the Invoice **Workbench** 

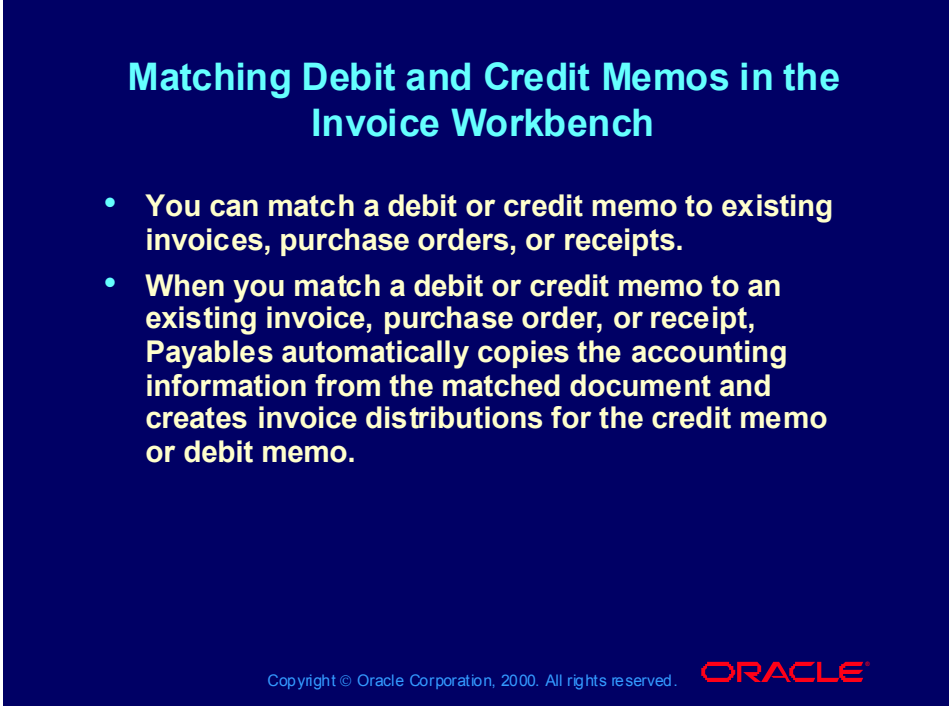

**(Help) Oracle Financial Applications > Oracle Payables > Invoices > Credit and Debit Memos > Matching Credit/Debit Memos**

## Clearing a Credit

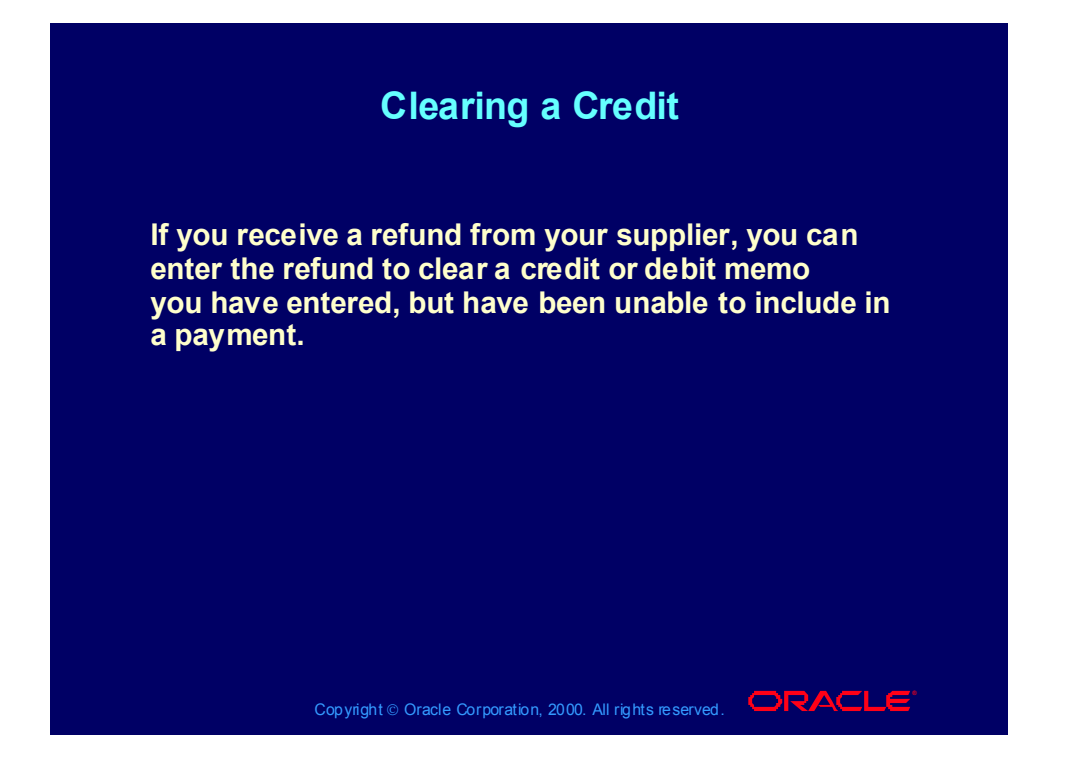

#### **Demonstration**

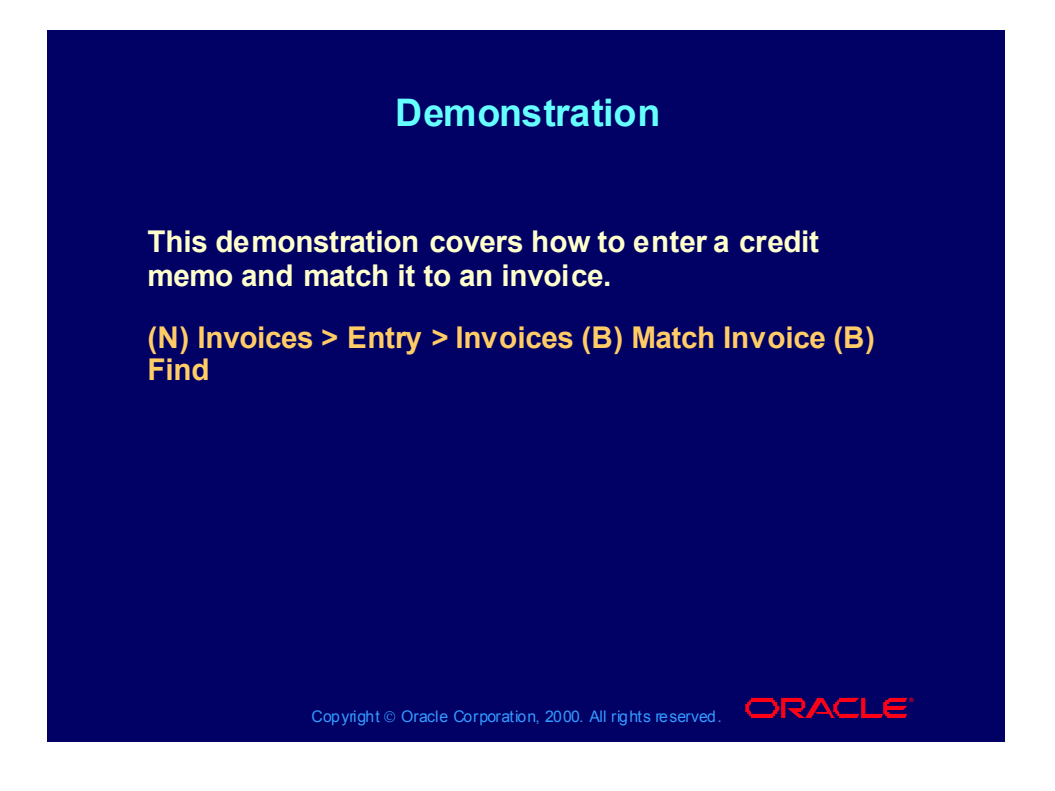

Practice 2 Overview

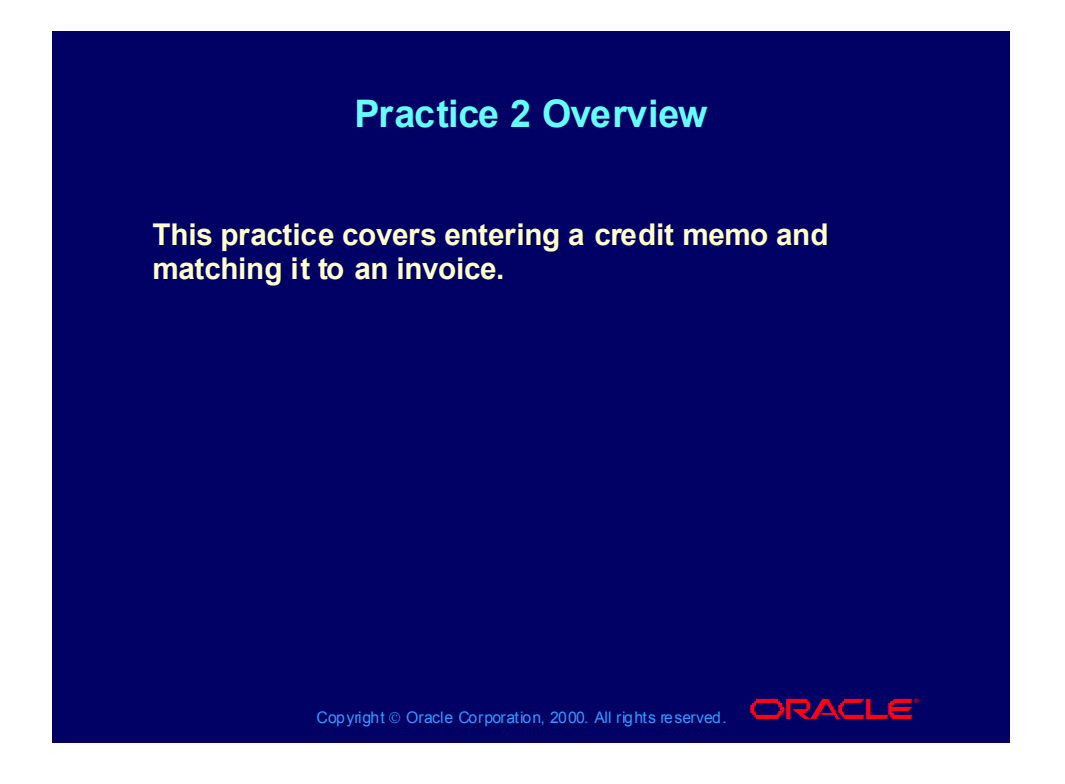

## Practice 2 Instructions

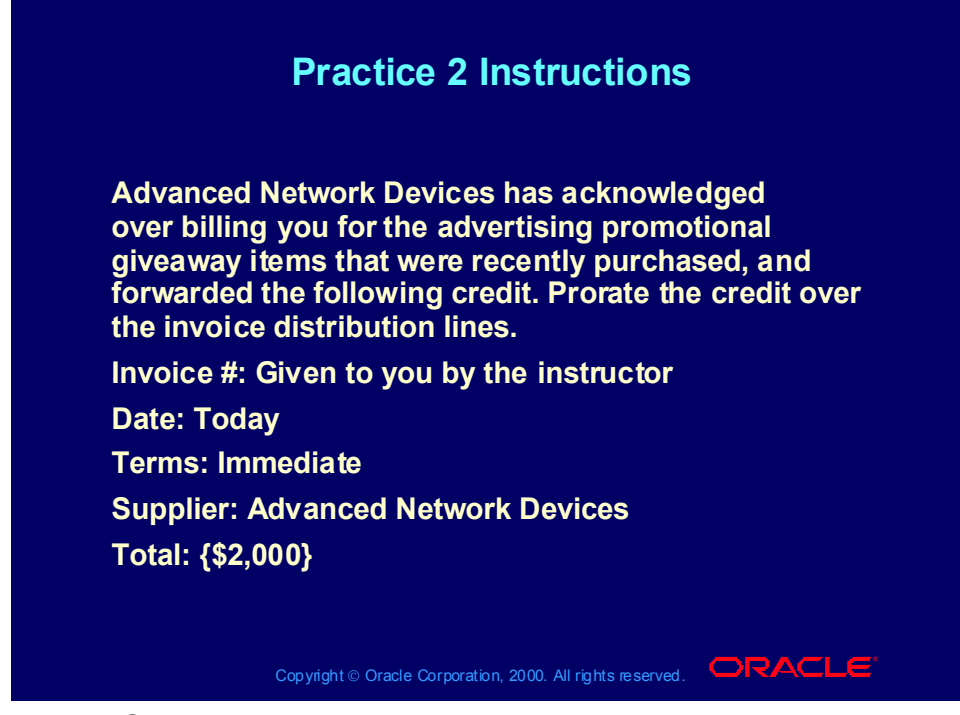

#### **Practice 2 Solutions**

1. Navigate to the Invoices window.

(N) Invoices > Entry > Invoices

2. In the Type field, enter Credit Memo. Payables opens a window with the following note "Payables defaults the payment terms from the supplier site to the Invoice. Verify the payment terms for credit or debit memos. You may want to change the payment terms to Immediate for credit and debit memos".

3. Click OK to acknowledge the message.

4. Enter Advanced Network Devices as the supplier.

5. Enter Santa Clara as the site.

6. As the credit memo is dated today, accept the default date.

7. Enter the credit memo number. Write down the number

8. Enter -2,000 in the Invoice Amount field. Make sure to enter the amount as a negative value.

9. In the Description field, enter Advertising Items.

10. In the Terms field, make sure the terms are Immediate; if they are not, select Immediate.

11. In the Invoices window, choose Invoice from the poplist for the Match button. Select the Match button.

12. To match this credit memo to the original invoice, enter the invoice number given to you by the instructor. Select the Find button.

13. In the Match to Invoices window, select the Match check box.

14. In the Credit Amount field, enter -2,000.

15. Select Match.

16. When the matching process is completed, select the Distributions button and verify that the distributions were created.

#### Review Question

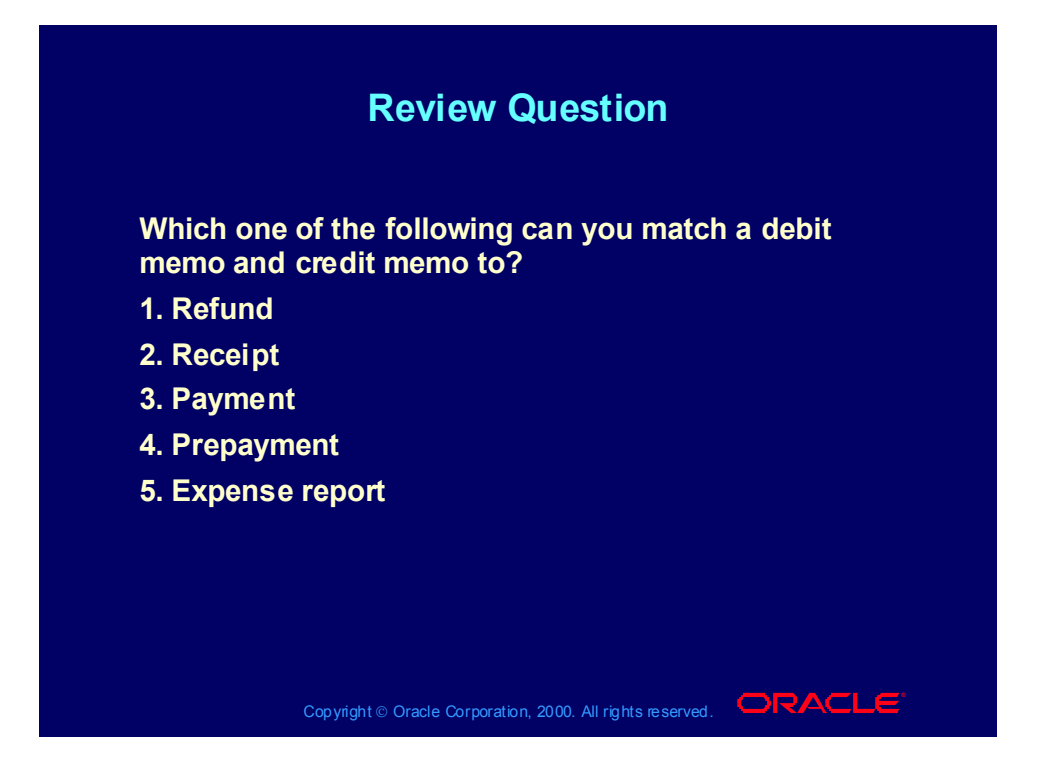

#### Answer to Review Question

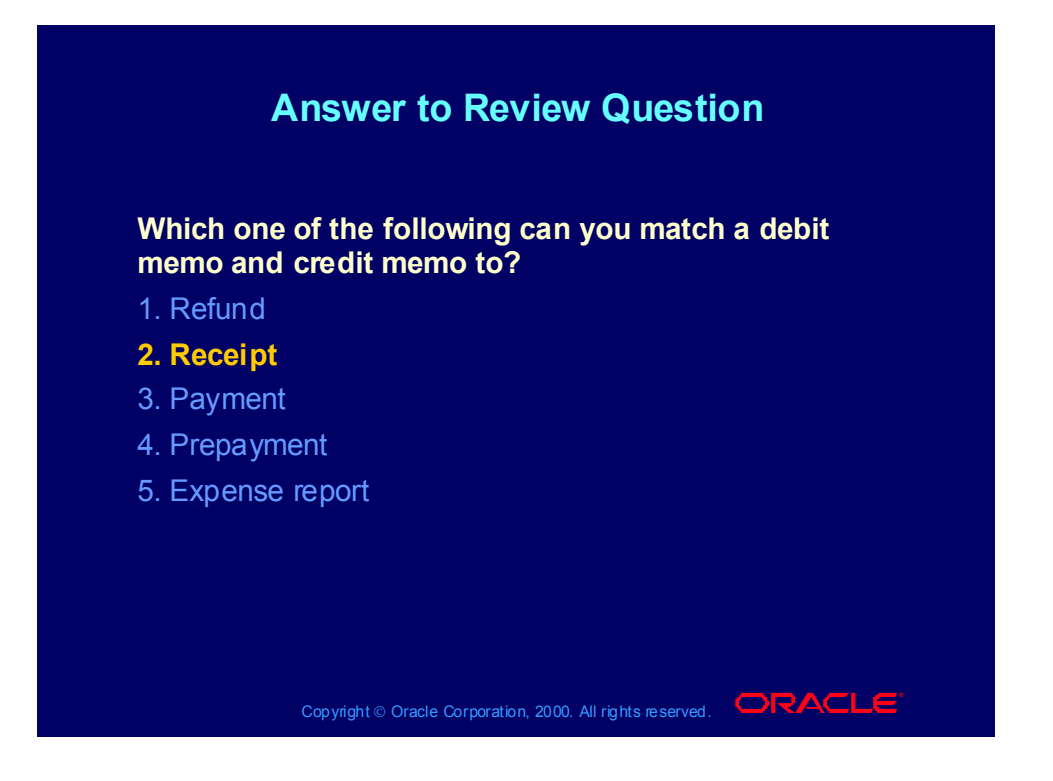

# Agenda

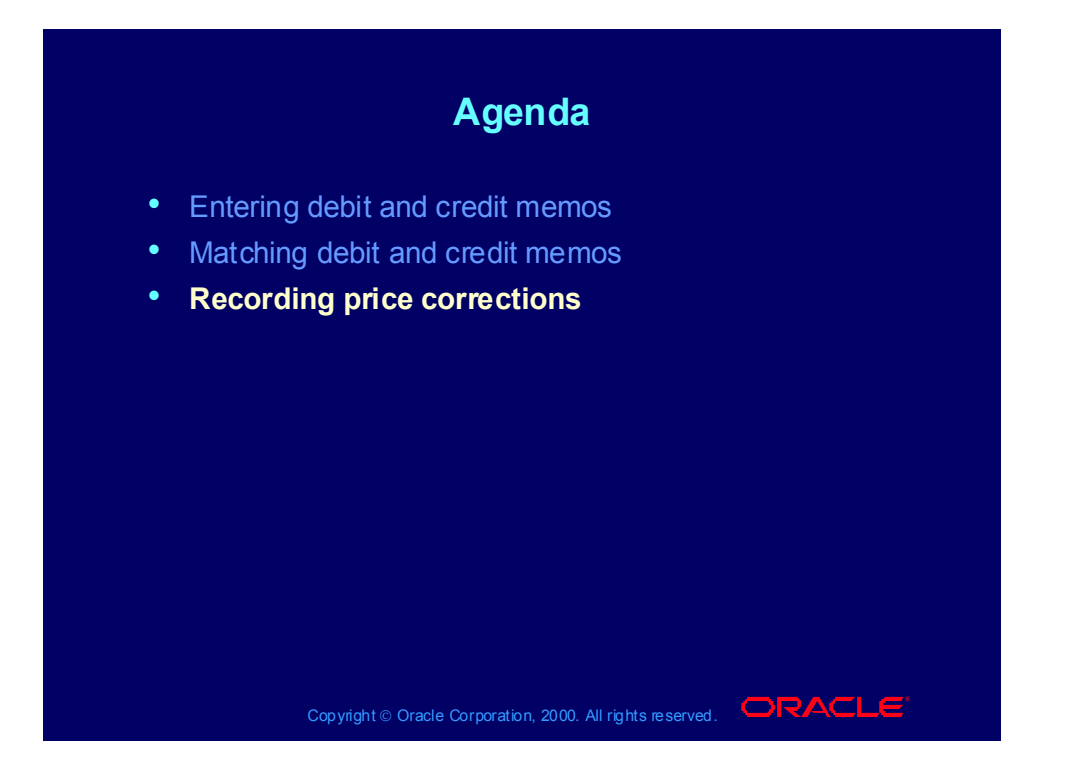

## Recording a Price Correction

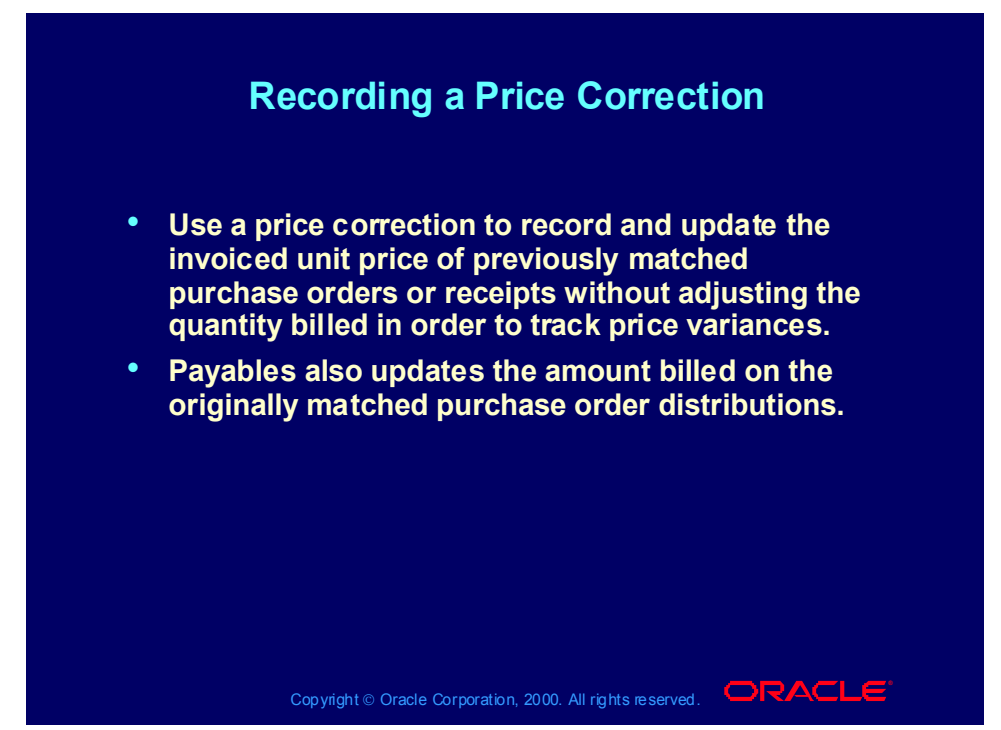

**(Help) Oracle Financial Applications > Oracle Payables > Invoices > Matching to Purchase Orders and Receipts > Recording Price Corrections in the Invoice Workbench**

## How to Record a Price Correction

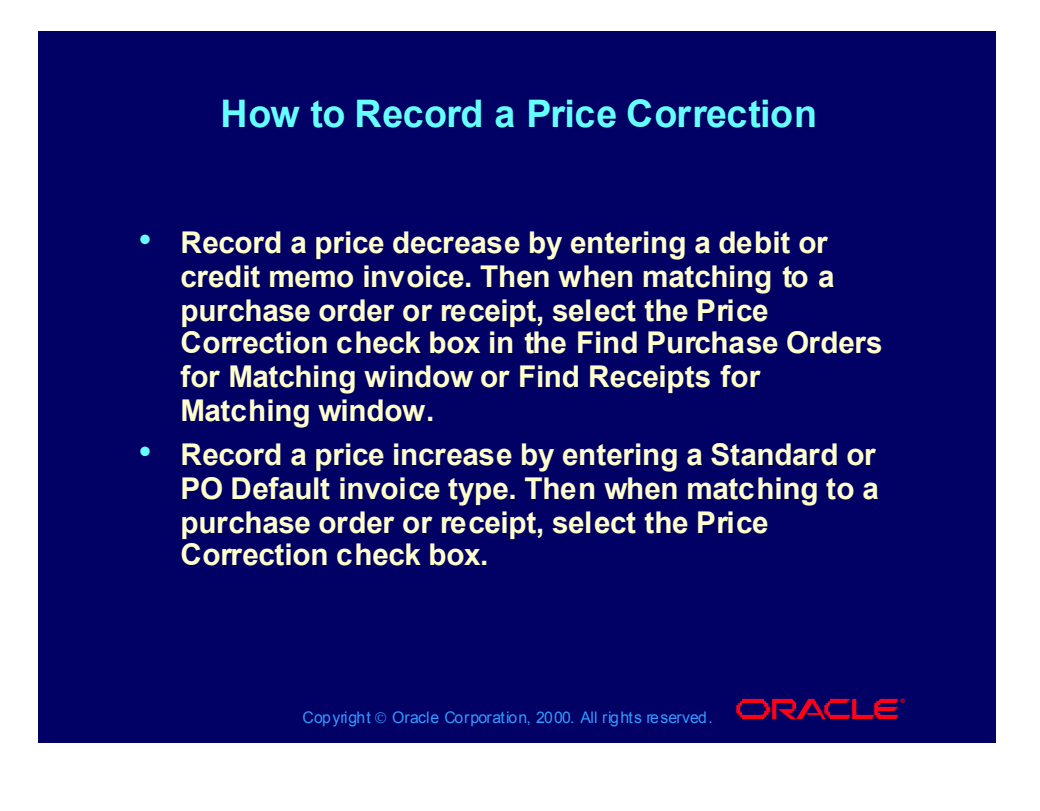

#### **Demonstration**

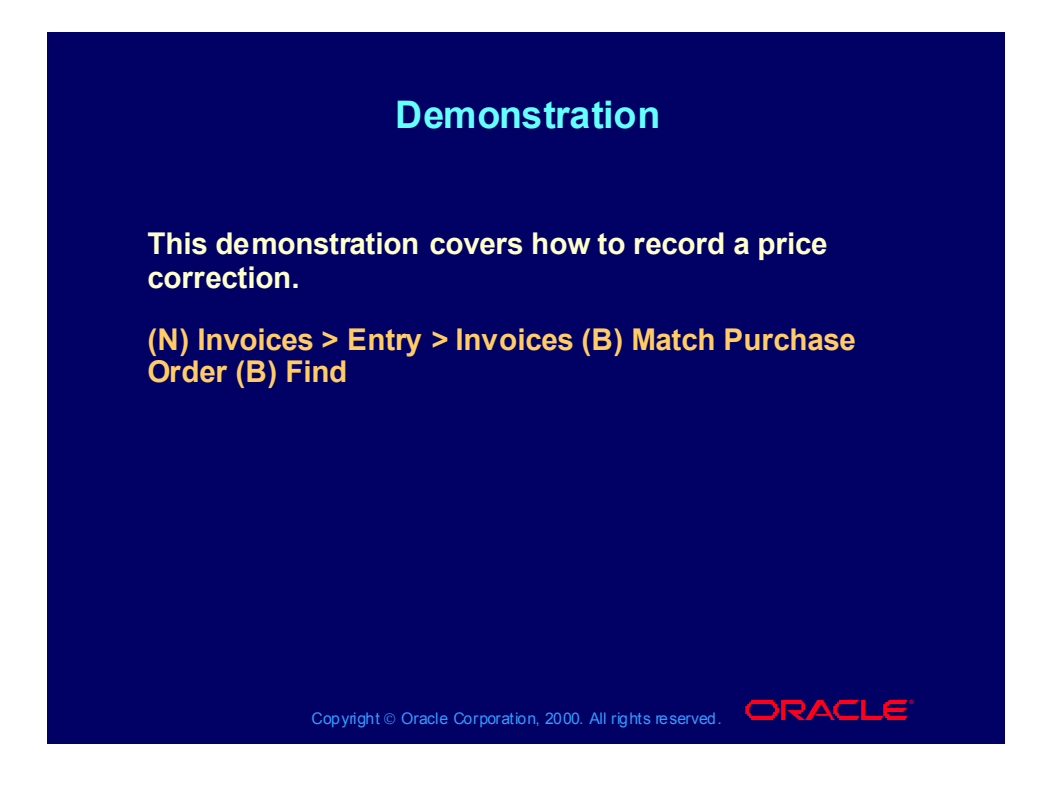

#### **Summary**

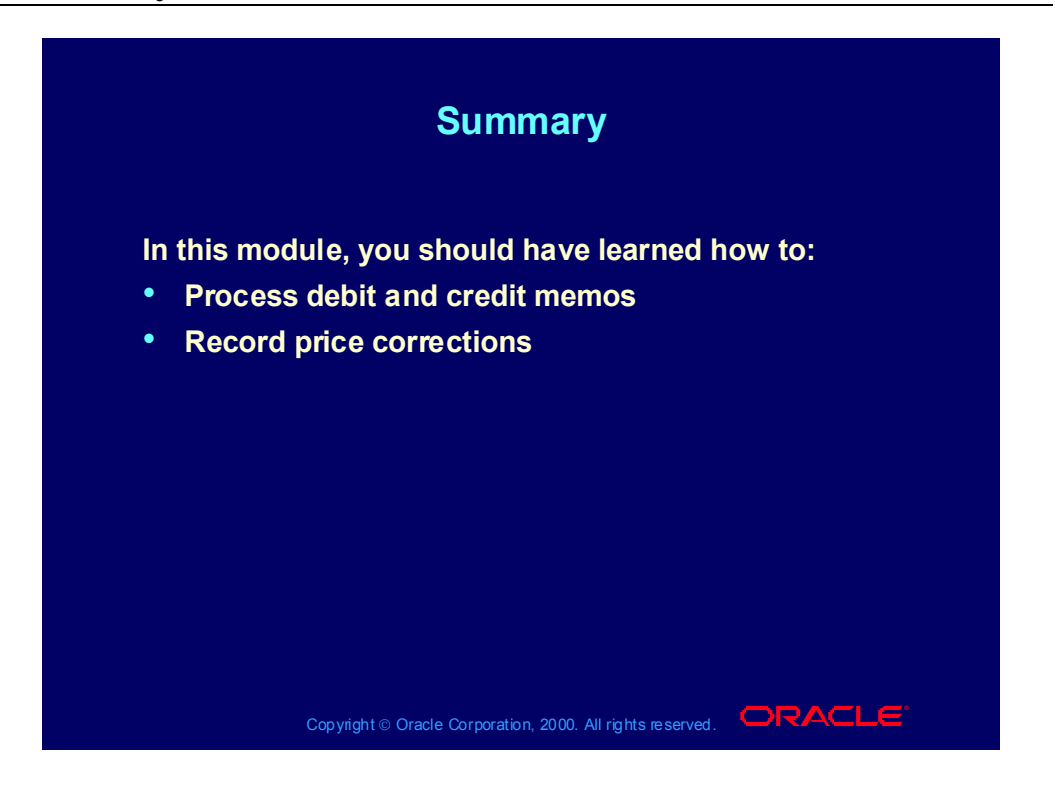

# **Processing Recurring Invoices**

**Chapter 7**

Copyright © Oracle Corporation, 2000. All rights reserved.

# Processing Recurring Invoices

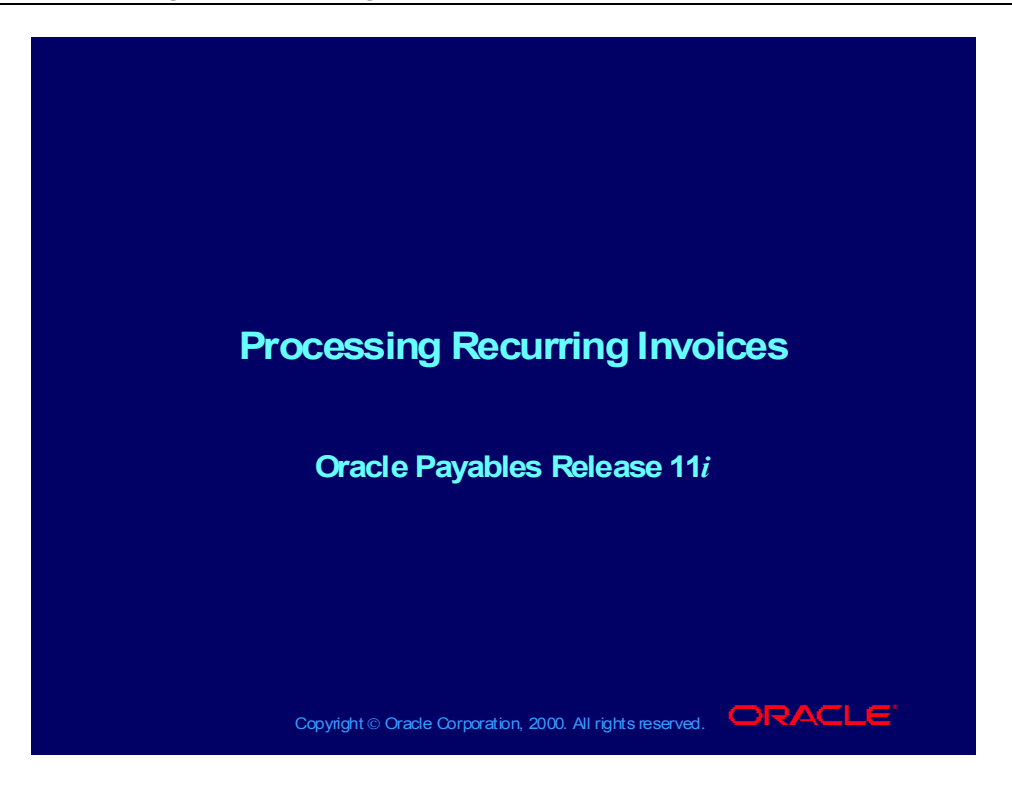

## Online Help

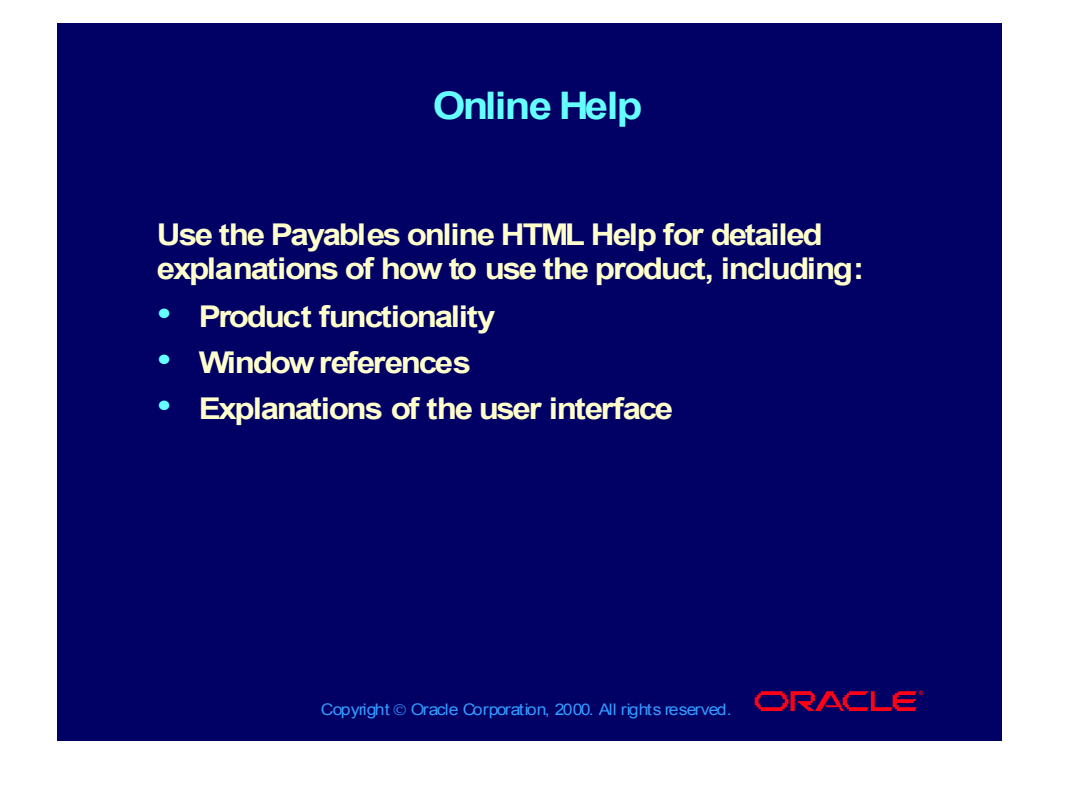

#### Viewing Online Help

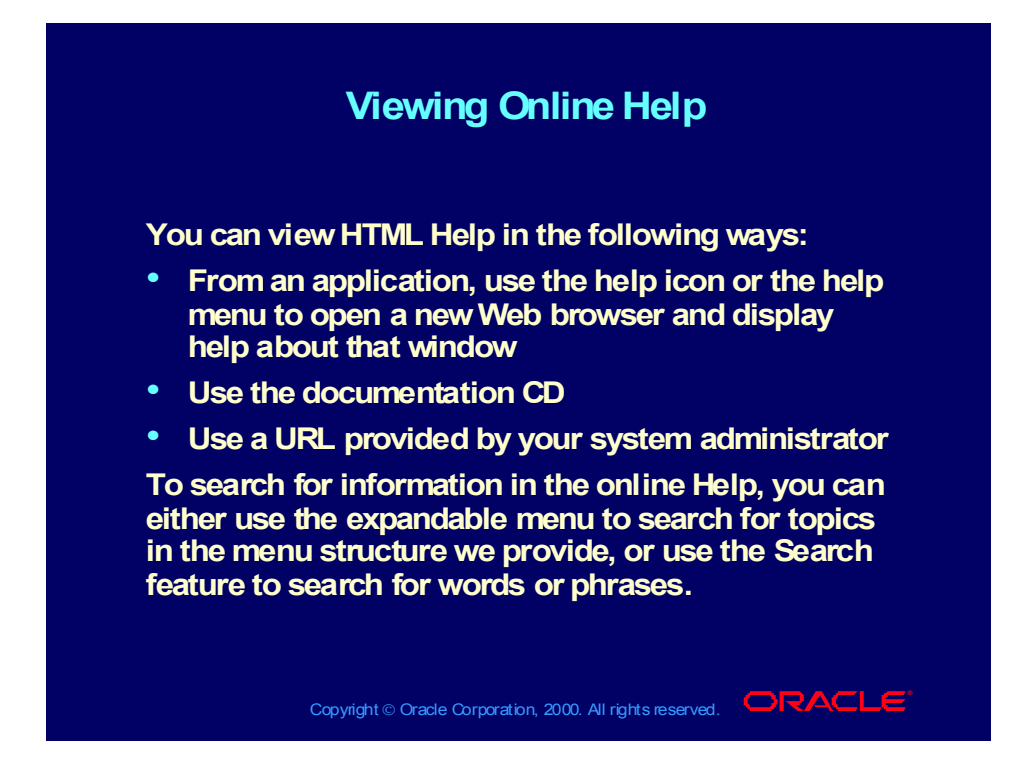

# **Objectives**

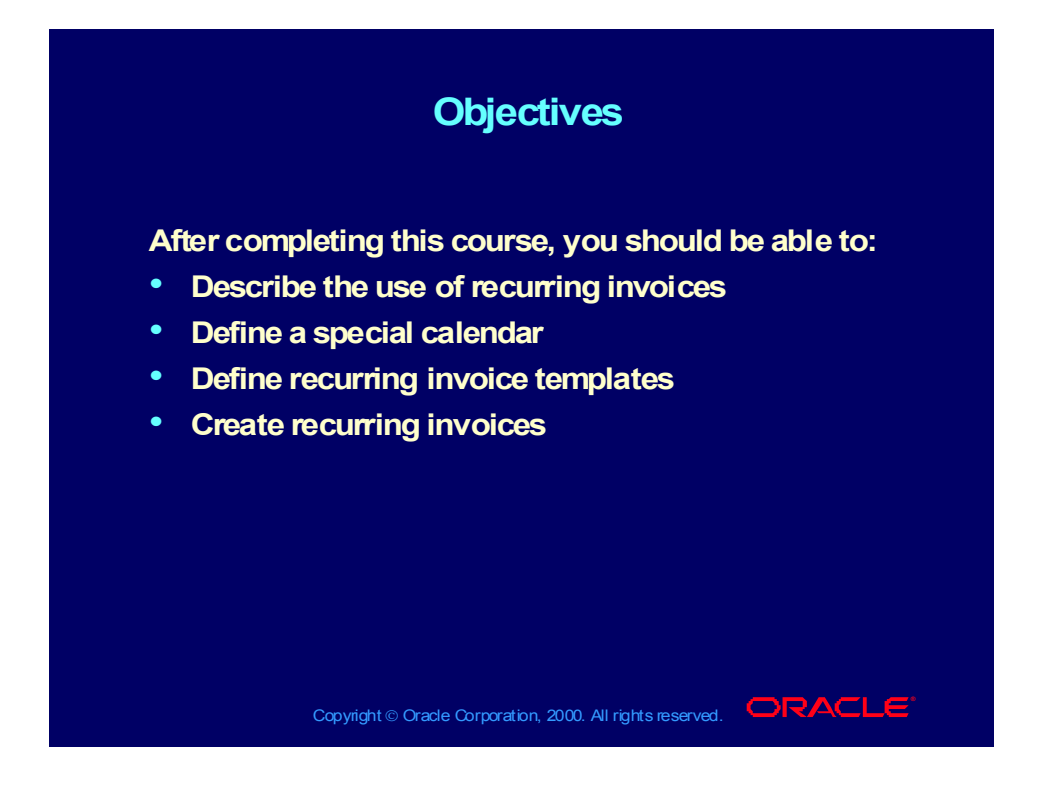

## Agenda

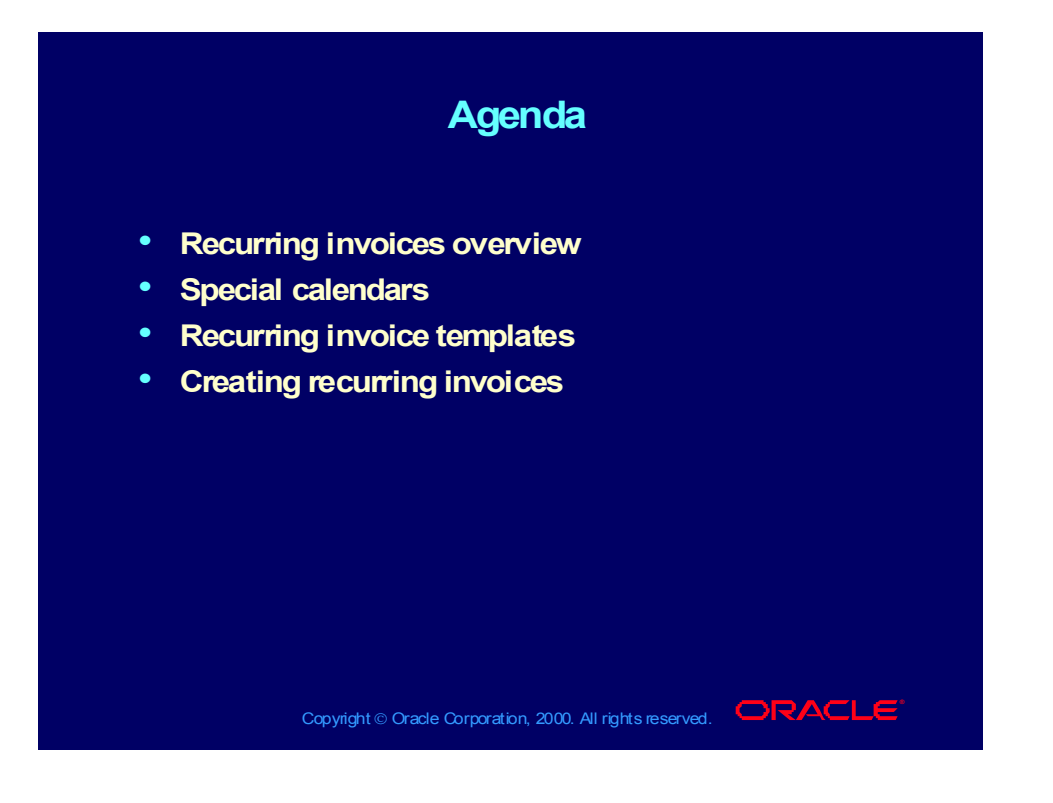

# Recurring Invoice Process

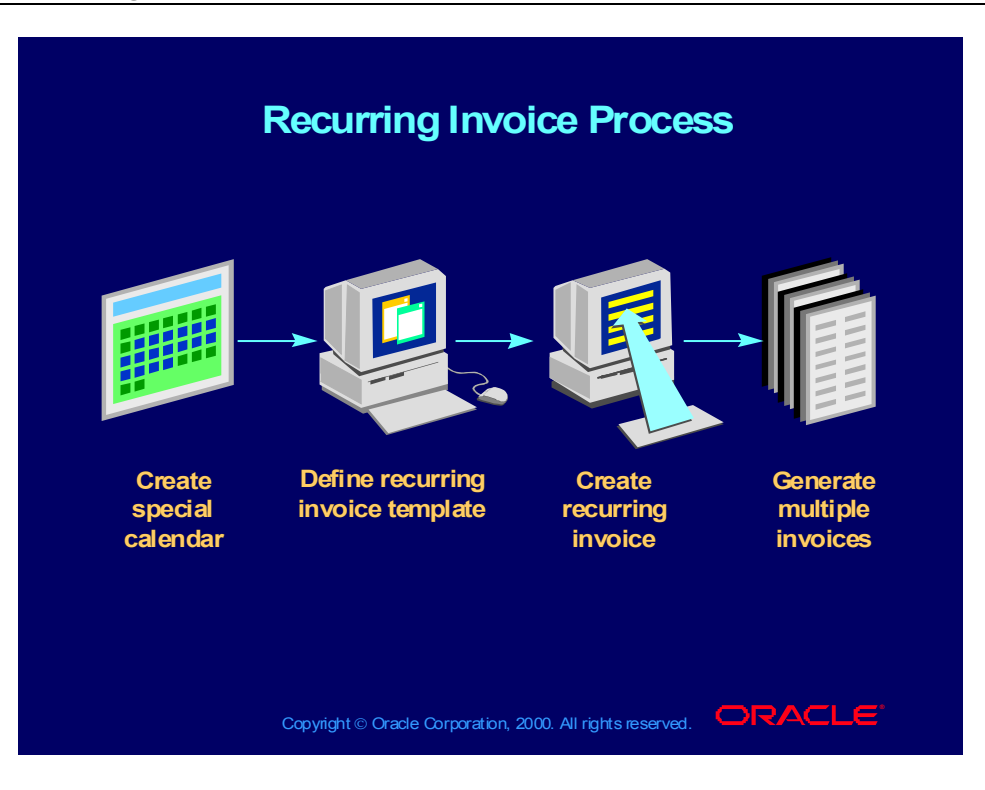

## Agenda

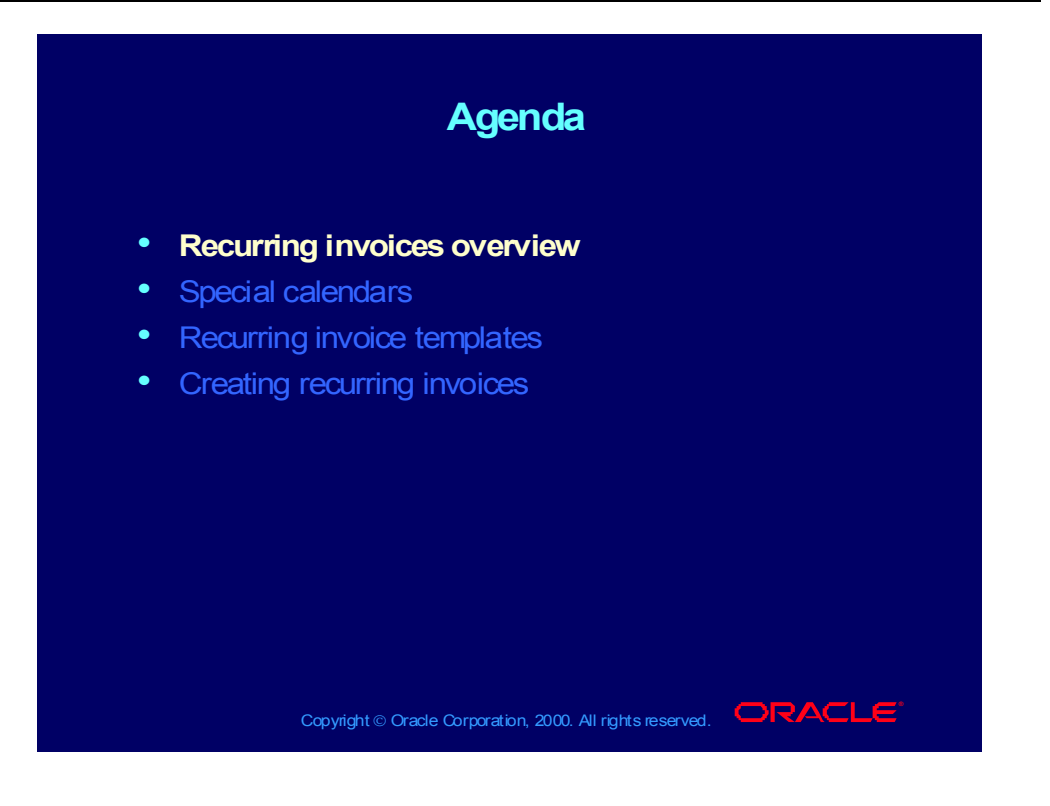

## Overview of Recurring Invoices

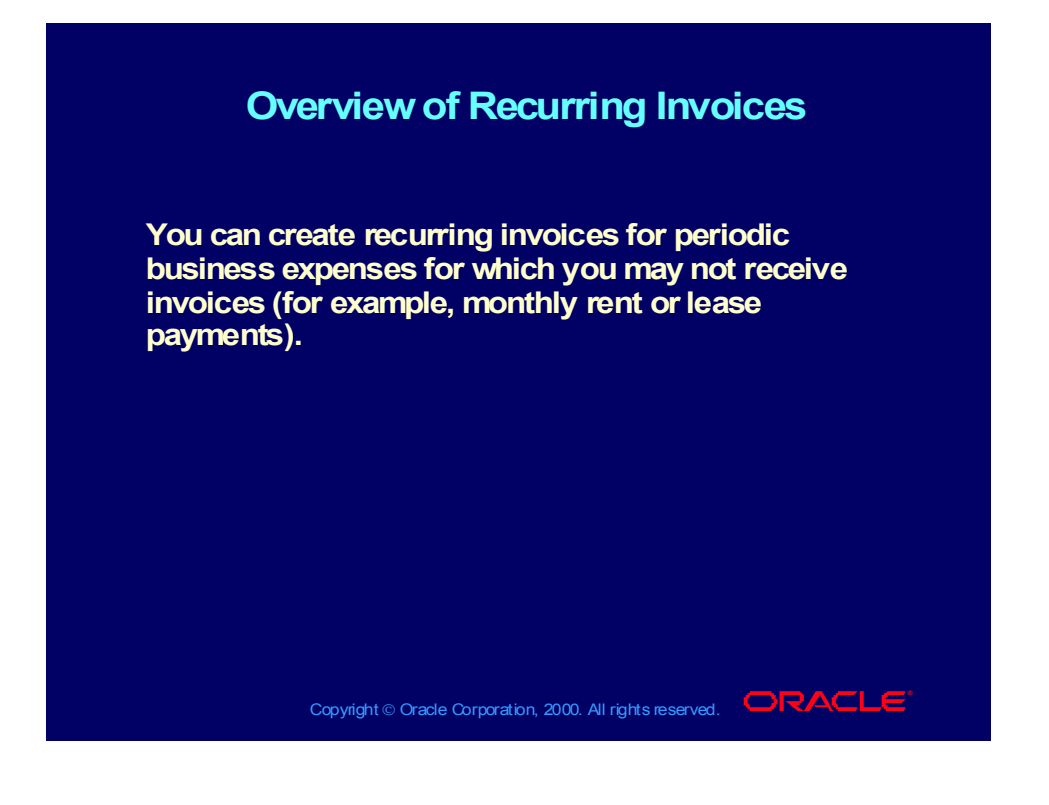

Copyright © Oracle Corporation, 2000. All rights reserved.

## Overview of Recurring Invoices

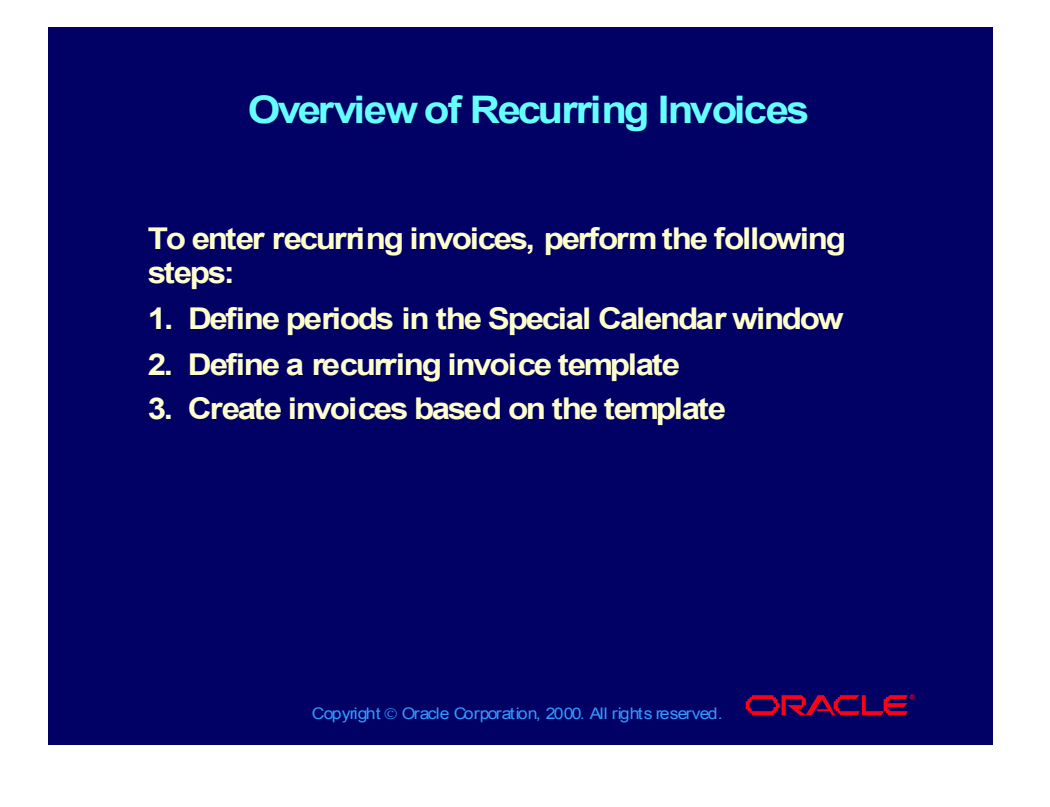

## Overview of Recurring Invoices

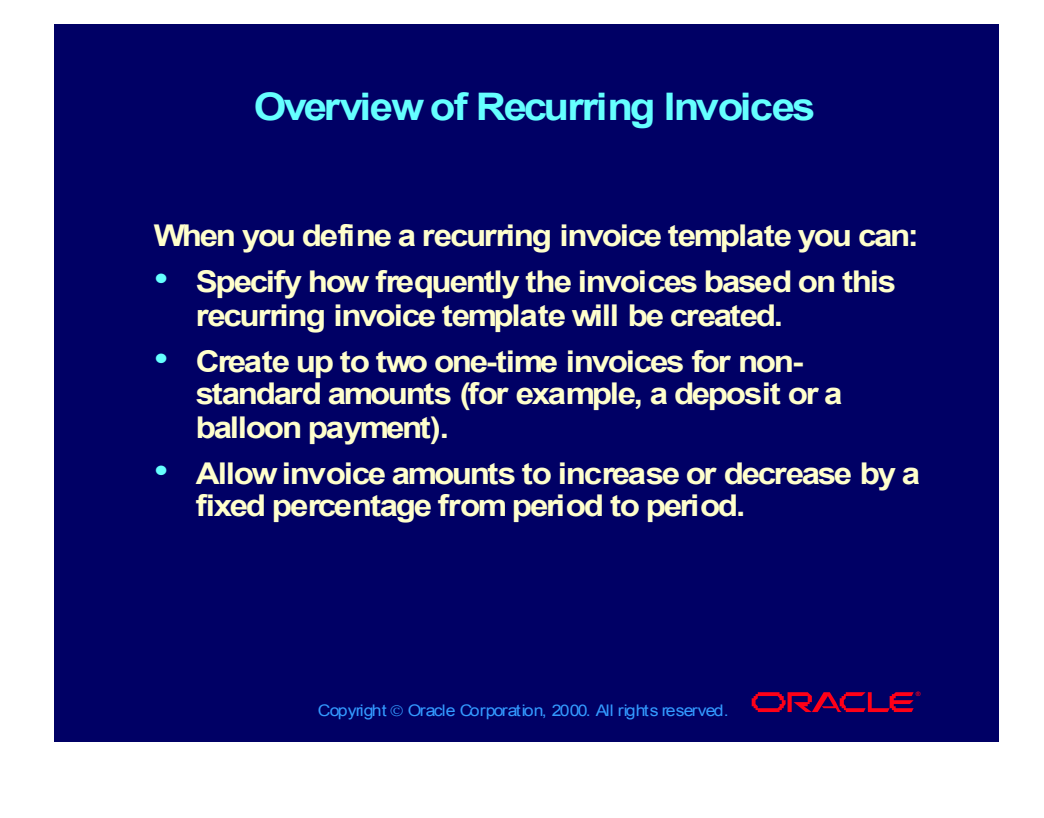

## Agenda

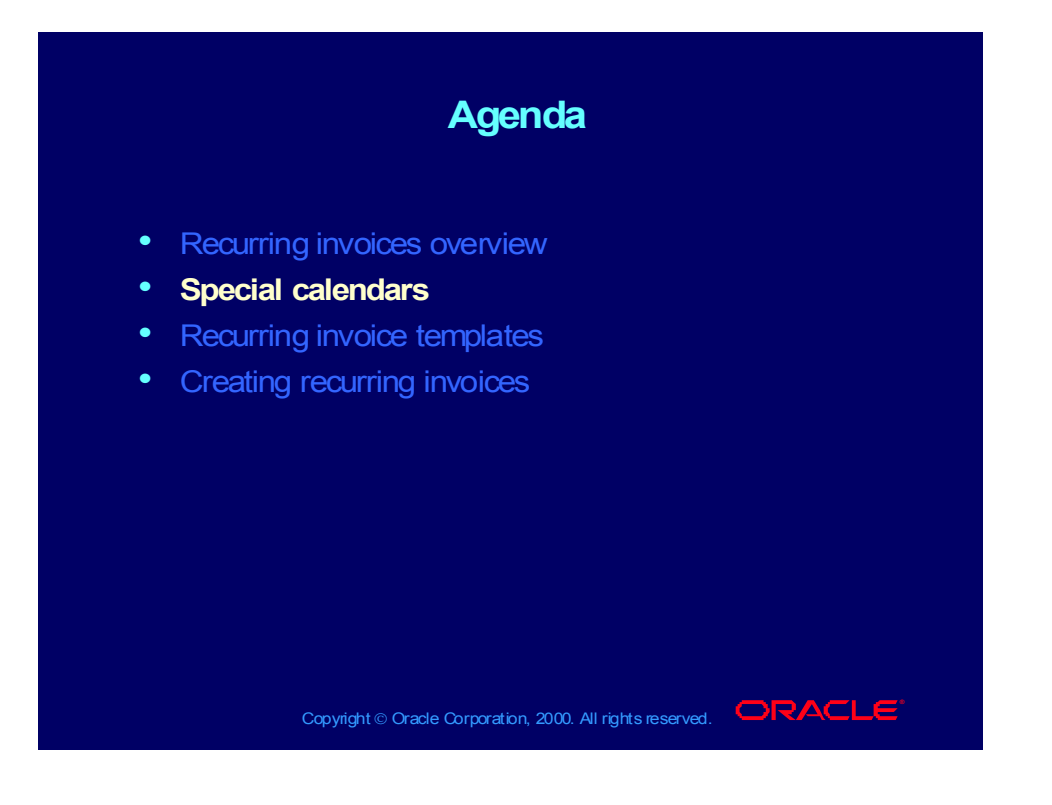

## Special Calendar Window

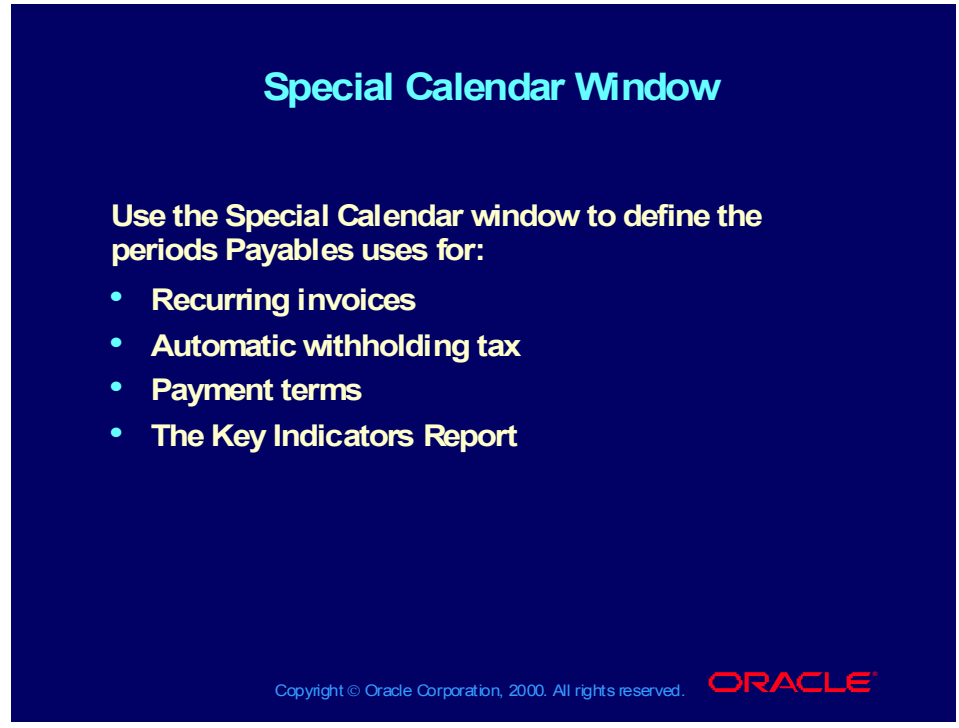

**(Help) Oracle Financial Applications > Oracle Payables > Setup > Controlling the Status of AP Accounting Periods > Special Calendar**

#### **Demonstration**

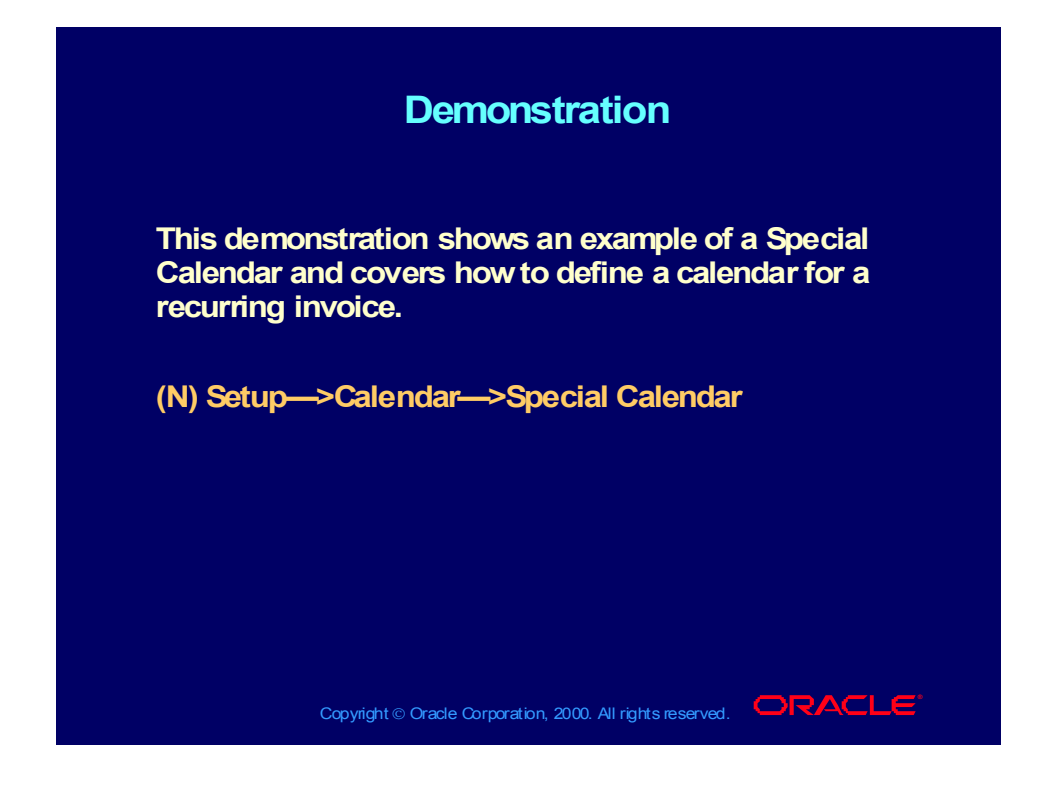

#### Review Question

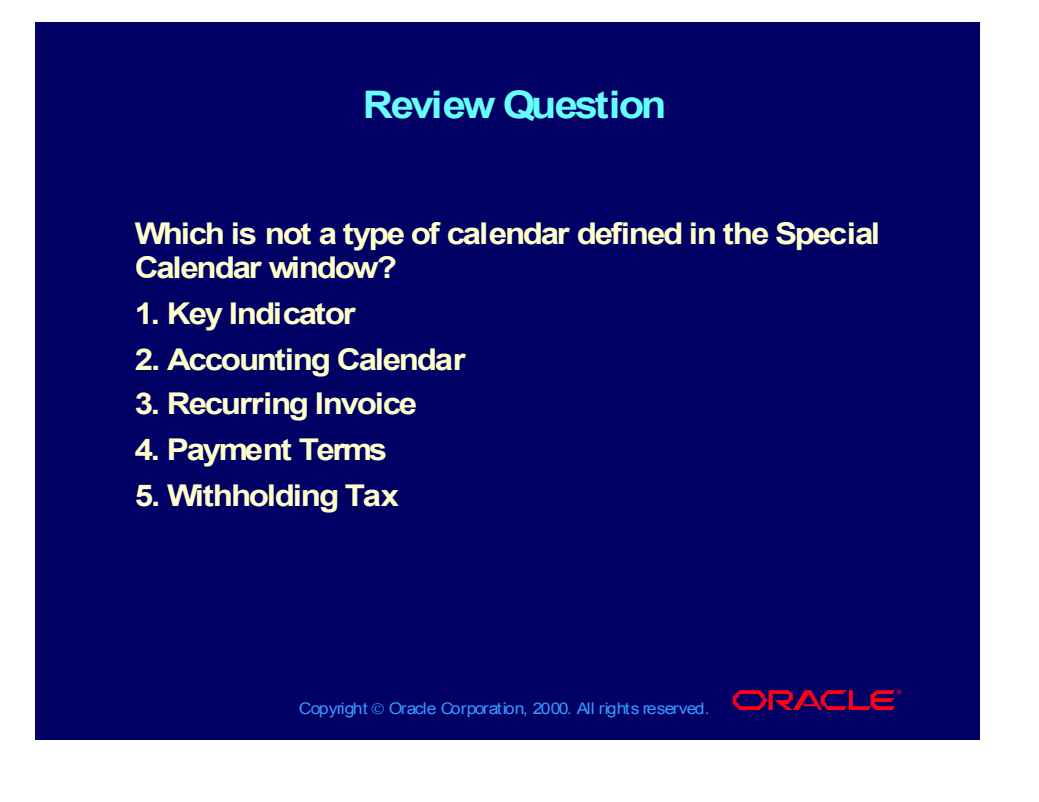

#### Answer to Review Question

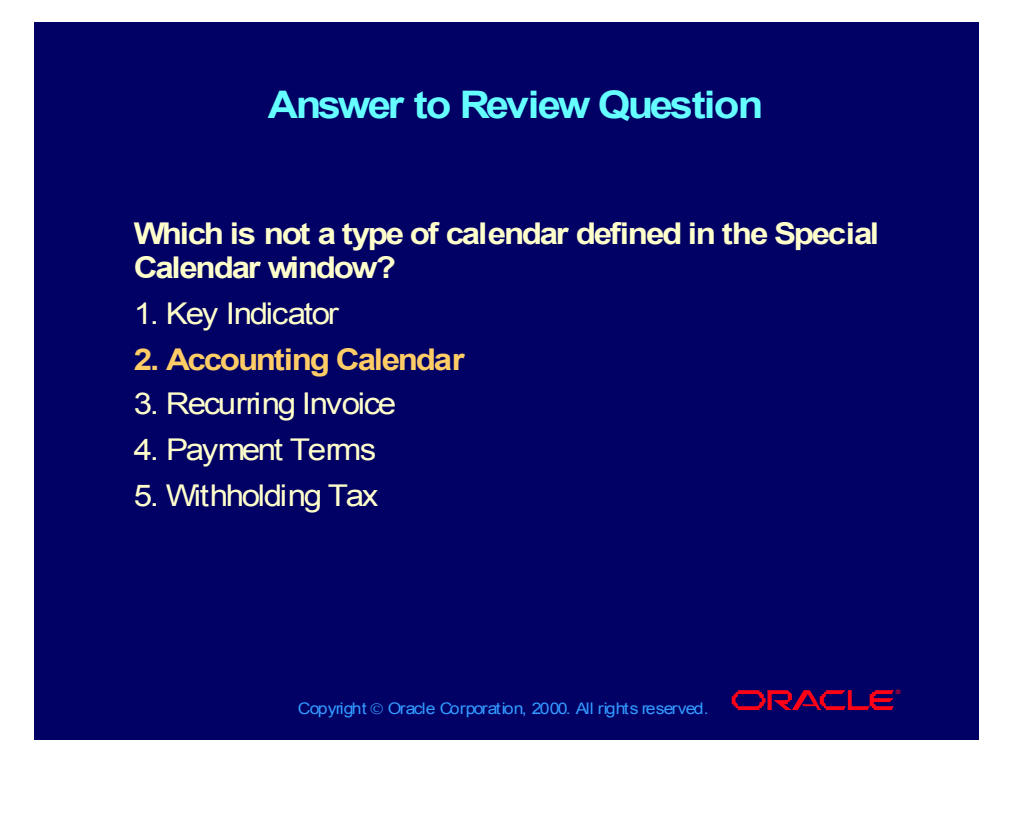

## Agenda

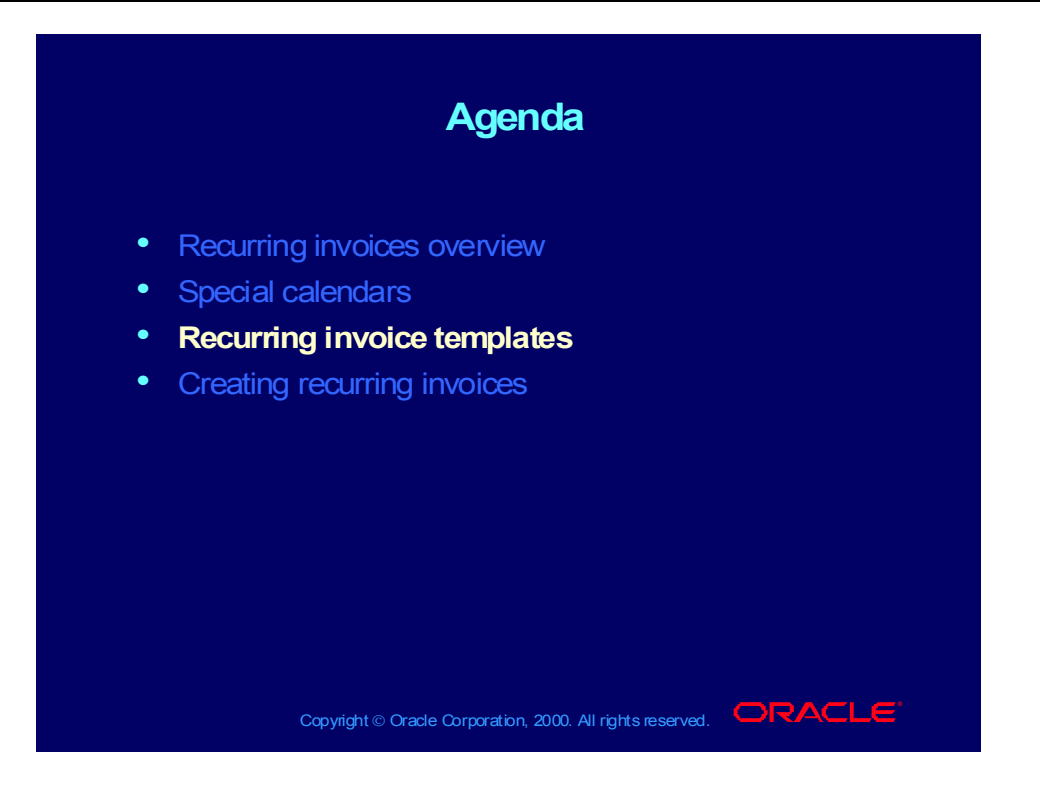

## Recurring Invoice Templates

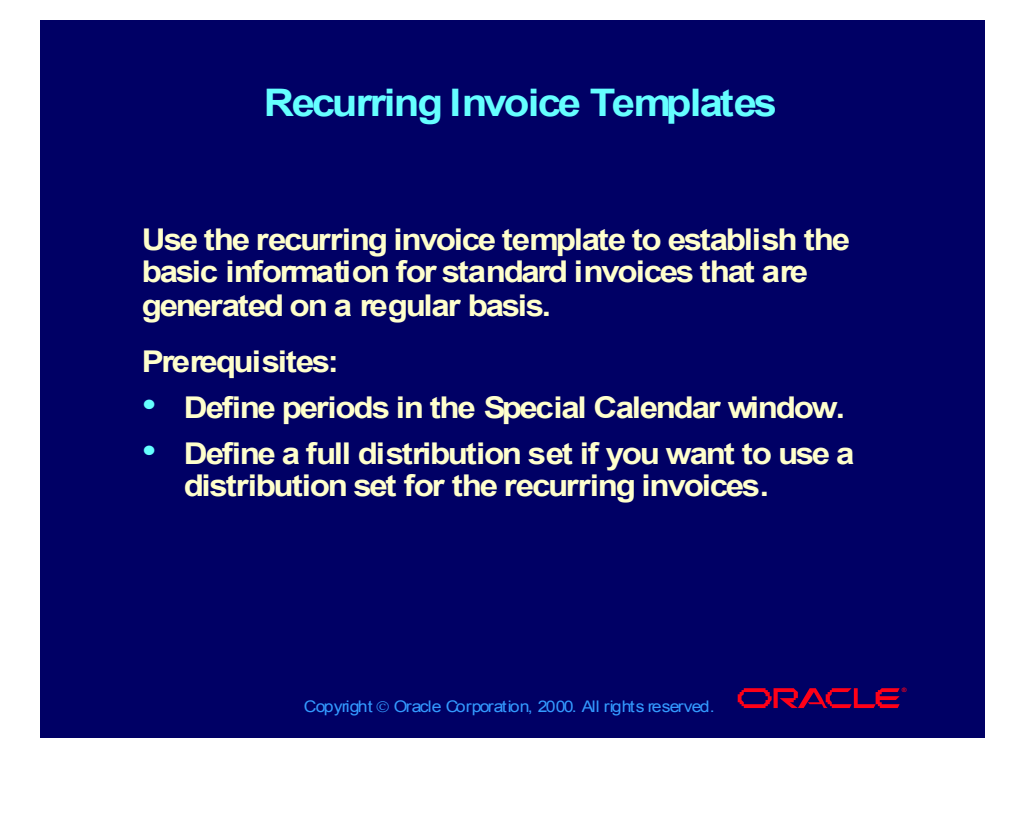
# Recurring Invoice Templates

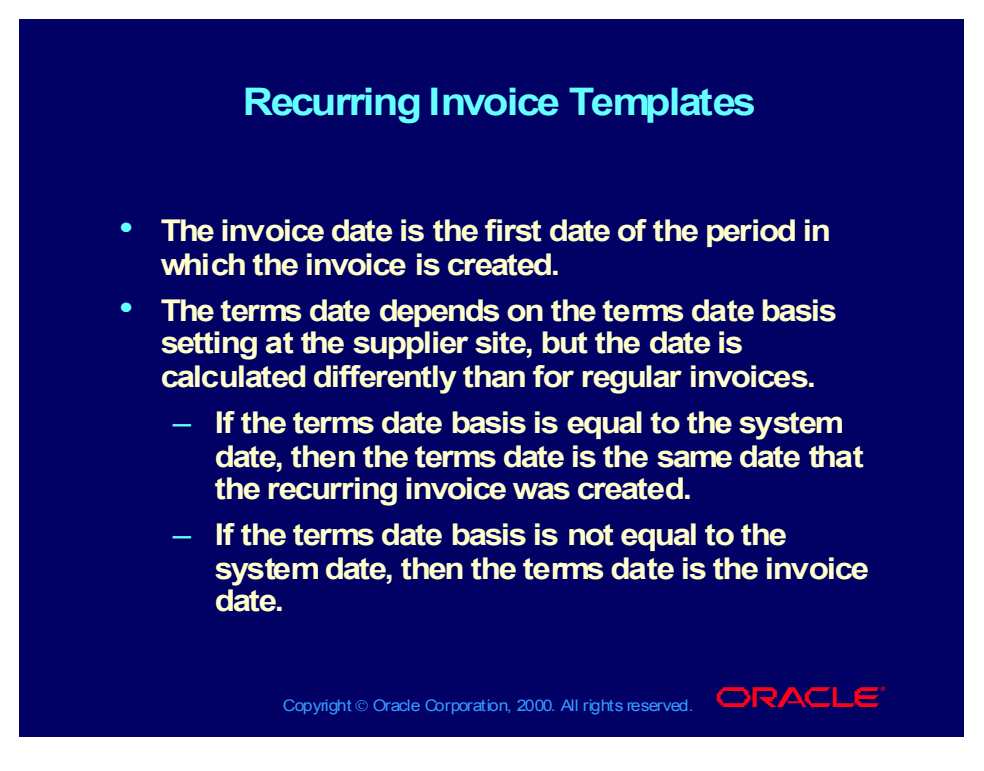

## Recurring Invoice Templates

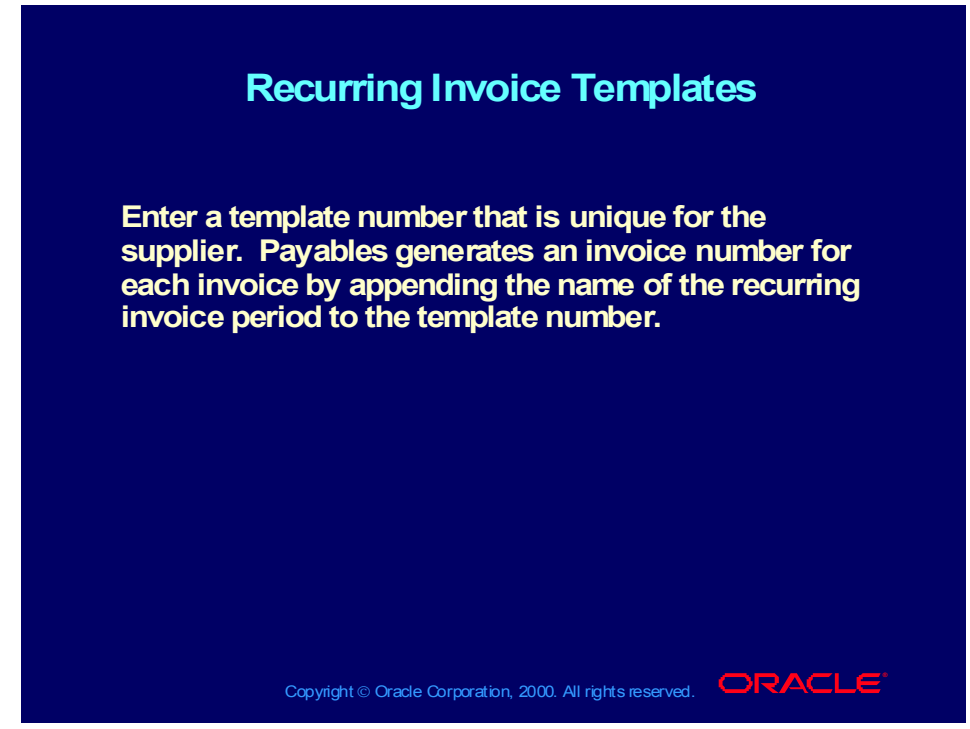

**(Help) Oracle Financial Applications > Oracle Payables > Invoices > Recurring Invoices > Defining a Recurring Invoice Template**

### **Demonstration**

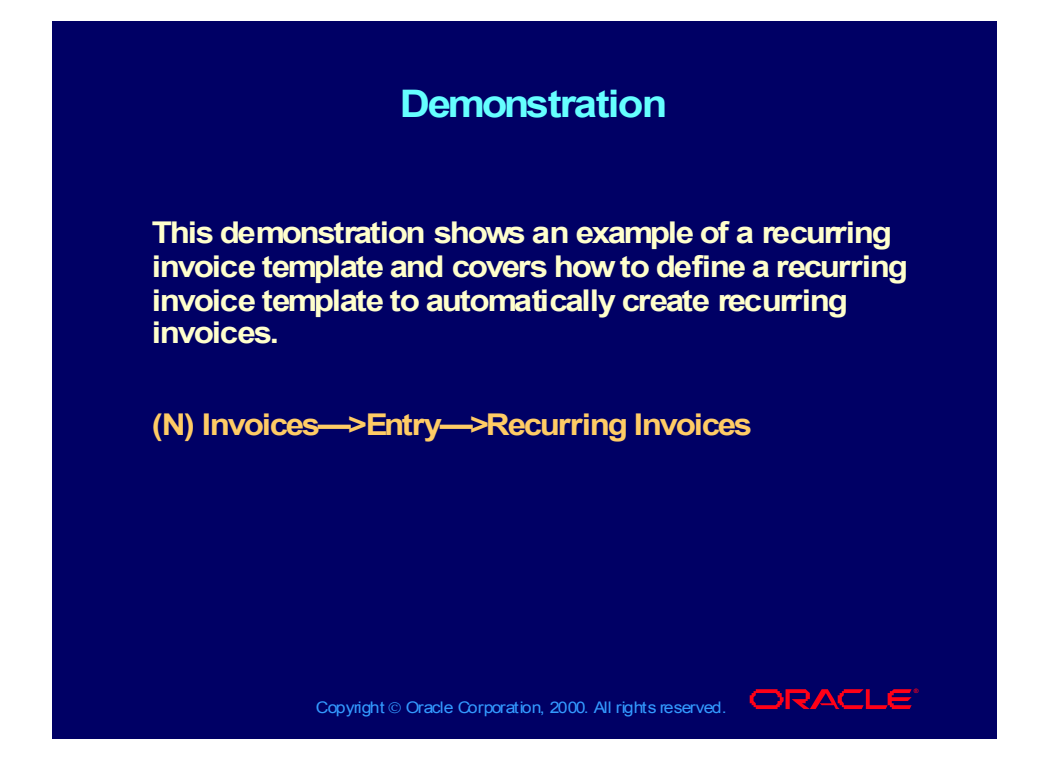

#### Review Question

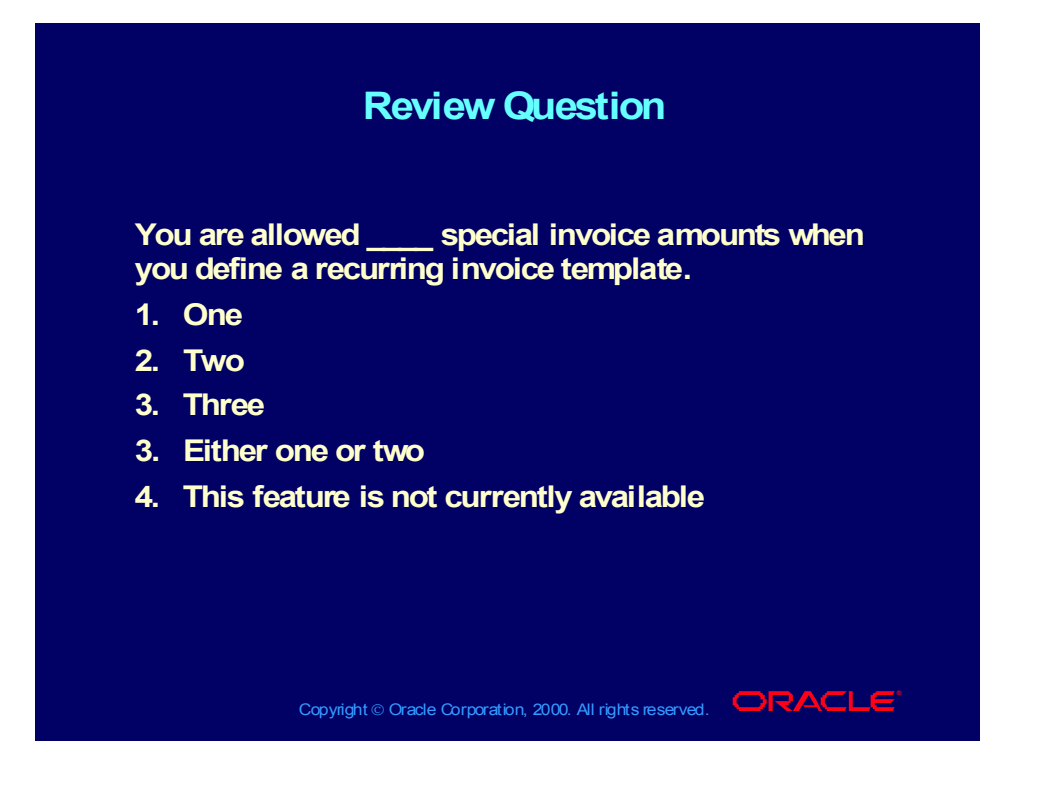

#### Answer to Review Question

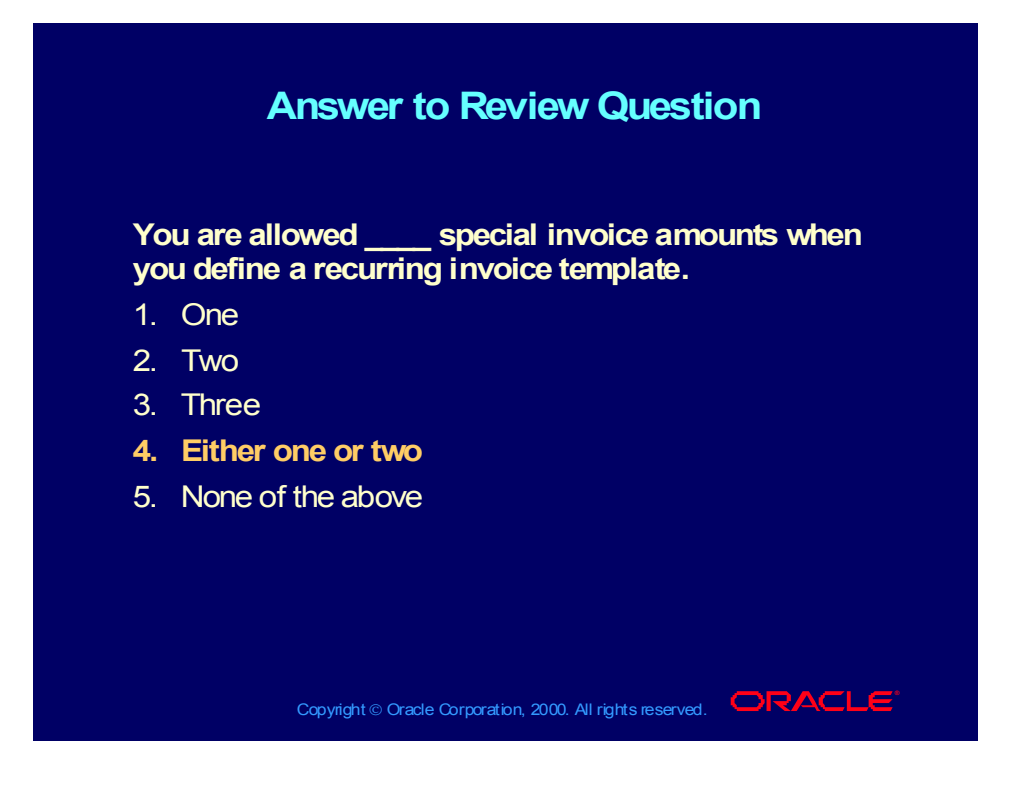

## Agenda

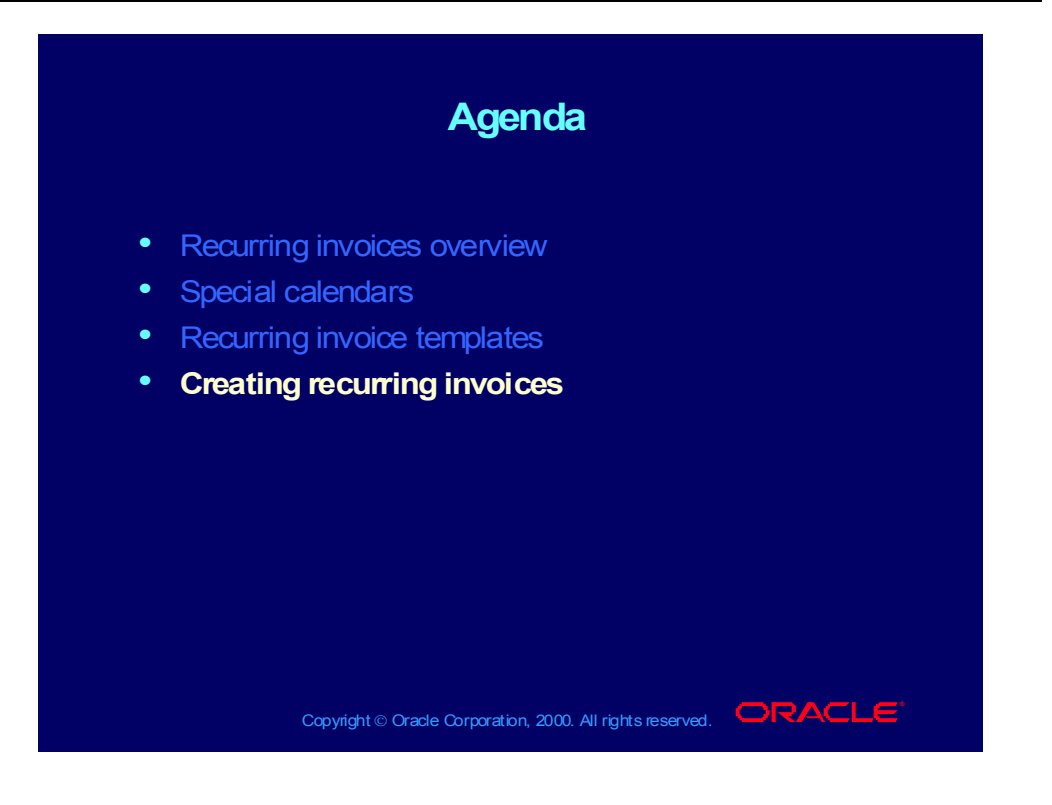

Copyright © Oracle Corporation, 2000. All rights reserved.

# Creating a Recurring Invoice

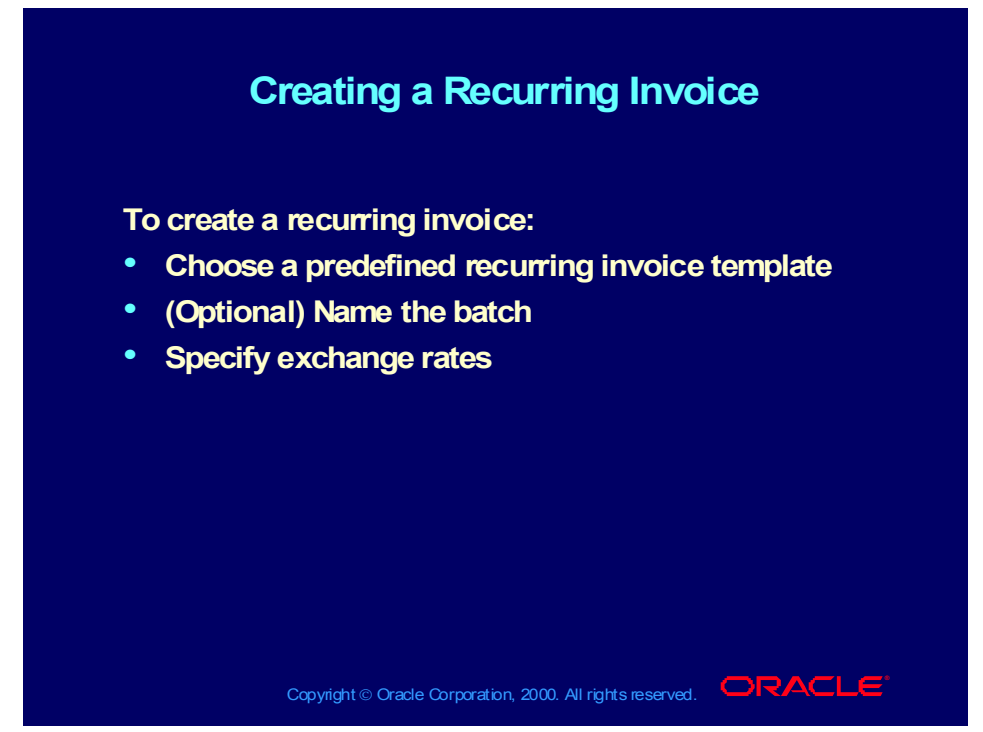

**(Help) Oracle Financial Applications > Oracle Payables > Invoices > Recurring Invoices > Creating Recurring Invoices**

# Recurring Credit and Debit Memos

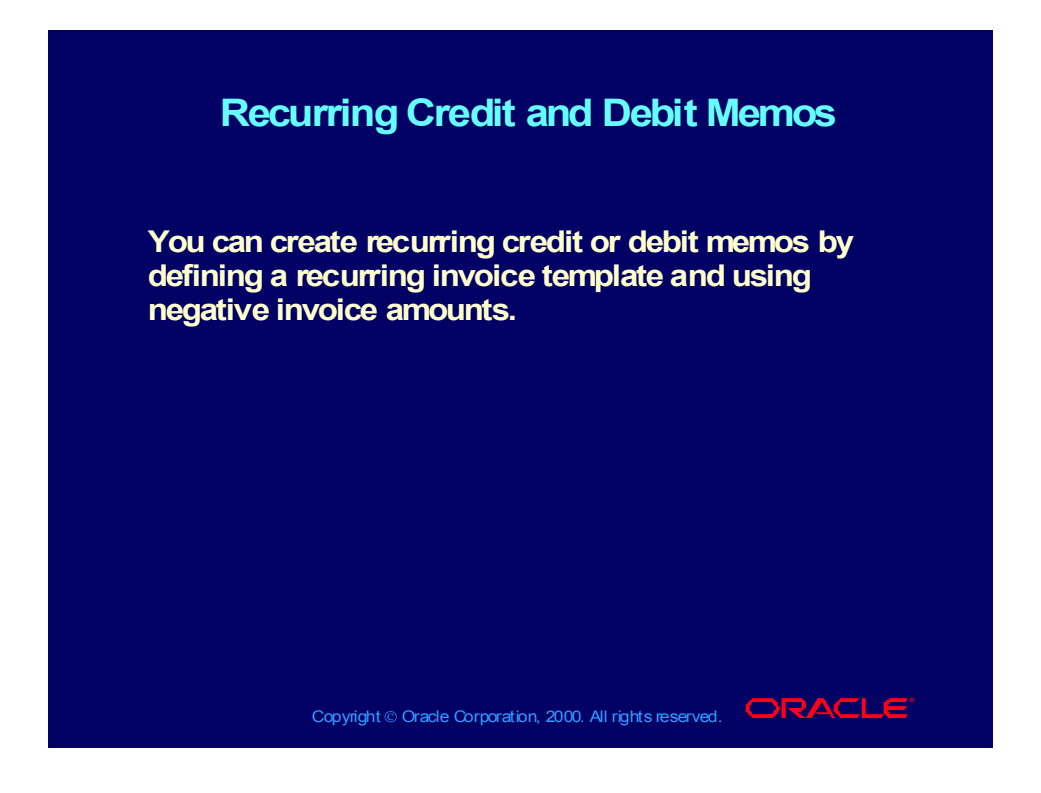

Withholding Taxes from Recurring Invoices

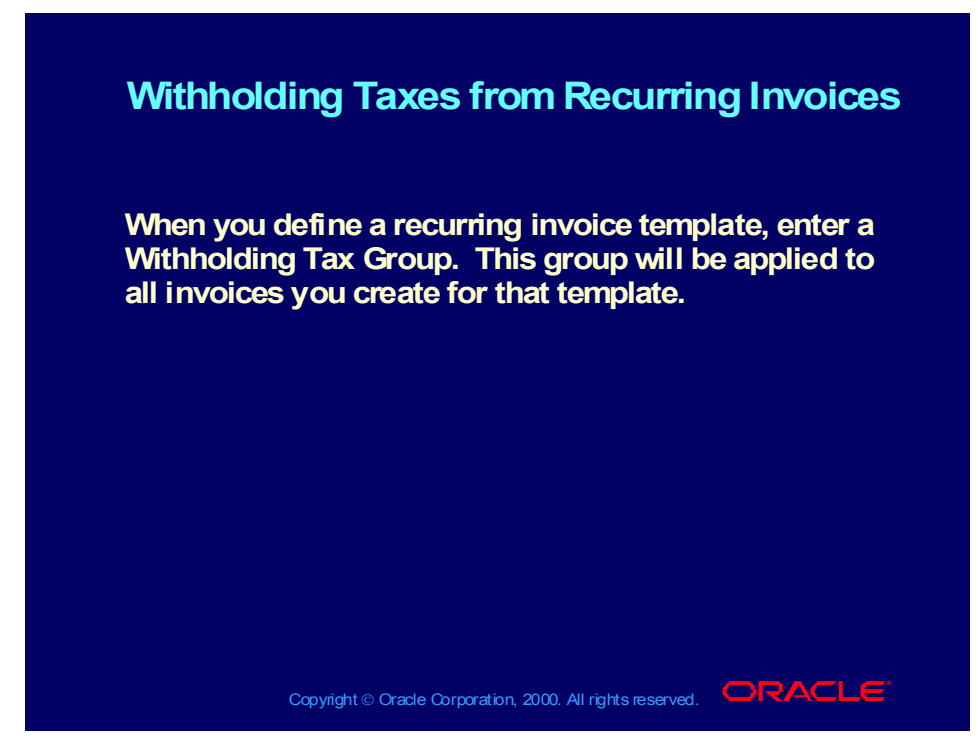

**(Help) Oracle Financial Applications > Oracle Payables > Invoices > Recurring Invoices > Withholding Taxes from Recurring Invoices**

Copyright © Oracle Corporation, 2000. All rights reserved.

## Recurring Invoice Restrictions

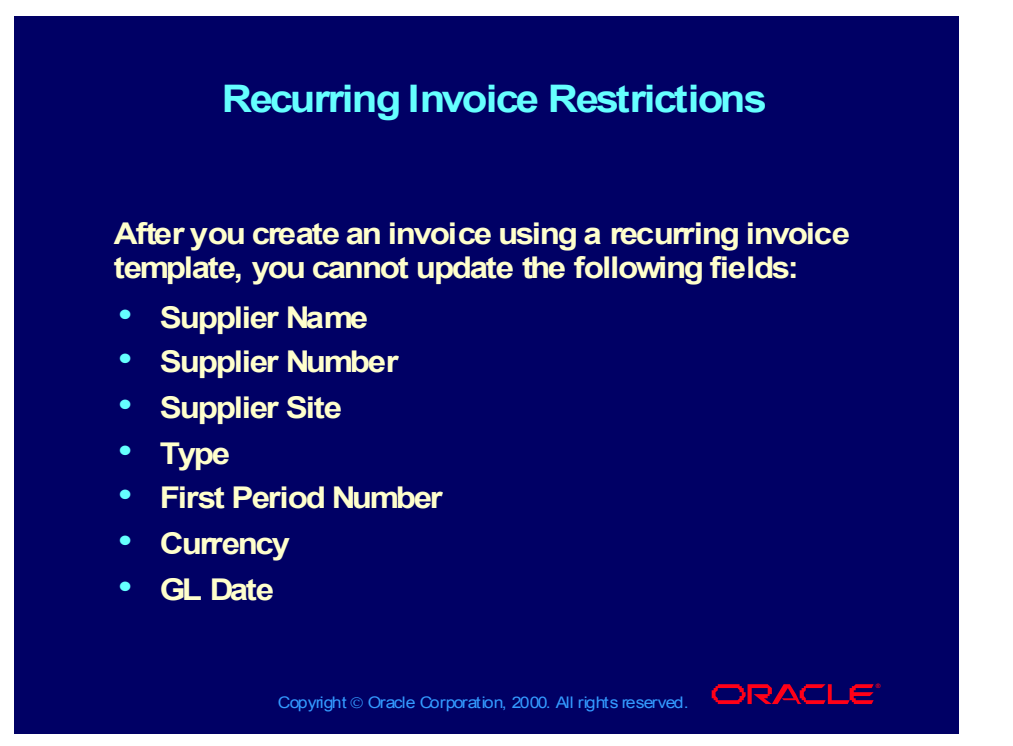

Copyright © Oracle Corporation, 2000. All rights reserved.

### **Demonstration**

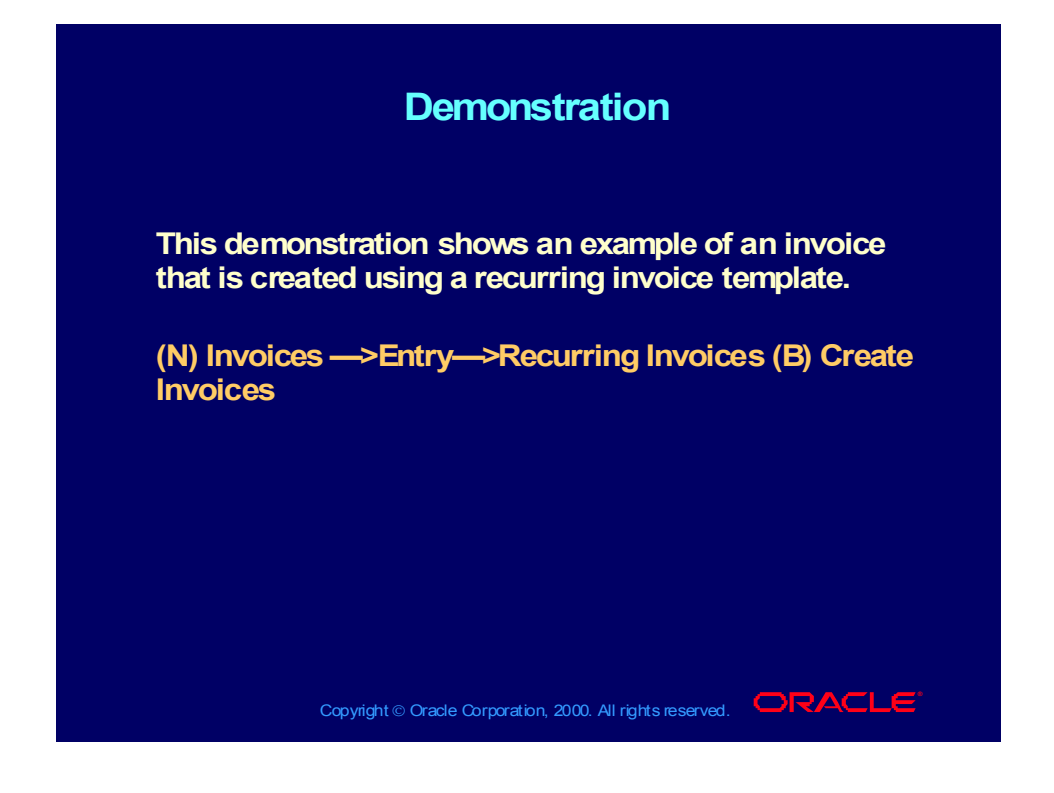

### Practice Overview

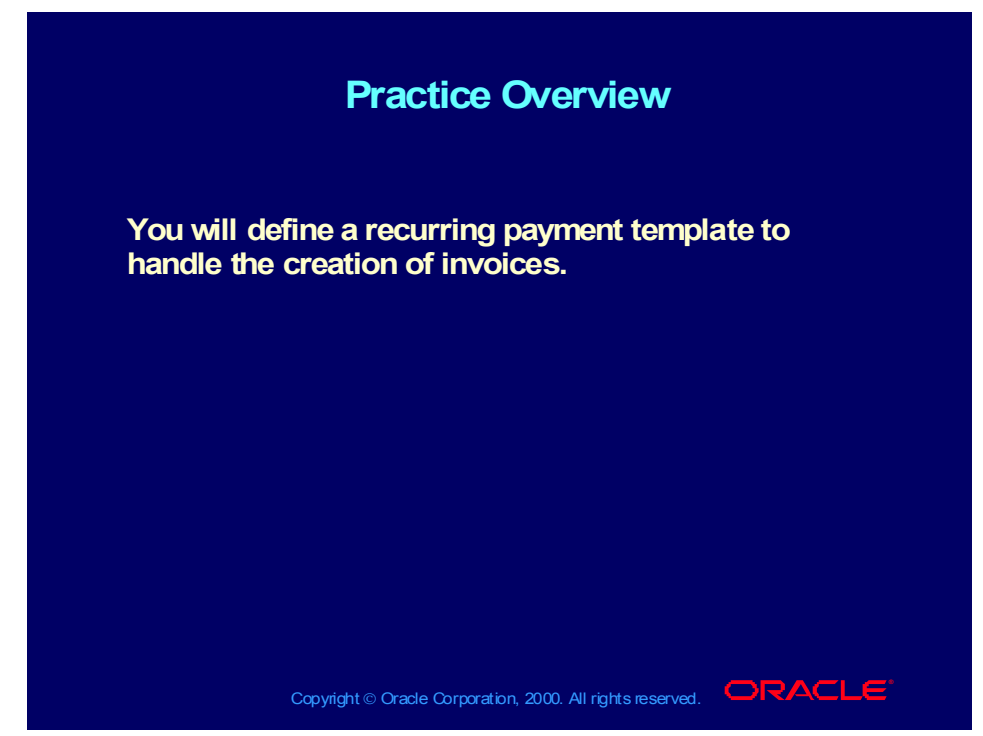

**(Help) Oracle Financial Applications > Oracle Payables > Invoices > Recurring Invoices > Creating Recurring Invoices**

## Practice Instructions

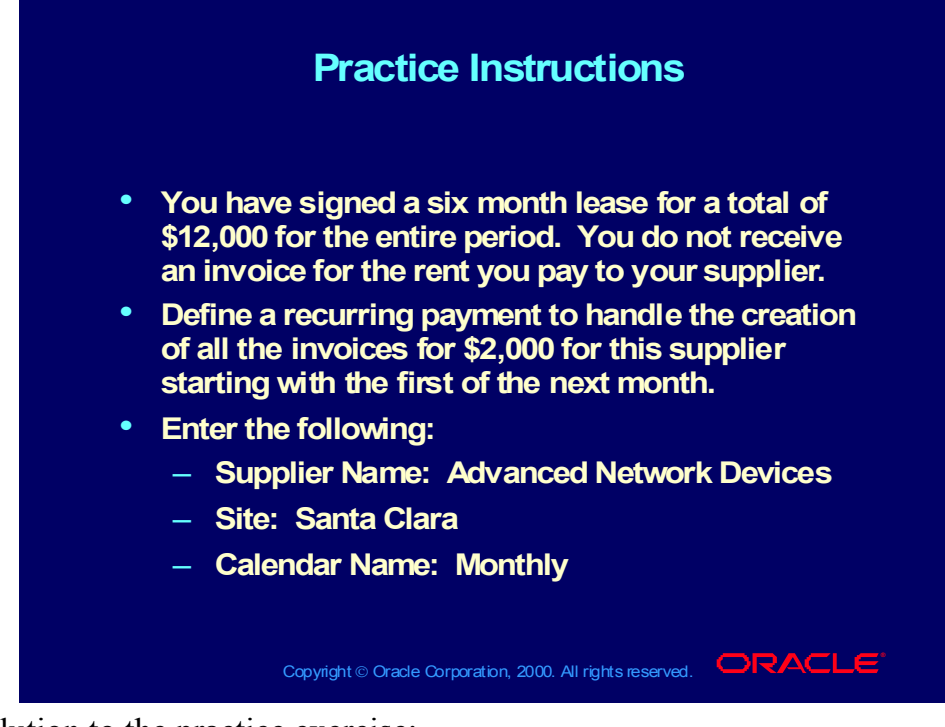

Solution to the practice exercise:

- 1. Navigate to the Recurring Invoices window. (N) Invoices > Entry > Recurring Invoices (B) Create Invoices.
- 2. Enter the following Supplier Region information: Name: Advanced Network Devices Site: Santa Clara
- 3. Enter the following Calendar Region information: Name: Monthly Number of Periods: 6 First: Next Month
- 4. Enter the following Template Definition information: Number: Assign a number Description: Monthly Rent Payment Method: Check Accept the default values for the remainder of the fields.

### Review Question

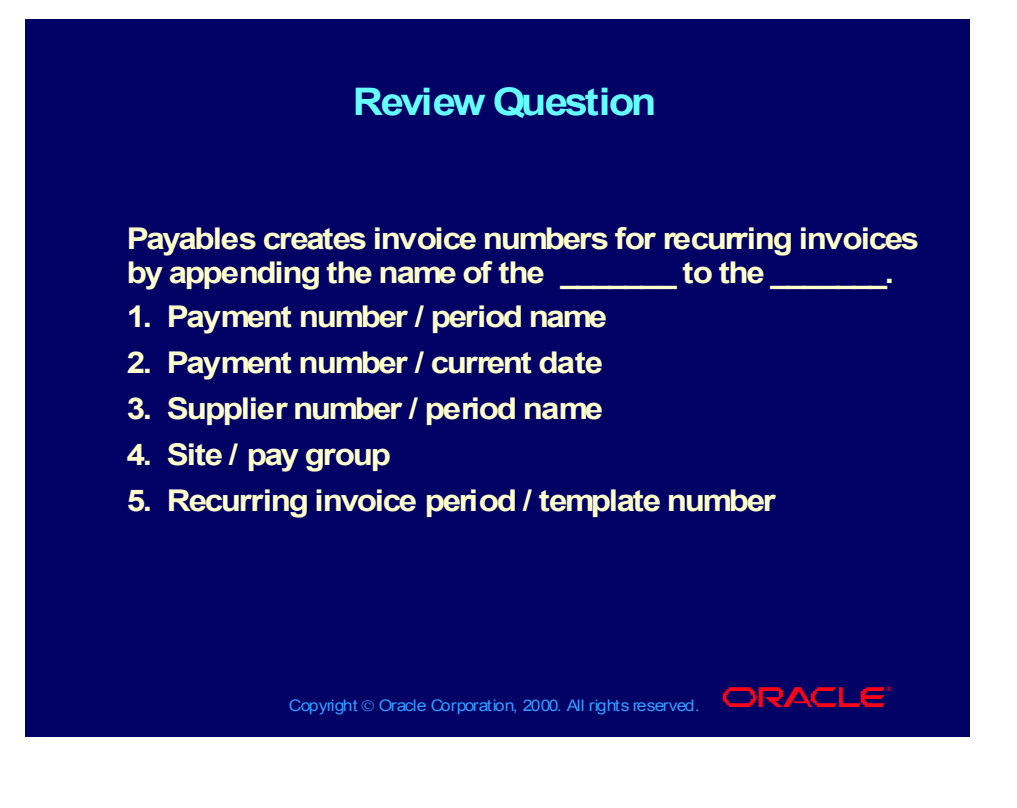

### Answer to Review Question

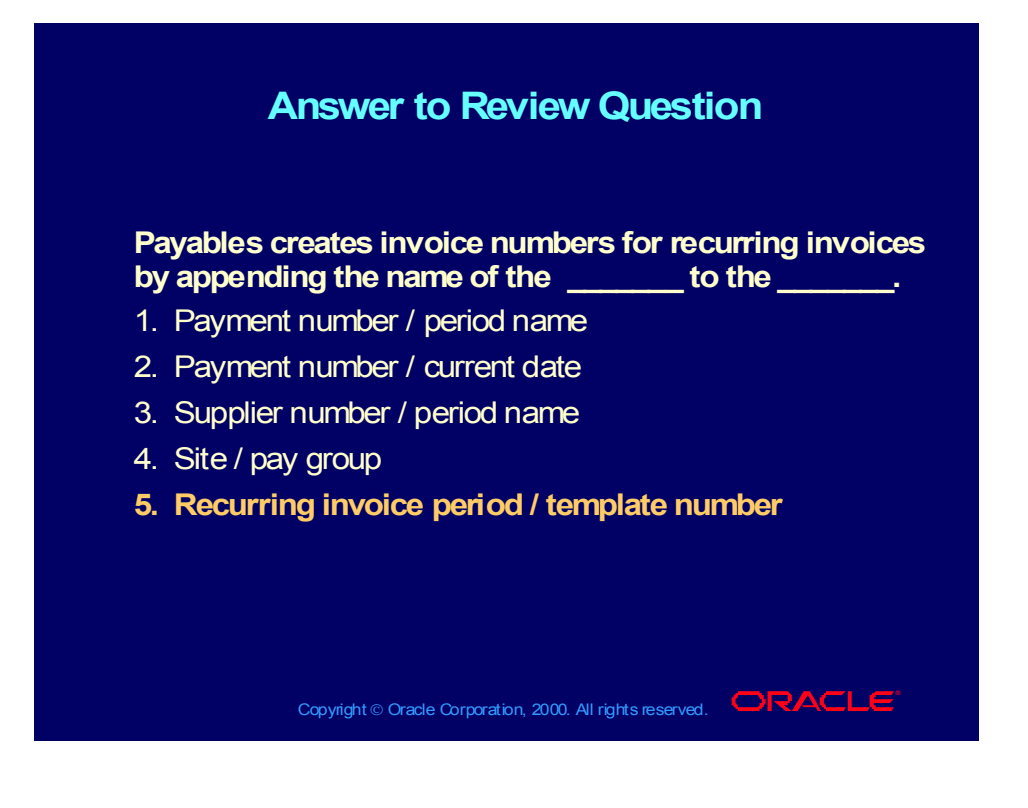

### Summary

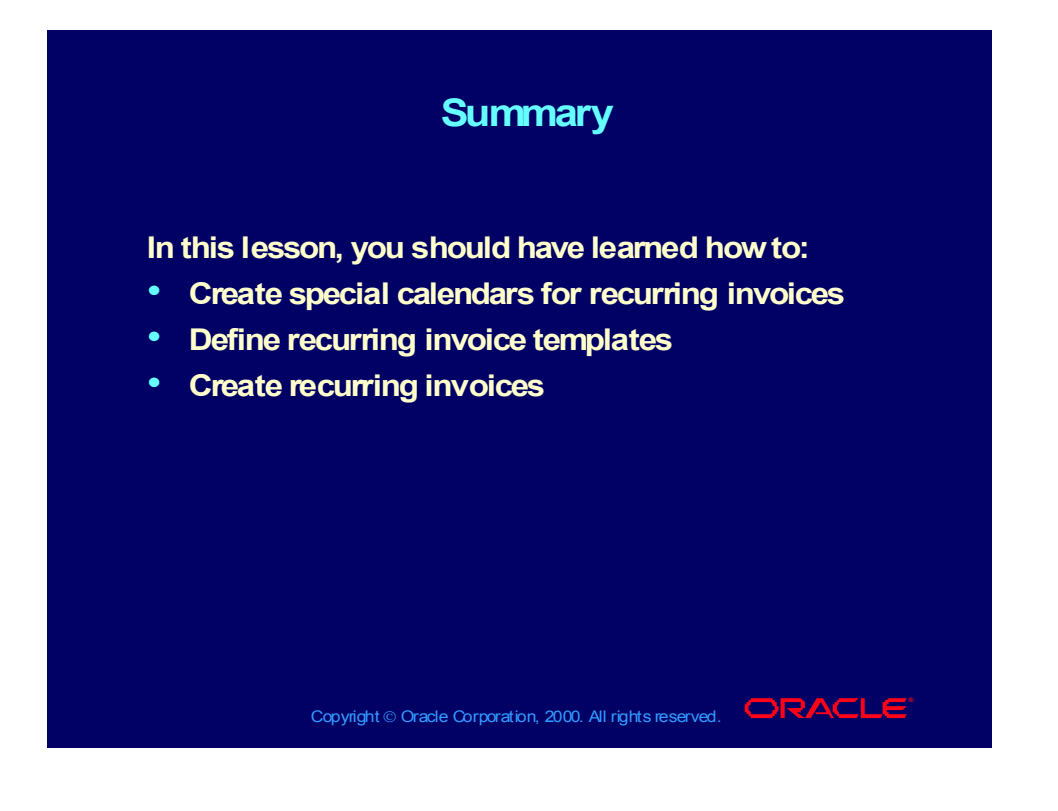

Copyright © Oracle Corporation, 2000. All rights reserved.